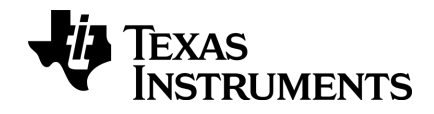

# TI-nspire

# Computer Software Lærerudgave Vejledning

Denne vejledning gælder TI-Nspire™ software version 3.9. Du kan få den nyeste version af dokumentationen ved at gå til education.ti.com/guides.

## <span id="page-1-0"></span>Vigtige oplysninger

Medmindre andet udtrykkeligt angives i den Licens, der følger med et program, stiller Texas Instruments ingen garantier, hverken udtrykkeligt eller underforstået, herunder men ikke begrænset til underforståede garantier om salgbarhed og egnethed til et bestemt formål, for programmer eller skriftligt materiale, og Texas Instruments stiller udelukkende sådant materiale til rådighed, som det foreligger. Texas Instruments kan under ingen omstændigheder holdes ansvarlig for særlige, indirekte, hændelige eller følgeskader i forbindelse med eller som følge af køb eller brug af dette materiale, og hele Texas Instruments' erstatningsansvar kan, uanset søgsmålets art, ikke overstige det beløb, der fremgår af programlicensen. Derudover kan Texas Instruments ikke holdes ansvarlig for nogen form for krav som følge af en anden parts brug af dette materiale.

#### Licens

Se hele licensen der er installeret i C:\Program Files\TI Education\<TI-Nspire™ Product Name>\license.

Adobe®, Adobe® Flash®, Apple®, Blackboard™, Chrome®, Excel®, Google®, Firefox®, Internet Explorer®, Java™, JavaScript®, Mac®, Microsoft®, Mozilla®, PowerPoint®, Safari®, SMART® Notebook, Vernier DataQuest™, Vernier EasyLink®, Vernier EasyTemp®, VernierGo!Link®, VernierGo!Motion®, VernierGo!Temp®, Windows®, og Windows® XP er varemærker, der tilhører deres respektive ejere.

© 2006 - 2014 Texas Instruments Incorporated

# Indholdsfortegnelse

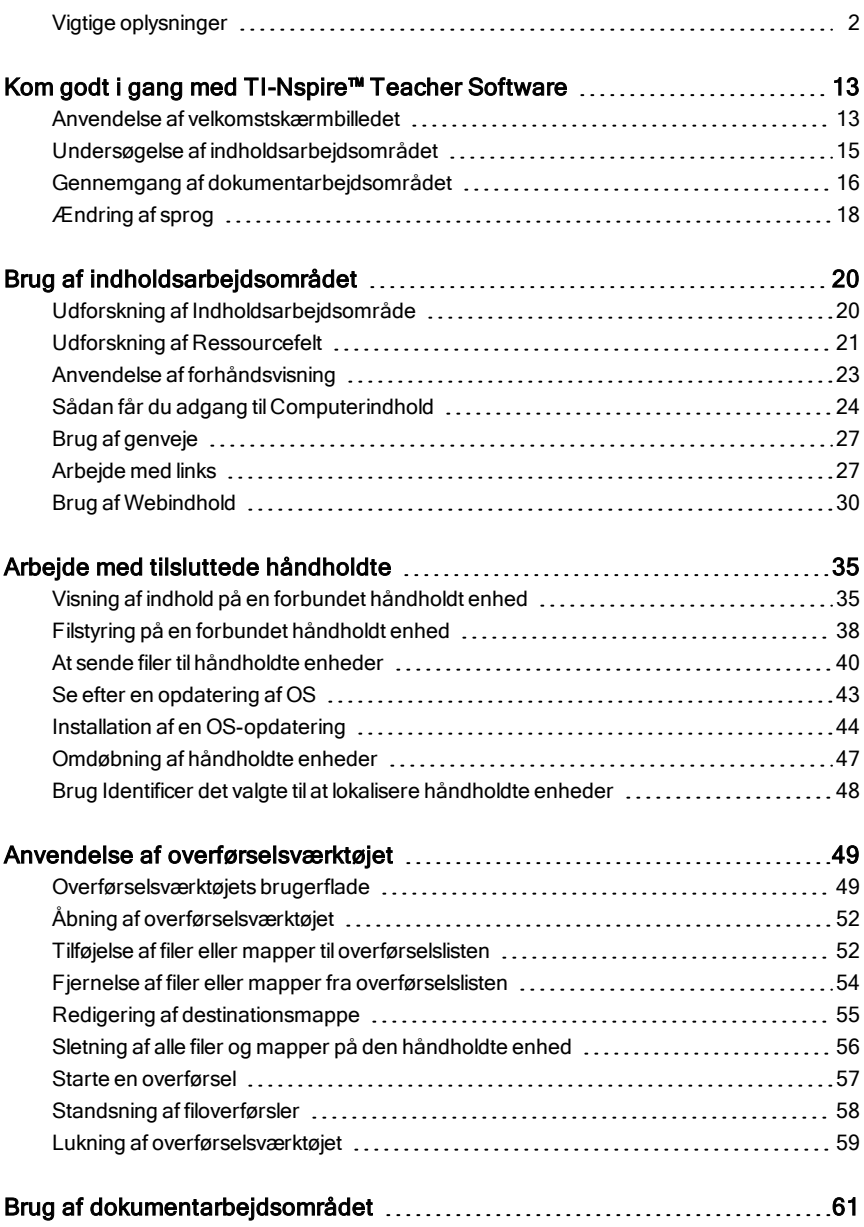

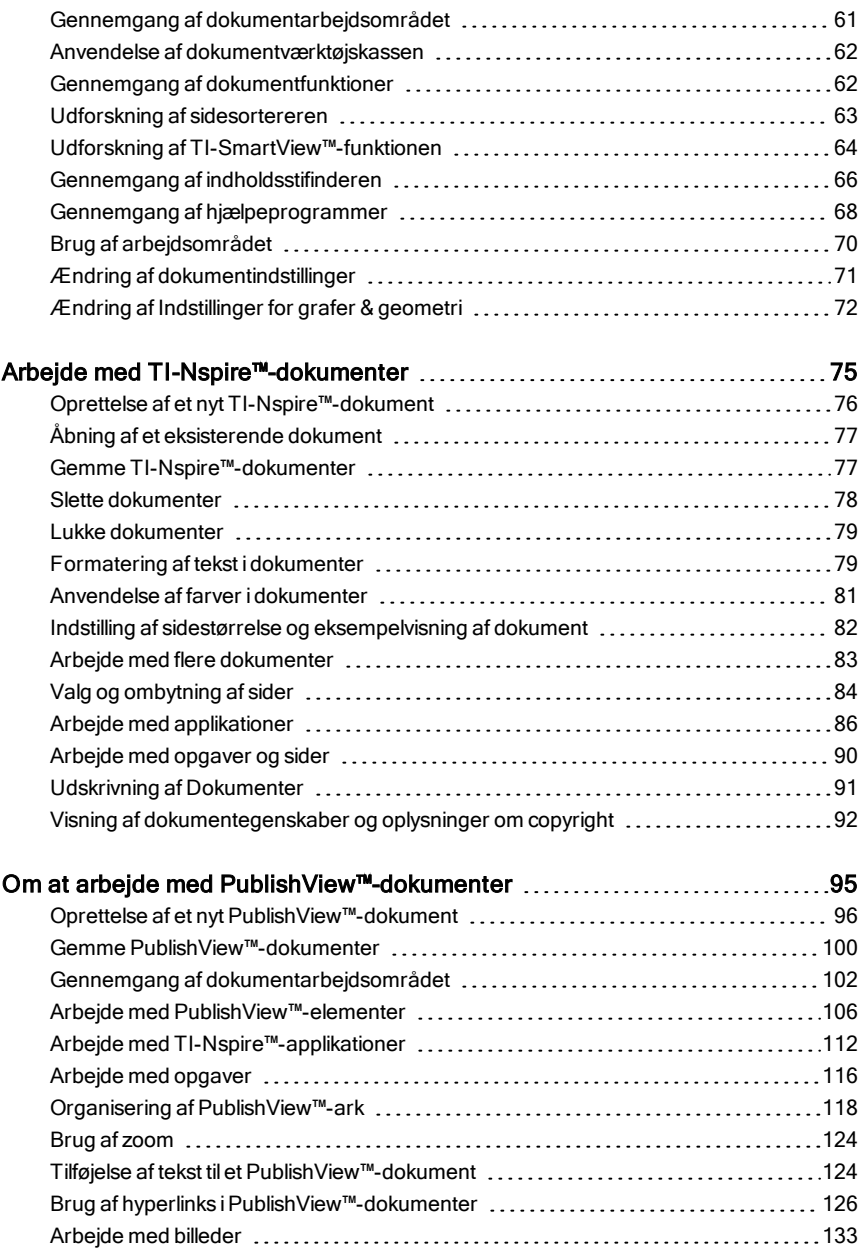

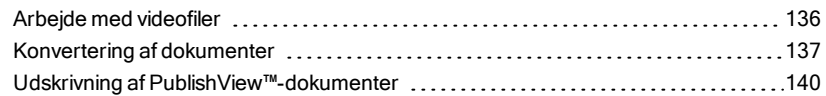

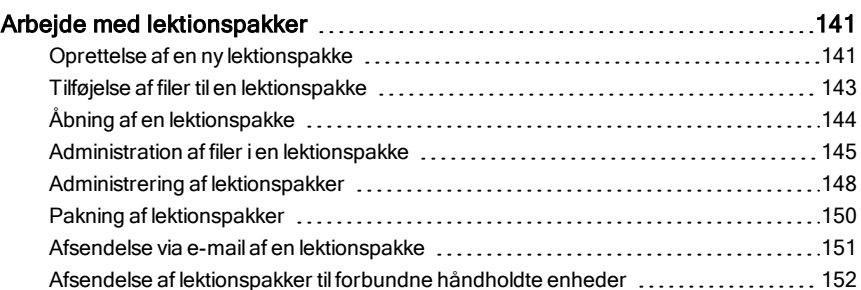

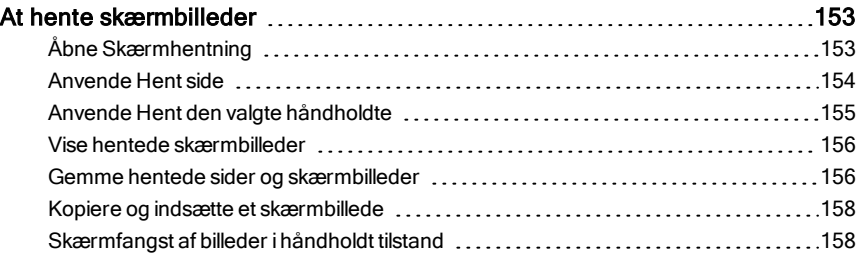

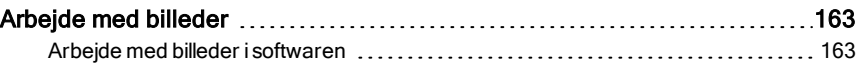

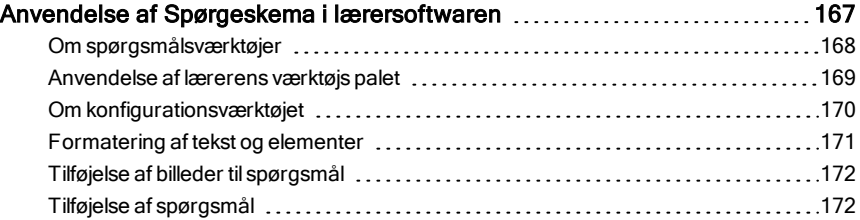

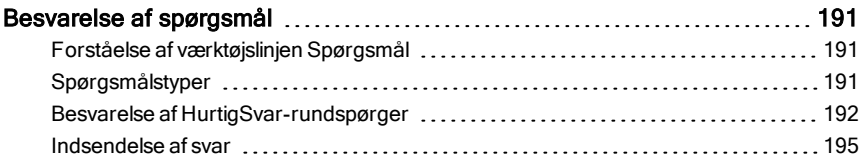

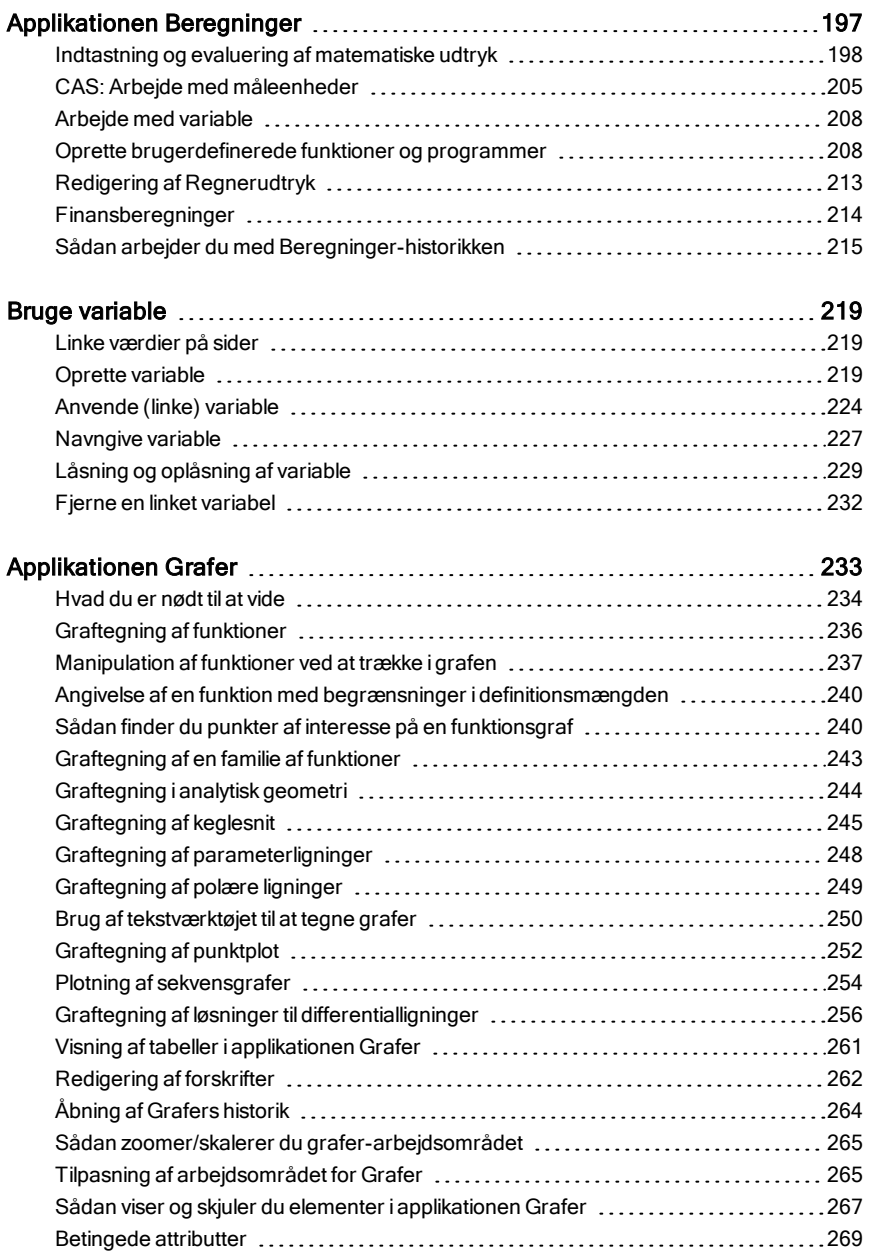

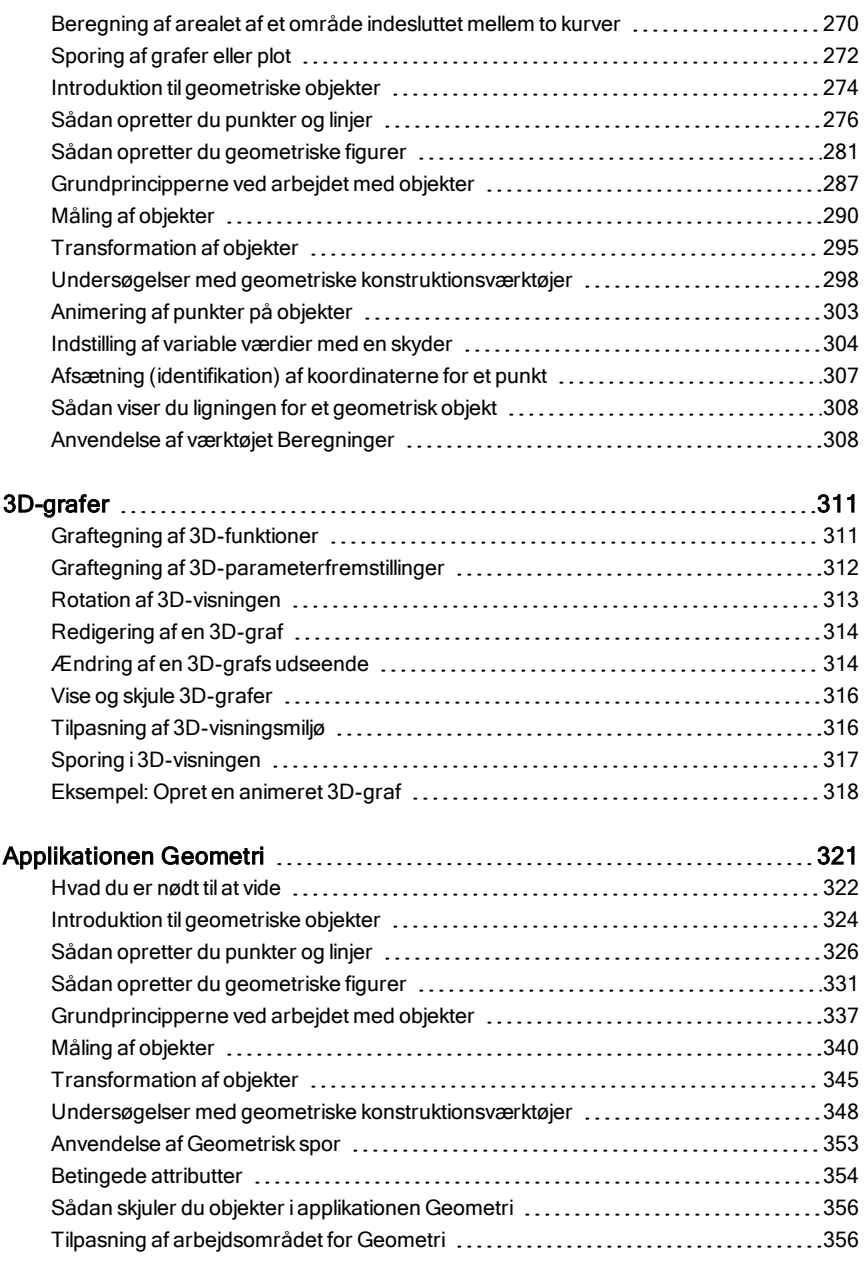

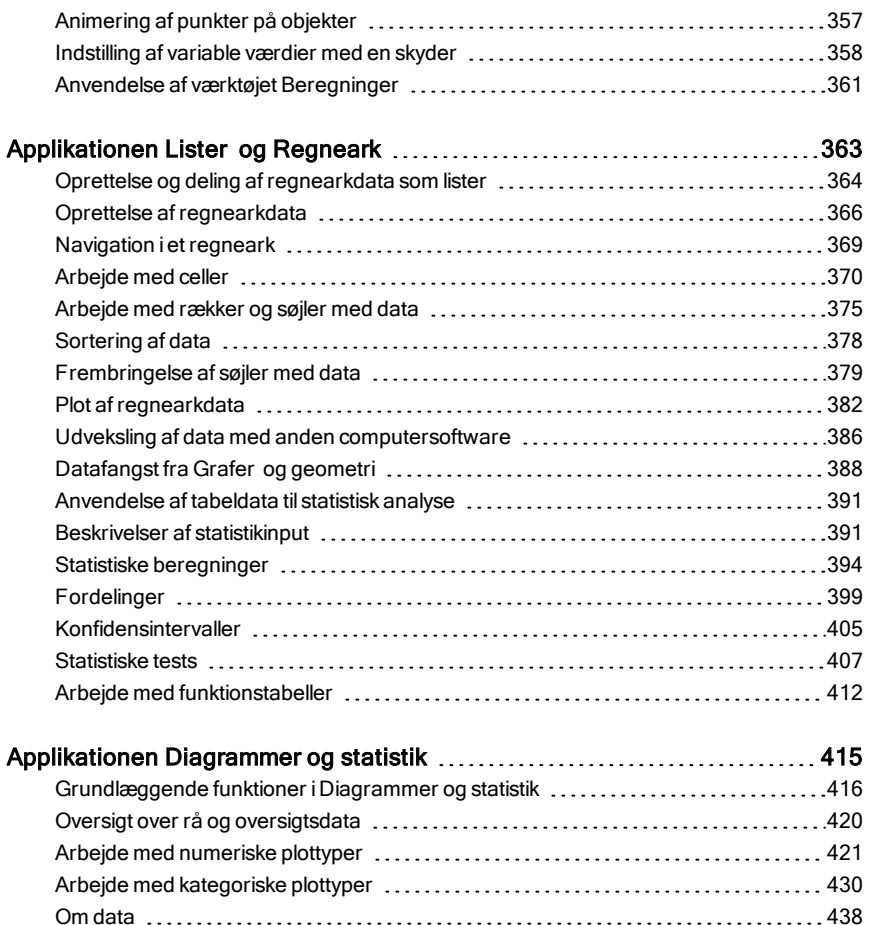

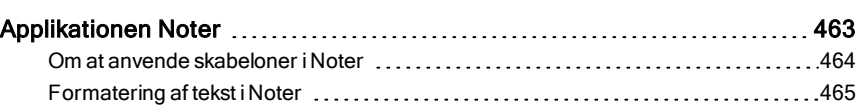

Brug af værktøjerne [Vindue/Zoom](#page-448-0) [449](#page-448-0) [Graftegning](#page-449-0) af funktioner [450](#page-449-0) Brug af [grafsporing](#page-454-0)  $\dots\dots\dots\dots\dots\dots\dots\dots\dots\dots\dots\dots\dots\dots\dots$ Tilretning af dit [arbejdsområde](#page-455-0) [456](#page-455-0) [Indstilling](#page-456-0) af variable værdier med en skyder [457](#page-456-0) metal and ander 457 metal ander 457 [Bekræftende](#page-459-0) statistik [460](#page-459-0)

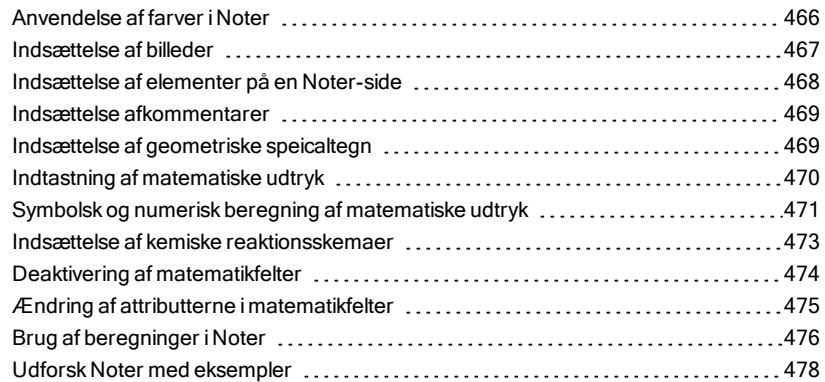

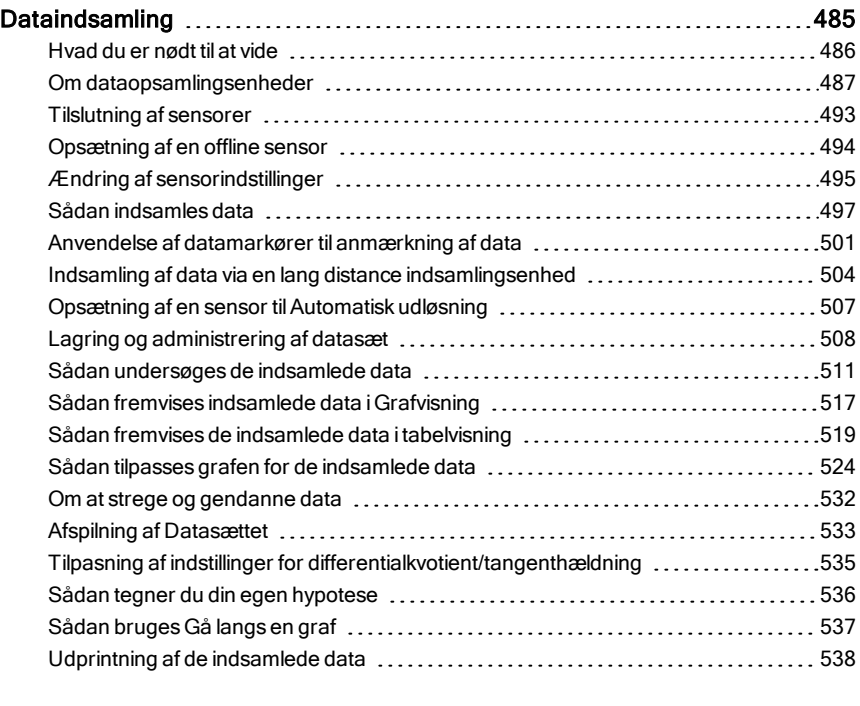

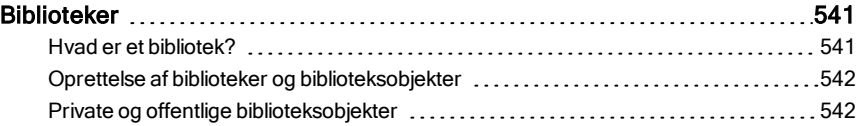

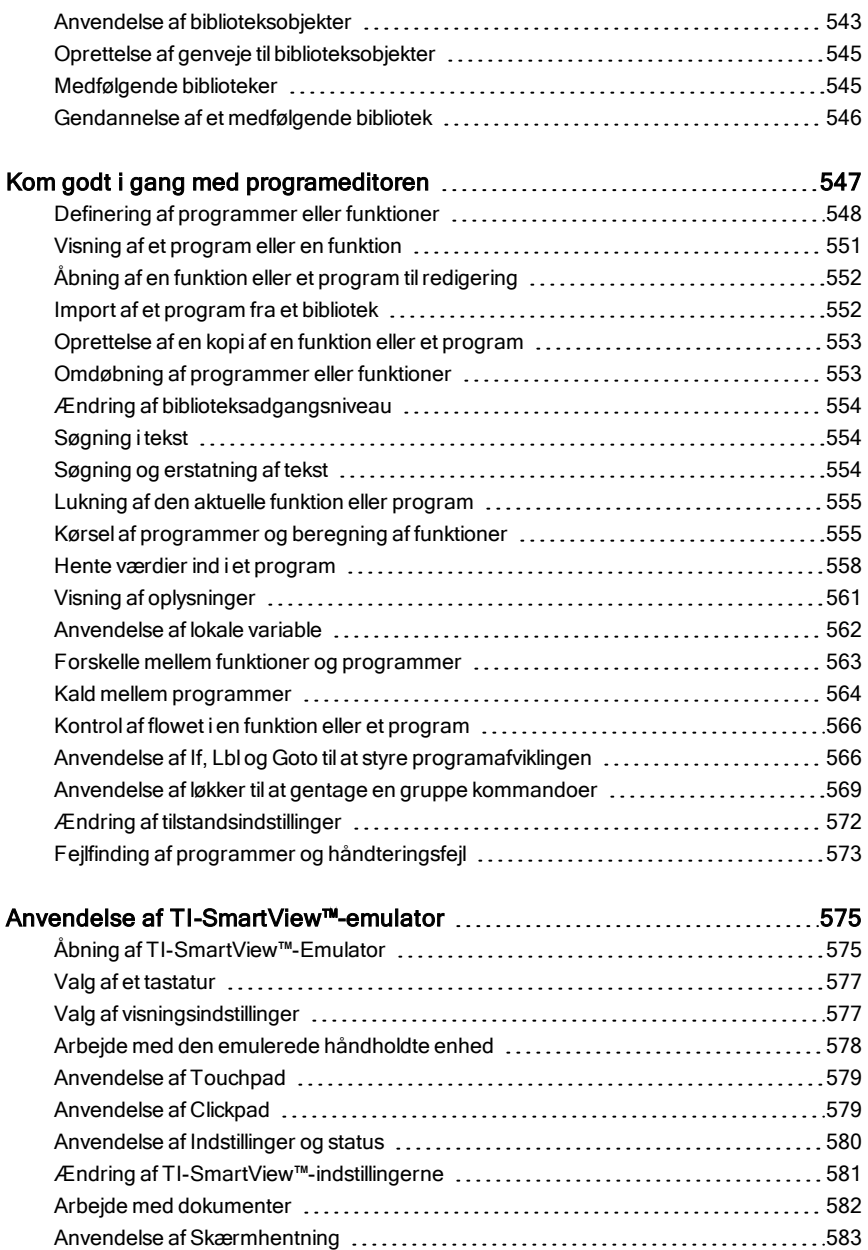

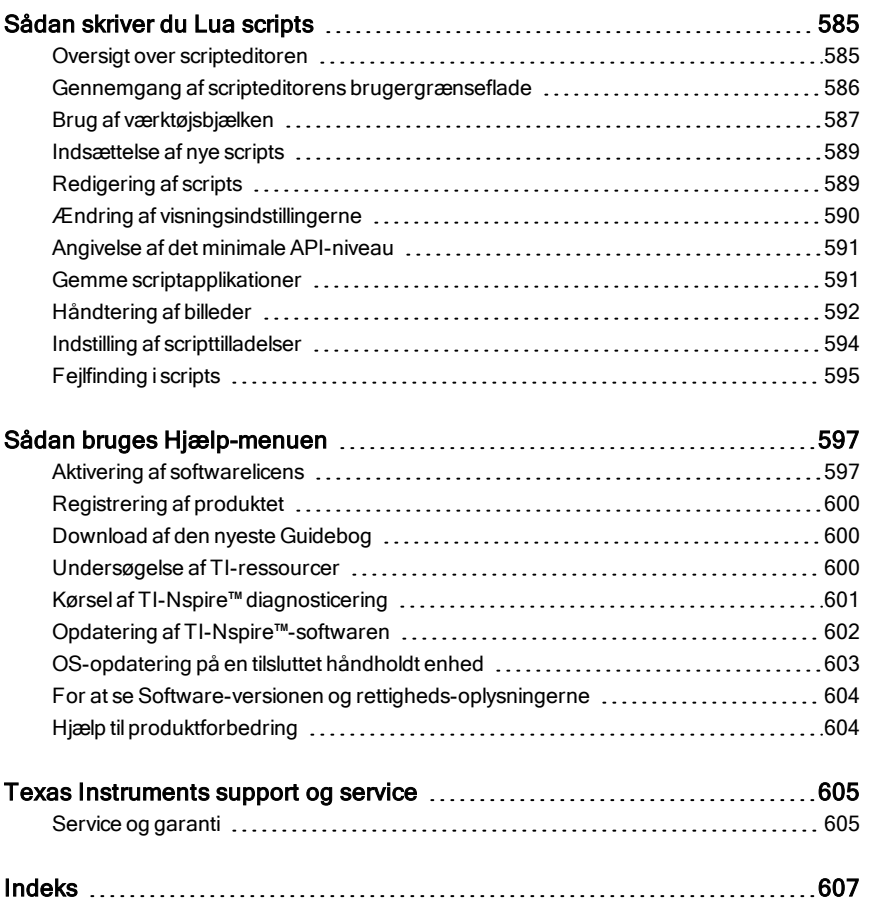

# <span id="page-12-0"></span>Kom godt i gang med TI-Nspire™ Teacher **Software**

Med TI-Nspire™ Teacher Software kan lærere med pc- og Mac®-computere udføre de samme funktioner som på en håndholdt. Dette dokument omfatter:

- TI-Nspire™ Teacher Software
- TI-Nspire™ CAS Teacher Software

<span id="page-12-1"></span>**Bemærk**: Når der er forskelle imellem softwaren, er disse forskelle beskrevet.

## Anvendelse af velkomstskærmbilledet

Som standard åbnes velkomstskærmbilledet når installationen er færdig den første gang softwaren startes. Arbejdet med dokumenter startes ved at klikke på et ikon eller link eller ved at lukke dette skærmbillede manuelt. Alle normale handlinger, der finder sted automatisk, for eksempel oplysninger om mulige opgraderinger eller muligheden for at starte brugen af tilsluttede håndholdte, kommer frem, når velkomstskærmbilledet lukkes.

**Bemærk:** Afhængigt af hvordan din software blev installeret, kan du se en produktforbedringsskærm første gang du starter softwaren.

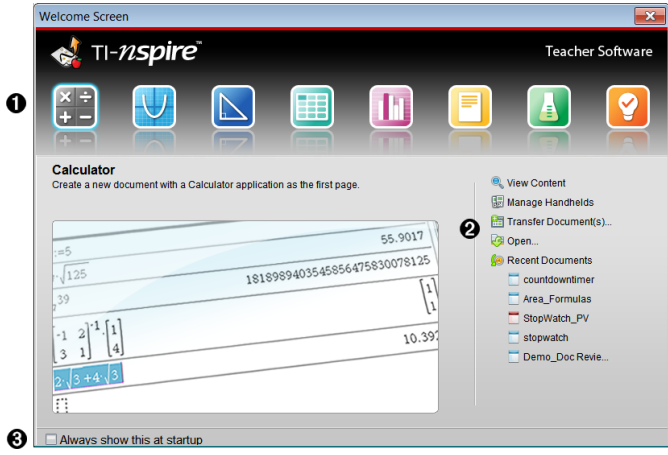

**↑** TI-Nspire™-applikationer. Klik på et af disse ikoner for at oprette et nyt dokument med den valgte applikation aktiv. Applikationerne er

Beregninger, Grafer, Geometri, Lister og Regneark, Diagrammer og statistik, Spørgeskema, Noter og Vernier DataQuest™-applikationen. Når du klikker på et ikon, lukker velkomstskærmbilledet og den valgte applikation åbner i dokumentarbejdsområdet.

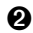

Á **Links til Lynstart**. Klik på en af disse muligheder for at:

- Oprette et nyt dokument med den applikation, som du valgte, på den første side.
- Oprette et nyt, tomt dokument.
- Søge og åbne et eksisterende dokument.

Brug følgende links til at:

- **Vise indhold**. Søge efter indhold på computeren, nettet eller på de tilsluttede håndholdte.
- **Administrere håndholdte**. Anvend indholdsarbejdsområdet til at se alle de håndholdte enheder, der er tilsluttet din computer samt hver af disses status.
- **Overføre dokumenter**. Brug indholdsarbejdsområdet til at sende dokumenter, portfolier, eller nye OS-filer til de tilsluttede håndholdte enheder.
- Â **Vis altid dette ved opstart**. Afmarkér dette afkrydsningsfelt for at udelade dette skærmbillede, når softwaren startes.

## Lukning af velkomstskærmbilledet

Klik på **K** for at lukke velkomstskærmbilledet og få adgang til standardarbejdsområdet, hvor du kan begynde at arbejde med dokumenter. Velkomstskærmbilledet åbnes igen ved at klikke på Hjælp > Velkomstskærmbillede.

- I TI-Nspire™ Teacher Software vises indholdsarbejdsområdet, når du åbner softwaren første gang.
- I TI-Nspire™ Student Software er det dokumentarbejdsområdet der er standardarbejdsområdet.

**Bemærk:** Næste gang du åbner softwaren, vises det sidst anvendte arbejdsområde.

## <span id="page-14-0"></span>Undersøgelse af indholdsarbejdsområdet

Indholdsarbejdsområdet giver adgang til mapper og filer på dit lokale drev, netværksdrev, eksterne drev, til filer på tilsluttede håndholdte og links til webresourcer. Lærerne kan også bruge dette arbejdsområde til at oprette og styre lektionspakker.

**Bemærk**: De brugere, der anvender TI-Nspire™ Student Software, kan ikke se indholdsarbejdsområdet.

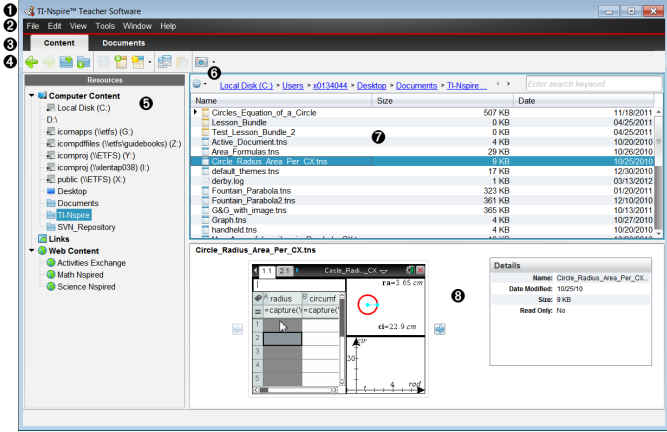

À **Titelbjælke**. Viser navnet på softwaren. Knapperne til at minimere, maksimere og lukke findes i højre hjørne.

Á **Menubjælke**. Indeholder menuerne til arbejdet med filer og til at ændre i systemindstillingerne. I indholdsarbejdsområdet består menuen af Filer, Rediger, Vis, Værktøjer, Vindue og Hjælp.

Â **Arbejdsområdevælger**. Klik på disse faneblade for at skifte fra indholdsarbejdsområdet til dokumentarbejdsområdet.

Ã **Værktøjslinje**. Indeholder genveje til værktøjer, der bruges til at oprette mapper, gemme filer, oprette lektionspakker, sende filer til håndholdte enheder og kopiere/indsætte. Mulighederne i værktøjslinjen skifter, afhængigt af hvilket arbejdsområde der er åbent. I indholdsarbejdsområdet fungerer frem/tilbage-pilene, som de gør i en webbrowser og giver dig mulighed for at bevæge dig frem og tilbage imellem placeringerne.

 $\Theta$  Resourcefelt. Gør det muligt at finde og vise filer på computeren, åbne

weblinks og åbne filer på tilsluttede håndholdte. Når der vælges en resource, vises oplysningerne om denne resource i indholdsfeltet.

- Å **Navigationslinje.** Naviger til et vilkårligt sted på din computer ved at klikke på et element i stien. Når du vælger en resource, er de tilgængelige muligheder specifikke for denne resource.
- Æ **Indholdsfelt**. Viser indholdet for den valgte resource. Du kan bruge indholdsfeltet som filstyring til at finde og få vist mapper, lektionspakker og TI-Nspire™- og PublishView™ -dokumenter på computeren eller på

tilsluttede håndholdte. Klik på <sup>63</sup> for at få adgang til muligheder, der er relevante for den valgte mappe eller for TI-Nspire™-dokumentet.

Ç **Feltet for forhåndsvisning**. Oplysninger om den valgte fil eller mappe vises i den nederste halvdel af området.

## <span id="page-15-0"></span>Gennemgang af dokumentarbejdsområdet

Brug dokumentarbejdsområdet til at oprette eller redigere TI-Nspire™- og PublishView™-dokumenter og arbejde med applikationer og opgaver. Værktøjerne i arbejdsområdet er specifikt beregnet til at arbejde med åbne dokumenter.

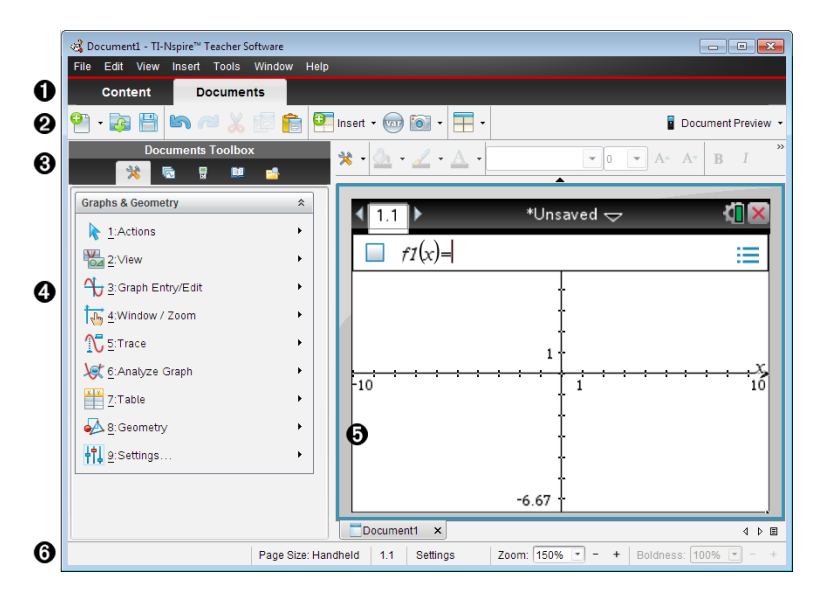

**Arbejdsområdevælger**. Klik på et faneblad for at skifte mellem dokumentarbejdsområdet og indholdsarbejdsområdet.

**Bemærk**: Disse faneblade findes ikke i TI-Nspire™ Student Software. Dokumentarbejdsområdet er det eneste tilgængelige arbejdsområde.

- Á **Værktøjslinje**. Indeholder genveje til ofte udførte opgaver såsom oprettelse af nye dokumenter, åbning af eksisterende dokumenter, lagring af dokumenter, indsættelse af applikationer, indsættelse af variabler og skærmfangst. Ikonerne for klip, kopier og sæt ind er også placeret i værktøjslinjen. Til højre, finder du en knap til Eksempelvisning af dokument, som lader dig vælge eksempelvisning for håndholdt eller computer.
- Â **Dokumentværktøjskasse**. Indeholder værktøjer, der er nødvendige for at arbejde med TI-Nspire™- og PublishView™-dokumenter. Disse værktøjer anvendes til at indsætte applikationer, anvende sidesortering til visning af TI-Nspire™-dokumenter, åbne TI-SmartView™ Emulator, åbne indholdsstifinder, indsætte hjælpeprogrammer, såsom matematikskabeloner og symbolerne fra kataloget, samt indsætning af tekst og billeder i PublishView™-dokumenter. Klik på de enkelte ikoner for at få adgang til de tilgængelige værktøjer.
- Ã **Værktøjskassepanel**. Indstillingerne for det valgte værktøj vises i dette område. Klik f.eks. på ikonet Dokumentværktøjer for at få adgang til de værktøjer, der er nødvendige for at arbejde med den aktive applikation. Værktøjet til konfiguration af spørgsmål åbnes i dette område, hvis du indsætter et spørgsmål.
- **G** Arbejdsområde. Viser den aktuelt aktive (markerede) side fra dokumentet. Gør det muligt at udføre beregninger, tilføje applikationer samt tilføje opgaver og sider. Der er kun et dokument aktivt ad gangen. Flere åbne dokumenter vises som faner.
- Å **Statuslinje**. Indeholder oplysninger om det aktive dokument.

## Forståelse af statuslinjen

Statuslinjen indeholder oplysninger om det aktuelle dokument og omfatter indstillinger, der gør det muligt at skifte mellem håndholdt visning og computervisning samt justere, hvordan dokumentet ser ud i arbejdsområdet.

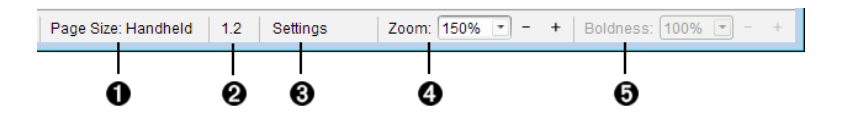

- À **Sidestørrelse.** Viser dokumentets sidestørrelse som enten håndholdt eller computer. I TI-Nspire™ kan du bruge menuen Fil til at konvertere et dokument fra én sidestørrelse til den anden.
- **A** Opgave-/Sidetæller. Det første tal repræsenterer opgavenummeret på den aktive side, mens det andet tal viser sidetallet i opgaven. I eksemplet viser tælleren 1.2, hvilket indikerer, at det er opgave 1, side 2.
- Â Indstillinger. Dobbeltklik for at vise eller ændre dokumentindstillingerne for det aktive dokument eller for at ændre standardindstillingerne for dokumentet.
- **4** Zoom. Kun aktiveret ved håndholdt eksempelvisning (gå til værktøjslinjen, og klik på Eksempelvisning af dokument, og vælg derpå Håndholdt). Klik på▼, og vælg en forstørrelsesværdi for forhåndsvisningen.
- $\Theta$  Tykkelse. Kun aktiveret ved computer eksempelvisning (gå til værktøjslinjen, og klik på Eksempelvisning afdokument, og vælg derpå Computer). Klik på ▼, og vælg en værdi til at øge eller mindske tekstens og andre elementers tykkelse.

## <span id="page-17-0"></span>Ændring af sprog

Med denne indstilling kan du vælge det foretrukne sprog. Du skal genstarte softwaren, for at ændringen af sproget udføres.

1. Klik på Fil > Indstillinger > Skift sprog.

Dialogboksen Vælg et sprog vises.

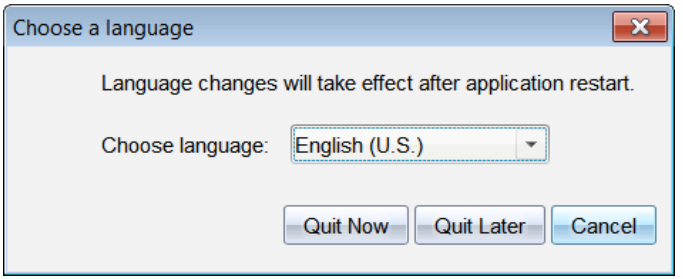

- 2. Klik på  $\blacktriangleright$  for at åbne rullemenuen Vælg sprog.
- 3. Vælg det ønskede sprog.
- 4. Klik på Afslut nu for at lukke softwaren med det samme. Du vil blive bedt om at gemme alle åbne dokumenter. Når softwaren genstartes, er sproget ændret.

—eller—

Klik på Afslut senere for at fortsætte arbejdet. Sprogændringen udføres ikke, før du lukker og genstarter softwaren på et senere tidspunkt.

**Bemærk:** Hvis du har valgt simplificeret kinesisk eller traditionelt kinesisk som sprog i TI-Nspire™ software, bør du kunne se kinesiske tegn i menuer og dialogbokse. Hvis computeren anvender Windows® XP-operativsystemet, og du ikke kan se kinesiske tegn, er det muligt, at du skal installere Windows® XP's understøttelsespakke til østasiatiske sprog.

# <span id="page-19-0"></span>Brug af indholdsarbejdsområdet

Et indholdsarbejdsområde giver mulighed for at få adgang til og navigere i mapper og filer gemt på din computer, netværk og eksterne drev, så du kan åbne, kopiere og overføre filer til elever.

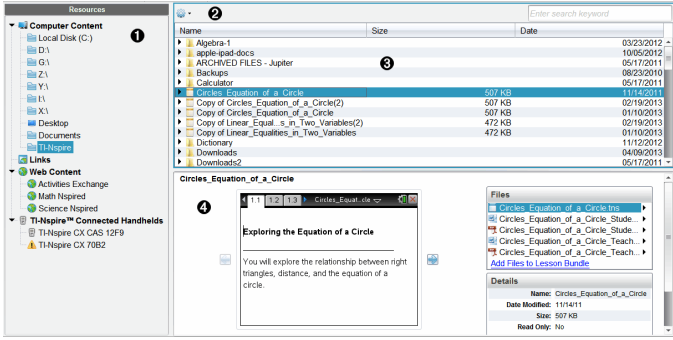

## <span id="page-19-1"></span>Udforskning af Indholdsarbejdsområde

À **Ressourcefelt**. Vælg indhold her. Du kan vælge mapper og genveje på din computer, netværksdrev, eksterne drev eller webindhold. Hvis du bruger software, der understøtter TI-Nspire™-håndholdte, er overskriften Tilsluttede håndholdte synlig, når der er tilsluttet håndholdte enheder.

**Bemærk:** Du kan føje nye links til dine foretrukne hjemmesider i linkafsnittet. Du kan få adgang til disse nye links i indholdsfeltet. Nye links kan ikke tilføjes til webindhold-afsnittet.

**<sup>2</sup>** Navigationslinje. Naviger til et vilkårligt sted på din computer ved at klikke på et element i stien. Når du vælger en ressource, er de viste indstillinger specifikke for denne ressource.

**<sup>3</sup>** Indholdsfelt Som standard vises mapperne på skrivebordet. Brug dette område til at lokalisere og se filer på computeren. Du kan lokalisere og se filer på en tilsluttet håndholdt, hvis du bruger software, der understøtter håndholdte. Brug den øverste halvdel af pladsen på samme måde, som du ville anvende en stifinder. Indholdsfeltet er kun i stand til at vise indholdet af ét markeret element ad gangen. Undgå at vælge mere end ét element ad gangen.

## <span id="page-20-0"></span>Udforskning af Ressourcefelt

Brug Ressource-feltet til at finde frem til dokumenter på en computer, få adgang til webindhold og til at kommunikere med tilsluttede håndholdte, hvis du bruger TI-Nspire™ Software, der understøtter de tilsluttede håndholdte.

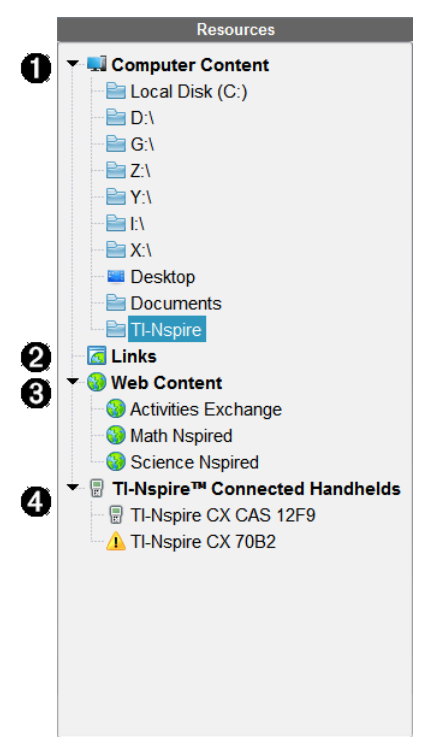

À Computerindhold. Tillader dig at navigere til alle filer på en computer, netværksdrev og eksterne enheder. Computerindhold udvides og skjules for at give adgang til følgende standardgenveje:

- Lokal disk
- Eksterne drev
- Netværksdrev
- Skrivebord
- Dokumenter eller Mine dokumenter

Når der vælges et element i Computerindhold, ses filstrukturen i indholdsfeltet. Når der vælges en mappe eller en understøttet fil, vises detaljerne i Forhåndsvisningen.

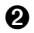

 $\Omega$  Links. Som standard findes en liste over links til Texas Instrumentwebsteder. Når du klikker på Links, vises en liste over links i indholdsfeltet. Når du så klikker på et link her, vil det åbne i din webbrowser. Du kan føje dine egne links til dette afsnit. Links fra den sidste udgave af TI-Nspire™-softwaren tilføjes, når du opgraderer. Brugere i USA kan søge i de amerikanske standarder eller lærebøger ved at vælge søgefunktionen fra Links.

Â Webindhold. Lister links til Texas Instruments' websider med aktiviteter, der er understøttet af TI-Nspire™. Webindhold er tilgængeligt, hvis du er tilsluttet internettet. Du kan gemme materiale, du finder på disse websteder, på computeren og dele elementer ved hjælp af feltet Computerindhold eller feltet Tilsluttede håndholdte, hvis du anvender den software, der understøtter håndholdte. Du kan ikke gemme links til websteder i afsnittet Webindhold.

**Bemærk:** Det tilgængelige webindhold varierer afhængigt af regionen. Hvis der ikke er noget online indhold, er dette afsnit ikke synligt i Ressourcefeltet.

Når du vælger et element i webindholdet, vises en liste over aktiviteter i indholdsfeltet, og et eksempel på den valgte aktivitet ses i Forhåndsvisningen.

 $\bullet$  Tilsluttede håndholdte. Viser håndholdte, der er forbundet til din computer. Klik på etiketten for de tilsluttede håndholdte for at se oplysninger om hver enkelt håndholdte i indholdsfeltet. Klik på den håndholdtes navn for at se mapper og filer på den pågældende håndholdte. Et advarselsskilt ved siden af en håndholdts navn angiver, at styresystemet (OS) på den håndholdte ikke svarer til softwareversionen. Den håndholdtes styresystem-version (OS) skal matche TI-Nspire ™-softwares version for at kunne fungere i et klasseværelsemiljø. Bevæg musen over advarselsskiltet for at åbne et værktøjstip for mere information.

**Bemærk**: Tilsluttede håndholdte vises ikke, hvis der ikke er nogen håndholdte tilsluttet, eller hvis du bruger TI-Nspire™ Navigator™ NC Teacher Software.

## <span id="page-22-0"></span>Anvendelse af forhåndsvisning

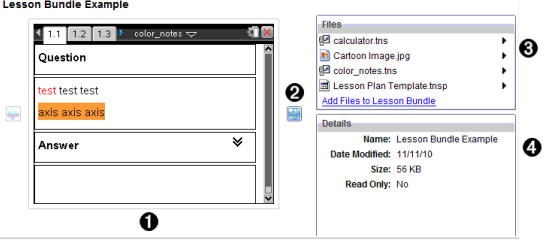

**I** En forhåndsvisning af den valgte mappe, .tns-fil, filtype ikon eller lektionspakke. Dobbeltklik på et filtype-ikon for at åbne den tilknyttede fil.

**Bemærk**: Hvis en lektionspakke er tom, og området er tomt, har du mulighed for at tilføje filer.

**<sup>■</sup>** Hvis et TI-Nspire™-dokument har flere sider, kan du bruge næste-

pilen til at se den næste side. Forrige-pilen bliver aktiv, så du kan gå tilbage gennem siderne. Hvis der arbejdes med en lektionspakke, kan du vælge at se en forhåndsvisning for et TI-Nspire™-dokument i pakken.

Â Hvis der er valgt en lektionspakke, ses dialogboksen Filer over vinduet Oplysninger, der viser filerne i lektionspakken. Dobbeltklik på en fil i en lektionspakke for at åbne den tilknyttede fil.

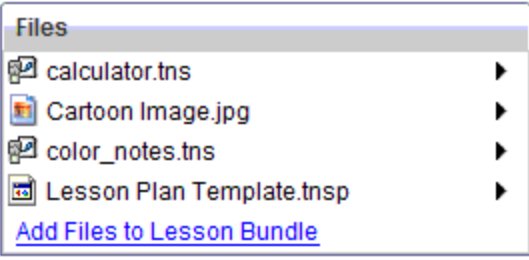

**<sup>4</sup>** Hvis der er valgt en mappe, viser vinduet Oplysninger navnet på mappen, den sti, hvor mappen er placeret og den dato den blev ændret.

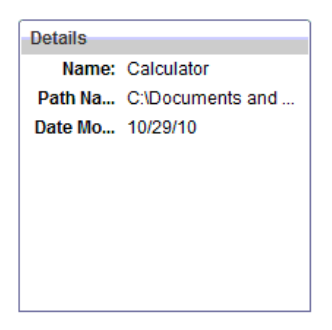

For dokumentfiler og lektionspakkefiler viser vinduet Oplysninger navnet, datoen for ændringen, filstørrelsen og hvorvidt filen er skrivebeskyttet eller ej.

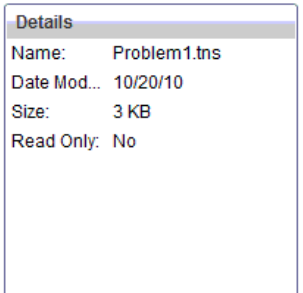

## <span id="page-23-0"></span>Sådan får du adgang til Computerindhold

Computerindhold giver mulighed for at se alle oplysninger gemt på din computer, netværk og eksterne drev.

#### Anvendelse af navigationspanelet

Navigationspanelets indholdsfelt indeholder værktøj til at lokalisere mapper og filer.

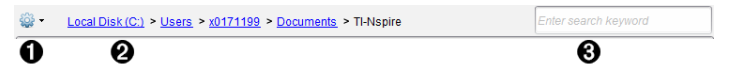

**♦**  $\frac{32}{100}$  **Indstillinger**. Klik på  $\blacktriangleright$  for at åbne en menu, der giver adgang til funktioner som håndterer mapper og filer.

**Aktuel sti:** Indeholder en sti til den aktuelle placering, som man kan

klikke på . Klik på et element for at navigere til et afsnit i stien.

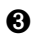

Â Søg. Indtast et søgeord, og tryk på Enter for at finde alle filer i den valgte mappe, der indeholder netop dette ord.

## Filtrering af computerindhold

Brug denne filtreringsmulighed for nem adgang til og valg af dit undervisningsindhold. Du kan vælge kun at vise TI-Nspire™-indhold eller hele indholdet.

- 1. Vælg en mappe i Computerindhold i ressourcefeltet.
- 2. Vælg Vis > Filtrer efter i menulinjen.
- 3. Vælg en af følgende indstillinger.
	- Vis kun TI-Nspire™-indhold
	- Vis hele indholdet

#### Tilknytning af netværksdrev

Udfør følgende trin for at tilknytte et netværksdrev.

- 1. Vælg Computerindhold fra ressourcelisten.
- 2. Klik på  $\frac{100}{2}$ , og klik derefter på Opret genvej.

Dialogboksen Tilføj genvejsplacering til indhold åbnes.

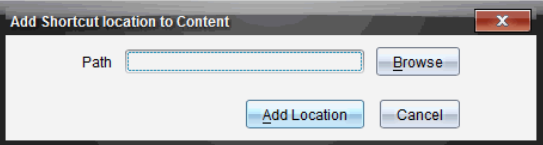

3. Klik på Gennemse.

Bemærk: Du kan også indtaste det fulde stinavn for netværksdrevet. Dialogboksen Vælg genvejsmappe åbnes.

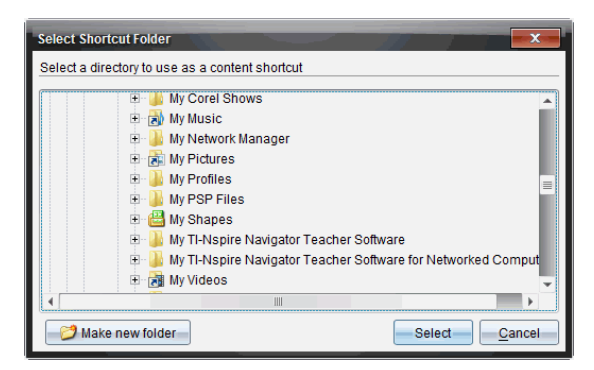

- 4. Naviger til netværksdrevet.
- 5. Klik på Vælg.
- 6. Klik på Tilføj placering.

Dialogboksen Indtast brugeroplysninger for netværksdrev åbnes.

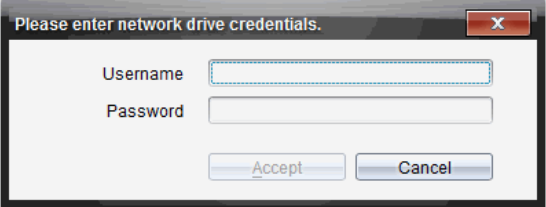

- 7. Indtast det brugernavn og den adgangskode, som du fik fra din systemadministrator.
- 8. Klik på Acceptér.

Netværksdrevet føjes til listen over mapper under titlen Computerindhold i ressourcefeltet.

#### Adgang til et sikret netværksdrev

Hvis adgang til et netværksdrev kræver adgangskode, skal du gennemføre de følgende trin for at få adgang til det sikrede netværk.

1. Klik på det drev, du ønsker adgang til, i ressourcefeltet.

Dialogboksen Indtast brugeroplysninger for netværksdrev åbnes.

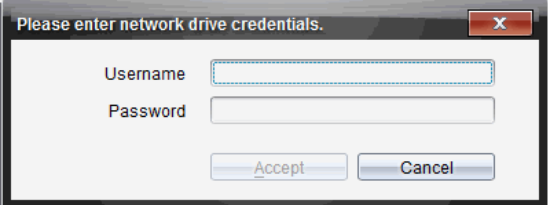

- 2. Indtast brugernavn og adgangskode.
- <span id="page-26-0"></span>3. Klik på Acceptér.

## Brug af genveje

Brug denne funktion til at tilføje mapper eller lektionspakker, der indeholder hyppigt brugte filer, til listen Computerindhold

## Tilføjelse af en genvej

For at tilføje en genvej til en mappe, der indeholder ofte anvendte filer:

- 1. Naviger til den mappe, hvor filerne er placeret.
	-

2. Klik på , og klik derefter på Opret genvej.

Mappen føjes til listen af mapper under titlen Computerindhold i ressourcefeltet.

#### Sådan sletter du en genvej

Sådan slettes en genvej:

- 1. Fra listen Computerindhold vælges en mappe, der skal slettes.
- 2. Højreklik på den valgte mappe, og klik derefter på Fiern genvej. Mappen fjernes fra listen over genveje.

**Bemærk:** Standardgenveje kan ikke fjernes.

## <span id="page-26-1"></span>Arbejde med links

Som standard indeholder linklisten en liste over links til Texas Instruments' websteder. Klik på et link for at starte din webbrowser og åbne webstedet.

## Brug af værktøjslinjen Links

Når du vælger Links i ressourcefeltet, er værktøjerne på værktøjslinjen beregnet til arbejde med links. Brug disse værktøjer til at tilføje, redigere og slette links fra listen. Du kan også flytte et link op eller ned på listen.

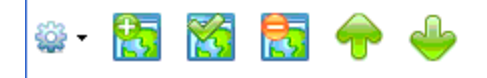

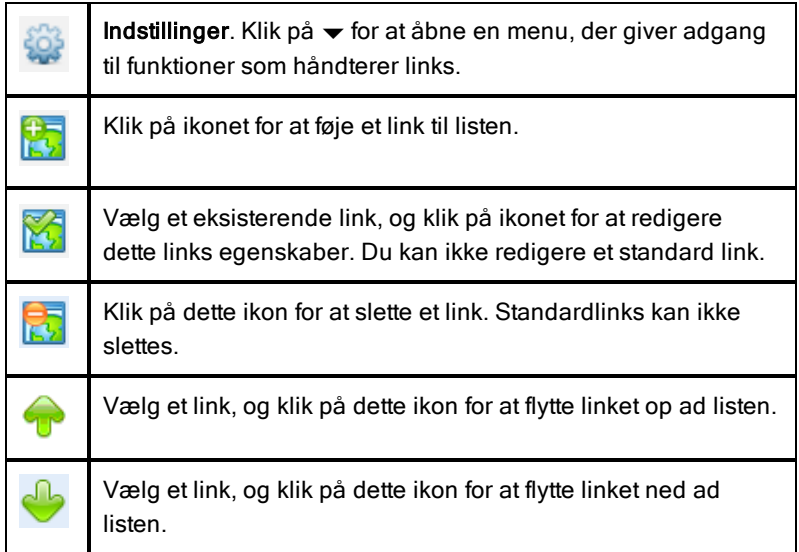

## Tilføjelse af et link

Udfør følgende trin for at føje et link til linklisten i ressourcefeltet.

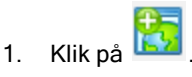

Dialogboksen Tilføj link åbnes.

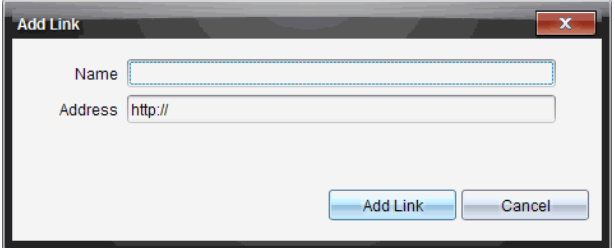

- 2. Skriv navnet på linket.
- 3. Indtast URL'en i adressefeltet.
- 4. Klik på Tilføj link.

Linket tilføjes nederst på listen over eksisterende links.

#### Redigering af et eksisterende link

Udfør følgende trin for at redigere et eksisterende link.

1. Vælg det link, du vil ændre.

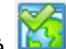

2. Klik på

Dialogboksen Rediger link åbnes.

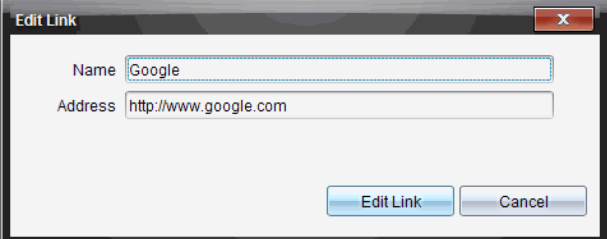

- 3. Udfør de ønskede ændringer i linkets navn eller URL'en.
- 4. Klik på Rediger link.

Ændringerne anvendes på linket.

## Sådan fjerner du et link

Udfør følgende trin for at fjerne et link.

1. Vælg det link, du vil slette.

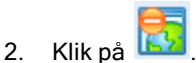

Dialogboksen til bekræftelse af sletningen åbnes.

3. Klik på Fiern.

Linket fjernes fra listen.

**Bemærk**: Standardlinks kan ikke slettes.

## Flyt links op eller ned på listen

Du kan ændre linkenes rækkefølge på listen, så de passer til dine behov.

- Klik på **for at flytte det valgte link én plads op ad listen.**
- ▶ Klik på for at flytte det valgte link én plads ned ad listen.
- Klik på  $\frac{1}{200}$ , og vælg Flyt til øverst på listen for at flytte det valgte link op øverst på listen.
- Klik på 200, og vælg Flyt til nederst på listen for at flytte det valgte link ned nederst på listen.

## <span id="page-29-0"></span>Brug af Webindhold

Webindholdet leverer links til online-materiale på Texas Instruments' websteder. Du kan gemme materiale, du finder på disse websteder, på computeren og dele det ved hjælp af feltet med Computerindhold og Tilsluttede håndholdte.

De oplysninger der angives for hver aktivitet, omfatter navnet på aktiviteten, forfatteren, oprettelsesdatoen, filstørrelsen og oprindelsen.

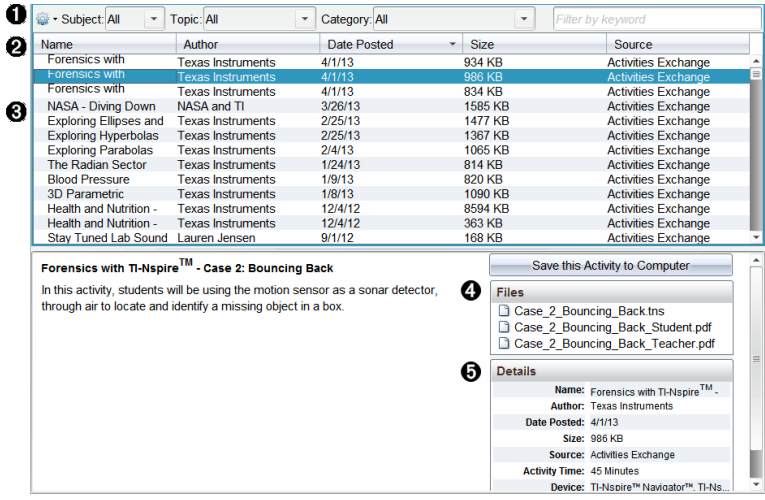

- **O** Værktøjslinje for navigation.
- **A** Kolonneoverskrifter
- **8** Liste over tilgængelige aktiviteter.
- **A** Liste over filer i aktiviteten.
- $\Theta$  Detaljer om den valgte aktivitet.

**Bemærk:** Der kræves en internetforbindelse for at få adgang til Texas Instruments' websider.

#### Sortering af aktivitetsliste

Brug kolonneoverskrifterne til at sortere oplysningerne i aktivitetslisten. Listen vises som standard i alfabetisk rækkefølge sorteret efter navn.

- Klik på navneoverskriften for at se aktiviteterne i omvendt alfabetisk rækkefølge. Klik på overskriften igen for at vende tilbage til den alfabetiske rækkefølge.
- Klik på overskriften Forfatter for at sortere aktiviteterne i alfabetisk rækkefølge efter forfatternavnet.
- Klik på overskriften Oprettelsesdato for at sortere aktiviteterne fra de nyeste til de ældste eller omvendt.
- Klik på overskriften Filstørrelse for at sortere aktiviteterne efter filstørrelse.
- Klik på overskriften Oprindelse for at sortere aktiviteterne efter oprindelse.

• Højreklik på rækken med kolonneoverskriften for at tilpasse de viste kolonneoverskrifter.

#### Filtrering af aktivitetsliste

Som standard ses alle aktiviteter i indholdsfeltet. Indstillingerne på navigationslinjen giver mulighed for at filtrere aktiviteterne efter fagområde, emne og kategori. Du kan også søge efter en aktivitet ved at søge efter nøgleord.

For at finde alle aktiviteter relateret til et bestemt fagområde:

- 1. Klik på  $\blacktriangleright$  i feltet for Fagområde for at åbne rullemenuen.
- 2. Vælg et fagområde.

Alle aktiviteter, der har forbindelse til det valgte fagområde, vises.

- 3. Indskrænk søgningen ved at klikke på  $\bullet$  i feltet Emne, og vælg et emne, der er relateret til det valgte fagområde.
- 4. Brug feltet Kategori til at indskrænke søgningen yderligere. Klik på  $\blacktriangleright$  for at vælge en kategori, der er relateret til det valgte fagområde og emne.

## Brug af nøgleord til at søge efter en aktivitet

Udfør følgende trin for at søge efter en aktivitet med nøgleord eller sætning.

- 1. Indtast nøgleord eller sætning i feltet Filtrer efter nøgleord.
- 2. Tryk på Enter.

Alle aktiviteter, der indeholder nøgleordet eller sætningen, vises.

## Sådan åbner du en aktivitet

- 1. Vælg den aktivitet, du vil åbne.
- 2. Klik på , og vælg derefter Åbn.

Dialogboksen Åbn aktivitet åbnes med en liste over alle de dokumenter, der er relateret til den valgte aktivitet.

Du kan åbne en .tns- eller .tsnp-fil i TI-Nspire™-softwaren. Andre filer som Microsoft® Word og Adobe® .pdf-filer åbnes i deres respektive programmer.

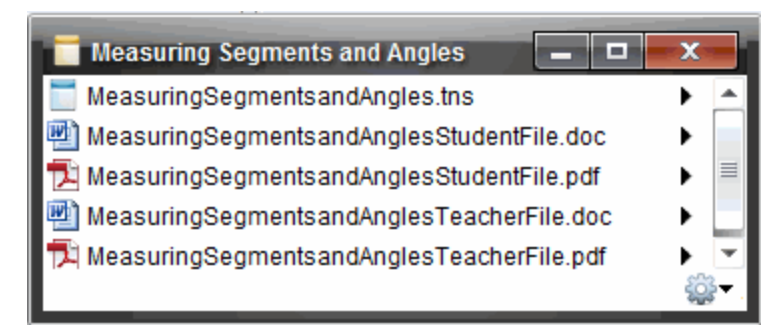

- 3. Vælg filen, klik på ▶, og vælg derefter Åbn.
	- .tns-filen åbnes i Dokumentarbejdsområdet.
	- .doc- eller .pdf-filen åbnes i deres tilknyttede program.

#### Gemme en aktivitet på computeren

Udfør følgende trin for at gemme en aktivitet på computeren.

1. Vælg den aktivitet, du vil gemme. Fildetaljerne vises i den nederste halvdel af skærmbilledet.

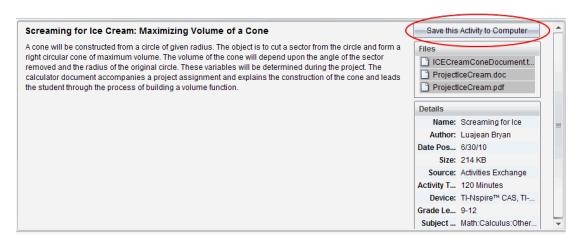

2. Klik på Gem denne aktivitet på computer i Forhåndsvisningsruden placeret over Filer.

**Bemærk**: Du kan også højreklikke på den valgte aktivitet og vælge Gem på computeren.

Dialogboksen Gem valgt fil åbnes.

- 3. Gå til den mappe, hvor du ønsker at gemme filen.
- 4. Klik på Gem.

Aktiviteten gemmes på computeren som en lektionspakke.

## Sådan kopierer du en aktivitet

Udfør følgende trin for at kopiere en aktivitet. Når aktiviteten er kopieret til udklipsholderen, kan den indsættes i en mappe på computeren og herefter trækkes over i listen over genveje i feltet Lokalt indhold.

- 1. Klik på den aktivitet, der skal kopieres, for at vælge den.
- 2. Brug en af følgende metoder til at kopiere aktiviteten til udklipsholderen:
	- Vælg aktiviteten og træk den til en mappe i listen Lokalt indhold.
	- Klik på  $\ddot{\bullet}$ , og klik derefter på Kopier.
	- Højreklik på filen i fillisten, og vælg Kopier.
	- Klik på (kopier-ikonet), der findes i værktøjslinjen.

Aktiviteten kopieres til udklipsholderen.

3. Åbn en mappe på computeren, og vælg herefter Rediger > Indsæt for at indsætte en kopi af aktiviteten i den valgte mappe.

# <span id="page-34-0"></span>Arbejde med tilsluttede håndholdte

TI-Nspire™ software gør det muligt for dig at se indhold, håndtere filer og installere opdateringer til operativsystemer på håndholdte, der er forbundet til computeren.

For at kunne bruge de funktioner, der er beskrevet i dette kapitel, skal de håndholdte være tændte og tilsluttede på en af følgende måder:

- TI-Nspire™ Dockingstation eller TI-Nspire™ CX Dockingstation
- TI-Nspire™ Navigator™-holder og adgangspunkt
- TI-Nspire™ CX trådløs netværksadapter og adgangspunkt
- TI-Nspire™ CX trådløs netværksadapter v2 og adgangspunkt
- En direkte tilslutning via en standard USB-ledning.

**Bemærk:** Opgaverne i dette afsnit kan kun udføres med TI-Nspire™ håndholdte. For at aktivere trådløs opkobling skal TI-Nspire™ Navigator™ Teacher Software for håndholdte og det installerede OS på TI-Nspire™-håndholdte være version 3.9 eller nyere.

## <span id="page-34-1"></span>Visning af indhold på en forbundet håndholdt enhed

Når du vælger en håndholdt enhed i ressourceruden i

indholdsarbejdsområdet, ses alle filer og mapper på den håndholdte enhed i indholdsruden. For at se en forhåndsvisning af dokumentindholdet i forhåndsvisningsruden skal du vælge Klik her for forhåndsvisning af dokument.

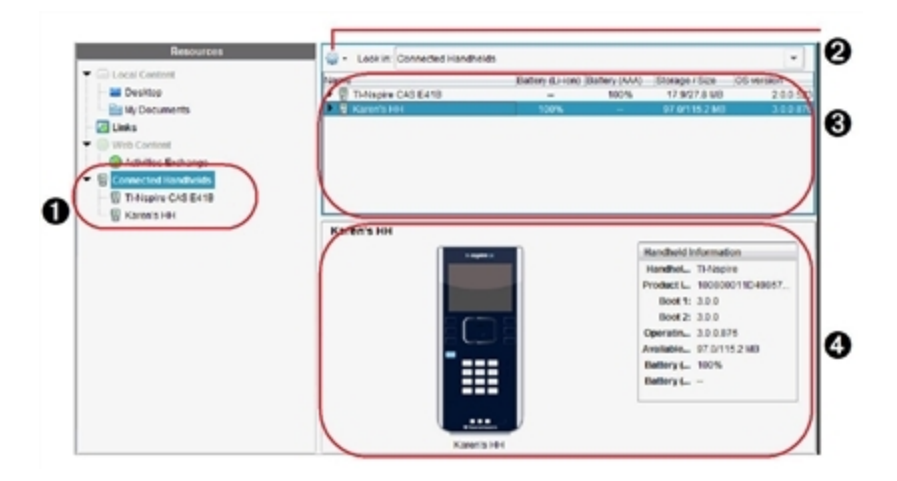

À **Forbundne håndholdte enheder** - Viser en liste over alle håndholdte enheder, der er forbundet og tændt.

**A** Indstillinger - Tilgængelige indstillinger varierer afhængigt af den opgave, du vælger under Ressourcer.

Â **Indholdsrude** - Når Forbundne håndholdte enheder vælges, viser indholdsruden oplysninger om alle de håndholdte enheder, der er forbundet og tændt:

- Håndholdt type: Navne på de håndholdte enheder.
- **Produkt-ID**: Produktidentifikation på håndholdt enhed.
- Boot 1: Intern bootstrap, der udfører operation på lavt niveau for opstart af enhed.
- Boot 2: Ekstern bootstrap, der udfører operation på lavt niveau for opstart af enhed.
- **Operativsystem**: Det operativsystem, der anvendes.
- **Ledig plads**: Den mængde lagerplads, der er tilbage og tilgængelig på den håndholdte enhed.
- **Batteri (Li-ion)**: Li-ion (genopladeligt) batteristatus (Kritisk 2%, 25%, 50%, 75%, 100% eller "**--**" for at angive, at batteriet ikke er til stede).

Ã **Miniaturepanel (forhåndsvisning)**- Indeholder oplysninger om en håndholdt enhed, når du klikker på Forbundne håndholdte enheder i
ressourceruden og derefter en håndholdt enhed i indholdsruden. Hvis du vælger en TI-Nspire™-fil i indholdsruden, viser miniaturepanelet den forhåndsvisning, som er tilgængelig for den pågældende fil.

Når du vælger en håndholdt enhed, ses alle filer og mapper på den håndholdte enhed i indholdsruden. Når der vælges en fil eller mappe, vises dokumentets detaljer i forhåndsvisningsruden. Klik på ikonet for at se en forhåndsvisning af dokumentet.

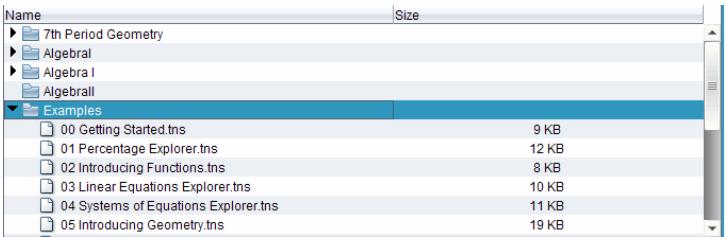

Detaljer om den valgte mappe eller fil ses i forhåndsvisningsruden.

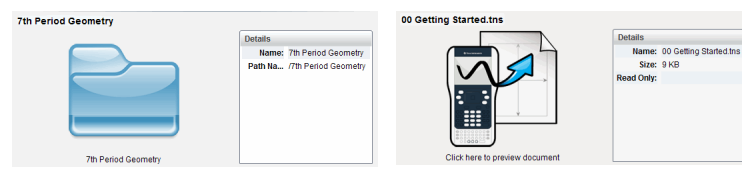

Den valgte mappes detaljer Den valgte fils detaljer

- ▶ Dobbeltklik på mappens navn i indholdsruden for at se filerne i den. Filerne i mappen ses i indholdsruden.
- For at se indholdet af en .tns-fil skal du vælge Klik her for at se en forhåndsvisning af dokumentet.

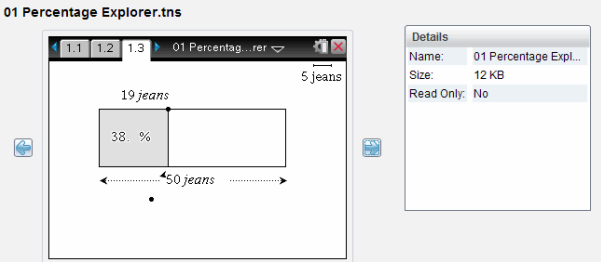

# Filstyring på en forbundet håndholdt enhed

Når der arbejdes med filer på en forbundet håndholdt enhed i

indholdsarbejdsområdet, bruges indstillingsmenuen eller kontekstmenuen til filstyring.

**Bemærk:** Hvis du vælger en filtype, som ikke understøttes på den håndholdte enhed, er visse valg i menuen Indstillinger ikke aktive.

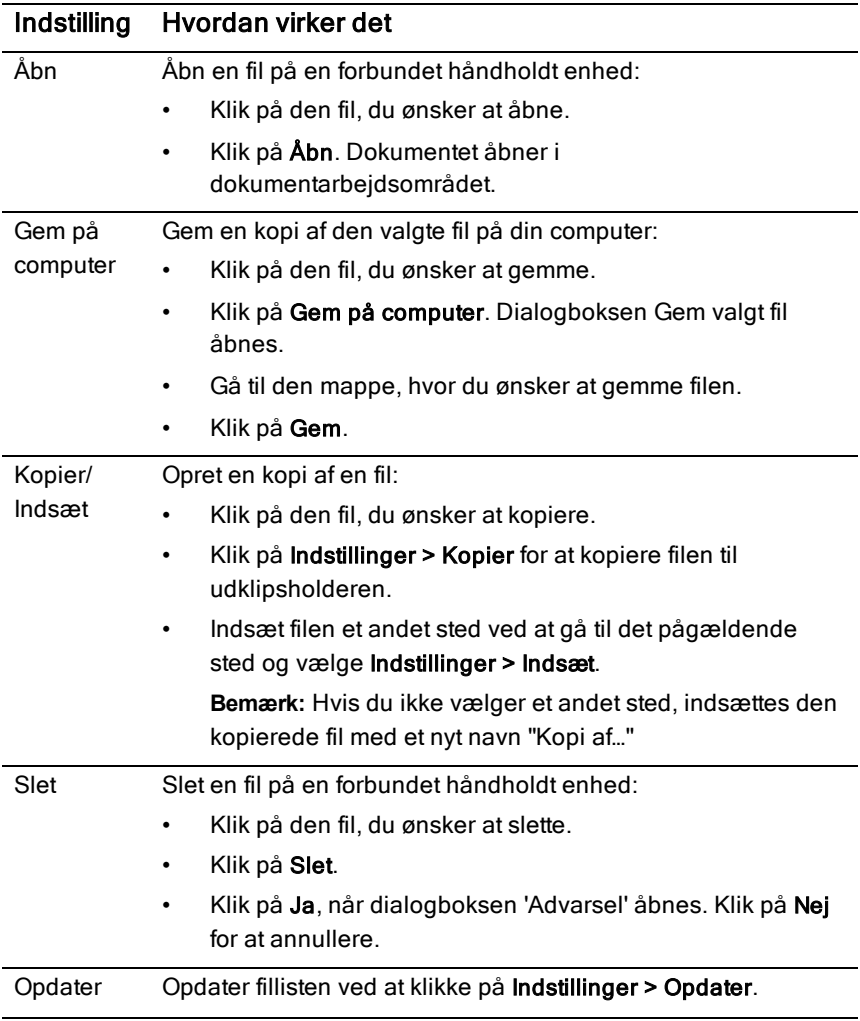

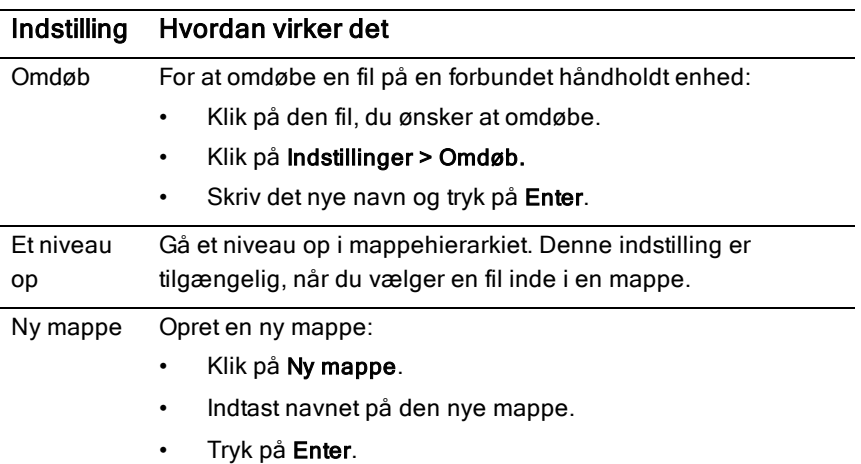

### Åbning af dokumenter på en forbunden håndholdt enhed

For at åbne et dokument på en forbundet håndholdt enhed i TI-Nspire™ softwaren:

- 1. Sørg for, at den håndholdte enhed er forbundet til din computer.
- 2. Klik på **For at åbne indholdsstifinderen.**

Navnet på den forbundne håndholdte enhed vises på listen i ruden 'Forbundne håndholdte enheder'.

3. Dobbeltklik på den håndholdte enheds navn.

Mapper og filer på den håndholdte enhed vises på en liste.

4. Gå til det dokument, du ønsker at åbne, og dobbeltklik derefter på filnavnet.

Dokumentet åbner i dokumentarbejdsområdet.

### Lagring af filer på en forbundet håndholdt enhed

Når du gemmer en fil fra din computer på en håndholdt enhed, konverteres filer til TI-Nspire™-dokumenter (.tns-filer). For at gemme en fil fra din computer på en forbundet håndholdt enhed:

- 1. Sørg for, at den håndholdte enhed er forbundet til din computer.
- 2. Klik på **For at åbne indholdsstifinderen.**

Mapper og filer på din computer ses på en liste i computerruden.

- 3. Gå til den mappe eller fil, du ønsker at gemme på den håndholdte enhed.
- 4. Klik på filen for at markere den.
- 5. Træk filen over til en af de forbundne håndholdte enhed, der står på listen i ruden 'Forbundne håndholdte enheder'.

Filen gemmes på den forbundne håndholdte enhed.

**Bemærk:** For at gemme filen i en mappe på den håndholdte enhed skal du dobbeltklikke på den håndholdte enheds navn for at få vist en liste over mapper og filer, og derefter trække filen hen til en mappe på den håndholdte enhed.

Hvis filen allerede eksisterer på den håndholdte enhed, åbnes der en dialogboks, der spørger, om du ønsker at erstatte filen. Hvis du vil overskrive den eksisterende fil, skal du klikke på Erstat. Klik på Nej eller Annuller for at undlade at gemme.

### At sende filer til håndholdte enheder

Du kan overføre aktiviteter, mapper, lektionspakker og understøttede filer fra en computer til forbundne håndholdte enheder, fra en forbundet håndholdt enhed til en anden, eller fra en forbundet håndholdt enhed til alle forbundne håndholdte enheder.

Elementer, der kan overføres, omfatter:

- mapper
- Understøttede filer

.tcc

.tco

.tilb

.tnc

.tno

.tns

### At sende en aktivitet til en forbunden håndholdt enhed

I indholdsarbejdsområdet kan du sende en aktivitet fra webindholds-linket til forbundne håndholdte enheder.

- 1. Brug arbejdsområdevælgeren til at vælge indholdsarbejdsområdet.
- 2. Klik på 'Webindhold' i ressourceruden
- 3. Klik på den aktivitet, du ønsker at sende til de forbundne håndholdte enheder.
- 4. Brug en af følgende muligheder til at sende filen til de valgte håndholdte enheder:
	- Træk filen til 'Valgte håndholdte enheder'-mærkatet for at overføre filen til alle forbundne håndholdte enheder. Overfør filen til en bestemt håndholdt enhed ved at trække filen til navnet for den pågældende håndholdte enhed.
	- Overfør filen ved at bruge overførselsværktøjet:

**Bemærk:** Du kan ikke bruge overførselsværktøjet til at overføre filer til håndholdte enheder, mens der er en aktiv klassesession.

På værktøjslinjen skal du klikke på **iden** og derefter vælge Send til forbundne håndholdte enheder.

—eller—

Klik på **60 og vælg derefter Send til forbundne håndholdte** enheder.

Overførselsværktøjet åbnes.

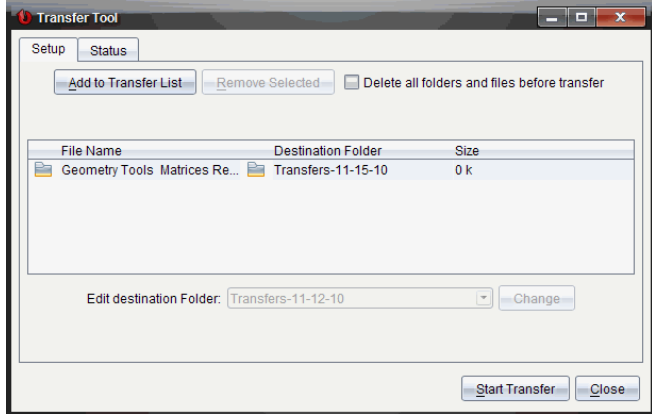

5. Vælg filen og klik på Start overførsel.

De valgte filer og mapper overføres til de valgte håndholdte enheder.

6. Når overførslen er fuldført, lukkes overførselsværktøjet.

### At sende filer til alle forbundne håndholdte enheder

Du kan sende en fil til alle forbundne håndholdte enheder, når klassesessionen ikke er aktiv. Følg følgende trin for at overføre filer eller mapper fra en forbundet håndholdt enhed eller fra computeren til alle de forbundne håndholdte enheder:

- 1. Brug arbejdsområdevælgeren til at vælge indholdsarbejdsområdet.
- 2. Vælg de filer eller mapper, du ønsker at overføre fra ressourceruden.

**Bemærk:** Du kan vælge filer fra computerindhold, webindhold eller forbundne håndholdte enheder.

3. Klik på <sup>803</sup> og klik derefter på Send til forbundne håndholdte enheder. Vinduet 'Overførselsværktøj' åbnes

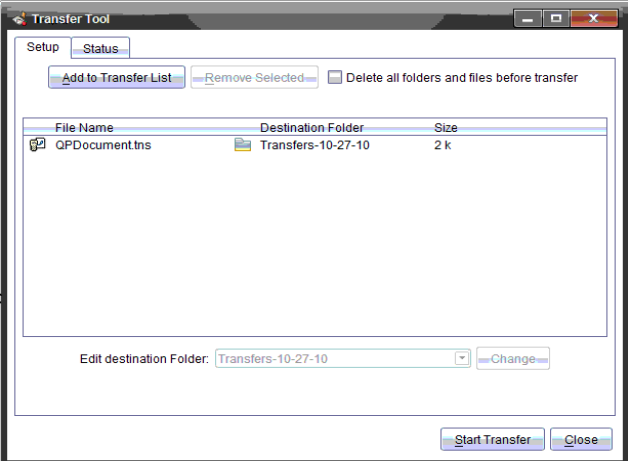

4. Klik på Start overførsel.

**Bemærk:** Klik på Tilføj til overførselsliste for at føje filer til overførselslisten.

De valgte filer og mapper overføres til de forbundne håndholdte enheder. Som standard overføres filerne til en mappe på den håndholdte enhed med navnet Overførsler-m-d-åå.

### Overførsel af filer mellem håndholdte enheder

Hvis der er flere håndholdte enheder forbundet, kan du sende en mappe eller fil fra en håndholdt enhed til en anden håndholdt enhed på listen over forbundne håndholdte enheder i ressourceruden.

- 1. Brug arbejdsområdevælgeren til at vælge indholdsarbejdsområdet.
- 2. I ressourceruden klikker du på den håndholdte enhed, der indeholder de filer, du ønsker at overføre. Filerne på den håndholdte enhed ses i indholdsruden.
- 3. Klik på den fil eller mappe, du ønsker at sende.
- 4. Træk filen over til en anden håndholdt enhed på listen over forbundne håndholdte enheder.

**Bemærk:** Du kan også kopiere og indsætte en fil fra én håndholdt enhed til en anden.

# Se efter en opdatering af OS

Når håndholdte enheder forbindes, kan du se efter en opdatering af OS fra indholdsarbejdsområdet eller fra dokumentarbejdsområdet.

**Bemærk:** Din computer skal være forbundet med internettet.

- 1. Vis alle forbundne håndholdte enheder.
	- I indholdsarbejdsområdet klikker du på Forbundne håndholdte enheder i ressourceruden.
	- I dokumentarbejdsområdet åbner du indholdsstifinderen og klikker på Forbundne håndholdte enhede
	- Klik på den håndholdte enhed, du ønsker at kontrollere, og klik derefter på Hjælp > Se efter opdateringer af OS til håndholdt enhed/Lab-holder.
	- Hvis operativsystemet er ajour, åbnes dialogboksen 'Se efter opdateringer af OS til håndholdt enhed' og angiver, at operativsystemet på den håndholdte enhed er ajour.

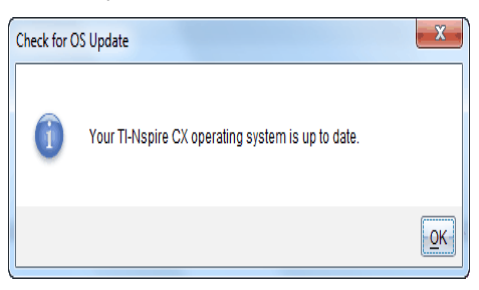

• Hvis operativsystemet ikke er ajour, opfordrer TI-Nspire™ software dig til at installere det seneste OS nu med muligheden for at downloade OS'et på din computer.

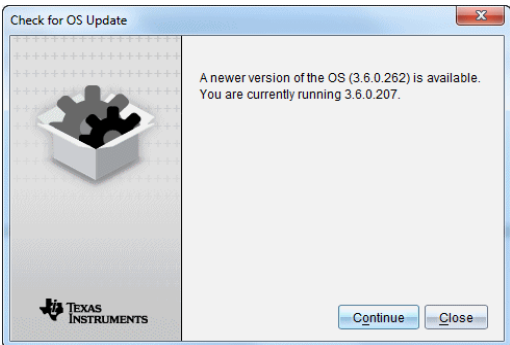

- 2. De automatiske meddelelser deaktiveres ved at fjerne markeringen i afkrydsningsfeltet **Se automatisk efter opdateringer**.
- 3. Klik på OK for at lukke dialogboksen eller klik på Fortsæt og følg opfordringen om at installere OS'et på den håndholdte enhed.

# Installation af en OS-opdatering

Når håndholdte enheder forbindes, kan du installere en opdatering af OS fra indholdsarbejdsområdet eller fra dokumentarbejdsområdet.

**Bemærk:** Opdatering af operativsystemet flytter eller fjerner ikke dokumenter.

Sørg for, at du har downloadet den seneste OS-fil. Gå til education.ti.com/latest for at downloade de nyeste OS-filer.

#### OS-opdatering af på en enkelt håndholdt enhed

- 1. Vis alle forbundne håndholdte enheder.
	- I indholdsarbejdsområdet klikker du på Forbundne håndholdte enheder i ressourceruden.
	- I dokumentarbejdsområdet åbner du indholdsstifinderen og klikker på Forbundne håndholdte enheder.
- 2. Klik på den håndholdte enhed, du ønsker at opdatere, og vælg derefter installation.
- I indholdsarbejdsområdet skal du højreklikke på den håndholdte enhed og derefter klikke på Installer OS på håndholdt enhed/Labholder.
- I dokumentarbejdsområdet skal du klikke på og derefter klikke på Installer OS på håndholdt enhed/Lab-holder.

Dialogboksen 'Vælg håndholdt OS-fil' åbnes.

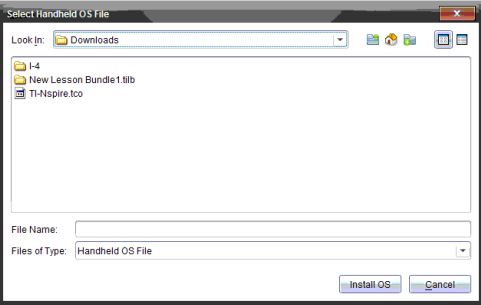

3. Gå til den mappe på din computer, hvor operativsystemfilen findes.

**Bemærk:** TI-Nspire™ softwaren viser automatisk den type OS, der skal bruges på den valgte håndholdte enhed.

- 4. Klik på Installer OS.
- 5. Klik på Ja for at bekræfte, at du vil fortsætte opdateringen.
- 6. Vent, mens softwaren downloades til den valgte håndholdte enhed, og følg opfordringerne i dialogboksene for at fuldføre OS-opdateringen.

#### OS-opdatering på flere håndholdte enheder?

- 1. I indholdsarbejdsområdet klikker du på Computerindhold i ressourceruden.
- 2. Vælg Værktøjer > Installer OS på håndholdt enhed/Lab-holder. Dialogboksen 'Vælg håndholdt OS-fil' åbnes.

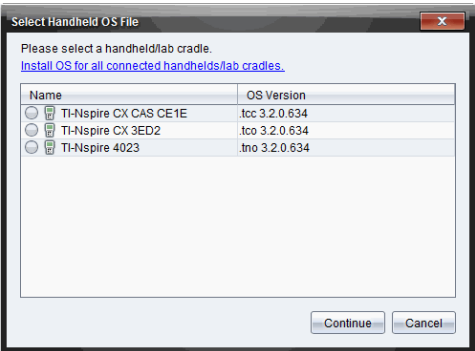

3. Klik på Installér OS på alle de tilsluttede håndholdte enheder/lab-holdere.

**Bemærk:** Du kan også opdatere et enkelt OS ved at klikke på valgknappen ved siden af navnet på den håndholdte enhed og derefter klikke på Fortsæt.

Dialogboksen OS-installation åbnes.

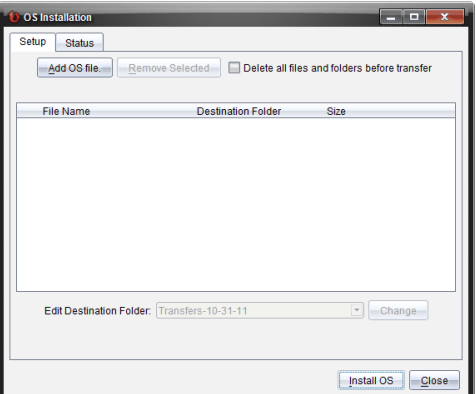

4. Klik på Tilføj OS-fil.

Dialogboksen Tilføj til overførselsliste vises.

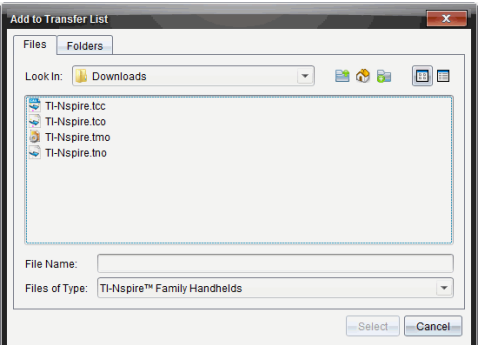

- 5. Gå til den mappe på din computer, hvor operativsystemfilen findes.
- 6. Vælg de relevante OS-filer.
	- Vælg TI-Nspire.tco for at opdatere en TI-Nspire™ CX-håndholdt.
	- Vælg TI-Nspire.tcc for at opdatere en TI-Nspire™ CX CAS-håndholdt.
	- Vælg TI-Nspire.tno for at opdatere en TI-Nspire™-håndholdt.
	- Vælg TI-Nspire.tnc for at opdatere en TI-Nspire™ CAS-håndholdt.

#### 7. Klik på Vælg.

OS-installation vises igen med dine valgte OS-filer.

8. Klik på Installer OS.

Oplysningerne om OS-versionen opdateres, og dialogboksen Vælg OS-fil til håndholdt enhed vises igen, så der kan vælges videre.

# Omdøbning af håndholdte enheder

Du kan omdøbe de håndholdte enheder fra indholdsarbejdsområdet.

**Bemærk:** Omdøbningen af en håndholdt enhed påvirker ikke elevloginoplysninger.

- 1. Højreklik på den håndholdte enheds navn i indholdsruden.
- 2. Klik på Omdøb.
- 3. Skriv det nye navn.
- 4. Tryk Enter for at gå videre til næste navn, der skal ændres.

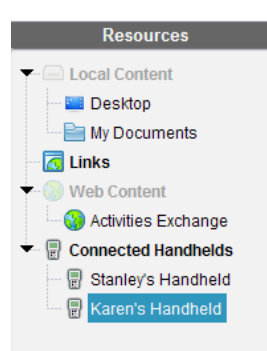

5. Afslut redigeringen ved at trykke på et område på skærmbilledet uden for de håndholdte enheders navne. Du afslutter også redigeringstilstanden, når du trykker Enter på det sidste navn, du redigerer.

### Brug Identificer det valgte til at lokalisere håndholdte enheder

Hvis du bruger TI-Nspire™ Docking Station eller TI-Nspire™ CX Docking Station, kan du bruge denne funktion til at lokalisere håndholdte enheder.

- 1. Sørg for, at den håndholdte enhed er tændt, og at dockingstationen er forbundet til din computer.
- 2. Brug arbejdsområdevælgeren til at vælge indholdsarbejdsområdet.
- 3. Klik på Værktøj > Identificer den valgte håndholdte enhed/Lab-holder, eller højreklik på den håndholdte enheds navn i indholdspanelet.

Begge LED-lamperne på dockingstationen under åbningen, hvor den håndholdte enhed befinder sig, blinker i 30 sekunder.

# Anvendelse af overførselsværktøjet

Når en klassekørsel ikke er i gang, kan du overføre filer eller mapper med filer fra computeren til forbundne TI-Nspire™ håndholdte enheder med overførselsværktøjet. Med overførselsværktøjet kan du overføre en eller flere filer eller dokumenter til en eller flere håndholdte enheder, uden at eleverne skal logge på.

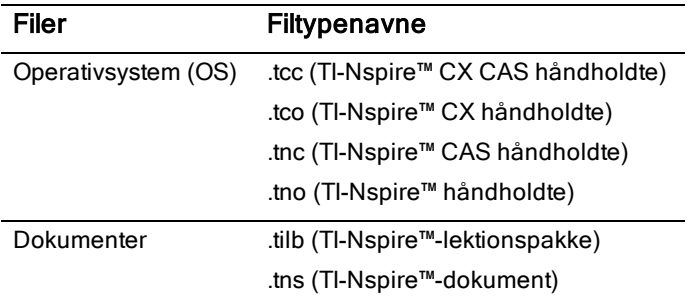

#### **Bemærkninger**:

• Du kan overføre mere end en operativsystemfil ad gangen. Men du kan kun overføre en operativsystemfil af en bestemt filtype en ad gangen. Du kan for eksempel overføre en .tcc- og en .tco-fil samtidigt, men kun én .tcc fil denne gang.

### Overførselsværktøjets brugerflade

Dialogboksen Overførselsværktøj indeholder et opsætningsfaneblad og et statusfaneblad.

#### Fanen Opsætning

I fanen Opsætning kan du vælge de filer, du vil overføre. og en destinationsmappe.

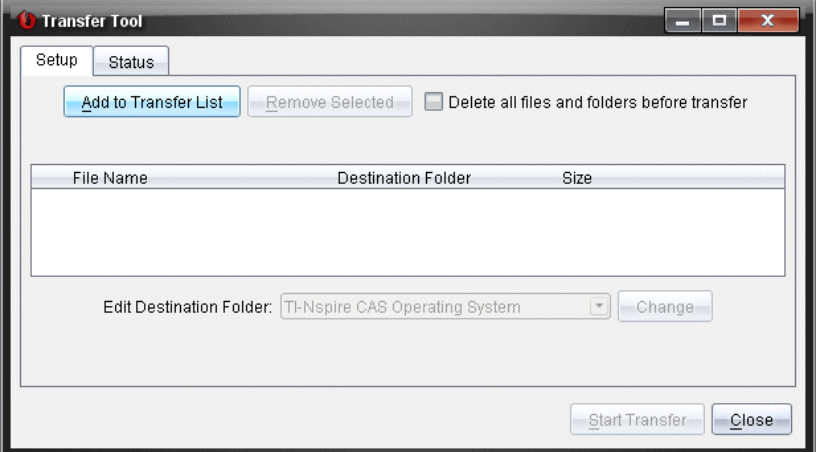

Opsætningsfanen indeholder følgende funktioner:

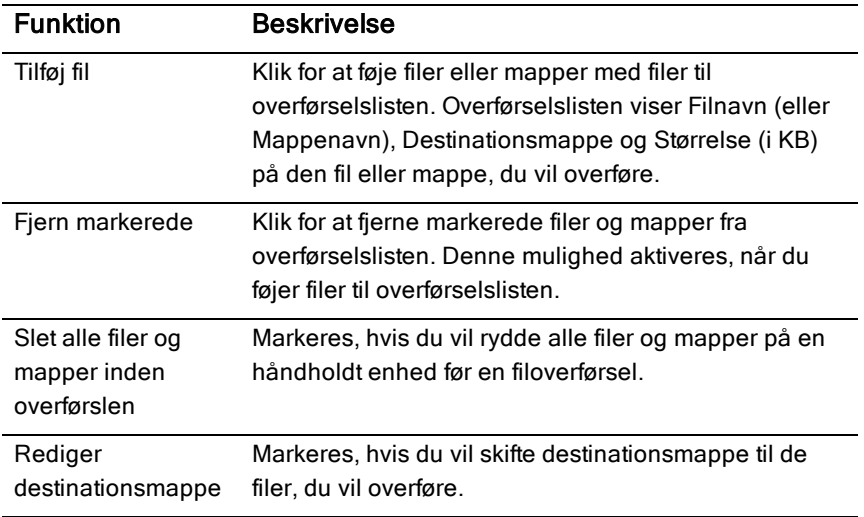

#### Fanen Status

Fanen Status er kun aktiv, hvis der finder en overførsel sted.

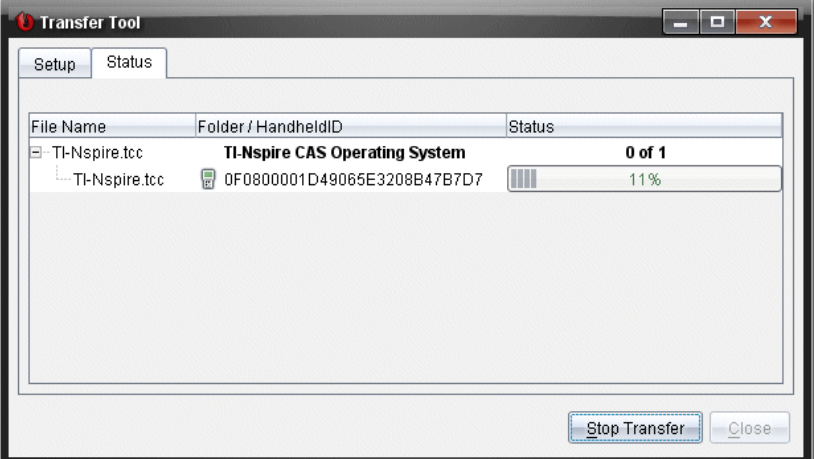

Når du påbegynder en overførsel, skifter overførselsværktøjet automatisk til fanen Status. I fanen Status kan du se fremdrift og status for filerne under overførslen sammen med følgende oplysninger.

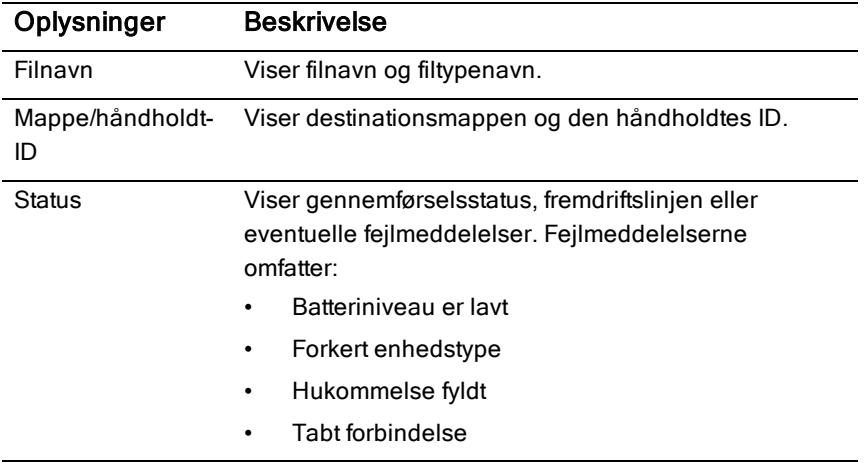

#### **Bemærkninger**:

Hvis ingen overførsler er aktive, vises følgende meddelelse: "Ingen overførsler er aktive. Brug fanen Opsætning til at konfigurere og starte overførslen."

• Under overførsler er ingen af indstillingerne tilgængelige i fanen Opsætning.

# Åbning af overførselsværktøjet

Før du kan bruge overførselsværktøjet, skal du afslutte eventuelle igangværende klassekørsler.

For at åbne overførselsværktøjet skal du bruge en af følgende metoder:

- ▶ Klik på Værktøjer > Overfør Værktøj.
- Klik på **beste og vælg derefter Send til forbundne håndholdte enheder.** Overførselsværktøjet åbner opsætningsfanen

# Tilføjelse af filer eller mapper til overførselslisten

Du skal tilføje filer eller mapper til overførselslisten, før du kan starte en overførsel.

**Bemærk:** Du kan kun tilføje en mappe, der indeholder filer, til overførselslisten.

Sådan tilføjes filer eller mapper til overførselslisten:

1. Gå til dialogboksen Overførselsværktøj og klik på Føj til overførselsliste.

Dialogboksen Tilføj til overførselsliste åbnes.

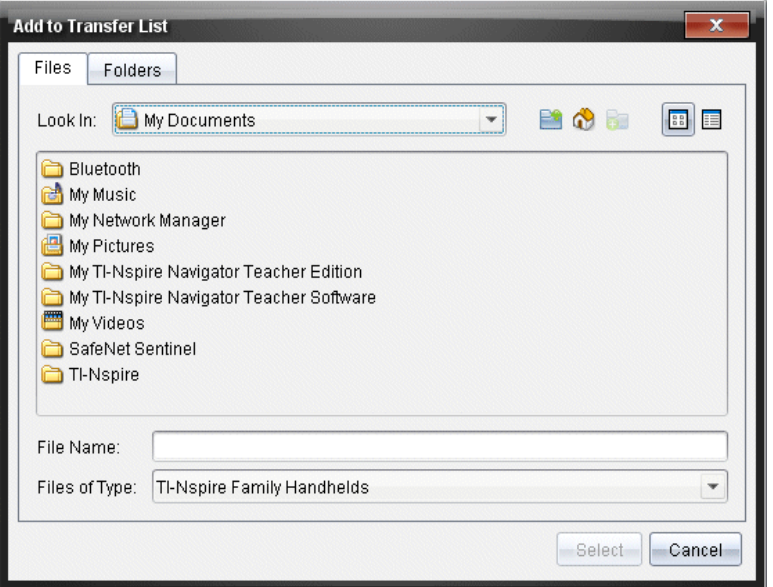

- 2. Du føjer filer til overførselslisten ved at gå til mappen eller mapperne med de filer, du vil overføre.
- 3. Klik på Vælg for at føje de fremhævede filer til overførselslisten.
	- I mappen Filer kan du se både filer og mapper, men du kan ikke vælge mapper. Du skal gå ned og vælge en fil.
	- Du vælger flere filer i en mappe ved at trykke på og Ctrl-tasten og holde den nede (Mac®:  $H$ ), mens du vælger filer.
- 4. Du kan tilføje mapper med filer ved at klikke på fanen Mapper og derefter gå til den mappe, du vil vælge.
- 5. Klik på Vælg for at tilføje de fremhævede mapper.

**Bemærk:** Du vælger flere filer eller mapper ved at trykke på Ctrl-tasten (Mac®:  $\mathcal{H}$ ) og holde den nede, mens du vælger filer.

De valgte filer og mapper vises i dialogboksen Overførselsværktøj.

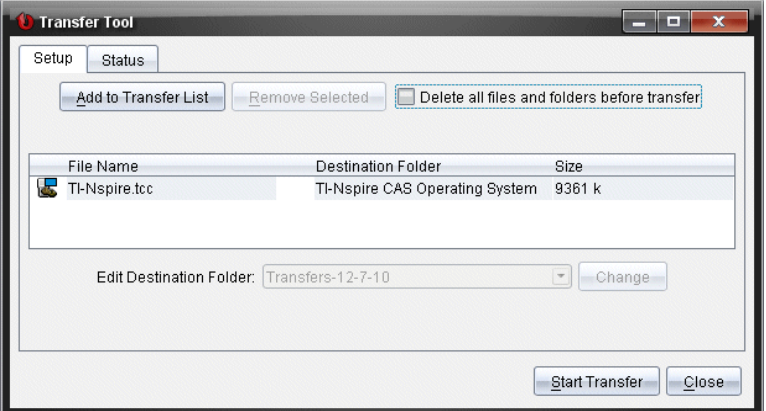

**Bemærk:** Til et operativsystem kan du kun tilføje en filtype ad gangen. Hvis du prøver at tilføje mere end én filtype ad gangen til et operativsystem, vises følgende fejlmeddelelse.

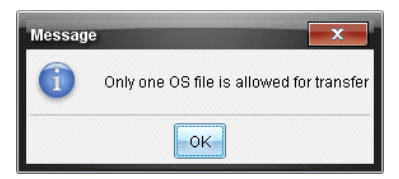

# Fjernelse af filer eller mapper fra overførselslisten

Du kan fjerne de filer eller mapper, du ikke længere vil overføre.

Du fjerner filer eller mapper fra overførselseslisten ved at udføre følgende trin:

1. Gå til dialogboksen Overførselsværktøj og vælg de filer eller mapper, du vil fjerne.

**Bemærk:** Du vælger flere filer eller mapper ved at trykke på **Ctrl**-tasten  $(Mac@: \mathcal{H})$  og holde den nede, mens du vælger hver fil eller mappe.

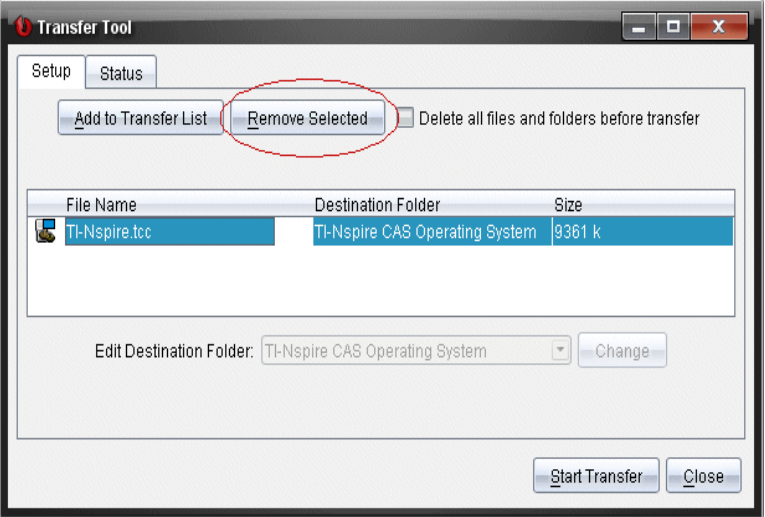

2. Klik på Fjern markerede.

Filerne eller mapperne fjernes fra overførselslisten

### Redigering af destinationsmappe

Med undtagelse af operativsystemets filer kan du ændre destinationsmappen for enhver fil eller mappe i overførselslisten.

Som standard opretter overførselsværktøjet destinationsmappen "Overførselsdato." Datoformatet er baseret på brugerens indstilling af foretrukket sprog og placering. Standardformatet for USA er f.eks mm-dd-åå. Hvis du ændrer indstillingen af foretrukket sprog, ændres dette standardformat for datoen.

Sådan ændrer du destinationsmappen:

- 1. Klik på en fil eller mappe.
- 2. Gennemfør en af følgende handlinger:
	- Gå til rullemenuen Rediger destinationsmappe og vælg mappen på det øverste niveau for en hvilken som helst tilgængelig håndholdt enhed eller en tilgængelig mappe.
	- I rullemenuen Rediger destinationsmappe skriver du et nyt navn på destinationsmappen.

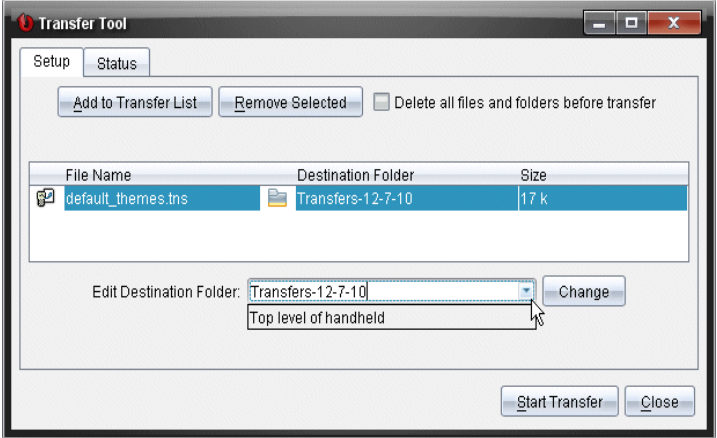

**Bemærk:** Mappenavne kan indeholde alfanumeriske tegn og skråstreger ( / og \ ). Du kan ikke bruge dobbelte skråstreger ( // og \\ ) og visse specialtegn  $(? | : * " " < > | ).$ 

3. Klik på Skift.

Destinationsmappen i overførselslisten ændres for de valgte filer eller mapper.

# Sletning af alle filer og mapper på den håndholdte enhed

I overførselsværktøjet kan du slette alle filer og mapper på en forbundet håndholdt enhed. Med denne funktion kan du slette eksisterende filer og mapper og sikre, at kun de filer, du vil have eleverne til at arbejde med, er på den håndholdte enhed.

Som standard deaktiverer overførselsværktøjet denne indstilling. Hvis den er valgt, bliver den nye indstilling standardindstillingen, næste gang du åbner overførselsværktøjet.

Sådan sletter du alle filer og mapper fra en forbundet håndholdt enhed:

1. I dialogboksen Overførselsværktøj skal du markere Slet alle filer og mapper inden overførslen.

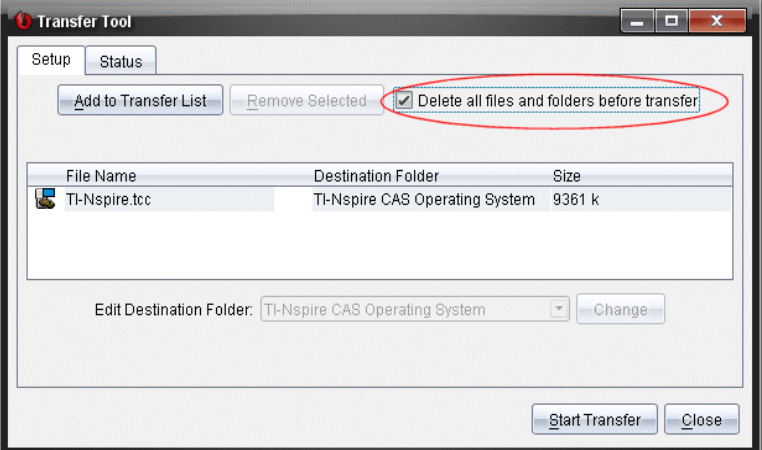

2. Klik på Start overførsel.

Dialogboksen Bekræft åbnes.

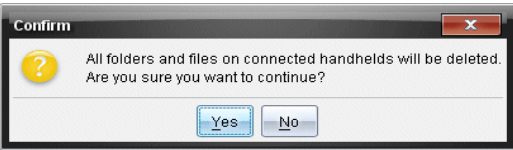

3. Klik på Ja.

Overførselsværktøjer viser fanen Status. Denne fane viser status og fremskridt, i takt med at filerne slettes.

# Starte en overførsel

Når du har føjet alle filer og mapper til overførselslisten og valgt andre indstillinger efter behov, kan du starte overførslen. Du kan overføre operativsystemets filer og dokumenter samtidigt.

Starte en overførsel:

1. Tilslut en eller flere TI-Nspire™-håndholdte.

Hvis de håndholdte enheder endnu ikke er tilsluttet, viser fanen Status "Ingen aktive tilsluttede håndholdte enheder", når du starter en overførsel.

2. I vinduet Ressourcer udføres en af følgende handlinger:

- Du kan overføre filer til en eller flere TI-Nspire™-håndholdte ved at markere hver enkelt håndholdt enhed.
- Du kan overføre filer til alle forbundne TI-Nspire™-håndholdte ved at vælge Forbundne håndholdte enheder (øverst).
- 3. Gå til dialogboksen Overførselsværktøj og klik på Start overførsel.

Dialogboksen Overførselsværktøj skifter til fanen Status og viser overførselsoplysningerne.

- Fremdriftslinjen forsvinder, når en overførsel er gennemført.
- Under en overførsel viser overførselsværktøjet, hvilke håndholdte, der er tilsluttet og har modtaget filerne.
- Hvis en håndholdt afbrydes og derefter tilsluttes igen under en overførsel, viser overførselsværktøjet status for de gennemførte overførsler og genoptager overførslen af andre filer efter behov.

### Standsning af filoverførsler

Du kan altid standse en filoverførsel.

Sådan standser du en filoverførsel:

1. Klik på Stop overførsel i Overførselsværktøj.

Dialogboksen Bekræft åbnes.

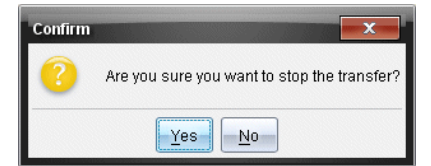

2. Klik på Ja.

Overførselsværktøjet standser overførslen og viser fanen Opsætning.

- Hvis en tilsluttet håndholdt allerede har modtaget filer, bliver disse filer på den håndholdte.
- Filerne bliver under fanen Opsætning, indtil du lukker overførselsværktøjer, eller indtil du sletter dem.

# Lukning af overførselsværktøjet

Når du har gennemført overførslen af filer og mapper, lukker du overførselsværktøjet.

- ▶ Du lukker overførselsværktøjet ved at klikke på Luk.
	- Du kan ikke lukke overførselsværktøjet, hvis en overførsel er aktiv.
	- Når overførselsværktøjet er lukket, ryddes det for de filer og mapper, du har føjet til overførselslisten.
	- Når overførselsværktøjet er lukket, bevares den sidste indstilling af Slet alle filer og mapper inden overførslen.

# Brug af dokumentarbejdsområdet

Brug dette arbejdsområde til at oprette, ændre og se TI-Nspire™- og PublishView™-dokumenter og til at præsentere matematiske begreber.

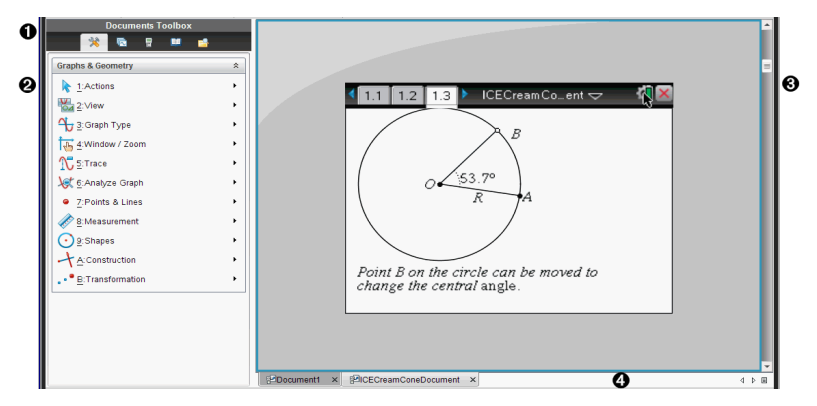

# Gennemgang af dokumentarbejdsområdet

- À **Dokumentværktøjskasse**. Indeholder værktøjer, f.eks. menuen dokumentfunktioner, sidesorterer, TI-SmartView™-emulator, hjælpeprogrammer og indholdsstifinder. Klik på de enkelte ikoner for at få adgang til de tilgængelige værktøjer. Når der arbejdes i et TI-Nspire™-dokument, er de tilgængelige værktøjer specifikke for den pågældende dokumenttype. Når der arbejdes i et PublishView™ dokument, er de tilgængelige værktøjer specifikke for den pågældende dokumenttype.
- Á **Værktøjskassepanel**. Indstillingerne for det valgte værktøj vises i dette område. Klik f.eks. på ikonet Dokumentværktøjer for at få adgang til de værktøjer, der er nødvendige for at arbejde med den aktive applikation.

**Bemærk:** I TI-Nspire™ Teacher Software åbnes værktøjet til konfiguration af spørgeskemaer i dette område, hvis du indsætter et spørgeskema. Se Brug af spørgeskema i TI-Nspire™ Teacher Software for yderligere information.

Â **Arbejdsområde**. Viser det aktuelle dokument og gør det muligt at udføre beregninger, tilføje applikationer samt tilføje sider og opgaver. Kun ét dokument er aktivt (valgt) ad gangen. Flere åbne dokumenter vises som faner.

**<sup>4</sup>** Dokumentoplysninger. Viser navnene på alle åbne dokumenter. Hvis der er for mange åbne dokumenter, skal du klikke på pil frem og pil tilbage for at bladre gennem de åbne dokumenter.

# Anvendelse af dokumentværktøjskassen

Dokumentværktøjskassen, der findes i arbejdsområdets venstre side, indeholder de nødvendige værktøjer til at arbejde med både TI-Nspire™ dokumenter og PublishView™-dokumenter. Når du klikker på et værktøjskasseikon, vises de tilknyttede værktøjer i værktøjskassefeltet.

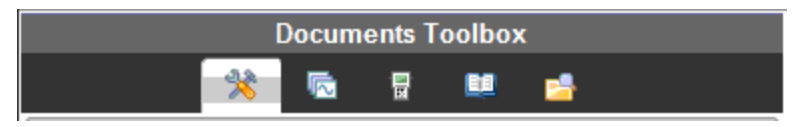

# Gennemgang af dokumentfunktioner

I følgende eksempel er menuen Dokumentfunktioner åben og viser indstillingerne for Beregninger-applikationen. I TI-Nspire™-dokumenter indeholder menuen Dokumentfunktioner de værktøjer, der er tilgængelige til arbejdet med en applikation. Værktøjerne er specifikke for den aktive applikation.

I PublishView™-dokumenter indeholder dokumentfunktionsmenuen de værktøjer, der er nødvendige for at indsætte TI-Nspire™-applikationer, TI-Nspire™-dokumenter og multimedie-objekter som tekstfelter, billeder og links til websteder og filer. Yderligere information finder du i Arbejd med PublishView™-dokumenter.

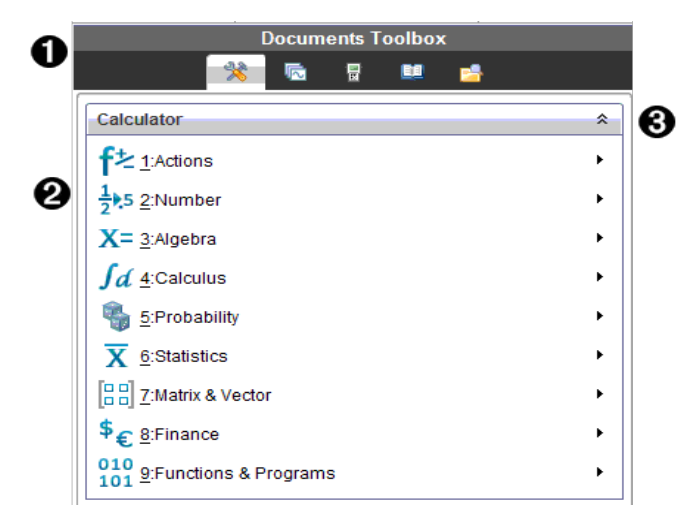

- **I** Menuen Dokumentværktøjskasse.
- Á Funktioner, der er tilgængelige for applikationen Beregninger. Klik på ▶ for at åbne undermenuen for hvert punkt.
- $\bigotimes$  Klik på  $\widehat{a}$  for at lukke, og klik på  $\widehat{a}$  for at åbne dokumentfunktioner.

### Udforskning af sidesortereren

Følgende eksempel viser dokumentværktøjskassen med sidesortereren åben. Brug sidesortereren til at:

- Se antallet af opgaver i dokumentet, og hvor du er i dokumentet.
- Navigere mellem siderne ved at klikke på den ønskede side.
- Tilføje, klippe, kopiere og indsætte sider i samme dokument eller mellem dokumenter.

**Bemærk**: Når der arbejdes i et PublishView™-dokument, er sidesortereren ikke tilgængelig i dokumentværktøjskassen.

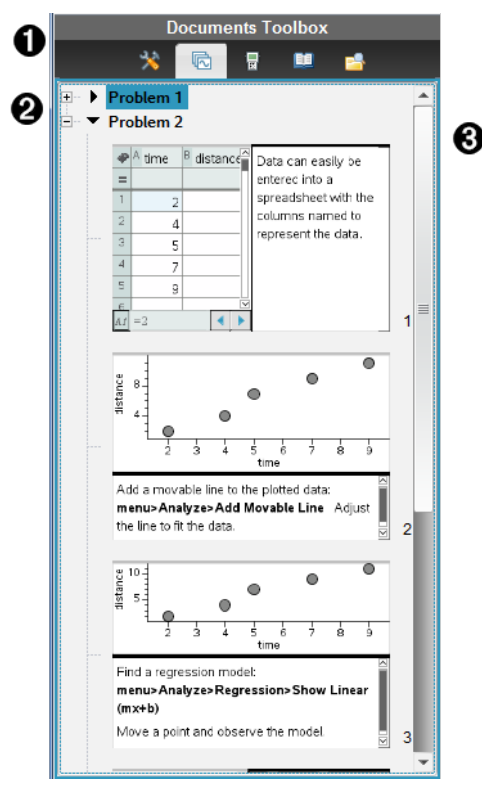

- **I** Menuen Dokumentværktøjskasse.
- **<sup>2</sup>** Klik på minustegnet for at skjule visningen. Klik på plustegnet for at åbne visningen af sider i dokumentet.
- Â Rullepanel. Rullepanelet er kun aktivt, når der er for mange sider til at vise i feltet.

# Udforskning af TI-SmartView™-funktionen

TI-Smartview™-funktionen simulerer, hvorledes de håndholdte fungerer. I lærersoftwaren understøtter simuleringen af de håndholdte præsentationerne i klasseværelset. I elevsoftwaren giver det emulerede tastatur eleverne mulighed for at bruge softwaren, som om det var en håndholdt.

**Bemærk**: Indholdet vises kun på den lille TI-SmartView™-skærm, når dokumentet er i håndholdt visning.

Når der arbejdes i et PublishView™-dokument, er TI-SmartView™-emulatoren ikke tilgængelig.

**Bemærk**: Følgende figur viser TI-SmartView™-feltet i lærersoftwaren. I elevsoftwaren vises kun tastaturet. Se Brug af TI-SmartView™ Emulator for yderligere information.

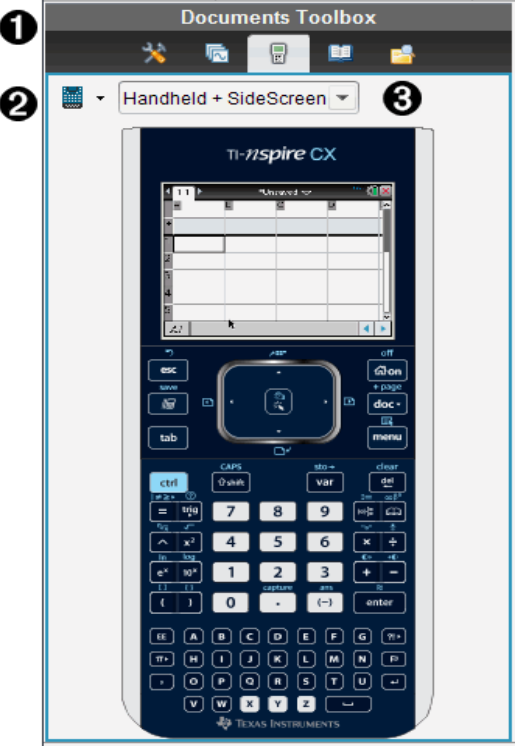

**I** Menuen Dokumentværktøjskasse.

 $\bigcirc$  Valg af håndholdt. Klik på  $\bigcirc$  for at vælge, hvilken håndholdt der skal vises i panelet:

- TI-Nspire™ CX eller TI-Nspire™ CX CAS
- TI-Nspire™ Touchpad eller TI-Nspire™ CAS med Touchpad
- TI-Nspire™ Clickpad eller TI-Nspire™ CAS med Clickpad

Vælg herefter, hvordan den håndholdte skal vises:

- Normal
- Høj kontrast
- Kontur

- $\bigcirc$  Valg af skærmlayout I lærersoftwaren klikkes der på  $\bigcirc$  for at vælge håndholdt visning:
	- Kun den håndholdte
	- Tastatur samt sideskærm
	- Håndholdt samt sideskærm

**Bemærk**: Du kan også ændre disse indstillinger i TI-SmartView™ indstillingsvindue. Klik på Fil> Indstillinger > TI-Smartview™ indstillinger for at åbne vinduet.

**Bemærk**: Valg af skærmlayout er ikke tilgængelig i elevsoftwaren.

Når displayet Kun håndholdt er aktivt, skal du vælge Altid forrest for at holde displayet foran alle de andre applikationer. (Kun lærersoftware).

# Gennemgang af indholdsstifinderen

Brug indholdsstifinderen til at:

- Se en liste over filer på computeren.
- Sådan opretter og administrerer du lektionspakker.
- Hvis du bruger software, der understøtter tilsluttede håndholdte enheder, kan du:
	- Se en liste over filer på en af de tilsluttede håndholdte.
	- Opdatere styresystem (OS) på de tilsluttede håndholdte.
	- Overføre filer mellem en computer og tilsluttede håndholdte.

**Bemærk**: Hvis du anvender TI-Nspire™-software, der ikke understøtter tilsluttede håndholdte enheder, vil overskriften Tilsluttede håndholdte ikke blive vist i indholdsstifinderen.

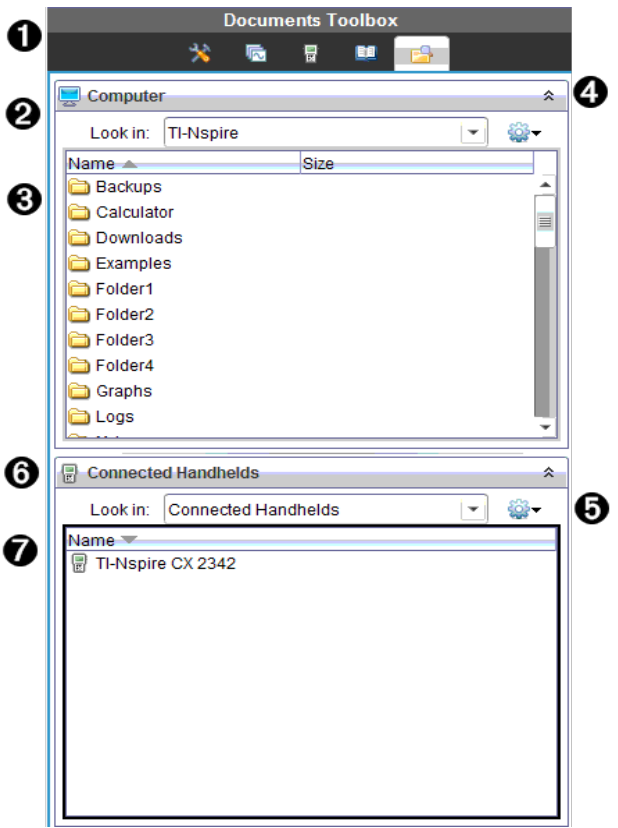

**I** Menuen Dokumentværktøjskasse.

- **A** Viser filerne på computeren og navnet på mappen, hvor filerne befinder sig. Klik på  $\blacktriangleright$  for at navigere til en anden mappe på computeren.
- Â Listen over mapper og filer i mappen navngivet i overensstemmelse med Søg i:-feltet. Højreklik på den markerede fil eller mappe for at åbne indholdsmenuen og se de handlinger, der er tilgængelige for den pågældende fil eller mappe.

**4** Tryk på  $\hat{\lambda}$  for at lukke listen med filer. Tryk på  $\hat{\lambda}$  for at åbne listen med

filer.

- $\Theta$   $\bullet$  Indstillingsmenu. Klik på  $\bullet$  for at åbne en menu med de handlinger, der kan udføres på en valgt fil:
	- Åbne en eksisterende fil eller mappe.
	- Flytte (navigere) ét niveau op i mappehierarkiet.
	- Oprette en ny mappe.
	- Oprette en ny lektionspakke.
	- Omdøbe fil eller mappe.
	- Kopiere valgt fil eller mappe.
	- Indsætte fil eller mappe i udklipsholderen.
	- Slette valgt fil eller mappe.
	- Vælge alle filer i en mappe.
	- Pakke lektionspakker.
	- Opdatere visningen.
	- Installere styresystem (OS).
- Å Tilsluttede håndholdte. Liste over tilsluttede håndholdte. Der ses flere håndholdte, hvis der er mere end én håndholdt tilsluttet til computeren, eller når der anvendes TI-Nspire™-dockingsstationer.
- 

Æ Navnet på de tilsluttede håndholdte. Dobbeltklik på navnet for at se mapper og filer på den håndholdte.

Klik på  $\blacktriangleright$  for at navigere til en anden mappe på den håndholdte.

# Gennemgang af hjælpeprogrammer

Hjælpeprogrammer giver adgang til matematikskabeloner og operatorer, specielle symboler, katalogemner og biblioteker, som du kan få brug for, når du arbejder med dokumenter. I følgende eksempel er fanen Matematikskabeloner åben.

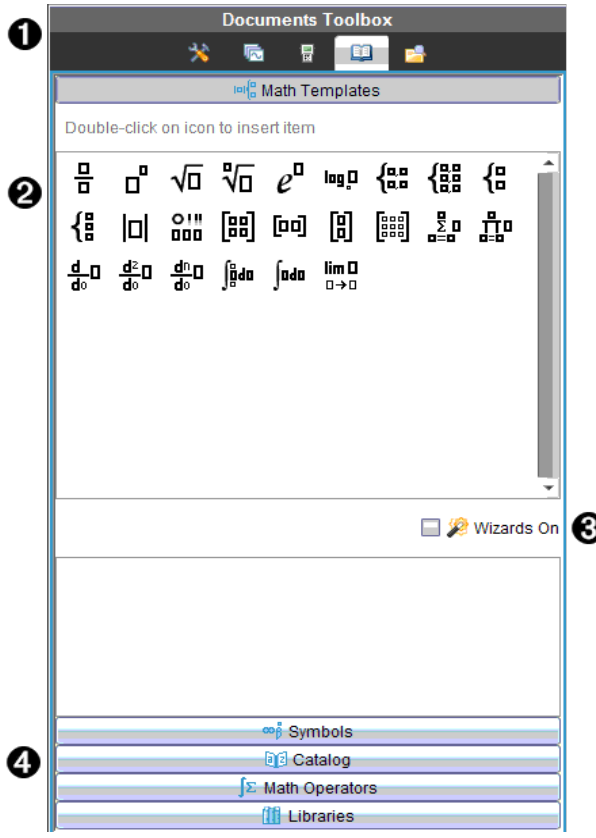

**I** Menuen Dokumentværktøjskasse.

**A** Matematikskabelonerne er åbne. Dobbeltklik på en skabelon for at føje den til et dokument, Klik på fanen Matematikskabelon for at lukke skabelonvisningen.

Symboler, Katalog, Matematikoperatorer og Biblioteker åbnes med et klik på den pågældende fane.

- Â Afkrydsningsfeltet Slå guider til. Vælg denne funktion for at bruge en guide til at indtaste funktionsargumenter.
- $\bullet$  Faner åbner visninger, hvor der kan vælges og tilføjes symboler, kommandoer fra kataloget, matematikoperatorer og kommandoer fra bibliotekerne til et dokument. Klik på fanen for at åbne visningen.

# Brug af arbejdsområdet

I området til højre i arbejdsområdet er der plads til at oprette og arbejde med TI-Nspire™- og PublishView™-dokumenter. Dette arbejdsområde fremlægger dokumentet, så du kan tilføje sider og applikationer og udføre alt dit arbejde. Der er kun et dokument aktivt ad gangen.

Når du opretter et dokument, skal du angive dens vinduestørrelse som håndholdt eller computer. Dette er, hvordan vinduet vises i arbejdsområdet.

- Håndholdt-vinduestørrelse er optimeret til den mindre skærm på en håndholdt. Denne vinduestørrelse kan ses på håndholdte, computerskærme og tabletter. Indholdet skaleres, når det vises på en større skærm.
- Computer-vinduestørrelse udnytter computerskærmens større størrelse. Disse dokumenter kan vise mere, uden det i lige så høj grad er nødvendigt at rulle frem og tilbage. Indholdet skaleres ikke, når det vises på en håndholdt.

Du kan bruge forhåndsvisning for at se, hvordan dokumentet vil se ud i en anden vinduestørrelse.

For at ændre forhåndsvisning af side, klik **Forhåndsvisning af dokument** på værktøjslinjen, og klik så Håndholdt eller Computer.

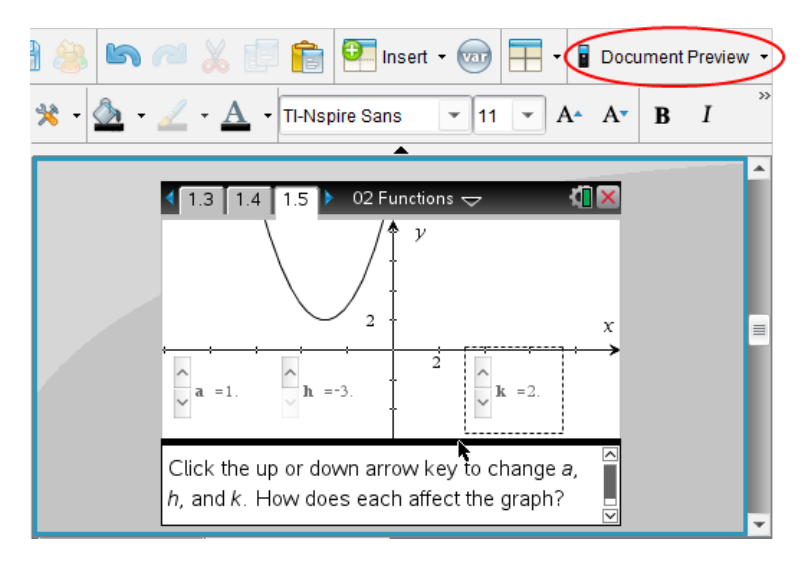

Se Håndtering af TI-Nspire<sup>™-</sup>dokumenter, hvis du ønsker mere information om vinduestørrelser og forhåndsvisning af dokumenter.

# Ændring af dokumentindstillinger

Dokumentindstillinger styrer, hvordan alle tal, inklusive elementer i matricer og lister, vises i TI-Nspire™ og PublishView™-dokumenter. Du kan ændre standardindstillingerne på et hvilket som helst tidspunkt, og du kan angive indstillinger for et bestemt dokument.

### Ændring af dokumentindstillinger

- 1. Opret et nyt dokument eller åbn et eksisterende.
- 2. Fra TI-Nspire™ menuen Fil, vælg Indstillinger > Dokumentindstillinger. Dialogboksen Dokumentindstillinger åbnes.

Første gang dokumentindstillingerne åbnes, vises standardindstillingerne.

3. Tryk på Tab eller brug musen til at gå gennem listen med indstillinger. Klik på  $\blacktriangleright$  for at åbne rullemenuen og se de tilgængelige værdier for hver indstilling.

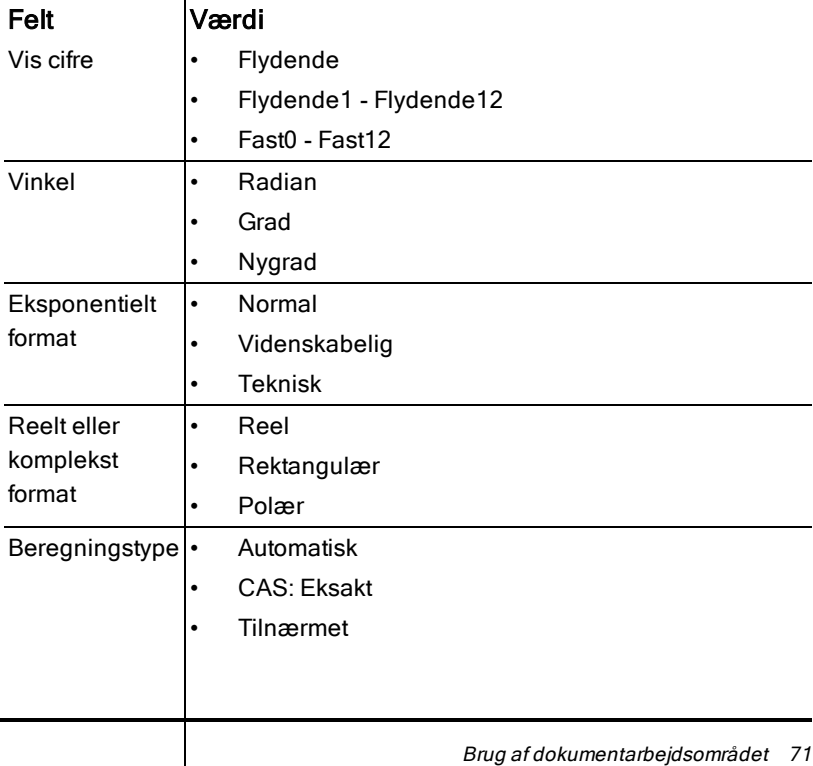

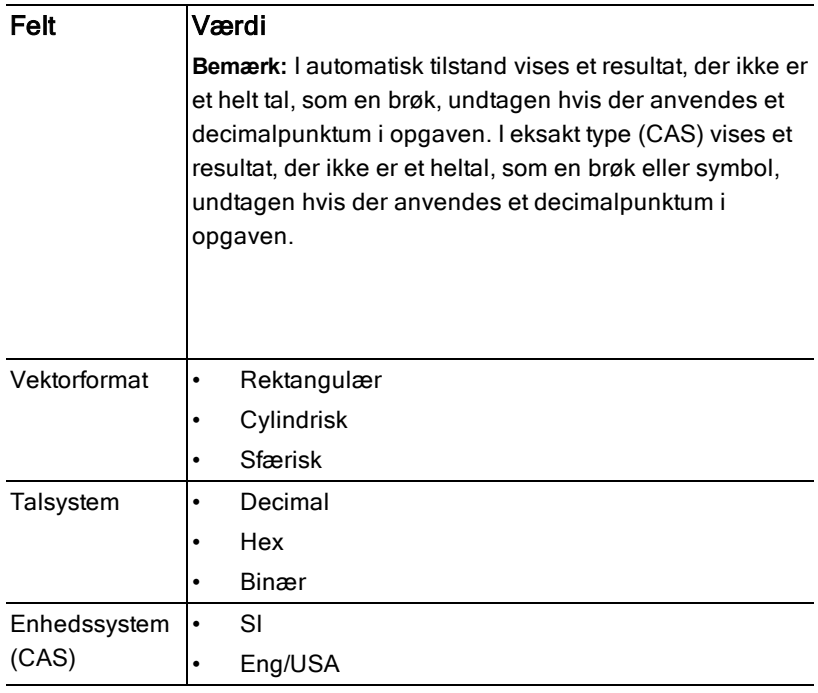

- 4. Klik på den ønskede indstilling.
- 5. Vælg en af følgende muligheder:
	- Klik på Gør til standard for at anvende de tilpassede indstillinger i ALLE dokumenter.
	- Klik på OK for at anvende indstillingerne i det åbne dokument.
	- Klik på Gendan for at gendanne standardindstillingerne.
	- Klik på Annuller for at lukke dialogboksen uden at foretage nogen ændringer.

# Ændring af Indstillinger for grafer & geometri

Indstillingerne for Grafer & Geometri styrer, hvordan oplysningerne vises i allerede åbne opgaver og i efterfølgende nye opgaver. Når du ændrer indstillingerne for Grafer & Geometri, bliver valgene til standardindstillinger for dit arbejde i disse applikationer.
Fuldfør følgende trin for at tilpasse applikationsindstillingerne for Grafer og Geometri.

- 1. Opret et nyt grafer- og geometri-dokument eller åbn et eksisterende dokument.
- 2. Klik på  $\blacktriangleright$  i dokumentværktøjskassen for at åbne applikationsmenuen Grafer & Geometri.
- 3. Klik på Indstillinger > Indstillinger.

Dialogboksen Indstillinger for grafer & geometri åbnes.

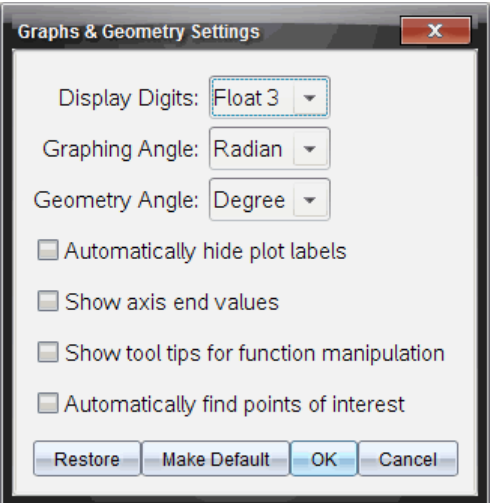

4. Tryk på Tab, eller brug musen til at gå igennem listen med indstillinger. Klik på ¢ for at åbne rullemenuen og se de tilgængelige værdier for hver indstilling.

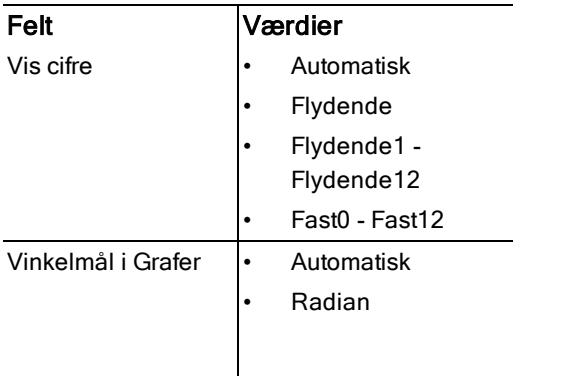

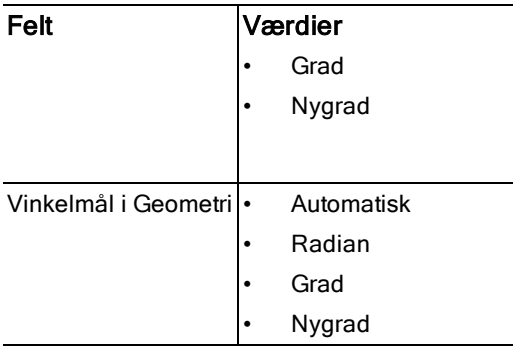

- 5. Vælg den ønskede indstilling.
- 6. Markér et afkrydsningsfelt for at aktivere en indstilling eller fjern markeringen for at deaktivere indstillingen.

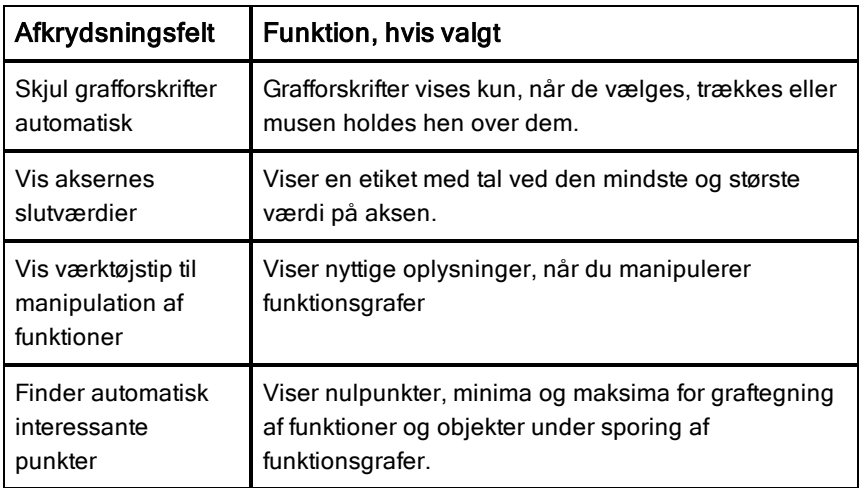

- 7. Vælg en af følgende muligheder:
	- Klik på Gør til standard for at anvende de tilpassede indstillinger i ALLE grafer- og geometridokumenter.
	- Klik på OK for at anvende indstillingerne i det åbne dokument.
	- Klik på Gendan for at gendanne standardindstillingerne.
	- Klik på Annuller for at lukke dialogboksen uden at foretage nogen ændringer.

# Arbejde med TI-Nspire™-dokumenter

Alt arbejde, som du opretter og gemmer vha. TI-Nspire™-applikationer, gemmes som et dokument, som du kan dele med andre, der bruger TI-Nspire™-softwaren og med de, der bruger håndholdte. Der er to dokumenttyper:

- TI-Nspire™-dokument (.tns-fil)
- PublishView™-dokument (.tnsp-fil)

#### TI-Nspire™-dokumenter

Et TI-Nspire™-dokument består af en eller flere opgaver. Hver opgave indeholder en eller flere sider. Der vises en enkelt side i arbejdsområdet. Alt arbejde sker i applikationerne oprettet på siderne.

Eftersom TI-Nspire™-softwaren og de håndholdte enheder har de samme funktioner, kan du oprette TI-Nspire™-dokumenter, der kan overføres mellem computere og håndholdte. Når du opretter et dokument, skal du vælge en af to sidestørrelser.

- **Håndholdt.** Størrelse: 320 × 217 pixels. Denne størrelse gør det muligt at få vist dokumenter på alle platforme. Indholdet skaleres, når det vises på en større skærm.
- **Computer.** Størrelse: 640 × 434 pixels. Indholdet vil ikke blive skaleret, når det vises på mindre platforme. Dele af indholdet er muligvis ikke synligt på en håndholdt enhed.

Du kan til hver en tid konvertere et dokument fra én sidestørrelse til den anden.

#### PublishView™-dokumenter

PublishView™-dokumenter kan udskrives på et almindeligt stykke papir eller udgives på et websted eller i en blog. PublishView™-dokumenter kan indeholde formateret tekst, billeder og hyperlinks samt alle TI-Nspire™ applikationer.

Yderligere oplysninger finder du i Arbejd med PublishView™-dokumenter

# Oprettelse af et nyt TI-Nspire™-dokument

Når du åbner softwaren, åbnes dokumentarbejdsområdet med et tomt dokument, der indeholder én opgave. Du kan føje applikationer og indhold til opgaven og dermed oprette et dokument.

**Bemærk:** Velkomstskærmbilledet vises, når du åbner softwaren, hvis dette er valgt. Klik på et applikationsikon for at føje en opgave med en aktiv applikation til et nyt dokument.

Gennemfør trinene i det følgende for at oprette et nyt dokument:

- 1. Gå til TI-Nspire™ Filmenu,
	- og vælg Nyt TI-Nspire™-dokument Sidestørrelse til håndholdt. -eller-
	- Vælg Nyt TI-Nspire™-dokument Sidestørrelse til computer.

Det nye dokument åbnes i dokumentarbejdsområdet, og du bliver bedt om at vælge en applikation.

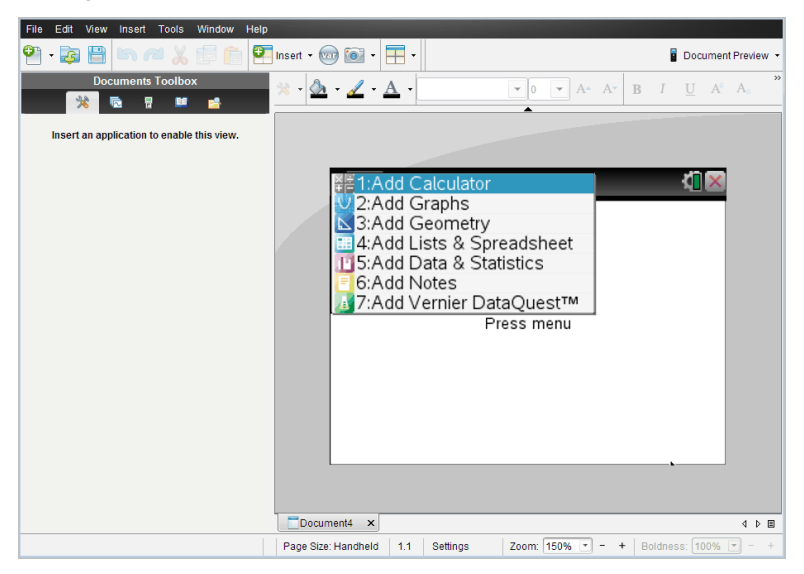

2. Vælg en applikation for at føje en opgave til dokumentet. Opgaven føjes til dokumentet.

# Åbning af et eksisterende dokument

Sådan åbner du et eksisterende dokument:

1. Klik på Fil > Åbn dokument.

—eller—

Klik på .

Dialogboksen Åbn vises.

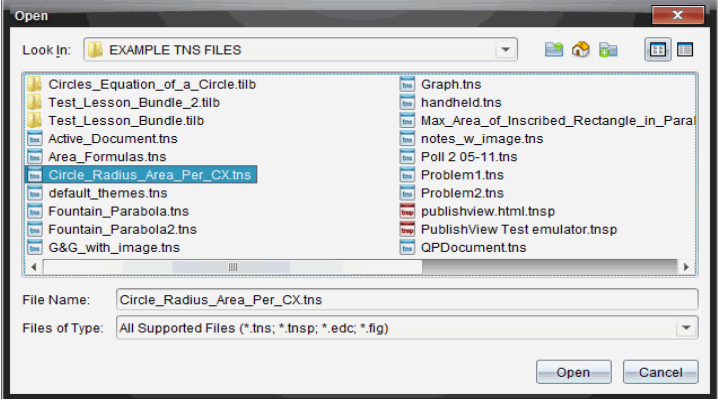

- 2. Brug filbrowseren til at finde filen, du vil åbne, og klik på filen for at markere den.
- 3. Klik på Åbn.

Dokumentet åbnes i arbejdsområdet.

**Bemærk:** Du kan vælge blandt de 10 senest benyttede dokumenter ved at klikke på Fil > Seneste dokumenter og vælge et dokument i rullemenuen.

# Gemme TI-Nspire™-dokumenter

Sådan gemmes et nyt dokument

1. Klik på Fil > Gem dokument, eller klik på Dialogboksen Gem TI-Nspire™-dokument åbnes

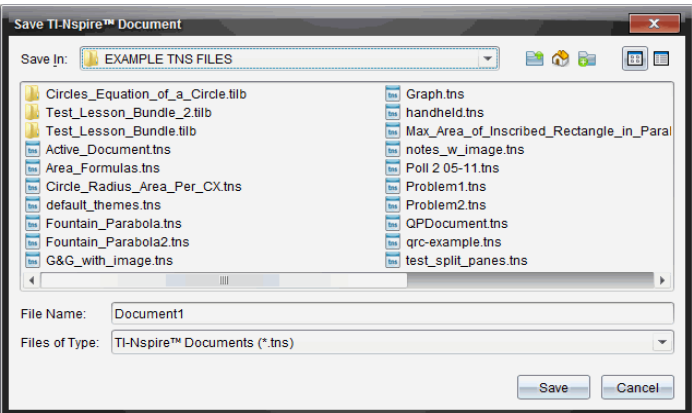

- 2. Naviger til mappen, hvor dokumentet skal gemmes, eller opret en mappe til det.
- 3. Skriv et navn til det nye dokument.
- 4. Klik på Gem for at gemme dokumentet

Dokumentet lukkes og gemmes med filtypenavnet .tns.

Bemærk: Når du gemmer en fil, leder softwaren først i samme mappe næste gang, du åbner en fil.

#### Gemme et dokument med et nyt navn

Sådan gemmer du et tidligere gemt dokument i en ny mappe og/eller under et nyt navn:

1. Klik på Fil > Gem som.

Dialogboksen Gem TI-Nspire™-dokument åbnes

- 2. Naviger til mappen, hvor dokumentet skal gemmes, eller opret en mappe til det.
- 3. Skriv et nyt navn til dokumentet.
- 4. Klik på Gem for at gemme dokumentet under et nyt navn.

### Slette dokumenter

Filer på computeren, der slettes, overføres til papirkurven og kan hentes frem, sålænge papirkurven ikke er tømt.

**Bemærk**: Filer på den håndholdte, der slettes, slettes permanent og kan ikke fortrydes, så vær sikker på, at du vil slette den markerede fil.

- 1. Marker det dokument, du vil slette.
- 2. Klik på Rediger > Slet, eller tryk på Slet. Dialogboksen Advarsel åbnes.
- 3. Klik på Ja for at bekræfte sletningen. Dokumentet slettes

# Lukke dokumenter

Du lukker et dokument ved at klikke på Fil > Luk, eller ved at klikke på ikonet Luk på dokumentfanen nederst i dokumentet.

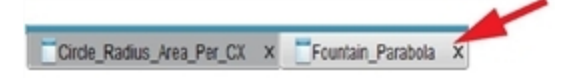

▶ Klik på ikonet Luk i øverste højre hjørne af dokumentvinduet, hvis du arbejder i delt-visning.

# Formatering af tekst i dokumenter

Brug teksformateringsværktøjerne til at formatere tekst i TI-Nspire™ applikationer, som tillader tekstinput, og til at formatere tekst i PublishView™ dokumenter. Som standard åbnes værktøjsbjælken for tekstformatering i området over et aktivt dokument. Indstillingerne på værktøjsbjælken er aktiverede eller deaktiverede afhængigt af den aktive applikation.

F.eks. viser det følgende billede de indstillinger, som er tilgængelige i et aktivt Grafer og geometri-dokument.

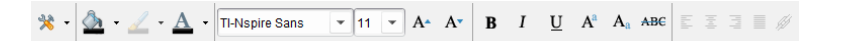

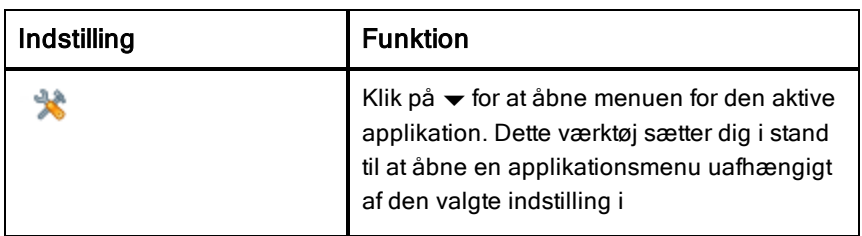

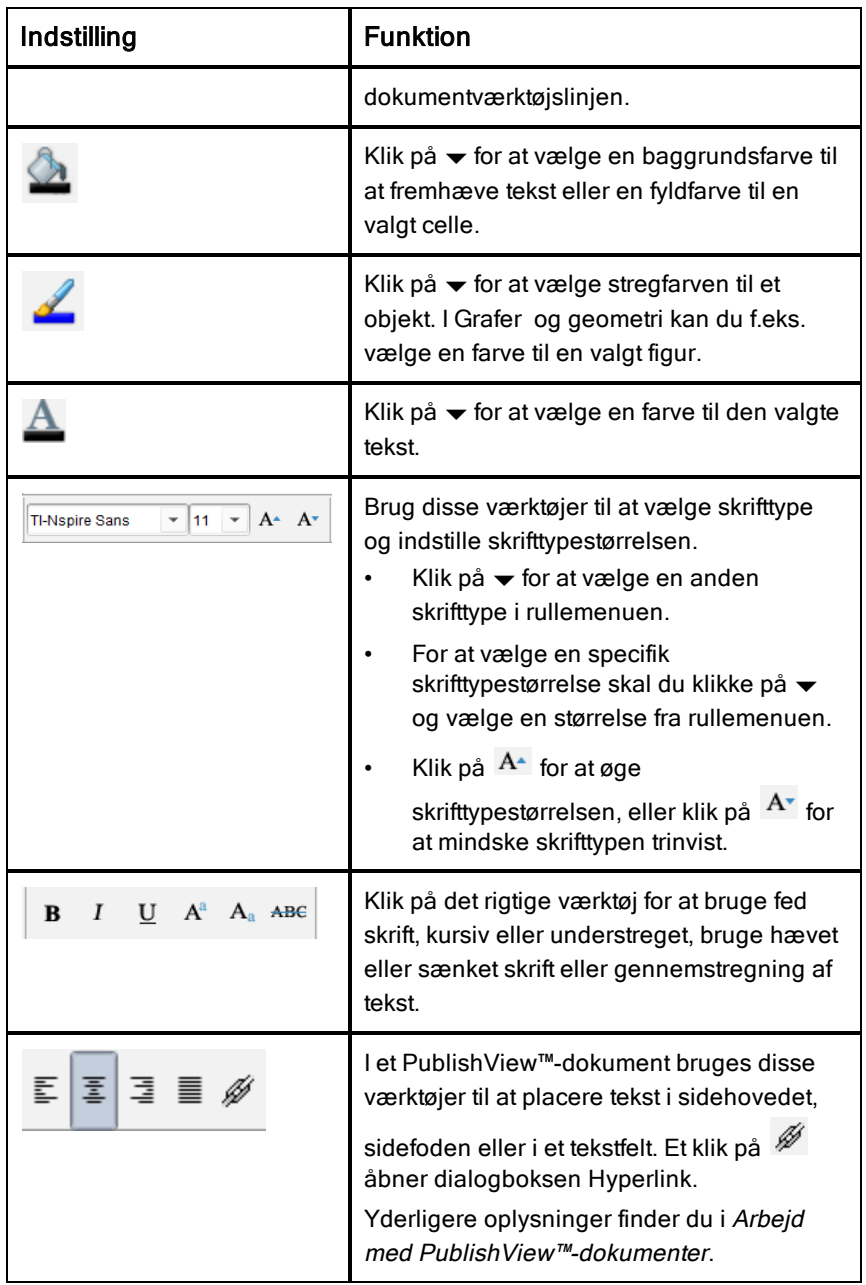

### Skjul og vis formateringsværktøjslinjen

- Når formateringsværktøjsbiælken er synlig, skal du klikke på ▲ (som er placeret lige under værktøjsbjælken) for at skjule værktøjsbjælken.
- ▶ Klik på  $\blacktriangleright$  for at få vist værktøisbiælken, når formateringsværktøisbiælken er skiult.

## Anvendelse af farver i dokumenter

I TI-Nspire™-applikationer, som tillader formatering, kan du bruge farver til at udfylde områder i et objekt eller til at farvelægge linjer eller tekst, afhængigt af den applikation, du bruger, og hvordan du har valgt elementet. Hvis ikonet eller menupunktet, du vil bruge, ikke er tilgængeligt (nedtonet), når du har valgt et element, kan farvning ikke anvendes på det valgte element.

Der vises farver i dokumenter, der åbnes på din computer og på den håndholdte TI-Nspire™ CX. Hvis et dokument med farver åbnes på en TI-Nspire™-håndholdt, vises det i gråtoner.

Bemærk: Yderligere oplysninger om brug af farver i en TI-Nspire™-applikation vises i afsnittet om denne applikation.

#### Tilføjelse af farver fra en liste

For at farve et udfyldningsområde, en linje eller tekst gør du følgende:

- 1. Marker elementet.
- 2. Klik på Rediger > Farve, eller marker, hvor du vil tilføje farve (udfyldning, linje eller tekst).
- 3. Vælg farven på listen.

#### Tilføjelse af farver fra en palet

For at tilføje farve med paletten gør du følgende:

- 1. Markér figuren.
- 2. Klik på det tilhørende ikon på værktøjslinjen.
- 3. Vælg farven på paletten.

# Indstilling af sidestørrelse og eksempelvisning af dokument

Når du opretter et dokument, bestemmer du sidestørrelsen som enten håndholdt eller computer, afhængigt af hvordan du forventer, at dokumentet skal bruges. Dokumenter af begge sidestørrelser kan åbnes på begge platforme, og du kan konvertere sidestørrelsen når som helst.

- **Håndholdt.** Størrelse: 320 × 217 pixels. Denne størrelse gør det muligt at få vist dokumenter på alle platforme. Indholdet skaleres, når det vises på en større skærm.
- **Computer.** Størrelse: 640 × 434 pixels. Indholdet vil ikke blive skaleret, når det vises på mindre platforme. Dele af indholdet er muligvis ikke synligt på en håndholdt enhed.

**Bemærk:** Sidestørrelse er uafhængig af eksempelvisningen af dokumentet. Du kan se dokumenter med begge sidestørrelser, når du bruger håndholdt eksempelvisning eller computerfor eksempelvisning.

#### Konvertering af det aktuelle dokuments sidestørrelse

▶ I TI-Nspire™ skal du gå til hovedmenuen Fil og vælge Konverter til og derefter vælge sidestørrelsen.

Softwaren gemmer det aktuelle dokument og opretter en kopi, der bruger den ønskede sidestørrelse.

#### Visning af dokumentet i håndholdt eksempelvisning

1. Gå til applikationsværktøjsbjælken, og klik på Dokument Eksempelvisning af, og vælg Håndholdt.

Eksempelvisningen ændres. Dette ændrer ikke dokumentets underliggende sidestørrelse.

2. (Frivilligt) Klik på værktøjet Zoom under arbejdsområdet, og vælg en forstørrelsesværdi for eksempelvisningen.

#### Visning af dokumentet i computer eksempelvisning

1. Gå til applikationsværktøjsbjælken, og klik på Dokument Eksempelvisning af, og vælg Computer.

Eksempelvisningen ændres. Dette ændrer ikke dokumentets underliggende sidestørrelse.

2. (Frivilligt) Klik på værktøjet Tykkelse under arbejdsområdet, og vælg en værdi til at øge eller mindske tekstens og andre elementers linjetykkelse.

### Indstilling af en standard eksempelvisning

Som standard åbner dokumenter automatisk i en eksempelvisning, der matcher deres sidestørrelse. Du kan tilsidesætte denne regel og angive den eksempelvisning, som du foretrækker.

- 1. I TI-Nspire™ skal du gå til hovedmenuen Fil og vælge Indstillinger> Indstillinger for eksempelvisning.
- 2. Vælg den eksempelvisning, som du ønsker, dokumenter skal åbne i.

# Arbejde med flere dokumenter

Når flere dokumenter er åbne, vises alle dokumentnavne på faner nederst i arbejdsområdet. Der er kun et dokument aktivt ad gangen, og kun det aktive dokument påvirkes af kommandoer i menuer eller værktøjer.

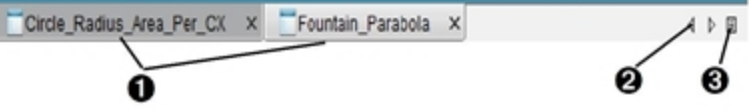

Sådan skifter du mellem dokumenterne:

- À Klik på fanen for at få et dokument vist i arbejdsområdet. Dette dokument bliver det aktive dokument. Disse faner vises ikke, hvis Vis dokumenter side om side er aktiveret.
- **<sup>2</sup>** Brug højre- og venstrepilene til at rulle gennem listen med dokumenter. Pilene er kun aktive, hvis der er for mange dokumenter til, at de kan vises i vinduet.
- $\Theta$  Klik på ikonet Vis liste for at få vist en oversigt over alle åbne dokumenter. Dette er nyttigt, når du har mange åbne dokumenter, og dokumentnavnene på fanerne er afkortede.

### Arbejde med flere dokumenter side om side

Hvis der er flere dokumenter åbne, kan der kun vises thumbnails af dokumenterne i arbejdsområdet. Sådan skifter du visning:

▶ Klik på Vindue > Vis dokumenter side om side.

Åbne dokumenter vises som thumbnails i arbejdsområdet, og rullepanelet bliver aktivt.

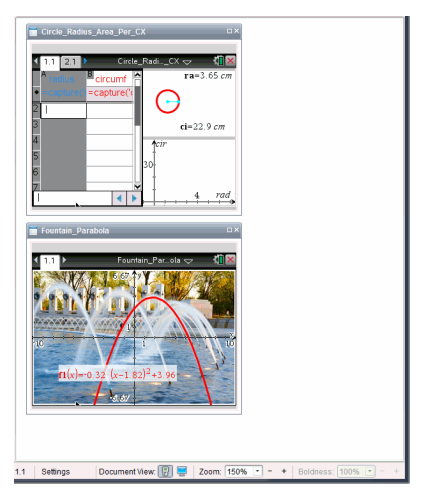

Statuslinjen forbliver tilgængelig, men dokumentnavnene vises nu i thumbnailvisningen. Klik på Vælg vindue > Vis dokumenter i faner for at få vist ét dokument ad gangen i arbejdsområdet.

# Valg og ombytning af sider

For hurtig flytning og omarrangering af sider i et dokument, der indeholder flere sider, skal du bruge sidesortereren til at vise thumbnails af alle sider i dokumentet.

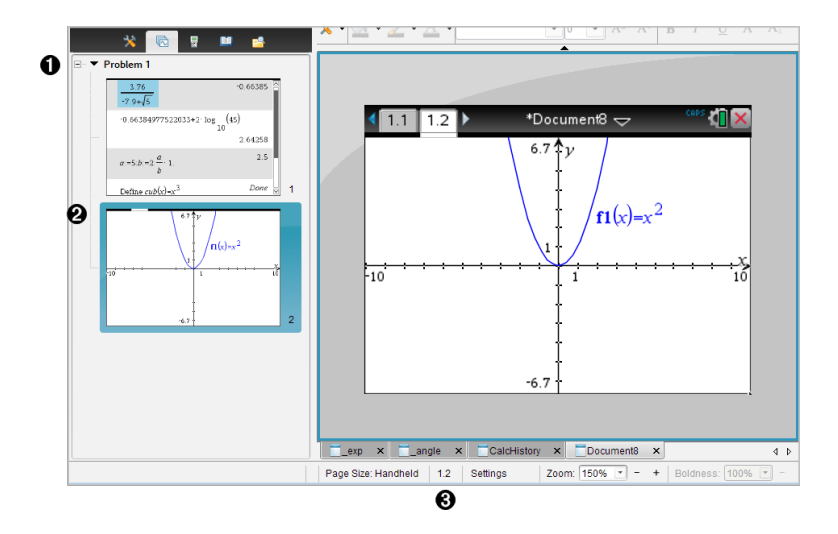

- $\bullet$  Sidesorterer. Vis ved at klikke på knappen for Sidesorterer ( $\bullet$ ) i dokumentværktøjslinjen. Viser thumbnails af alle sider i alle opgaver i det aktuelle dokument. Brug rullepanelet til at få vist de sider, der ligger uden for skærmbilledet.
- **Aktiv side**. Siden som er fremhævet i sidesortereren og aktiv i arbejdsområdet.
- Â Opgave-/Sidetæller. Viser opgavenummeret efterfulgt af sidenummeret.

#### Vælge sider

Sidesorterer fremhæver altid den aktive side i arbejdsområdet.

- Hvis du arbejder på en side i arbejdsområdet, vises denne side med en farvet ramme i sidesortereren.
- Hvis du aktivt anvender Sidesorterer, har den aktive side i arbejdsområdet en farvet kant i Sidesortererfeltet.
- Når du klikker på en side i sidesortereren, bliver den til den aktive side og vises i arbejdsområdet.

#### Ombytte sider

Med Sidesorterer kan du ændre sidernes rækkefølge i en opgave.

1. Klik for at vælge thumbnailvisning af siden i Sidesorterer.

2. Træk siden til den ønskede placering, og slip på den nye placering.

### Gruppering af applikationer

Sådan grupperer du op til fire sider:

- 1. Klik på den første side i serien.
- 2. Klik på **Rediger > Sidelayout > Saml applikationer**.

Næste side grupperes med den første side. Sidelayoutet tilpasses automatisk, så det viser alle sider i gruppen.

### Sådan spredes grupperingen af sider:

- 1. Klik på den grupperede side.
- 2. Klik på **Rediger > Sidelayout > Spred applikationer**.

Materialet fordeles på individuelle sider og applikationer.

### Sletning af en applikation fra en side

- 1. Klik på den applikation, du vil slette.
- 2. Klik på **Rediger > Sidelayout > Slet applikation**.

Applikationen slettes.

For at annullere sletningen skal du trykke på Ctrl + Z (Mac®:  $\mathcal{K}$ + Z).

### Sletning af sider

- 1. Marker den side, du vil slette.
- 2. Klik på Redigér > Slet.

—eller—

Klik på  $\mathbb{X}$ 

—eller—

Højreklik og klik på Slet.

# Arbejde med applikationer

Vælg en applikation i menuen, første gang du åbner et nyt dokument eller føjer en ny opgave til et dokument.

Illustrationen i det følgende viser, hvordan en opgave i applikationen Lister og Regneark vises i arbejdsområdet i højre side af vinduet.

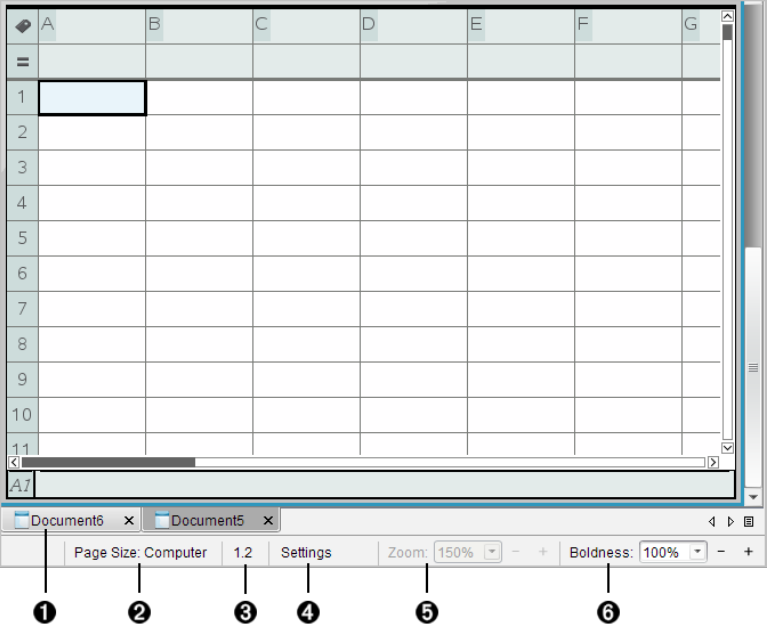

- **O** Dokumentnavn. Faneblade viser navnene på alle åbne dokumenter. For at aktivere et dokument, skal du klikke på navnet.
- $\Omega$  Sidestørrelse. Viser dokumentets sidestørrelse som enten håndholdt eller computer. I TI-Nspire™ kan du bruge menuen Fil (Konverter til) til at konvertere et dokument fra én sidestørrelse til den anden.
- Â Opgave-/Sidetæller. Den første værdi repræsenterer opgavenummeret på den aktive side, mens den anden værdi viser sidetallet i opgaven. I eksemplet viser tælleren 1.2, hvilket indikerer, at det er opgave 1, side 2.
- $\Omega$  Indstillinger. Dobbeltklik for at vise eller ændre dokumentindstillingerne for det aktive dokument eller for at ændre standardindstillingerne for dokumentet.
- **G** Zoom. Kun tilgængeligt ved håndholdt eksempelvisning (gå til værktøjsbjælken, og klik på Eksempelvisning af dokument, og vælg derpå Håndholdt). Klik på▼, og vælg en

forstørrelsesværdi for forhåndsvisningen.

**6** Tykkelse. Kun tilgængelig ved computer eksempelvisning (gå til værktøjsbjælken, og klik på Eksempelvisning afdokument, og vælg derpå Computer). Klik på ▼, og vælg en værdi til at øge eller mindske tekstens og andre elementers linjetykkelse.

#### Arbejde med flere applikationer på en side

Du kan tilføje op til fire applikationer på en side. Hvis du har flere programmer på en side, vises menuen for den aktive applikation i dokumentværktøjslinjen. Anvendelsen af flere applikationer omfatter to trin:

- Om at ændre sidelayoutet til at rumme flere applikationer.
- Om at tilføje applikationerne.

Du kan føje flere applikationer til en side, selvom der allerede er en aktiv applikation.

### Tilføjelse af flere applikationer til en side

Som standard er hver side forberedt til at indeholde en applikation. Gennemfør følgende trin for at føje yderligere applikationer til siden.

#### 1. Klik på Rediger > Sidelayout > Vælg layout.

```
—eller—
```
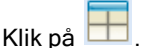

Menuen Sidelayout åbnes.

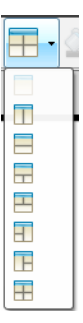

Der er otte menuvalg for sidelayout at vælge imellem. Indstillinger, der allerede er valgt, er nedtonet.

2. Markér det layout, du vil føje til opgaven eller siden, og klik for at vælge det.

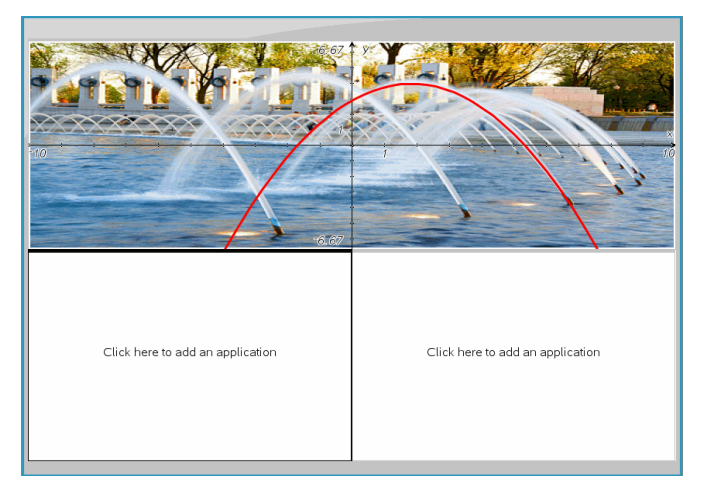

Det nye layout vises med den første applikation aktiv.

3. I håndholdt eksempelsvisning klikkes der på Tryk for menu for at vælge en applikation for hvert nyt afsnit i opgaven eller på siden. I computer eksempelvisning vælges Klik her for at tilføje en applikation.

#### Ombytning af applikationer

Hvis du vil ændre placeringen af applikationer på en side, kan du gøre det ved at ombytte to applikationers placering.

1. Klik på Rediger > Sidelayout > Byt applikation.

**Bemærk:** Den sidste aktive applikation, du har arbejdet med, vises automatisk som den første applikation, der skal byttes.

2. Klik på den applikation, den skal ombyttes med.

Derved udføres ombytningen.

**Bemærk:** Hvis der kun er to arbejdsområder, bytter den markerede applikation automatisk placering med den anden applikation i arbejdsområdet.

Du kan annullere en bytning ved at trykke på **Esc**.

# Arbejde med opgaver og sider

Når du opretter et nyt dokument, tilføjes en opgave med én side. Hvis et dokument indeholder en opgave med flere sider eller flere opgaver, skal du klikke på  $\boxed{\text{a}}$  for at åbne sidesortereren i dokumentværktøjslinjen, så opgaver og sider vises.

#### Tilføjelse af en opgave til et dokument

Et dokument kan indeholde op til 30 opgaver.

1. Klik på Indsæt > Opgave.

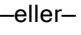

Klik på **Da** 

2. Klik på Opgave.

En ny opgave med en ny side føjes til dokumentet.

#### Tilføjelse af en side til en opgave

Hver opgave kan indeholde op til 50 sider.

1. Klik på Indsæt > Side.

—eller—

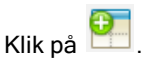

2. Klik på Side.

En ny side føjes til opgaven.

3. Vælg en applikation, der skal føjes til siden.

### Kopiering og indsætning af en opgave

Du kan kopiere og indsætte en enkelt opgave indenfor samme dokument eller i et andet dokument.

- 1. Klik på **tor at åbne sidesortereren**.
- 2. Klik på en opgaves navn for at markere den.
- 3. Klik på Rediger > Kopier, eller tryk på Ctrl + C (Mac®:  $\mathcal{H}$  + C).
- 4. Gå til den placering, hvor opgaven skal vises.

5. Klik på Rediger > Sæt ind, eller tryk på Ctrl + V (Mac®:  $\mathcal{H}$  +V).

Opgaven kopieres til den nye placering.

### Sletning af en opgave

Sådan slettes en opgave fra dokumentet:

- 1. Klik på en opgaves navn for at markere den.
- 2. Klik på Rediger > Slet, eller tryk på Ctrl + X (Mac®:  $H + X$ ). Opgaven slettes i dokumentet.

### Omdøbning af en opgave

Omdøbe en opgave:

- 1. Markér opgavens navn ved hjælp af Sidesorterer.
- 2. Højreklik, og vælg Omdøb.

Feltet med opgavenavnet ryddes.

3. Skriv det nye navn, og tryk på Enter.

Det nye navn vises med fed skrift for at vise, at det er ændret.

# Udskrivning af Dokumenter

1. Klik på Fil > Udskriv.

Dialogboksen Udskriv åbnes.

- 2. Vælg instillingerne for udskriftsjobbet.
	- Printer Vælg fra listen over tilgængelige printere
	- Til udskrift:
		- Udskriv alt hver værkstedsrude printes separat
		- Synlig del de valgte sider printes med mulighed for yderligere tilføjelser (se Layout nedenfor)
	- Udskriftsområde Klik på Alle sider, eller klik på Sideområde og angiv start- og slutside.
	- Layout:
		- Retning (portræt eller landskab)
- Antallet af TI-Nspire™-sider, der skal udskrives pr. ark (1, 2, 4 eller 8) (kun tilgængelig sammen med indstillingen Synlig del). Standard er 2 sider pr. ark.
- Hvorvidt der skal være plads til kommentarer under hver udskreven TI-Nspire™-side (kun tilgængelig sammen med indstillingen Synlig del)
- Margener (fra 0,6 cm til 5 cm). Standardmargen er 1,27 cm på alle kanter.
- Dokumentoplysninger omfatter:
	- Opgavens navn, herunder muligheden for at gruppere siderne efter opgaver.
	- Sideetiket (som f.eks. 1.1 eller 1.2) under hver side
	- Sidehoved (op til to linjer)
	- Dokumentnavn i sidefod
- 3. Klik på Udskriv, eller klik på Gem som PDF.

**Bemærk**: Du kan gendanne standardindstillingerne for udskrivningen ved at klikke på Nulstil.

### Anvendelse af Vis udskrift

- Klik på afkrydsningsfeltet Vis udskrift for at slå forhåndsvisningen til eller fra.
- Brug pilene i bunden af forhåndsvisningen til at bladre igennem udskriften.

# Visning af dokumentegenskaber og oplysninger om copyright

Bemærk: De fleste af disse instruktioner gælder kun for lærersoftwaren.

#### Kontrol af sidestørrelse

- 1. I TI-Nspire™ Teacher Software skal du gå til menuen Fil og vælge Dokumentegenskaber.
- 2. Klik på fanen Sidestørrelse.
- 3. En afkrydsning angiver dokumentets aktuelle sidestørrelse.

### Visning af oplysninger om copyright

Lærer- og elevsoftwaren lader dig se oplysninger om copyright, der er tilføjet til et dokument.

1. I TI-Nspire™ skal du gå til menuen Fil og vælge Vis oplysningerne om copyright.

Dialogboksen Oplysninger om copyright åbnes.

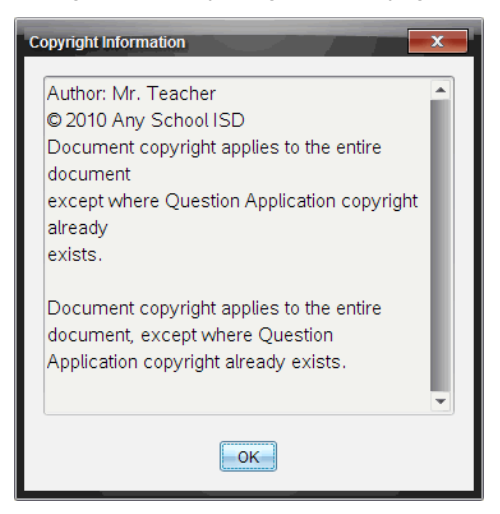

2. Klik på OK for at lukke dialogboksen.

#### Tilføjelse af oplysninger om copyright til et dokument

Ved hjælp af lærersoftwaren kan du føje oplysninger om copyright til hvert enkelt dokument, du opretter, eller anvende de samme oplysninger om copyright på alle nye dokumenter.

- 1. Åbn dokumentet.
- 2. I TI-Nspire™ skal du gå til menuen Fil og vælge Dokumentegenskaber.
- 3. Klik på fanen Copyright.
- 4. Rediger følgende felter for at angive oplysninger om copyright:
	- **Forfatter**
	- Copyright (vælg Offentligt tilgængelig eller Copyright).
	- År (deaktiveret, hvis du valgte offentligt tilgængelig)
- Ejer (deaktiveret, hvis du valgte offentligt tilgængelig)
- Kommentarer
- 5. Du kan, fra dette tidspunkt og frem, føje de givne oplysninger til alle nye dokumenter ved at vælge Anvend denne copyright på alle nye dokumenter.
- 6. Klik på OK for at anvende oplysningerne om copyright i dokumentet.

### Beskyttelse af et dokument (give et dokument skrivebeskyttelse)

Du kan som lærer beskytte dokumenter, så du kan oprette et dokument til distribution til eleverne eller til anden brug. En elev, der modtager et skrivebeskyttet dokument og ændrer i det, bliver bedt om at gemme dokumentet som en ny fil.

- 1. Åbn dokumentet.
- 2. I TI-Nspire™ skal du gå til menuen Fil og vælge Dokumentegenskaber.
- 3. Klik på fanen Beskyttelse.
- 4. Markér afkrydsningsfeltet Give et dokument skrivebeskyttelse.
- 5. Klik på OK.

# Om at arbejde med PublishView™-dokumenter

Brug PublishView™-funktionen til at oprette og dele interaktive dokumenter med lærere og elever. Du kan oprette dokumenter, der indeholder formateret tekst, TI-Nspire™-applikationer, billeder, hyperlinks, links til videoer og indlejrede videoer i et format, der egner sig til udskrivning på standardpapir, udgivelse på en hjemmeside eller blog eller til brug som et interaktivt matematikark.

PublishView™-funktioner indeholder layout- og redigeringsfunktioner til præsentation af matematiske og videnskabelige begreber i et dokument, hvor TI-Nspire™-applikationer kan sammenkædes interaktivt og dynamisk sammen med understøttende medier, hvilket gør det muligt at gøre dokumentet levende. Brug af PublishView™-funktionen:

- Lærere kan oprette interaktive aktiviteter og tests til brug på skærmen.
- Lærere kan udarbejde trykte materialer, som supplerer dokumenter, der bruges på TI-Nspire™-håndholdte.
- Lærere, der arbejder med undervisningsplaner, kan:
	- Oprette undervisningsplaner på basis af eksisterende dokumenter på håndholdte eller konvertere undervisningsplaner til dokumenter på håndholdte.
	- Linke til relaterede undervisningsplaner eller dokumenter.
	- Indlejre forklarende tekst, billeder, video og links til internetressourcer.
	- Opbygge eller kommunikere med TI-Nspire™-applikationer direkte fra undervisningsplanen.
- Elever kan oprette rapporter eller projekter, såsom laboratorierapporter, der indeholder afspilning af data, tilpasning af kurver, billeder og video – alt sammen på det samme ark.
- Elever kan udskrive og aflevere opgaver på standardpapir.
- Elever kan til eksamener bruge ét værktøj til at oprette et dokument, der indeholder: alle eksamensopgaver, al tekst, billeder, hyperlinks eller videoer, interaktive TI-Nspire™-applikationer, skærmbilleder og layoutindstillinger, der kræves for at udskrive et dokument.

**Bemærk**: PublishView™-dokumenter kan udveksles ved hjælp af TI-Nspire™ Navigator™ NC-systemet. PublishView™-dokumenter kan ligge i Portfolioarbejdsområdet, og TI-Nspire™-spørgsmål i et PublishView™ dokument kan automatisk blive bedømt af Nspire™ Navigator™-systemet.

# Oprettelse af et nyt PublishView™-dokument

1. Klik på Fil > Nyt PublishView™-dokument i dokumentarbejdsområdet. —eller—

Klik på <sup>®</sup>, og klik derefter på Nyt PublishView™-dokument.

- Der åbnes et tomt dokument i størrelsen A4 i dokumentarbejdsområdet. Retningen er portræt, hvilket ikke kan ændres.
- Standardindstillingerne for top- og bundmargen er én tomme, dvs. 2.54 cm. Der er ingen indstillinger for sidemargener.
- Der tilføjes som standard en opgave til dokumentet.
- Dokumentet indeholder som standard sidetallet i formatet # af # nederst på siden.
- Rullepanelerne i højre side af skærmen og nederst på skærmen er aktive.
- 2. Du kan tilføje TI-Nspire™-applikationer og PublishView™-objekter i dokumentet efter behov.

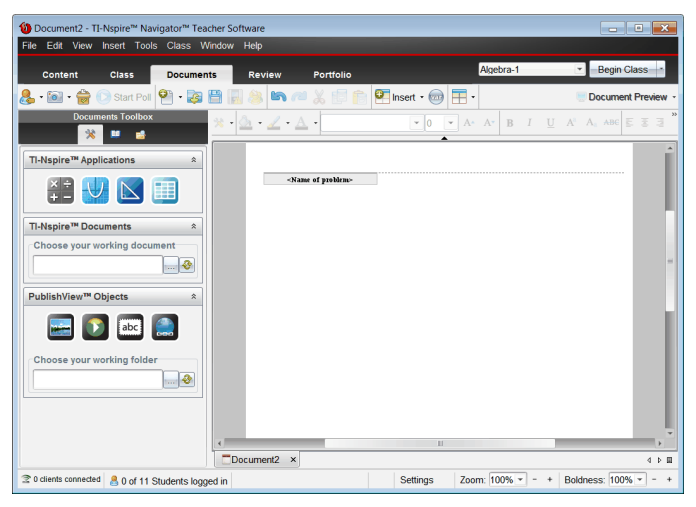

### Om PublishView™-dokumenter

Når du arbejder med PublishView™-dokumenter, skal du være opmærksom på følgende:

- PublishView™-dokumenter gemmes som .tnsp-filer i modsætning til TI-Nspire™-dokumenter (.tns-filer).
- Når du indsætter PublishView™-objekter i et dokument, placeres tekst, billeder, hyperlinks eller indlejrede videoer i bokse, som kan flyttes, og hvis størrelse kan ændres.
- Når du indsætter TI-Nspire™-applikationer, fungerer de på samme måde som sider i et TI-Nspire™-dokument.
- I et PublishView™-dokument kan objekter overlappe hinanden, og du kan selv bestemme, hvilket objekt der skal være øverst eller nederst.
- Objekter kan anbringes i et PublishView™-dokument, hvor du selv ønsker det.
- Du kan konvertere et eksisterende TI-Nspire™-dokument til et PublishView™-dokument (.tnsp-fil).
- Når du konverterer et PublishView™-dokument til et TI-Nspire™-dokument (.tns-fil), konverteres TI-Nspire™-applikationer. PublishView™-objekter, der indeholder tekst, hyperlinks, videoer og billeder, konverteres ikke.
- Du kan ikke oprette eller åbne et PublishView™-dokument på en håndholdt. Du skal konvertere et PublishView™-dokument til et TI-Nspire™ dokument, inden du sender det til en håndholdt.

### Gennemgang af et PublishView™-dokument

Nedenstående eksempel viser, hvordan du kan bruge TI-Nspire™-applikationer og PublishView™-objekter til at oprette et PublishView™-dokument. I dette eksempel er rammer slået til, så grænserne omkring objekterne vises. Visning af rammer gør det nemt at arbejde med objekter ved oprettelse af dokumenter. Når du er parat til at udskrive eller udgive dokumenterne på internettet, kan du vælge at skjule rammerne.

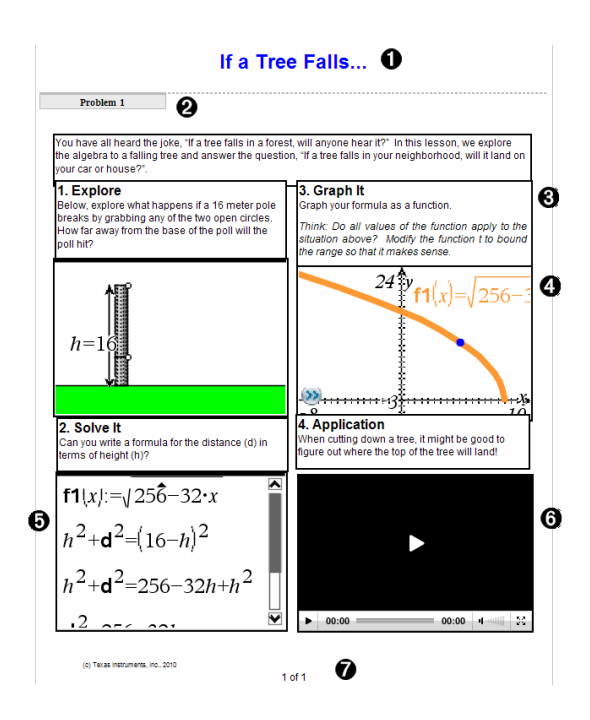

À Sidehoved. I dette eksempel indeholder sidehovedet dokumentets titel. Når sidehovedområdet er aktivt, kan du skrive og formatere tekst efter behov.

**Ø Opgaveskillelinje og -navn**. I PublishView™-dokumenter kan du bruge opgaveskillelinjer til at styre sidelayoutet. Du kan vælge at skjule eller vise opgaveskillelinjer. Når du sletter en opgave, fjernes opgavens indhold og mellemrum mellem opgaver, hvis der er flere opgaver. Opgaveskillelinjer gør det også muligt at bruge variabler i PublishView™-dokumenter. Variabler med det samme navn er uafhængige af hinanden, hvis de bruges i forskellige opgaver.

Â Tekstfelter. I dette eksempel er teksten i indledningen og teksten i felterne 1, 2, 3 og 4 indeholdt i tekstfelter. Du kan indsætte tekst og hyperlinks i et PublishView™-dokument ved hjælp af et tekstfelt. Størrelsen af tekstfelter kan ændres, og tekstfelter kan placeres efter behov. PublishView™ tekstfelter bevares ikke, hvis du konverterer et PublishView™-dokument til et TI-Nspire™-dokument.

Ã TI-Nspire™-applikationer. I dette eksempel bruger forfatteren Grafer &

geometri til at vise de matematiske funktioner. Hvis en TI-Nspire™ applikation er aktiv i et PublishView™-dokument, åbnes den relevante applikationsmenu i dokumentværktøjskassen. Du kan arbejde i en TI-Nspire™-applikation, ligesom du arbejder i et TI-Nspire™-dokument. Når du konverterer et PublishView™-dokument til et TI-Nspire-dokument, bevares applikationer.

- $\Theta$  **Applikationen Noter**. Du kan også bruge applikationen Noter i TI-Nspire™ til at tilføje tekst i et PublishView™-dokument. Da Noter er en TI-Nspire™ applikation, bevares den, når du konverterer PublishView™-dokumentet til et TI-Nspire™-dokument. Når du bruger applikationen Noter, har du adgang til en ligningseditor, og applikationen kan indeholde matematiske TI-Nspire™-skabeloner og -symboler.
- Å Video. Dette er et eksempel på en video, der er indlejret i en ramme i et PublishView™-dokument. Brugeren kan starte og stoppe videoen ved hjælp af videokontrollerne. Rammer, der indeholder videoer og billeder, kan du ændre størrelsen på og placere i dokumentet efter behov.
- Æ Sidefod. Sidefodområdet indeholder som standard sidetallet, som ikke kan redigeres. Du kan tilføje tekst oven over sidetallet. Ligesom i sidehovedet kan du formatere teksten efter behov.

### Brug af statuslinjen i et PublishView™-dokument

Når et PublishView™-dokument er åbent, viser statuslinjen andre indstillinger, end når du arbejder i et TI-Nspire™-dokument.

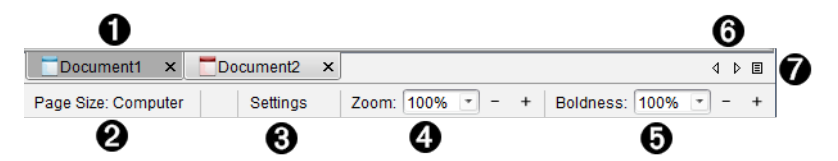

- À Dokumentnavne vises på faneblade. Hvis flere dokumenter er åbne, er dokumentnavnene listet. Du kan have TI-Nspire™- og PublishView™ dokumenter åbne på samme tid. I dette eksempel er dokument 1 et inaktivt TI-Nspire™-dokument ( $\Box$ ). Dokument 2 er det aktive PublishView™dokument ( ). Klik på krydset (X) for at lukke et dokument.
- Á **Sidestørrelse.** Viser dokumentets sidestørrelse som enten håndholdt eller computer. I TI-Nspire™ kan du bruge menuen Fil til at konvertere et

dokument fra én sidestørrelse til den anden.

 $\Theta$  Klik på **Indstillinger** for at ændre dokumentindstillinger. Du kan angive indstillinger, der er specifikke for et aktivt dokument eller angive standardindstillinger for alle PublishView™-dokumenter. Når du konverterer et TI-Nspire™-dokument til et PublishView™-dokument, konverteres indstillingerne i TI-Nspire™-dokumentet til de indstillinger, der er defineret for PublishView™-dokumenter.

**4** Brug skalaen Zoom til at zoome ind eller ud, fra 10 % til 500 %, på det aktive dokument. For at indstille zoom skal du skrive et specifikt tal, bruge +/-tasterne til at øge eller mindske ved hjælp af forøgelser på 10 % eller bruge rullemenuen til at vælge foruddefinerede procenter.

Ä I TI-Nspire™-applikationer skal du bruge funktionen Tykkelse til at øge eller mindske tekst- og linjetykkelsen i applikationer. For at indstille tykkelsen skal du skrive et specifikt tal, bruge +/-tasterne til at øge eller mindske ved hjælp af forøgelser på 10 % eller bruge rullemenuen til at vælge foruddefinerede procenter.

For PublishView™-objekter bruges tykkelsen til at afstemme tekst i TI-Nspire™-applikationer med anden tekst i PublishView™-arket. Tykkelsen kan også bruges til at øge synligheden af TI-Nspire™-applikationer, når et dokument præsenteres for klassen.

Å Hvis der er for mange navne på åbne dokumenter vist i statuslinjen, skal du klikke på pil frem og pil tilbage ( $\rightarrow$ ) for at gå igennem dokumenterne.

 $\bullet$  Klik på  $\Xi$  for at se en liste over alle åbne dokumenter.

### Gemme PublishView™-dokumenter

#### Gemme et Nyt dokument

1. Klik på Filer > Gem dokument.

—eller—

Klik på .

Dialogboksen Gem TI-Nspire™-dokument åbnes.

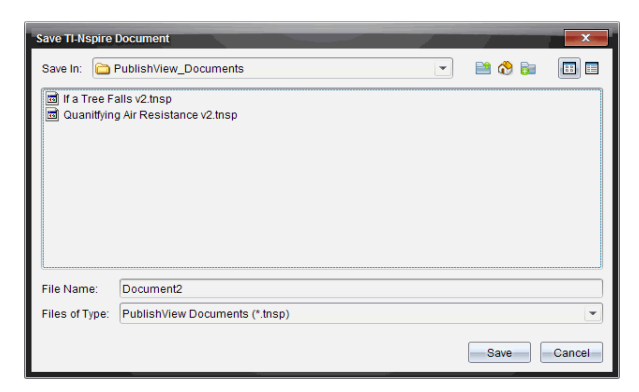

2. Navigér til den mappe, hvor du ønsker at gemme dokumentet. —eller—

Opret en mappe, hvor dokumentet skal gemmes.

- 3. Skriv et navn til det nye dokument.
- 4. Klik på Gem.

Dokumentet lukkes og gemmes med filtypenavnet .tnsp.

Bemærk: Når du gemmer en fil, leder softwaren først i samme mappe, næste gang du åbner en fil.

#### Gemme et dokument med et nyt navn

Sådan gemmer du et tidligere gemt dokument i en ny mappe og/eller under et nyt navn:

1. Klik på Filer > Gem som i menuen.

Dialogboksen Gem TI-Nspire™-dokument åbnes.

2. Navigér til den mappe, hvor du ønsker at gemme dokumentet.

—eller—

Opret en mappe, hvor dokumentet skal gemmes.

- 3. Skriv et nyt navn til dokumentet.
- 4. Klik på Gem for at gemme dokumentet under et nyt navn.

**Bemærk**: Du kan også bruge indstillingen Gem som til at konvertere dokumenter fra TI-Nspire™-format til PublishView™-format eller konvertere PublishView™-format til TI-Nspire™-format.

# Gennemgang af dokumentarbejdsområdet

Når du opretter eller åbner et PublishView™-dokument, åbnes det i dokumentarbejdsområdet. Brug menuindstillingerne og værktøjslinjen, som når du arbejder med et TI-Nspire™-dokument, til at:

- Navigere til eksisterende mapper og dokumenter ved hjælp af Indholdsstifinderen
- Åbne eksisterende dokumenter
- Gemme dokumenter
- Bruge indstillingerne til at kopiere, indsætte, fortryde og annullere fortryd
- Slette dokumenter
- Få adgang til TI-Nspire™-applikationsspecifikke menuer
- Åbn menuen Variable i TI-Nspire™-applikationer, som understøtter variable
- Få adgang til og indsætte matematiske skabeloner, symboler, katalogelementer og bibliotekselementer i et PublishView™-dokument

**Bemærk**: Se Brug af dokumentarbejdsområdet for yderligere oplysninger.

#### Gennemgang af dokumentværktøjskassen

Når et PublishView™-dokument er aktivt, indeholder dokumentværktøjskassen de værktøjer, du har brug for, når du arbejder med PublishView™-dokumenter. Du kan tilføje TI-Nspire™-applikationer til en opgave, indsætte dele af eksisterende TI-Nspire™-dokumenter i en opgave og tilføje PublishView™ elementer.

Dokumentværktøjslinjen åbnes, når du opretter et nyt PublishView™-dokument eller åbner et eksisterende PublishView™-dokument. Når du arbejder i et PublishView™-dokument, er Sidesortering og TI-SmartView™ Emulator ikke tilgængelige.

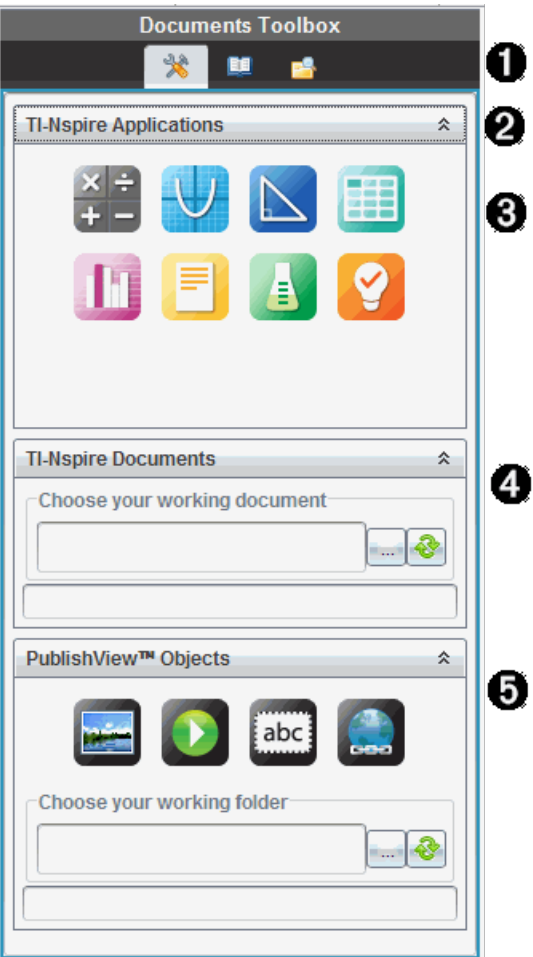

À I et PublishView™-dokument:

- Klik på  $\blacktriangleright$  for at åbne den applikationsmenu og de værktøjer, du skal bruge til at arbejde med TI-Nspire™-applikationer og PublishView™ elementer.
- Klik på **I**for at åbne panelet Hjælpeprogrammer, hvor du finder Matematikskabeloner, Symboler, Katalog, Matematiske operatorer, Enheder og naturkonstanter samt Biblioteker.
- Klik på **for at åbne Indholdsstifinderen.**

**Bemærk**: Se Brug af dokumentarbejdsområdet for yderligere oplysninger.

- $\bullet$  Klik på  $\triangleq$  for at skjule en rude, som indeholder en menu. Klik på  $\geq$  for at vise ruden.
- Â TI-Nspire™-applikationer. Flyt et ikon til en opgave for at indsætte en applikation:

**Beregninger** 

 $\bigcup$  Graf

S Geometri

Lister og Regneark

**Diagrammer og statistik** 

**B** Noter

<sup>4</sup>Vernier DataQuest™

<sup>9</sup> Spørgeskema (tilgængeligt i TI-Nspire™ Teacher Software, TI-Nspire™ Navigator™ Teacher Software og TI-Nspire™ Navigator™ NC Teacher Software).

Ã TI-Nspire™-dokumenter. Brug dette værktøj til at finde og indsætte eksisterende TI-Nspire™-dokumenter (.tns-filer) i en opgave.

Ä PublishView™-elementer. Brug dette værktøj til at flytte følgende elementer til en opgave:

Billede

**D** Video

**abc** Tekstfelt

**A** Hyperlink

### Brug af menuer og værktøjslinjen

Når du arbejder i et PublishView™-dokument, skal du vælge indstillinger i menuerne eller værktøjslinjen i dokumentarbejdsområdet for at arbejde med indhold og elementer. Når du indsætter et element i et PublishView™ dokument, kan du redigere det ved hjælp af de samme værktøjer, som du bruger til et TI-Nspire™-dokument. I PublishView™-dokumenter kan du:

- Højreklikke på et element for at åbne kontekstmenuen, som indeholder de handlinger, du kan foretage på det pågældende element.
- Bruge tilføj, indsæt (menu) og indsæt (CTRL-V) til at tilføje elementer til et PublishView™-dokument.
- Slette eller klippe til at fjerne elementer fra et PublishView™-dokument.
- Flytte elementer fra et sted til et andet i et PublishView™-dokument.
- Kopiere elementer fra ét dokument og indsætte dem i et andet PublishView™-dokument.
- Ændre størrelsen på og skalere elementer, såsom tekstfelter og billeder.
- Ændre skriftsnittet og -størrelsen og anvende formatering, såsom kursiv, fed skrift, understregning og farver i tekst.

#### **Bemærk**: Se Brug af dokumentarbejdsområdet for yderligere oplysninger.

#### Brug af kontekstmenuer

I TI-Nspire™-applikationer og i PublishView™-dokumenter viser kontekstmenuer en liste over indstillinger, som er specifikke for den opgave, du arbejder på. Når du f.eks. højreklikker på en celle, mens du arbejder i TI-Nspire™-Liste- og Regnearksapplikation, åbnes en kontekstmenu med en liste over de handlinger, du kan foretage i den pågældende celle. Når du højreklikker på rammen omkring et tekstfelt i et PublishView™-dokument, vises de handlinger, du kan foretage i tekstfeltet, i kontekstmenuen.

#### Kontekstmenuer i TI-Nspire™-applikationer

Når du indsætter en TI-Nspire™-applikation i et PublishView™-dokument, er den applikationsmenu og de kontekstmenuer, der er knyttet til den pågældende applikation, tilgængelige og fungerer på samme måde som i et TI-Nspire™-dokument.

#### Kontekstmenuer i PublishView™-dokumenter

I PublishView™-dokumenter indeholder kontekstmenuer genveje til ofte udførte opgaver. Kontekstmenuer er specifikke for et element eller et område:

• Kontekstmenuen Ark indeholder indstillinger til at redigere arkets og dokumentets layout.

- Kontekstmenuen for elementer indeholder indstillinger til at manipulere det pågældende element.
- Indholdsfølsomme kontekstmenuer indeholder indstillinger til at arbejde med indholdet i elementer, såsom tekst eller video.

# Arbejde med PublishView™-elementer

I et PublishView™-dokument er tekst, hyperlinks, billeder og videoer indeholdt i PublishView™-elementer. Du kan flytte, skalere, kopiere, indsætte og slette elementer i et PublishView™-dokument. Elementer kan også placeres, så de overlapper hinanden.

I et dokument kan PublishView™-elementer være i tre tilstande: ikke-markeret, markeret og interaktiv.

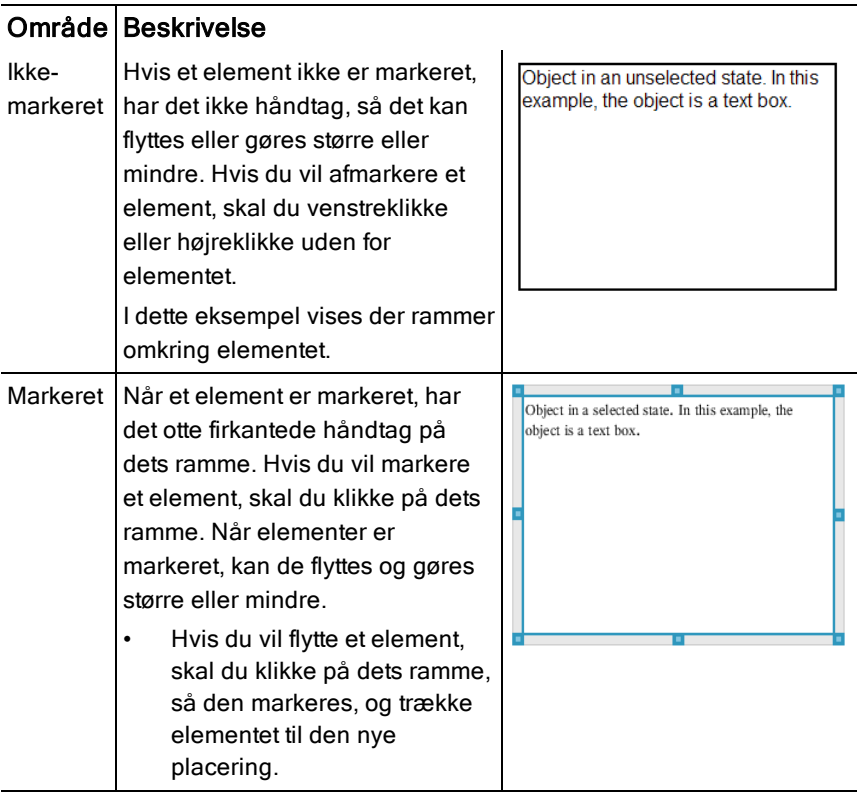

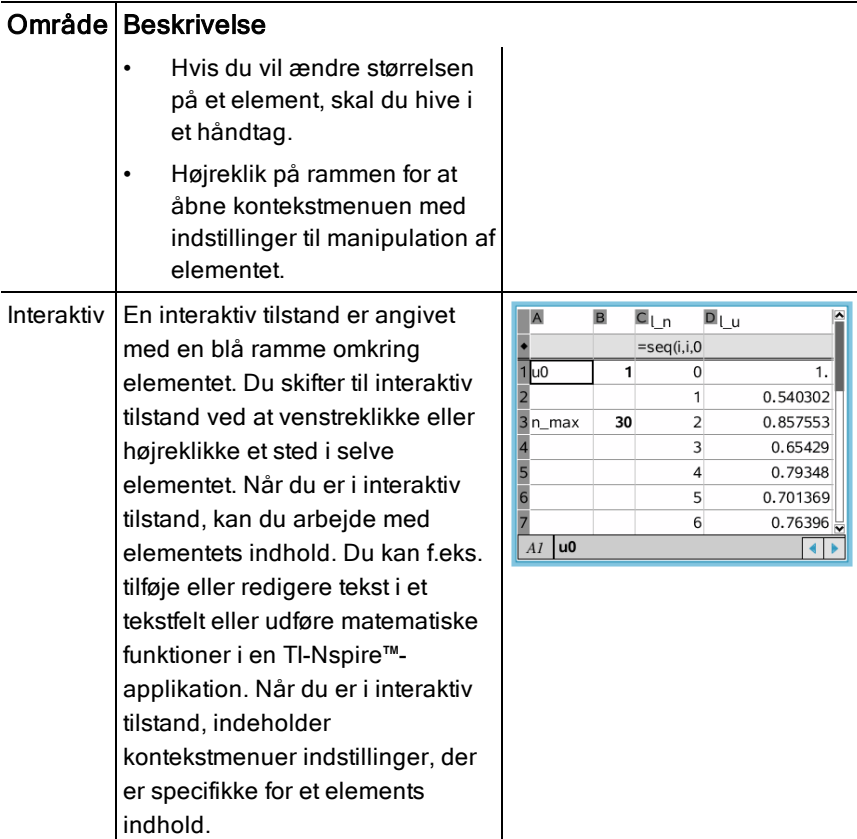

### Indsættelse af et element

1. Kontrollér, at PublishView™-menuen Elementer er åben i dokumentværktøjskassen.

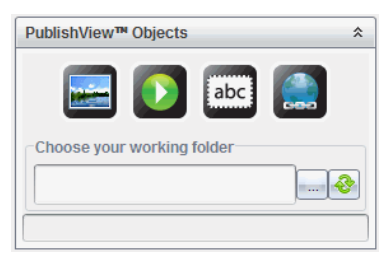

2. Brug musen til at klikke på et ikon, og træk det til dokumentet.

3. Slip museknappen for at slippe elementet i dokumentet.

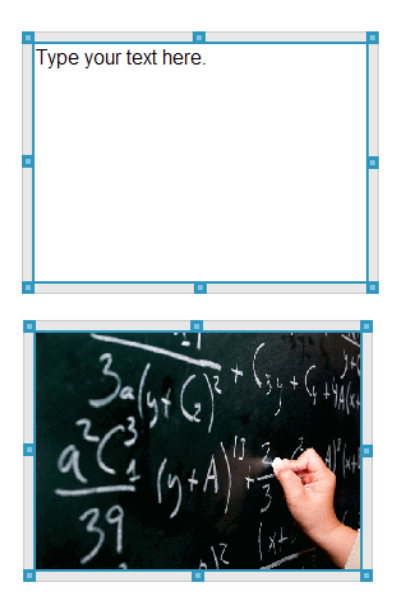

Valgte tekstfelter og rammer kan gøres større eller mindre, flyttes, kopieres, indsættes og slettes.

4. Brug musen til at gribe fat i håndtagene for at ændre elementets størrelse, og træk i det for at flytte elementet til en ny placering i dokumentet.

#### Åbning af elementkontekstmenuer

Højreklik på et elements ramme i et PublishView™-dokument.

Kontekstmenuen åbnes, så du kan slette, kopiere/indsætte, klippe og anbringe elementer foran/bagved.

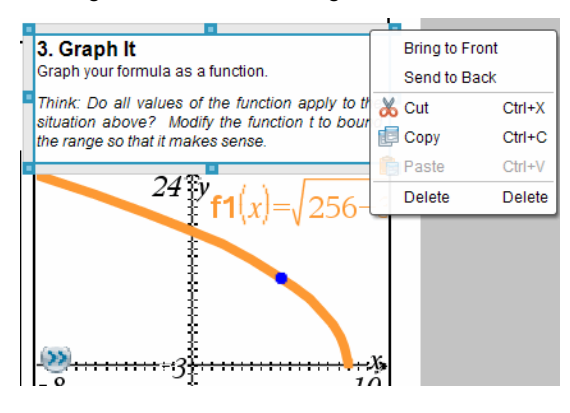
## Ændring af et elements størrelse

- 1. Klik på elementets ramme for at markere det. Rammen ændres til en fed blå streg, og håndtagene aktiveres.
- 2. Før musen hen over ét af håndtagene for at aktivere værktøjet til ændring af størrelse.

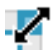

- 3. Grib fat i et af håndtagene, og træk i den ønskede retning for at gøre elementet større eller mindre.
- 4. Klik uden for elementet for at gemme den nye størrelse.

### Flytning af et element

Sådan flyttes et element til en anden placering på siden:

- 1. Klik på elementets ramme for at markere det. Rammen ændres til en fed blå streg, og håndtagene aktiveres.
- 2. Før markøren hen over rammen for at aktivere placeringsværktøjet.

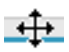

3. Klik for at gribe fat i elementet. De vandrette og lodrette justeringsstyr aktiveres øverst og nederst på elementet. Brug gitterlinjerne til at placere elementet på siden.

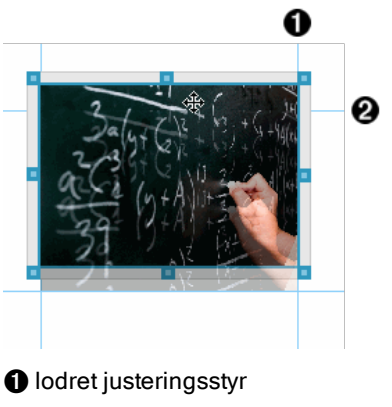

- **<sup>2</sup>** vandret justeringsstyr
- 4. Træk elementet til en ny placering på siden.

5. Slip museknappen for at slippe elementet på den nye placering.

## Overlappende elementer

Du kan placere elementer, så det ene er oven på det andet. Du kan kontrollere stakningsrækkefølgen og angive, hvilket element der er placeret foran eller bagved det andet. Det er praktisk at anvende overlappende elementer, når du skal præsentere information for klassen. Du kan f.eks. oprette et "gardinelement" ved at placere et tomt tekstfelt over andre elementer. Derefter kan du fjerne tekstfeltet for at afsløre de underliggende elementer ét ad gangen.

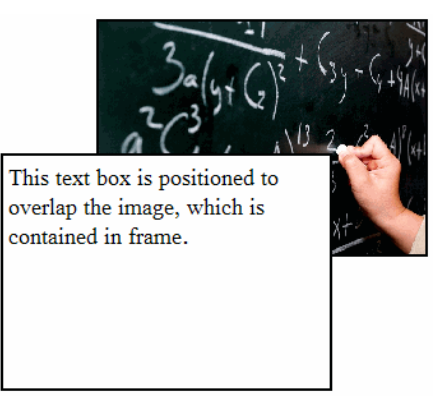

Sådan ændres placeringen af et element i stakningsrækkefølgen:

1. Klik på rammen omkring det element, du ønsker at placere, for at markere det, og højreklik derefter for at åbne kontekstmenuen.

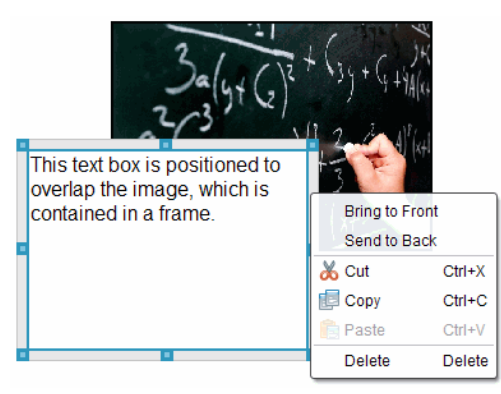

2. Klik på Placer bagerst eller Placer forrest for at flytte det markerede element til den ønskede placering.

#### Sletning af et element

Sådan slettes et element i et ark:

- 1. Klik på elementets ramme for at markere det. Når et element er markeret, er rammen blå, og håndtagene er aktive.
- 2. Tryk på Delete-tasten for at slette tekstfeltet.

—eller—

Højreklik på en ramme, og klik derefter på Sleti kontekstmenuen.

## Valg af en arbejdsmappe til PublishView™-elementer

Brug feltet Vælg din arbejdsmappe i PublishView™-elementpanelet for at vælge en mappe til lagring af PublishView™-dokumenter og relaterede filer.

1. Kontrollér, at PublishView™-elementpanelet er åbent.

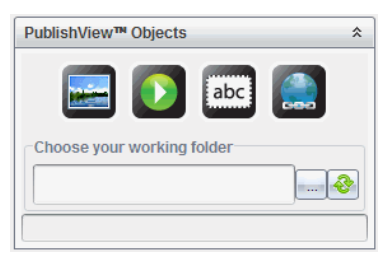

2. Klik på  $\Box$ .

Dialogboksen Vælg din arbejdsmappe åbnes.

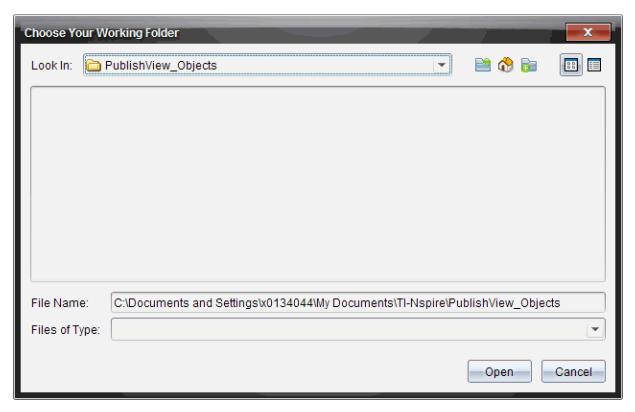

- 3. Navigér til den mappe, hvor du vil gemme video- og billedfiler.
- 4. Klik på Åbn for at vælge arbejdsmappen.

Den valgte mappe bliver til arbejdsmappen, og mappenavnet vises i feltet Vælg din arbejdsmappe. Oversigter over understøttede billeder og videofiler i mappen er vist i PublishView™-elementpanelet.

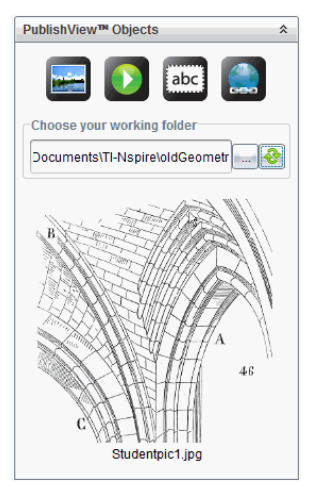

5. Hvis du vil tilføje en billed- eller videofil til et PublishView™-dokument, skal du vælge filen og flytte den hen på det aktive ark.

# Arbejde med TI-Nspire™-applikationer

**Bemærk:** Se det relevante kapitel i denne håndbog for yderligere oplysninger.

## Tilføjelse af en applikation til en opgave

Sådan tilføjes en TI-Nspire™-applikation til en opgave i et PublishView™ dokument:

- 1. Benyt én af følgende handlinger til at vælge en applikation:
	- Brug musemarkøren fra TI-Nspire™-applikationspanelet i dokumentværktøjskassen til at pege på applikationen og trække den til opgaven.
	- Klik på Indsæt i menulinjen, og vælg en applikation på rullelisten.
	- Højreklik i arket for at åbne kontekstmenuen, klik på Indsæt, og vælg en applikation på rullelisten.

#### Applikationen tilføjes til arket.

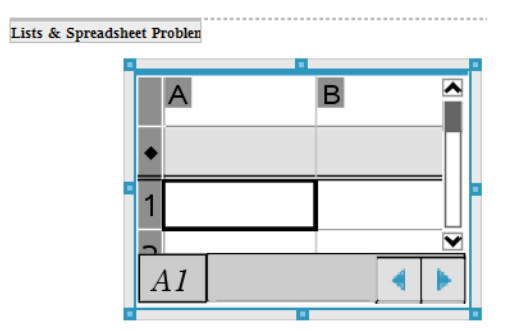

- 2. Brug musen til at gribe om håndtagene for at ændre størrelsen af eller placere applikationselementet efter behov.
- 3. Klik uden for applikationsrammen for at acceptere målene.
- 4. Klik inde i applikationen for at åbne menuen for den aktive TI-Nspire™ applikation.

Menuen åbnes i dokumentværktøjskassen oven over TI-Nspire™ applikationspanelet.

Højreklik på et applikationselement, såsom en celle eller funktion for at åbne kontekstmenuen for det pågældende element.

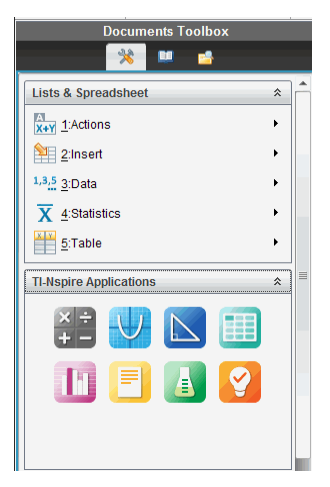

5. Hvis du vil arbejde i applikationen, skal du klikke på en indstilling i applikationsmenuen. Klik på  $\triangleq$  for at skjule applikationsmenuen.

## Tilføjelse af eksisterende TI-Nspire™-dokumenter

Brug TI-Nspire™-dokumentpanelet til at åbne et eksisterende TI-Nspire™ dokument, som skal tilføjes til et PublishView™-dokument. Når du åbner et eksisterende TI-Nspire™-dokument, vises alle dokumentets sider i eksempelruden. Du kan flytte hele opgaver eller individuelle sider hen på PublishView™-arket.

#### Valg af et TI-Nspire™-arbejdsdokument

Sådan vælges et arbejdsdokument:

1. Kontrollér, at TI-Nspire™-dokumentpanelet er åbent i dokumentværktøjskassen.

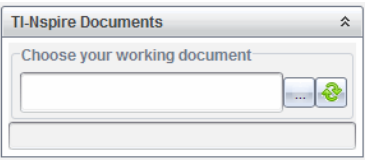

2. Klik på  $\sqrt{2}$ 

Dialogboksen Vælg dit arbejdsdokument åbnes.

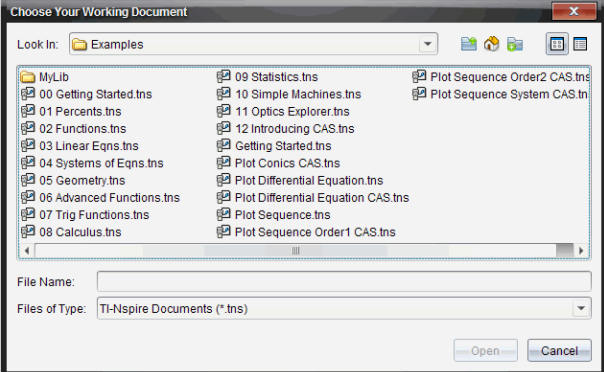

- 3. Navigér til den mappe, hvor TI-Nspire™-dokumentet er gemt:
	- Klik på  $\bullet$  i feltet Søg i: for at søge efter en mappe ved hjælp af en stifinder.
	- Klik på **fra en åben mappe for at flytte et niveau op i** mappehierarkiet.
- Klik på for at vende tilbage til standardstartmappen
- Klik på **for at tilføje en ny mappe til den åbne mappe på din** computer.
- Klik på  $\begin{bmatrix} 1 & 0 \\ 0 & 1 \end{bmatrix}$  for at få vist en liste over mapper og filer. Klik på  $\begin{bmatrix} 1 & 0 \\ 0 & 1 \end{bmatrix}$  for at få vist flere oplysninger.
- 4. Markér filen, og klik derefter på Åbn.

TI-Nspire™-dokumentet åbnes i TI-Nspire™-dokumentpanelet.

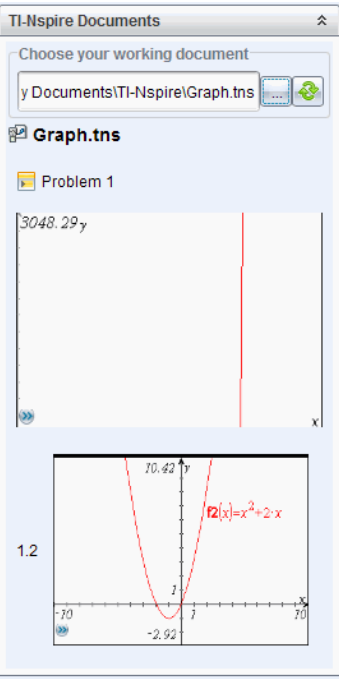

5. Hvis du vil tilføje TI-Nspire™-dokumentet til PublishView™-dokumentet, skal du flytte én side ad gangen eller én opgave ad gangen til PublishView™ arket.

Hvis du tilføjer en opgave med flere sider, stables siderne oven på hinanden på PublishView™-arket. Flyt den øverste side for at se de andre sider.

## Arbejde med opgaver

Som TI-Nspire™-dokumenter består PublishView™-dokumenter af én eller flere opgaver.

Opgaver bruges til at kontrollere et PublishView™-dokuments layout, så du kan isolere variable. Hvis der bruges variable med det samme navn i flere opgaver, kan variablene have forskellige værdier. Hvis du vil tilføje opgaver i PublishView™-dokumenter, skal du åbne kontekstmenuen Ark eller bruge indstillingerne i menuen Indsæt i dokumentarbejdsområdet. Når du tilføjer opgaver, skal du være opmærksom på følgende:

- Nye PublishView™-dokumenter indeholder som standard én opgave.
- Du kan indsætte en opgave efter en eksisterende opgave.
- Du kan ikke indsætte en opgave midt i en eksisterende opgave.
- Der indsættes altid en ny opgaveskillelilnje efter den valgte opgave.
- Når der indsættes en opgaveskillelinje, indsættes der et tomt område under skillelinjen.
- Alle elementer mellem to opgaveskillelinjen tilhører opgaven oven over den sidste skillelinje.
- Den sidste opgave omfatter alle ark og elementer efter den sidste opgaveskillelinje.
- Opgaveskillelinjer er ikke relateret til et element, hvilket gør det muligt at flytte elementer i en opgave uden at ændre placeringen af opgaveskillelinjen.

## Tilføjelse af en opgave

Sådan tilføjes en opgave til et åbent PublishView™-dokument:

1. Højreklik et sted på arket, og klik derefter på Indsæt > Opgave.

Opgaven tilføjes til dokumentet efter de eksisterende opgaver. Opgaveskillelilnjen udgør en synlig opdeling mellem opgaver.

¥  $\le$ Name of problem>

2. Hvis du vil navngive en opgave, skal du fremhæve navnefeltet, skrive et navn og derefter klikke uden for tekstfeltet for at gemme navnet.

Opgaveskillelinjen gemmes.

Problem 1

Hvis et dokument har flere opgaver, skal du bruge rullepanelet i højre side af dokumentet til at flytte op og ned gennem opgaverne.

## Håndtering af opgaveskillelinjer

Opgaveskillelinjer bruges til at adskille opgaver og variable.

- Hver opgave har en opgaveskillelinje.
- En opgaveskillelinje bliver synlig, når en opgave tilføjes til et dokument.
- En opgaveskillelinje angives med en stiplet linje med navnet på opgaven placeret i venstre side af arket.
- Opgavenavnet er som standard vist som <Navn på opgave>. Markér navnefeltet for at angive et nyt navn til opgaven.
- Opgavenavne behøver ikke være entydige. To opgaver kan have det samme navn.

## Skjul og vis opgaveskillelinjer

Du kan vælge at skjule eller vise opgaveskillelinjer i et PublishView™ dokument. Opgaveskillelinjer vises som standard.

- 1. Højreklik i et tomt område i dokumentet (uden for et element) for at åbne arkets kontekstmenu.
- 2. Klik på Layoutindstillinger.

Dialogboksen Vis/Skjul indstillinger åbnes.

**Bemærk**: Du kan også klikke på Vis > PublishView™-layoutindstillinger.

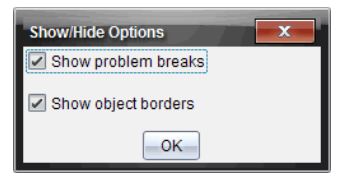

- 3. Ryd markeringen af indstillingen Vis opgaveskillelinier for at skjule opgaveskillelinjer i dokumentet. Vælg indstillingen for at vende tilbage til standardindstillingen og vise opgaveskillelinjerne.
- 4. Klik på OK for at lukke dialogboksen.

## Omdøbning af en opgave

- 1. Klik i det eksisterende navnefelt på opgaveskillelinjen.
- 2. Angiv et nyt navn til opgaven.

3. Klik uden for tekstfeltet for at gemme det nye navn.

#### Sletning af en opgave

Benyt en af nedenstående fremgangsmåder for at slette en opgave:

- $\triangleright$  Markér opgaveskillelinjen, og klik på  $\triangleq$  til højre for afbrydelsen.
- ▶ Klik på Redigér > Slet.
- ▶ Højreklik på opgaveskillellinjen, og vælg Slet.
- ▶ Markér opgaveskillelinjen, og tryk på Delete eller Back Space-tasten.

Når du sletter en opgave, fjernes alle de elementer, som opgaven indeholder, og området mellem den markerede opgaveskillelinje og den næste opgaveskillelilnje fjernes.

# Organisering af PublishView™-ark

Et PublishView™-dokument kan indeholde flere ark. Der er vist et enkelt ark i arbejdsområdet på skærmen. Alt arbejde foregår i PublishView™-elementerne og TI-Nspire™-applikationerne i ark.

## Tilføjelse af ark til et dokument

For at tilføje et ark til et dokument:

▶ Klik på Indsæt > Ark.

Arket tilføjes til dokumentet, og nummereringen øges med én.

## Åbning af kontekstmenuen for ark

Højreklik i et tomt område (uden for et element) i et PublishView™-ark.

Der åbnes en kontekstmenu med indstillinger til at indsætte opgaver, sider, applikationer og PublishView™-elementer, redigeringsindstillinger til at fjerne områder eller slette sider samt indstillinger til at skjule og vise opgaveskillelinjer og elementrammer.

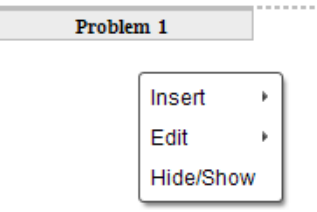

## Sidenummerering

I PublishView™-dokumenter er sidetal vist i bundmargenen (sidefoden). Sidetal vises som standard centreret på PublishView™-arket i formatet # af #. Du kan ikke redigere eller slette sidetal.

### Arbejde med sidehoveder og sidefødder

PublishView™-dokumenter indeholder et område øverst og nederst på arket, hvor der kan indsættes et sidehoved eller en sidefod. Sidehoveder og sidefødder kan indeholde datoen, dokumentets navn, navnet på undervisningsplanen, klassenavnet eller andre oplysninger, som bruges til at identificere et dokument.

Sidehoveder og sidefødder har som standard ikke noget indhold, og sidehovedernes og sideføddernes grænser er skjulte. Hvis du vil aktivere et sidehoved eller en sidefod for at redigere, skal du klikke inde i top- eller bundmargenen. Når sidehovedet eller sidefoden er aktiveret, vises et tekstfelt med en lysegrå ramme.

#### Indsættelse og redigering af tekst i sidehoveder og sidefødder

1. Klik i top- eller bundmargenen.

Tekstfeltets ramme i margenen bliver synlig, og elementområdet deaktiveres. Markøren er placeret i sidehoved- eller sidefodområdet, og formateringsværktøjslinjen bliver aktiv.

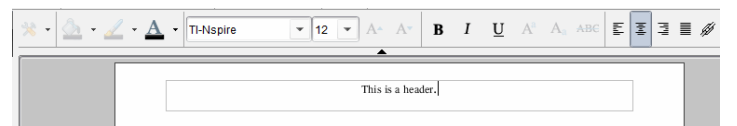

- 2. Skriv teksten.
	- Standardskrifttypen er TI-Nspire™ true type, 12 pt, normal.
	- Tekst centreres som standard vandret og lodret.
	- Tekst kan justeres: venstre, centreret, højre eller lige store marginer.
	- Tekst, som ikke kan være i tekstfeltet vandret, ombrydes til den næste linje.
	- Tekst, der ikke kan være i tekstfeltet lodret, vises ikke, men teksten er bevaret. (Hvis du sletter tekst, vises den skjulte tekst.)
- 3. Benyt en af nedenstående fremgangsmåder for at gemme teksten:
- Klik et sted uden for sidehovedets eller sidefodens tekstfelt for at gemme teksten.
- Tryk på Esc for at gemme teksten. PublishView™-arket aktiveres, og formateringsmenuen lukkes.

## Vis og skjul rammer

Rammer vises som standard, når du indsætter et element i en opgave. Hvis du vælger at skjule rammer, gælder dette for alle elementer i dokumentet og for elementer, som du tilføjer til dokumentet. Sådan skjules rammen:

- 1. Højreklik i et tomt område af arket (uden for et element) for at åbne kontekstmenuen.
- 2. Klik på Layoutindstillinger.

Dialogboksen Layoutindstillinger åbnes.

**Bemærk**: Du kan også klikke på Vis > PublishView™-layoutindstillinger.

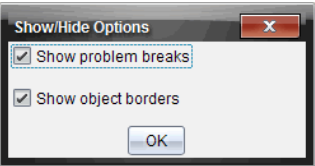

- 3. Ryd markeringen af indstillingen Vis elementrammer for at skjule rammerne omkring elementerne i opgaven. Markér indstillingen for at vende tilbage til standardindstillingen og få vist rammer.
- 4. Klik på OK for at lukke dialogboksen.

## Tilføjelse og sletning af mellemrum

Når du redigerer PublishView™-elementers visning på et ark, har du måske brug for at tilføje eller slette mellemrum mellem elementer.

**Bemærk**: Du kan tilføje eller slette lodrette mellemrum mellem elementer ved hjælp af denne metode. Hvis du vil tilføje eller slette vandrette mellemrum mellem elementer, skal du flytte elementet.

## Tilføjelse af mellemrum

1. Højreklik i området uden for et element, hvor du vil indsætte et mellemrum. Kontekstmenuen åbnes.

2. Klik på Redigér > Tilføj/Slet mellemrum. Værktøjet Tilføj/Slet mellemrum aktiveres.

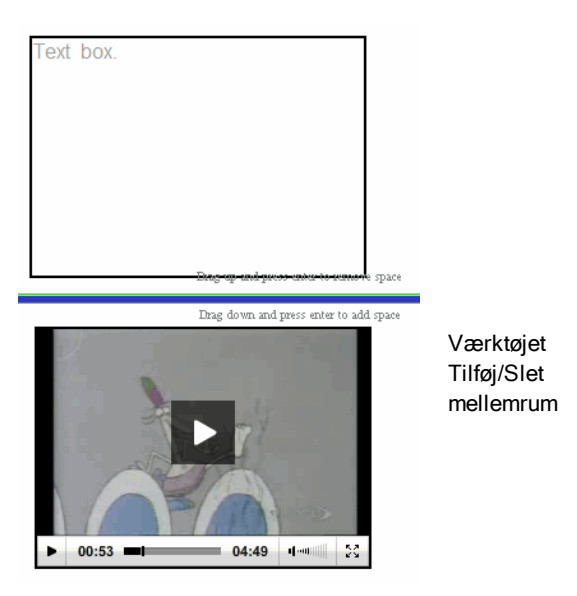

- 3. Brug musen til at placere værktøjet nøjagtigt på det sted, hvor du vil tilføje mellemrum.
- 4. Klik på værktøjet, og træk derefter **nedad** for at vælge den mængde plads, du vil tilføje. Når du markerer den mængde plads, du vil tilføje, angives den med grønt.

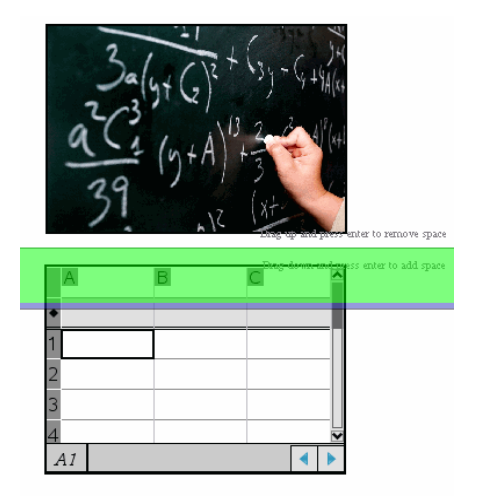

5. Tryk på Enter for at tilføje mellemrummet mellem elementerne. Du kan justere mellemrummet ved at trække op eller ned, før du trykker på Enter.

#### Sletning af mellemrum

- 1. Højreklik i området uden for et element, hvor du vil slette mellemrum. Kontekstmenuen åbnes.
- 2. Klik på Redigér > Tilføj/Slet mellemrum.

Værktøjet Tilføj/Slet mellemrum aktiveres.

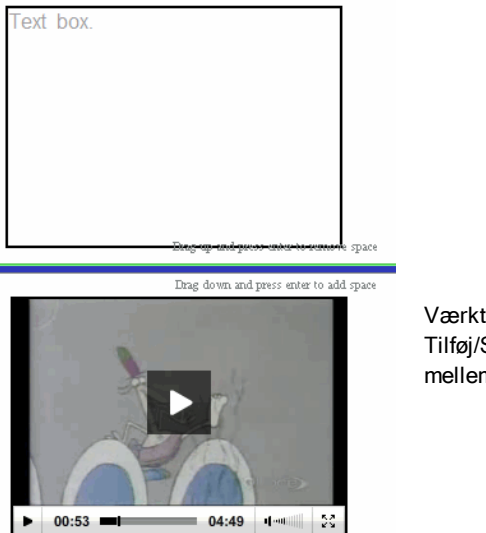

Værktøjet Tilføj/Slet mellemrum

- 3. Brug musen til at placere værktøjet nøjagtigt på det sted, hvor du vil slette mellemrum.
- 4. Klik på værktøjet, og træk **opad** for at vælge den mængde plads, du vil slette. Når du markerer den mængde plads, du vil slette, angives den med rødt.

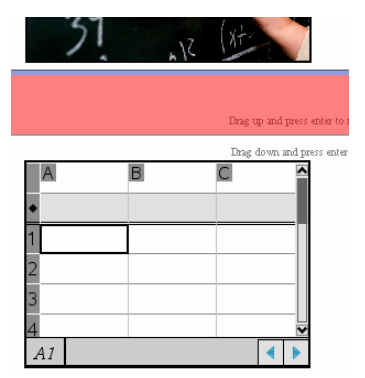

5. Tryk på Enter for at slette mellemrummet mellem elementerne. Du kan justere mellemrummet ved at trække op eller ned, før du trykker på Enter. **Bemærk**: Hvis der er ikke er nok plads på arket til, at elementerne kan være der, flyttes elementerne ikke, når du fjerner mellemrum.

## Sletning af tomme ark i opgaver

Du kan slette et ark, som ikke indeholder TI-Nspire™-applikationer eller PublishView™-elementer, i en opgave. Sådan slettes et tomt ark i en opgave:

- 1. Slet alle TI-Nspire™-applikationer, PublishView™-elementer, flyt eller slet alle opgaveskillelinjer i arket.
- 2. Placér markøren i det ark, du vil slette.
- 3. Højreklik i det tomme ark for at åbne kontekstmenuen.
- 4. Klik på Redigér > Slet ark.

Det tomme ark slettes fra opgaven.

# Brug af zoom

Zoom-funktionen giver dig mulighed for at zoome ind på elementer eller områder i PublishView™-dokumentet for nærmere gennemgang og zoome ud for at se en oversigt over lektionen. Zoom-funktionen bruger det synlige områdes centrum til at zoome ind.

Standardindstillingen for zoom er 100 %.

- ▶ Gør et af følgende for at ændre zoom-procenten:
	- Skriv tallet i feltet, og tryk på Enter.
	- Brug +/-tasterne til at øge eller mindske procenten med 10 % af gangen.
	- Brug rullepilen til at vælge en foruddefineret procent.

Zoomindstillingerne bevares, når du gemmer dokumentet.

# Tilføjelse af tekst til et PublishView™-dokument

I et PublishView™-dokument kan du tilføje tekst på tre måder:

• Indsæt et PublishView™-tekstfelt til indtastning af tekst efter eget valg, eller kopiér teksten fra andre kilder i dokumentet. Du kan f.eks. placere et PublishView™-tekstfelt ud for et billede og indtaste en beskrivelse i tekstfeltet. Du kan også kopiere og indsætte tekst fra .doc-, .txt- og .rtf-filer. Brug PublishView™-tekstfelter, når du har brug for at understrege og formatere tekst. PublishView™-tekstfelter konverteres ikke, hvis du

konverterer et PublishView™-dokument til et TI-Nspire™-dokument. Du kan eventuelt bruge et PublishView™-tekstfelt til at tilføje tekst, som brugere af håndholdte ikke skal kunne se.

- Brug TI-Nspire™ Noter-applikationen. Du skal bruge Noter-applikationen, hvis du har brug for at indsætte matematikfelter, fx hvis du skal bruge matematiske TI-Nspire™-skabeloner og -symboler. Det er desuden nemmere at bruge hævet og sænket skrift i Noter-applikationen. Du skal også bruge Noter, hvis du vil konvertere PublishView™-dokumentet til et TI-Nspire™-dokument til brug på en håndholdt, og brugere af håndholdte skal kunne se teksten.
- Tilføj tekst i TI-Nspire™-applikationer, der tillader tekst, ligesom du ville gøre i et TI-Nspire™-dokument.

#### Indsættelse af tekst i et tekstfelt

1. Kontrollér, at PublishView™-elementpanelet er åbent.

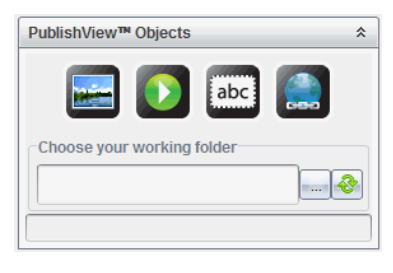

- 2. Brug musen til at klikke på **og trække den til opgaven**.
	-
- 3. Slip museknappen for at slippe tekstfeltet i opgaven.

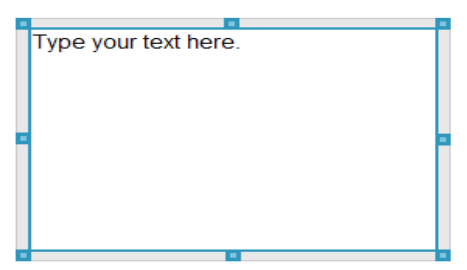

- 4. Brug musen til at tage fat i håndtagene for at ændre tekstfeltets størrelse eller placere det på det ønskede sted i opgaven.
- 5. Klik uden for tekstfeltet for at gemme størrelsen og placeringen.
- 6. Klik på "Indtast din tekst her."

Formateringsværktøjslinjen bliver aktiv. Tekstfeltet er i en interaktiv tilstand, hvor du kan tilføje eller redigere tekst.

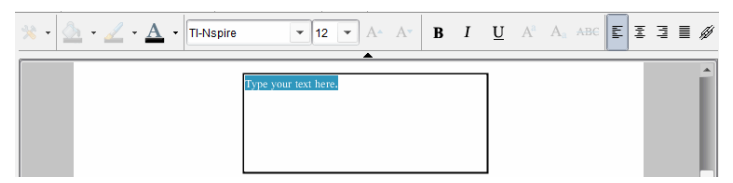

7. Indtast den nye tekst.

```
—eller—
```
Kopiér og indsæt tekst fra en anden fil.

- 8. Anvend formatering efter behov.
- 9. Klik uden for tekstfeltet for at gemme teksten.

## Formatering og redigering af tekst

Indstillingerne til redigering og formatering af tekst findes i en formateringsværktøjslinje øverst i det aktive dokument. Formateringsindstillingerne til redigering af tekst omfatter:

- Ændring af skrifttype, skriftstørrelse og skriftfarve.
- Anvendelse af fed skrift, kursiv og understregning.
- Anvendelse af følgende indstillinger til vandret justering af tekst: venstre, højre, centreret og lige store marginer.
- Indsættelse af hyperlinks.

## Aktivering af redigeringstilstand

- ▶ Klik inde i et tekstfelt for at aktivere redigeringstilstand.
	- Formateringsmenuen åbnes.
	- Teksten kan markeres til redigering.

## Åbning af kontekstmenuen for indhold

Højreklik i et tekstfelt, der indeholder tekst eller et hyperlink.

Formateringsmenuen og kontekstmenuen åbnes med genveje til at klippe, kopiere og indsætte.

## Brug af hyperlinks i PublishView™-dokumenter

I PublishView™-dokumenter kan du bruge hyperlinks til at:

- Linke til en fil
- Linke til en hjemmeside på internettet

Du kan tilføje et hyperlink til et åbent dokument, eller du kan konvertere tekst i et tekstfelt til et hyperlink. Når du tilføjer et hyperlink, understreges teksten, og skriften skifter til blå. Du kan ændre formateringen af hyperlinkteksten uden at miste hyperlinket.

Hvis et hyperlink er beskadiget, vises en fejlmeddelelse, når du klikker på hyperlinket:

- Kan ikke åbne den specifikke fil
- Kan ikke åbne den specifikke hjemmeside

PublishView™-tekstfelter understøtter både absolutte og relative links.

Absolutte links indeholder hele stien til den linkede fil og er ikke afhængige af hoveddokumentets placering.

Relative links indeholder placeringen af den linkede fil i forhold til hoveddokumentet. Hvis du har flere lektioner i én enkelt mappe, og de er sammenkædede ved hjælp af en relative adresse, kan du flytte mappen til en anden placering (en anden lokal mappe, datadeling, flash-drev, online) uden at ødelægge linkene. Linkene forbliver også intakte, hvis du pakker dokumenterne i en lektionspakke eller samler dem i en zip-fil og deler dem.

**Bemærk**: PublishView™-dokumentet skal gemmes, før du kan indsætte et relativt hyperlink.

## Linke til en fil

Du kan linke til en fil på din computer. Hvis filtypen er knyttet til et program på din computer, starter det, når du klikker på hyperlinket. Du kan linke til en fil på to måder; ved at skrive eller indsætte en filadresse i Adressefeltet eller ved at browse til en fil.

#### Linke til en fil ved hjælp af en adresse

1. Kontrollér, at PublishView™-elementpanelet er åbent.

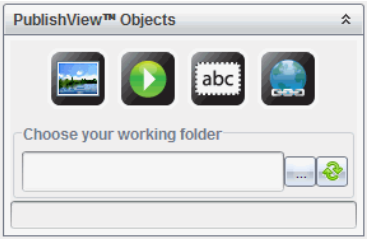

2. Træk hyperlinkikonet hen på dokumentet. Dialogboksen Hyperlink åbnes.

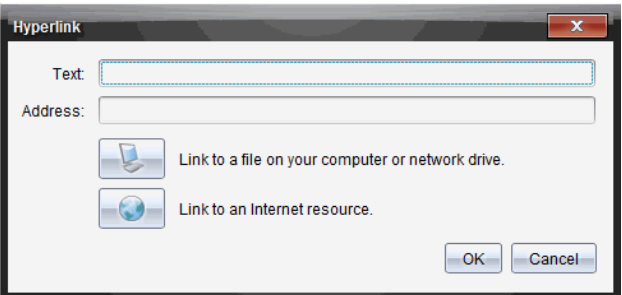

- 3. Skriv navnet på linket i tekstfeltet. Det kan f.eks. være navnet på dokumentet.
- 4. Kopiér placeringen af den filsti, som du vil linke til, og indsæt den i Adressefeltet.

—eller—

Skriv filens placering i Adressefeltet.

**Bemærk**: Skriv ../ for at angive overordnede mapper. For eksempel: ../../lektioner/matematiklektion2.tns

5. Klik på OK for at indsætte linket.

Et tekstfelt med hyperlinket indsættes i PublishView™-dokumentet.

#### Linke til en fil ved at browse

1. Kontrollér, at PublishView™-elementpanelet er åbent.

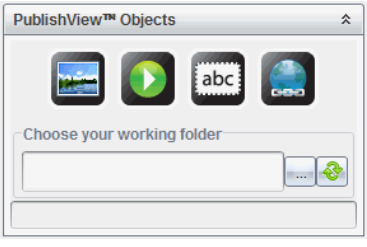

2. Træk hyperlinkikonet hen på dokumentet. Dialogboksen Hyperlink åbnes.

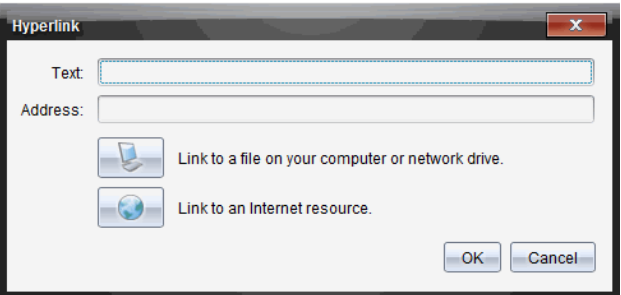

- 3. Skriv navnet på linket i tekstfeltet. Det kan f.eks. være navnet på dokumentet.
- 4. Klik på for at vælge Link til en fil på din computer eller dit netværksdrev.

Dialogboksen Vælg den fil, der skal indsættes som hyperlink åbnes.

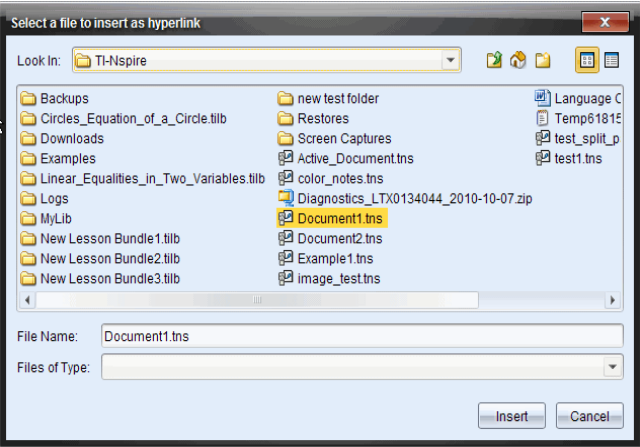

5. Navigér til og vælg den fil, du vil linke til, og klik derefter på Indsæt.

Stinavnet indsættes i Adressefeltet i dialogboksen Hyperlink.

Hvis softwaren ikke er i stand til at afgøre, om linket er en relativ eller absolut adresse, åbnes dialogboksen Hyperlink med en indstilling til at ændre linktypen.

Klik på den passende indstilling for at ændre linket:

- Skift til absolut adresse.
- Skift til relativ adresse.
- 6. Klik på OK for at indsætte linket.

—eller—

Klik på Start forfra for at gå tilbage til dialogboksen Hyperlink og vælge en anden fil, der skal linkes til, eller for at redigere Tekst- eller Adressefelterne.

Et tekstfelt med hyperlinket indsættes i PublishView™-dokumentet.

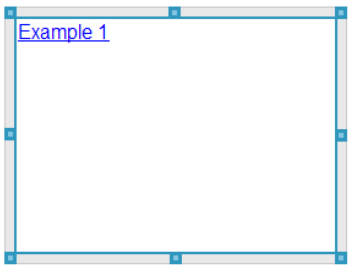

7. Brug musen til at tage fat i håndtagene for at ændre tekstfeltets størrelse. —eller—

Tag fat i rammen for at placere tekstfeltet på det ønskede sted i opgaven.

## Linke til en hjemmeside

Du kan linke til en hjemmeside på to måder; ved at indtaste eller indsætte URL'en i Adressefeltet eller ved at browse til en fil.

#### Linke til en hjemmeside ved hjælp af en adresse

- 1. Kontrollér, at menuen PublishView™-elementer er åben.
- 2. Træk hyperlinkikonet hen på dokumentet for at åbne dialogboksen Hyperlink.
- 3. Skriv eller indsæt URL'en, som du vil linke til, i Adressefeltet.
- 4. Klik på OK.

Et tekstfelt med hyperlinket indsættes i PublishView™-dokumentet.

#### Linke til en hjemmeside ved at browse

- 1. Kontrollér, at menuen PublishView™-elementer er åben.
- 2. Træk hyperlinkikonet hen på dokumentet for at åbne dialogboksen Hyperlink.
- 3. Klik på **for at vælge Linke til en internetressource**.

Browseren åbner din standardhjemmeside.

4. Navigér til den hjemmeside eller den fil på en hjemmeside, som du vil linke til.

5. Kopiér URL'en, og indsæt den derefter i Adressefeltet i dialogboksen Hyperlink.

—eller—

Indtast URL'en i Adressefeltet.

6. Klik på OK.

Et tekstfelt med hyperlinket indsættes i PublishView™-dokumentet.

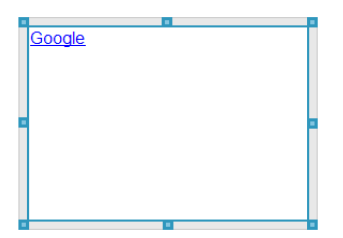

7. Brug musen til at tage fat i håndtagene for at ændre tekstfeltets størrelse. —eller—

Tag fat i rammen for at placere tekstfeltet på det ønskede sted i opgaven.

## Redigering af et hyperlink

Benyt nedenstående fremgangsmåde, hvis du vil ændre navnet på et hyperlink, ændre stien eller URL'en.

1. Højreklik med musen på hyperlinkteksten, og klik derefter på Rediger hyperlink.

Dialogboksen Hyperlink åbnes.

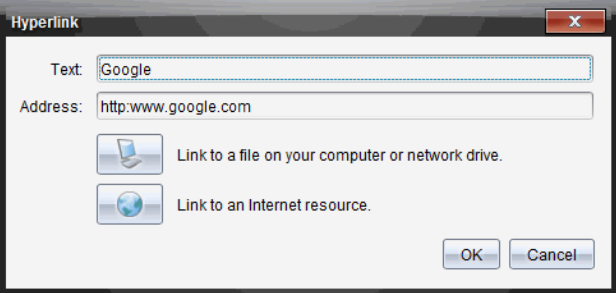

- 2. Foretag de ønskede rettelser:
	- Skriv rettelserne til hyperlinknavnet i Tekstfeltet.
- Klik på for at åbne dialogboksen Vælg en fil, du vil tilføje som hyperlink, og brug stifinderen til at navigere til mappen med filen.
- Klik på **for at åbne en browser og navigere til en hjemmeside for** at kopiere og indsætte den korrekte URL i Adressefeltet.
- 3. Klik på OK for at gemme ændringerne.

## Konvertering af eksisterende tekst til et hyperlink

- 1. Klik i tekstfeltet for at aktivere redigeringstilstand, og åbn formateringsmenuen.
- 2. Markér den tekst, du vil konvertere til et hyperlink.

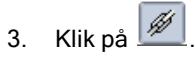

Dialogboksen Hyperlink åbnes med den markerede tekst i Tekstfeltet.

4. Klik på for at linke til en fil.

—eller—

Klik på **for at linke til en underside** på en hjemmeside.

## Fjernelse af et hyperlink

Brug denne fremgangsmåde til at fjerne et hyperlink fra tekst i et tekstfelt. Teksten bliver i dokumentet.

- 1. Højreklik med musen på hyperlinkteksten.
- 2. Klik på Fjern hyperlink.

Formateringen af hyperlinket fjernes fra teksten, og der kan ikke længere klikkes på teksten.

**Bemærk**: Hvis du vil fjerne både teksten og hyperlinket, skal du slette teksten. Hvis et tekstfelt kun indeholder hyperlinkteksten, skal du slette tekstfeltet.

# Arbejde med billeder

Billeder kan tilføjes til PublishView™-dokumenter som PublishView™-elementer eller tilføjes i TI-Nspire™-applikationer, der understøtter billeder. De understøttede filtyper er .bmp, .jpg og .png.

**Bemærk**: Hvis en TI-Nspire™-applikation er aktiv i PublishView™-dokumentet, tilføjes billedet til TI-Nspire™-siden, hvis du klikker på Indsæt > Billede i menulinjen eller kontekstmenuen. Hvis der ikke er et aktivt TI-Nspire™ dokument, tilføjes billedet som et PublishView™-element. Kun billeder i TI-Nspire™-applikationer konverteres til TI-Nspire™-dokumenter (.tns-filer).

## Indsættelse af et billede

1. Kontrollér, at PublishView™-elementpanelet er åbent.

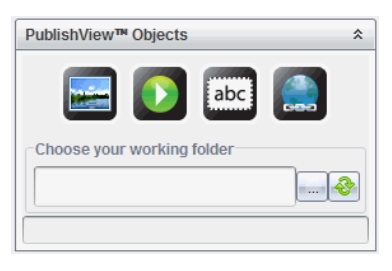

2. Klik på , og træk derefter ikonet til dokumentet.

Dialogboksen Vælg et billede, der skal indsættes i PublishView™ åbnes.

**Bemærk**: Mappen med de billeder, som Texas Instruments har indlæst på forhånd, vises som standard.

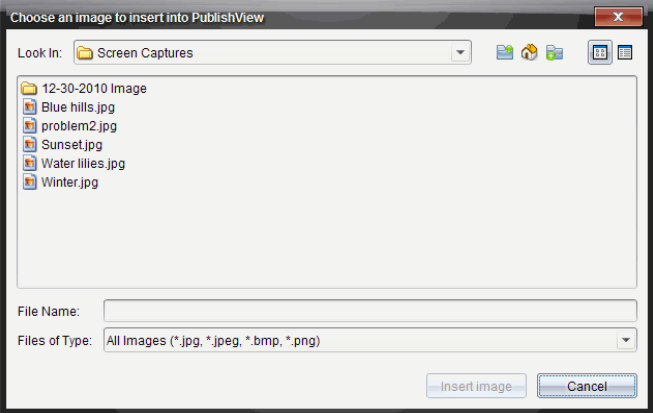

- 3. Navigér til den mappe, hvor den billedfil, du vil indsætte, er placeret, og markér derefter filnavnet.
- 4. Klik på Indsæt billede.

Billedet tilføjes i PublishView™-arket.

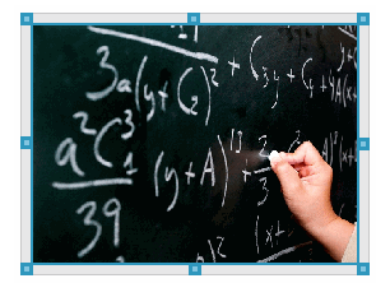

5. Brug musen til at tage fat i håndtagene for at ændre tekstfeltets størrelse, —eller—

Tag fat i rammen for at placere tekstfeltet på det ønskede sted i opgaven.

## Flytning af billeder

- 1. Klik på rammen, der indeholder billedet, for at markere den.
- 2. Før markøren hen over kanten af billedet for at aktivere

placeringsværktøjet.

3. Flyt billedet til den nye placering på PublishView™-arket.

**Bemærk**: Elementer kan overlappe hinanden på et PublishView™-ark.

## Ændre størrelsen på billeder

- 1. Klik på rammen, der indeholder billedet, for at markere den.
- 2. Før markøren hen over ét af de blå håndtag for at aktivere værktøjet til

ændring af størrelsen.

3. Træk i håndtaget for at gøre billedet større eller mindre.

## Sletning af billeder

- Klik på billedet for at markere det, og tryk derefter på tasten Delete. —eller—
- Højreklik på et håndtag for at åbne kontekstmenuen, og vælg derefter Slet.

## Arbejde med videofiler

Du kan indlejre videofiler i et PublishView™-dokument og afspille videoer direkte fra PublishView™-dokumentet. De understøttede videoformater inkluderer:

- Flash®-videofiler (.flv) med VP6-video og MP3-lyd.
- MP4 (MPEG-4 multimedie container) med H264/AVC-videokompression (Advanced Video Coding) og AAC-lyd.

**Bemærk**: Du kan også indsætte et hyperlink til en video, som starter i et nyt browservindue eller medieafspillervindue. Yderligere oplysninger finder du under Arbejde med hyperlinks.

## Indsættelse af en video

- 1. Kontrollér, at PublishView™-elementpanelet er åbent.
- 2. Klik på  $\Box$ , og træk derefter ikonet til dokumentet.

Dialogboksen Vælg en video, der skal indsættes i PublishView™ åbnes.

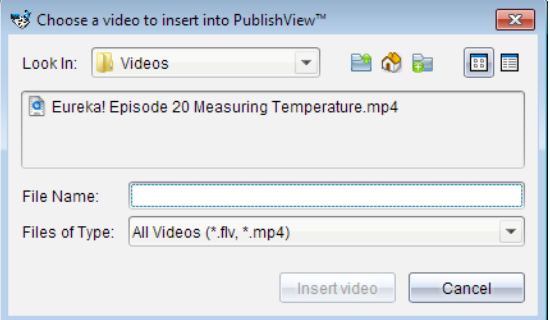

- 3. Navigér til den mappe, hvor den videofil, du vil indsætte, er placeret, og vælg derefter filnavnet.
- 4. Klik på Indsæt video.

Der tilføjes et element, som indeholder den indlejrede video, til PublishView™-arket. Håndtagene til placering og ændring af størrelsen er som standard aktive.

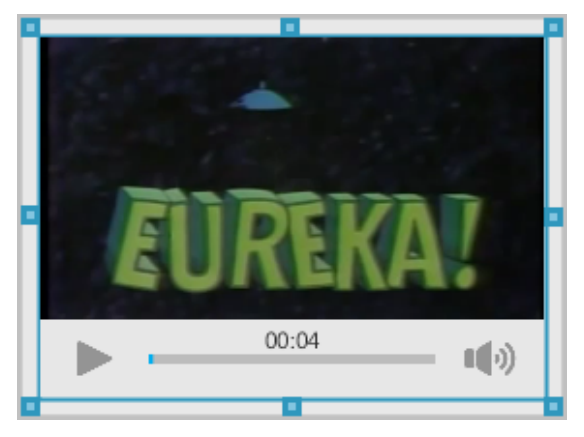

- 5. Brug musen til at tage fat i håndtagene for at ændre størrelsen på elementet, eller tag fat i rammen for at flytte dokumentet til den ønskede placering. Du kan f.eks. placere elementet med videoen over eller under et tekstfelt, som indeholder tekst, der introducerer videoen.
- 6. Hvis du vil afspille videoen, skal du klikke på pil frem, eller klikke hvor som helst i visningsvinduet.

## Brug af videokonsollen

Videokonsollen bruges til at kontrollere videoen med.

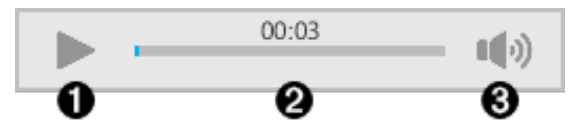

- **O** Starter eller stopper videoen.
- **<sup>2</sup>** Viser tilbageværende tid, mens videoen afspilles.
- Â Slår lyden til eller fra.

# Konvertering af dokumenter

Du kan konvertere PublishView™-dokumenter (.tnsp-filer) til TI-Nspire™ dokumenter (.tns-filer), så de kan vises på håndholdte. Du kan også konvertere TI-Nspire™-dokumenter til PublishView™-dokumenter.

Når et dokument konverteres, oprettes der et nyt dokument. Det oprindelige dokument ændres ikke og linkes ikke til det nye dokument. Hvis du foretager ændringer i ét dokument, afspejles ændringerne ikke i det andet dokument.

## Konvertering af PublishView™-dokumenter til TI-Nspire™-dokumenter

Du kan ikke åbne et PublishView™-dokument (.tnsp-fil) på en håndholdt. Du kan dog konvertere PublishView™-dokumentet til et TI-Nspire™-dokument, som kan overføres til og åbnes på en håndholdt. Når du konverterer et PublishView™-dokument til et TI-Nspire™-dokument:

- Kun TI-Nspire™-applikationerne bliver en del af TI-Nspire™-dokumentet.
- PublishView™-elementer, såsom tekstfelter, billeder, hyperlinks og videoer, konverteres ikke.
- Tekst, der er indeholdt i PublishView™-tekstfelter, konverteres ikke; men tekst i en TI-Nspire™ Noter-applikation bliver konverteret.
- Hvis der er billeder i en TI-Nspire™-applikation, konverteres de, men billeder i PublishView™-elementer konverteres ikke.

Benyt nedenstående fremgangsmåde til at konvertere et PublishView™ dokument (.tnsp-fil) til et TI-Nspire™-dokument (.tns-fil).

- 1. Åbn det PublishView™-dokument, der skal konverteres.
- 2. Klik på Filer > Konvertér til > TI-Nspire™-dokument.
	- Det nye TI-Nspire™-dokument åbnes i dokumentarbejdsområdet.
	- Alle understøttede TI-Nspire™-applikationer bliver en del af det nye TI-Nspire™-dokument.
	- TI-Nspire™-dokumentets layout går fra top til bund og derefter fra venstre mod højre og er baseret på rækkefølgen af TI-Nspire™ applikationerne i PublishView™-dokumentet.
		- Alle TI-Nspire™-applikationer i et PublishView™-dokument vises som en side i det konverterede TI-Nspire™-dokument. Rækkefølgen af siderne i TI-Nspire™-dokumentet er baseret på TI-Nspire™-applikationernes layout i PublishView™-dokumentet.
		- Hvis to eller flere opgaver er på det samme niveau, er rækkefølgen fra venstre mod højre.
	- Opgaver i PublishView overføres til separate opgaver i TI-Nspire™ dokumentet.
- Det nye TI-Nspire™-dokument er ikke linket til PublishView™ dokumentet.
- 3. Når du er færdig med at arbejde i dokumentet, skal du klikke på **for at** for at gemme dokumentet i den aktuelle mappe.

—eller—

Klik på Filer > Gem som for at gemme dokumentet i en anden mappe.

**Bemærk**: Hvis dokumentet aldrig har været gemt, kan du bruge både Gem og Gem som til at gemme i en anden mappe.

**Bemærk**: Du kan bruge indstillingen Gem som til at konvertere et PublishView™-dokument til et TI-Nspire™-dokument.

Bemærk: Hvis du forsøger at konvertere et PublishView™-dokument, der ikke indeholder TI-Nspire™-sider eller -applikationer, vises en fejlmeddelelse.

## Konvertering af TI-Nspire™-dokumenter til PublishView™-dokumenter

Du kan konvertere eksisterende TI-Nspire™-dokumenter til PublishView™ dokumenter, så du kan få fordel af de mere avancerede layout- og redigeringsfunktioner til udskrivning, generering af elevrapporter, oprettelse af matematiske dokumenter og tests og udgivelse af dokumenter på en hjemmeside eller blog.

Benyt nedenstående fremgangsmåde for at konvertere et TI-Nspire™-dokument til et PublishView™-dokument:

- 1. Åbn det TI-Nspire™-dokument, du vil konvertere.
- 2. Vælg Filer > Konvertér til > PublishView™-dokument.
	- Det nye PublishView™-dokument åbnes i dokumentarbejdsområdet.
	- Der er som standard seks elementer pr. side.
	- Efter konverteringen starter alle opgaver fra TI-Nspire™-dokumentet et nyt ark i PublishView™-dokumentet.
	- Opgaveskillelinjer adskiller opgaverne i det oprindelige dokument.
- 3. Når du er færdig med at arbejde i dokumentet, skal du klikke på **for at** gemme dokumentet i den aktuelle mappe.

—eller—

Klik på Filer > Gem som for at gemme dokumentet i en anden mappe.

**Bemærk**: Du kan også bruge indstillingen Gem som til at gemme et TI-Nspire™-dokument som et PublishView™-dokument.

## Udskrivning af PublishView™-dokumenter

Du kan udskrive rapporter, regneark og tests, som er oprettet ved hjælp af PublishView™-funktionen. Sådan udskrives et dokument:

1. Klik på Filer > Udskriv.

Dialogboksen 'Udskriv' åbnes. Der vises et eksempel på dokumentet i højre side af dialogboksen.

2. Vælg en printer i menuen.

**Bemærk**: Feltet Til udskrift er deaktiveret.

- 3. Vælg Papirstørrelse i menuen. Indstillingerne er:
	- Letter (8,5 x 11 tommer)
	- Legal (8,5 x 14 tommer)
	- A4 (210 x 297 mm)
- 4. Vælg det antal kopier, du vil udskrive.
- 5. I området Udskriftsområde kan du vælge at udskrive alle sider i dokumentet, udskrive en del af siderne i dokumentet eller kun den aktuelle side.

**Bemærk**: Top- og bundmargen er som standard indstillet til én tomme (2.54 cm) og bevares, når du udskriver et PublishView™-dokument. Der er ingen sidemargener. PublishView™-ark udskrives, som de vises i arbejdsområdet.

- 6. Markér eller ryd markeringen i felterne efter behov for at:
	- Udskriv opgaveskillelinjer og -navne.
	- Udskriv sidehoveder
	- Udskriv sidefødder
	- Vis elementrammer
- 7. Klik på Udskriv, eller klik på Gem som PDF.

# Arbejde med lektionspakker

Mange lektioner eller aktiviteter indeholder flere filer. Lærere har normalt en lærerversion af filen, en elevversion, evalueringer og nogle gange også støttefiler. En lektionspakke er en beholder, der giver læreren mulighed for at samle alle de filer, der er nødvendige for en lektion. Lektionspakker anvendes til at:

- Tilføje enhver filtype (.tns, .tnsp, .doc, .pdf, .ppt) til en lektionspakke.
- Sende lektionspakker til tilsluttede håndholdte eller laptops, det er dog kun .tns-filerne, der sendes til den håndholdte.
- Se alle filerne i en lektionspakke med TI-Nspire™-softwaren.
- Saml alle filer, der er forbundet med en lektion, på ét sted.
- E-mail en lektionspakkefil til lærere eller elever i stedet for at lede efter og vedhæfte flere filer.

## Oprettelse af en ny lektionspakke

Lærere og elever kan oprette nye lektionspakker i Dokumentarbejdsområdet. Lærere kan også oprette nye lektionspakker i Indholdsarbejdsområdet.

## Oprettelse af lektionspakker i Dokumentarbejdsområdet

Udfør følgende trin for at oprette en ny lektionspakke. Som standard indeholder den nye lektionspakke ikke filer.

- 1. Klik på **For** i Dokumentværktøjskassen for at åbne Indholdsstifinder.
- 2. Gå til den mappe, hvor du vil gemme lektionspakken.
- 3. Klik på **30 for at åbne menuen og klik derefter på Ny lektionspakke.** Den nye lektionspakke oprettes med et standardnavn og placeres i din filliste.
- 4. Indtast et navn til din lektionspakke.
- 5. Tryk på **Enter** for at gemme filen.

## Oprettelse af lektionspakker i Indholdsarbejdsområdet

I Indholdsarbejdsområdet har lærerne to muligheder for at oprette lektionspakker.

- Når de filer, der skal bruges til lektionspakken er placeret i andre mapper, oprettes en tom lektionspakke, og derefter tilføjes filerne til lektionspakken.
- Hvis alle de nødvendige filer er placeret i samme mappe, oprettes en lektionspakke med udvalgte filer.

#### Oprettelse af en tom lektionspakke.

Gennemfør de følgende trin for at oprette en lektionspakke, der ikke indeholder filer.

1. Naviger til den mappe på computeren, hvor du vil gemme lektionspakken.

**Bemærk:** Hvis det er første gang, du anvender softwaren, er det muligvis nødvendigt, at du opretter en mappe på din computer, før du opretter en lektionspakke.

2. Klik på **Eller klik på Filer > Ny lektionspakke**.

Den nye lektionspakke oprettes med et standardnavn og placeres i din filliste.

3. Indtast navnet på den nye lektionspakke, og tryk på Enter.

Lektionspakken gemmes under det nye navn og detaljerne vises i Miniatureruden.

#### Oprettelse af en lektionspakke, der indeholder filer

Du kan vælge flere filer i en mappe og herefter oprette en lektionspakke. Der kan ikke føjes mapper til en lektionspakke.

- 1. Naviger til mappen, der indeholder de filer, der skal samles.
- 2. Vælg filerne. Vælg flere på hinanden følgende filer ved at vælge den første fil, holde Shift-tasten nede, og vælge den sidste fil på listen. Vælg forskellige filer i tilfældig rækkefølge ved at vælge den første fil, holde Ctrltasten nede, og vælge de andre filer.
- 3. Klik på  $\frac{1}{2}$ , og klik derefter på Lektionspakker > Opret ny lektionspakke fra valgte.

Der oprettes en ny lektionspakke, som placeres i den åbne mappe. Lektionspakken indeholder kopier af de valgte filer.

4. Indtast navnet på den nye lektionspakke, og tryk på Enter.

Lektionspakken gemmes i den åbne mappe, og detaljerne vises i Miniatureruden.

## Tilføjelse af filer til en lektionspakke

Brug en af følgende metoder til at føje filer til lektionspakken:

- Træk og slip filer til en valgt lektionspakke. Denne metode flytter filen til lektionspakken. Hvis du sletter lektionspakken, fjernes filen fra din computer. Filen kan gendannes fra papirkurven.
- Kopier og indsæt en hvilken som helst fil i den valgte lektionspakke.
- Brug funktionen "Tilføj filer til en lektionspakke". Denne metode kopierer de valgte filer til lektionspakken. Filen fjernes ikke fra dens oprindelige plads.

## Anvendelse af funktionen Tilføj filer til en lektionspakke

Brug denne funktion til at tilføje filer til en tom lektionspakke eller tilføje flere filer til en eksisterende lektionspakke.

- 1. Brug en af følgende funktioner til at vælge lektionspakkefilen.
	- Når du arbejder i Dokumentarbejdsområdet skal du åbne Indholdsstifinderen og derefter dobbeltklikke på lektionspakkens filnavn.
	- Når du arbejder i Indholdsarbejdsområdet skal du dobbeltklikke på lektionspakkens navn.

**Bemærk:** I Indholdsarbejdsområdet kan du også klikke på lektionspakkenavnet for at åbne dialogboksen for Filer i Miniatureruden. Funktionen Tilføj filer til lektionspakken er tilgængelig fra dialogboksen Filer. Hvis lektionspakken allerede indeholder filer, vises den første fil i lektionspakken i dialogboksen Filer.

Dialogboksen for Lektionspakke åbner. Navnet afspejler lektionspakkens navn.

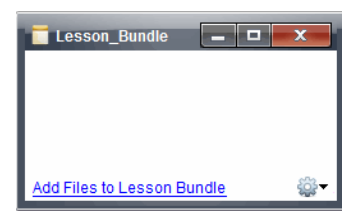

2. Klik på Tilføj filer til lektionspakke.

Dialogboksen Tilføj åbner.

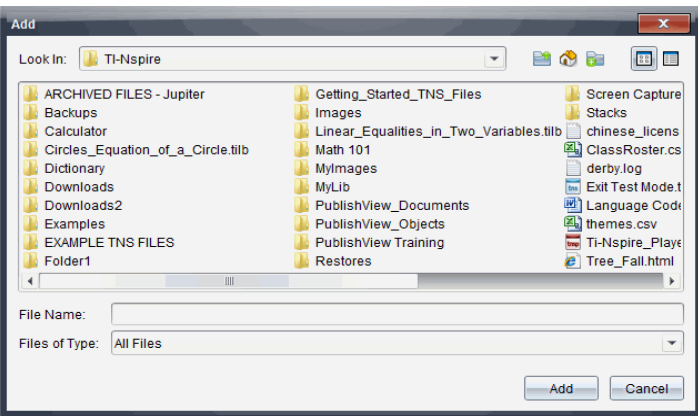

- 3. Find frem til og vælg den fil du ønsker at tilføje til lektionspakken.
	- Du kan vælge flere filer samtidigt, hvis de alle er placeret i samme mappe.
	- Hvis filerne er placeret i forskellige mapper, kan de tilføjes én ad gangen.
	- Du kan ikke oprette mapper i lektionspakken eller tilføje mapper til den.
- 4. Klik på Tilføj for at tilføje filen til lektionspakken.

Filen føjes til lektionspakken, og ses nu i dialogboksen for lektionspakke.

5. Gentag denne proces til alle de nødvendige filer er føjet til lektionspakken.

# Åbning af en lektionspakke

Se og arbejd med filerne i en lektionspakke ved at fuldføre følgende trin for at åbne lektionspakkefilen.

- ▶ Dobbeltklik på lektionspakkens navn.
- ▶ Vælg lektionspakken og højreklik og klik derefter på Åbn.
- Vælg lektionspakken og klik på <sup>60</sup> og klik derefter på **Åbn**.
- Vælg lektionspakken, og tryk på Ctrl + O. (Mac®:  $H + O$ ).

Når du åbner en lektionspakke, vises pakkens filer i en separat dialogboks.
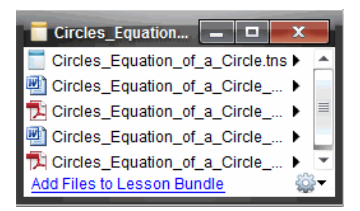

**Bemærk:** En lektionspakke kan ikke åbnes udenfor TI-Nspire™ softwaren. Hvis du for eksempel åbner mappen ved hjælp af filstyringen på din computer og dobbeltklikker på lektionspakkens navn, starter dette ikke automatisk TI-Nspire™-softwaren.

## Åbning af filer i en lektionspakke

Du kan åbne enhver fil i en lektionspakke på din computer, hvis du har det program, filtypen er beregnet til.

- Når du åbner en .tns- eller .tnsp-fil, åbnes filen i dokumentarbejdsområdet i TI-Nspire™-softwaren.
- Når du åbner en anden filtype, starter den applikation eller det program, filtypen er beregnet til. Hvis du for eksempel åbner en .doc-fil, åbnes den i Microsoft® Word.

Brug en af følgende funktioner til at åbne en fil i lektionspakken:

- Dobbeltklik på lektionspakken, og dobbeltklik herefter på en fil i lektionspakken.
- Vælg filen i lektionspakken og klik derefter på ▶, eller højreklik på filnavnet og vælg Åbn.

# Administration af filer i en lektionspakke

Du kan åbne, kopiere/indsætte, slette og omdøbe filer i en eksisterende lektionspakke. Sådan finder og arbejder du med filer i en eksisterende lektionspakke:

- 1. Vælg en af de følgende muligheder for at finde en eksisterende lektionspakke.
	- Når du arbejder i Dokumentarbejdsområdet, skal du åbne

Indholdsstifinderen (klik på **i dokumentværktøjskassen)**, og naviger derefter til den mappe, hvor lektionspakken er placeret.

• Når der arbejdes i Indholdsarbejdsområdet, skal du navigere til den mappe, hvor lektionspakken er placeret i Indholdsruden.

**Bemærk**: Når du klikker på lektionspakkens navn i Indholdsruden, åbnes dialogboksen Filer i Eksempelruden. Vælg en fil, og højreklik for at åbne kontekstmenuen.

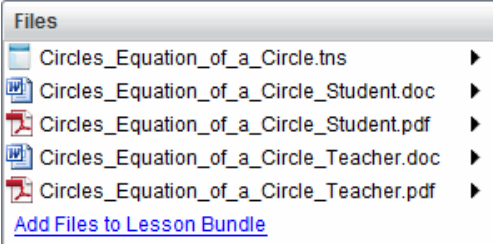

2. Dobbeltklik på lektionspakkens navn for at åbne dialogboksen Lektionspakke.

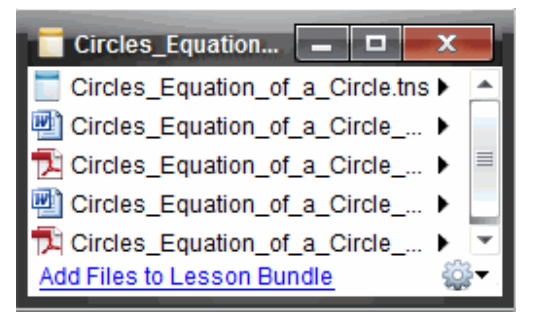

3. Vælg den fil, du ønsker at arbeide med, og klik på ▶ for at åbne kontekstmenuen.

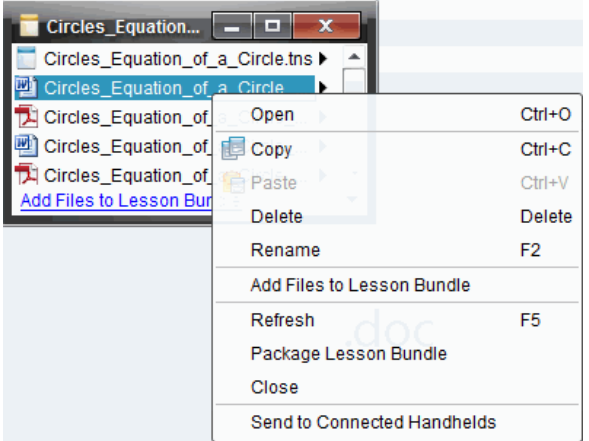

- 4. Klik på den handling, du ønsker at udføre:
	- Klik på Åbn. TI-Nspire™- og PublishView™-dokumenter åbnes i Dokumentarbejdsområdet. Når du åbner en anden filtype, starter den applikation eller det program, filtypen er forbundet med.
	- Klik på Kopiér for at kopiere filen til udklipsholderen.
	- Naviger til en mappe på computeren, eller vælg en tilsluttet håndholdt eller bærbar, højreklik herefter, og vælg Indsæt for at placere den kopierede fil det nye sted.
	- Klik på Slet for at slette en fil fra lektionspakken. Vær forsigtig, når der slettes filer fra lektionspakken. Sørg for, at der findes sikkerhedskopier af filerne i pakken, hvis du har behov for filerne til senere brug.
	- Klik på Omdøb for at give filen et nyt navn. For at annullere denne handling skal du trykke på Esc.
	- Klik på Tilføj filer til lektionspakke for at vælge og tilføje filer til pakken.
	- Klik på Opdater for at opdatere listen med filer i pakken.
	- Klik på Pak lektionspakke for at oprette en .tilb-fil.
	- Klik på Send til tilsluttede håndholdte for at åbne overførselsværktøjet og sende den valgte fil til tilsluttede håndholdte. Du kan sende .tns- og OS-filer.

**Bemærk**: Denne mulighed er ikke tilgængelig i TI-Nspire™ Navigator™ Teacher Software.

5. Når du er færdig, skal du klikke på Luk for at lukke dialogboksen.

## Administrering af lektionspakker

Brug værktøjsmenuen eller kontekstmenuen til at kopiere, slette, omdøbe eller sende en lektionspakke til tilsluttede håndholdte eller laptops. Der kan ikke føjes mapper til en lektionspakke.

### Administrering af lektionspakker i Dokumentarbejdsområdet

1. I indholdsstifinderen højreklikkes på lektionspakkens navn eller der klikkes

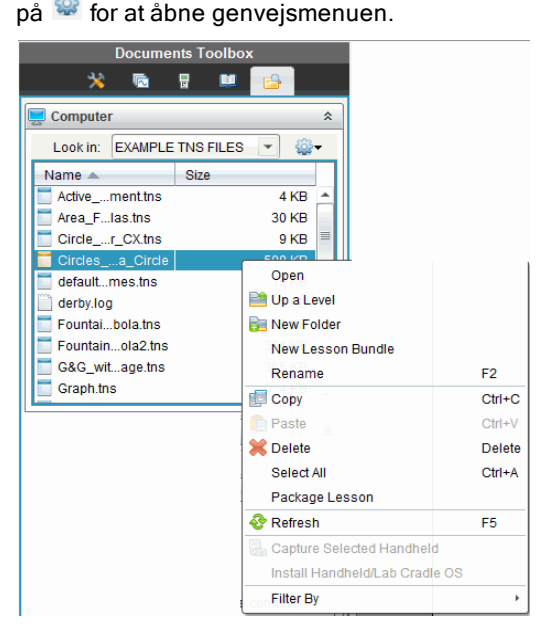

- 2. Vælg den handling du ønsker at udføre. Hvis handlingen ikke er tilgængelig, er den nedtonet.
	- Klik på Åbn for at åbne lektionspakken.
	- Klik på Et niveau op for at gå ét niveau op i mappehierarkiet.
	- Der kan ikke føjes mapper til en lektionspakke. Hvis du klikker på Ny mappe, føjes en ny mappe til mappen, hvor lektionspakken er gemt.
- Klik på Ny lektionspakke for at oprette en ny lektionspakke. Den nye lektionspakke føjes ikke til den eksisterende lektionspakke—den oprettes i samme mappe som den eksisterende lektionspakke.
- Klik på Omdøb for at ændre lektionspakkens navn. Tryk på Esc for at annullere denne handling.
- Klik på Kopier for at kopiere de markerede elementer til udklipsholderen.
- Naviger til en anden mappe, og klik på **Indsæt** for at indsætte lektionspakken et andet sted.
- Klik på Slet for at slette lektionspakken. Vær forsigtig, når der slettes lektionspakker. Sørg for, at der findes sikkerhedskopier af filerne i pakken, hvis du har behov for filerne til senere brug.
- Vælg alle markerer alle filerne i den åbne mappe. Denne handling anvendes ikke på lektionspakkerne.
- Klik på Pak lektionspakke for at oprette en .tilb-fil.
- Klik på Opdater for at opdatere listen af filer i den åbne mappe.

### Administrering af lektionspakker i Indholdsarbejdsområdet

- 1. Klik på Computerindhold i Ressourcepanelet.
- 2. I Indholdspanelet navigeres til den lektionspakke, der skal arbejdes med,

højreklik herefter for at åbne genvejsmenuen, eller klik på <sup>62</sup> for at åbne indstillingsmenuen.

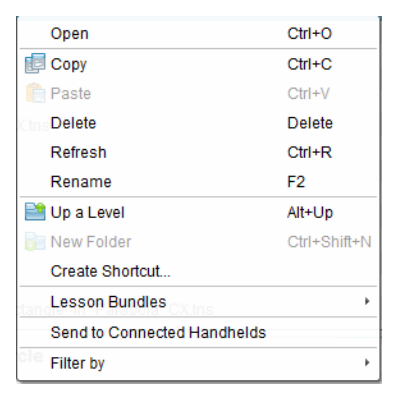

- 3. Vælg den handling, du ønsker at udføre:
	- Klik på Åbn for at åbne lektionspakken.
- Klik på Kopier for at kopiere lektionspakkefilen til udklipsholderen.
- Naviger til en mappe på computeren, eller vælg en forbunden håndholdt enhed, højreklik herefter, og vælg Indsæt for at indsætte filen det nye sted.
- Klik på Slet for at slette lektionspakken. Vær forsigtig, når der slettes lektionspakker. Sørg for, at der findes sikkerhedskopier af filerne i pakken, hvis du har behov for filerne til senere brug.
- Klik på Opdater for at opdatere listen med filer i pakken.
- Klik på Omdøb for at give lektionspakken et nyt navn. For at annullere denne handling skal du klikke på Esc.
- Gå ét niveau op i mappehierarkiet ved at klikke på Et niveau op.
- Tilføj lektionspakken til listen over genveje i Lokalt indhold ved at klikke på Opret genvej.
- Føj flere filer til lektionspakken ved at klikke på Lektionspakker > Tilføj filer til Lektionspakke.
- Klik på Lektionspakker > Pak lektionspakke for at oprette en .tilb fil.
- Klik på Send til forbundne håndholdte enheder for at åbne overførselsværktøjet og sende lektionspakken til forbundne håndholdte enheder. Kun .tns-filer sendes til den håndholdte. (Denne mulighed er ikke tilgængelig i TI-Nspire™ Navigator™ NC Teachersoftwaren.)

# Pakning af lektionspakker

Pakning af lektionspakker opretter en "pakke"-mappe med en .tilb-fil. Denne fil indeholder alle filer i lektionspakkens indhold. Lektionen skal pakkes, før den kan e-mailes (som .tilb-fil) til kolleger eller elever. Lektionspakken gemmes som standard i følgende mappe:

### …\TI-Nspire\New Lesson Bundle1.tilb\package\…

## Pakning af en lektion i dokumentarbejdsområdet

- 1. Åbn indholdsstifinderen.
- 2. Naviger til den mappe, hvor lektionspakken blev gemt.
- 3. Vælg den lektionspakke element, du vil pakke.

4. Højreklik for at åbne genvejsmenuen, og klik derefter på Pak lektionspakke.

Dialogboksen for Lektionspakke åbner og bekræfter, at .tilb-filen er oprettet, og at lektionspakken er pakket.

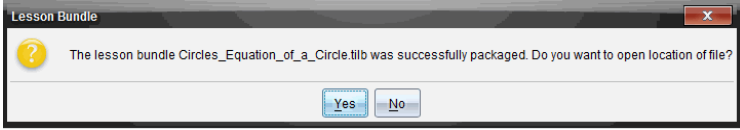

5. Klik på Ja for at åbne mappen, hvor lektionspakken blev gemt. Klik på Nej for at lukke dialogboksen.

## Pakning af en lektion i Indholdsarbejdsområdet

- 1. I Computerindhold kan du navigere til mappen, der indeholder de lektionsfiler, der skal pakkes.
- 2. Klik på lektionspakken i Indholdsruden. Lektionspakkens detaljer vises i eksempelvinduet.
- 3. Anvend en af følgende metoder til at oprette pakken:
	- Fra Miniaturepanelet klikkes på ¢ i dialogboksen for Filer og derefter på Pak lektionspakke.
	- Fra Indholdspanelet højreklikkes på lektionspakkens navn, hvorefter der klikkes på Lektionspakker > Pak lektionspakke.

Dialogboksen for lektionspakke åbner og bekræfter, at lektionspakken er oprettet.

4. Klik på Ja for at åbne mappen, hvor lektionspakken blev gemt. Klik på Nej for at lukke dialogboksen.

## Afsendelse via e-mail af en lektionspakke

Når en lektionspakke er pakket, kan du e-maile .tilb-filen til andre lærere eller elever. Sådan vedhæftes en lektionspakke til en e-mail:

- 1. I e-mail-programmet vælges den indstilling, der er nødvendig for at vedhæfte en fil, og derefter navigeres til .tilb-mappen.
- 2. Sørg for at åbne mappen og vælge den .tilb-fil, der skal vedhæftes emailen. Du kan ikke emaile .tilb-mappen.

# Afsendelse af lektionspakker til forbundne håndholdte enheder

**Bemærk:** Denne funktion er ikke tilgængelig i TI-Nspire™ Navigator™ NC Teacher Software.

- 1. Gennemfør en af de følgende handlinger for at vælge en lektionspakke:
	- I Dokumentarbejdsområdet, åbnes Indholdsstifinderen og derefter vælges lektionspakken, som du vil sende.
	- I Indholdsarbejdsområdet navigeres til den lektion i indholdsruden, som du ønsker at sende.
- 2. Træk lektionspakkefilen til en tilsluttet håndholdt. Du kan også kopiere lektionspakken og herefter indsætte den i en tilsluttet håndholdt.

Lektionspakken overføres til den håndholdte som en mappe med samme navn. Kun .tns-filer overføres til den håndholdte.

# At hente skærmbilleder

Skærmhentning sætter dig i stand til at:

- **Hent side**
	- Du kan hente et billede af den aktive side i et TI-Nspire™-dokument fra softwaren eller fra TI-SmartView™ emulatoren som et billede.
	- Du kan gemme hentede billeder som .jpg, .gif, .png eller .tif-filer, der kan indsættes i TI-Nspire™ -applikationer, der kan bruge billeder.
	- Du kan kopiere og indsætte billeder i andre applikationer som Microsoft® Word.

#### • **Hent den valgte håndholdte**

- Du kan hente det aktuelle skærmbillede på en tilsluttet håndholdt som et billede.
- Du kan gemme hentede billeder som .jpg, .gif, .png eller .tif-filer, der kan indsættes i TI-Nspire™ -applikationer, der kan bruge billeder.
- Du kan kopiere og indsætte billeder i andre applikationer som Microsoft® Word.
- **Skærmfangst af billeder i håndholdt tilstand**
	- Brug Skærmfangst-funktionen iDokumentarbejdsområdet for at hente emulatorskærmen eller sideskærmen, når TI-SmartView™ -emulatoren er aktiv.
	- Lærere kan bruge denne funktion til at trække og sætte et billede ind i præsentationsværktøjer, såsom SMART® Notebook, Prometheans Flipchart og Microsoft® Office-programmer, herunder Word og PowerPoint®.

# Åbne Skærmhentning

Værktøjet Skærmhentning er tilgængeligt fra alle arbejdsområder. Sådan åbnes Skærmhentning:

- ▶ I menulinjen skal du klikke på Værktøjer > Skærmhentning.
- Fra værktøjslinjen klikkes der på

## Anvende Hent side

Med indstillingen Hent side kan du hente et billede af en aktiv side i et TI-Nspire™-dokument. Du kan gemme billeder i følgende filformater: .jpg, .gif, .png og .tif. Gemte billeder kan indsættes i TI-Nspire™-applikationer, der kan bruge billeder. Billedet kopieres også til Udklipsholder og kan sættes ind i andre applikationer som Microsoft® Word eller PowerPoint.

### Hentning af en side

Udfør følgende trin for at hente et billede af en aktiv side.

- 1. Gå til arbejdsområdet Dokumenter, åbn et dokument og naviger til den side, du vil hente, for at gøre den aktiv.
- 2. Klik på **D**, og klik derefter på Hent side.

Billedet af den aktive side kopieres til Udklipsholder og til vinduet

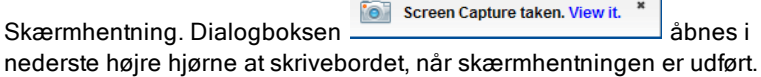

3. Klik på Vis det.

Vinduet Skærmhentning åbnes.

Du kan også vælge Vindue > Skærmhentningsvindue for at åbne vinduet Skærmhentning.

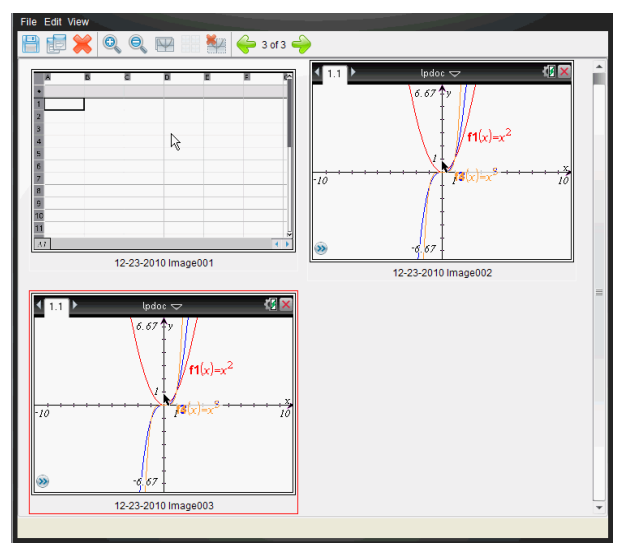

4. Du kan hente flere sider ved at gå til en anden side i det aktuelle dokument eller åbne et nyt dokument og vælge en side.

Når du henter flere sider, kopieres billederne til vinduet Skærmhentning, der indeholder flere billeder. Den senest hentede side erstatter indholdet i Udklipsholder.

## Anvende Hent den valgte håndholdte

Med indstillingen Hent den valgte håndholdte kan du hente det aktive skærmbillede på en tilsluttet håndholdt.

- 1. Naviger på en tilsluttet håndholdt til menuen eller til en side i et dokument, du vil hente.
- 2. Vælg den tilsluttede håndholdte i softwaren:
	- Gå til arbejdsområdet Indhold, markér den håndholdte på listen Tilsluttede håndholdte i vinduet Ressourcer.
	- Gå til arbejdsområdet Dokumenter, åbn Indholdsstifinder i værktøjskassen Dokumenter, og markér den håndholdte på listen Tilsluttede håndholdte.
	- Markér en elev, der er logget på, i arbejdsområdet Klasse.
- 3. Klik på **ig , og klik derefter på Hent den valgte håndholdte**.

 $=$  eller  $=$ 

Klik på  $\ddot{\bullet}$ , og klik derefter på Hent den valgte håndholdte.

Skærmbilledet kopieres til Udklipsholder og til TI-Nspire™ vinduet

skærmfangst. Dialogboksen **for screen Capture taken. View it.** \* abnes i nederste højre hjørne af skrivebordet, når skærmfangsten er udført.

4. Klik på Vis det.

Vinduet skærmfangst åbnes.

Du kan hente flere skærmbilleder i et åbent dokument på en tilsluttet håndholdt eller åbne et andet dokument på en tilsluttet håndholdt og hente skærmbilleder i dette dokument.

Når du henter flere skærmbilleder, kopieres billederne til vinduet Skærmhentning, der indeholder flere billeder. Det senest hentede skærmbillede erstatter indholdet i Udklipsholder.

## Vise hentede skærmbilleder

Når du henter en side eller et skærmbillede, kopieres det til vinduet Skærmhentning.

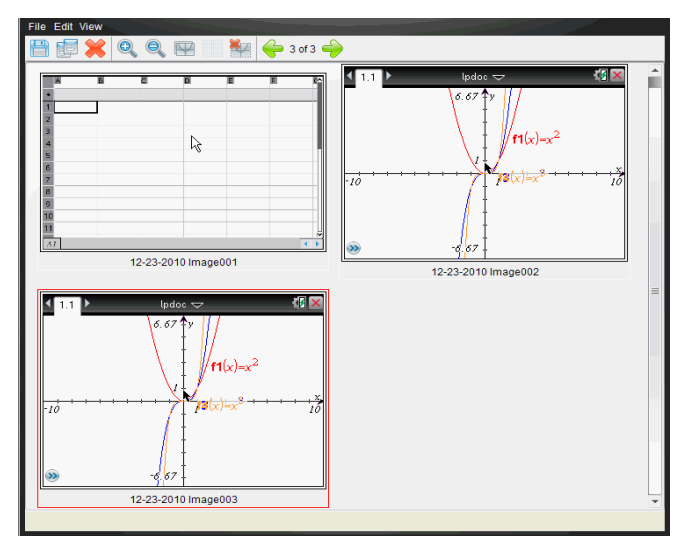

### Zoome visning af hentede skærmbilleder

I vinduet Skærmhentning kan du med indstillingerne Zoom ind og Zoom ud forøge eller formindske størrelsen på de hentede skærmbilleder.

- ▶ Klik i værktøjslinjen på for at forøge skærmbilledernes størrelse i visningen. Du kan også klikke på Vis > Zoom ind i menuen.
- Klik i værktøjslinjen på **et** for at formindske skærmbilledernes størrelse i visningen. Du kan også klikke på Vis > Zoom ud i menuen.

## Gemme hentede sider og skærmbilleder

Du kan gemme hentede sider og skærmbilleder, der er hentet fra indsamlede håndholdte, til brug i andre TI-Nspire™ -dokumenter, der kan bruge billeder, eller til brug i andre applikationer som f.eks. Microsoft® Word. Du kan gemme et billede ad gangen, vælge flere billeder, der skal gemmes, eller gemme alle hentede billeder.

### Gemme markerede skærmbilleder

- 1. Markér i vinduet Skærmhentning det skærmbillede, du vil gemme.
- 2. Klik på Filer > Gem markerede skærmbilleder .

**Bemærk**: I vinduet Hent skærmbillede kan du også klikke på . Dialogboksen Gem som åbnes.

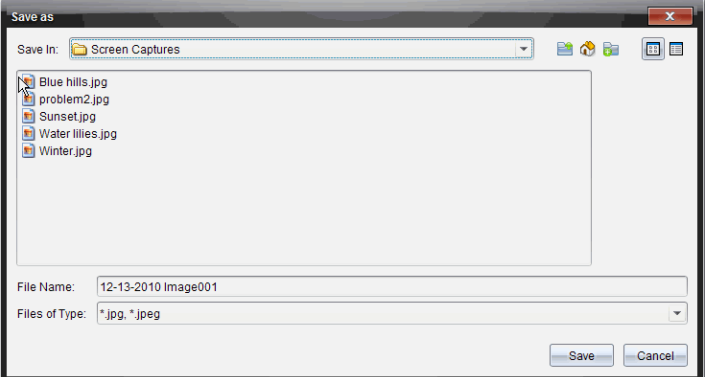

- 3. Naviger til den mappe på computeren, hvor du vil gemme filen.
- 4. Skriv et navn til filen.

**Bemærk**: Standardfilnavnet er MM-DD-ÅÅÅÅ Image ###.

- 5. Vælg filtype for billedfilen. Standardformatet er .jpg. Klik på  $\blacktriangledown$ for at vælge andet format: .gif, .tif eller .png.
- 6. Klik på Gem.

Filen gemmes i den udvalgte mappe.

#### Gemme flere skærmbilleder

1. Gå til vinduet Skærmhentning, og marker de skærmbilleder, du vil gemme.

Du kan markere flere skærmbilleder, der står i rækkefølge, ved at klikke på det første billeder, holde Shift-tasten nede og klikke på det sidste i rækken af de andre billeder. Du kan markere enkeltstående skærmbilleder i vilkårlig rækkefølge ved at holde Ctrl-tasten nede (Mac®:  $\rightarrow$ ) og klik på det billede, du ønsker at gemme.

2. Klik på **E**ller vælg Filer > Gem skærmbillede(r). Du kan vælge alle hentede skærmbilleder ved at vælge Filer > Gem alle skærmbilleder.

**Bemærk**: Indstillingen "Gem alle skærmbilleder" er ikke tilgængelig med Hent klasse.

Dialogboksen Gem som åbnes.

- 3. Gå i feltet 'Gem i' til den mappe, hvor du vil gemme billederne.
- 4. Du kan skrive et nyt mappenavn i feltet Filnavn. Standardmappenavnet er MM-DD-ÅÅÅÅ Image, hvor MM-DD-ÅÅÅÅ er den aktuelle dato.
- 5. Vælg filtype til billedfilerne. Standardformatet er .jpg. Klik på  $\blacktriangleright$  for at vælge andet format: .gif, .tif eller .png.
- 6. Klik på Gem.

Billederne gemmes i den angivne mappe med navne, der er tildelt af systemet, der viser den aktuelle dato og et serienummer. For eksempel MM-DD-ÅÅÅÅ Image 001.jpg, MM-DD-ÅÅÅÅ Image 002.jpg og så videre.

## Kopiere og indsætte et skærmbillede

Du kan vælge et hentet skærmbillede og kopiere det til Udklipsholder til brug i andre dokumenter eller applikationer. Du kan også udskrive kopierede skærmbilleder. Kopierede skærmbilleder optages på 100% zoomniveau og kopieres i den rækkefølge, de vælges.

### kopiere et skærmbillede

- 1. Markér det skærmbillede, du vil kopiere.
- 2. Klik på **de eller Rediger> Kopier.**

Det markerede skærmbillede kopieres til Udklipsholder.

### Indsætte et skærmbillede

Afhængigt af den applikation, du kopierer til, klikker du på Rediger > Sæt ind.

**Bemærk**: Du kan også trække en skærmhentning til en anden applikation. Dette fungerer som at kopiere og sætte ind.

## Skærmfangst af billeder i håndholdt tilstand

Brug Skærmfangst-funktionen iDokumentarbejdsområdet for at hente emulatorskærmen eller sideskærmen, når TI-SmartView™ -emulatoren er aktiv. Lærere kan bruge denne funktion til at trække og sætte et billede ind i præsentationsværktøjer, såsom SMART® Notebook, Prometheans Flipchart og Microsoft® Office-programmer, herunder Word og PowerPoint®.

### Skærmfangst af billeder ved hjælp af Skærmfangst-funktionen

Gennemfør følgende trin for at fange et billede og overføre det til et andet program.

1. Fra Dokumentarbejdsområdet klik på **Romander et placeret i** dokumentværktøjskassen.

TI-SmartView™-emulator åbnes.

- Hvis den valgte visning er Håndholdt + sideskærm, vises det aktuelle dokument i emulatoren og i sideskærmen.
- Hvis den valgte visning er Tastatur + sideskærm, vises det aktuelle dokument i sideskærmen.

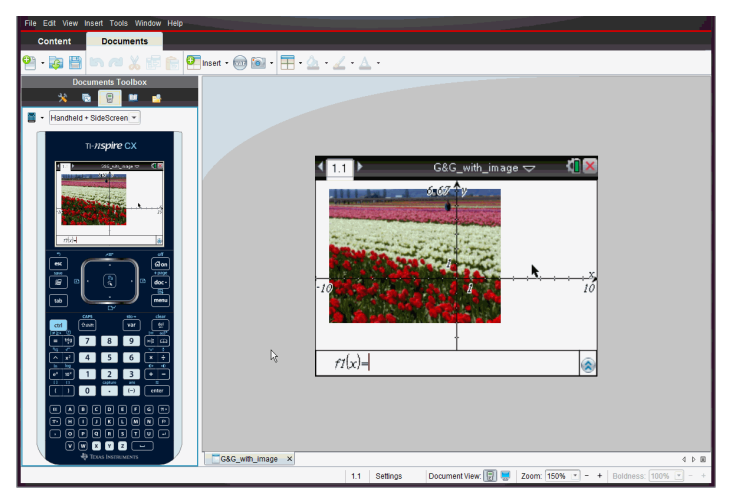

2. For at starte skærmfangsten, skal du klikke på området over emulatorskærmen eller over tastaturet. Du kan også klikke på området omkring emulatorskærmen i visningen Håndholdt + sideskærm.

Slip ikke museknappen. Hvis markøren er aktiv, eller hvis du klikker inde i emulatorvinduet, vil skærmhentningen ikke starte.

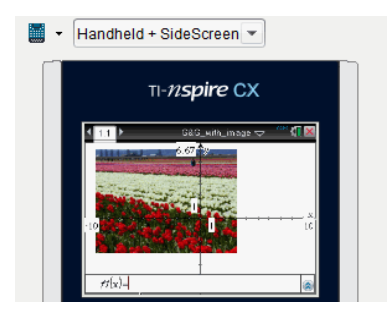

I visningen Håndholdt + sideskærm, klik på området overemulatoren, klikpå området omkring emulatoren, eller klikpå emulatorskærmens ramme forat starte indfangning af skærmbilledet.

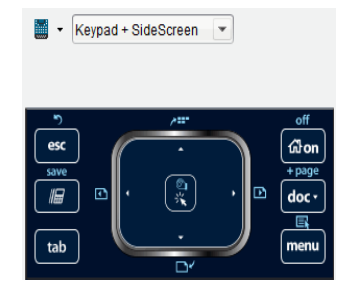

Klikpå området over tastaturet i visningen Tastatur + sideskærm forat starte indfangning af skærmbilledet.

3. Træk billedet uden at slippe musen.

Der åbnes et skyggebillede af det hentede skærmbillede. Skyggebilledet forbliver synligt, indtil du slipper museknappen.

 $\bigotimes_{i}$  i hjørnet af skyggebilledet angiver, at du ikke kan indsætte billedet på den placering.

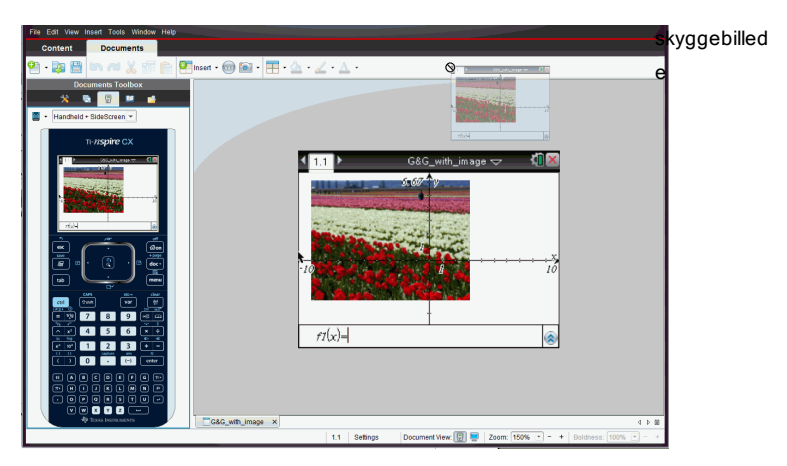

- 4. Træk billedet til et andet åbent program. Når billedet befinder sig oven over det nye programvindue, angiver  $\mathbf{H}$ , at du kan slippe billedet.
- 5. Slip museknappen for at slippe billedet i den valgte applikation.

Billedet kopieres også til Udklipsholder og til TI-Nspire™-vinduet skærmhentning.

For at se de hentede billeder i vinduet Skærmfangst, klik på Vindue > Skærmfangstvindue.

Du kan hente yderligere skærmbilleder efter behov. Når du henter flere skærmbilleder, kopieres billederne til skærmfangstvinduet, der indeholder flere billeder. Det senest hentede skærmbillede erstatter indholdet i Udklipsholder.

# Arbejde med billeder

Billeder kan bruges i TI-Nspire™-applikationer til dokumentation, evaluering og læringsmæssige formål. Du kan tilføje billeder til de følgende TI-Nspire™ applikationer:

- Grafer og geometri
- Diagrammer & Statistik
- Interaktive Noter
- Spørgsmål, herunder Quick rundspørge

I applikationerne Grafer og geometri og Diagrammer og statistik indsættes billeder i baggrunden bag akserne og andre objekter. I applikationerne Interaktive Noter og Spørgeskema indsættes billedet på det sted, hvor markøren er placeret på linje med teksten (i forgrunden).

Du kan indsætte følgende filtyper: .jpg, .png, eller .bmp.

**Bemærk:** Transparensfunktionen i .png understøttes ikke. Transparente baggrunde vises som hvid.

## Arbejde med billeder i softwaren

Når du arbejder i TI-Nspire™-softwaren kan du indsætte, kopiere, flytte og slette billeder.

#### Indsættelse af billeder

I applikationerne Interaktive Noter og Spørgeskema, og i Svar hurtigt Rundspørge, kan du indsætte mere end et billede på en side. Du kan kun indsætte et billede på en side i applikationerne Grafer og Geometri og i Diagrammer og statistik.

- 1. Åbn det dokument, hvor du vil tilføje et billede.
- 2. Klik Indsæt > Billede.

Dialogboksen Indsæt billede åbner.

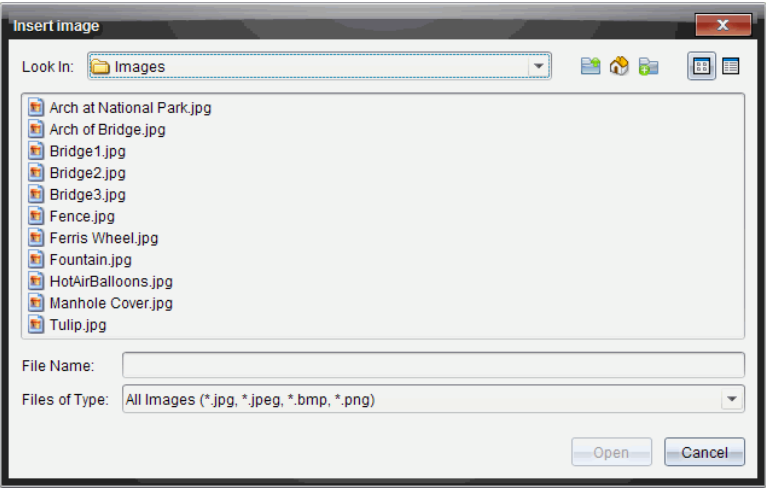

- 3. Naviger til den mappe, hvor billedet er placeret, og vælg billedet.
- 4. Klik på Åbn.
	- I applikationerne Grafer og Geometri og Diagrammer og statistik indsættes billedet i baggrunden bag akserne.
	- I Interaktive Noter, Spørgeskema og Svar hurtigt Rundspørge indsættes billedet det sted, hvor markøren er placeret. Du kan indtaste tekst over eller under billedet, og du kan flytte billedet op eller ned på siden.

**Bemærk:** Du kan også indsætte billeder ved at kopiere et billede til udklipsholderen og derefter indsætte det i applikationen.

### Flytning af billeder

I applikationer såsom Interaktive Noter og Spørgeskema hvor billedet er indsat der, hvor markøren er placeret, kan du flytte billedet ved at bevæge billedet til en ny linje, et tomt felt eller placere billedet på en tekstlinje. I applikationerne Grafer og Geometri og Diagrammer og statistik kan billederne flyttes til enhver position på siden.

- 1. Marker billedet.
	- I applikationerne Interaktive Noter og Spørgeskema skal du klikke på billedet og vælge det.
	- I applikationerne Grafer og Geometri og i Diagrammer og statistik skal du højreklikke på billedet og derefter klikke på Vælg > Billede.
- 2. Klik på det valgte billede og hold museknappen nede.
	- Hvis et billede er i forgrunden vil markøren ændre sig til  $\mathbb{L}$ .
	- Hvis et billede er i baggrunden vil markøren ændre sig til
- 3. Træk billedet til den nye placering og slip museknappen for at placere billedet.

Hvis et billede er i forgrunden ændrer markøren sig til  $\mathbf{\mathcal{\mathbb{S}}}_{1}$ , når du holder musen over en placering, hvor der er en ny linje eller et nyt felt. Billeder i baggrunden kan flyttes og placeres hvor som helst på siden.

## Ændring af størrelsen på et billede

For at bibeholde billedets størrelsesforhold ændrer man størrelsen ved at gribe fat i et af de fire hjørner.

- 1. Marker billedet.
	- I applikationerne Interaktive Noter og Spørgeskema skal du klikke på billedet og vælge det.
	- I applikationerne Grafer og geometri og i Diagrammer og statistik skal du højreklikke på billedet og derefter klikke på Vælg > Billede.
- 2. Flyt markøren til et af de billedets hjørner.

Markøren ændrer sig til  $\mathcal{N}$  (en firesidet pil).

**Bemærk:** Hvis du trækker markøren til kanten af et billede, ændrer

markøren sig til  $\overline{\mathcal{H}}$  (en to-sidet retningspil). Hvis du trækker billedet i et af dets kanter for at ændre størrelsen på det, bliver det sløret.

3. Klik på hjørnet eller på en af billedets kanter.

**D**-værktøjet er aktiveret.

- 4. Træk i det for at gøre billedet mindre eller træk udad for at gøre billedet større.
- 5. Slip museknappen når billedet har den ønskede størrelse.

## Sletning af billeder

Gennemfør følgende trin for at slette et billede fra et åbent dokument:

1. Marker billedet.

- Hvis billedet er i forgrunden, skal du klikke på billedet for at vælge det.
- Hvis billedet er i baggrunden, skal du højreklikke på billedet og derefter klikke på Vælg > Billede.
- 2. Tryk på Slet.

Billedet fjernes

# Anvendelse af Spørgeskema i lærersoftwaren

Spørgeskemaapplikationen i Lærersoftwaren gør dig i stand til at oprette spørgsmål baseret på multiple choice, åbent svar, ligninger, udtryk, koordinatpunkter, lister, billeder og kemi.

Skønt eleverne ikke kan oprette spørgsmål, kan de åbne dokumenter, der indeholder spørgsmål, de kan svare på disse spørgsmål, og de kan kontrollere deres arbejde i tilstanden Selv-tjek.

Spørgeskemaapplikationen er placeret i menuen Indsæt i dokumentarbejdsområdet.

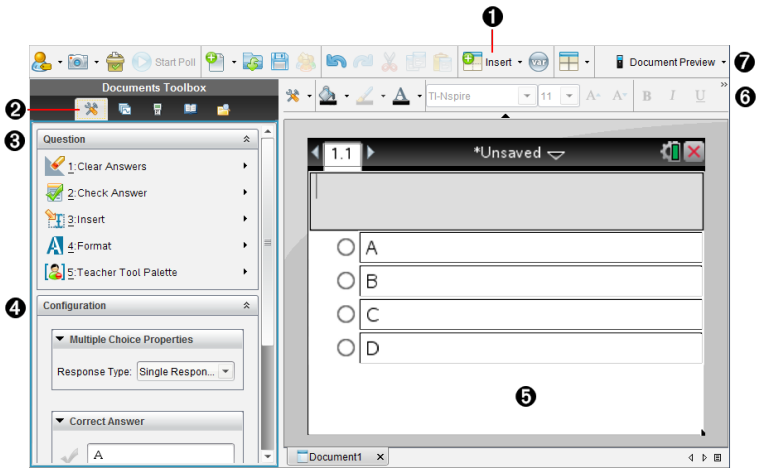

À **Menuen Indsæt.** Klik på Indsæt og vælg Spørgsmål for at tilføje et spørgsmål, eller vælg Billede for at tilføje et billede til et spørgsmål.

Á **Dokumentværktøjer.** Klik på dette ikon for at åbne værktøjskassevinduet.

- Â **Spørgsmålsværktøj.** Indeholder en menu med de værktøjer, der er tilgængelige til arbejdet med Spørgeskema-applikationen.
- $\bullet$  Konfigurationsværktøj. Giver dig mulighed for at indstille bestemte egenskaber for hver af de opgaver, som du opretter.
- Ä **Spørgsmålsområde.** Det er her, du indtaster spørgsmål, og ser elevernes svar.
- Å **Formateringsværktøjslinje**. Giver dig mulighed for at anvende formatering i

tekst.

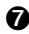

Æ **Dokumentforhåndsvisning.** Se dokumentet i papirstørrelsen beregnet for håndholdt eller Computer tilstand. Forhåndsvisningerne ændres, men sidestørrelsen gør ikke. For mere information om dokumentforhåndsvisningen, seArbejde med TI-Nspire™ Dokumenter.

# Om spørgsmålsværktøjer

Når du tilføjer et spørgsmål, åbner Spørgeskemaapplikationen. Hvis det er

nødvendigt, skal du klikke på Dokumentværktøjer **\*\*\*** for at åbne værktøjsmenuen.

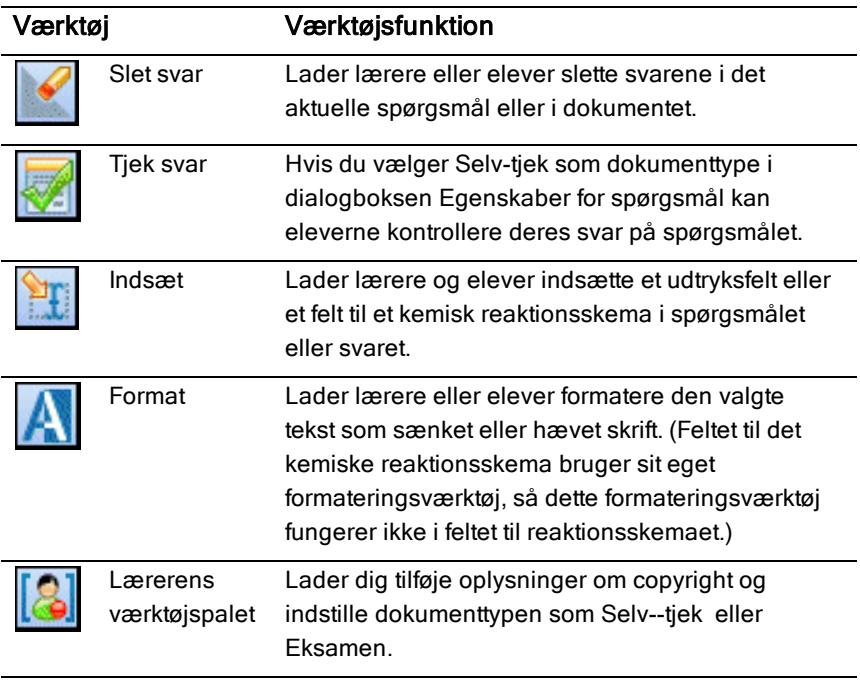

**Bemærk:** Lærerens værktøjspalet er ikke tilgængelig for elever.

### Sådan bruges menuen Indsæt

Menuen Indsæt under Dokumentværktøjer giver dig mulighed for at tilføje matematiske udtryksfelter  $\frac{1}{100}$  og felter til kemiske reaktionsskemaer  $\frac{1}{100}$  til spørgsmålsområdet, området for foreslået svar eller feltet med korrekt svar ved nogle spørgsmålstyper. Når du befinder dig i spørgsmålstyper, der tillader matematiske udtryk eller kemiske reaktionsskemaer, skal du placere din markør, hvor du vil indsætte feltet, og derefter følge disse trin.

- 1. Åbn spørgsmålsværktøjet.
- 2. Klik på Indsæt > matematikboks eller kemiboks.

Softwaren indsætter et tomt felt, hvor din markør er placeret.

3. Skriv det ønskede matematiske udtryk eller det ønskede kemiske reaktionsskema, og klik derefter uden for feltet for at fortsætte med at skrive tekst.

## Anvendelse af lærerens værktøjs palet

Lærerens værktøjspalet giver dig mulighed for at tilføje oplysninger om copyright og indstille dokumenttypen som Selv-tjek eller Eksamen.

### Tilføjelse af oplysninger om copyright

Brug dialogboksen Egenskaber for spørgsmål til at tilføje oplysninger om copyright til det aktuelle spørgsmål.

1. Klik på ikonet Lærerens værktøjspalet **bell** > Egenskaber for spørgsmål.

Dialogboksen Egenskaber for spørgsmål åbnes.

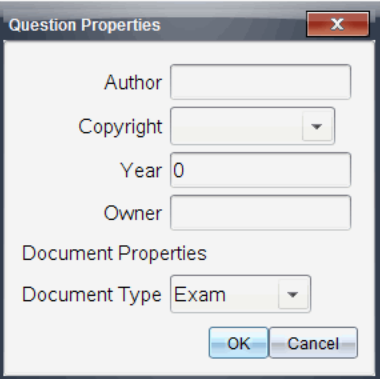

2. Skriv forfatterens navn, og gå videre til Copyright-feltet.

**Bemærk:** TI-Nspire™-softwaren giver dig mulighed for at bruge spørgsmål med mere end én forfatter i det samme dokument. De oplysninger, som du indtastede om forfatteren og copyright, er derfor ikke globale. Du skal indtaste de relevante oplysninger for hvert enkelt spørgsmål.

- 3. Vælg, hvorvidt spørgsmålet er offentligt, eller om det er underlagt copyright, og gå videre til feltet År.
- 4. Skriv det år, hvor spørgsmålet fik copyright, og gå til feltet Indehaver. Hvis du får copyright på et nyt spørgsmål, skal du skrive indeværende år (eksempel: 2012).
- 5. Skriv navnet på den person eller enhed, som har copyright.
- 6. Klik på OK.

## Indstilling af Dokumenttyperne Selv-tjek og Eksamen

Når du definerer et dokument som Selv-tjek eller Eksamen, vil alle spørgsmål i dokumentet enten være Selv-tjek eller Eksamen.

- Når du definerer dokumenttypen som Selv-tjek, kan eleverne kontrollere svarene ud fra de svar muligheder, der er blevet indsat af læreren.
- I Eksamenstilstanden kan eleverne ikke kontrollere svarerne, selvom du har indtastet et foreslået svar på et spørgsmål. Du kan bruge Eksamenstilstanden til automatisk at bedømme elevernes svar.
- 1. Klik på ikonet Lærerens værktøjspalet **1994** > Egenskaber for spørgsmål.
- 2. Klik på Eksamen eller Selv-tjek i dokumenttypefeltet.
- 3. Klik på OK.

# Om konfigurationsværktøjet

Konfigurationsværktøjet giver dig mulighed for at indstille bestemte egenskaber for hver spørgsmålstype, som du indsætter. Egenskaberne inkluderer svartype, antallet af svar (hvis relevant), det rigtige svar og andre indstillinger.

Du kan eksempelvis angive det rigtige svar på et spørgsmål og indstille skala, akser og gitter for en graf. Du kan tilføje et todimensionalt matematisk udtryk til spørgsmålstyperne, der indeholder et felt til det rigtige svar.

Hver spørgsmålstype har et unikt sæt af indstillinger. Indstillingerne forklares for hver spørgsmålstype i afsnittet Tilføjelse af spørgsmål.

Konfigurationsindstillingerne bevares, når du kopierer og indsætter et spørgsmål fra et dokument til et andet.

### Tilføjelse af konfigurationsindstillinger

1. Klik på den nedadgående pil på konfigurationslinjen i Dokumentværktøjer for at åbne konfigurationsværktøjet.

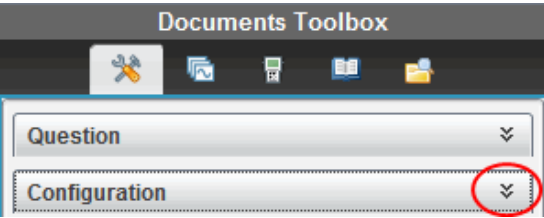

2. Klik på den nedadgående pil ved siden af de valg, du vil redigere, og skriv den relevante tekst.

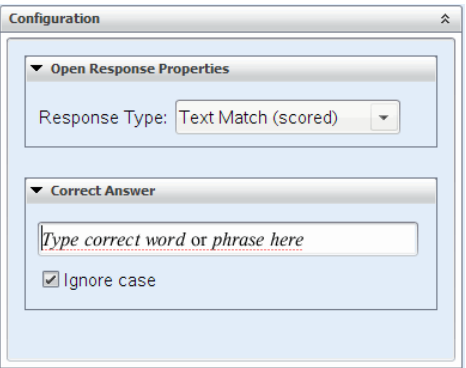

3. Luk konfigurationspanelet. De indstillinger, du vælger, gemmes, når du gemmer dokumentet.

## Formatering af tekst og elementer

Brug tekstformateringsværktøjerne til at formatere tekst i de afsnit af spørgsmålene, der tillader tekstindtastning.

Formateringsværktøjslinjen indeholder også ikonet Dokumentværktøjer der giver nem adgang til spørgsmåls- og konfigurationsværktøjerne.

Yderligere oplysninger om formatering af tekst og elementer finder du i Arbejde med TI-Nspire™-dokumenter.

# Tilføjelse af billeder til spørgsmål

Du kan tilføje billeder til spørgsmålets tekstområde i de fleste spørgsmål. I visse spørgsmålstyper kan du tilføje et billede i dettes Elevsvarområde eller område for Foreslået svar.

Tilføjelse af billeder fungerer som et visuelt hjælpemiddel til at hjælpe med at forklare spørgsmålets indhold eller som baggrund for en graf.

Vælg et billede fra en billedmappe på din computer eller kopiér og indsæt et billede fra en anden applikation i spørgsmålets tekstområde. Yderligere oplysninger finder du i Arbejde med billeder.

### Tilgængelige billedtyper

Følgende filtyper kan bruges i Spørgeskemapplikationen:

- .jpg
- .jpeg
- .bmp
- .png

**Bemærk:** Transparensfunktionen ved .png understøttes ikke. Alle transparente .png-baggrunde vises som hvide.

### Tilføjelse af billeder ved hjælp afkommandoen Indsæt

1. Klik **Indsæt > Billede**.

Dialogboksen Indsæt billede åbnes.

- 2. Navigér til billedets placering, og vælg billedet.
- 3. Klik på **Åbn**.

Billedet vises i spørgsmålet.

### Tilføjelse af billeder ved hjælp af Udklipsholderen

Kopiér et billede til udklipsholderen fra et TI-Nspire™-dokument, en billedfil, eller et andet program ved hjælp af Ctrl + C (Mac®:  $H + C$ ).

For at indsætte billedet i spørgsmålet skal du trykke på Ctrl + V (Mac®:  $\mathcal{H}$  + V).

## Tilføjelse af spørgsmål

Du kan tilføje følgende spørgsmålstyper:

Multiple-choice

- Brugerdefineret
- ABCD
- Sand/Falsk
- Ja/Nej
- Altid/Nogen gange/Aldrig
- Enig/Uenig
- Meget enig ... Meget uenig
- Åbent svar
	- Forklaring (ikke automatisk bedømt)
	- Tekstoverensstemmelse (automatisk bedømt)
- Ligninger og udtryk
	- y=
	- $f(x)$ =
	- Udtryk
- Koordinatpunkter og lister
	- (x,y) numerisk indtastning
	- Afsæt punkt(er)
	- Liste(r)
- Billede
	- Etikette
	- Punkt på
- Kemi

Når du vælger en spørgsmålstype, vises en kort forklaring af spørgsmålet i bunden af dialogboksen Vælg spørgsmålstype.

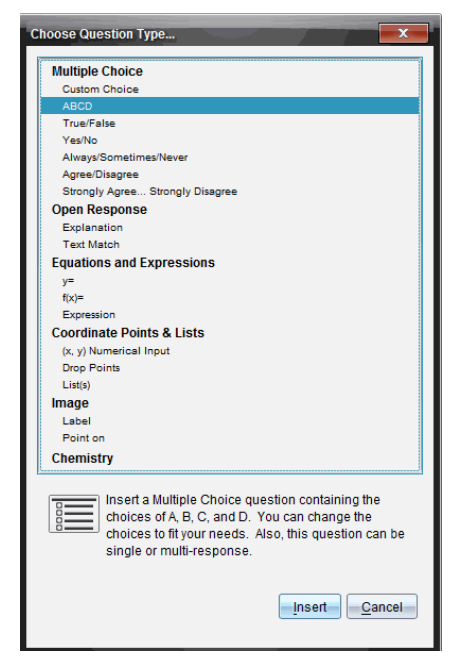

Når du åbner en spørgsmålsskabelon, er markøren i spørgsmålets tekstområde.

### Tilføjelse af et multiple-choice-spørgsmål

Dette eksempel viser, hvordan man tilføjer et multiple-choice-spørgsmål. Et brugerdefineret multiple-choice-spørgsmål giver dig mulighed for at angive de svar, som dine elever kan vælge. Du kan vælge et eller flere svar som værende rigtige for at hjælpe dig med bedømmelsen, eller for at hjælpe eleverne med at kontrollere de spørgsmål, som er i Selv-tjek-tilstanden.

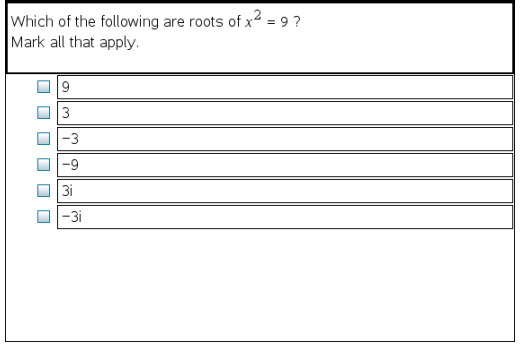

Sådan tilføjes et multiple-choice-spørgsmål:

1. Klik på Indsæt > spørgsmål.

Dialogboksen Vælg spørgsmålstype åbnes.

- 2. Klik på Brugerdefineret valg under overskriften Multiple-choice.
- 3. Klik på Indsæt.

Skabelonen Brugerdefineret valg åbner, når markøren befinder sig i spørgsmålets tekstområde.

To svarmuligheder findes som standard i skabelonen.

- 4. Indtast spørgsmålet.
	- Du kan indtaste en kombination af tekst, matematiske udtryk og kemiske reaktionsskemaer i spørgsmålsområdet og i området for foreslået svar.
	- Du kan tilføje et billede i spørgsmålets tekstområde.
- 5. Tryk på Enter for at tilføje en spørgsmålslinje, eller tryk på Tabulator for at komme til knappen for korrekt svar.
- 6. Indtast svarmulighederne. Tilføj et billede, hvis det ønskes.
- 7. Tryk på Enter for at tilføje yderligere svarmuligheder og for at tilføje en svartekst.
	- Tryk på Slet for at rydde eller slette et svar.
	- Tryk på Tilbage-tasten for at slette en tom svarlinje.
- 8. Klik på indstillingen ved siden af et foreslået svar, hvis det ønskes.

**Bemærk**: I Selv-tjek-tilstanden kan eleven kontrollere sit svar ud fra det af læreren foreslåede svar.

9. Åbn konfigurationsværktøjet. Vælg svartypen, og klik på indstillingen, som svarer til det rigtige svar.

## Tilføjelse af et spørgsmål med åbent svar

I et spørgsmål med åbent svar bliver eleverne bedt om at skrive et svar. Et spørgsmål af typen forklaring giver eleverne mulighed for at svare uden noget prædefineret svar. Et spørgsmål af typen tekstoverensstemmelse giver læreren mulighed for at angive et svar til elevsvaret. Spørgsmål af typen tekstoverensstemmelse bedømmes automatisk; spørgsmål af typen åbent svar bedømmes ikke automatisk.

One word that describes two lines that never meet but are in the same nlane:

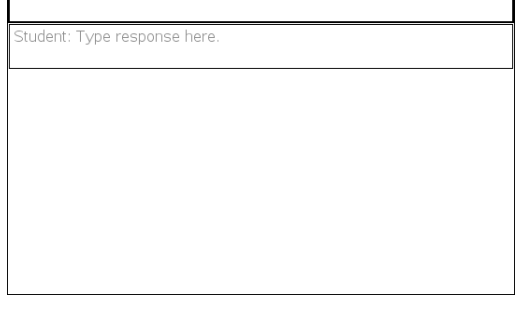

Dette eksempel viser, hvordan man tilføjer et forklaringsspørgsmål.

1. Klik på Indsæt > Spørgsmål.

Dialogboksen Vælg spørgsmålstype åbnes.

- 2. Klik på Forklaring under Åbent svar.
- 3. Klik på Indsæt.

Skabelonen Åbent svar åbner, når markøren befinder sig i spørgsmålets tekstområde.

- 4. Indtast spørgsmålet.
	- Du kan indtaste en kombination af tekst, matematiske udtryk og kemiske reaktionsskemaer i spørgsmålsområdet og i området for foreslået svar.
	- Du kan tilføje et billede i spørgsmålets tekstområde.
	- Tryk på Tabulator eller musemarkøren for at navigere mellem felterne.
- 5. Åbn konfigurationsværktøjet. Vælg svartypen som Forklaring eller Tekstoverensstemmelse, og indtast det rigtige svar.
	- Forklaringssvartypen gør det muligt for eleven at give svar, der stemmer overens med dit foreslåede svar.
	- Tekstoverensstemmelse kræver, at elevernes svar stemmer fuldstændigt overens med dit foreslåede svar. Sæt kryds i afkrydsningsfeltet Ignorér store og små bogstaver, hvis brugen af små og store bogstaver er irrelevant.
	- Du kan indtaste en kombination af tekst, matematiske udtryk og kemiske reaktionsskemaer i feltet for korrekt svar.

## Tilføjelse af et ligningsspørgsmål

Et ligningsspørgsmål beder eleven om at skrive en ligning på formen y= eller f (x)= eller give et svar med et tal eller udtryk.

Dette eksempel viser, hvordan man tilføjer et y= -spørgsmål.

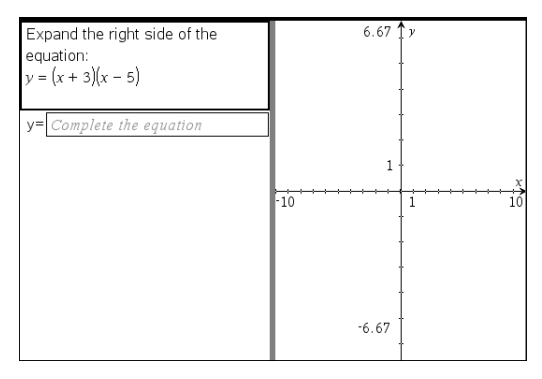

1. Klik på Indsæt> spørgsmål.

Dialogboksen Vælg spørgsmålstype åbnes.

- 2. Vælg y= under Ligninger og udtryk.
- 3. Klik på Indsæt.

Skabelonen Brugerdefineret valg åbner, når markøren befinder sig i spørgsmålets tekstområde.

- 4. Indtast spørgsmålet.
	- Du kan indtaste en kombination af tekst, matematiske udtryk og kemiske reaktionsskemaer i spørgsmålsområdet.
	- Du kan tilføje et billede i spørgsmålets tekstområde.
	- Tryk på Tabulator, eller brug musemarkøren for at navigere mellem felterne.
- 5. Indtast et foreslået svar, hvis det ønskes.
- 6. Tryk på Enter for at tilføje yderligere svarmuligheder og for at tilføje en svartekst.
	- Tryk på Slet for at rydde eller slette et svar.
	- Brug Tilbage-tasten til at slette en tom svarlinje.

7. Åbn konfigurationsværktøjet for at indstille antallet af svar, det korrekte svar, samt hvorvidt eleverne skal vise mellemregninger. Du kan også tilføje en graf, der vil blive vist i spørgsmålsområdet.

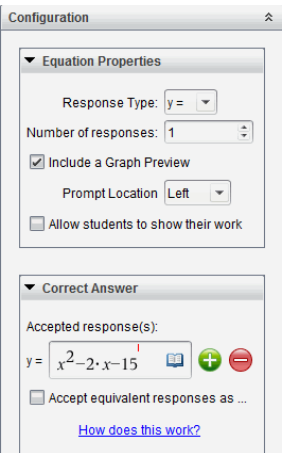

- Antallet af svar kan være mellem 1 og 5.
- Indstillingen Vis mellemregninger inkluderer områder, hvor eleverne kan skrive deres udgangspunkt, deres mellemliggende trin og deres endelige svar. Indstillingen til at vise mellemregninger deaktiveres, hvis det er tilladt at afgive flere svar.
- Afkryds Medtag forhåndsvisning af en graf, hvis du vil tilføje en graf til spørgsmålsområdet. Spørgsmålets tekstområde deles for at vise grafen til højre.
- Når du befinder dig i grafen, er værktøjskassen Grafer og Geometri tilgængelig, og gør det muligt for dig at tilføje funktioner.

**Bemærk:** Det er kun læreren, der kan redigere grafen. Elever kan kun se og zoome ind og ud på grafen.

- Klik på **b** for at tilføje yderligere felter for flere korrekte svar. Det er eksempelvis muligt, at du vil acceptere både y=(x+1)(x+2) og y=(x+2) (x+1) som korrekte svar.
- Vælg, hvorvidt du vil acceptere ækvivalente svar som korrekte.
	- Hvis du ikke sætter kryds ved **Acceptér ækvivalente svar som korrekte**, vil elevens svar kun markeres som korrekt, hvis teksten

er fuldstændig identisk med et af de accepterede svar, som du har indtastet.

- Hvis du sætter kryds ved **Acceptér ækvivalent svar som korrekte**, vil elevens svar kun markeres som korrekt, hvis det er ensbetydende med et af de accepterede svar, som du har indtastet. Hvis du f.eks. indtaster, at x+2 er det korrekte svar, og eleven indsender svaret 2+x, er dette svar ensbetydende med det accepterede svar og vil automatisk blive bedømt som korrekt. Mellemrum, forskelle mellem små og store bogstaver og ekstra parenteser ignoreres, når softwaren bedømmer elevernes svar. Eksempelvis bedømmes  $y=2x+1$  og  $Y = 2X + 1$  ens.

### Tilføjelse af et ligningsspørgsmål

Et ligningsspørgsmål beder eleven om at svare med en talværdi eller et udtryk.

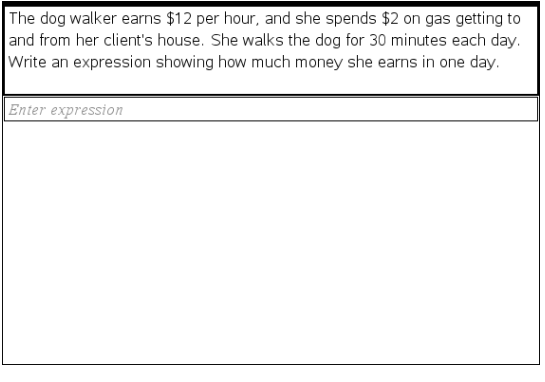

1. Klik på Indsæt > Spørgsmål.

Dialogboksen Vælg spørgsmålstype åbnes

- 2. Klik på Udtryk under Ligninger og udtryk.
- 3. Klik på Indsæt.

Skabelonen åbner, når markøren befinder sig i spørgsmålets tekstområde.

- 4. Indtast spørgsmålet.
	- Du kan indtaste en kombination af tekst, matematiske udtryk og kemiske reaktionsskemaer i spørgsmålsområdet.
	- Du kan tilføje et billede i spørgsmålsområdet.
- 5. I svaret af typen Udtryk kan du indtaste et startudtryk, hvis det ønskes. Eleven kan se startudtrykket.
- 6. Indtast et foreslået svar, hvis det ønskes.
	- Hvis du indstiller svartypen til Tal, er svarfelterne matematikfelter og vil kun acceptere talværdier som f.eks. 1/3.
	- Hvis du indstiller svartypen til Udtryk, er svarfelterne udtryksfelter og vil kun acceptere udtryksindtastninger som f.eks. 2(3+5).
- 7. Åbn konfigurationsværktøjet for at indstille svartypen til Tal eller Udtryk, indstille hvorvidt eleverne skal vise deres mellemregninger og indtaste et korrekt svar. Du kan også indstille tolerancen for Taltyperne eller tilsvarende svar for Udtrykstyper.

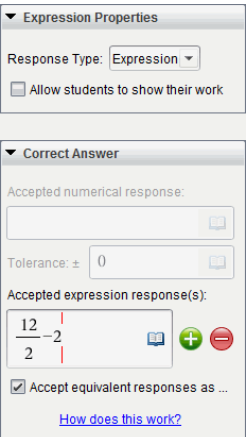

- Indstillingen Vis mellemregninger inkluderer områder, hvor eleverne kan skrive deres udgangspunkt, deres mellemliggende trin og deres endelige svar.
- I svar af typen Tal skal du indtaste et accepteret numerisk svar og tolerancen. Elevsvar bedømmes som korrekte, hvis de ligger inden for det toleranceinterval, du specificerer.
- Hvis du specificerer en tolerance på nul, angiver det, at du vil have et svar med præcist det samme tal. Hvis du ikke specificerer en tolerance, er det det samme, som hvis du specificerer en tolerance på nul.
- Elevsvar anses som korrekte, hvis de numerisk svarer til det korrekte svar. Mellemrum, forskelle mellem små og store bogstaver og ekstra parenteser ignoreres, når softwaren bedømmer elevernes svar.
- I svaret af typen Udtryk kan du tilføje yderligere felter (op til 10) til flere korrekte svar.
- I svaret af typen Udtryk skal du klikke på **for at skabelon- og med at skabelon-** og Symbolkataloget, der giver dig mulighed for at indtaste todimensionale matematiske udtryk.
- I svaret af typen Udtryk kan du vælge, hvorvidt du vil acceptere ækvivalente svar som korrekte.
	- Hvis du ikke sætter kryds ved **Acceptér ækvivalente svar som korrekte**, vil elevens svar kun markeres som korrekt, hvis teksten er fuldstændig identisk med en af de accepterede svar, som du har indtastet.
	- Hvis **Acceptér ækvivalente besvarelser som korrekte** vælges, vil elevens besvarelse blive bedømt som korrekt, hvis den ensbetydende med den accepterede besvarelse, som du har anført. Hvis du f.eks. indtaster, at x+2 er det korrekte svar, og eleven indsender svaret 2+x, er dette svar ensbetydende med det accepterede svar og vil automatisk blive bedømt som korrekt. Mellemrum, forskelle mellem små og store bogstaver og ekstra parenteser ignoreres, når softwaren bedømmer elevernes svar. Eksempelvis bedømmes x+2 og X + 2 ens.

**Vigtigt**: Eleven kan indtaste det startudtryk, du oplyser, og automatisk få sit svar bedømt som korrekt. Hvis du f.eks. beder eleverne om at opløse x<sup>2</sup>-7x+12 i faktorer og har angivet, at det korrekte svar er (x-3)(x-4), kan eleven indsende følgende svar: x<sup>2</sup>-7x+12. Dette svar bedømmes automatisk som korrekt, fordi det er ensbetydende med det accepterede svar. Du skal manuelt markere, at denne elevs svar var forkert enten i bedømmelseseller portfolioarbejdsområdet. Se disse arbejdsområdets kapitler for yderligere oplysninger om markering og bedømmelse af svar.

## Tilføjelse af et spørgsmål med (x,y) numerisk indtastning

Et spørgsmål med numerisk indtastning (x,y) beder eleven om at svare med et koordinatpar.

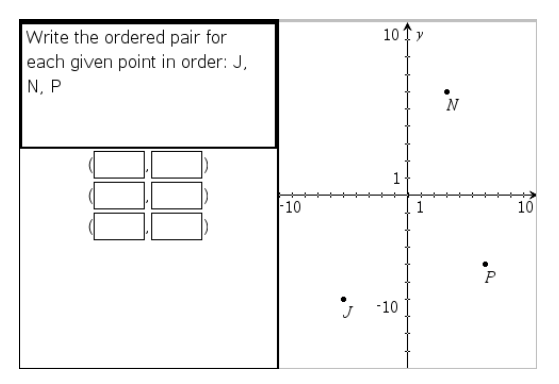

1. Klik på Indsæt > Spørgsmål.

Dialogboksen Vælg spørgsmålstype åbnes.

- 2. Klik på (x,y) Numerisk indtastning under Koordinatpunkter og lister.
- 3. Klik på Indsæt.

Skabelonen åbner, når markøren befinder sig i spørgsmålets tekstområde.

- 4. Indtast spørgsmålet.
	- Du kan indtaste en kombination af tekst, matematiske udtryk og kemiske reaktionsskemaer i spørgsmålsområdet.
	- Du kan tilføje et billede i spørgsmålsområdet.
	- Brug tabulatortasten eller musemarkøren til at navigere mellem felterne.
- 5. Indtast et foreslået svar, hvis det ønskes.
	- Svarfelterne er udtryksfelter, der kun accepterer udtryksindtastninger.
- 6. Tryk på Enter for at tilføje yderligere svarmuligheder (op til fem) og for at tilføje en svartekst.
	- Tryk på Slet for at rydde eller slette et svar.
	- Brug Tilbage-tasten til at slette en tom svarlinje.
- 7. Åbn konfigurationsværktøjet for at indstille antallet af punkter, indtaste et korrekt svar og tilføje en forhåndsvisning af grafen, hvis det ønskes.

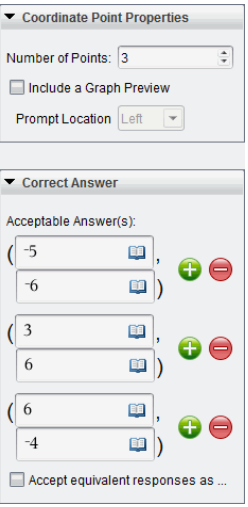

- Antallet af punkter kan være mellem 1 og 5.
- Klik på  $\bigoplus$  for at tilføje yderligere felter for flere korrekte svar. Du kan indtaste en kombination af tekst, matematiske udtryk og kemiske reaktionsskemaer i felterne for korrekte svar.
- Klik på **for at åbne Skabelon- og Symbolkataloget**, der gør det muligt for dig at indtaste todimensionale matematiske udtryk.
- Vælg Medtag forhåndsvisning af en graf, hvis du vil tilføje en graf til spørgsmålsområdet. Spørgsmålets tekstområde deles for at vise grafen til højre, og elevens svarområde til venstre. For at ændre grafens placering skal du klikke på den nedadgående pil ved siden af Prompt Placering og vælge den ønskede placering for grafen i elevens svarområdet.
- Når du befinder dig i grafen, er Grafer og Geometri-værktøjerne tilgængelige, og gør det muligt for dig at tilføje funktioner.

**Bemærk:** Det er kun læreren, der kan redigere grafen. Elever kan kun se og zoome ind og ud på grafen.

- Vælg, hvorvidt du vil acceptere ækvivalente svar som korrekte.
	- Hvis du ikke afkrydser **Acceptér ækvivalente besvarelser som korrekte**, vil elevens besvarelse blive markeret som korrekt, hvis

teksten er fuldstændig lig med en af de accepterede besvarelser, som du har anført.

- Hvis **Acceptér ækvivalente besvarelser som korrekte vælges**, vil elevens besvarelse blive bedømt som korrekt, hvis den er ensbetydende med den accepterede besvarelse, som du har anført. Hvis du f.eks. har indtastet (-0,5, ,75) som det korrekte svar, og eleven indsender (-,5, ,75) eller (-1/2, 3/4) osv., er elevens svar ensbetydende med det accepterede svar og bedømmes automatisk som korrekt.

#### Tilføjelse af et punktplaceringsspørgsmål

Et punktplaceringsspørgsmål indsætter en graf og beder eleven om at placere punkter på grafen i svaret på dit spørgsmål.

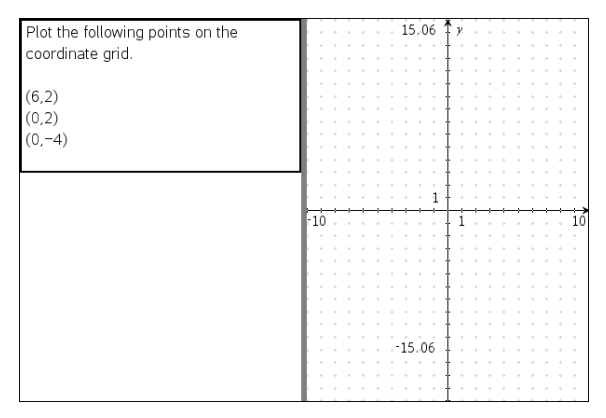

1. Klik på Indsæt > Spørgsmål.

Dialogboksen Vælg spørgsmålstype åbnes.

#### 2. Vælg Punktplaceringer under Koordinatpunkter og lister.

3. Klik på Indsæt.

Punktplaceringsskabelonen åbner, når markøren befinder sig i spørgsmålets tekstområde.

Grafen er i elevsvarområdet.

• Når du befinder dig i grafen, er værktøjslinjen Grafer og Geometri tilgængelig, og gør det muligt for dig at tilføje funktioner.

**Bemærk:** Det er kun lærere, der kan redigere grafen. Elever kan kun se, zoome ind og ud, eller placere punkter på grafen.

- 4. Indtast spørgsmålet.
	- Du kan indtaste en kombination af tekst, matematiske udtryk og kemiske reaktionsskemaer i spørgsmålsområdet.
	- Du kan tilføje et billede i spørgsmålsområdet.
	- Brug tabulatortasten eller musemarkøren til at navigere mellem felterne.
- 5. Åbner konfigurationsværktøjet for at indstille antallet af punkter, skjule eller vise koordinater og indtaste et korrekt svar.
	- Antallet af punkter kan være mellem 1 og 5.
	- Som standard er visning af koordinater deaktiveret. Vælg afkrydsningsfeltet for at vise koordinater på grafen.
	- Klik på  $\bigcup$  for at tilføje yderligere felter for flere korrekte svar. Du kan indtaste en kombination af tekst, matematikudtryk og kemiske reaktionsskemaer i feltet for korrekte svar.
	- Klik på for at åbne Skabelon- og Symbolkataloget, der gør det muligt for dig at indtaste todimensionale matematiske udtryk.

#### Tilføjelse af et Listespørgsmål

Et Listespørgsmål indsætter en liste og beder elever om at indtaste data i listen i svaret på dit spørgsmål.

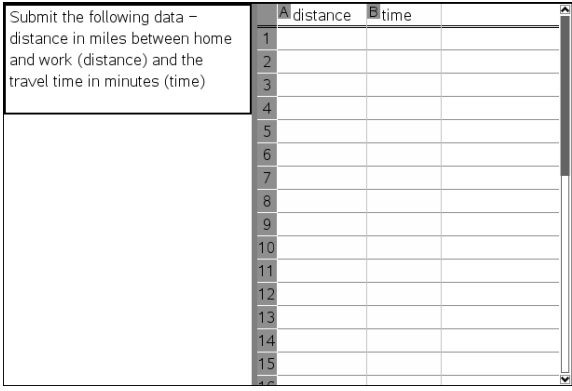

#### 1. Klik på Indsæt > Spørgsmål.

Dialogboksen Vælg spørgsmålstype åbnes.

- 2. Vælg Liste(r) under Koordinatpunkter og Lister -spørgsmålet i dialogboksen Vælg spørgsmålstype.
- 3. Klik på Indsæt.

Listeskabelonen åbner, når markøren befinder sig i spørgsmålets tekstområde.

- 4. Indtast spørgsmålet.
	- Du kan tilføje kolonner og rækker, ændre listernes navne og indtastningsdataene i listerne ved hjælp af de samme funktioner, som er tilladt i applikationen Lister og Regneark.
- 5. Indtast startdata i listerne, hvis det ønskes.
- 6. Åbn konfigurationsværktøjet for at indstille antallet af lister til elevsvarene.
	- Antallet af lister kan være mellem 1 og 5.
	- Lister skal være navngivne. Standardnavnene er Liste1, Liste2 osv.

#### Tilføjelse af et Billede: Spørgsmål af typen Sæt navn på

Et Billede: Spørgsmål af typen Sæt navn på indsætter et billede. Du kan tilføje tomme felter til billedet og få eleverne til at udfylde felterne i svaret på dit spørgsmål.

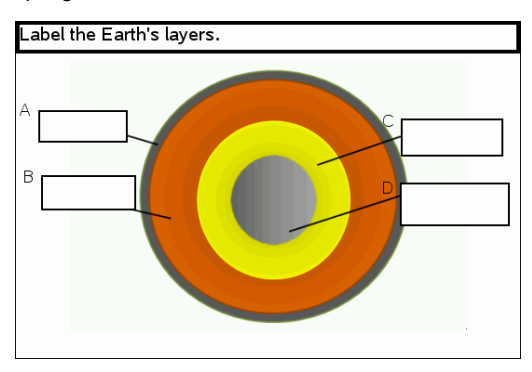

1. Klik på Indsæt > Spørgsmål.

Dialogboksen Vælg spørgsmålstype åbnes.

- 2. Vælg Sæt navn på under **Billede**.
- 3. Klik på Indsæt.

Billedet: Sæt navn på skabelonen åbner med en tom baggrund og en navnefelt. Dette er her, hvor billedet til spørgsmålet indsættes.

- 4. Indtast spørgsmålet.
	- Du kan indtaste en kombination af tekst, matematiske udtryk og kemiske reaktionsskemaer i spørgsmålsområdet.
	- Tryk på Tabulator, eller brug musemarkøren for at navigere mellem felterne.
- 5. Indsæt et billede i spørgsmålsskabelonens nederste del.
- 6. Åbn konfigurationsværktøjet for at indstille antallet af svar og indtaste svar for hver etikette.

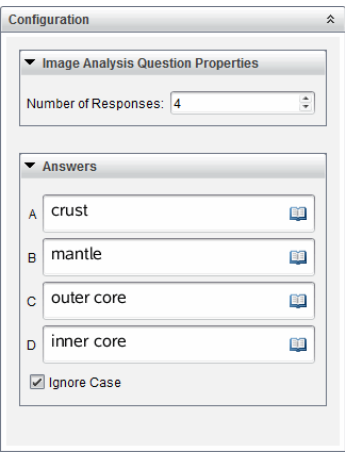

• Antallet af svar bestemmer antallet af navnefelter på billedet. Hvert nyt svar giver navnefeltet en unik identifikation som f.eks. A, B, C osv. Træk navnefelterne til den ønskede placering på billedet.

**Bemærk**: Hvis du opretter mere end 26 svar, forsynes navnefelterne med tal, og der begyndes med 1. Du kan maksimalt indsætte 35 etiketter.

- I svarområdet skal du klikke på **Fal** for at åbne Skabelon- og Symbolkataloget, der gør det muligt for dig at indtaste todimensionale matematiske udtryk.
- Hvis teksten i navnefeltet er for stor til at passe i standardstørrelsen for navnefeltet, skal du gribe og trække i navnefeltets rammer for at ændre størrelsen.
- 7. Indtast et foreslået svar i navnefeltet, hvis det ønskes. Du kan fjerne markeringen i afkrydsningsfeltet Ignorér store bogstaver, hvis brugen af små og store bogstaver er irrelevant.
	- Du kan indtaste en kombination af tekst, matematiske udtryk og kemiske reaktionsskemaer i svarområdet.
	- Når du indtaster det foreslåede svar, vises et skyggebillede af dit svar i det respektive navnefelt på billedet. Hvis det foreslåede svar er for stort til standard størrelsen for navnefeltet, skal du gribe og trække i navnefeltets rammer for at ændre størrelsen.

### Tilføjelse af et billede: Punkt på billede spørgsmål

Et billede: Punkt på billede spørgsmål indsætter et billede. Tilføj afkrydsningsfelter til billeder, og få eleverne til at sætte et afkrydsningsmærke i de korrekte felter i svaret på dit spørgsmål.

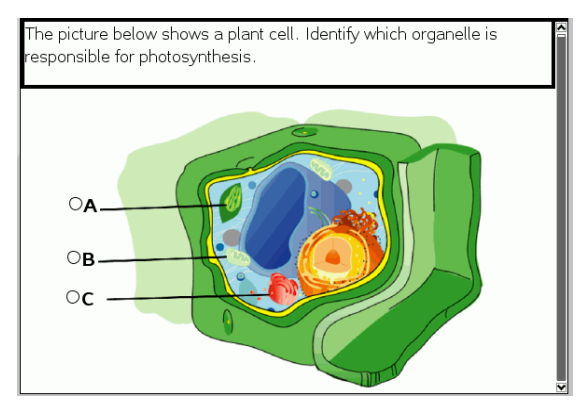

1. Klik på Indsæt > Spørgsmål.

Dialogboksen Vælg spørgsmålstype åbnes.

- 2. Vælg **Punkt på billede** under **Billede**.
- 3. Klik på Indsæt.

Billedet: Skabelonen Punkt på billede åbner med en tom baggrund og et punkt. Det er her, hvor billedet til spørgsmålet indsættes.

- 4. Indtast spørgsmålet.
	- Du kan indtaste en kombination af tekst, matematiske udtryk og kemiske reaktionsskemaer i spørgsmålsområdet.
- Brug tabulatortasten eller musemarkøren til at navigere mellem felterne.
- 5. Åbn konfigurationsværktøjet for at indstille svartypen, antal svar og korrekt svar.
	- Svartypen laver punktet til en cirkel ved Enkelt svar og ændres til en firkant ved Flere svar for at indikere, at eleverne kan vælge mere end et felt.
	- Antallet af svar bestemmer antallet af punkter på billedet. Hvert nyt svar giver punktet en unik identifikation som f.eks. A, B, C osv. Træk punkterne til den ønskede placering på billedet.

**Bemærk**: Hvis du opretter mere end 26 svar, forsynes punkterne med tal, og der begyndes med 1. Du kan maksimalt indsætte 35 punkter.

6. Klik på et punkt eller punkter som et foreslået svar, hvis det ønskes.

#### Tilføjelse af et Kemispørgsmål

Når du tilføjer et Kemispørgsmål, svarer eleven med en kemisk formel eller reaktionsskema.

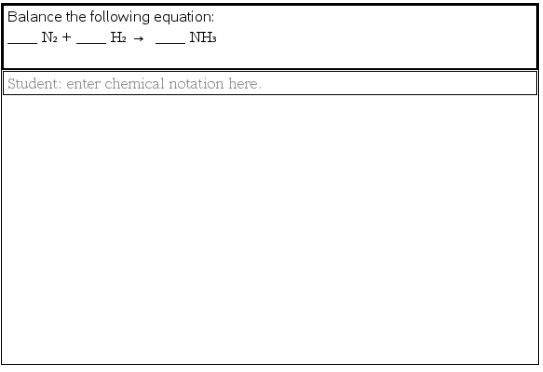

1. Klik på Indsæt > Spørgsmål.

Dialogboksen Vælg spørgsmålstype åbnes.

- 2. Klik på **Kemi**.
- 3. Klik på Indsæt.

Skabelonen Kemi åbner, når markøren befinder sig i spørgsmålets tekstområde.

4. Indtast spørgsmålet.

- Du kan indtaste en kombination af tekst, matematiske udtryk og kemiske reaktionsskemaer i spørgsmålsområdet.
- Du kan tilføje et billede i spørgsmålsområdet.
- 5. Indtast et foreslået svar, hvis det ønskes.
- 6. Åbn konfigurationsværktøjet for at indtaste et korrekt svar.

Klik på  $\bigcirc$  for at tilføje yderligere felter for flere korrekte svar. Du bør indtaste alle mulige svar. Softwaren evaluerer ikke ækvivalens ved Kemispørgsmål.

# Besvarelse af spørgsmål

Læreren kan sende mange forskellige typer spørgsmål til dig. I dette afsnit vises, hvordan du besvarer de forskellige spørgsmålstyper.

# Forståelse af værktøjslinjen Spørgsmål

Når du åbner et dokument med et spørgsmål, vises der en menulinje med fire indstillinger. Du får adgang til værktøjslinjen ved hjælp af følgende metode.

▶ Klik på i dokumentværktøjslinjen. Håndholdt: tryk på menul.

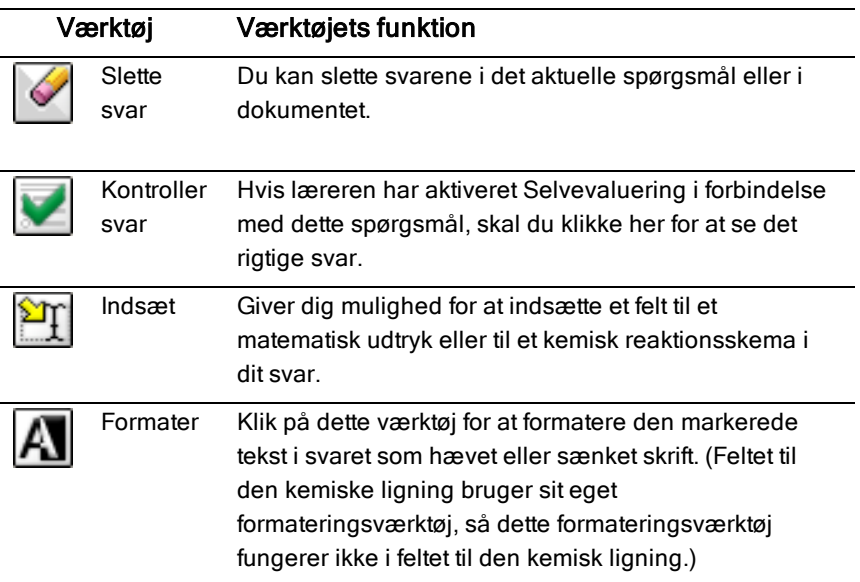

# Spørgsmålstyper

Der er flere typer spørgsmål, du kan blive stillet. Der kan være variationer af en type, men måden du besvarer spørgsmålet er grundlæggende den samme for alle typer.

**Multiple Choice** 

- Brugerdefineret
- ABCD
- Sand/Falsk
- Ja/Nej
- Altid/Nogle gange/Aldrig
- Enig/Uenig
- Meget enig…Meget uenig
- Åbent svar
	- Forklaring (ikke automatisk bedømt)
	- Tekstoverensstemmelse (automatisk bedømt)
- Forskrifter og formler
	- y=
	- $f(x) =$
	- Udtryk
- Koordinatpunkter og lister
	- (x,y) numerisk input
	- Punktindsætning(er)
	- Liste(r)
- Billede
	- Navn
	- Punkt på
- Kemi

# Besvarelse af HurtigSvar-rundspørger

Når lærere sender spørgsmål eller HurtigSvar-rundspørger under en lektion, åbnes spørgsmålet som et nyt dokument oven på det dokument, der i øjeblikket er åbent. Du kan gå ind i andre applikationer for at foretage beregninger og kontrollere eller rydde svar, inden du besvarer spørgsmålet eller HurtigSvarrundspørgen.

**Bemærk:** På den håndholdte TI-Nspire™ CX eller TI-Nspire™ CX CAS vises spørgsmål i farve, hvis læreren har anvendt farve, da han/hun skrev

spørgsmålet. Selvom du får vist farver i de spørgsmål, du modtager, kan du ikke føje farver til de svar, du sender. Hvis du anvender en TI-Nspire™- eller TI-Nspire™ CAS-håndholdt, vises spørgsmålene i sort/hvid.

### Adgang til andre applikationer

Hvis læreren tillader det, kan du nemt forlade værktøjet HurtigSvarrundspørge og udføre beregninger eller åbne andre dokumenter for at finde svaret på spørgsmålet. Du kan f.eks. åbne Kladde og udføre en beregning, eller du kan åbne applikationen Lister og regneark, hvorfra du kan kopiere data til spørgsmål af typen Liste. Ved listespørgsmål kan du linke til variabler fra Vernier DataQuest™ eller Lister og regneark-applikationer.

Sådan får du adgang til andre applikationer fra HurtigSvar-rundspørgeskærmbilledet:

1. Åbn et nyt dokument.

Håndholdt: Tryk på <a>and<br />
for at få vist startskærmen.

2. Vælg en applikation.

Håndholdt: For at vende tilbage til HurtigSvar-rundspørgen uden at åbne nogen dokumenter skal du vælge C: hurtig rundspørge.

3. Når du er færdig, skal du klikke på ikonet HurtigSvar-rundspørgen .

Når du besvarer en rundspørge, sendes dit svar straks til lærerens computer, og læreren kan følge med i elevernes svar i realtid.

## Visning af dit arbejde

Læreren kan anmode dig om at tilføje mellemregninger i dit svar. I så fald er der i svarområdet afsnit til dig, hvor du kan skrive dit udgangspunkt, dine mellemregninger og det endelige svar.

### Besvarelse af forskellige spørgsmålstyper

- ▶ Gå til et svar vha. Tab, hvis det er et multiple choice-spørgsmål. Tryk på Enter for at markere et svar.
- ▶ Når det er spørgsmål af typen med åbne svar, skal du skrive en tekst som svar.
- ▶ Når det er spørgsmål af typen Ligning, skal du skrive en ligning. Hvis et spørgsmål indeholder en graf, opdateres denne, når du trykker på Enter. Enhver indtastet funktion vises i grafen, og markøren bliver i svarfeltet. Du kan ikke gøre noget ved selve grafen.
- ▶ Hvis det er spørgsmål af typen Udtryk, skal du skrive en formel. Hvis det er et svar af typen Tal, skal dit svar være i form af et tal. Hvis det er et svar af typen Udtryk, skal dit svar være i form af et formel. For eksempel x+1.
- ▶ Ved koordinatpunkter: Hvis det er (x,y)-spørgsmål, skal du skrive et svar i xfeltets boks og trykke på Tab for at flytte til y-feltets boks. Indtast et svar. Hvis spørgsmålet indeholder en graf, opdateres denne, når du indtaster en funktion og trykker på Enter.

Du kan gå ind i vindues- og zoomfunktionerne, mens du arbejder med grafen.

▶ Ved koordinatpunkter: Tryk på Tab for at flytte markøren til et punkt på grafen, hvis det er et spørgsmål med afsætning af punkter. Tryk på Enter for at afsætte et punkt på dette sted.

For at slette et punkt, skal du trykke Ctrl + Z, så du fortryder handlingen.

▶ Tryk på Tab for at flytte markøren til den første celle på listen, hvis det er et spørgsmål af typen Liste. Indtast et svar og tryk på Tab for at gå til næste celle. Indtast et svar.

Hvis du skal sammenkæde en søjle med en eksisterende variabel, skal du vælge den pågældende søjle og derefter klikke på var. Klik på Kæd til og derefter på den variabel, du ønsker at kæde til.

Det, der sker i et listespørgsmål, svarer til det, der sker i applikationen Lister og regneark med følgende undtagelser. I listespørgsmål kan du ikke:

- Tilføje, indsætte eller slette søjler.
- Ændre overskriftsrækken.
- Indtaste formler.
- Skifte til tabel.
- Oprette diagrammer.
- ▶ Hvis det er spørgsmål af typen Kemi, skal du opskrive et reaktionsskema.
- Ved Billede: Tryk på Tab for at flytte markøren til en etikette på billedet, hvis det er spørgsmål af typen Etikette. Skriv et svar i etikettefeltet.
- ▶ Ved Billede: Tryk på Tab for at flytte markøren til et punkt på billedet, hvis det er et spørgsmål med afsætning af punkter. Tryk på Enter for at markere et svar.

## Kontrol af svar

Hvis læreren aktiverer selvevaluering forbindelse med spørgsmålet, vises indstillingen Kontrollér svar.

- 1. Klik  $\mathbf{\mathcal{R}}$ Håndholdt: Tryk på menu.
- 2. Klik på Kontroller svar.

#### Sådan sletter du dine svar

Når du har besvaret en HurtigSvar-rundspørge, kan du ændre den, inden du sender den.

- ▶ Klik på Menu >Slet svar > Aktuelt spørgsmål eller Dokument.
	- Vælges Aktuelt spørgsmål, slettes dit svar på det aktive spørgsmål.
	- Vælges Dokument, slettes dine svar på alle spørgsmål i det aktive dokument.

—eller—

Når du har besvaret spørgsmålet, kan du stadig nå at slette det, inden det sendes til læreren.

Klik på Slet svar for at slette dit svar og forsøge igen.

Håndholdt: Tryk på docy og vælg Slet svar.

# Indsendelse af svar

For at sende et endeligt svar til læreren:

▶ Klik på Indsend svar.

Håndholdt: Tryk på docv og vælg Send.

Svaret sendes til læreren, og den skærm, du sidst anvendte, vises.

Dit svar vises på lærerens computer. Læreren kan have valgt at tillade, at du sender mere end et svar. I det tilfælde kan du fortsætte med at svare på rundspørgen og sende dine svar, indtil læreren stopper rundspørgen.

# Applikationen Beregninger

Brug applikationen Beregninger til:

- Indtastning og udregning af matematiske udtryk
- Definition af variabler, funktioner og programmer, der bliver tilgængelig for alle TI-Nspire™- applikationer, som f.eks. Grafer – inden for samme opgave.
- Definition af biblioteksobjekter såsom variabler, funktioner og programmer, der er tilgængelige fra alle opgaver i et dokument. Ønsker du oplysninger om oprettelse af biblioteksobjekter, se Biblioteker.

#### Tilføjelse af en Beregninger side

For at starte et nyt dokument med en tom Beregninger side:

Gå til hovedmenuen Fil, og klik Nyt dokument, og klik så Tilføj beregninger.

Håndholdt: Tryk @on, og vælg Beregninger

For at tilføje en Beregninger side i den aktuelle opgave af et eksisterende dokument:

Gå til redskabslinjen, klik Indsæt > Beregninger.

Håndholdt: Tryk docy og vælg Insæt > Beregninger.

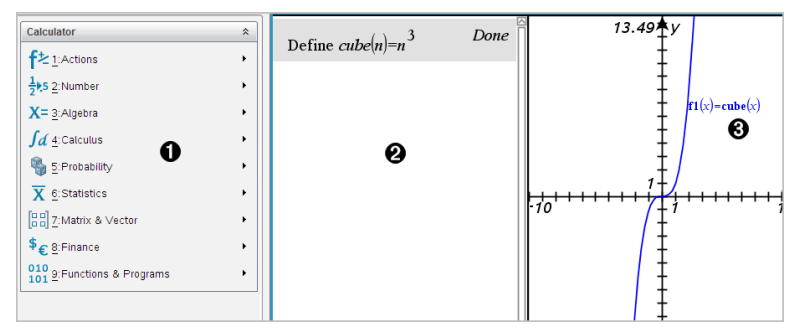

À **Menuen for Beregninger.** Denne menu er altid tilgængelig, når du er i arbejdsområdet for Beregninger og bruger normal visning. Menuen i dette billede svarer muligvis ikke fuldstændig til menuen på din skærm

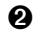

#### Á **Arbejdsområdet for Beregninger**

• Du indtaster et matematisk udtryk på indtastningslinjen og trykker derefter på **Enter** for at udregne udtrykket.

- Udtryk vises i matematisk standardnotation, når du indtaster dem.
- Indtastede udtryk og resultater vises i historikken for Beregninger.

Â Eksempel på Beregninger-variabler anvendt i en anden applikation.

# Indtastning og evaluering af matematiske udtryk

#### Indtastning af simple matematiske udtryk

**Bemærk:** Du indtaster et negativt tal ved at trykke på  $\boxed{\leftarrow}$ . Du kan indtaste et negativt tal på et computertastatur ved at trykke på bindestregstasten (-).

$$
\frac{2^8 \cdot 43}{1}
$$

Lad os antage, at du vil beregne - 12

- 1. Vælg indtastningslinjen i Regner-arbejdsområdet.
- 2. Skriv **2^8** for at begynde udtrykket.

 $2<sup>8</sup>$ 

- 3. Tryk på ¢ for at vende tilbage til markøren på basislinjen.
- 4. Gør udtrykket færdigt:
	- Skriv **\*43/12.**

**Håndholdt:** Skriv  $\boxed{\times}$  43  $\boxed{\div}$  12.

 $2^8.43/12$ 

5. Tryk på enter for at evaluere udtrykket.

Udtrykket vises i standard matematisk notation, og resultatet vises i højre side af Regner.

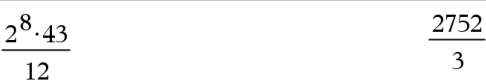

**Bemærk:** Hvis et resultat ikke passer på samme linje som udtrykket, vises det på næste linje.

## Styring af resultatets form

Du havde måske forventet at se et resultat som decimaltal i stedet for 2752/3 i det foregående eksempel. En decimal ækvivalent er 917.33333..., men det er kun en tilnærmelse.

Som udgangspunkt bevarer Regner den mere præcise form: 2752/3. Ethvert resultat, der ikke er et heltal, vises som brøk eller på (CAS) symbolsk form. Dette reducerer afrundingsfejl, der kunne komme i mellemregninger.

Du kan fremtvinge en decimal tilnærmelse af et resultat:

- Ved at trykke på genvejstasterne.
	- Windows®: Tryk på Ctrl+Enter for at beregne udtrykket.
	- **Macintosh®:** Tryk på  $\mathcal{H}$ +Enter for at beregne udtrykket.
	- Håndholdt: Tryk på **Fetri** enter i stedet for enter for at beregne udtrykket.

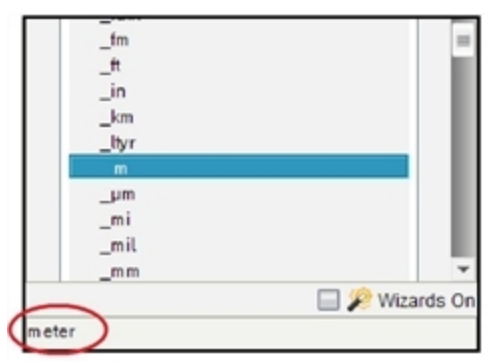

Et tryk på **ctri** enter fremtvinger et tilnærmet resultat.

• Ved at medtage en decimal i udtrykket (for eksempel **43.** i stedet for **43**).

$$
\frac{2^8 \cdot 43.}{12}
$$
 917.333

Ved at omslutte udtrykket med approx()-funktionen.

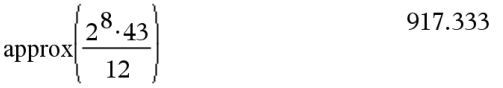

- Ved at ændre dokumentets Auto- eller Tilnærmet- (Approximate) tilstand til Tilnærmet (Approximate).
	- Åbn menuen Filer, og vælg Indstillinger > Dokumentindstillinger. Håndholdt: Tryk på **docy** [1] [7].
- Bemærk, at denne metode fremtvinger en tilnærmelse af alle resultater i alle dokumentets opgaver.

### Indsætning af elementer fra Katalog

Med Katalog kan du indsætte systemfunktioner og kommandoer, symboler og udtryksskabeloner i Regners indtastningslinje.

1. Klik på fanen Hjælpeprogrammer, og klik på **for at vise Katalog.** Håndholdt: Tryk på **a 1.** 

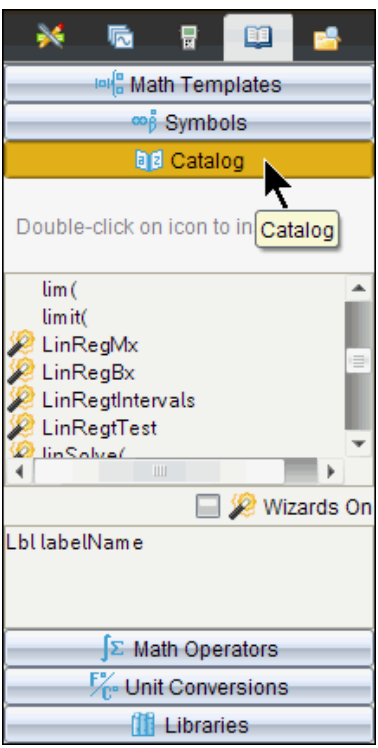

**Bemærk:** Visse funktioner har en guide, der anmoder om hvert argument. Disse funktioner vises med en indikator. Prompterne modtages ved at markere Guider til.

- 2. Hvis det element, du indsætter, er synligt på listen, skal du markere det og trykke på **[enter]** for at indsætte det.
- 3. Hvis elementet ikke er synligt:
	- a) Klik inde i listen med funktioner, og tryk derefter på en bogstavtast for at springe til de funktioner, der begynder med dette bogstav.

b) Tryk på  $\blacktriangleright$  eller  $\blacktriangle$  efter behov for at fremhæve det element, du vil indsætte.

Hjælp, f.eks. syntaksoplysninger eller en kort beskrivelse af det valgte emne, ses nederst i Catalog.

c) Tryk på **enter** for at indsætte elementet i indtastningslinjen.

#### Anvendelse af en udtryksskabelon

Regneren har skabeloner til indtastning af matricer, stykvise funktioner, ligningssystemer, integraler, differentialkvotienter, produkter og andre matematiske udtryk.

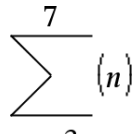

Lad os antage, at du vil beregne  $n=3$ 

1. Klik i fanen **Hjælpeprogrammer** på  $\frac{|\mathbf{G}|}{|\mathbf{G}|}$  for at vise skabelonerne. Håndholdt: Tryk på [ii<sub>i</sub>{a].

2. Vælg **til at indsætte den algebraiske sumskabelon.** 

Skabelonen vises i indtastningslinjen med små blokke, der repræsenterer elementer, du kan indtaste. En markør vises ved siden af et af elementerne for at vise, at du kan skrive en værdi for det pågældende element.

 $(\Box)$ 

3. Anvend piltasterne til at flytte markøren til hvert elements position, og skriv en værdi eller et udtryk for hvert element.

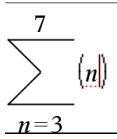

4. Tryk på **enter** for at evaluere udtrykket.

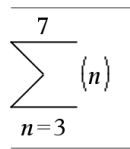

### Oprettelse af matricer

- 1. Klik i fanen **Hjælpeprogrammer** på  $\frac{|\mathbf{G}|}{|\mathbf{G}|}$  for at vise skabelonerne. Håndholdt: Tryk på [iii.].
- esa<br>2. Marker esa

Dialogboksen til oprettelse af en matrix vises.

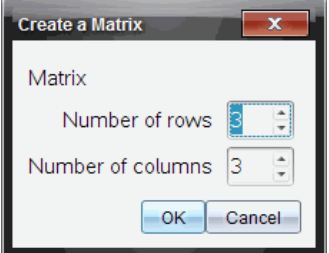

- 3. Skriv antallet af rækker.
- 4. Skriv antallet af kolonner, og klik derefter på OK.

Regneren viser en skabelon med plads til rækker og kolonner.

**Bemærk:** Hvis du opretter en matrix med et stort antal rækker og kolonner, kan det tage nogen få øjeblikke at vise den.

5. Skriv matrixværdierne i skabelonen og tryk på **Fenter** for at definere matrixen.

#### Indsætning af en række eller kolonne i en matrix

- Indsæt en ny række ved at holde Alt nede og trykke på Enter.
- Indsæt en ny kolonne ved at holde Shift nede og trykke på Enter.

#### **Håndholdt:**

- Indsæt en ny række ved at trykke på  $\Box$ .
- $\triangleright$  Indsæt en ny kolonne ved at trykke på  $\sqrt{a}$  intersection

### Indtastning af udtryk ved hjælp af en guide

Med en guide er det enklere at indtaste visse udtryk. Guiden indeholder navngivne felter, hvor du kan indtaste argumenterne i udtrykket.

Lad os antage, at du vil indsætte en y=mx+b lineær regressionsmodel til følgende to lister:

{1,2,3,4,5} {5,8,11,14,17}

- 1. Klik i fanen Hjælpeprogrammer på **for at vise Katalog. Håndholdt:** Tryk på a 1.
- 2. Klik på en post i Katalog, og tryk derefter på L for at springe til de poster, der begynder med "L."

**Håndholdt:** Tryk på L.

- 3. Tryk på  $\blacktriangleright$  efter behov for at fremhæve LinRegMx.
- 4. Klik på indstillingen Guider til, hvis den ikke er markeret i forvejen:

Håndholdt: Tryk på [tab] [tab] for at markere Guider til, tryk på **[enter]** for at ændre indstillingen, og tryk derefter på  $\lceil$ tab $\rceil$  fat fremhæve LinRegMx igen.

5. Tryk på enter.

Der åbnes en guide med et navngivet felt for hvert argument, du skal skrive.

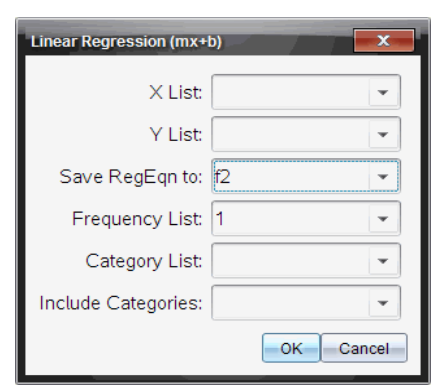

- 6. Skriv **{1,2,3,4,5}** som X-liste.
- 7. Tryk på  $\lceil \frac{\text{tab}}{\text{for at q}a}$  til feltet Y liste .
- 8. Skriv **{5,8,11,14,17}** som Y liste.
- 9. Hvis du vil lagre regressionsligningen i en bestemt variabel. skal du trykke på [tab] og derefter erstatte Gem RegEqn i med navnet på variablen.
- 10. Vælg OK for at lukke guiden og indsætte udtrykket i indtastningslinjen.

Regner indsætter udtrykket og tilføjer udsagn for at kopiere regressionsligningen og vise variablen *stat.results*, der vil indeholde resultatet

LinRegMx {1,2,3,4,5},{5,8,11,14,17},1: CopyVar stat.RegEqn,f2: stat.results Regner viser variablene i *stat.results*.

 $\overline{\text{LinRegMx} \{1,2,3,4,5\}, \{5,8,11,14,17\},1: \text{stat} \}}$ "Title" "Linear Regression  $(mx+b)$ " " $m*x+b$ " "RegEqn"  $"m"$  $\mathbf{3}$  $n_{\rm B}n$  $\overline{2}$  $n_{12}$  $\mathbf{1}$ .  $\mathbf{u}_\mathrm{T} \mathbf{u}$  $\mathbf{1}$  $" \{ \dots \} "$ "Resid"

**Bemærk:** Du kan kopiere værdier fra *stat.results*-variablene og sætte dem ind i indtastningslinjen.

### Oprettelse af stykvis funktion

1. Begynd definitionen af funktionen. Skriv for eksempel følgende.

 $Define f(x,y) =$ 

2. Klik i fanen Hjælpeprogrammer på  $\frac{1}{2}$  for at vise skabelonerne. Håndholdt: Tryk på **[**16].

Dialogboksen Stykvis funktion (Piecewise Function) vises.

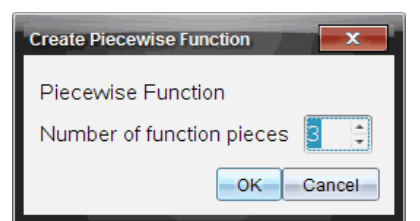

3. Skriv antallet af funktionsled, og klik på OK.

Regneren viser en skabelon med plads til leddene.

- 4. Skriv udtrykkene ind i skabelonen, og tryk på **Fenter** for at definere funktionen.
- 5. Indtast et udtryk til beregning, eller tegn grafen for funktionen. Indtast for eksempel udtrykket **f(1,2)** i Regners indtastningslinje.

#### Oprettelse af et ligningssystem

- 1. Klik i fanen **Hjælpeprogrammer** på  $\frac{|\mathbf{u}|^T_{\mathbf{u}}}{|\mathbf{u}|^T_{\mathbf{u}}}$  for at vise skabelonerne. Håndholdt: Tryk på **[46]**.
- 倡 2. Marker .

Dialogboksen Opret et ligningssystem (Create a System of Equations) vises.

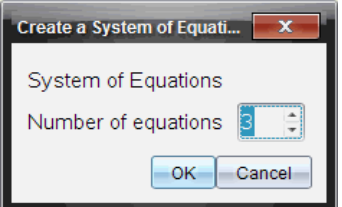

3. Skriv antallet af ligninger, og klik på OK.

Regneren viser en skabelon med plads til ligningerne.

4. Skriv ligningerne ind i skabelonen, og tryk på <sup>[enter]</sup> for at definere systemet.

#### Udsættelse af beregning

Du behøver ikke at færdiggøre og beregne et udtryk straks, når du begynder at skrive det. Du kan skrive en del af et udtryk og lade det stå, mens du undersøger et arbejde, du lavede på en anden side, og derefter vende tilbage og færdiggøre udtrykket senere.

# CAS: Arbejde med måleenheder

En liste med prædefinerede konstanter og måleenheder er tilgængelige i Catalog. Du kan også oprette dine egne enheder.

**Bemærk:** Hvis du kender navnet på en enhed, kan du skrive enheden direkte. Du kan for eksempel skrive **\_qt** angive quarts. Du skriver understregningstegnet på den håndholdte ved at trykke på  $\boxed{\text{cm}}$ .

### CAS: Omregning mellem måleenheder

Du kan omregne en værdi mellem to enheder i samme kategori (f.eks. længde).

Eksempel: Omregn 12 meter til fod med Catalog. Det ønskede udtryk er 12·\_ m¢\_ft.

- 1. Skriv **12** i indtastningslinjen.
- 2. Klik i fanen **Hjælpeprogrammer** på  $\frac{F}{C}$  for at vise enhedsomregningerne. **Håndholdt:** Tryk på  $\boxed{\text{m}}$  3.

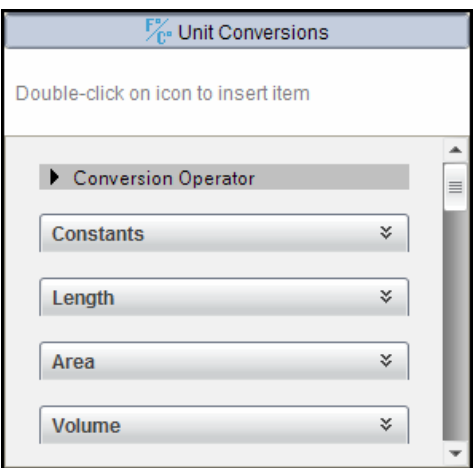

3. Marker kategorien Længde for at vise listen med prædefinerede længdeenheder.

Håndholdt: Rul til kategorien Længde, og tryk på **[enter]**.

4. Rul til meter.

**Håndholdt:** Rul til \_m (bemærk tippet om meter i vinduet Hjælp).

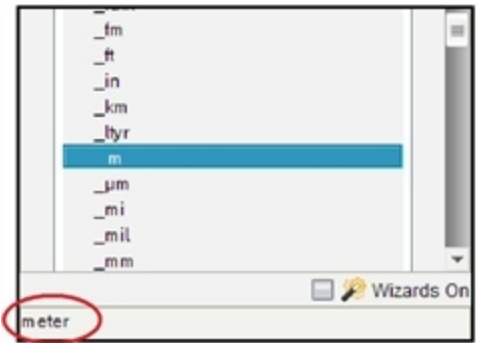

5. Tryk på [enter] for at sætte \_m ind i indtastningslinjen.

 $12 \; m$ 

6. Marker Konverteringsoperatoren (b) øverst i listen Enheder, og tryk [enter] for at sætte den ind i indtastningslinjen.

12  $m$ 

7. Marker \_ft i kategorien Længde, og tryk på [enter].

 $12_m$   $ft$ 

8. Tryk på <a>[enter]</a> for at evaluere udtrykket.

39.3701 $\cdot$ \_ $ft$  $12 \cdot m$  ft

#### CAS: Oprette en brugerdefineret enhed

Som med de prædefinerede enheder skal de brugerdefinerede enhedsnavne begynde med et understregningssymbol.

Eksempel: Med de prædefinerede enheder *ft* og *min* defineres en enhed ved navn *\_fpm* hvormed du kan indtaste hastighedsværdier i fod pr. minut og omregne hastighedsresultatet til fod pr. minut.

Done Define  $\mathcal{L}_{pm} = \frac{ft}{min}$ 

Du kan nu bruge den nye hastighedsenhed *\_fpm*.

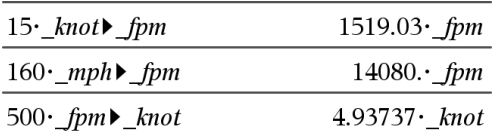

# Arbejde med variable

Når du gemmer en værdi i en variabel første gang, giver du variablen et navn.

- Hvis variablen ikke findes i forvejen, opretter Regner den.
- Hvis variablen findes i forvejen, opdaterer Regner den.

Variable i en opgave deles af TI-Nspire™ matematik- og naturfagsapplikationer. Du kan for eksempel oprette en variabel i Regner og derefter anvende eller ændre den i Grafer og geometri eller Lister og regneark i det samme opgaverum.

Der er flere oplysninger om variable i kapitlet | Anvendelse af variable.|

# Oprette brugerdefinerede funktioner og programmer

Du kan bruge kommandoen Definer (Define) til at oprette dine egne funktioner og programmer. Du kan oprette dem i Regner- applikationen eller i programeditoren, og derefter anvende dem i andre TI-Nspire™-applikationer.

Oplysninger om programmering med programeditoren findes i afsnittene "Programmering" og "Biblioteker" i dokumentationen.

### Definition af en enkeltlinjet funktion

Lad os antage, at du vil definere en funktion med navnet cube(), der beregner tredje potens af et tal eller en variabel.

1. Gå til indtastningslinjen i Regner og skriv **Define cube(x)=x^3** , og tryk på enter.

Define cube $(x)=x^3$ Done

Meddelelsen "Færdig (Done)" bekræfter, at funktionen er defineret.

2. Skriv tredjepotens (2) og tryk på **enter** for at teste funktionen.

 $_{cube(2)}$ 8

### Definition af en flerlinjet funktion

Du kan definere en funktion, der består af flere instruktioner indtastet på særskilte linjer. En flerlinjet funktion kan være nemmere at læse i end en med flere instruktioner separeret med kolon.

**Bemærk:** Du kan kun oprette flerlinjede funktioner ved hjælp af kommandoen Definer (Define). Du kan ikke anvende := eller  $\rightarrow$ -operatorerne til at oprette flerlinjede definitioner. Func...EndFunc-skabelonen fungerer som struktur for sætningerne.

Definer som et eksempel en funktion ved navn  $g(x,y)$ , der sammenligner to argumenter *x* og *y*. Hvis argumentet *x* > argumentet *y*, skal funktionen returnere værdien *x*. Ellers skal den returnere værdien *y*.

1. Gå til indtastningslinjen i Regner, og skriv **Define g(x,y)=**. Tryk ikke på enter endnu.

define  $e(x,y)=$ 

- 2. Indsæt skabelonen Func. EndFunc.
	- Åbn menuen Funktioner og Programmer, og vælg Func...EndFunc.

Regner indsætter skabelonen.

define  $g(x,y)$ =Func

**EndFunc** 

- 3. Indsæt skabelonen If...Then...Else...EndIf.
	- Åbn menuen Funktioner og programmer, vælg Kontrol, og vælg derefter If...Then...Else...EndIf.

Regner indsætter skabelonen.

define  $g(x,y)$ =Func If Then

 $Fleq$ 

EndIf **EndFunc** 

4. Skriv resten af funktionen og flyt markøren mellem linjerne med piltasterne.

```
define g(x,y)=Func
               If x > v Then
                 return xElse
                 return \nuEndIf
              EndFunc
```
- 5. Tryk på **enter** for at færdiggøre definitionen.
- 6. Beregn **g(3,-7)** for at teste funktionen.

 $g(3,-7)$ 3

#### Manuel definition af en flerlinjet funktion

▶ Du kan starte en ny linje uden at færdiggøre funktionsdefinitionen ved at holde Alt nede og trykke på Enter.

**Håndholdt:** Tryk på  $\boxed{\leftarrow}$  i stedet for  $\boxed{\text{enter}}$ .

Definer som et eksempel en funktion ved navn sumIntegers(*x*), der beregner den kumulative sum af heltal fra 1 til og med *x*.

1. På Regners indtastningslinje skriver du **Define sumIntegers(x)=**. Tryk ikke på <a>[enter]</a> endnu.

Define sumIntegers $(x)$ =

2. Indsæt skabelonen Func...EndFunc.

Åbn menuen Funktioner og Programmer, og vælg Func...EndFunc.

Regner indsætter skabelonen.

Define sumIntegers $(x)$ =Func

EndFunc

3. Skriv følgende linjer og tryk på  $\Box$  eller Alt+Enter ved slutningen af hver linje.

Define sumIntegers $(x)$ =Func Local *i, tmpsum*  $tmpsum:=0$ For  $i, 1, x$  $t$ mpsum:= $t$ mpsum+ $i$ EndFor Return tmpsum EndFunc

- 4. Når du har skrevet **Return tmp** sum, skal du trykke på enter for at færdiggøre definitionen.
- 5. Evaluer **sumIntegers(5)** for at teste funktionen.

 $sumintegers(5)$ 15

#### Definition af et program

Definition af et program svarer til at definere en flerlinjet funktion. Prgm...EndPrgm-skabelonen fungerer som struktur for programsætningerne.

Opret som et eksempel et program ved navn  $g(x,y)$ , der sammenligner to argumenter. Baseret på sammenligningen skal programmet vise teksten "*x* > *y*" eller "*x y*" (værdierne af *x* og *y* vises i teksten).

1. I Regners indtastningslinje skriver du **Define prog1(x,y)=**. Tryk ikke på enter endnu.

Define  $proj(x,y)$ =

- 2. Indsæt skabelonen Prgm...EndPrgm.
	- Åbn menuen Funktioner og programmer, og marker Prgm...EndPrgm.

```
Define proj(x,y)=Prgm
                 EndPrgm
```
- 3. Indsæt skabelonen If...Then...Else...EndIf.
	- Åbn menuen Funktioner og programmer, vælg Kontrol, og vælg derefter If...Then...Else...EndIf.

Define  $proj(x,y)$ =Prgm  $If$  Then Else EndIf EndPrgm

4. Skriv resten af funktionen og flyt markøren mellem linjerne med piltasterne. Anvend symbolpaletten til at skrive tegnet "".

```
Define proj(x,y)= Prgm
                   If x>y Then
                     Disp x,'' > "yElse.
                  Disp x," \leq ",y|
                   EndIf
                  EndPrgm
```
- 5. Tryk på **enter** for at færdiggøre definitionen.
- 6. Kør **prog1(3,-7)** for at teste programmet.

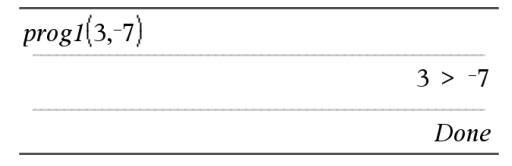

#### Genkalde en funktions- eller programdefinition

Du vil måske gerne genbruge eller redigere en funktion eller et program, du har defineret

- 1. Vis listen med definerede funktioner.
	- Åbn menuen Handlinger, og markerGenkald definition.
- 2. Vælg navnet i listen.

Definitionen (for eksempel **Define f(x)=1/x+3**) indsættes i indtastningslinjen til redigering.

# Redigering af Regnerudtryk

Selvom du ikke kan redigere et udtryk i regnerens historik, kan du kopiere et helt udtryk eller dele af det fra historikken og sætte det ind i indtastningslinjen. Du kan derefter redigere indtastningslinjen.

#### Placere markøren i et udtryk

Tryk på  $\lceil \frac{\text{tab}}{\text{tab}} \rceil$ ,  $\blacktriangleleft$ ,  $\blacktriangleright$ ,  $\blacktriangleleft$  eller  $\blacktriangleright$  for at flytte markøren gennem udtrykket. Markøren flytter til den nærmeste gyldige markørposition i den retning du trykker.

**Bemærk:** En udtryksskabelon kan tvinge markøren til at flytte gennem dens parametre, selvom visse parametre måske ikke nøjagtigt befinder sig i markørens bane. For eksempel flytter pil-op fra hovedargumentet i et integral altid markøren til øverste grænse.

#### Indsætning i et udtryk i indtastningslinjen

- 1. Placer markøren på det sted, hvor du vil indsætte flere elementer.
- 2. Skriv de elementer, du vil indsætte.

**Bemærk:** Når du indsætter en åben parentes, tilføjer Regner en midlertidig lukkeparentes, vist i gråt. Du kan tilsidesætte den midlertidige parentes ved at indtaste den samme parentes manuelt eller ved at indtaste noget efter den midlertidige parentes (hvorved du implicit godkender dens placering i udtrykket). Når du tilsidesætter den midlertidige, grå parentes, erstattes den med en sort parentes.

#### Markere en del af et udtryk

1. Placer markøren ved starten af udtrykket.

**Håndholdt:** Tryk på (, ),  $\triangle e$  or at flytte markøren.

2. Tryk på og hold  $\sqrt{6}$ shift] nede. og tryk på (, ),  $\triangle$  eller  $\blacktriangledown$  for at vælge.

#### Sletning af et helt udtryk eller en del af et udtryk i indtastningslinjen

- 1. Vælg den del af det udtryk, du vil slette.
- 2. Tryk på $\boxed{\frac{\text{del}}{\text{del}}}$ .

# **Finansberegninger**

Adskillige TI-Nspire™-funktioner giver mulighed for finansberegninger, som f.eks. penges tidsværdi, amortiseringsberegninger og beregning af investeringsafkast.

Regner-applikationen indeholder også FinansRegner (Finance Solver). Med den kan du dynamisk løse flere problemtyper, som f.eks. lån og investeringer.

### Anvendelse af FinansRegner

- 1. Åbn FinansRegner.
	- Åbn menuen Finans, og vælg FinansRegner.

FinansRegner viser sine standardværdier (eller tidligere værdier, hvis du allerede har brugt FinansRegner i det aktuelle problem).

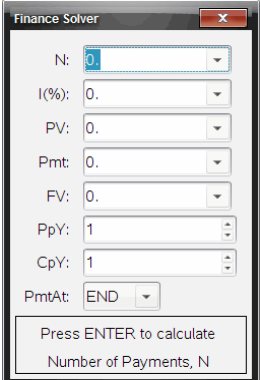

- 2. Indtast hver kendt værdi, og brug  $\lceil \frac{t}{ab} \rceil$  til at gå gennem punkterne.
	- Hjælpeinformationerne nederst i FinansRegner beskriver hvert punkt.
	- Du er måske nødt til midlertidigt at springe over den værdi, du vil beregne.
	- Sørg for at indstille PpY, CpY og PmtAt til de korrekte indstillinger (12, 12 og END i dette eksempel).
- 3. Tryk på [tab] efter behov for at markere det punkt, du vil beregne, og tryk derefter på [enter].

FinansRegner beregner værdien og gemmer alle værdierne i "tvm." variable, som f.eks. *tvm.n* og *tvm.pmt*. Disse variable er tilgængelige for alle TI-Nspire™-applikationer inden for samme opgaverum.

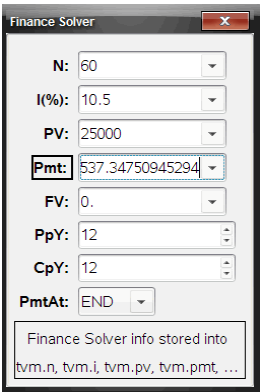

#### Inkluderede finansfunktioner

Ud over FinansRegner (Finance Solver) omfatter de indbyggede finansfunktioner i TI-Nspire™:

- TVM-funktioner til beregning af fremtidig værdi, nutidsværdi, antal betalinger, rentesats og betalingsstørrelse.
- Amortiseringsinformationer som f.eks. amortiseringstabeller, balance, sum af rentebetaling og som af hovedstolsbetaling.
- Aktuel nettoværdi, intern rente og modificeret forrentning.
- Omregninger mellem nominelle og effektive rentesatser og beregning af dage mellem datoer.

#### **Noter:**

- Finansfunktioner gemmer ikke automatisk deres argumentværdier eller resultater i TVM-variablene.
- En fuldstændig liste over TI-Nspire™-funktioner findes i opslagsvejledningen.

# Sådan arbejder du med Beregninger-historikken

Når du indtaster og udregner udtryk i applikationen Beregninger, gemmes hver indtastnings-/resultatpar i Beregninger-historikken. Med historikken kan du gennemse dine beregninger, gentage et sæt beregninger og kopiere udtryk til genbrug på andre sider eller i andre dokumenter.

### Vis Beregninger-historik

**Bemærk:** Vær opmærksom på at programmet kører langsomt, når der er for mange indtastnings/udregningspar i historikken.

Tryk på ▲ eller ▼ for at rulle igennem historikken.

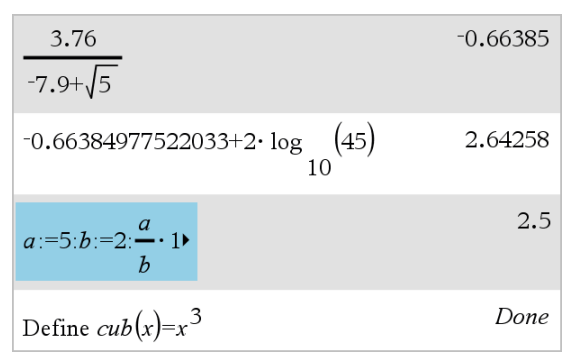

#### Sådan kopierer du et element fra Beregninger-historikken til indtastningslinjen

Du kan hurtigt kopiere et udtryk, deludtryk eller resultat fra historikken til indtastningslinjen.

1. Tryk ▲ eller ▼ for at gennemgå historikken, og vælg det element, du ønsker at kopiere.

—eller—

Marker en del af udtrykket eller resultatet med Shift i kombination med piletasterne.

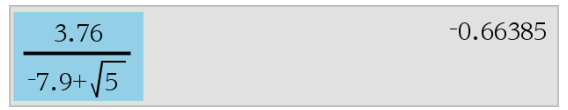

**Bemærk:** Indstillingen af flydende decimaler kan begrænse antallet af decimaler, der vises i displayet som resultat. For at få resultatet med fuld præcision skal du enten vælge det ved at rulle med op- og nedpilene eller klikke tre gange på det.

2. Tryk Enter for at kopiere det markerede og indsætte det i indtastningslinjen.
### Sådan kopierer du et element i historikken til en anden applikation

- 1. Tryk ▲ eller ▼ for at gennemgå historikken, og vælg det element, du ønsker at kopiere.
- 2. Du kan også vælge at markere en del af udtrykket eller resultatet med Shift i kombination med piletasterne.
- 3. Brug standard tastaturgenvej til at kopiere en markering.

Windows®: Tryk på Ctrl+C.

Mac®: Tryk på  $H+C$ .

Håndholdt: Tryk på  $\lceil c \rceil$   $\lceil c \rceil$ .

- 4. Placer markøren på den position, hvor du ønsker at anbringe kopien:
- 5. Indsæt kopien.

Windows®: Tryk på Ctrl+V.

Mac®: Tryk på  $H+V$ .

Håndholdt: Tryk på  $\boxed{\text{ctr}}$   $\boxed{\text{V}}$ .

**Bemærk:** Hvis du kopierer et udtryk, der benytter variabler, ind i en anden opgave, kopieres værdierne af disse variabler ikke. Du skal definere variablene i den opgave, hvor du ønsker at indsætte udtrykket.

### Sådan sletter du et udtryk i historikken

Når du sletter et udtryk, beholder alle variabler og funktioner, der er defineret i udtrykket, deres aktuelle værdier.

1. Træk eller brug piletasterne til at markere udtrykket.

Håndholdt: Brug piletasterne.

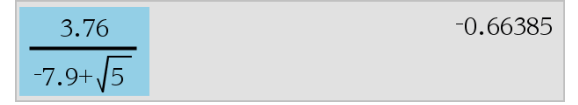

2. Tryk på Del.

Udtrykket og resultatet af udregningen fjernes.

### Sådan sletter du Beregninger-historikken

Når du rydder historikken, beholder alle variabler og funktioner, der er defineret i historikken, deres aktuelle værdier. Hvis du rydder historikken ved en fejltagelse, kan du anvende fortryd-funktionen.

#### ▶ Åbn menuen Handlinger, og vælg Slet historik

Alle udtryk og resultater fjernes fra historikken.

# Bruge variable

En variabel er en defineret værdi, der kan anvendes flere gange i en opgave. Du kan definere en værdi eller funktion som en variabel i hver applikation. I en opgave deles variable af TI-Nspire™ -applikationerne. Du kan for eksempel oprette en variabel i Regner og derefter anvende eller ændre den i Grafer, Geometri eller Lister og regneark i den samme opgave.

Hver variabel har et navn og en definition, og definitionen kan ændres. Når du ændrer definitionen, opdateres alle forekomster af variablen i opgaven til at bruge den nye definition. I TI-Nspire™-softwaren har en variabel fire attributter:

- Navn Brugerdefineret navn, der tildeles, når variablen oprettes.
- Placering Variable gemmes i hukommelsen.
- Værdi Tal, tekst, matematisk udtryk eller funktion.
- Type Datatype, der kan gemmes som en variabel.

**Bemærk**: Variable der er oprettet med kommandoen Lokal inden for en brugerdefineret funktion eller program, kan ikke anvendes uden for funktionen eller programmet.

### Linke værdier på sider

Værdier og funktioner, der er oprettet eller defineret i en applikation, kan interagere med andre applikationer (inden for samme opgave) og dele data.

Husk følgende ved brug af linkede elementer:

- Værdier kan linkes mellem applikationer på samme side eller mellem forskellige sider i samme opgave.
- Alle applikationer er linket til samme data.
- Hvis den linkede værdi ændres i den oprindelige applikation, overføres ændringen til alle linkede sammenhænge.

Definition af en variabel er første trin til linkning af værdier.

### Oprette variable

Enhver del eller attributter af et objekt eller en funktion, der er oprettet i en applikation, kan gemmes som en variabel. Eksempler på attributter, der kan blive variable, er arealet af et rektangel, radius i en cirkel, værdien i en

regnearkcelle eller indholdet i en række eller kolonne eller et funktionsudtryk. Når du opretter en variabel, gemmes den i hukommelsen.

### Types af variable

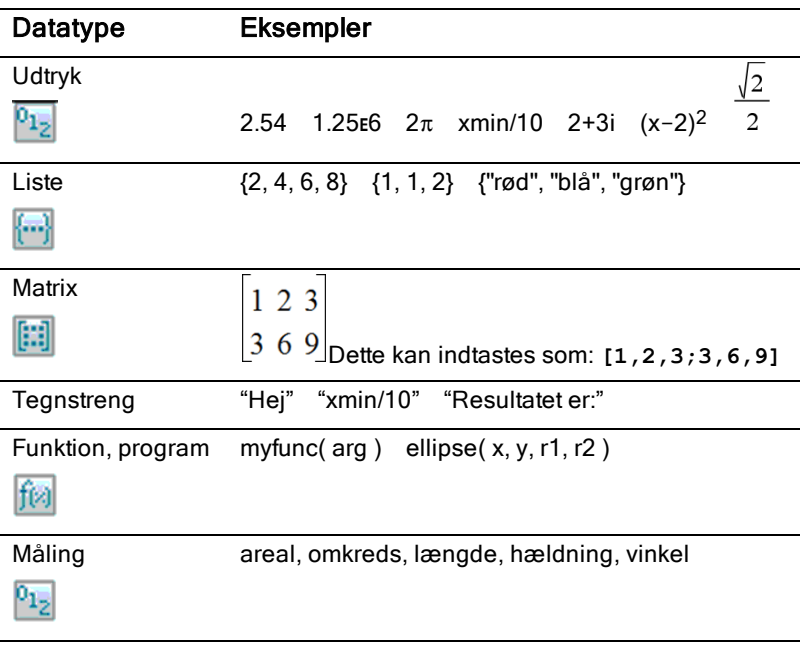

Du kan lagre følgende datatyper som variable:

Når du klikker på **D**eller trykker på **Var)** på en håndholdt for at åbne listen med lagrede variable, angiver et symbol typen.

### Oprette en variabel med en værdi fra Regner

Med dette eksempel vises, hvordan du opretter en variabel med en håndholdte. Udfør følgende trin for at at oprette en variabel med navnet *num, og gem resultatet af udtrykket 5+8<sup>3</sup> i denne variabel.*

1. Skriv udtrykket **5+8^3** i indtastningslinjen i Regner.

$$
5+8\frac{3}{2}
$$

2. Tryk på ¢ for at udvide markøren til basislinjen.

 $5 + 8^3$ 

3. Tryk på **Ford** var og skriv derefter variabelnavnet num.

 $5+8^3 \rightarrow$ num

Dette betyder: Beregn 5+8<sup>3</sup> og gem resultatet som en variabel med navnet *num*.

4. Tryk på enter.

Regner opretter variablen *num* og lagrer resultatet i den.

 $5+8^3 \rightarrow num$ 517

#### Oprette en variabel i computersoftwaren

Ved oprettelse af en variabel i computersoftwaren anvendes følgende konventioner. Som alternativer til brug → (gem) kan du bruge ":=" eller kommandoen Definer. Alle nedenstående udsagn er ækvivalente.

```
5+8^3 \rightarrow numnum = 5 + 8^3Define num=5+83
```
#### Kontrollere en variabels værdi

Du kan kontrollere værdien af en eksisterende variabel ved at indtaste dens navn i Regners indtastningslinje. Når du skriver navnet på en lagret variabel, vises den med fed skrift.

Skriv variabelnavnet i Regners indtastningslinje num og tryk på **enter**.

Den sidst lagrede værdi i *num* vises som resultat.

num 517

### Automatisk oprettelse af variable i Grafer og Geometri

I applikationerne Grafer og Geometri gemmes funktioner, der er defineret i indtastningslinjen, automatisk som variable.

```
\circ f(x)=x^{3}
```
I dette eksempel er f1(x)=x<sup>3</sup> en variabeldefinition, der tillader den at blive vist i andre applikationer, også som en tabel i applikationen Lister og Regneark.

### Oprette en variabel fra en værdi i Grafer og Geometri

1. Klik for at vælge den værdi, der skal gemmes som variabel.

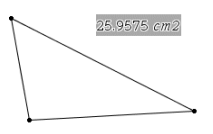

2. Klik på  $\bullet$ .

Håndholdt enhed: Tryk på [var].

Indstillingerne i Variable vises med Store Var fremhævet.

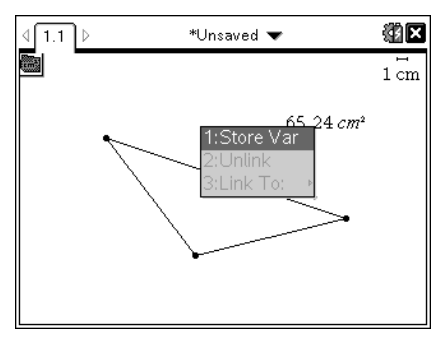

3. Tryk på [enter]. VAR := vises før den valgte værdi. Dette er standardnavnet.

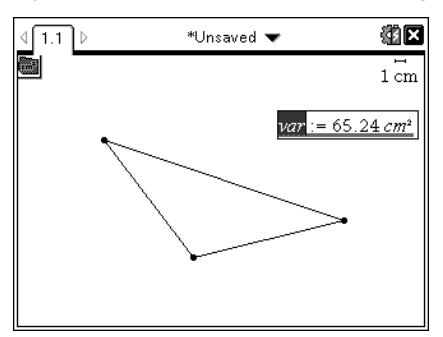

- 4. Overskriv standardnavnet VAR med det variabelnavn, du vil give værdien.
- 5. Når variabelnavnet er skrevet, skal du trykke på **enter**.

Værdien gemmes i dette variabelnavn, og den gemte værdi eller dens navn vises i fed skrift for at vise, at den er en gemt værdi.

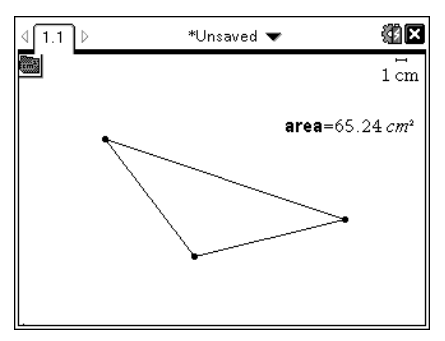

**Bemærk:** Du kan også dele aksers endeværdi i Grafer og Geometri med andre applikationer. Klik om nødvendigt på Handllínger, Vis/Skjul aksernes endeværdier for at vise endeværdierne på den vandrete og lodrette akse. Klik på tallet for en endeværdi og fremhæv den i indtastningsfeltet. Navngiv variablen og gem den til brug med andre applikationer med en af metoderne beskrevet i trin 2.

### Automatisk oprettelse af variable i Lister og Regneark

Ved at navngive en liste øverst i en kolonne i Lister og Regneark gemmes denne værdi automatisk som en listeværdi. Denne variabel kan anvendes i andre applikationer inklusive Data og statistik.

### Oprette en variabel fra en celleværdi i Lister og regneark

Du kan dele en celleværdi med andre applikationer. Når du definerer eller refererer til en delt celle i Lister og regneark, skal du sætte en apostrof (') foran navnet.

- 1. Klik på den celle, du vil dele.
- 2. Klik på **for at åbne menuen Variabler.** Håndholdt enhed: Tryk på [var].

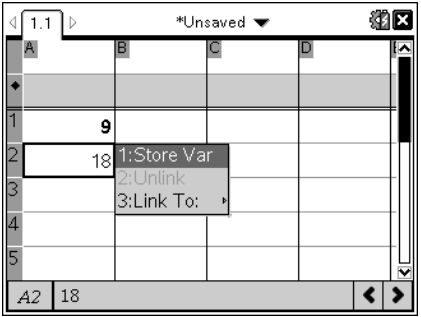

#### 3. Vælg Gem Var.

Der indsættes en formel i cellen med *var* som pladsholder for et variabelnavn.

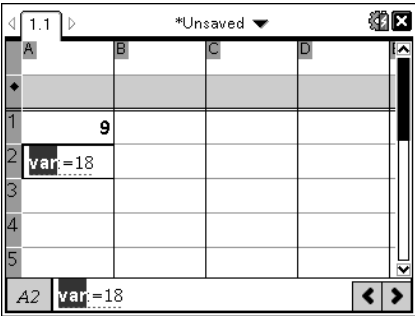

4. Erstat bogstaverne "*var*" med et navn for variablen, og tryk på [enter].

Værdien er nu tilgængelig som en variabel for andre applikationer i den samme opgave.

**Bemærk:** Hvis der i forvejen findes en variabel med det angivne navn i den aktuelle opgave, viser Lister og regneark en fejlmeddelelse.

# Anvende (linke) variable

At kunne dele eller linke de variable, du opretter, er et stærkt værktøj til matematiske undersøgelser. Visningen af linkede variable opdateres automatisk, når variablens værdi ændres.

### Linke til delte variable

Sådan anvendes en gemt variabel:

1. Vis siden og vælg den placering eller det objekt, du vil linke til en variabel.

2. Vælg værktøjet Variable [var].

Menuvalgene i Variable vises. Softwaren ved, hvilke variabeltyper, der fungerer på placeringen eller med det valgte objekt, og viser kun disse variable.

3. Tryk på ▲ og  $\blacktriangledown$  for at rulle igennem listen, eller skriv en del af variabelnavnet.

Mens du skriver, viser systemet en liste med variable, der begynder med de bogstaver, du har skrevet. Når du skriver en del af navnet, kan du hurtigere finde en variabel, hvis listen er lang.

4. Når du finder og fremhæver navnet på den variabel, du vil bruge, skal du klikke på navnet eller trykke på [enter].

Den markerede variabelværdi linkes.

### Linke en celle i Lister og Regneark til en variabel

Når du linker en celle til en variabel, holder Lister og regneark celleværdien opdateret, så den afspejler variablens aktuelle indhold. Variablen kan være enhver variabel i den aktuelle opgave, og den kan være defineret i Grafer, Geometri, Regner eller enhver kørsel af Lister og regneark.

**Bemærk:** Link ikke til en systemvariabel. Dette vil kunne forhindre, at variablen opdateres af systemet. Systemvariable omfatter *ans*, *StatMatrix* og statistiske resultater (som *RegEqn*, *dfError* og *Resid*).

- 1. Klik på den celle, du vil linke til variablen.
- 2. Åbn menuen Varl ink:
	- Klik på <sup>var</sup>, og klik derefter på Celle.
	- Håndholdt enhed: Tryk på [var].

Menuen VarLink vises.

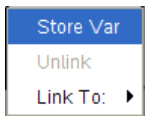

3. Under Link til ruller du til variabelnavnet og klikker på det.

Cellen viser værdien på variablen.

### Anvende en variabel i en beregning

Når en værdi er gemt i en variabel, kan du anvende variabelnavnet i et udtryk som en erstatning for den lagrede værdi.

- 1. Indtast udtrykket
	- Skriv **4\*25\*num^2** i indtastningslinjen, og tryk på Enter.
	- Håndholdt enhed: Skriv  $4 \times 25 \times \text{num}$  21 indtastningslinjen og tryk på enter.

Regner indsætter 517, værdien, der aktuelt er tildelt *num*, og beregner udtrykket.

 $4.25 \cdot num^2$ 26728900

- 2. Indtast udtrykket:
	- Skriv  $4*25***nonum**2$ , og tryk på Enter.
	- Håndholdt enhed: Skriv 4  $\times$  25  $\times$  nonum<sup>2</sup> i indtastningslinjen og tryk på [enter].

 $100 \cdot n$ onum<sup>2</sup>  $4.25$ ·nonum<sup>2</sup>

CAS: Da variablen *nonum* ikke er defineret, behandles den algebraisk i resultatet.

 $4.25$ ·nonum<sup>2</sup>

"Error: Variable is not defined"

Da variablen *nonum* ikke er defineret, returnerer udtrykket en fejlmeddelelse.

### Indtastning af flere kommandoer i indtastningslinjen

Flere kommandoer indtastes på en enkelt linje ved at adskille dem med et kolon (":"). Kun resultatet af det sidste udtryk vises.

 $2.5$  $a:=5$ :  $b:=2$ :  $\frac{a}{b}\cdot 1$ .

### Indstilling af variable værdier med en skyder

I Grafer og Geometri kan du med et skyderelement justere eller animere tildelingen af værdier til en numerisk variabel. Med en skyder kan du repræsentere flere variable med flere værdier i et sammenhængende område.

1. Gå til menuen Dokumentværktøjer og vælg Handlinger > Indsæt skyder. Håndholdt enhed: Tryk på  $\boxed{mn}$   $\boxed{1}$   $\boxed{A}$  for at indsætte en skyder.

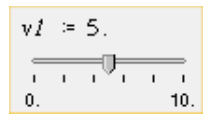

Skyderen vises i arbejdsområdet. Hvis du skal justere eller animere værdivalget for mere end en variabel, kan du gentage dette trin og indsætte flere skyderelementer.

Bemærk: Du kan åbne kontekstmenuen og fastgøre en skyder til dens placering og undgå utilsigtede flytninger.

- 2. Klik på skyderen for at aktivere den, og tryk på  $\lceil \frac{\text{tab}}{\text{b}} \rceil$  for at navigere mellem skyderens skala og variabelværdien.
- 3. Med ∢ og ▶ kan du flytte skyderen på skalaen.
- 4. Tryk på Enter for at vælge værdien.

Åbn kontekstmenuen og vælg **Indstillinger** for at vise eller ændre standardindstillingerne for skyderen.

### Navngive variable

Variabel- og funktionsnavne, som du opretter, skal opfylde følgende navngivningsregler.

**Bemærk:** Hvis det usandsynlige skulle ske, at du opretter en variabel med samme navn som en variabel, der anvendes til statistisk analyse eller af Finansregner, kan der opstå en fejl. Hvis du begynder at indtaste et variabelnavn, der i forvejen anvendes i den aktuelle opgave, viser softwaren indtastningen i fed for at fortælle det.

• Variabelnavne skal være på en af formerne *xxx* eller *xxx.yyy*. xxx-delen kan have 1 til 16 tegn. *yyy*-delen kan, hvis den anvendes, have 1 til 15 tegn. Hvis du bruger *xxx.yyy*-formen, kræves både *xxx* og *yyy*. Du kan ikke starte eller afslutte et variabelnavn med et punktum "."

- Tegn kan bestå af bogstaver, tal og understregningstegnet (underscore \_). Bogstaver kan være fra det vestlige alfabet eller græske (men ikke Π eller  $\pi$ ), bogstaver med accent og internationale bogstaver.
- Undlad at bruge c eller n fra symbolpaletten til at danne et variabelnavn som c1 eller n12. Disse kan optræde som bogstaver, men de behandles internt som specialtegn.
- Der skelnes ikke mellem store og små bogstaver. Navnene *AB22*, *Ab22*, *aB22* og *ab22* henviser alle til samme variabel.
- Du kan ikke anvende et cifer som første tegn i *xxx* eller *yyy*.
- Du kan bruge cifrene 0 til 9, det vestlige alfabet, a-z, samt latinske og græske bogstaver (men ikke  $\pi$ ) til sænket skrift (for eksempel  $a_2$ ,  $q_{\mathsf{a}}$  eller *h* 2 *o*). For at indtaste sænket skrift, når du skriver et variabelnavn, skal du markere  $^{\square}$ n i Matematiske skabeloner eller i formateringsværktøjslinjen.
- Brug ikke mellemrum.
- Hvis en variabel skal behandles som et komplekst tal, skal du anvende en understregning som sidste tegn i navnet.
- CAS: Hvis en variabel skal behandles som en enhedstype, (for eksempel *\_m* eller *\_ft*), skal du anvende en understregning som første tegn i navnet. Du kan ikke anvende efterfølgende understregninger i navnet.
- Du kan ikke anvende en understregning som første tegn i navnet.
- Du kan ikke anvende prædefinerede variable eller funktions- eller kommandonavne som Ans, min eller tan.

**Bemærk:** En fuldstændig liste over TI-Nspire™-funktioner findes i opslagsvejledningen.

• Biblioteksdokumenter og biblioteksobjekter er underlagt yderligere navngivningsbegrænsninger. Se flere oplysninger i afsnittet "Biblioteker" i dokumentationen.

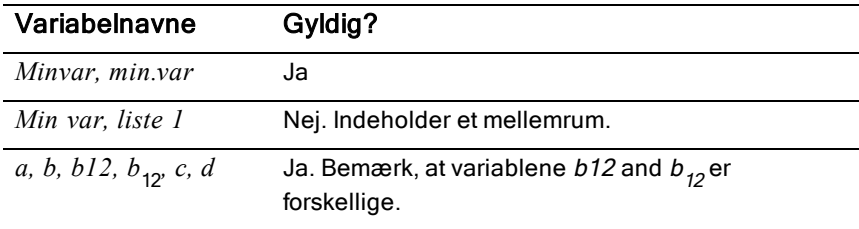

Her vises nogle eksempler:

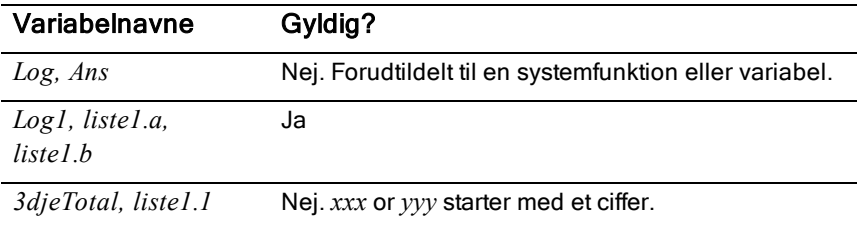

### Låsning og oplåsning af variable

Ved at låse dem kan du beskytte variable mod ændring eller sletning. Låsning forhindrer utilsigtede ændringer af en variabel.

O

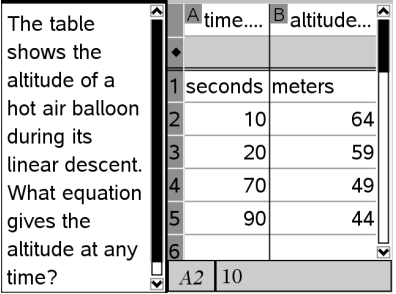

Listerne med tid og højde kan låses for at sikre beregningens troværdighed

### Variable, du ikke kan låse

- Systemvariablen *Ans*
- *stat.* og *tvm.* variabelgrupper

### Vigtige oplysninger om låste variable

- Variable låses med kommandoen Lock.
- For at ændre eller slette en låst variabel skal elementet først låses op.
- Låste variable viser et låseikon i menulisten med variable.
- Kommandoen Lås rydder historikken i Fortryd/Annuller Fortryd , når den anvendes på ulåste variable.

### Eksempler på låsning

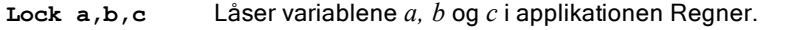

Referencefunktionen f1 kan låses for at hindre utilsigtede ændringer

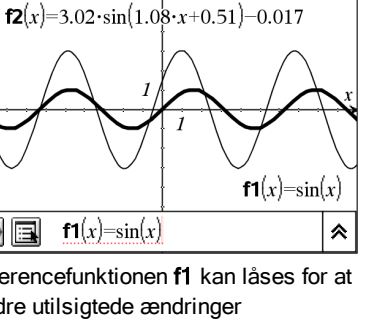

 $\overline{\nu}$ 

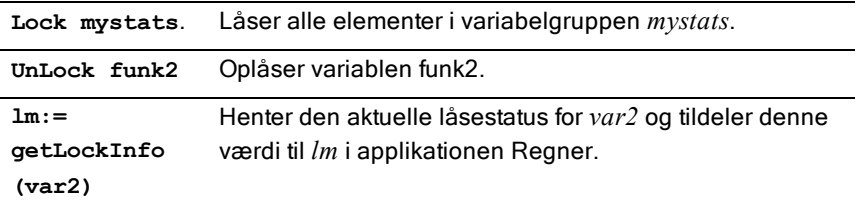

Oplysninger om Lock, UnLock og getLockInfo(), findes i opslagsvejledningen i dokumentationen.

### Updatere en variabel

Hvis du vil opdatere en variabel med resultat af en beregning, skal du selv gemme resultatet.

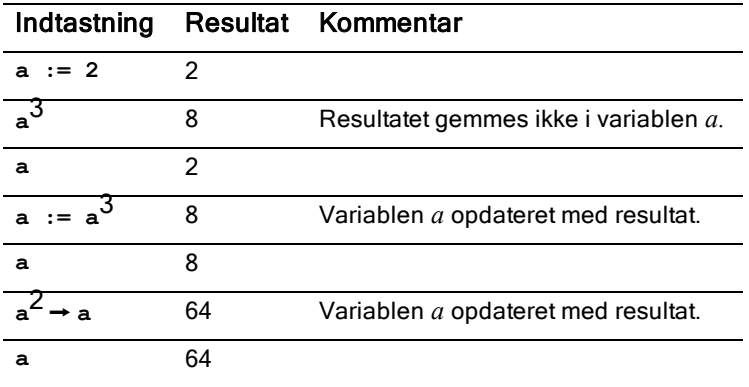

### Genanvendelse af sidste resultat

Hver kørsel af Regner gemmer automatisk det sidst beregnede resultat i en variabel ved navn Ans. Med Ans kan du oprette en kæde med beregninger.

**Bemærk:** Link ikke til Ans eller en systemvariabel. Dette vil kunne forhindre, at variablen opdateres af systemet. Systemvariable omfatter statistiske resultater (som *Stat.RegEqn, Stat.dfError og Stat.Resid) og variable i Finansregner (som tvm.n, tvm.pmt, og tvm.fv).*

Som et eksempel på anvendelse af Ans beregnes arealet af en lille køkkenhaveplan, der er 1,7 meter gange 4,2 meter. Arealet anvendes derefter til at beregne afgrøden pr. kvadratmeter, hvis stedet i alt giver 147 tomater.

- 1. Beregn arealet:
	- I Regners indtastningslinje skriver du **1.7\*4.2** og trykker på Enter.

- Håndholdt enhed: I Regners indtastningslinje skriver du 1.7  $\boxed{\times}$  4.2 og trykker på **enter**.

 $1.7 - 4.2$ 7.14

- 2. Genbrug det sidste resultat til at beregne udbyttet pr. kvadratmeter:
	- Skriv **147/ans, og tryk på** Enter **for at beregne udbyttet.**
	- $H$ åndholdt enhed: Skriv 147  $\div$  ans, og tryk på  $\boxed{\text{enter}}$  for at **beregne udbyttet.**

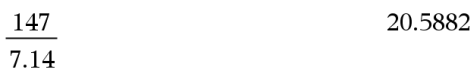

$$
3.76 \\
$$

- 3. Beregn som et andet eksempel  $\frac{-7.9+}{5}$ , og adder derefter  $2*Log(45)$ .
	- Skriv **3.76/(-7.9+sqrt(5)), og tryk på** Enter**.**
	- **Håndholdt enhed:** Skriv 3.76  $\div$  ( $\overline{(-)}$  7.9+sqrt(5)), og tryk på enter.

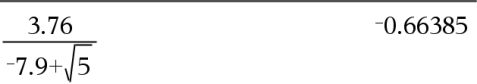

- 4. Genanvend sidste resultat
	- Skriv **ans+2\*log(45), og tryk på** Enter**.**
	- Håndholdt enhed: Skriv ans+2 |x| log(45), og tryk på  $\boxed{\text{enter}}$ .

 $-0.66384977522033+2.$ log  $\begin{pmatrix} 45 \\ 10 \end{pmatrix}$ 2.64258

### Midlertidig substitution af en værdi for en variabel

Anvend operatoren "|" (så at) til at tildele en værdi til en variabel for blot en enkelt beregning af udtrykket.

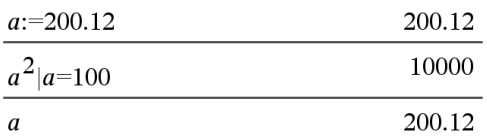

# Fjerne en linket variabel

- 1. Marker den linkede variable.
- 2. Tryk på  $var$ .

Menuvalgene i Variable vises.

3. Vælg Fjern link.

Linket fjernes fra værdien, og værdien vises i normal skrift.

# Applikationen Grafer

Med Grafer-applikationen kan du:

- Tegne grafer og undersøge funktioner og andre graftyper, såsom uligheder, parameterfremstillinger, polære ligninger, sekvensgrafer, løsninger til differentialligninger samt keglesnit.
- Animere punkter på objekter eller grafer og undersøge deres opførsel.
- Linke til data oprettet i andre applikationer.

### Sådan tilføjer du en Grafer side

For at starte et nyt dokument med en tom Grafer side:

Gå til hovedmenuen Fil, og klik Nyt dokument, og klik så Tilføj Grafer.

Håndholdt: Tryk på @m, og vælg Grafer \ U.

For at tilføie en Grafer side i den aktuelle opgave af et eksisterende dokument:

Gå til redskabslinjen, klik Indsæt > Grafer.

Håndholdt: Tryk docy, og vælg Insæt > Grafer.

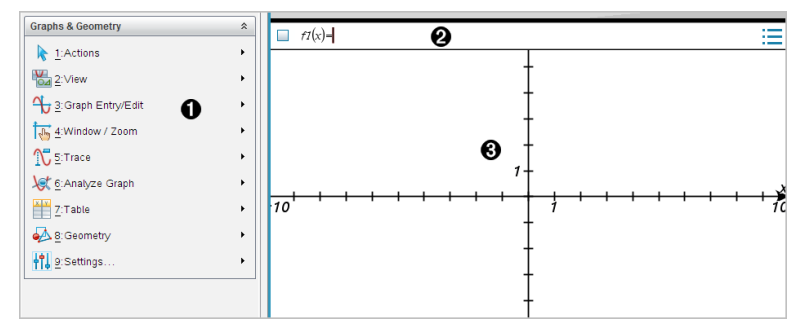

Menuen Grafer & Geometri. Indeholder værktøjer til at oprette, vise og undersøge forskrifter

**2** Indtastningslinje. Giver mulighed for at oprette de forskrifter, som du vil afbilde som grafer. Standardgraftypen er Funktion, så formlen *f1*(*x*)= vises ved start. Du kan oprette adskillige forskrifter for hver af de forskellige graftyper.

### **6** Arbeidsområdet for Grafer

- Viser grafer for forskrifter, som du opretter i indtastningslinjen.
- Viser punkter, linjer og figurer, som du opretter med geometriværktøjer.
- Træk i området for at panorere (påvirker kun de objekter, der er oprettet i applikationen Grafer).

### Hvad du er nødt til at vide

### Ændring af indstillinger for Grafer og Geometri

- 1. Fra menuen for Indstillinger, skal du vælge Indstillinger.
- 2. Vælg de indstillinger, som du ønsker at bruge.
	- Vis cifre. Indstiller visningsformat for tal som flydende eller fast decimal.
	- Vinkelmåling i Grafer. Indstiller kun vinkelenhed for applikationen Grafer. For at bruge de aktuelle dokumentindstillinger skal du sætte dem påAuto.
	- Vinkelmålinging i Geometri. Indstiller kun vinkelenhed for applikationen Geometri. For at bruge de aktuelle dokumentindstillinger skal du sætte dem påAuto.
	- Skjul automatisk forskrifter for grafer. I grafer-applikationen skjuler forskriften, der normalt vises ved siden af grafen.
	- Vis aksernes slutværdier. Gælder kun for applikationen Grafer.
	- Vis værktøjstip til manipulation af funktioner. Gælder kun for applikationen Grafer.
	- Find automatisk relevante punkter. I Grafer-applikationen vises nulpunkter, minima og maksima under sporing af funktionsgrafer.
	- Klik på Gendan for at gendanne alle indstillinger til fabriksindstillingerne.
	- Klik på Gør til standard, hvis de aktuelle ændringer skal gælde for det åbne dokument og som standardindstilling til alle nye dokumenter for Grafer og Geometri.

### Brug af kontekstmenuer

Kontekstmenuer giver hurtig adgang til almindeligt brugte kommandoer og værktøjer, der gælder for et bestemt objekt. For eksempel kan du bruge en kontekstmenu til at ændre et objekts stregfarve eller til at gruppere et sæt udvalgte objekter.

- ▶ Du kan få kontekstmenuen for et objekt frem på en af følgende måder.
	- Windows®: Højreklik på objektet.
	- Mac $\odot$ : Hold  $\rightarrow$  nede, og klik på objektet.
	- Håndholdt: Flyt markøren hen på objektet, og tryk derefter på  $\lceil$  ctrl  $\lceil$  menu $\rceil$ .

### Sådan finder du skjulte objekter i applikationen Grafer eller Geometri.

Du kan skjule og vise individuelle grafer, geometriske figurer, tekster, navneetiketter, målinger og aksers slutværdier.

Hvis skjulte grafer eller objekter skal vises midlertidigt, eller de skal gendannes som viste objekter:

1. Åbn menuen Handlinger, og vælg Skjul/Vis.

Skiul/Vis-værktøjet <sup>v</sup>ises i arbejdsområdet, og alle skjulte objekter bliver synlige i dæmpede farver.

- 2. Klik på en graf eller et objekt for skiftevis at skjule/vise.
- 3. Tryk ESC for at anvende ændringerne og lukke Skjul/Vis-værktøjet.

### Indsætning af baggrundsbillede

Du kan indsætte et billede som en baggrund for en Grafer eller Geometri side. Filformatet for billedet kan være .bmp, .jpg, eller .png.

- 1. I menuen Indsæt vælges Billede.
- 2. Navigér til det ønskede billede, markér det, og klik derefter på Åbn.

For information omkring flytning, ændring af størrelse og sletning af baggrundsbillede henvises der til At arbejde med billeder i [Softwaren](#page-162-0).

### Sådan tilføjer du tekst til arbejdsområdet i Grafer eller Geometri

1. Åbn menuen Handlinger, og markér Tekst.

Tekstværktøjet **Abl** vises i arbeidsområdet.

- 2. Klik for placering af teksten.
- 3. Skriv teksten i den boks, som vises, og tryk derefter på Enter.

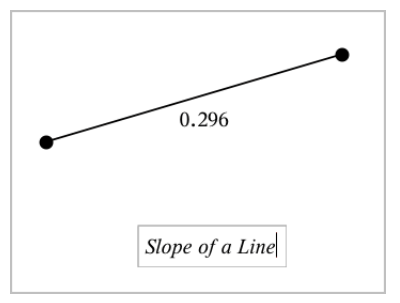

- 4. Tryk på ESC-tasten for at lukke tekstværktøjet ned.
- 5. Du kan redigere teksten ved at dobbeltklikke på den.

### Sådan sletter du en forskrift og dens graf

- 1. Vælg forskriften ved at klikke på dens graf.
- 2. Tryk på Backspace eller DEL.

Grafen fjernes fra både arbejdsområdet og historikken.

# Graftegning af funktioner

1. Gå til menuen Grafindtastning/ Redigér, og vælg Funktion.

 $f(x)=$ 

2. Indtast et funktionsudtryk.

 $f(x)=x^2+1.5$ 

3. Tryk på Enter for at tegne grafen for funktionen.

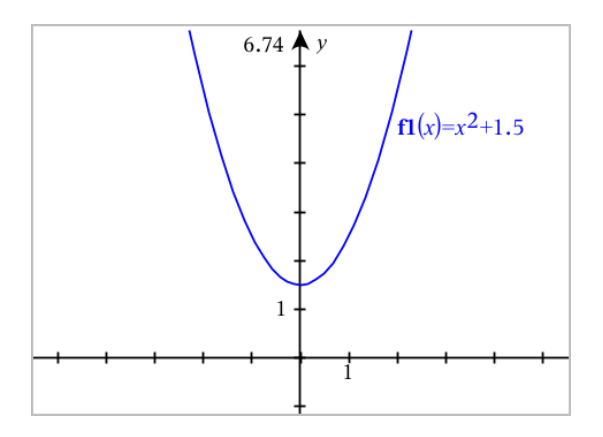

# Manipulation af funktioner ved at trække i grafen

Nogle typer af funktioner kan forskydes, strækkes og/eller drejes ved at trække dele af grafen. Når du trækker, opdateres grafens forskrift for at afspejle ændringen.

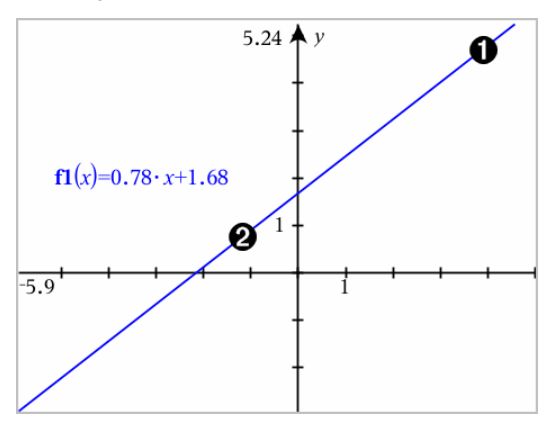

- $\bigcirc$  Træk i enderne af grafen for at dreje den.
- Grafen kan parallelforskydes ved at trække tæt på grafens midte.

### Manipulation af en lineær funktion

Grafen kan parallelforskydes ved at gribe tæt på grafens midte og derefter trække.

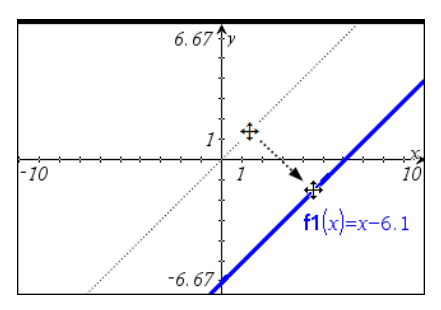

Grafen kan drejes ved at gribe tæt på grafens ender, og derefter trække.

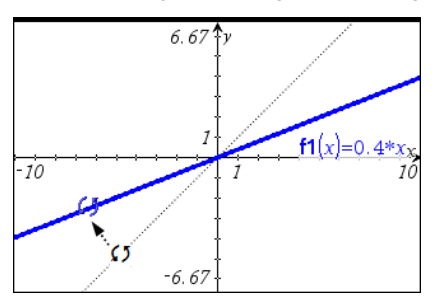

### Manipulation af en kvadratisk funktion

▶ Grafen kan parallelforskydes ved at gribe tæt på grafens toppunkt og derefter trække.

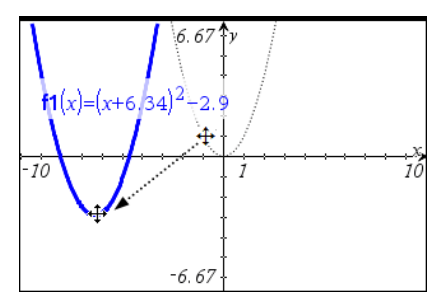

Grafen kan strækkes ved at gribe uden for grafens toppunkt og derefter trække.

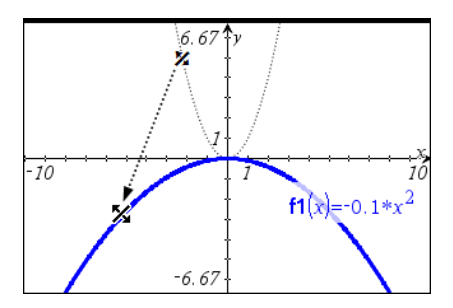

### Manipulation af en sinus- eller cosinusfunktion

Grafen kan parallelforskydes ved at gribe tæt på den lodrette symmetriakse og derefter trække

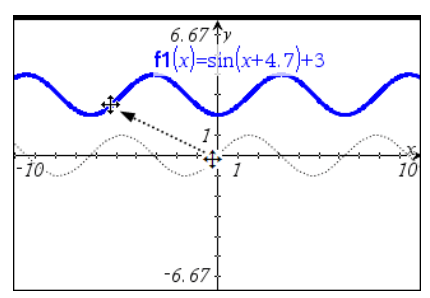

Grafen kan strækkes ved at gribe uden for grafens lodrette symmetriakse og derefter trække.

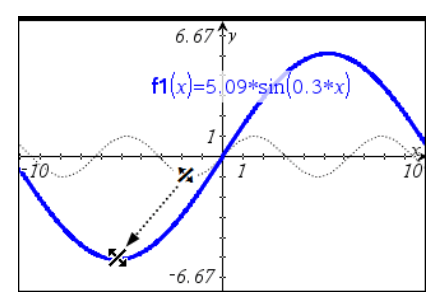

# Angivelse af en funktion med begrænsninger i definitionsmængden

Med indtastningslinjen eller applikationen Beregninger, kan du angive en funktion med begrænsninger i definitionsmængden. Til flere begrænsninger i definitionsmængden for en funktion anvendes piecewise()

I følgende eksempel er der angivet en funktion med en definitionsmængde, der er mindre end 2 og større end -2, i indtastningslinjen:

- 1. Gå til menuen Grafindtastning/ Redigér, og vælg Funktion.
- 2. Indtast følgende i indtastningslinjen ved hjælp mellemrum til at adskille "og" operatøren:

**piecewise(3,x>-2 og x<2)**

3. Tryk på Enter for at tegne en graf af funktionen.

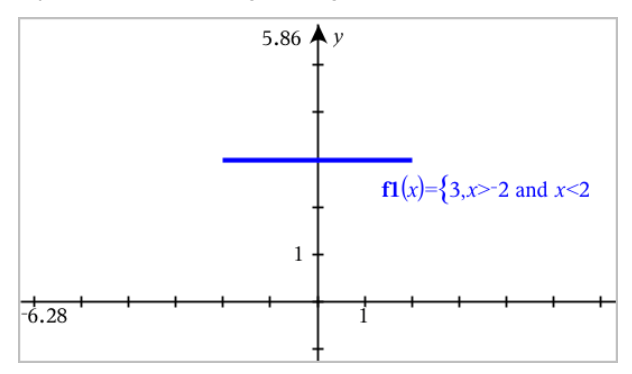

### Sådan finder du punkter af interesse på en funktionsgraf

Applikationen Grafer hjælper dig med at finde nulpunkter, minima, maksima, skæringer, differentialkvotienter (dy/dx) eller integraler. For grafer definerede som keglesnit kan du også finde brændpunkter, ledelinjer og andre punkter.

**(CAS)**: Du kan også finde vendepunktet.

### Fastlæggelse af punkter af interesse ved at trække i et punkt

Opret et punkt på [grafen](#page-325-0), og træk punktet for hurtigt at finde maksima, minima og nulpunkter.

Der vises midlertidige markeringer, når du trækker gennem punkter af interesse.

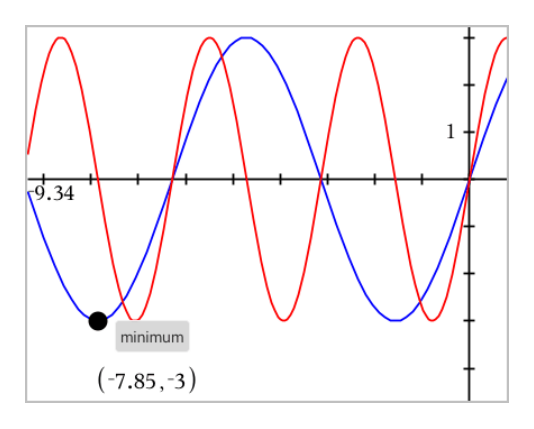

### Fastlæggelse af punkter af interesse med analyseværktøj

Dette eksempel illustrerer brug af minimumværktøjet. Andre analyseværktøjer fungerer på samme måde.

1. Åbn menuen Analysér Grafer, og vælg Minimum.

Minimum-ikonet vises øverst til venstre i arbejdsområdet, og et graf? prompt vises i arbejdsområdet.

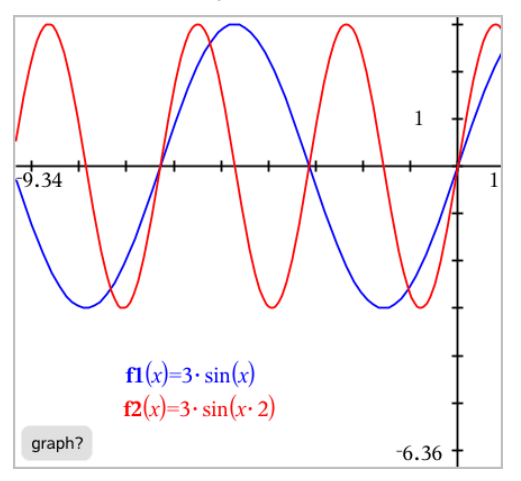

2. Klik på den graf, hvor du vil bestemme minimum..

En punkteret linje fremkommer, som repræsenterer den nedre grænse i intervallet, for at søge.

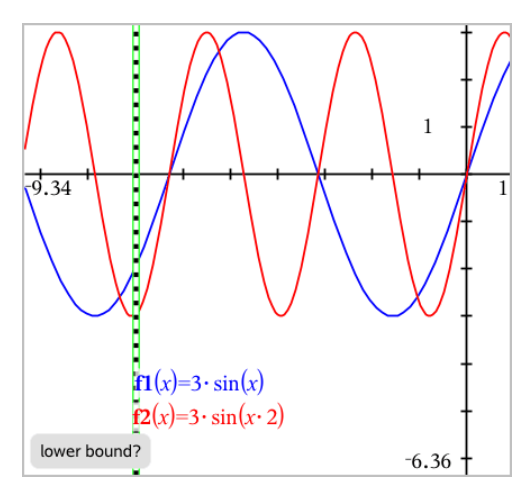

3. Træk linjen, eller klik på en position for at sætte den nedre grænse og vise en foreslået øvre grænse.

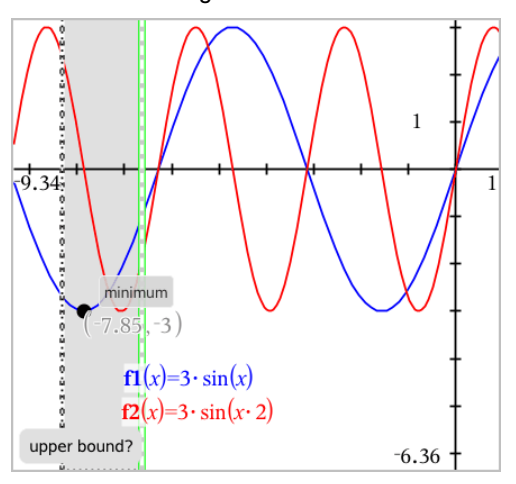

4. Træk linjen som repræsenterer den øvre grænse, eller klik på en position for at indstille den.

Minimum vises sammen med et tekstelement, der viser dens koordinater.

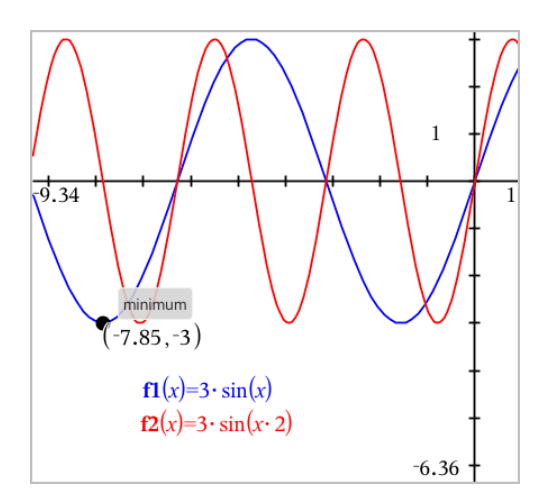

# Graftegning af en familie af funktioner

I en familie af funktioner har hvert medlem sin egen værdi for en eller flere af parametrene. Ved at indtaste parametrene som lister, kan du bruge et enkelt udtryk til at tegne en familie på op til 16 funktioner.

For eksempel, udtrykket f1(x) = **{**-**1,0,1,2}** • x + **{2,4,6,8}** betegner de følgende fire funktioner:

*f1*  $I(x) = -1 \cdot x + 2$ *f1*  $2(x) = 0 \cdot x + 4$ *f1*  $3(x) = 1 \cdot x + 6$ *f1*  $4(x) = 2 \cdot x + 8$ 

### Sådan tegnes en familie af funktioner

- 1. Gå til menuen Grafindtastning/ Redigér, og vælg Funktion.
- 2. Indtast udtrykket ved hjælp af lister, der repræsenterer medlemmer af familien.

 $f1(x)=\{-1,0,1,2\} \cdot x + \{2,4,6,8\}$ 

3. Tryk på Enter for at tegne grafen for funktionerne.

Hvert medlem er navngivet separat (*f1\_1*, *f1\_2*, osv.) for at vise dens nummer i rækkefølgen af udtryk.

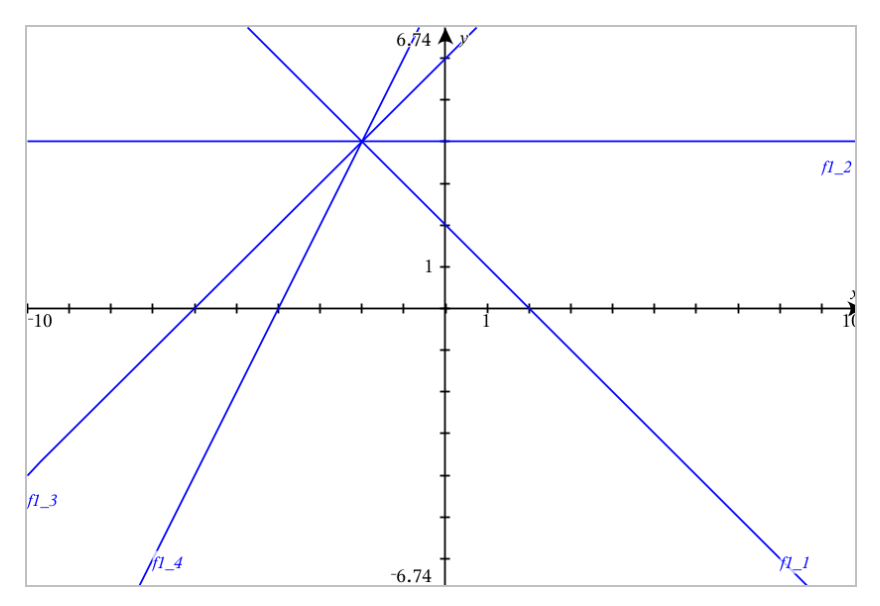

**Bemærk:** Du kan ikke redigere en enkelt funktionsgraf for at ændre den til en familie af funktioner.

# Graftegning i analytisk geometri

- 1. Gå til Grafindtastning/ Redigér, og vælg Ligning.
- 2. Klik på en ligningstype (Linje, Parabel, Cirkel, Ellipse, Hyperbel eller Keglesnit).
- 3. Klik på den rigtige skabelon til ligningen. Tryk fx på **y=a•x<sup>2</sup>+b•x+c** for at oprette en parabel.

Indtastningslinjen indeholder et symbol for at angive ligningstypen.

e1  $\mathbf{\Psi}$ 

4. Indtast koefficienterne i ligningsskabelonen.

 $y=1 \cdot x^2+2 \cdot x+3$  $\mathbf{\mathsf{H}}$  $e<sub>1</sub>$ 

5. Tryk på Enter.

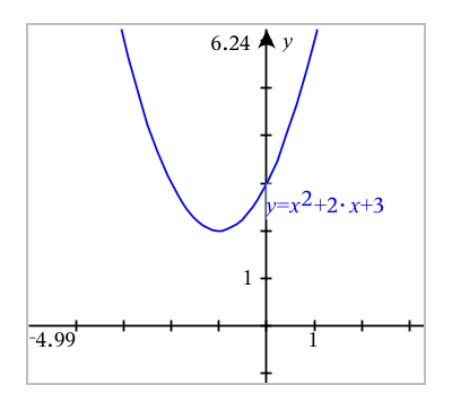

# Graftegning af keglesnit

Applikationen Grafer giver dig mulighed for at tegne og udforske lineære ligninger og ligninger for keglesnit i et todimensionalt koordinatsystem. Du kan oprette og analysere linjer, cirkler, ellipser, parabler, hyperbler og generelle ligninger for keglesnit.

Indtastningslinjen gør det enkelt at indtaste ligningen ved at vise en skabelon for typen af den ligning, som du vælger.

### Eksempel: Konstruktion af en ellipse som et keglesnit

1. I menuen Grafindtastning / Redigér skal du klikke på Ligning > Ellipse, og trykke på  $\bigoplus$  ligningstype.

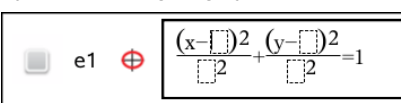

2. Indskriv værdier for koefficienterne i de givne felter. Brug piletasterne til at navigere mellem koefficienterne.

e1 
$$
\oplus
$$
 
$$
\frac{(x-1)^2}{5^2} + \frac{(y-2)^2}{4^2} = 1
$$

3. Tryk på Enter for at tegne kurven hørende til ligningen.

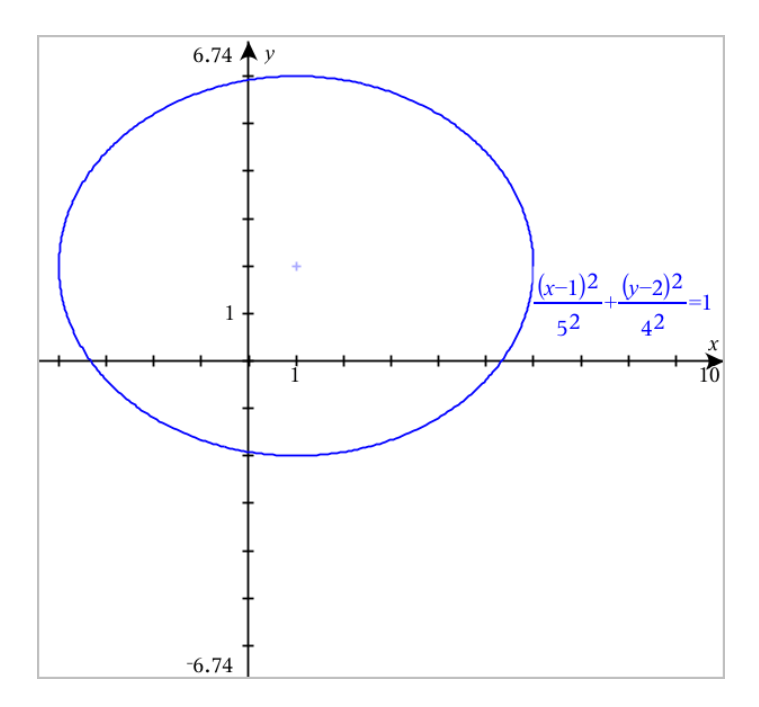

### Ellipsen som prototype

1. Træk i ellipsen ved at gribe fat i dens centrum for at udforske effekten af parallelforskydningen i ligningen.

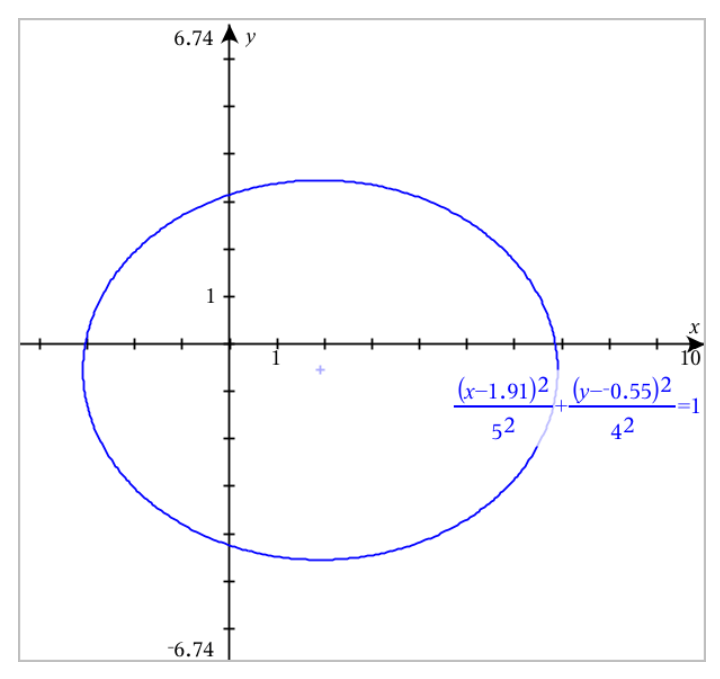

2. Brug analyseværktøjerne, såsom Analysér graf > Analysér keglesnit > Brændpunkter til at udforske grafen yderligere.

**Bemærk:** Keglesnittets type bestemmer, hvilke analyseværktøjer du kan bruge. I ellipse-eksemplet kan du få adgang til dens centrum, toppunkter, brændpunkter, symmetriakser, ledelinjer, excentricitet og bredde parameter (latus rectum).

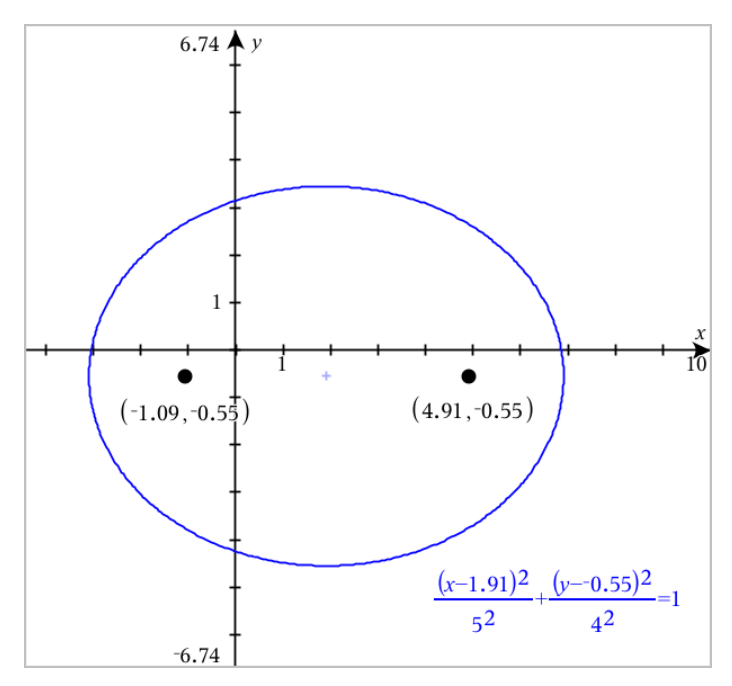

3. For interaktivt at udforske parallelforskydning og multiplikation skal du definere en ellipse som et keglesnit, der bruger variabler for *h*, *k*, *a* og *b*koefficienterne. Opret skydere til at variere parametrene.

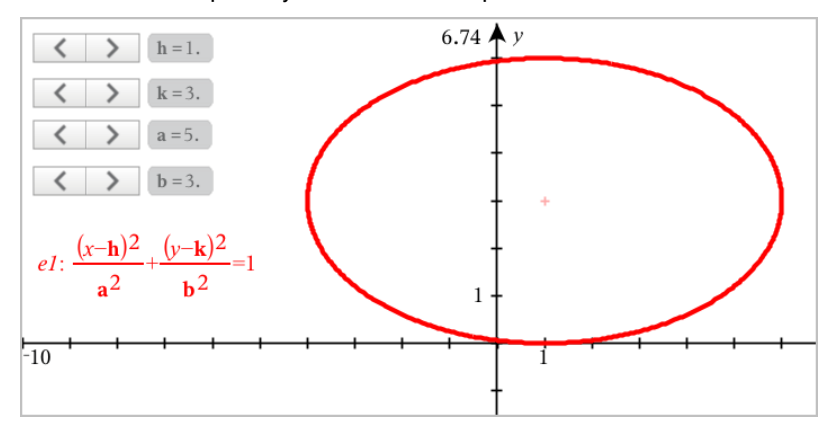

### Graftegning af parameterligninger

1. Gå til menuen Grafindtastning/ Redigér, og vælg Parameterfremstilling.

Benyt op- og ned-piletasterne til at flytte rundt imellem felterne i indtastningslinjen for Parameterfremstilling.

 $\left(xI(t)\right)$  $yI(t)=$  $0 \le t \le 6.28$  tstep=0.13

2. Indtast udtrykkene for *xn*(*t*) og *yn*(*t*).

 $\left(xt\right) = \sin(t) \cdot 4$  $yI(t)=\cos(t)\cdot 3$  $0 \le t \le 6.28$  tstep=0.13

- 3. (Valgfrit) Rediger standardværdierne for *tmin*, *tmax* og *tstep*.
- 4. Tryk på Enter.

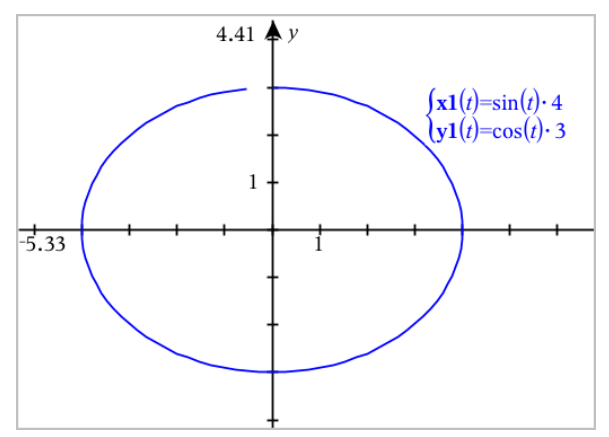

### Graftegning af polære ligninger

1. Gå til menuen Grafindtastning/ Redigér, og vælg Polær ligning.

 $\lceil rI(\theta) = \rceil$  $0 \le \theta \le 6.28$   $\theta$ step=0.13

- 2. Indtast et udtryk for *rn*(θ).
- 3. (Valgfrit) Rediger standardværdierne for θ*min*, θ*maks*, og θ*trin*.

 $\left(\frac{r}{\theta}\right) = 2 \cdot \theta$  $\int 0 \le \theta \le (\pi \cdot 10)$   $\theta$ step=0.13

4. Tryk på Enter.

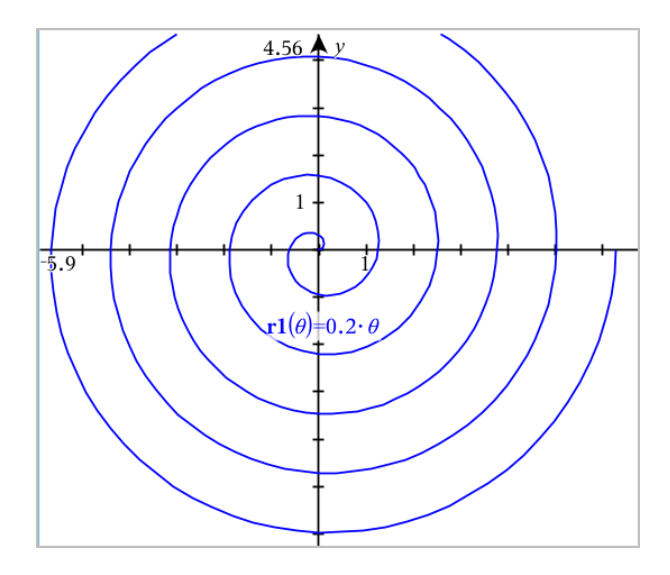

### Brug af tekstværktøjet til at tegne grafer

Du kan tegne en "x="- eller "y="-ligning ved at indtaste den i et tekstfelt og trække teksten til en akse. Du kan redigere ligningen (du kan for eksempel ændre den til en ulighed), men du kan ikke skifte mellem x= and y=.

### Graftegning af en trigonometrisk relation fra en tekst

- 1. Åbn menuen Handlinger, og markér Tekst.
- 2. Klik i arbejdsområdet for at placere tekstfeltet.
- 3. Indtast ligningen for den trigonometriske relation, såsom **x=sin(y)\*2**.

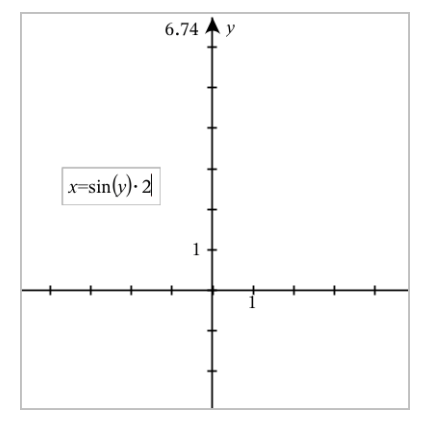

- 4. Tryk på Enter for at fuldføre tekstelementet.
- 5. Træk tekstelementet til en af akserne for at tegne grafen.

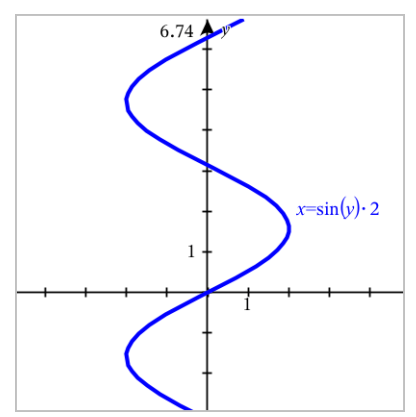

### Graftegning af en lodret og vandret linje ud fra tekst

- 1. Åbn menuen Handlinger, og markér Tekst.
- 2. Klik i arbejdsområdet for at placere tekstfeltet.
- 3. Indtast en ligning til en lodret linje, såsom **x=4**, eller en vandret linje, såsom **y=-2**. Klik Enter for at fuldføre den.
- 4. Træk tekstelementet til en af akserne for at tegne grafen.

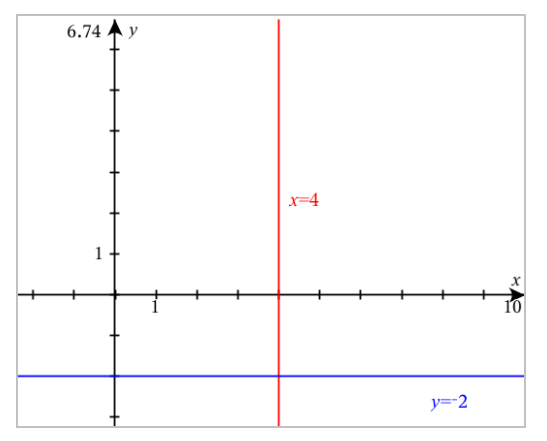

Efter du har plottet en linje, kan du trække for at parallelforskyde eller dreje den.

### Graftegning af en ulighed ud fra tekst

Du kan tegne uligheder, der bruger ulighedstegnene >, <, ≤, eller ≥. Områder, der opfylder uligheden, bliver vist med skyggelægning. Hvis områderne med skyggelægning af to eller flere uligheder overlapper, tones overlapningen mørkere.

- 1. Åbn menuen Handlinger, og markér Tekst.
- 2. Klik i arbejdsområdet for at placere tekstfeltet.
- 3. Indtast ulighedsudtrykket, såsom **x<2\*sin(y)**. Klik Enter for at fuldføre den.
- 4. Træk tekstelementet til en af akserne for at tegne uligheden.

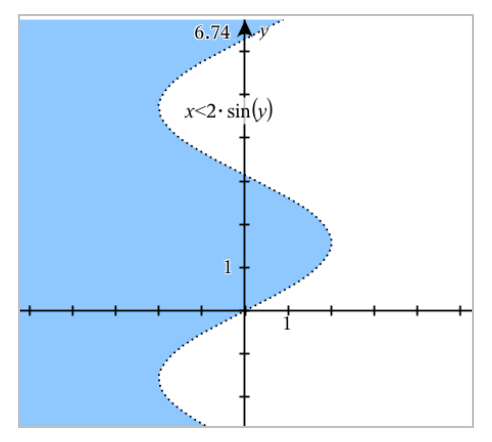

# Graftegning af punktplot

1. (Valgfrit) Opret to foruddefinerede listevariabler, som indeholder de x-og yværdier som du vil plotte. Du kan bruge Lister & Regneark, Beregninger eller Note-applikation til at oprette listerne.
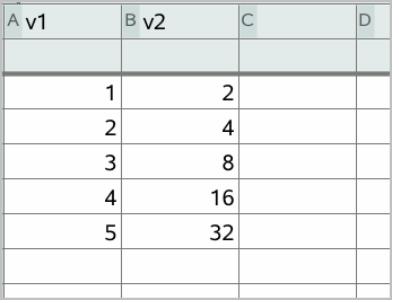

2. Gå til menuen Grafindtastning/ Redigér, og vælg Punktplot.

Benyt op- og ned-piletasterne til at bevæge dig rundt mellem x- og yfelterne.

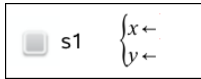

3. Brug en af følgende metoder for at angive lister der plotter langs x og y.

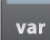

- Klik for at vælge navnene på de foruddefinerede listevariabler.
- Skriv navnene på variablerne, såsom **v1**.
- Indtast lister som kommaseparerede elementer omsluttet af parenteser, for eksempel: {1,2,3}.

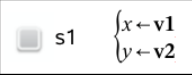

4. Tryk på Enter for at plotte data, og zoom ind på [arbejdsområdet](#page-264-0) for at vise de plottede data.

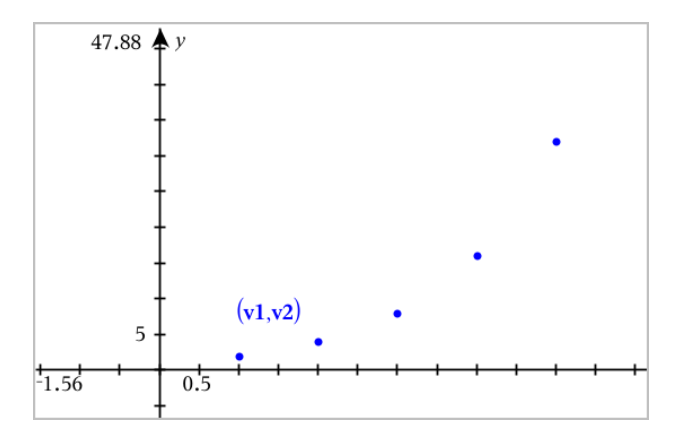

## Plotning af sekvensgrafer

Applikationen Grafer lader dig plotte to typer sekvensgrafer. Hver type har en separat skabelon til at definere sekvensgrafen.

### <span id="page-253-0"></span>Sådan opretter du en en sekvensgraf

1. Gå til Grafindtastning/ Redigér, og vælg Sekvensgraf > Sekvensgraf.

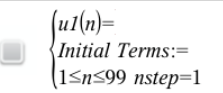

- 2. Indtast det udtryk, der definerer sekvensgrafen.
- 3. Indtast en startværdi. Hvis sekvensgrafens udtryk refererer til mere end én startværdi, såsom *u1(n-1)* og *u1(n-2)*, skal du kommaseparere startværdierne.

```
\left\{ uI(n)=1.1 \cdot uI(n-1)+1 \right\}Initial Terms:=1
\left(1 \leq n \leq 99 nstep=1
```
4. Tryk på Enter.

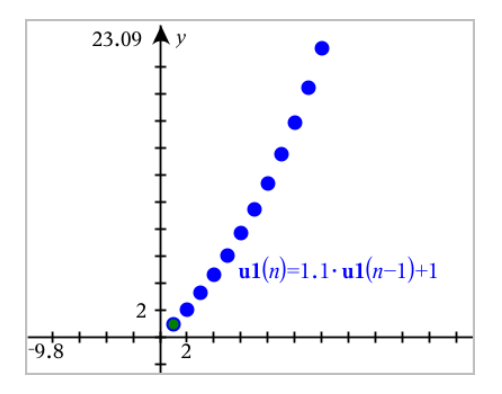

### Sådan opretter du en brugerdefineret sekvensgraf

Med et brugerdefineret plot kan du vise en sammenhæng mellem to sekvenser ved at plotte den ene sekvens langs x -aksen og den anden langs y -aksen.

Dette eksempel simulerer modellen rovdyr-byttedyr fra biologi.

1. Brug de viste forskrifter for at oprette to [sekvenser:](#page-253-0) én for populationen af kaniner og en anden for populationen af ræve. Udskift [standardsekvensnavne](#page-262-0) med kanin og ræv.

```
\left( \mathbf{rabbit}(n) = \mathbf{rabbit}(n-1) \cdot (1+0.05-0.001 \cdot \mathbf{fox}(n-1)) \right)Initial Terms:=200
☑
         1 \leq n \leq 400 nstep=1
```
 $\left(\frac{\mathbf{f}\mathbf{o}}{\mathbf{x}}(n) = \frac{\mathbf{f}\mathbf{o}}{\mathbf{x}}(n-1) \cdot \left(1+2\right)\right) = -4 \cdot \mathbf{r}\mathbf{a} + \mathbf{b}\mathbf{b} + \mathbf{b}\mathbf{b} + \mathbf{c}\mathbf{b}$  $\overline{\mathbf{z}}$ Initial Terms:=50  $1 \leq n \leq 400$  nstep=1

.05 = vækstraten for kaniner, hvis der ikke findes ræve .001 = hastigheden, hvormed ræve kan dræbe kaniner .0002 = vækstraten for ræve, hvis der ikke findes kaniner .03 = dødsraten for ræve, hvis der ikke findes kaniner

**Bemærk:** Hvis du vil se plottene for de to sekvenser, går du ind i zoom vinduet og vælger [menupunktet](#page-264-0) Zoom - Tilpas.

- 2. Gå til Grafindtastning/ Redigér, og vælg Sekvensgraf > Brugerdefineret.
- 3. Angiv kanin- og rævesekvenser til plotning på henholdsvis x- og y-akse.

 $x \leftarrow \textbf{rabbit}(n)$  $y \leftarrow \mathbf{fox}(n)$  $\Box$  p1  $1 \leq n \leq 400$  nstep=1

- 4. Tryk på **Enter** for at oprette det brugerdefinerede plot.
- 5. Zoom [vinduet](#page-264-0) til indstillingenZoom Tilpas.

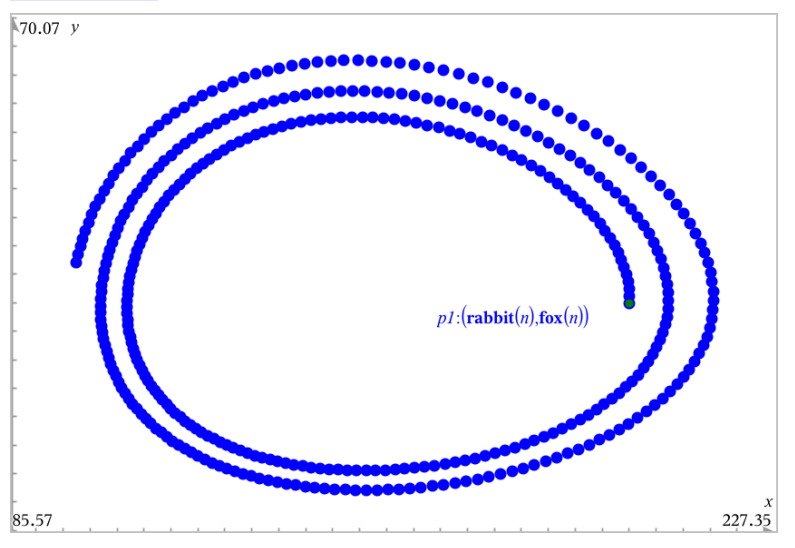

6. Undersøg det brugerdefinerede plot ved at trække i begyndelsespunktet, der repræsenterer startværdien.

## Graftegning af løsninger til differentialligninger

Du kan studere lineære og ikke-lineære differentialligninger og systemer af almindelige differentialligninger (ODE'er), inklusive logistiske modeller og Lotka-Volterra-ligninger (rovdyr-byttedyr-model). Du kan også plotte linjeelementer og retningsfelter med interaktiv anvendelse af Euler- og Runge-Kutta-metoder.

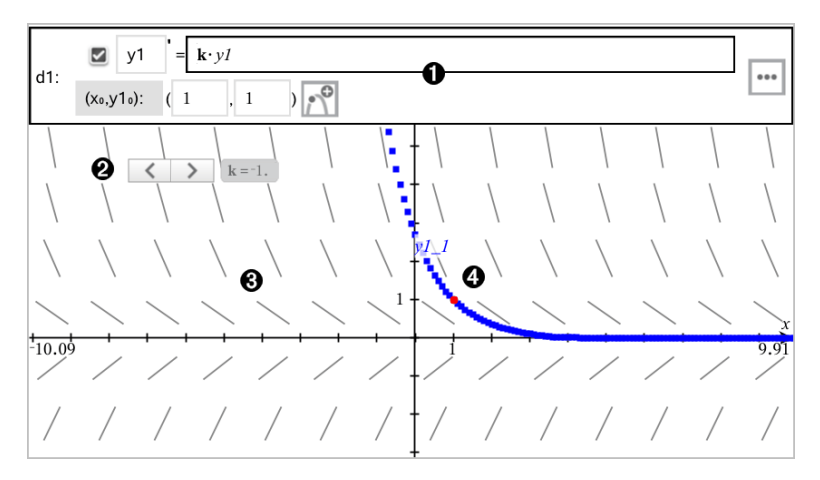

 $\bigoplus$ ndtastningslinje for sædvanlige differentialligninger (ODE):

- y1 ODE-variabelidentifikator
- Udtrykket k·y1 fastlægger forskriften for differentialkvotienten
- Felter (1,1) til angivelse af begyndelsesbetingelse
- Knapper til tilføjelse af yderligere begyndelsesbetingelser og indstilling af plotparametre

**E**skyder til at styre koefficienten k i den almindelige differentialligning (ODE)

**B**inieelementer

En løsningskurve, der går gennem begyndelsespunktet

### For at tegne en graf over en løsning til en differentialligning:

1. Gå til menuen Grafindtastning/ Redigér, og vælg Diff Eq.

Differentialligningen tildeles automatisk en afhængig variabel, såsom "y1".

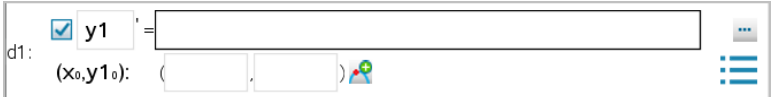

2. Navigér til feltet for forskriften, og indtast udtrykket der definerer differentialkvotienten. Du kan for eksempel indtaste -y1+0.1\*y1\*y2.

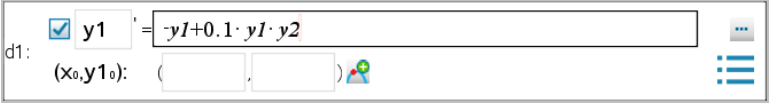

3. Indtast begyndelsesbetingelsen for den uafhængige værdi for **x<sub>0</sub> og for** y1<sub>0</sub>.

**Bemærk:** Værdien(erne)  $\mathsf{x_0}$  er fælles for alle differentialligningerne i en opgave, men kan kun indtastes eller redigeres i den første.

4. (Valgfrit) Ønsker du at undersøge flere begyndelsesbetingelser for den

aktuelle differentialligning, skal du klikke på Tilføj startbetingelse  $\boxed{\tilde{\mathbb{C}}}$  og indtaste betingelserne.

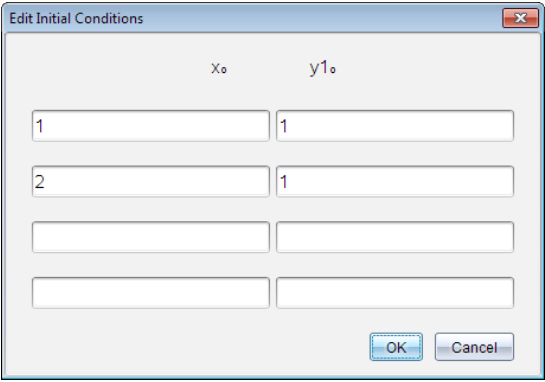

5. Tryk på Rediger parametre **Formal for at indstille plotparametre. Markér en** numerisk løsningsmetode, og indstil yderligere parametre. Du kan når som helst ændre disse parametre.

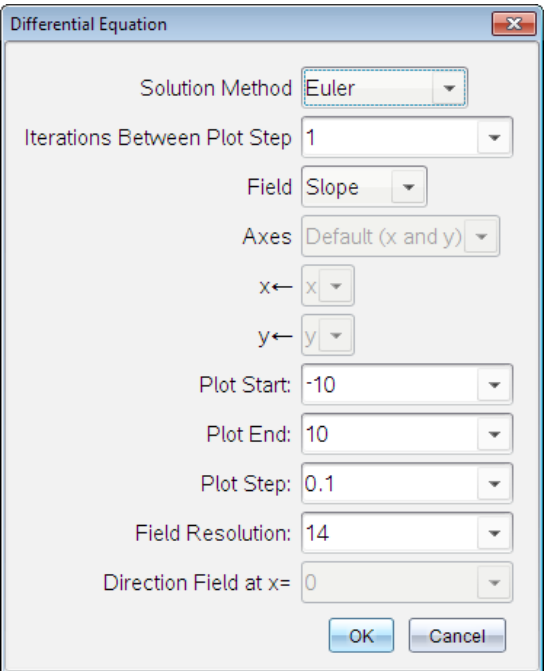

- 6. Klik på OK.
- 7. Indtast yderligere differentialligninger ved at trykke på pil ned for at få vist det næste differentialligning-redigeringsfelt.

Når du navigerer mellem de differentialligninger, der allerede er defineret, opdateres grafen, så den viser ændringerne. Én løsning af differentialligningen er tegnet for hver startbetingelse, der er knyttet til den aktive differentialligning (valgt med et afkrydsningsfelt).

#### Oversigt over indstillinger for differentialligninger

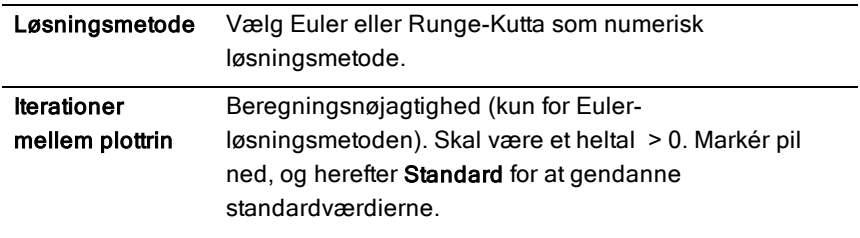

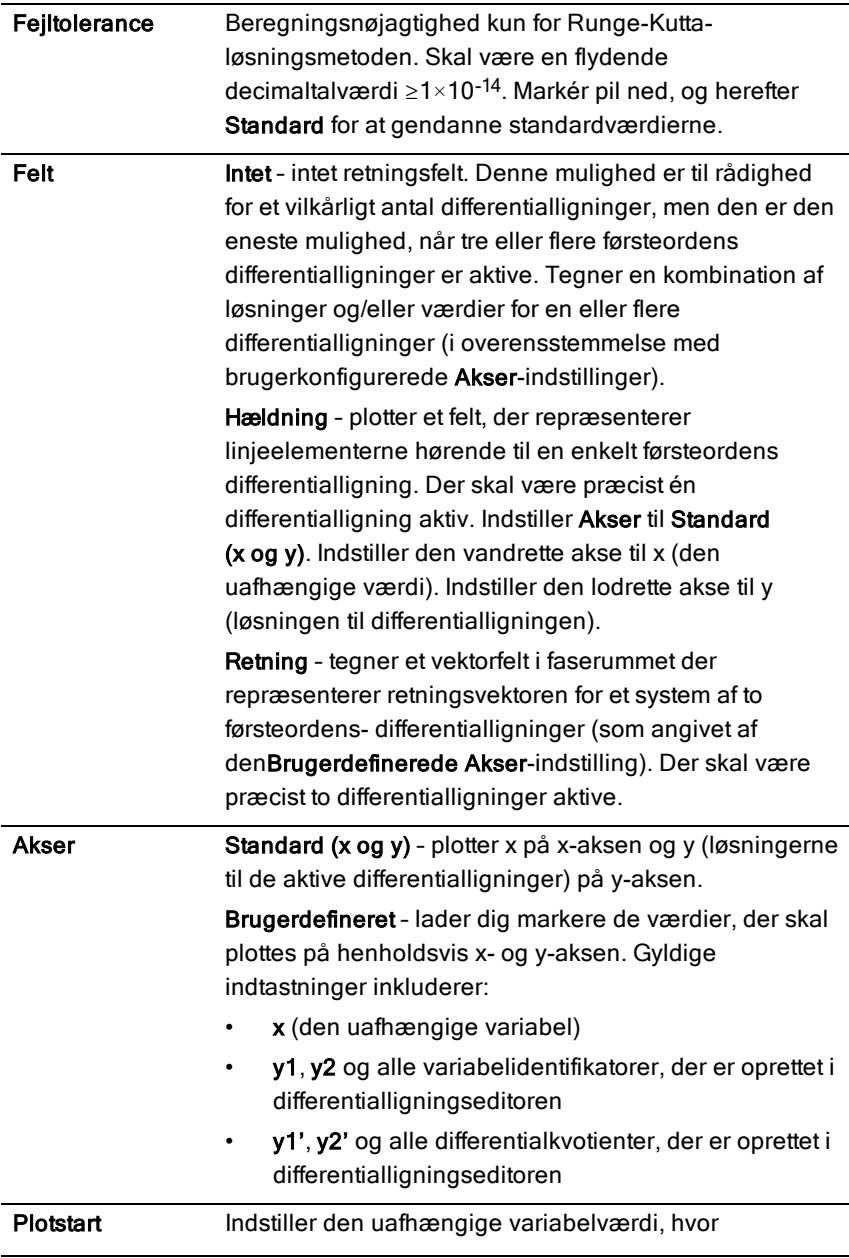

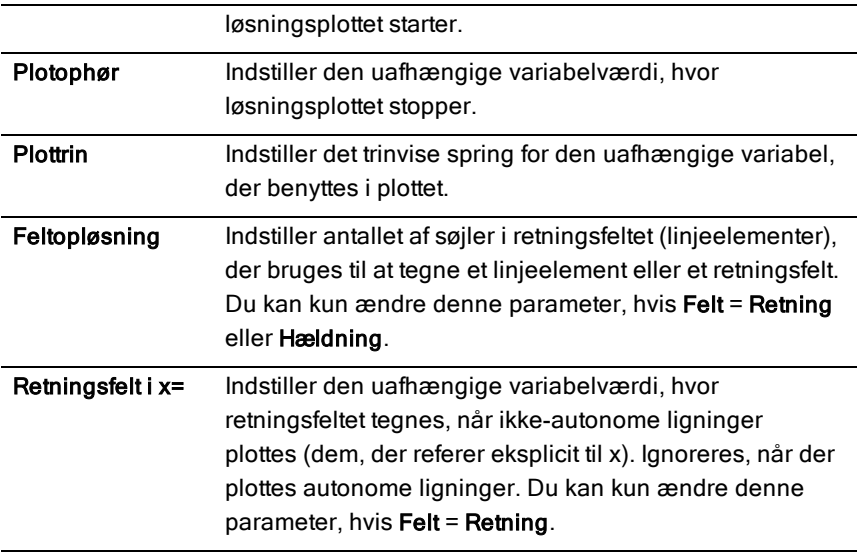

## Visning af tabeller i applikationen Grafer

Du kan vise en tabel med værdier for enhver forskrift defineret i den aktuelle opgave.

**Bemærk:** For oplysninger om brug af tabeller og instruktioner om adgang til tabeller fra Liste- & Regneark-applikation, se [Håndtering](#page-411-0) af tabeller.

### Vis en tabel

▶ I menuen Tabel skal du klikke på Delt-skærm -tabel.

Tabellen bliver vist med søjler indeholdende værdierne for de aktuelt oprettede forskrifter.

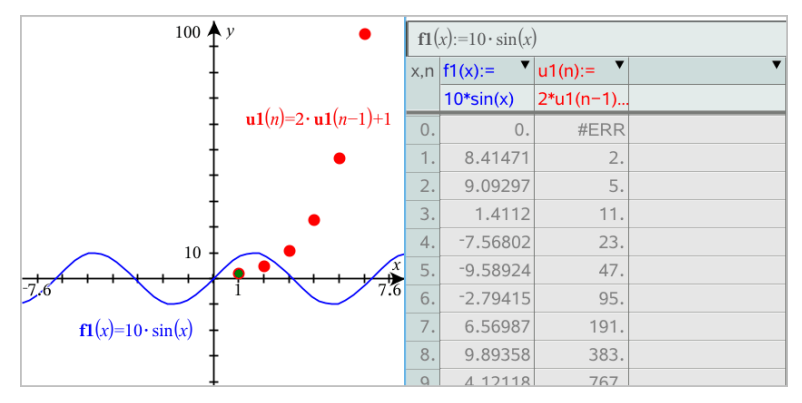

For at ændre, hvilken forskriftder bliver vist i en given søjle, skal du klikke på pilen i øverste celle i søjlen og derefter vælge grafens navn.

### Skjul tabellen

Åbn menuen Tabel, og vælg Fiern Tabel.

# Redigering af forskrifter

1. Dobbeltklik på grafen for at vise dets forskrift i indtastningslinjen. —eller—

Få vist grafens kontekstmenu, og klik derefter på Rediger Forskrift.

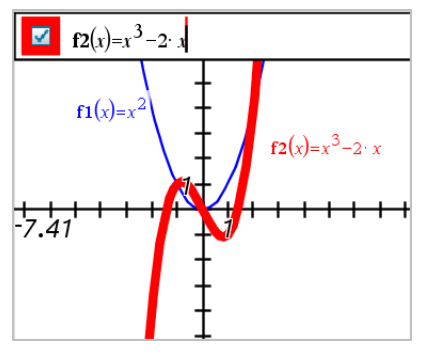

2. Tilpas udtrykket efter behov.

$$
\begin{array}{|c|}\hline \textbf{1} & \textbf{1} \\ \hline \textbf{1} & \textbf{1} \\ \hline \end{array}
$$

3. Tryk på <a>[enter]</a> for at tegne grafen for den reviderede funktion.

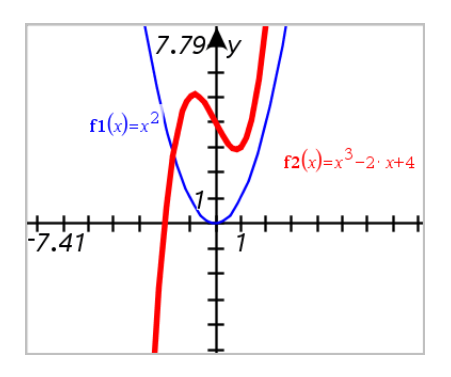

### <span id="page-262-0"></span>Omdøb en forskrift

Hver graftype har en standard navngivningskonvention. Standardnavnet for funktioner er for eksempel *fn*(*x*). (Tallet repræsenteret ved *n* øges i takt med, at du skaber flere funktioner). Du kan udskifte standardnavnet med et navn efter eget valg.

**Bemærk:** Ønsker du at bruge et brugerdefineret navn, skal du manuelt omdøbe hver funktion.

1. Slet det eksisterende navn på indtastningslinjen. Slet for eksempel "*f1*" fra "*f1*(*x*)". Du kan bruge højre-/venstre-piletasterne til at placere markøren.

$$
\boxed{\Box} \mid (x) = x^2 + 3
$$

2. Skriv det det ønskede navn.

$$
\boxed{\Box} \quad \mathrm{xanr}(x) = x^2 + 3
$$

3. Hvis du opretter en ny forskrift, skal du placere markøren efter = fortegnet og indtaste udtrykket.

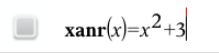

4. Tryk på Enter for at tegne grafen hørende til forskriften med dens nye navn.

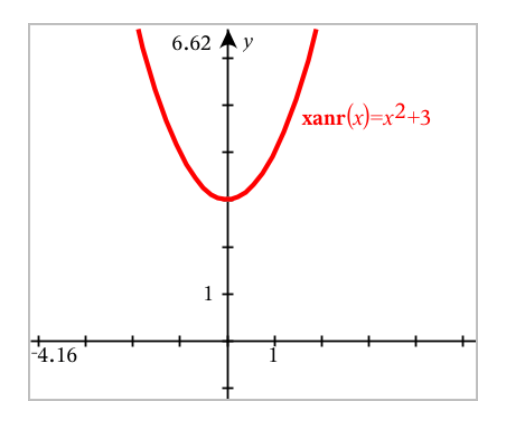

# <span id="page-263-0"></span>Åbning af Grafers historik

For hver opgave lagrer softwaren en historik for forskrifterne defineret i applikationen Grafer og visningen 3D-graftegning, såsom graf-funktioner f1 til f99 og 3D-funktionsgrafer z1 til z99. Du kan se og redigere disse elementer ved hjælp af en knap på indtastningslinjen.

### Visning af historikken

- 1. Tryk Ctrl+G for at vise indtastningslinjen.
- 2. Klik på knappen for Historik menu : på indtastningslinjen.

Menuen bliver vist. Når du peger på et emnes navn, vil emnets udtryk vises i indtastningslinjen.

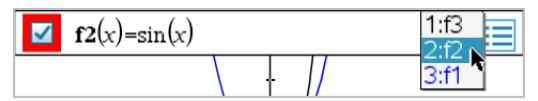

- 3. Markér navnet på den forskrift, du ønsker at se eller redigere.
- 4. (Valgfrit) Brug piletasterne op/ned fra indtastningslinjen for at rulle gennem de definerede forskrifter hørende til grafer af samme type.

### Sådan viser du historik for specifikke typer af grafer

Brug denne metode, hvis du ønsker at se eller redigere en defineret forskrift, der ikke vises i menuen Historik.

1. I menuen Grafindtastning /Redigér skal du klikke på graftypen. Tryk f.eks. på Polær ligning for at få vist indtastningslinjen for den næste tilgængelige ligning for en polær kurve.

2. Klik på knappen for Historik menu  $\frac{1}{2}$  eller brug piletasterne op/ned for at rulle gennem de definerede forskrifter hørende til grafer af samme type.

## <span id="page-264-0"></span>Sådan zoomer/skalerer du grafer-arbejdsområdet

Skalering i applikationen Grafer påvirker kun de grafer, plot og objekter, som befinder sig inde i visningen for Graftegning. Den har ingen indflydelse på objekter i den underliggende visning for Plangeometri.

- ▶ Ønsker du at skalere x-og y-akserne proportionalt, skal du trække et skalamærke på en af akserne.
- ▶ For at skalere en enkelt akse skal du holde Shift nede og trække et skalamærke på aksen.

#### Zoom til foruddefinerede indstillinger

▶ Åbn menuen Vindue/Zoom, markér et af zoom-værktøjerne (Zoom - boks, Zoom - ind eller Zoom - ud), eller markér en af de prædefinerede zoomindstillinger. Startindstillingen er Zoom - Standard.

#### Indtastning af brugerdefinerede vindueindstillinger

Abn menuen Vindue/Zoom, og vælg Vindueindstillinger.

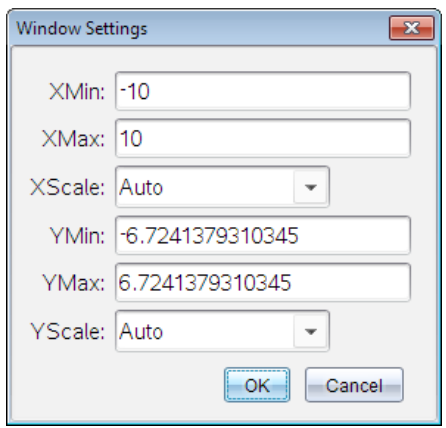

## Tilpasning af arbejdsområdet for Grafer

#### Indsætning af baggrundsbillede

Du kan [indsætte](#page-162-0) et billede som baggrund for en Grafer- eller Geometri-side.

- 1. I menuen Indsæt vælges Billede.
- 2. Navigér til det ønskede billede, markér det, og klik derefter på Åbn.

### Sådan tilføjer du et tekstelement til arbejdsområdet

Med tekstværktøjet kan du skrive numeriske værdier, formler, observationer eller andre oplysninger i arbejdsområdet for Grafer. Du kan tegne en ligning indtastet som tekst (såsom "x=3").

- 1. Åbn menuen Handlinger, og markér Tekst.
- 2. Klik for placering af teksten.
- 3. Skriv teksten i den boks, som vises, og tryk derefter på Enter.

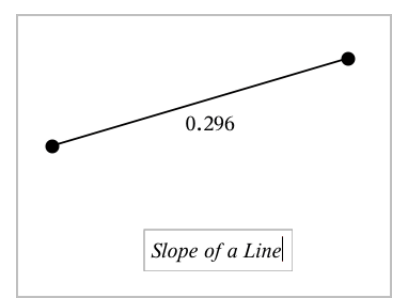

Træk i et tekstfelt for at flytte det. Du kan redigere teksten ved at dobbeltklikke på den. For at slette et tekstfelt skal du vise dets kontekstmenu, og vælg Slet.

### Sådan ændrer du en numerisk teksts attributter

Indtaster du en numerisk værdi som tekst, kan du låse den eller indstille dens format og viste præcision.

- 1. Gå til menuen Handlinger, og vælg Attributter.
- 2. Tryk på den numeriske tekst for at få vist en liste over dens attributter.
- 3. Tryk på ▲ og ▼ for at gennemløbe listen.
- 4. Ved hvert attribut-ikon, tryk ◄ eller ► for at gennemløbe mulighederne. Vælg for eksempel fra 0 til 9 som præcision.
- 5. Tryk på Enter-tasten for at gøre ændringerne gældende.
- 6. Tryk på Esc-tasten for at lukke attributværktøjet ned.

## Visning af gitter

Som standard vises gitteret ikke. Du kan vælge at vise det som prikker eller linjer.

Gå til menuen Vis, og vælg Gitter, og derpå Prik Gitter, Linje Gitter, eller Intet Gitter.

#### Ændring af gitterfarve

1. Gå til menuen**Handlinger**, og vælg**Vælg > Gitter** (kun tilgængelig når gitteret vises).

Gitteret blinker for at vise at den er markeret.

2. Klik på pil ned, ved siden af knappen Farver, og vælg en farve til gitteret.

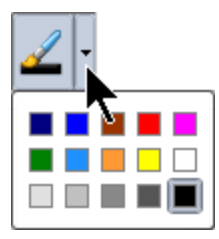

#### Ændring af aksernes udseende

- 1. Gå til menuen Handlinger, og klik på Attributter.
- 2. Klik på en af akserne.
- 3. Tryk på ▲ og ▼ for at flytte til den ønskede attribut, og derpå ◄ og ► for at vælge den mulighed der skal anvendes.

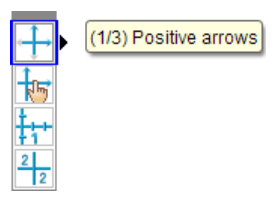

**Bemærk:** For at skjule akserne eller selektivt skjule eller vise en individuel akses slutværdi skal du bruge [Skjul/Vis-værktøjet](#page-266-0).

## <span id="page-266-0"></span>Sådan viser og skjuler du elementer i applikationen Grafer

Værktøjet Skjul/Vis afslører tidligere skjulte objekter og lader dig vælge at vise eller skjule dem.

**Bemærk:** Hvis du skjuler en graf, vil dens udtryk automatisk markeres som skjult i [graf-historikken](#page-263-0).

#### 1. Åbn menuen Handlinger, og vælg Skjul/Vis.

Værktøjet Skjul/Vis vises øverst i arbejdsområdet, og alle skjulte elementer vises i en nedtonet farve.

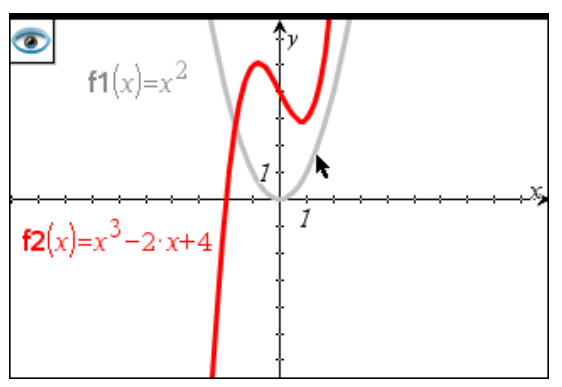

- 2. Klik på objekter for at skjule/vise dem. Du kan skjule grafer, geometrisk objekter, tekster, navneetiketter, målinger og aksers individuelle slutværdier.
- 3. Tryk på Esc for at fuldføre dine valg og lukke værktøjet.

Alle objekter du har valgt som skjulte objekter forsvinder.

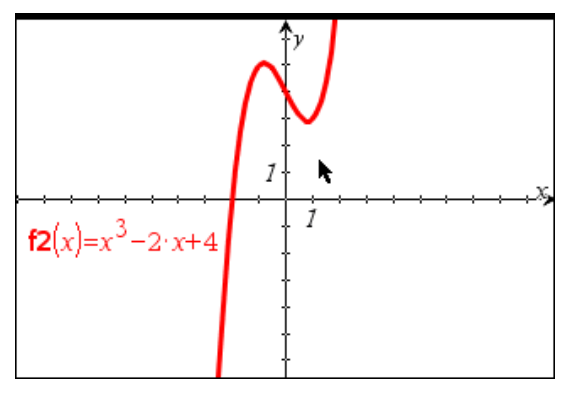

4. Åbn Skjul/Vis-værktøjet, hvis skjulte objekter skal vises midlertidigt, eller de skal gendannes som viste objekter.

## Betingede attributter

Du kan skjule og vise objekter samt ændre farve dynamisk ud fra angivne betingelser, såsom **"r1<r2**" eller "**sin(a1)>=cos(a2)**."

Det kan være, du for eksempel gerne vil skjule et objekt ud fra en ændring af en måling, du har knyttet til en variabel, eller du ønsker måske, at et elements farve ændres ud fra et "Beregningsresultat", du har gemt i en variabel.

Betinget opførsel kan tildeles objekter eller grupper i visningerne Graftegning, Plangeometri og 3D-graftegning.

#### Indstilling af et objektets betingede attributter

Du kan indstille betingelser for et markeret objekt ved enten at bruge dets kontekstmenu eller ved at aktivere værktøjet Indstil betingelser i menuen Handlinger og derefter markere objektet. Denne vejledning beskriver brug af kontekstmenuen.

- 1. Markér objektet eller gruppen.
- 2. Åbn objektets kontekstmenu, og klik på Betingelser.

De betingede attributter bliver vist.

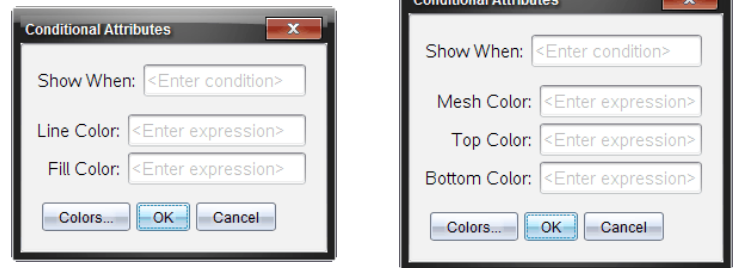

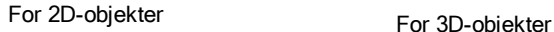

**Conditional Attributors** 

3. (Valgfrit) I feltet Vis når skal du indtaste et udtryk, der angiver betingelserne, under hvilke objektet skal vises. Hvis betingelsen ikke er opfyldt, vil objektet blive skjult.

Du kan angive et interval ved at bruge sammensatte betingelser i indtastningsfeltet Vis når. For eksempel: **areal>=4 and areal<=6**. **Bemærk:** Hvis du har brug for midlertidigt at se objekter, der er skjult på grund af en betingelse, skal du klikke på Handlinger > Vis/Skjul. For at gå tilbage til normal visning skal du trykke på ESC.

4. (Valgfrit) Indtast tal eller udtryk, der beregnes til tal, i de relevante farvefelter, såsom Linjefarve eller Netfarve. For at se en oversigt over farveværdier skal du klikke på knappen Farver.

| <b>Conditional Color</b>                                   |
|------------------------------------------------------------|
| The value of the expression determines the object color.   |
| Color 1 2 3 4 5 6 7 8 9 10 11 12 13 14 15                  |
| Grayscale 1 2 3 4 5 6 7 8 9 10 11 12 13 14 15              |
| Lines, Points and Text 1 2 3 4 5 6 7 8 9 10 11 12 13 14 15 |
|                                                            |

Oversigt over betingede farveværdier

5. Klik på OK i dialogboksen Betingede attributter for at anvende betingelserne.

## Beregning af arealet af et område indesluttet mellem to kurver

**Bemærk:** For at undgå utilsigtede resultater ved brug af denne funktion skal du kontrollere, at [dokumentindstillingerne](#page-70-0)for »Reelt eller Komplekst Format« er indstillet til Reel.

Når du beregner arealet af området mellem kurverne, skal hver kurve være:

• Grafen for en funktion af x.

— eller —

En ligning på formen  $y =$ , herunder  $y =$ -ligninger defineret via et tekstfelt eller en keglesnitsskabelon fra graftypen ligninger.

### Definition og skravering af arealet

1. Åbn menuen Undersøg grafer, og vælg Areal af område.

Hvis der kun er to passende kurver tilgængelige, vil de automatisk blive valgt. Ellers vil du blive bedt om at udpege de to kurver.

2. Klik på en kurve for at udpege den.

Du vil blive bedt om at angive de nedre og øvre grænser.

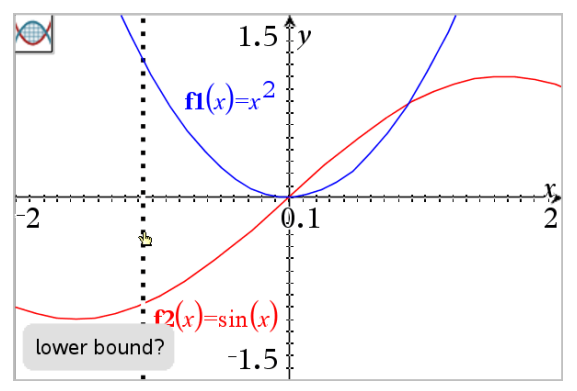

3. Klik på to punkter for at angive grænserne. Du kan eventuelt indtaste tal i stedet.

Området bliver derefter skraveret, og arealværdien vises. Værdien vil altid være ikke-negativ, uanset rækkefølgen af intervalgrænserne.

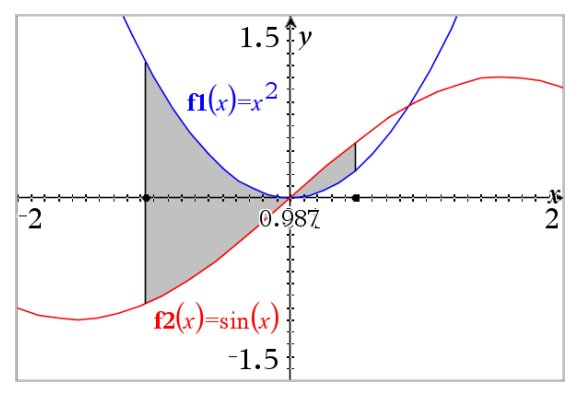

### Arbejde med Skraverede arealer

Hvis du ændrer grænserne eller omdefinerer kurverne, vil skraveringen og arealværdien blive opdateret.

• For at ændre den nedre eller øvre grænse skal du trække i grænserne eller angive nye tal. Man kan ikke ændre en grænse, der er placeret på et skæringspunkt. Skæringspunktet vil dog flytte sig automatisk i takt med, at du flytter kurverne.

• Du kan flytte en kurve ved enten at trække i den eller rette dens forskrift i indtastningslinjen.

Hvis et endepunkt før var placeret på et skæringspunkt, og hvis de omdefinerede kurver ikke længere skærer, vil skraveringen og arealværdien forsvinde. Hvis du omdefinerer funktionerne, så der igen er et skæringspunkt, vil skraveringen og arealværdien igen kunne ses.

- Brug kontekstmenuen for at slette eller skjule et skraveret område eller ændre dets farve og andre attributter.
	- Windows®: Højreklik på det skraverede område.
	- Mac®: Hold  $H$  nede og klik på det skraverede område.
	- Håndholdt: Flyt markøren til det skraverede område, og tryk på  $\lceil$  ctrl  $\lceil \frac{\mathfrak{D}}{3} \rceil$ .

## Sporing af grafer eller plot

Ved hjælp af grafsporing kan du flytte sporingsmarkøren gennem punkterne i en funktionsgraf eller plotte og vise oplysninger om værdierne.

### Sporing af bestemte grafer

1. Gå til menuen Spor, og vælg Grafsporing.

Værktøjet til grafsporing vises øverst i arbejdsområdet, sporingsmarkøren vises, og markørens koordinater vises i nederste højre hjørne.

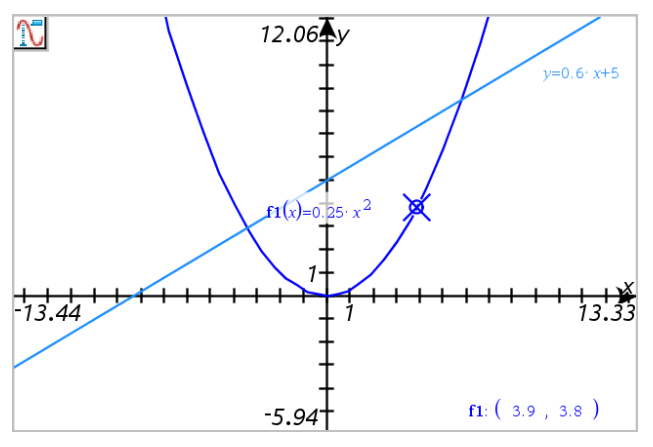

2. Undersøg en graf eller et plot:

- Peg på en position på en graf eller et plot for at flytte sporingsmarkøren til dette punkt.
- Tryk på ◀ eller ▶ for at flytte markøren trinvis langs den aktuelle graf eller plot. Skærmen panorerer automatisk for at beholde visning af markøren.
- Tryk på ▲ eller ▼ at cykle gennem de viste grafer.
- Tryk på sporingsmarkøren for at oprette et blivende punkt. Indtast en bestemt uafhængig værdi for at flytte sporingsmarkøren til den værdi.
- 3. Tryk på Esc for at stoppe sporing.

## Sporing af alle grafer

Værktøjet Spor alle muliggør sporing af flere funktioner samtidigt. Udfør følgende trin med flere funktioner tegnet på arbejdsområdet:

**Bemærk:** Værktøjet Spor alle sporer kun funktionsgrafer, ikke plot af andre relationer (polære kurver, parameterfremstillinger, punktplot, sekvensgrafer).

1. Gå til menuen Spor, og vælg Spor Alle.

Værktøjet Spor alle vises i arbejdsområdet, en lodret linje viser x-værdien af sporingen og koordinaterne for hvert sporet punkt vises i nederste højre hjørne.

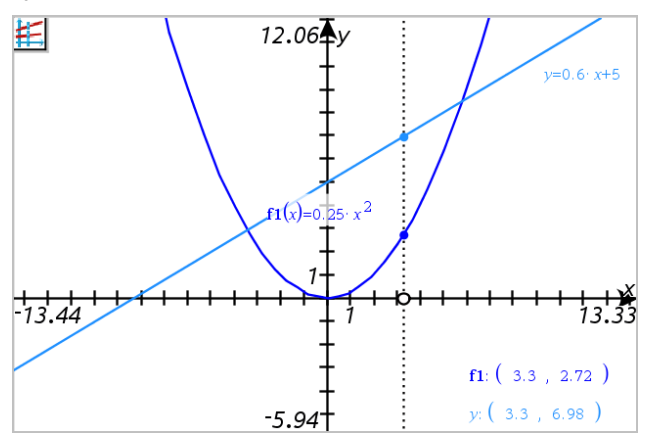

- 2. Om grafer:
	- Klik på et punkt på x-aksen for at flytte alle springspunkterne til den xværdi.
- Tryk på ◄ eller ► for at flytte sporingspunkterne trinvist langs alle graferne.
- 3. Tryk på Esc for at stoppe sporing.

## Ændring af sporingsindstillinger

1. Åbn Spor, og vælg Sporingsindstillinger.

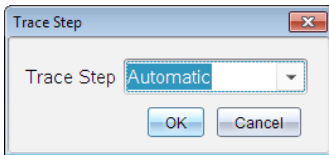

2. Vælg Automatisk eller indtast en konkret tilvækst til brug for sporingen.

## Introduktion til geometriske objekter

Geometriske værktøjer er tilgængelige i såvel Grafer som Geometri. Du kan bruge disse værktøjer til at tegne og undersøge objekter, fx punkter, linjer og figurer.

- Grafisk visning viser arbejdsområdet for Grafer oven på arbejdsområdet for Geometri. Du kan vælge, måle og ændre objekter i begge arbejdsområder.
- Plangeometrisk visning viser kun objekter, der er oprettet i applikationen Geometri.

### Objekter oprettet i applikationen Grafer

Punkter, linjer og figurer oprettet i applikationen Grafer er analytiske objekter.

- Alle punkter, som definerer disse objekter, ligger i x-y-planen. Objekter, som oprettes her, er kun synlige i applikationen Grafer. Hvis skalaen for akserne ændres, påvirker det objekternes udseende.
- Du kan få vist og redigere koordinaterne for ethvert punkt på et objekt.
- Du kan få vist ligningen for en linje, tangentlinje, cirkel eller geometrisk keglesnit oprettet i applikationen Grafer.

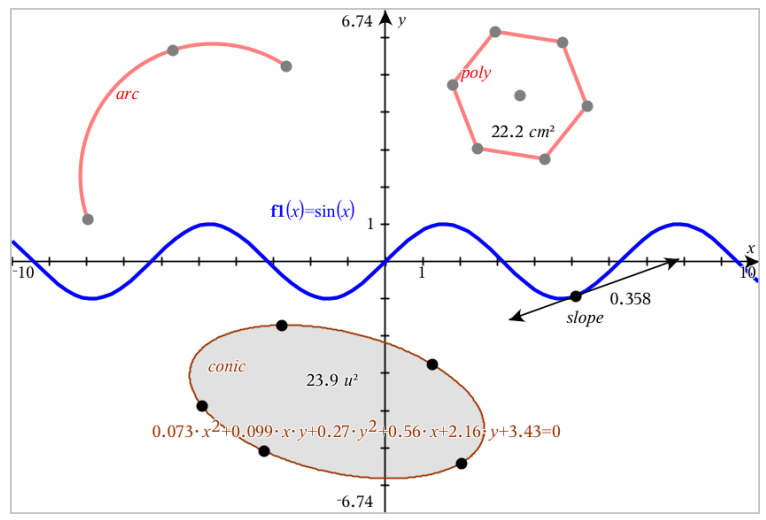

Cirkelbuen og polygonen blev oprettet i applikationen Geometri. Sinusbølgen og keglesnittet blev oprettet i applikationen Grafer.

## Objekter oprettet i applikationen Geometri

Punkter, linjer og figurer oprettet i applikationen Geometri er ikke analytiske objekter.

- De punkter, som definerer disse objekter, ligger ikke i x-y-planen. Objekter oprettet her er synlige i både Grafer og Geometri, men de er upåvirkede af ændringer i grafens x- og y-akser.
- Du kan ikke få oplyst koordinaterne til disse objekters punkter.
- Du kan ikke få vist ligningen for et geometrisk objekt oprettet i applikationen Geometri.

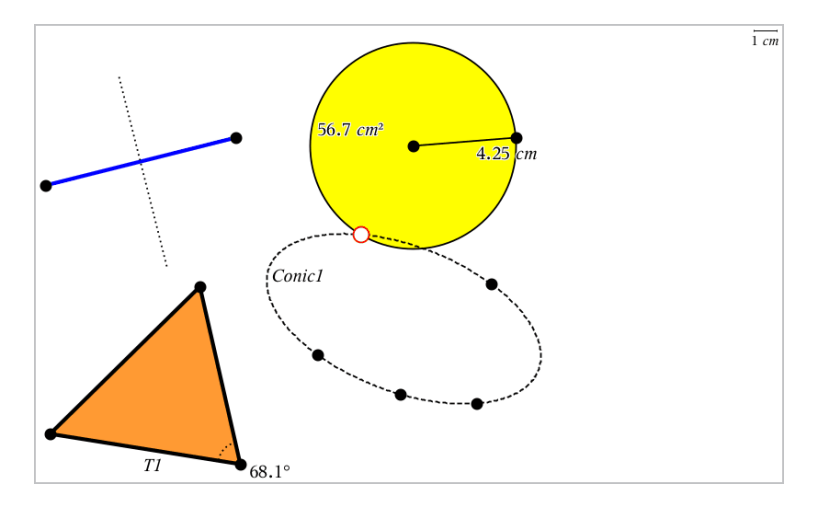

## Sådan opretter du punkter og linjer

Under konstruktionen af et objekt vises et værktøj i arbejdsområdet (f.eks.

Linjestykke **)**. Du kan annullere ved at trykke på Esc.

## Oprettelse af et punkt på arbejdsområdet

- 1. Gå til menuen Punkter og Linjer, og vælg Punkt. (I applikationen Grafer skal du gå til Geometri > Punkter og Linjer > Punkt).
- 2. Klik på den placering, hvor du skal oprette punktet.
- 3. (Frivilligt) Navngiv punktet.
- 4. Træk i et punkt for at flytte det.

### Sådan opretter du et punkt på en graf eller et objekt

Du kan oprette et punkt på en linje, linjestykke, halvlinje, akse, vektor, cirkel eller graf.

- 1. Gå til menuen Punkter og Linjer, og vælg Punkt på. (I applikationen Grafer skal du gå til Geometri > Punkter og Linjer > Punkt på).
- 2. Klik på den graf eller det objekt, du ønsker at oprette punktet på.
- 3. Klik på en position på objektet for at placere punktet.

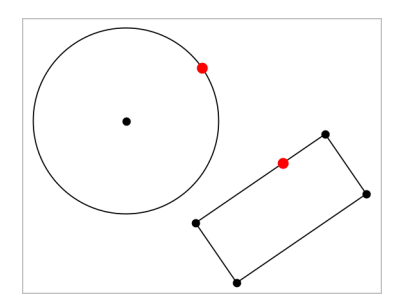

### Bestemmelse af skæringspunkter

- 1. Gå til menuen Punkter og Linjer, og vælg Skæringspunkter. (I applikationen Grafer skal du gå til Geometri > Punkter og Linjer > Skæringspunkter).
- 2. Klik på to krydsende objekter for at tilføje deres skæringspunkter.

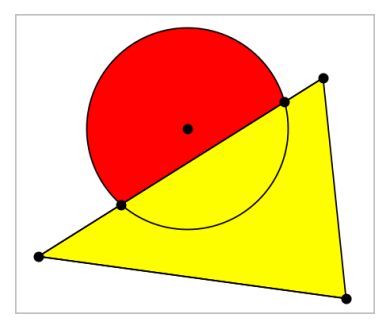

### Konstruktion af en linje

- 1. Gå til menuen Punkter og Linjer, og vælg Linje. (I applikationen Grafer skal du gå til Geometri > Punkter og Linjer > Linje).
- 2. Klik på en position for at definere et punkt på linjen.
- 3. Klik på en anden position for at definere linjens retning og længden af dens synlige del.

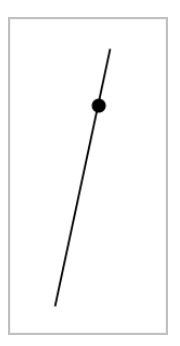

4. For at flytte en linje skal du trække i dens ankerpunkt. For at rotere den kan du trække i hvilket som helst punkt, bortset fra ankerpunktet eller endepunktet. Træk i ét af endepunkterne for at strække den synlige del.

### Konstruktion af et linjestykke

- 1. Åbn menuen Punkter og Linjer, og vælg Linjestykke. (I applikationen Grafer skal du gå til Geometri > Punkter og Linjer > Linjestykke).
- 2. Klik på to positioner for at definere linjestykkets endepunkter.

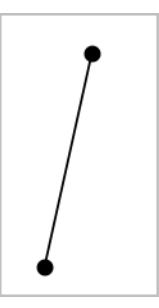

3. For at flytte et linjestykke, kan du trække i et hvilket som helst punkt, undtagen et endepunkt. For at manipulere retning eller længde, skal du trække i et af endepunkterne.

### Konstruktion af en halvlinje

- 1. Åbn menuen Punkter og Linjer, og vælg Halvlinje. (I applikationen Grafer skal du gå til Geometri > Punkter og Linjer > Halvlinje).
- 2. Klik på en position for at definere halvlinjens endepunkt.
- 3. Klik på en anden position for at definere dens retning.

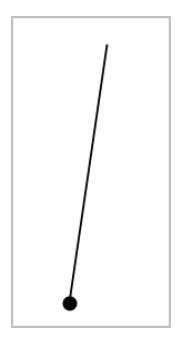

For at flytte en halvlinje skal du trække i dens ankerpunkt. For at rotere den kan du trække i hvilket som helst punkt, bortset fra ankerpunktet eller endepunktet. Træk i endepunktet for at strække den synlige del.

### Konstruktion af en tangent

Du kan oprette en tangentlinje på et bestemt punkt på et geometrisk objekt eller en funktionsgraf.

- 1. Gå til menuen Punkter og Linjer, og vælg Tangent. (I applikationen Grafer skal du gå til Geometri > Punkter og Linjer > Tangent).
- 2. Du markerer et objekt ved at klikke på det.
- 3. Klik på en position på objektet for at oprette tangenten.

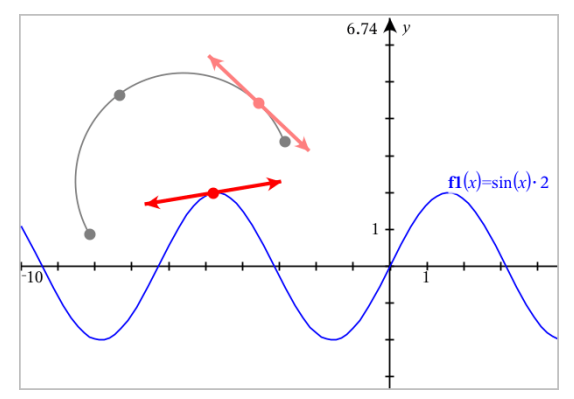

4. Træk i tangenten for at flytte den. Det er fortsat knyttet til objektet eller grafen.

### Konstruktion af en vektor

- 1. Åbn menuen Punkter og Linjer, og vælg Vektor. (I applikationen Grafer skal du gå til Geometri > Punkter og Linjer > Vektor).
- 2. Klik på en position for at bestemme vektorens udgangspunkt.
- 3. Klik på en anden position for at bestemme retning og størrelse, og fuldfør vektoren.

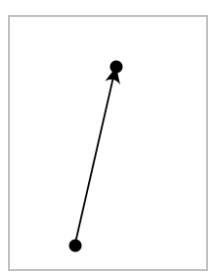

4. For at flytte en vektor kan du trække i et hvilket som helst punkt, undtagen endepunkterne. For at manipulere retning og/eller længde skal du trække i et af endepunkterne.

**Bemærk:** Hvis opretter et endepunkt på en akse eller et andet objekt, kan du kun flytte vektorens endepunkt langs det pågældende objekt.

### Konstruktion af en cirkelbue

- 1. Åbn menuen Punkter og Linjer, og vælg Cirkelbue. (I applikationen Grafer skal du gå til Geometri > Punkter og Linjer > Cirkelbue).
- 2. Klik på en position eller et punkt for at bestemme buens startpunkt.
- 3. Klik på et andet punkt for at bestemme et mellemliggende punkt, hvorigennem buen vil passere.
- 4. Klik på et tredje punkt for at oprette endepunktet og fuldføre buen.

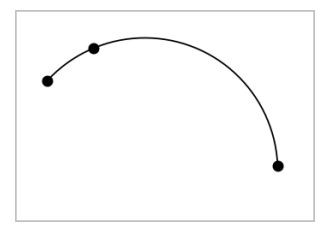

5. For at flytte en bue skal du trække i dens randkurve. For at manipulere den skal du trække i et af dens tre ankerpunkter.

## Sådan opretter du geometriske figurer

Figurværktøjer lader dig undersøge cirkler, polygoner, keglesnit og andre geometriske objekter.

Under oprettelse af en figur vises et værktøj i arbejdsområdet (f.eks. Cirkel  $\circled{0}$ ). Du kan annullere en figur ved at trykke på Esc.

## Tegning af en cirkel

- 1. Åbn menuen Figurer, og vælg Cirkel. (I applikationen Grafer trykkes på Geometri > Figurer > Cirkel).
- 2. Klik på en position eller et punkt for at placere cirklens centrum.
- 3. Klik på en position eller et punkt for at fastlægge radius og fuldføre cirklen.

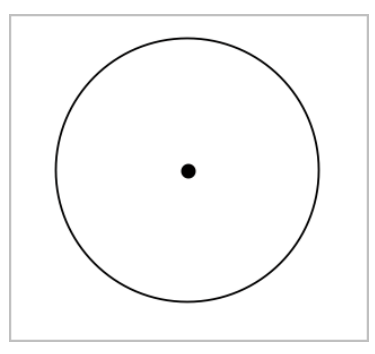

4. Træk i cirklens parametre for at ændre dens størrelse. Træk i cirklens centrum for at flytte den.

### Konstruktion af en trekant

- 1. Åbn menuen Figurer, og vælg Trekant. (I applikationen Grafer trykkes på Geometri > Figurer > Trekant).
- 2. Klik på tre positioner for at fastlægge trekantens hjørnepunkter.

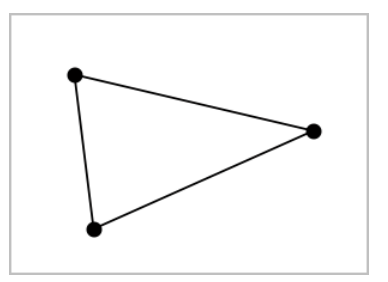

3. Træk i et af trekantens hjørnepunkter for at manipulere trekanten. Træk i en af dens sider for at flytte den.

### Konstruktion af et løst rektangel

- 1. Åbn menuen Figurer, og vælg Løst rektangel. (I applikationen Grafer trykkes på Geometri > Figurer > Løst rektangel).
- 2. Klik på en position eller et punkt for at fastlægge det løse rektangels første hjørne.
- 3. Klik på en position for at fastlægge det andet hjørne.

Den ene side af et løst rektangel vises.

4. Klik for at fastlægge afstanden til den modsatte side og fuldføre det løse rektangel.

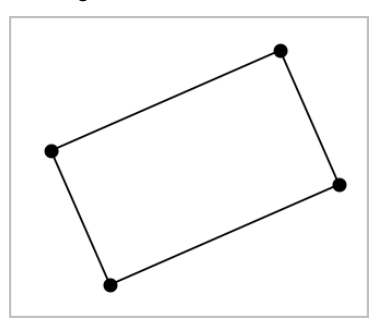

5. Træk i ét af dets to første punkter for at rotere et løst rektangel. Træk i ét af de to sidste punkter for at strække det. Træk i en af rektanglets sider for at flytte det.

### Konstruktion af en polygon

- 1. Åbn menuen Figurer, og vælg Polygon. (I applikationen Grafer trykkes på Geometri > Figurer > Polygon).
- 2. Klik på en position eller et punkt for at fastlægge polygonens første hjørne.
- 3. Klik for at bestemme hvert tilstødende hjørne.
- 4. Klik på det første hjørne for at fuldføre polygonen.

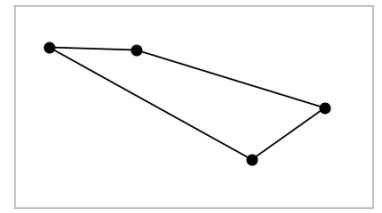

5. Træk i et af polygonens hjørner for at manipulere polygonen. Træk i en af polygonens sider for at flytte den .

#### Konstruktion af en regulær polygon

- 1. Åbn menuen Figurer, og vælg Reg. Polygon. (I applikationen Grafer trykkes på Geometri > Figurer > Reg. Polygon).
- 2. Klik én gang i arbejdsområdet for at fastlægge midtpunktet.
- 3. Klik på en anden position for at fastlægge det første hjørne samt radius. Der dannes en 16-sidet regulær polygon. Antallet af sider bliver vist i krøllede parenteser, for eksempel {16}.
- 4. Træk i en cirkulær bevægelse et af hjørnerne for at fastlægge antallet af sider.
	- Træk med uret for at reducere antallet af sider.
	- Træk mod uret for at tilføje diagonaler.

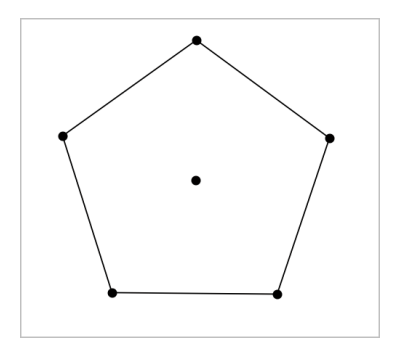

5. Træk i et af dens punkter for at ændre den regulære polygons størrelse eller for at rotere den. Træk i en af dens sider for at flytte den.

#### Konstruktion af en ellipse

- 1. Åbn menuen Figurer, og vælg Ellipse. (I applikationen Grafer trykkes på Geometri > Figurer > Ellipse).
- 2. Klik på to positioner eller punkter for at fastlægge brændpunkterne.
- 3. Klik for at tilføje et punkt på ellipsen og færdiggøre figuren.

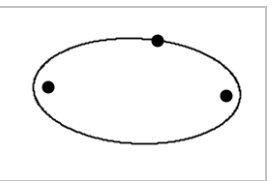

4. Træk i et af dens tre ankerpunkter for at manipulere ellipsen. Træk i et vilkårligt andet randpunkt for at flytte ellipsen.

### Konstruktion af parabel (ud fra brændpunkt og toppunkt)

- 1. Åbn menuen Figurer, og vælg Parabel. (I applikationen Grafer trykkes på Geometri > Figurer > Parabel).
- 2. Klik på en placering for at fastlægge brændpunktet.
- 3. Klik på en placering for at fastlægge toppunktet og færdiggøre parablen.

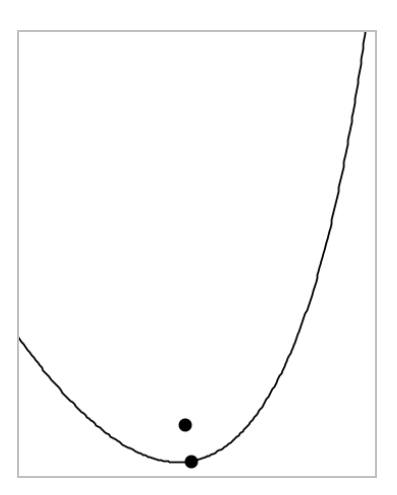

4. Træk i dens brænd- eller toppunkt for at manipulere parablen. Træk i et hvilket som helst andet punkt på parablen for at flytte den.

### Konstruktion af parabel (ud fra brændpunkt og ledelinje)

- 1. Konstruer en linje, der skal tjene som ledelinje.
- 2. Åbn menuen Figurer, og vælg Parabel. (I applikationen Grafer trykkes på Geometri > Figurer > Parabel).
- 3. Klik på en placering for at fastlægge brændpunktet.
- 4. Klik på linjen for at oprette den som ledelinje.

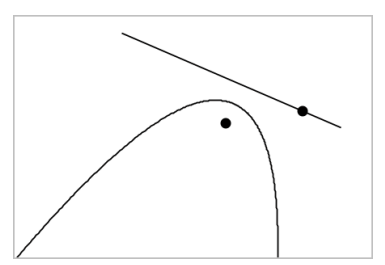

5. Rotér eller flyt dens ledelinje eller træk i dens brændpunkt for at manipulere parablen. Markér både ledelinjen og brændpunktet og træk derpå i et af objekterne for at flytte parablen.

### Konstruktion af en hyperbel

- 1. Åbn menuen Figurer, og vælg Hyperbel. (I applikationen Grafer trykkes på Geometri > Figurer > Hyperbel).
- 2. Klik på to positioner for at fastlægge brændpunkterne.
- 3. Klik på en tredje position for at færdiggøre hyperblen.

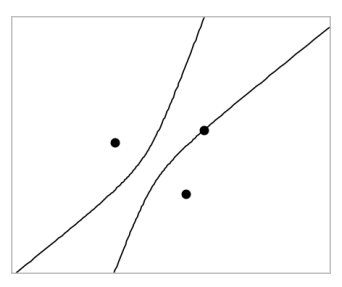

4. Træk i et af dens tre ankerpunkter for at manipulere hyperblen, . Træk i et hvilket som helst andet randpunkt for at flytte hyperblen.

### Konstruktion af keglesnit gennem fem punkter

- 1. Åbn menuen Figurer, og vælg Keglesnit gennem fem punkter. (I applikationen Grafer trykkes på Geometri > Figurer > Keglesnit gennem fem punkter).
- 2. Klik på fem positioner for at fastlægge de fem punkter på figuren.

Afhængigt af punkternes indbyrdes beliggenhed, kan keglesnittet være en hyperbel, en parabel eller en ellipse.

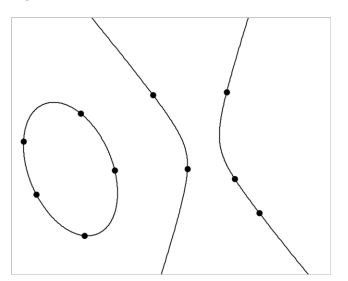

3. Træk i et af dens fem ankerpunkter for at manipulere keglesnittet. Træk i et hvilket som helst andet randpunkt for at flytte keglesnittet.

## Grundprincipperne ved arbejdet med objekter

### Markering og fravalg af objekter

Du kan markere et enkelt objekt eller flere objekter. Marker flere objekter, når du hurtigt vil flytte, farve eller slette dem samtidig.

- 1. Du markerer et objekt eller en graf ved at klikke på det. Objektet blinker, når det er markeret.
- 2. Klik på et hvilket som helst objekt for at føje det til markeringen.
- 3. Udfør handlingen (såsom at flytte eller farvelægge).
- 4. Klik på et tomt sted på arbejdsområdet, hvis du vil afmarkere alle objekter.

## Gruppering og opløsning af gruppering af geometriske objekter

Gruppering af objekter gør dig i stand til at markere dem i sæt, selv efter du har fravalgt dem for at arbejde med andre elementer.

1. Klik på hvert objekt for at føje det til gruppen.

De markerede objekter blinker.

- 2. Vis en kontekstmenu for et eller flere objekter.
- 3. Klik Grupper. Nu kan du markere alle komponenterne i gruppen ved at klikke på hvilken som helst af dem.
- 4. For at opløse en gruppe i individuelle elementer, skal du vise en kontekstmenu for enhver af gruppens objekter, og klik Opløs gruppen.

## Slet objekter

- 1. Vis kontekstmenuen for et eller flere objekter.
- 2. Klik på Slet.

Du kan ikke slette origo, akserne eller punkter for låste variabler, heller ikke hvis de er indeholdt i en markering af flere objekter.

## Flyt objekter

Du kan flytte et objekt, en gruppe eller en kombination af markerede objekter og grupper.

**Bemærk:** Hvis et ubevægeligt objekt (såsom grafakser eller et punkt med låste koordinater) indgår i en markering eller en gruppe, kan du ikke flytte nogen af objekterne. Du er nødt til at annullere markeringen og derpå kun markere bevægelige elementer.

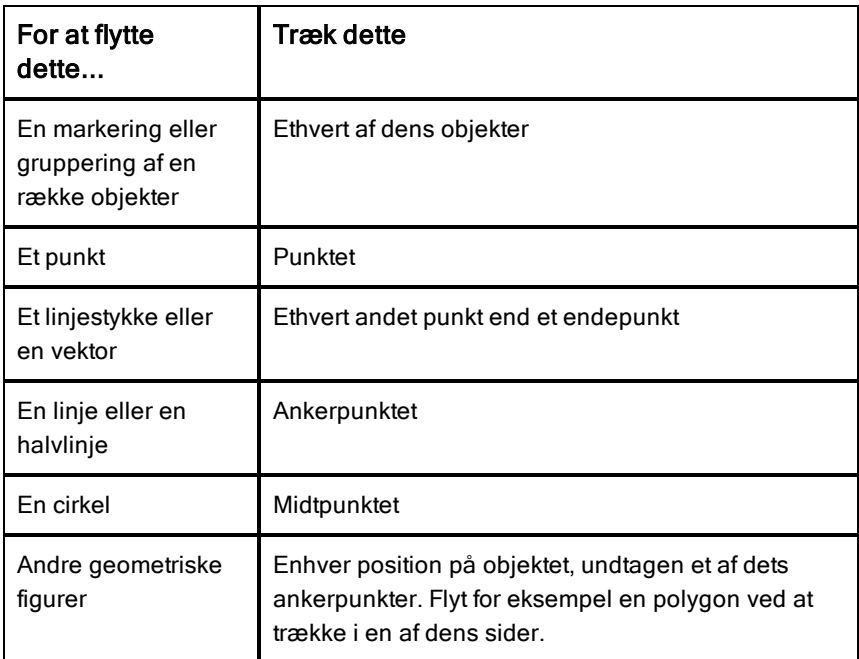

#### Sådan sætter du en begrænsning på en flytning af objekt

Holder du SHIFT-tasten nede, før du trækker et objekt, kan du styre, hvordan visse objekter tegnes, flyttes eller manipuleres.

Brug begrænsningsfunktionen til at:

- Sådan ændrer du skalaen for en enkelt akse i applikationen Grafer.
- Panorer arbejdsområdet vandret eller lodret, afhængigt af hvilken retning du trækker i første omgang.
- Begræns til vandret eller lodret flytning af objekt.
- Begræns punkt-placering til 15° intervaller, når du tegner en trekant, et løst rektangel eller en polygon.
- Begræns vinkelspring til 15° intervaller.
- Begræns radius i en cirkel til heltalsværdier.
### Sådan fastgør du objekter

Fastgørelse af objekter forhindrer utilsigtede ændringer, når du flytter eller manipulerer andre objekter.

Du kan fastgøre grafiske funktioner, geometriske objekter, tekstelementer, grafens akser og baggrunden.

- 1. Marker det eller de objekter, du vil fastgøre, eller klik på et tomt område, hvis du vil fastgøre baggrunden.
- 2. Vis kontekstmenuen, og marker Fastgør..

Et fastgjort objekt viser en tegnestift , når du peger på objektet.

3. For at annullere fastgørelse af et objekt, vis dets kontekstmenu, og vælg Annuller fastgørelse.

#### Noter:

- Selvom du ikke kan trække i et fastgjort punkt, kan du flytte det ved at redigere dets x- og y-koordinater.
- Du kan ikke panorere arbejdsområdet, mens baggrunden er fastgjort.

#### Sådan ændrer du objekters linje- eller fyldfarve

Farveændringer, som foretages i softwaren, vises i gråtoner, når du arbejder med dokumenter på en TI-Nspire™-håndholdt, der ikke understøtter farver. Farverne bevares, når du flytter dokumenter tilbage til softwaren.

- 1. Markér objektet eller objekterne.
- 2. Åbn objektets kontekstmenu, klik på Farve, og klik derefter på Linie farve eller Fyld farve.
- 3. Markér den farve, der skal anvendes på objekterne.

#### Sådan ændrer du en grafs eller et objekts udseende

- 1. Gå til menuen Handlinger, og vælg Attributter.
- 2. Klik på det objekt, du vil ændre. Du kan ændre figurer, linjer, grafer eller grafers akser

Listen med attributter for det markerede objekt bliver vist.

3. Tryk  $\triangle$  og  $\blacktriangledown$  for at gennemgå listen med attributter.

- 4. Ved hvert attribut-ikon, tryk < eller ▶ for at gennemgå mulighederne. Vælg for eksempel fed, tynd eller medium for attributten for linjetykkelse.
- 5. Tryk på Enter-tasten for at gøre ændringerne gældende.
- 6. Tryk på ESC-tasten for at lukke attributværktøjet ned.

### Sådan navgiver du punkter, geometriske linjer og figurer

- 1. Vis kontekstmenuen for objektet.
- 2. Klik Navngivt.
- 3. Skriv navnet, og tryk derefter på Enter-tasten.

Navnet lægger sig til objektet og følger objektet, når du flytter det. Bogstavernes farve er den samme som objektets farve.

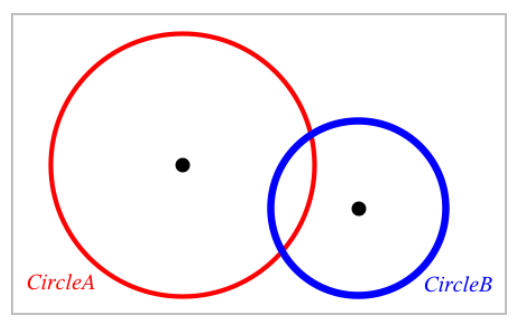

# Måling af objekter

Målte værdier opdateres automatisk, når du manipulerer det målte objekt.

**Bemærk**: Målinger af objekter, der oprettes i applikationen Grafer, vises i generiske enheder/units med betegnelsen *u*. Målinger af objekter, der oprettes i applikationen Geometri, vises i centimeter (*cm*).

### Sådan måler du længden af et linjestykke, en cirkelbue eller en vektor.

- 1. Gå til menuen Måling, og vælg Længde. (I applikationen Grafer klikker du på Geometri > Måling> Længde).
- 2. Klik på objektet for at vise dens længde.

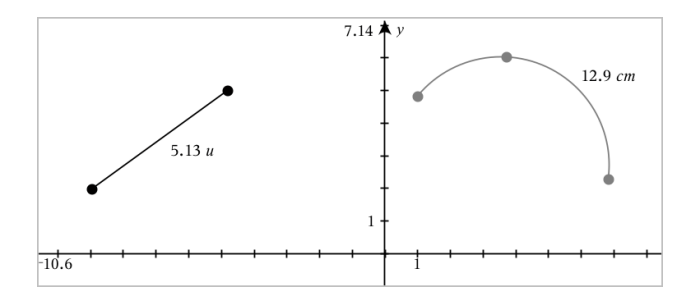

#### Sådan måler du afstanden mellem to punkter, et punkt og en linje eller et punkt og en cirkel

- 1. Gå til menuen Måling, og vælg Længde. (I applikationen Grafer klikker du på Geometri > Måling> Længde).
- 2. Klik på det første punkt.
- 3. Klik på det andet punkt eller et punkt på linjen eller cirklen.

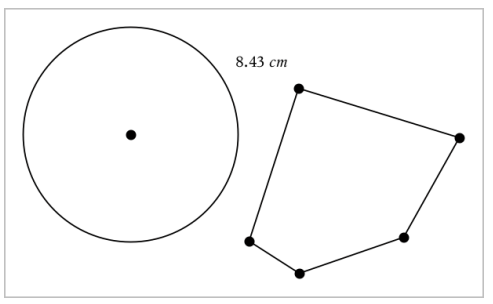

I dette eksempel måles længden fra cirklens centrum til polygonens øverste venstre vinkelspids.

#### Sådan måler du omkredsen af en cirkel, en ellipse, en polygon, et løst rektangel eller en trekant.

- 1. Gå til menuen Måling, og vælg Længde. (I applikationen Grafer klikker du på Geometri > Måling> Længde).
- 2. Klik på figuren for at vise dens omkreds.

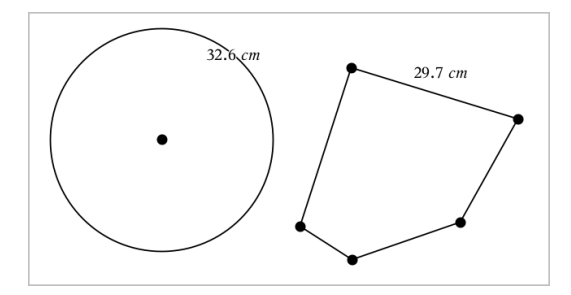

#### Sådan måler du en side i en trekant, et løst rektangel eller en polygon.

- 1. Gå til menuen Måling, og vælg Længde. (I applikationen Grafer klikker du på Geometri > Måling> Længde).
- 2. Klik på to endepunkter for den side, du ønsker at måle.

**Bemærk:** Du skal klikke på *to endepunkter* for at måle en side. Når du klikker på en side, måles omkredsen for figuren.

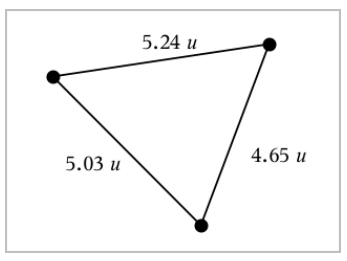

#### Sådan måler du arealet af en cirkel, en ellipse, en polygon, et løst rektangel eller en trekant

**Bemærk:** Man kan ikke måle arealet af en polygon konstrueret ved hjælp af linjestykkeværktøjet.

- 1. Gå til menuen Måling, og vælg Areal. (I applikationen Grafer går du til Geometri > Måling> Areal).
- 2. Klik på figuren for at vise dens areal.

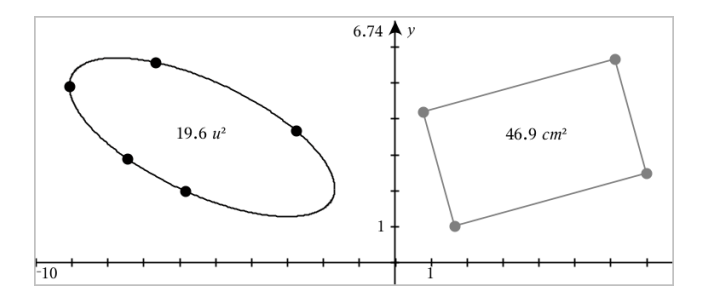

#### Sådan måler du hældningen på en linje, en halvlinje, et linjestykke eller en vektor

- 1. Gå til menuen Måling, og vælg Hældning. (I applikationen Grafer går du til Geometri > Måling> Hældning).
- 2. Klik på figuren for at vise dens hældning.

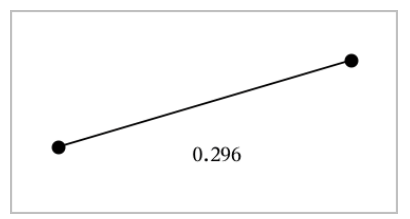

Den målte værdi opdateres automatisk, når du manipulerer figuren.

#### Sådan måler du vinkler

Vinkler målt i applikationen Geometri spænder fra 0° til 180°. Vinkler målt i applikationen Grafer spænder fra 0-radianer til  $\pi$  radianer. Vinkelenheden ændres ved hjælp af menuen Indstillinger

- 1. Gå til menuen Måling, og vælg Vinkel. (I applikationen Grafer klikker du på Geometri > Måling> Vinkel).
- 2. Klik på tre positioner eller punkter for at fastlægge vinklen. Det andet klik angiver vinikelspidsen.

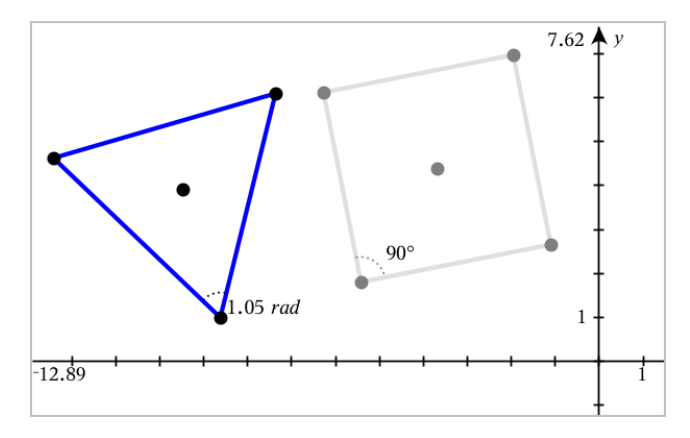

#### Sådan flytter du en værdi

▶ Træk målingen til den ønskede placering.

**Bemærk:** Hvis du flytter en måling for langt væk fra dens objekt, stopper det med at følge objektet. Imidlertid opdateres værdien fortsat, når du manipulerer objektet.

#### Sådan redigerer du en længde

Du kan justere længden for en side i en trekant, et løst rektangel eller en polygon ved at redigere dens målte værdi.

Dobbeltklik på målingen, og indtast derefter den nye værdi.

#### Sådan lagrer du en værdi som en variabel

Brug denne metode til at oprette en variabel og tildele den en målt værdi.

- 1. Vis elementets kontekstmenu, og vælg Gem.
- 2. Giv den lagrede måling et variabelnavn.

#### Sådan linker du en målt længde til en eksisterende variabel

Brug denne metode til at tildele en eksisterende variabel en målt længdeværdi.

- 1. Vis kontekstmenuen for måling, og vælg Variabler > Link til. Menuen viser en liste over aktuelle definerede variabler.
- 2. Klik på navnet for den variabel, der skal linkes til.

### Sådan sletter du en måling

▶ Vis kontekstmenuen for måling, og vælg Slet

#### Sådan åbner og låser du en måling

- 1. Vis kontekstmenuen for måling, og vælg Attributter.
- 2. Benyt op- og ned-piletasterne til at fremhæve låseattributten.
- 3. Benyt højre-/venstrepiletasterne til at lukke eller åbne låsen.

Så længe værdien forbliver låst, er manipulationer, som vil ændre målingen, ikke tilladt.

# Transformation af objekter

Du kan anvende transformationer på geometriske figurer i både applikationen for Geometri og Grafer.

#### Gennemgang af spejling i punkt

- 1. Gå til menuen Transformation, og vælg Spejling i punkt. (I applikationen Grafer skal du klikke på Geometri > Transformation > Spejling i punkt).
- 2. Klik på den figur, du ønsker at spejle i et punkt.
- 3. Klik på en position eller et punkt for at fastlægge symmetricentret Der vises et speilbillede af figuren.

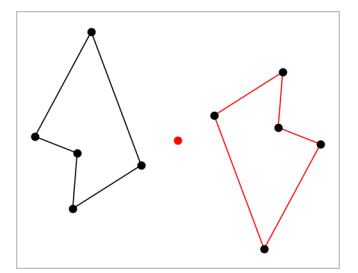

4. Manipuler den oprindelige figur eller symmetricentret for at udforske punktspejlingen.

#### Spejling i linje

1. Opret en spejlingsakse, dvs. en linje eller et linjestykke, som figuren spejles i.

- 2. Gå til menuen Transformation, og vælg Spejling i linje. (I applikationen Grafer skal du klikke på Geometri > Transformation > Spejling i linje).
- 3. Klik på den figur du ønsker at spejle i en linje.
- 4. Klik på spejlingsaksen.

Der vises et spejlbillede af figuren.

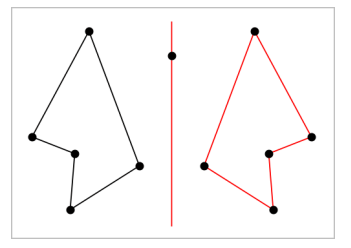

5. Manipuler den oprindelige figur eller spejlingsaksen for at udforske spejling i linje.

### Gennemgang af parallelforskydning

- 1. (Valgfrit) Opret en vektor for at fastlægge parallelforskydningens afstand og retning.
- 2. Gå til menuen Transformation, og vælg Parallelforskydning. (I applikationen Grafer skal du klikke på Geometri > Transformation > Parallelforskydning).
- 3. Klik på den figur, som du ønsker at parallelforskyde.
- 4. Klik på en forskydningsvektor.

– eller –

Klik på to positioner i arbejdsområdet for at fastlægge parallelforskydningens retning og afstand.

Der vises en parallelforskydning af figuren.

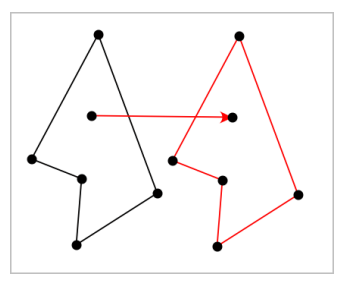

5. Manipuler det oprindelige objekt eller forskydningsvektoren for at udforske parallelforskydningen.

### Gennemgang af drejning

- 1. (Valgfrit) Opret en vinkelmåling til at fastlægge drejningsvinklen.
- 2. Gå til menuen Transformation, og vælg Dreining. (I applikationen Grafer skal du klikke på Geometri > Transformation > Dreining).
- 3. Klik på den figur, du ønsker at dreje.
- 4. Klik på en position eller et punkt for at fastlægge omdrejningspunktet.
- 5. Klik på den foruddefinerede drejningsvinkels punkter (eller direkte på vinkeltallet).

– eller –

Klik på tre positioner for at fastlægge en drejningsvinkel.

Der vises en drejning af figuren.

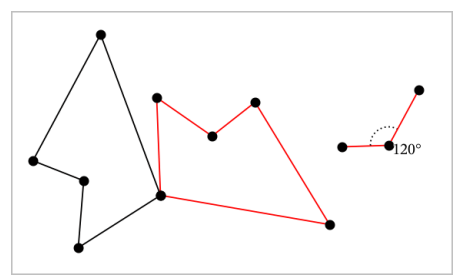

6. Manipuler den oprindelige figur eller omdrejningspunktet for drejningen for at udforske drejningen.

### Undersøgelse af multiplikation

1. Opret et tekstelement, der indeholder en numerisk værdi, der fastlægger forstørrelsesfaktoren.

**Bemærk:** Du kan også bruge en længdeværdi som multiplikationsfaktor. Hvis du angiver en stor værdi for multiplikationen, skal du måske panorere displayet for at kunne vise den forstørrede figur.

- 2. Gå til menuen Transformation, og vælg Multiplikation. (I applikationen Grafer skal du klikke på Geometri > Transformation > multiplikation).
- 3. Klik på den figur, du ønsker at forstørre/formindske.
- 4. Klik på en position eller eksisterende punkt for at definere centrum for multiplikationen.
- 5. Klik på tekstelementet eller målingen, der angiver multiplikationsfaktoren. Der vises en forstørret/formindsket udgave af figuren.

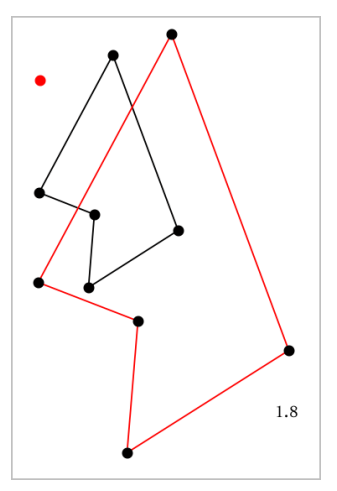

6. Manipuler den oprindelige figur eller multiplikationens centrum for at udforske multiplikationen. Du kan også redigere multiplikationsfaktoren.

# Undersøgelser med geometriske konstruktionsværktøjer

Du kan undersøge scenarier ved at tilføje objekter fra konstruktionsværktøjerne. Konstruktionerne er dynamiske. Midtpunktet af et linjestykke, for eksempel, opdateres automatisk, når du manipulerer endepunkterne.

Når en konstruktion er i gang, vises et værktøj i arbejdsområdet (f.eks. Parallel  $\geq$ ). Du kan annullere ved at trykke på **ESC**.

### Oprettelse af et midtpunkt

Værktøjet halverer et linjestykke eller fastlægger et midtpunkt mellem to punkter. Punkterne kan være på et enkelt objekt, på separate objekter eller i arbejdsområdet.

1. Åbn menuen Konstruktion, og vælg Midtpunkt. (I applikationen Grafer trykkes på Geometri > Konstruktion > Midtpunkt).

- 2. Klik på et punkt eller en position for at definere det første punkt.
- 3. Klik på et andet punkt eller en anden position for at fuldføre midtpunktet.

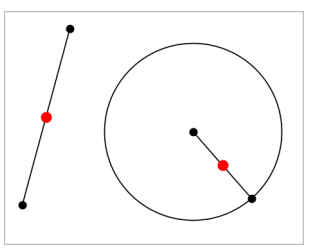

### Konstruktion af en parallel linje

Dette værktøj konstruerer en parallel linje i forhold til en eksisterende linje. Den eksisterende linje kan være en koordinatakse eller siden i en trekant, et kvadrat, et løst rektangel eller en polygon.

- 1. Åbn menuen Konstruktion, og vælg Parallel. (I applikationen Grafer skal du klikke på Geometri > Konstruktion > Parallel).
- 2. Klik på det objekt, der skal tjene som referencelinje.
- 3. Klik på en placering for at oprette den parallelle linje.

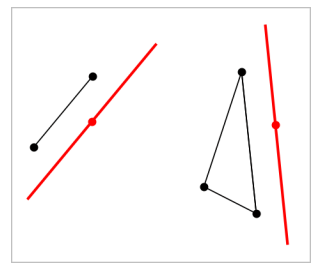

Du kan trække i den parallelle linje for at flytte den. Linjen forbliver parallel, når du manipulerer referenceobjektet.

### Konstruktion af en vinkelret linje

Du kan konstruere en linje, som står vinkelret på en referencelinje. Referencelinjen kan være en koordinatakse, en eksisterende linje, et linjestykke eller siden i en trekant, et løst rektangel eller en polygon.

1. Gå til menuen Konstruktion, og vælg Vinkelret. (I applikationen Grafer skal du klikke på Geometri > Konstruktion > Vinkelret).

- 2. Klik på en position eller et eksisterende punkt, hvorigennem den vinkelrette linje skal gå.
- 3. Klik på det element, der skal tjene som referencelinje.

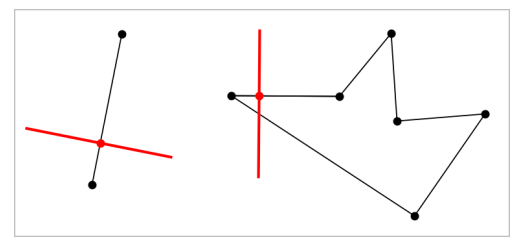

Du kan trække i skæringspunktet for at flytte den vinkelrette linje. Linjen forbliver vinkelret, når du manipulerer referenceobjektet.

### Konstruktion af en midtnormal

Du kan konstruere en midtnormal på et linjestykke eller på siden af en trekant, et løst rektangel, en polygon eller mellem to punkter.

- 1. Gå til menuen Konstruktion, og vælg Midt normal. (I applikationen Grafer skal du klikke på Geometri > Konstruktion > Midt normal).
- 2. Klik på det element, der skal tjene som referencelinje.
	- eller –

Klik på to punkter for at oprette en midtnormal mellem dem.

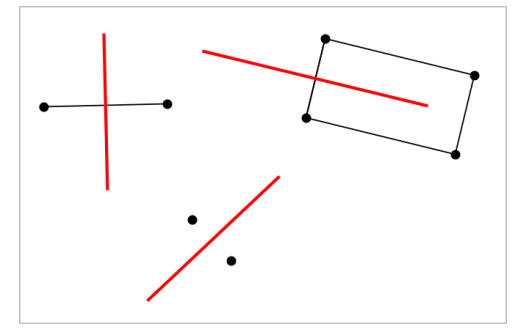

### Halvering af en vinkel

Dette værktøj konstruerer en vinkelhalveringslinje. Hjørnepunkterne for vinklen kan ligge på eksisterende objekter, eller de kan placeres vilkårligt i arbejdsområdet.

- 1. Gå til menuen Konstruktion, og vælg Vinkel halveringslinje. (I applikationen Grafer skal du klikke på Geometri > Konstruktion > Vinkel halveringslinje).
- 2. Klik på tre positioner eller punkter for at definere vinklen. Det andet klik definerer vinkelspidsen.

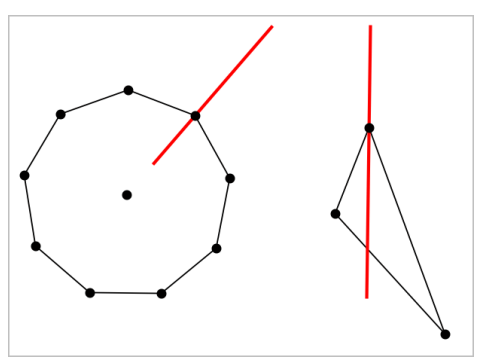

Vinkelhalveringslinjen justeres automatisk, når du manipulerer dens angivelsespunkter.

### Oprettelse af et geometrisk sted

Med værktøjet Geometrisk sted kan du undersøge et afhængigt objekts bevægelse, når det manipuleres af et uafhængigt punkt på en sti.

- 1. Konstruer en sti, dvs. et linjestykke, en linje eller en cirkel.
- 2. Opret et uafhængigt punkt på stien, dvs. linjestykket, linjen eller cirklen.

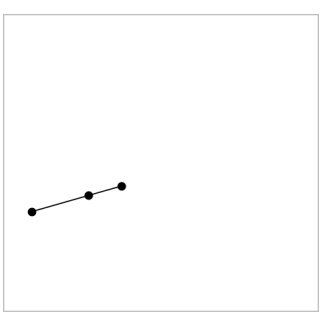

3. Konstruer et andet objekt, der afhænger af det punkt, der blev oprettet i det foregående trin.

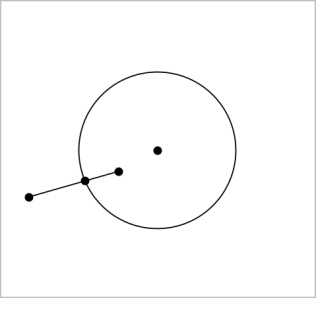

Cirkel konstrueret så den afhænger af det uafhængige punkt på linjestykket.

- 4. Åbn menuen Konstruktion, og vælg Geometrisk sted. (I applikationen Grafer skal du klikke på Geometri > Konstruktion > Geometrisk sted).
- 5. Klik på det uafhængige punkt, der driver bevægelsen.
- 6. Klik på det afhængige objekt, hvis bevægelse drives af det uafhængige punkt på stien.

Det kontinuerte geometriske sted bliver vist.

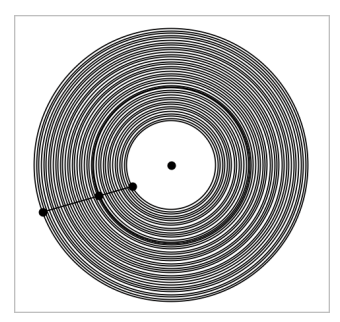

### Oprettelse af passer

Værktøjet fungerer som en geometrisk passer, der bruges til at tegne cirkler på papir.

- 1. Åbn menuen Konstruktion, og vælg Passer. (I applikationen Grafer skal du klikke på Geometri > Konstruktion > Passer).
- 2. For at indstille bredden (radius) af passeren:

Klik på et linjestykke. – eller –

Klik på en side i en trekant, et løst rektangel, en polygon eller en reg. polygon.

– eller–

Klik på to eksisterende punkter eller positioner i arbejdsområdet.

3. Klik på en position for at bestemme cirklens centrum og fuldføre konstruktionen.

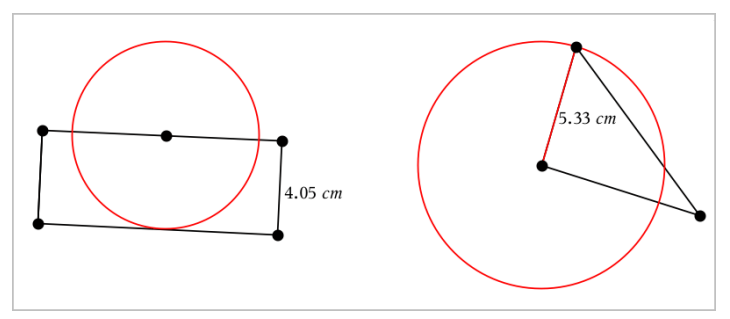

Radius justeres automatisk, når du manipulerer det oprindelige linjestykke, den oprindelige side, eller de oprindelige punkter, der bruges til at fastlægge radius.

# Animering af punkter på objekter

Du kan animere alle punkter oprettet som et punkt på et objekt eller en graf. Du kan animere flere punkter samtidigt.

### Animering af et punkt

- 1. Gå til menuen Handlinger, og vælg Attributter.
- 2. Tryk på et punkt for at få vist dets attributter.
- 3. Tryk på ▼ for at vælge animationsattributterne.
- 4. Tryk på ◄ eller ► for at vælge enten ensrettet gennemløb eller frem og tilbage gennemløb.
- 5. Skriv et tal for at indstille animationshastigheden. Ethvert tal, som ikke er nul, vil starte animationen. For at vende retningen skal du indtaste en negativ værdi.
- 6. Tryk Enter for at få panelet for animationsbetjening vist  $\boxed{1}$
- 7. Tryk på ESC-tasten for at lukke attributværktøjet ned.

### Pause og genoptagelse af alle animationer

- Klik på Pause  $\blacksquare$  for at sætte alle animationerne på en side på pause.
- Klik på Afspil  $\Box$  for at genstarte alle animationer.

#### Nulstilling af alle animationer

Nulstilling sætter alle animationer på pause og returnerer alle animerede punkter til de positioner, de havde, da de blev animeret.

Klik Nulstil  $\boxed{4}$  for at nulstille animation.

#### Sådan ændrer eller stopper du animationen af et punkt

- 1. Klik på Nulstil  $\boxed{4}$  for at stoppe al animation.
- 2. Gå til menuen Handlinger, og vælg Attributter.
- 3. Tryk på et punkt for at få vist dets attributter.
- 4. Vælg animationsattributten, og indtast en ny animationshastighed. Indtast nul for at stoppe punktets animation.

**Bemærk:** Hvis der er andre animerede punkter, forbliver panelet for animationsbetjening i arbejdsområdet.

# Indstilling af variable værdier med en skyder

I applikationerne Grafer, Geometri & Data og statistik kan du med en skyder justere eller animere værdien af en numerisk variabel.

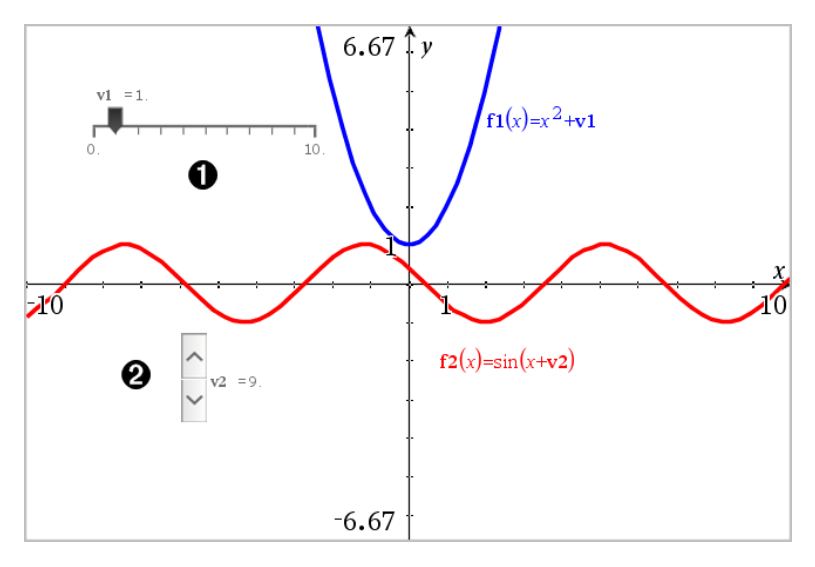

- Vandret skyder til indstilling af variabel *v1*.
- Minimeret lodret skyder til indstilling af variabel *v2*.

#### Indsættelse af skyder

- 1. Start på en side i Grafer, Geometri eller Data & statistik.
- 2. Åbn menuen Handlinger, og vælg Opret skyder.

Nu åbner skærmbilledet Indstilling af skyder

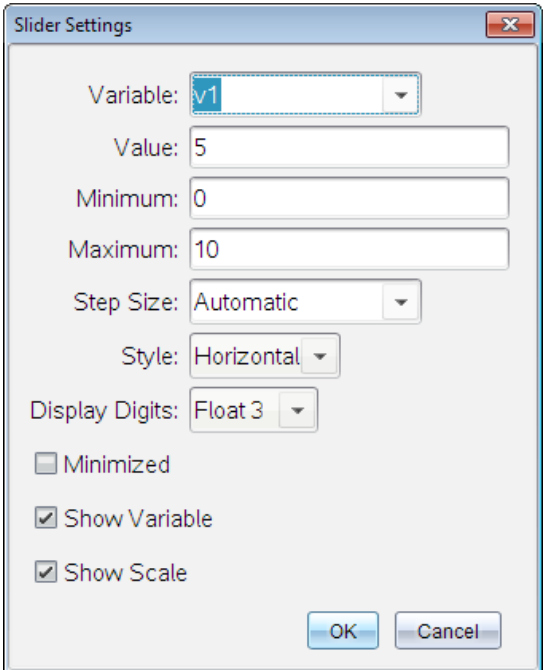

- 3. Indtast de ønskede værdier
- 4. Klik på OK.

Skyderen vises i arbejdsområdet. Håndtagene på skyderen giver dig mulighed for at flytte den eller trække i den. Du fjerner håndtagene ved at klikke et tomt sted i arbejdsområdet.

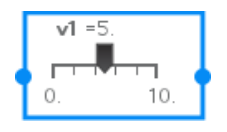

5. Du indstiller variablen ved at trække markøren (eller klikke på pilene på en minimeret skyder).

#### Sådan arbejder du med en skyder

Brug valgmulighederne i kontekstmenuen for at flytte eller slette skyderen og for at starte eller afbryde animationen. Du kan også ændre indstillingerne på skyderen.

1. Vis skyderens kontekstmenu.

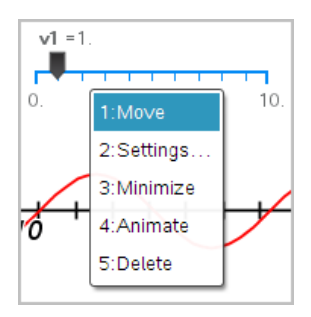

2. Klik på en indstilling for at vælge den.

# Afsætning (identifikation) af koordinaterne for et punkt

Applikationen Grafer kan identificere og afsætte koordinater for alle eksisterende punkter, forudsat at punktet blev oprettet i applikationen Grafer.

- 1. Gå til menuen Handlinger, og vælg Koordinater og ligninger. Værktøjet vises øverst i arbejdsområdet.
- 2. Tryk på punktet, hvis koordinater du ønsker at vise.

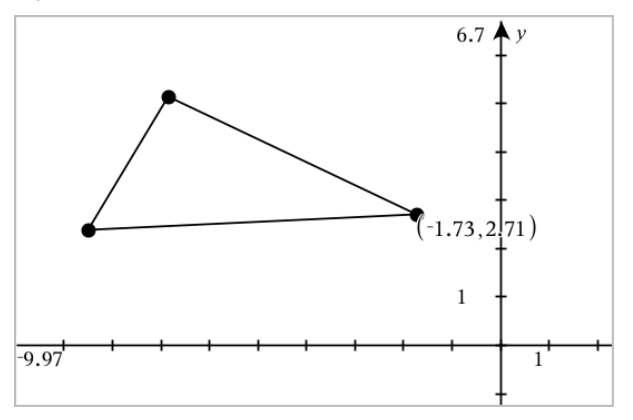

3. Tryk på Esc-tasten for at lukke tekstværktøjet ned.

Hvis du senere flytter punktet til en anden placering, vil koordinaterne følge punktet og opdateres automatisk.

# Sådan viser du ligningen for et geometrisk objekt

Du kan vise ligningen for en linje, en tangentlinje, en cirkel eller et geometrisk keglesnit, forudsat at figuren blev konstrueret i visningen Graftegning eller i det analytiske vindue i visningen Plangeometri.

**Bemærk:** På grund af forskellene i de numeriske repræsentationer af analytiske og geometriske keglesnit, vil muligheden for at konvertere et geometrisk keglesnit til en analytisk skabelon nogle gange ikke være tilgængelig. Dette gøres for at undgå en situation, hvor det keglesnit, der er baseret på en skabelon, er forskelligt fra det geometriske.

- 1. Gå til menuen Handlinger, og klik på Koordinater og ligninger.
- 2. Flyt markøren til objektet.

Ligningen for figuren vises.

**Bemærk:** Hvis du nærmer dig et punkt på linjen eller et centrum for en cirkel, vises koordinaterne for det pågældende punkt i stedet for ligningen. Flyt markøren væk fra punktet på figuren for at hente ligningen for figuren.

- 3. Klik for at fastgøre ligningen til markørens placering.
- 4. Flyt ligningen til den ønskede placering, og klik for at forankre den.

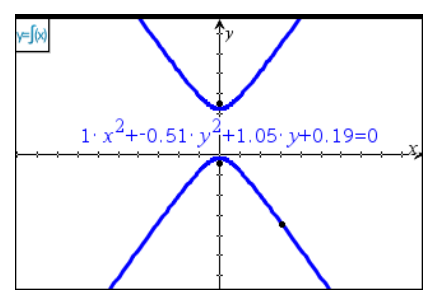

5. Tryk på Esc for at lukke værktøjet.

# Anvendelse af værktøjet Beregninger

Værktøjet Beregninger er tilgængeligt i applikationerne Grafer og Geometri. Med dette kan du beregne værdien af et matematisk udtryk, som du har indtastet som et tekstelement. Du kan redigere et udregnet udtryk og derefter beregne det igen.

I dette tilfælde konstrueres en trekant, og dens vinkler måles med værktøjet Vinkel i menuen Målinger. Værktøjet Beregninger lægger derefter vinklerne sammen.

1. Opret et objekt, og opmål objektet.

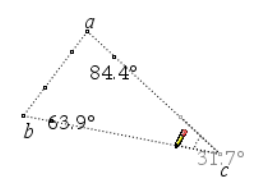

- 2. Åbn menuen Handlinger, og klik på Tekst.
- 3. Skriv beregningsformlen. I dette eksempel lægger formlen målingerne af de tre vinkler sammen.

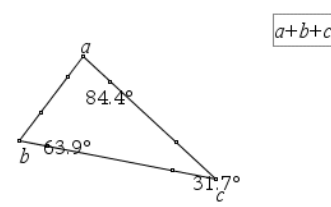

- 4. I menuen Handlinger skal du klikke på Beregninger.
- 5. Klik på den oprettede formel.

Du bedes om at markere en værdi for hvert led i formlen.

6. Klik på hver vinkelmåling, når du bedes om det.

**Bemærk:** Hvis du har lagret en måling som en variabel, kan du vælge den, når du bedes om det, ved at klikke på **.** Hvis navnet på en lagret måling svarer til et led i formlen, kan du trykke på "L", når du bliver bedt om at angive værdien for dette led.

Når alle variable i formlen har fået værdier, vises resultatet i arbejdsområdet.

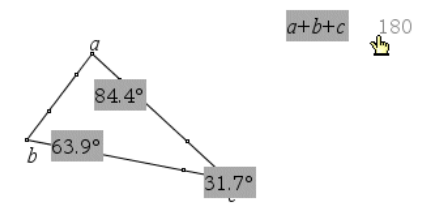

7. Tryk på Enter-tasten for at forankre resultatet som et nyt tekstelement.

# 3D-grafer

.

Med 3D-grafvisning kan du oprette og udforske tredimensionale grafer af:

- 3D-funktioner på formen z(x,y)
- 3D-plot af parameterfremstillinger

#### Sådan vælger du 3D-grafvisning

3D-grafvisning er tilgængelig på alle Grafer-sider **ett blev Geometri-sider** 

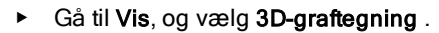

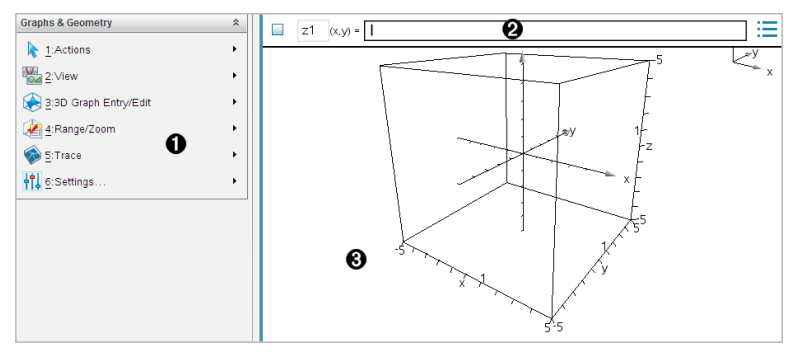

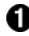

#### **O** Menuen 3D-grafer.

- $\Theta$  Indtastningslinje. Giver dig mulighed for at definere 3D-grafer. Standardgraftypen er 3D-funktion, angivet ved z*1*(*x,y*)=.
- Arbejdsområdet for 3D-grafer. Viser en 3D-boks, der indeholder de grafer, du definerer. Træk for at rotere boksen.

# Graftegning af 3D-funktioner

1. I 3D-grafvisning skal du vælge 3D Grafindtastning /Redigér > Funktion. Indtastningslinjen vises.

 $z1$   $(x,y) =$  |

2. Skriv det udtryk, der definerer grafen. Du kan indtaste udtrykket direkte eller bruge udtryksskabelonerne til at opbygge udtrykket.

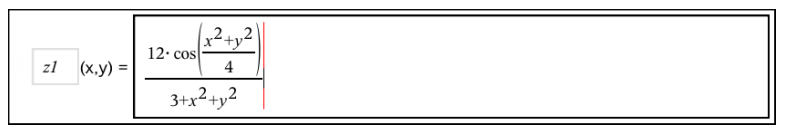

3. Tryk på Enter for at oprette grafen og skjule indtastningslinjen. Du kan vise eller skjule indtastningslinjen når som helst, ved at trykke på Ctrl+G.

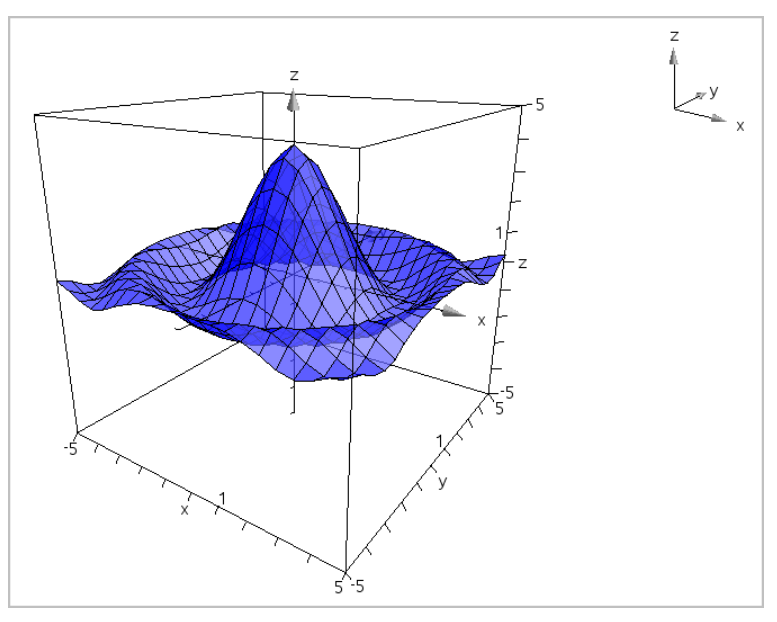

## Graftegning af 3D-parameterfremstillinger

1. I 3D-grafvisning skal du vælge 3D Grafindtastning /Redigér > parameterfremstilling.

Indtastningslinjen vises.

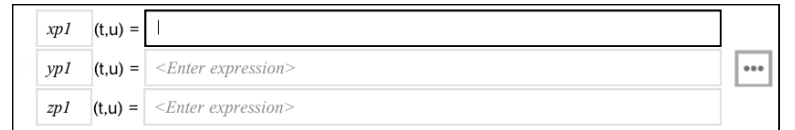

2. Indtast parameterligningerne, der fastlægger grafen.

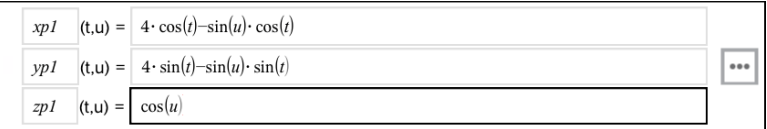

3. Tryk på Enter for at tegne grafen og skjule indtastningslinjen og tastaturet. Du kan vise eller skjule indtastningslinjen når som helst, ved at trykke på Ctrl+G.

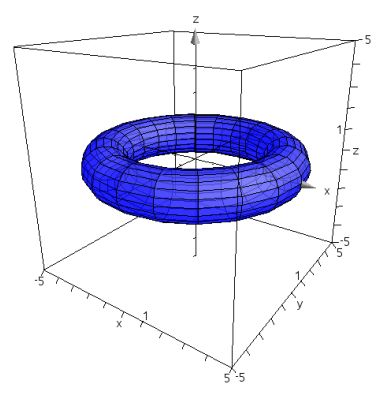

4. For at indstille grafparametre *tmin*, *tmax*, *umin*, og *umax*, vis grafens kontekstmenu, og vælg Rediger Parametre.

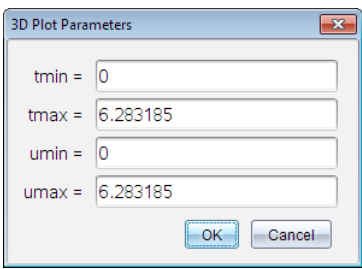

# Rotation af 3D-visningen

#### Manuel rotation

- 1. Tryk på R for at aktivere værktøjet Rotation (kun påkrævet for TI-Nspire™ håndholdt med Clickpad).
- 2. Tryk på en af de fire piletaster for at dreje grafen.

### <span id="page-313-0"></span>Automatisk rotation

Automatisk rotation svarer til at holde den højre piletast nede.

1. Tryk på A.

Ikonet Automatisk rotation  $\blacktriangleright$  vises, og grafen drejer.

- 2. (Valgfrit) Brug pil op og pil ned til at udforske den drejende graf.
- 3. Tryk på Esc for at stoppe drejningen og vende tilbage til markørværktøjet.

#### Sådan vises figuren fra bestemte retninger

- 1. Tryk om nødvendigt på Esc for at vende tilbage til markørværktøjet.
- 2. Brug bogstavtaster til at markere retningen:
	- Tryk på Z, Y eller X for at vise figuren langs z-, y- eller x-aksen.
	- Tryk på bogstavet O for at vise figuren fra standardretningen.

# Redigering af en 3D-graf

1. Dobbeltklik på grafen for at vise dens forskrift i indtastningslinjen. —eller—

Få vist grafens kontekstmenu, og klik derefter på Rediger Forskrift.

$$
\boxed{1 \quad (x,y) = \left| \frac{12 \cdot \cos\left(\frac{x^2 + y^2}{4}\right)}{3 + x^2 + y^2} \right|}
$$

- 2. Rediger det eksisterende udtryk, eller indtast et nyt udtryk på indtastningslinjen.
- <span id="page-313-1"></span>3. Tryk på Enter.

# Ændring af en 3D-grafs udseende

#### Indstilling af linje- og overfladefarve:

- 1. Åbn grafens kontekstmenu, klik på Farve, og klik derefter på Linjefarve eller Fyldfarve .
- 2. Klik på en farveprøve for at anvende den.

#### Indstilling af brugerdefinerede plotfarver:

Du kan tildele forskellige farver til en grafs top- og bundflader eller vælge at farve grafen automatisk på basis af højde eller hældning. Du kan også angive linjefarven.

1. Få vist grafens kontekstmenu, og klik derefter på Farve >

#### Brugerdefineret plotfarve .

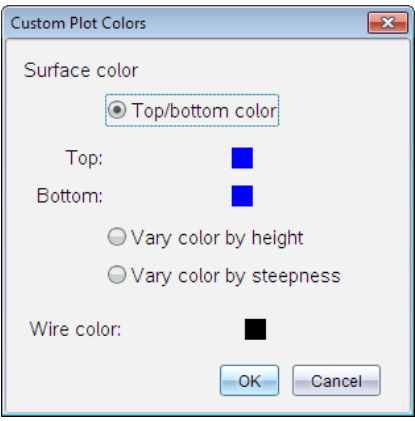

- 2. Markér en af de tre indstillinger for overfladefarve: Farve for top/bund, Variér farve efter højde, eller Varier farve efter hældning.
	- Hvis du vælger Farve for top/bund, skal du klikke på farveikonerne for at vælge farver for top- og bundfladerne.
	- Hvis du vælger at farvelægge på basis af højde eller hældning, indstilles farverne automatisk.
- 3. Hvis du vil indstille linjefarven, skal du klikke på farveikonet og vælge en farve.

#### Sådan indstilles andre attributter for en graf:

- 1. Få vist grafens kontekstmenu, og klik derefter på Attributter. Du kan indstille følgende attributter for den markerede graf.
	- format: overflade+gitter, kun overflade eller kun gitter
	- x-opløsning (indtast en værdi i intervallet 2-200\*, standard=21)
	- y-opløsning (angiv en værdi i intervallet 2-200\*, standard=21)
	- transparens (angiv en værdi i intervallet 0-100, standard=30)

\* Håndholdte har en maksimal skærmopløsning på 21, uanset den indtastede værdi.

2. Indstil attributterne, som du ønsker det, og tryk derefter Enter for at acceptere ændringerne.

#### <span id="page-315-0"></span>Vise eller skjule en grafs navneetiket

Få vist grafens kontekstmenu, og klik derefter på Skjul etiket eller Vis etiket.

# Vise og skjule 3D-grafer

1. I 3D-grafvisning, skal du vælge Handlinger > Skjul/vis.

Værktøiet Vis/Skjul <sup>v</sup>ises, og alle skjulte elementer bliver vist i gråt.

- 2. Klik på en graf for at ændre dens skjul/vis-tilstand.
- 3. Tryk Esc for at anvende ændringerne og lukke værktøjet.

Bemærk: Hvis du kun vil vise eller skjule grafens [navneetiket,](#page-315-0) se Vise eller gemme en grafs etiket.

# <span id="page-315-1"></span>Tilpasning af 3D-visningsmiljø

#### Indstilling af baggrundsfarve

Få vist kontekstmenuen for arbejdsområdet, og klik derefter på Baggrundsfarve.

#### <span id="page-315-2"></span>Sådan vises eller skjules bestemte visningselementer

Klik på det element, der skal vises eller skjules, i menuen Vis. Du kan vælge elementer, såsom 3D-boksen, akser, vinduesgrænser samt aksesignaturen.

#### Sådan tilrettes de visuelle attributter for boksen og akserne

- 1. Få vist kontekstmenuen for boksen, og klik derefter på Attributter. Du kan indstille følgende attributter.
	- Vise eller skjule skalaetiketter
	- Vise eller skjule slutværdier
	- Vise eller skjule pile på akser
	- Vise 3D- eller 2D-pilehoveder

2. Indstil attributterne, som du ønsker det, og tryk derefter Enter for at acceptere ændringerne.

#### Sådan formindskes eller forstørres 3D-visningen

I menuen Område/zoom skal du klikke på Gør boksen mindre eller Gør boksen større.

#### Sådan ændres 3D-aspektforholdet:

- 1. I menuen Område/Zoom skal du klikke på Aspektforhold.
- 2. Skriv værdier for x-, y- og z-akserne. Standardværdien for hver akse er 1.

### Ændring af vindueindstillinger

- I menuen Område/Zoom skal du klikke på Vinduesgrænser. Du kan indstille følgende parametre.
	- XMin (standard=-5) XMax (standard=5) XScale (standard=Auto) Du kan indtaste en numerisk værdi.
	- YMin (standard=-5) XMax (standard=5) YScale (standard=Auto) Du kan indtaste en numerisk værdi.
	- ZMin (standard=-5) ZMax (standard=5) ZScale (standard=Auto) Du kan indtaste en numerisk værdi.
	- øie  $\theta^{\circ}$  (standard=35)  $\phi$ <sup>°</sup> (standard=160) øjeafstand (standard=11)

# Sporing i 3D-visningen

1. Gå til menuen Spor, og vælg z Spor.

Ikonet z-sporing  $\bigcirc$  og sporingsplanet vises sammen med en tekstlinje, der viser den aktuelle "z="-sporingsværdi.

2. Sporing flyttes ved at holde Shift nede og trykke på pil op eller pil ned.

"z="-teksten opdateres, mens du flytter sporingen.

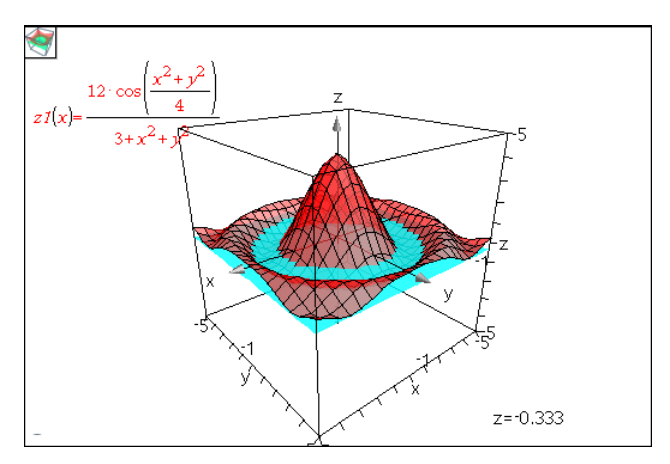

- 3. (Valgfrit) Brug de fire piletaster til at dreje visningen og se, hvordan sporingsplanet og grafen skærer hinanden.
- 4. Tryk på Esc for at stoppe sporingen og vende tilbage til markørværktøjet.

#### Ændring af sporindstillinger

1. Gå til menuen Spor, og vælg Spor Opsætning.

Dialogboksen 3D-sporingsopsætning åbnes.

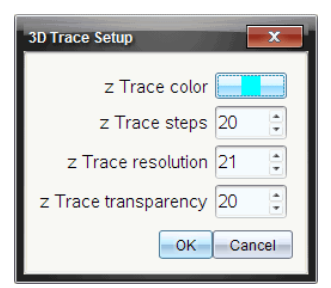

- 2. Indtast eller markér indstillingerne, og klik på OK for at anvende dem.
- 3. Hvis du ikke allerede er i gang med at spore, træder de nye indstillinger i kraft, næste gang du sporer.

# Eksempel: Opret en animeret 3D-graf

1. Opret en ny opgave, og vælg 3D-grafvisning.

- 2. Gå til Handlinger, og vælg Indsæt Skyderelement, klik for at placere det, og indtast **tid**, som variabelnavn.
- 3. Vis skyderelementets kontekstmenu, klik på Indstillinger, og indtast følgende værdier.

Værdi: 3,8 Minimum: 3,2 Maksimum: 4,4 Størrelsesindstilling: 0,1

4. Opret den viste funktion på indtastningslinjen:

$$
\boxed{\mathbf{z1}}(x,y) = \boxed{3 + \frac{|\sin(\mathbf{time})|}{x^2 + y^2}}
$$

5. Træk i skyderelementet for at se, hvad der sker, når du ændrer *tid*.

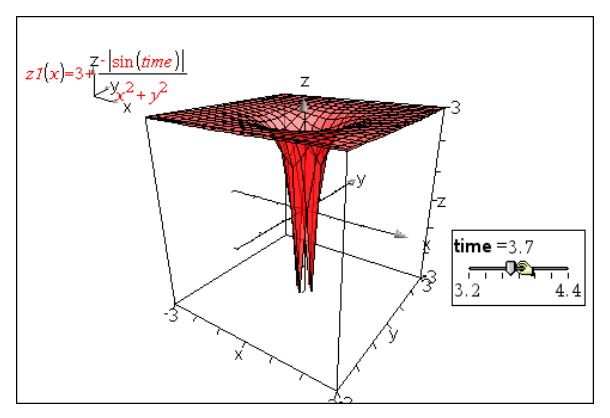

- 6. Leg med det visuelle udtryk. For eksempel:
	- Ændre [baggrundsfarven](#page-315-1) for arbejdsområdet.
	- Skjul boksen, akserne eller [signaturen](#page-315-2).
	- Roter [automatisk](#page-313-0) grafen.
	- Ændre grafens [fyldfarve](#page-313-1) og skjul dens gitter.
	- Juster grafens transparens og [skyggelægning](#page-313-1).

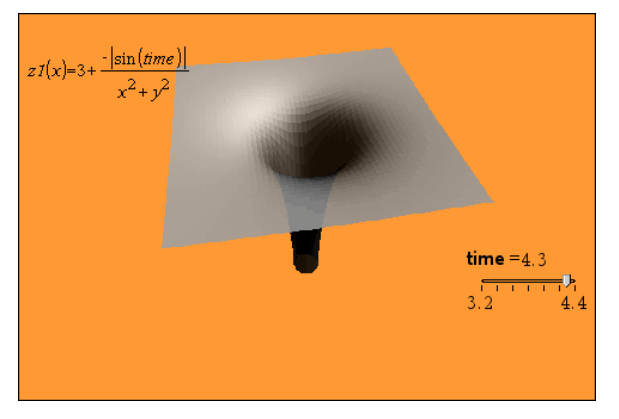

7. Hvis du vil animere grafen, skal du få vist skyderens kontekstmenu og klikke på Animér. (Hvis du vil stoppe animationen, skal du klikke på Stop animation i kontekstmenuen.)

Du kan kombinere manuel eller automatisk drejning med skyderanimationen. Eksperimentér med x- og y-opløsningen for at finde en passende balance mellem grafens fremtræden og en jævnt glidende animation.

# Applikationen Geometri

Med geometri-applikationen kan du:

- Oprette og undersøge geometriske objekter og konstruktioner.
- Manipulere og måle geometriske objekter.
- Animere punkter på objekter og undersøge deres opførsel.
- Undersøge objekttransformationer.

#### Sådan tilføjer du en geometriside

For at starte et nyt dokument med en tom Geometri side:

Gå til hovedmenuen Fil, og klik Nyt dokument, og klik så Tilføj geometri.

Håndholdt: Tryk @n. og vælg Geometri **...** 

For at tilføje en geometri side i den aktuelle opgave af et eksisterende dokument:

Gå til menubjælken og klik Indsæt > Geometri.

Håndholdt: Tryk docv, og vælg Insæt > Geometri.

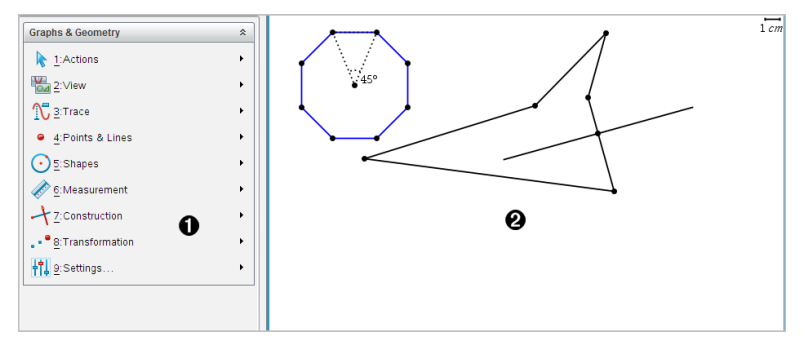

À Menuen for Geometri er tilgængelig, når som helst du befinder dig på en geometri side.

**A** Arbejdsområdet for Geometri er det område, hvor du kan oprette og undersøge geometriske objekter.

# Hvad du er nødt til at vide

### Ændring af indstillinger for Grafer og Geometri

- 1. Fra menuen for Indstillinger, skal du vælge Indstillinger.
- 2. Vælg de indstillinger, som du ønsker at bruge.
	- Vis cifre. Indstiller visningsformat for tal som flydende eller fast decimal.
	- Vinkelmåling i Grafer. Indstiller kun vinkelenhed for applikationen Grafer. For at bruge de aktuelle dokumentindstillinger skal du sætte dem påAuto.
	- Vinkelmålinging i Geometri. Indstiller kun vinkelenhed for applikationen Geometri. For at bruge de aktuelle dokumentindstillinger skal du sætte dem påAuto.
	- Skiul automatisk forskrifter for grafer. I grafer-applikationen skjuler forskriften, der normalt vises ved siden af grafen.
	- Vis aksernes slutværdier. Gælder kun for applikationen Grafer.
	- Vis værktøjstip til manipulation af funktioner. Gælder kun for applikationen Grafer.
	- Find automatisk relevante punkter. I Grafer-applikationen vises nulpunkter, minima og maksima under sporing af funktionsgrafer.
	- Klik på Gendan for at gendanne alle indstillinger til fabriksindstillingerne.
	- Klik på Gør til standard, hvis de aktuelle ændringer skal gælde for det åbne dokument og som standardindstilling til alle nye dokumenter for Grafer og Geometri.

#### Brug af kontekstmenuer

Kontekstmenuer giver hurtig adgang til almindeligt brugte kommandoer og værktøjer, der gælder for et bestemt objekt. For eksempel kan du bruge en kontekstmenu til at ændre et objekts stregfarve eller til at gruppere et sæt udvalgte objekter.

- ▶ Du kan få kontekstmenuen for et objekt frem på en af følgende måder.
	- Windows®: Højreklik på objektet.
	- Mac®: Hold  $\rightarrow$  nede, og klik på objektet.

Håndholdt: Flyt markøren hen på objektet, og tryk derefter på  $ctr1$  menu

#### Sådan finder du skjulte objekter i applikationen Grafer eller Geometri.

Du kan skjule og vise individuelle grafer, geometriske figurer, tekster, navneetiketter, målinger og aksers slutværdier.

Hvis skjulte grafer eller objekter skal vises midlertidigt, eller de skal gendannes som viste objekter:

1. Åbn menuen Handlinger, og vælg Skjul/Vis.

Skiul/Vis-værktøjet <sup>o</sup> vises i arbejdsområdet, og alle skjulte objekter bliver synlige i dæmpede farver.

- 2. Klik på en graf eller et objekt for skiftevis at skjule/vise.
- 3. Tryk ESC for at anvende ændringerne og lukke Skjul/Vis-værktøjet.

#### Indsætning af baggrundsbillede

Du kan indsætte et billede som en baggrund for en Grafer eller Geometri side. Filformatet for billedet kan være .bmp, .jpg, eller .png.

- 1. I menuen Indsæt vælges Billede.
- 2. Navigér til det ønskede billede, markér det, og klik derefter på Åbn.

For information omkring flytning, ændring af størrelse og sletning af baggrundsbillede henvises der til At arbejde med billeder i [Softwaren](#page-162-0).

#### Sådan tilføjer du tekst til arbejdsområdet i Grafer eller Geometri

1. Åbn menuen Handlinger, og markér Tekst.

Tekstværktøjet **Abl** vises i arbejdsområdet.

- 2. Klik for placering af teksten.
- 3. Skriv teksten i den boks, som vises, og tryk derefter på Enter.

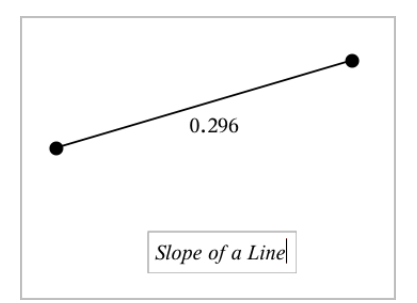

- 4. Tryk på ESC-tasten for at lukke tekstværktøjet ned.
- 5. Du kan redigere teksten ved at dobbeltklikke på den.

### Sådan sletter du en forskrift og dens graf

- 1. Vælg forskriften ved at klikke på dens graf.
- 2. Tryk på Backspace eller DEL.

Grafen fjernes fra både arbejdsområdet og historikken.

# Introduktion til geometriske objekter

Geometriske værktøjer er tilgængelige i såvel Grafer som Geometri. Du kan bruge disse værktøjer til at tegne og undersøge objekter, fx punkter, linjer og figurer.

- Grafisk visning viser arbejdsområdet for Grafer oven på arbejdsområdet for Geometri. Du kan vælge, måle og ændre objekter i begge arbejdsområder.
- Plangeometrisk visning viser kun objekter, der er oprettet i applikationen Geometri.

### Objekter oprettet i applikationen Grafer

Punkter, linjer og figurer oprettet i applikationen Grafer er analytiske objekter.

- Alle punkter, som definerer disse objekter, ligger i x-y-planen. Objekter, som oprettes her, er kun synlige i applikationen Grafer. Hvis skalaen for akserne ændres, påvirker det objekternes udseende.
- Du kan få vist og redigere koordinaterne for ethvert punkt på et objekt.
- Du kan få vist ligningen for en linje, tangentlinje, cirkel eller geometrisk keglesnit oprettet i applikationen Grafer.
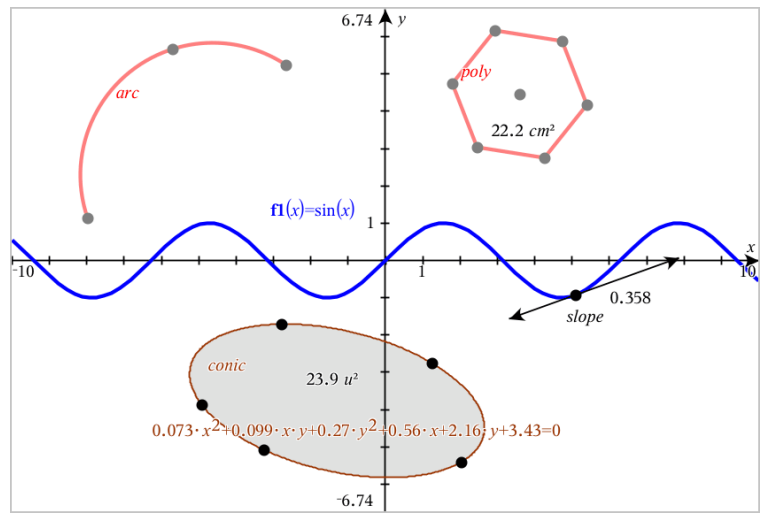

Cirkelbuen og polygonen blev oprettet i applikationen Geometri. Sinusbølgen og keglesnittet blev oprettet i applikationen Grafer.

# Objekter oprettet i applikationen Geometri

Punkter, linjer og figurer oprettet i applikationen Geometri er ikke analytiske objekter.

- De punkter, som definerer disse objekter, ligger ikke i x-y-planen. Objekter oprettet her er synlige i både Grafer og Geometri, men de er upåvirkede af ændringer i grafens x- og y-akser.
- Du kan ikke få oplyst koordinaterne til disse objekters punkter.
- Du kan ikke få vist ligningen for et geometrisk objekt oprettet i applikationen Geometri.

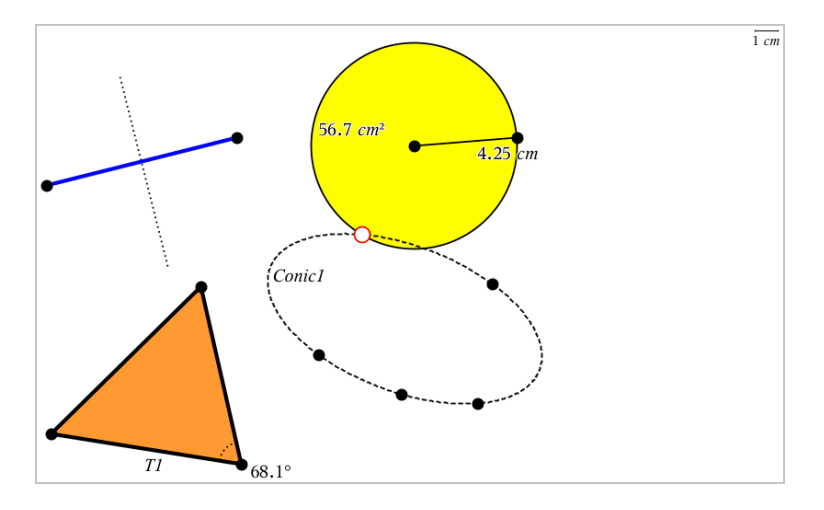

# Sådan opretter du punkter og linjer

Under konstruktionen af et objekt vises et værktøj i arbejdsområdet (f.eks.

Linjestykke **)**. Du kan annullere ved at trykke på Esc.

## Oprettelse af et punkt på arbejdsområdet

- 1. Gå til menuen Punkter og Linjer, og vælg Punkt. (I applikationen Grafer skal du gå til Geometri > Punkter og Linjer > Punkt).
- 2. Klik på den placering, hvor du skal oprette punktet.
- 3. (Frivilligt) Navngiv punktet.
- 4. Træk i et punkt for at flytte det.

## Sådan opretter du et punkt på en graf eller et objekt

Du kan oprette et punkt på en linje, linjestykke, halvlinje, akse, vektor, cirkel eller graf.

- 1. Gå til menuen Punkter og Linjer, og vælg Punkt på. (I applikationen Grafer skal du gå til Geometri > Punkter og Linjer > Punkt på).
- 2. Klik på den graf eller det objekt, du ønsker at oprette punktet på.
- 3. Klik på en position på objektet for at placere punktet.

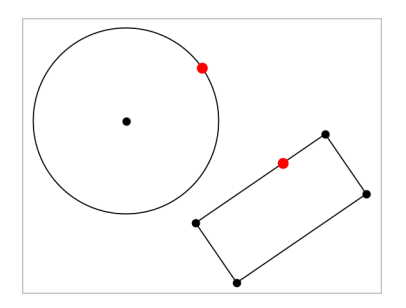

#### Bestemmelse af skæringspunkter

- 1. Gå til menuen Punkter og Linjer, og vælg Skæringspunkter. (I applikationen Grafer skal du gå til Geometri > Punkter og Linjer > Skæringspunkter).
- 2. Klik på to krydsende objekter for at tilføje deres skæringspunkter.

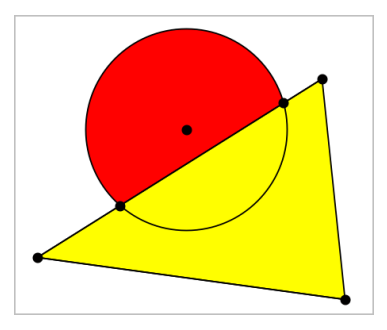

#### Konstruktion af en linje

- 1. Gå til menuen Punkter og Linjer, og vælg Linje. (I applikationen Grafer skal du gå til Geometri > Punkter og Linjer > Linje).
- 2. Klik på en position for at definere et punkt på linjen.
- 3. Klik på en anden position for at definere linjens retning og længden af dens synlige del.

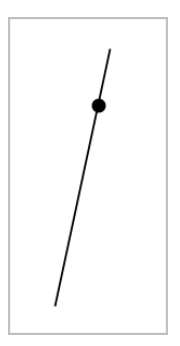

4. For at flytte en linje skal du trække i dens ankerpunkt. For at rotere den kan du trække i hvilket som helst punkt, bortset fra ankerpunktet eller endepunktet. Træk i ét af endepunkterne for at strække den synlige del.

## Konstruktion af et linjestykke

- 1. Åbn menuen Punkter og Linjer, og vælg Linjestykke. (I applikationen Grafer skal du gå til Geometri > Punkter og Linjer > Linjestykke).
- 2. Klik på to positioner for at definere linjestykkets endepunkter.

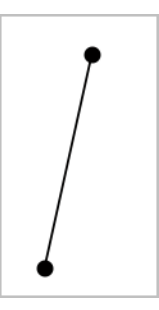

3. For at flytte et linjestykke, kan du trække i et hvilket som helst punkt, undtagen et endepunkt. For at manipulere retning eller længde, skal du trække i et af endepunkterne.

#### Konstruktion af en halvlinje

- 1. Åbn menuen Punkter og Linjer, og vælg Halvlinje. (I applikationen Grafer skal du gå til Geometri > Punkter og Linjer > Halvlinje).
- 2. Klik på en position for at definere halvlinjens endepunkt.
- 3. Klik på en anden position for at definere dens retning.

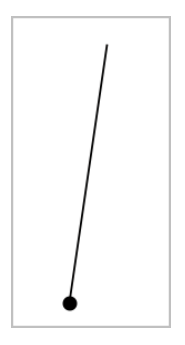

For at flytte en halvlinje skal du trække i dens ankerpunkt. For at rotere den kan du trække i hvilket som helst punkt, bortset fra ankerpunktet eller endepunktet. Træk i endepunktet for at strække den synlige del.

# Konstruktion af en tangent

Du kan oprette en tangentlinje på et bestemt punkt på et geometrisk objekt eller en funktionsgraf.

- 1. Gå til menuen Punkter og Linjer, og vælg Tangent. (I applikationen Grafer skal du gå til Geometri > Punkter og Linjer > Tangent).
- 2. Du markerer et objekt ved at klikke på det.
- 3. Klik på en position på objektet for at oprette tangenten.

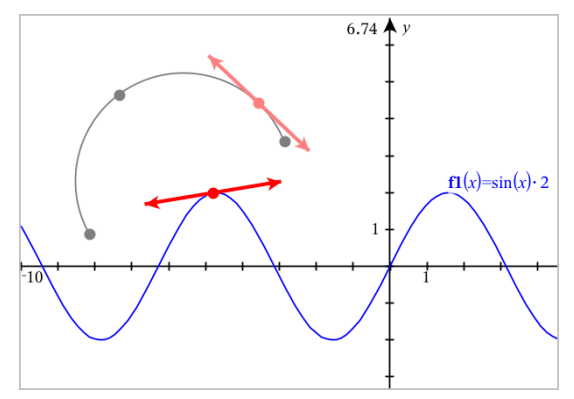

4. Træk i tangenten for at flytte den. Det er fortsat knyttet til objektet eller grafen.

# Konstruktion af en vektor

- 1. Åbn menuen Punkter og Linjer, og vælg Vektor. (I applikationen Grafer skal du gå til Geometri > Punkter og Linjer > Vektor).
- 2. Klik på en position for at bestemme vektorens udgangspunkt.
- 3. Klik på en anden position for at bestemme retning og størrelse, og fuldfør vektoren.

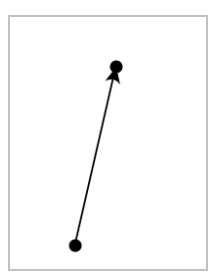

4. For at flytte en vektor kan du trække i et hvilket som helst punkt, undtagen endepunkterne. For at manipulere retning og/eller længde skal du trække i et af endepunkterne.

**Bemærk:** Hvis opretter et endepunkt på en akse eller et andet objekt, kan du kun flytte vektorens endepunkt langs det pågældende objekt.

## Konstruktion af en cirkelbue

- 1. Åbn menuen Punkter og Linjer, og vælg Cirkelbue. (I applikationen Grafer skal du gå til Geometri > Punkter og Linjer > Cirkelbue).
- 2. Klik på en position eller et punkt for at bestemme buens startpunkt.
- 3. Klik på et andet punkt for at bestemme et mellemliggende punkt, hvorigennem buen vil passere.
- 4. Klik på et tredje punkt for at oprette endepunktet og fuldføre buen.

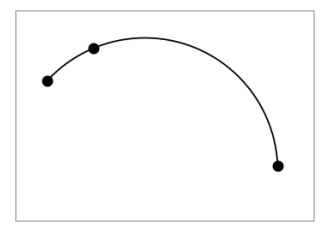

5. For at flytte en bue skal du trække i dens randkurve. For at manipulere den skal du trække i et af dens tre ankerpunkter.

# Sådan opretter du geometriske figurer

Figurværktøjer lader dig undersøge cirkler, polygoner, keglesnit og andre geometriske objekter.

Under oprettelse af en figur vises et værktøj i arbejdsområdet (f.eks. Cirkel  $\circled{0}$ ). Du kan annullere en figur ved at trykke på Esc.

# Tegning af en cirkel

- 1. Åbn menuen Figurer, og vælg Cirkel. (I applikationen Grafer trykkes på Geometri > Figurer > Cirkel).
- 2. Klik på en position eller et punkt for at placere cirklens centrum.
- 3. Klik på en position eller et punkt for at fastlægge radius og fuldføre cirklen.

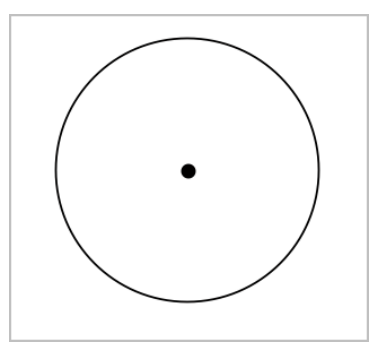

4. Træk i cirklens parametre for at ændre dens størrelse. Træk i cirklens centrum for at flytte den.

## Konstruktion af en trekant

- 1. Åbn menuen Figurer, og vælg Trekant. (I applikationen Grafer trykkes på Geometri > Figurer > Trekant).
- 2. Klik på tre positioner for at fastlægge trekantens hjørnepunkter.

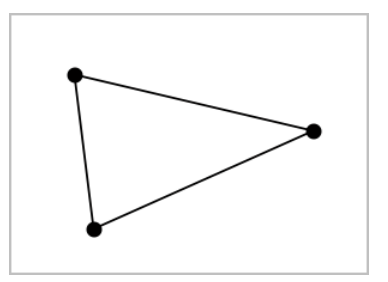

3. Træk i et af trekantens hjørnepunkter for at manipulere trekanten. Træk i en af dens sider for at flytte den.

#### Konstruktion af et løst rektangel

- 1. Åbn menuen Figurer, og vælg Løst rektangel. (I applikationen Grafer trykkes på Geometri > Figurer > Løst rektangel).
- 2. Klik på en position eller et punkt for at fastlægge det løse rektangels første hjørne.
- 3. Klik på en position for at fastlægge det andet hjørne.

Den ene side af et løst rektangel vises.

4. Klik for at fastlægge afstanden til den modsatte side og fuldføre det løse rektangel.

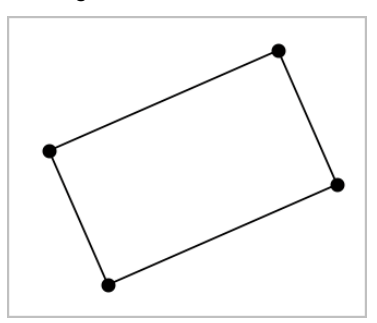

5. Træk i ét af dets to første punkter for at rotere et løst rektangel. Træk i ét af de to sidste punkter for at strække det. Træk i en af rektanglets sider for at flytte det.

# Konstruktion af en polygon

- 1. Åbn menuen Figurer, og vælg Polygon. (I applikationen Grafer trykkes på Geometri > Figurer > Polygon).
- 2. Klik på en position eller et punkt for at fastlægge polygonens første hjørne.
- 3. Klik for at bestemme hvert tilstødende hjørne.
- 4. Klik på det første hjørne for at fuldføre polygonen.

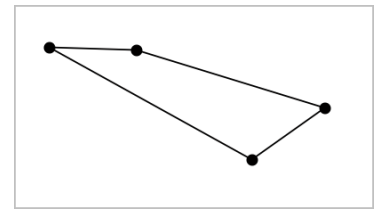

5. Træk i et af polygonens hjørner for at manipulere polygonen. Træk i en af polygonens sider for at flytte den .

#### Konstruktion af en regulær polygon

- 1. Åbn menuen Figurer, og vælg Reg. Polygon. (I applikationen Grafer trykkes på Geometri > Figurer > Reg. Polygon).
- 2. Klik én gang i arbejdsområdet for at fastlægge midtpunktet.
- 3. Klik på en anden position for at fastlægge det første hjørne samt radius. Der dannes en 16-sidet regulær polygon. Antallet af sider bliver vist i krøllede parenteser, for eksempel {16}.
- 4. Træk i en cirkulær bevægelse et af hjørnerne for at fastlægge antallet af sider.
	- Træk med uret for at reducere antallet af sider.
	- Træk mod uret for at tilføje diagonaler.

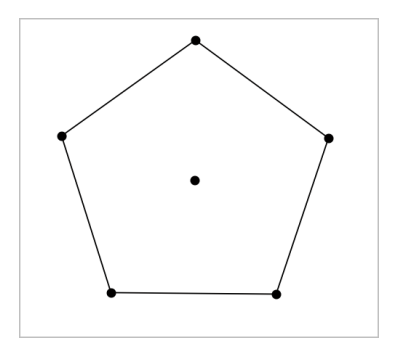

5. Træk i et af dens punkter for at ændre den regulære polygons størrelse eller for at rotere den. Træk i en af dens sider for at flytte den.

#### Konstruktion af en ellipse

- 1. Åbn menuen Figurer, og vælg Ellipse. (I applikationen Grafer trykkes på Geometri > Figurer > Ellipse).
- 2. Klik på to positioner eller punkter for at fastlægge brændpunkterne.
- 3. Klik for at tilføje et punkt på ellipsen og færdiggøre figuren.

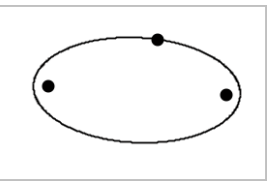

4. Træk i et af dens tre ankerpunkter for at manipulere ellipsen. Træk i et vilkårligt andet randpunkt for at flytte ellipsen.

#### Konstruktion af parabel (ud fra brændpunkt og toppunkt)

- 1. Åbn menuen Figurer, og vælg Parabel. (I applikationen Grafer trykkes på Geometri > Figurer > Parabel).
- 2. Klik på en placering for at fastlægge brændpunktet.
- 3. Klik på en placering for at fastlægge toppunktet og færdiggøre parablen.

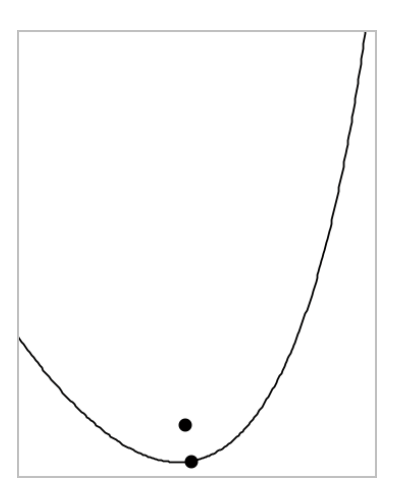

4. Træk i dens brænd- eller toppunkt for at manipulere parablen. Træk i et hvilket som helst andet punkt på parablen for at flytte den.

## Konstruktion af parabel (ud fra brændpunkt og ledelinje)

- 1. Konstruer en linje, der skal tjene som ledelinje.
- 2. Åbn menuen Figurer, og vælg Parabel. (I applikationen Grafer trykkes på Geometri > Figurer > Parabel).
- 3. Klik på en placering for at fastlægge brændpunktet.
- 4. Klik på linjen for at oprette den som ledelinje.

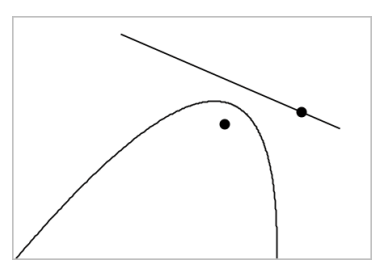

5. Rotér eller flyt dens ledelinje eller træk i dens brændpunkt for at manipulere parablen. Markér både ledelinjen og brændpunktet og træk derpå i et af objekterne for at flytte parablen.

# Konstruktion af en hyperbel

- 1. Åbn menuen Figurer, og vælg Hyperbel. (I applikationen Grafer trykkes på Geometri > Figurer > Hyperbel).
- 2. Klik på to positioner for at fastlægge brændpunkterne.
- 3. Klik på en tredje position for at færdiggøre hyperblen.

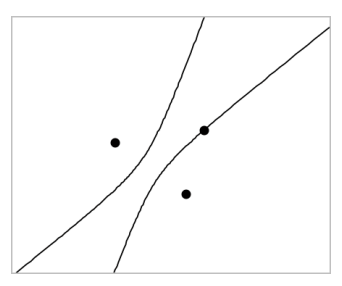

4. Træk i et af dens tre ankerpunkter for at manipulere hyperblen, . Træk i et hvilket som helst andet randpunkt for at flytte hyperblen.

#### Konstruktion af keglesnit gennem fem punkter

- 1. Åbn menuen Figurer, og vælg Keglesnit gennem fem punkter. (I applikationen Grafer trykkes på Geometri > Figurer > Keglesnit gennem fem punkter).
- 2. Klik på fem positioner for at fastlægge de fem punkter på figuren.

Afhængigt af punkternes indbyrdes beliggenhed, kan keglesnittet være en hyperbel, en parabel eller en ellipse.

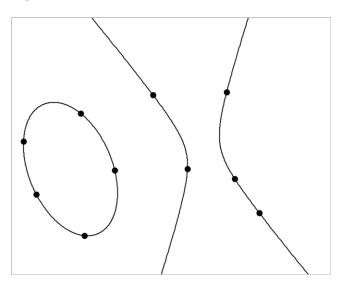

3. Træk i et af dens fem ankerpunkter for at manipulere keglesnittet. Træk i et hvilket som helst andet randpunkt for at flytte keglesnittet.

# Grundprincipperne ved arbejdet med objekter

# Markering og fravalg af objekter

Du kan markere et enkelt objekt eller flere objekter. Marker flere objekter, når du hurtigt vil flytte, farve eller slette dem samtidig.

- 1. Du markerer et objekt eller en graf ved at klikke på det. Objektet blinker, når det er markeret.
- 2. Klik på et hvilket som helst objekt for at føje det til markeringen.
- 3. Udfør handlingen (såsom at flytte eller farvelægge).
- 4. Klik på et tomt sted på arbejdsområdet, hvis du vil afmarkere alle objekter.

# Gruppering og opløsning af gruppering af geometriske objekter

Gruppering af objekter gør dig i stand til at markere dem i sæt, selv efter du har fravalgt dem for at arbejde med andre elementer.

1. Klik på hvert objekt for at føje det til gruppen.

De markerede objekter blinker.

- 2. Vis en kontekstmenu for et eller flere objekter.
- 3. Klik Grupper. Nu kan du markere alle komponenterne i gruppen ved at klikke på hvilken som helst af dem.
- 4. For at opløse en gruppe i individuelle elementer, skal du vise en kontekstmenu for enhver af gruppens objekter, og klik Opløs gruppen.

# Slet objekter

- 1. Vis kontekstmenuen for et eller flere objekter.
- 2. Klik på Slet.

Du kan ikke slette origo, akserne eller punkter for låste variabler, heller ikke hvis de er indeholdt i en markering af flere objekter.

# Flyt objekter

Du kan flytte et objekt, en gruppe eller en kombination af markerede objekter og grupper.

**Bemærk:** Hvis et ubevægeligt objekt (såsom grafakser eller et punkt med låste koordinater) indgår i en markering eller en gruppe, kan du ikke flytte nogen af objekterne. Du er nødt til at annullere markeringen og derpå kun markere bevægelige elementer.

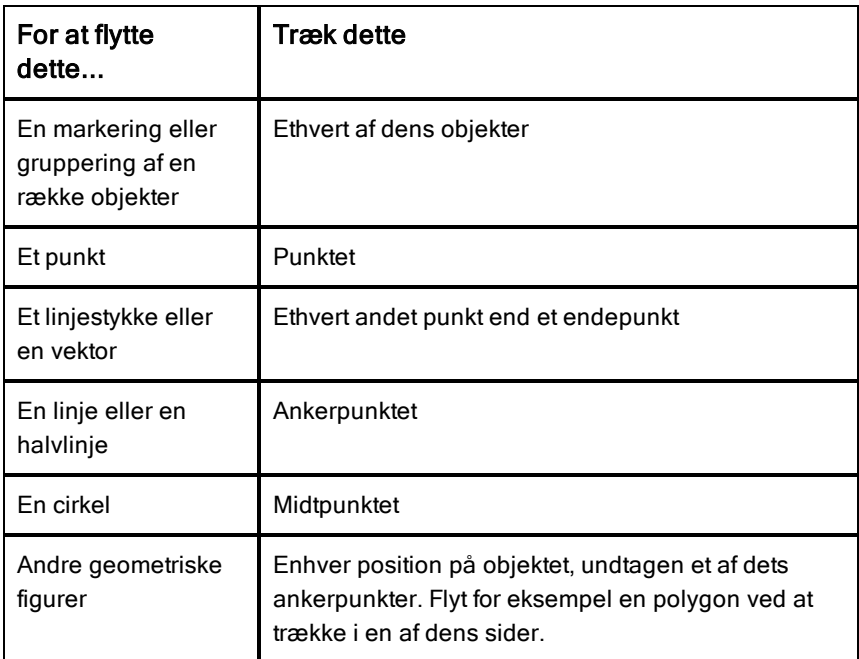

#### Sådan sætter du en begrænsning på en flytning af objekt

Holder du SHIFT-tasten nede, før du trækker et objekt, kan du styre, hvordan visse objekter tegnes, flyttes eller manipuleres.

Brug begrænsningsfunktionen til at:

- Sådan ændrer du skalaen for en enkelt akse i applikationen Grafer.
- Panorer arbejdsområdet vandret eller lodret, afhængigt af hvilken retning du trækker i første omgang.
- Begræns til vandret eller lodret flytning af objekt.
- Begræns punkt-placering til 15° intervaller, når du tegner en trekant, et løst rektangel eller en polygon.
- Begræns vinkelspring til 15° intervaller.
- Begræns radius i en cirkel til heltalsværdier.

### Sådan fastgør du objekter

Fastgørelse af objekter forhindrer utilsigtede ændringer, når du flytter eller manipulerer andre objekter.

Du kan fastgøre grafiske funktioner, geometriske objekter, tekstelementer, grafens akser og baggrunden.

- 1. Marker det eller de objekter, du vil fastgøre, eller klik på et tomt område, hvis du vil fastgøre baggrunden.
- 2. Vis kontekstmenuen, og marker Fastgør..

Et fastgjort objekt viser en tegnestift , når du peger på objektet.

3. For at annullere fastgørelse af et objekt, vis dets kontekstmenu, og vælg Annuller fastgørelse.

#### Noter:

- Selvom du ikke kan trække i et fastgjort punkt, kan du flytte det ved at redigere dets x- og y-koordinater.
- Du kan ikke panorere arbejdsområdet, mens baggrunden er fastgjort.

#### Sådan ændrer du objekters linje- eller fyldfarve

Farveændringer, som foretages i softwaren, vises i gråtoner, når du arbejder med dokumenter på en TI-Nspire™-håndholdt, der ikke understøtter farver. Farverne bevares, når du flytter dokumenter tilbage til softwaren.

- 1. Markér objektet eller objekterne.
- 2. Åbn objektets kontekstmenu, klik på Farve, og klik derefter på Linie farve eller Fyld farve.
- 3. Markér den farve, der skal anvendes på objekterne.

#### Sådan ændrer du en grafs eller et objekts udseende

- 1. Gå til menuen Handlinger, og vælg Attributter.
- 2. Klik på det objekt, du vil ændre. Du kan ændre figurer, linjer, grafer eller grafers akser

Listen med attributter for det markerede objekt bliver vist.

3. Tryk  $\triangle$  og  $\blacktriangledown$  for at gennemgå listen med attributter.

- 4. Ved hvert attribut-ikon, tryk < eller ▶ for at gennemgå mulighederne. Vælg for eksempel fed, tynd eller medium for attributten for linjetykkelse.
- 5. Tryk på Enter-tasten for at gøre ændringerne gældende.
- 6. Tryk på ESC-tasten for at lukke attributværktøjet ned.

## Sådan navgiver du punkter, geometriske linjer og figurer

- 1. Vis kontekstmenuen for objektet.
- 2. Klik Navngivt.
- 3. Skriv navnet, og tryk derefter på Enter-tasten.

Navnet lægger sig til objektet og følger objektet, når du flytter det. Bogstavernes farve er den samme som objektets farve.

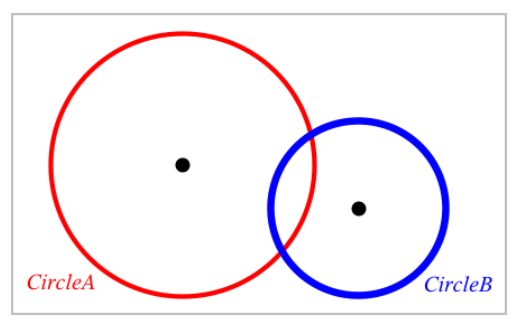

# Måling af objekter

Målte værdier opdateres automatisk, når du manipulerer det målte objekt.

**Bemærk**: Målinger af objekter, der oprettes i applikationen Grafer, vises i generiske enheder/units med betegnelsen *u*. Målinger af objekter, der oprettes i applikationen Geometri, vises i centimeter (*cm*).

## Sådan måler du længden af et linjestykke, en cirkelbue eller en vektor.

- 1. Gå til menuen Måling, og vælg Længde. (I applikationen Grafer klikker du på Geometri > Måling> Længde).
- 2. Klik på objektet for at vise dens længde.

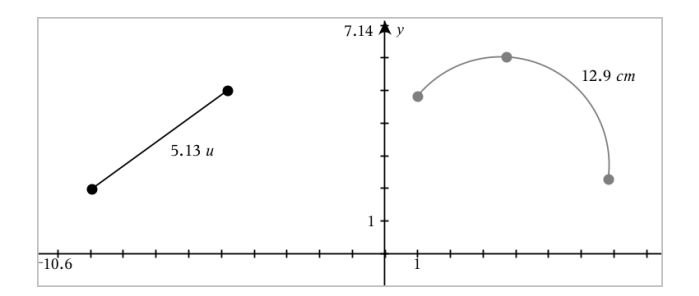

#### Sådan måler du afstanden mellem to punkter, et punkt og en linje eller et punkt og en cirkel

- 1. Gå til menuen Måling, og vælg Længde. (I applikationen Grafer klikker du på Geometri > Måling> Længde).
- 2. Klik på det første punkt.
- 3. Klik på det andet punkt eller et punkt på linjen eller cirklen.

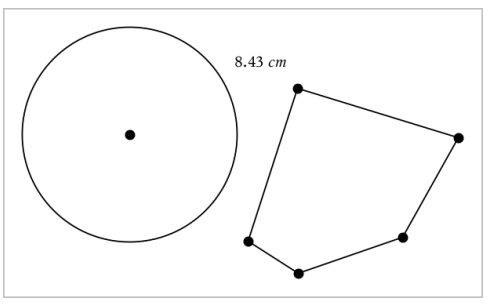

I dette eksempel måles længden fra cirklens centrum til polygonens øverste venstre vinkelspids.

#### Sådan måler du omkredsen af en cirkel, en ellipse, en polygon, et løst rektangel eller en trekant.

- 1. Gå til menuen Måling, og vælg Længde. (I applikationen Grafer klikker du på Geometri > Måling> Længde).
- 2. Klik på figuren for at vise dens omkreds.

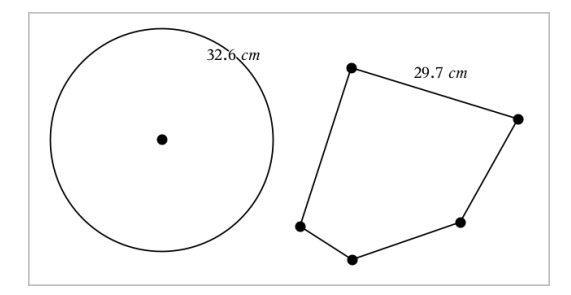

### Sådan måler du en side i en trekant, et løst rektangel eller en polygon.

- 1. Gå til menuen Måling, og vælg Længde. (I applikationen Grafer klikker du på Geometri > Måling> Længde).
- 2. Klik på to endepunkter for den side, du ønsker at måle.

**Bemærk:** Du skal klikke på *to endepunkter* for at måle en side. Når du klikker på en side, måles omkredsen for figuren.

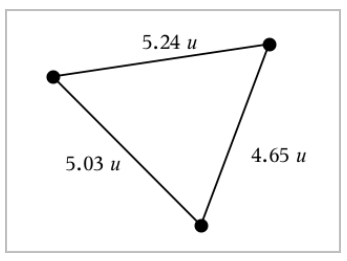

### Sådan måler du arealet af en cirkel, en ellipse, en polygon, et løst rektangel eller en trekant

**Bemærk:** Man kan ikke måle arealet af en polygon konstrueret ved hjælp af linjestykkeværktøjet.

- 1. Gå til menuen Måling, og vælg Areal. (I applikationen Grafer går du til Geometri > Måling> Areal).
- 2. Klik på figuren for at vise dens areal.

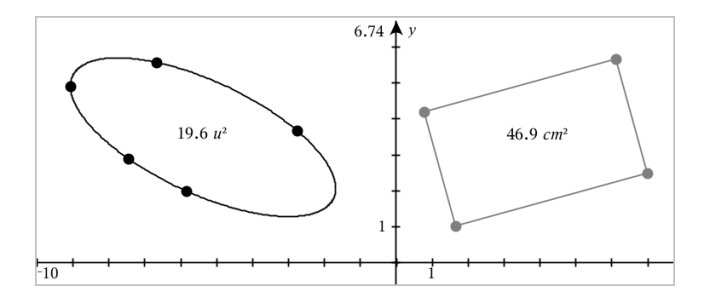

#### Sådan måler du hældningen på en linje, en halvlinje, et linjestykke eller en vektor

- 1. Gå til menuen Måling, og vælg Hældning. (I applikationen Grafer går du til Geometri > Måling> Hældning).
- 2. Klik på figuren for at vise dens hældning.

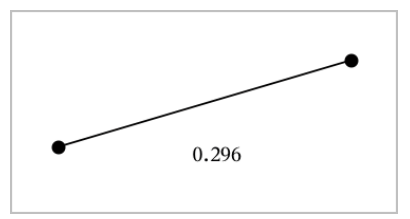

Den målte værdi opdateres automatisk, når du manipulerer figuren.

#### Sådan måler du vinkler

Vinkler målt i applikationen Geometri spænder fra 0° til 180°. Vinkler målt i applikationen Grafer spænder fra 0-radianer til  $\pi$  radianer. Vinkelenheden ændres ved hjælp af menuen Indstillinger

- 1. Gå til menuen Måling, og vælg Vinkel. (I applikationen Grafer klikker du på Geometri > Måling> Vinkel).
- 2. Klik på tre positioner eller punkter for at fastlægge vinklen. Det andet klik angiver vinikelspidsen.

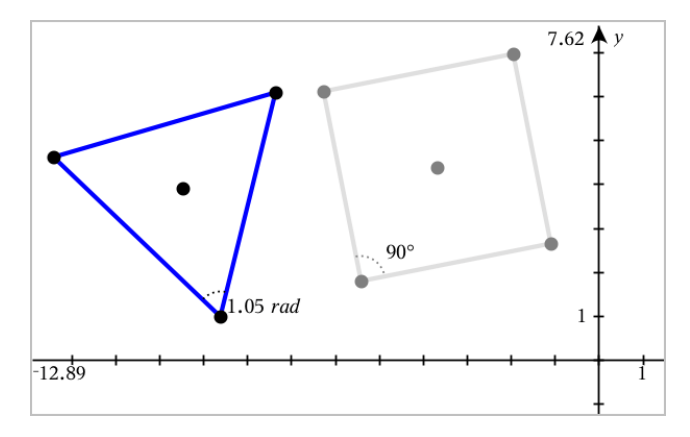

#### Sådan flytter du en værdi

▶ Træk målingen til den ønskede placering.

**Bemærk:** Hvis du flytter en måling for langt væk fra dens objekt, stopper det med at følge objektet. Imidlertid opdateres værdien fortsat, når du manipulerer objektet.

#### Sådan redigerer du en længde

Du kan justere længden for en side i en trekant, et løst rektangel eller en polygon ved at redigere dens målte værdi.

Dobbeltklik på målingen, og indtast derefter den nye værdi.

#### Sådan lagrer du en værdi som en variabel

Brug denne metode til at oprette en variabel og tildele den en målt værdi.

- 1. Vis elementets kontekstmenu, og vælg Gem.
- 2. Giv den lagrede måling et variabelnavn.

#### Sådan linker du en målt længde til en eksisterende variabel

Brug denne metode til at tildele en eksisterende variabel en målt længdeværdi.

- 1. Vis kontekstmenuen for måling, og vælg Variabler > Link til. Menuen viser en liste over aktuelle definerede variabler.
- 2. Klik på navnet for den variabel, der skal linkes til.

## Sådan sletter du en måling

▶ Vis kontekstmenuen for måling, og vælg Slet

#### Sådan åbner og låser du en måling

- 1. Vis kontekstmenuen for måling, og vælg Attributter.
- 2. Benyt op- og ned-piletasterne til at fremhæve låseattributten.
- 3. Benyt højre-/venstrepiletasterne til at lukke eller åbne låsen.

Så længe værdien forbliver låst, er manipulationer, som vil ændre målingen, ikke tilladt.

# Transformation af objekter

Du kan anvende transformationer på geometriske figurer i både applikationen for Geometri og Grafer.

#### Gennemgang af spejling i punkt

- 1. Gå til menuen Transformation, og vælg Spejling i punkt. (I applikationen Grafer skal du klikke på Geometri > Transformation > Spejling i punkt).
- 2. Klik på den figur, du ønsker at spejle i et punkt.
- 3. Klik på en position eller et punkt for at fastlægge symmetricentret Der vises et speilbillede af figuren.

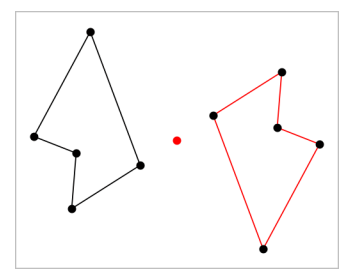

4. Manipuler den oprindelige figur eller symmetricentret for at udforske punktspejlingen.

#### Spejling i linje

1. Opret en spejlingsakse, dvs. en linje eller et linjestykke, som figuren spejles i.

- 2. Gå til menuen Transformation, og vælg Spejling i linje. (I applikationen Grafer skal du klikke på Geometri > Transformation > Spejling i linje).
- 3. Klik på den figur du ønsker at spejle i en linje.
- 4. Klik på spejlingsaksen.

Der vises et spejlbillede af figuren.

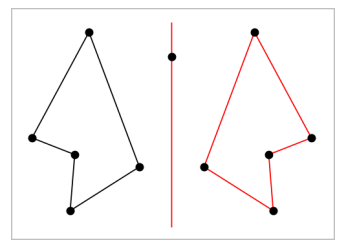

5. Manipuler den oprindelige figur eller spejlingsaksen for at udforske spejling i linje.

# Gennemgang af parallelforskydning

- 1. (Valgfrit) Opret en vektor for at fastlægge parallelforskydningens afstand og retning.
- 2. Gå til menuen Transformation, og vælg Parallelforskydning. (I applikationen Grafer skal du klikke på Geometri > Transformation > Parallelforskydning).
- 3. Klik på den figur, som du ønsker at parallelforskyde.
- 4. Klik på en forskydningsvektor.

– eller –

Klik på to positioner i arbejdsområdet for at fastlægge parallelforskydningens retning og afstand.

Der vises en parallelforskydning af figuren.

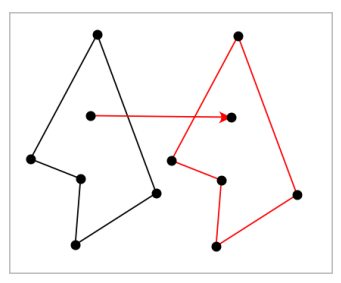

5. Manipuler det oprindelige objekt eller forskydningsvektoren for at udforske parallelforskydningen.

# Gennemgang af drejning

- 1. (Valgfrit) Opret en vinkelmåling til at fastlægge drejningsvinklen.
- 2. Gå til menuen Transformation, og vælg Dreining. (I applikationen Grafer skal du klikke på Geometri > Transformation > Dreining).
- 3. Klik på den figur, du ønsker at dreje.
- 4. Klik på en position eller et punkt for at fastlægge omdrejningspunktet.
- 5. Klik på den foruddefinerede drejningsvinkels punkter (eller direkte på vinkeltallet).

– eller –

Klik på tre positioner for at fastlægge en drejningsvinkel.

Der vises en drejning af figuren.

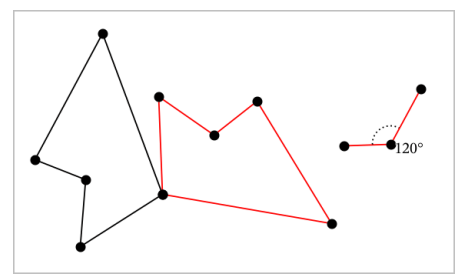

6. Manipuler den oprindelige figur eller omdrejningspunktet for drejningen for at udforske drejningen.

#### Undersøgelse af multiplikation

1. Opret et tekstelement, der indeholder en numerisk værdi, der fastlægger forstørrelsesfaktoren.

**Bemærk:** Du kan også bruge en længdeværdi som multiplikationsfaktor. Hvis du angiver en stor værdi for multiplikationen, skal du måske panorere displayet for at kunne vise den forstørrede figur.

- 2. Gå til menuen Transformation, og vælg Multiplikation. (I applikationen Grafer skal du klikke på Geometri > Transformation > multiplikation).
- 3. Klik på den figur, du ønsker at forstørre/formindske.
- 4. Klik på en position eller eksisterende punkt for at definere centrum for multiplikationen.
- 5. Klik på tekstelementet eller målingen, der angiver multiplikationsfaktoren. Der vises en forstørret/formindsket udgave af figuren.

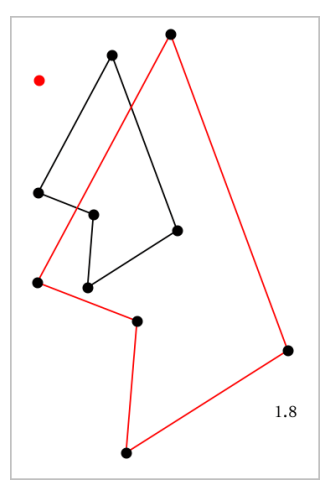

6. Manipuler den oprindelige figur eller multiplikationens centrum for at udforske multiplikationen. Du kan også redigere multiplikationsfaktoren.

# Undersøgelser med geometriske konstruktionsværktøjer

Du kan undersøge scenarier ved at tilføje objekter fra konstruktionsværktøjerne. Konstruktionerne er dynamiske. Midtpunktet af et linjestykke, for eksempel, opdateres automatisk, når du manipulerer endepunkterne.

Når en konstruktion er i gang, vises et værktøj i arbejdsområdet (f.eks. Parallel  $\geq$ ). Du kan annullere ved at trykke på **ESC**.

## Oprettelse af et midtpunkt

Værktøjet halverer et linjestykke eller fastlægger et midtpunkt mellem to punkter. Punkterne kan være på et enkelt objekt, på separate objekter eller i arbejdsområdet.

1. Åbn menuen Konstruktion, og vælg Midtpunkt. (I applikationen Grafer trykkes på Geometri > Konstruktion > Midtpunkt).

- 2. Klik på et punkt eller en position for at definere det første punkt.
- 3. Klik på et andet punkt eller en anden position for at fuldføre midtpunktet.

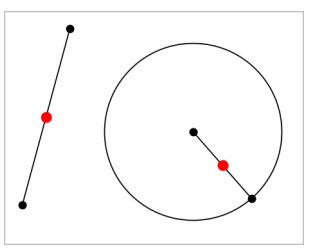

# Konstruktion af en parallel linje

Dette værktøj konstruerer en parallel linje i forhold til en eksisterende linje. Den eksisterende linje kan være en koordinatakse eller siden i en trekant, et kvadrat, et løst rektangel eller en polygon.

- 1. Åbn menuen Konstruktion, og vælg Parallel. (I applikationen Grafer skal du klikke på Geometri > Konstruktion > Parallel).
- 2. Klik på det objekt, der skal tjene som referencelinje.
- 3. Klik på en placering for at oprette den parallelle linje.

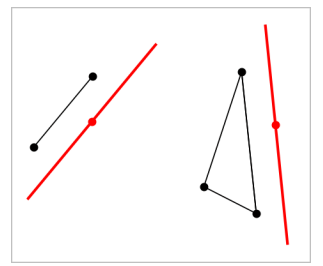

Du kan trække i den parallelle linje for at flytte den. Linjen forbliver parallel, når du manipulerer referenceobjektet.

# Konstruktion af en vinkelret linje

Du kan konstruere en linje, som står vinkelret på en referencelinje. Referencelinjen kan være en koordinatakse, en eksisterende linje, et linjestykke eller siden i en trekant, et løst rektangel eller en polygon.

1. Gå til menuen Konstruktion, og vælg Vinkelret. (I applikationen Grafer skal du klikke på Geometri > Konstruktion > Vinkelret).

- 2. Klik på en position eller et eksisterende punkt, hvorigennem den vinkelrette linje skal gå.
- 3. Klik på det element, der skal tjene som referencelinje.

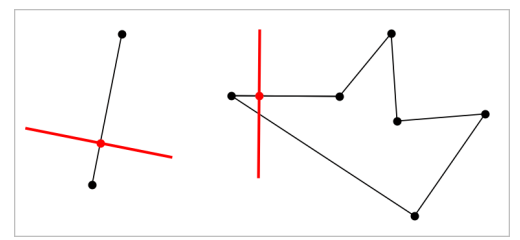

Du kan trække i skæringspunktet for at flytte den vinkelrette linje. Linjen forbliver vinkelret, når du manipulerer referenceobjektet.

# Konstruktion af en midtnormal

Du kan konstruere en midtnormal på et linjestykke eller på siden af en trekant, et løst rektangel, en polygon eller mellem to punkter.

- 1. Gå til menuen Konstruktion, og vælg Midt normal. (I applikationen Grafer skal du klikke på Geometri > Konstruktion > Midt normal).
- 2. Klik på det element, der skal tjene som referencelinje.
	- eller –

Klik på to punkter for at oprette en midtnormal mellem dem.

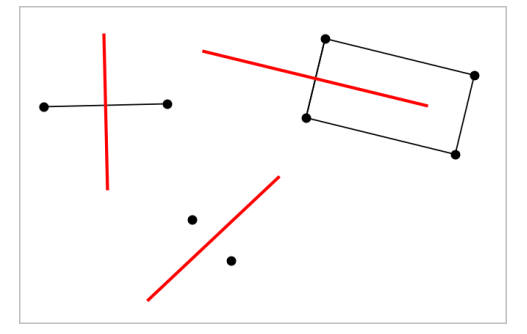

## Halvering af en vinkel

Dette værktøj konstruerer en vinkelhalveringslinje. Hjørnepunkterne for vinklen kan ligge på eksisterende objekter, eller de kan placeres vilkårligt i arbejdsområdet.

- 1. Gå til menuen Konstruktion, og vælg Vinkel halveringslinje. (I applikationen Grafer skal du klikke på Geometri > Konstruktion > Vinkel halveringslinje).
- 2. Klik på tre positioner eller punkter for at definere vinklen. Det andet klik definerer vinkelspidsen.

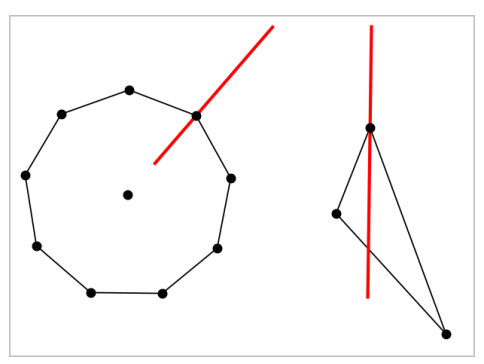

Vinkelhalveringslinjen justeres automatisk, når du manipulerer dens angivelsespunkter.

## Oprettelse af et geometrisk sted

Med værktøjet Geometrisk sted kan du undersøge et afhængigt objekts bevægelse, når det manipuleres af et uafhængigt punkt på en sti.

- 1. Konstruer en sti, dvs. et linjestykke, en linje eller en cirkel.
- 2. Opret et uafhængigt punkt på stien, dvs. linjestykket, linjen eller cirklen.

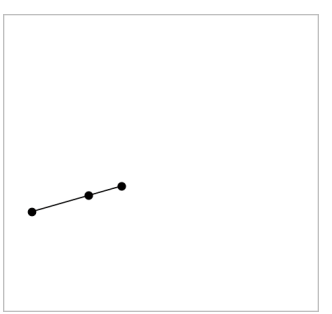

3. Konstruer et andet objekt, der afhænger af det punkt, der blev oprettet i det foregående trin.

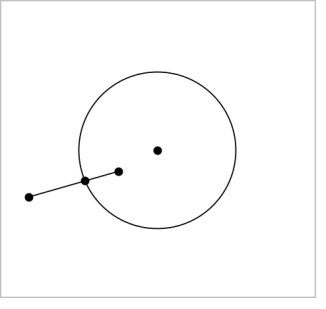

Cirkel konstrueret så den afhænger af det uafhængige punkt på linjestykket.

- 4. Åbn menuen Konstruktion, og vælg Geometrisk sted. (I applikationen Grafer skal du klikke på Geometri > Konstruktion > Geometrisk sted).
- 5. Klik på det uafhængige punkt, der driver bevægelsen.
- 6. Klik på det afhængige objekt, hvis bevægelse drives af det uafhængige punkt på stien.

Det kontinuerte geometriske sted bliver vist.

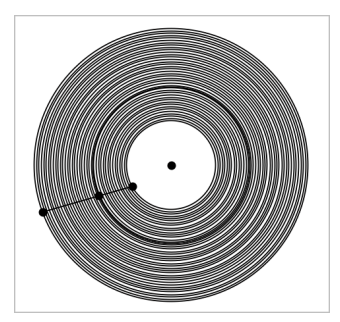

## Oprettelse af passer

Værktøjet fungerer som en geometrisk passer, der bruges til at tegne cirkler på papir.

- 1. Åbn menuen Konstruktion, og vælg Passer. (I applikationen Grafer skal du klikke på Geometri > Konstruktion > Passer).
- 2. For at indstille bredden (radius) af passeren:

Klik på et linjestykke. – eller –

Klik på en side i en trekant, et løst rektangel, en polygon eller en reg. polygon.

– eller–

Klik på to eksisterende punkter eller positioner i arbejdsområdet.

3. Klik på en position for at bestemme cirklens centrum og fuldføre konstruktionen.

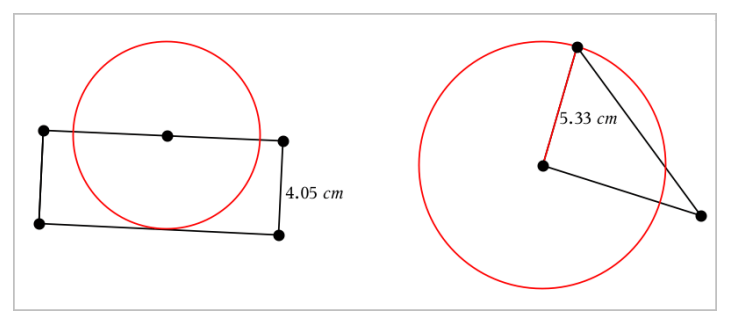

Radius justeres automatisk, når du manipulerer det oprindelige linjestykke, den oprindelige side, eller de oprindelige punkter, der bruges til at fastlægge radius.

# Anvendelse af Geometrisk spor

Værktøjet Geometrisk spor efterlader et synligt spor efter et geometrisk objekt eller en funktionsgraf, som flyttes eller manipuleres. Bevægelsen kan foretages manuelt eller ved brug af [animation](#page-356-0). Værktøjet er tilgængeligt i såvel Grafer som Geometri.

1. Gå til menuen Spor, og vælg Geometri Spor.

Værktøjet Geometrisk Spor vises.

- 2. Klik på det objekt eller den funktionsgraf, som du ønsker at spore, for at markere den.
- 3. Træk objektet, eller spil animationen.

Dette eksempel viser spor efter en funktionsgraf manipuleret ved at trække i grafen og en trekant manipuleret af en animation.

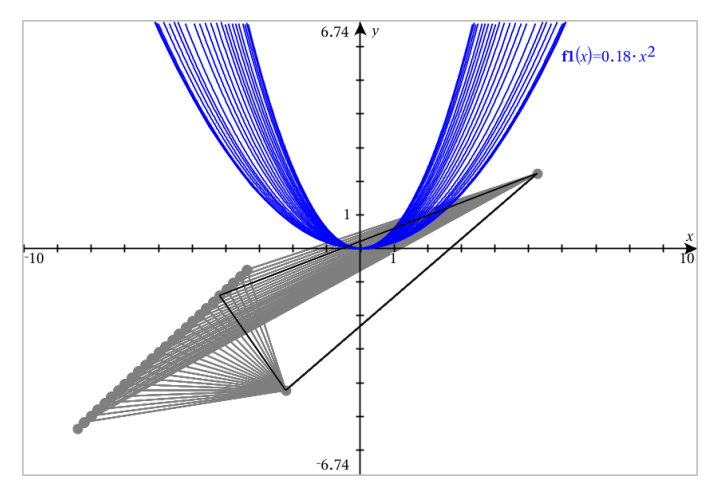

**Bemærk:** Sporet kan ikke vælges eller manipuleres.

- 4. For at slette alle spor, vælg Slet Geometri Spor fra menuen Spor.
- 5. Tryk på Esc for at stoppe sporing.

# Betingede attributter

Du kan skjule og vise objekter samt ændre farve dynamisk ud fra angivne betingelser, såsom **"r1<r2**" eller "**sin(a1)>=cos(a2)**."

Det kan være, du for eksempel gerne vil skjule et objekt ud fra en ændring af en måling, du har knyttet til en variabel, eller du ønsker måske, at et elements farve ændres ud fra et "Beregningsresultat", du har gemt i en variabel.

Betinget opførsel kan tildeles objekter eller grupper i visningerne Graftegning, Plangeometri og 3D-graftegning.

#### Indstilling af et objektets betingede attributter

Du kan indstille betingelser for et markeret objekt ved enten at bruge dets kontekstmenu eller ved at aktivere værktøjet Indstil betingelser i menuen Handlinger og derefter markere objektet. Denne vejledning beskriver brug af kontekstmenuen.

- 1. Markér objektet eller gruppen.
- 2. Åbn objektets kontekstmenu, og klik på Betingelser.

De betingede attributter bliver vist.

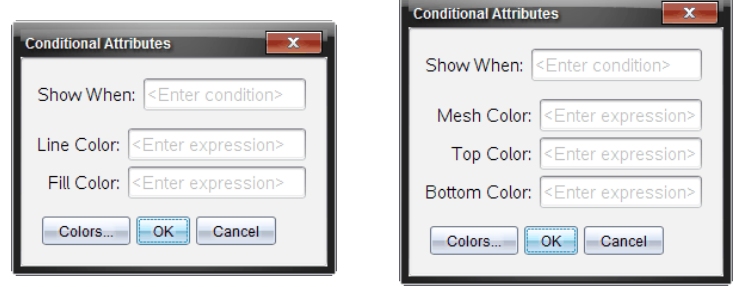

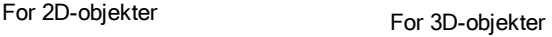

3. (Valgfrit) I feltet Vis når skal du indtaste et udtryk, der angiver betingelserne, under hvilke objektet skal vises. Hvis betingelsen ikke er opfyldt, vil objektet blive skjult.

Du kan angive et interval ved at bruge sammensatte betingelser i indtastningsfeltet Vis når. For eksempel: **areal>=4 and areal<=6**.

**Bemærk:** Hvis du har brug for midlertidigt at se objekter, der er skjult på grund af en betingelse, skal du klikke på Handlinger > Vis/Skjul. For at gå tilbage til normal visning skal du trykke på ESC.

4. (Valgfrit) Indtast tal eller udtryk, der beregnes til tal, i de relevante farvefelter, såsom Linjefarve eller Netfarve. For at se en oversigt over farveværdier skal du klikke på knappen Farver.

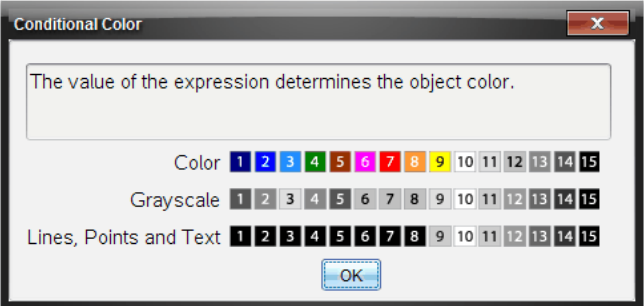

Oversigt over betingede farveværdier

5. Klik på OK i dialogboksen Betingede attributter for at anvende betingelserne.

# Sådan skjuler du objekter i applikationen Geometri

Værktøjet Skjul/Vis afslører tidligere skjulte objekter og lader dig vælge at vise eller skjule dem.

1. Åbn menuen Handlinger, og vælg Skjul/Vis.

Værktøjet vis/skjul vises, og alle (eventuelle) skjulte elementer vises i en nedtonet farve.

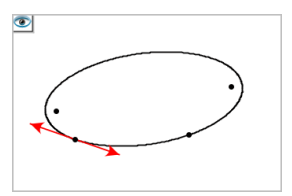

2. Klik på objekter for at skjule/vise dem.

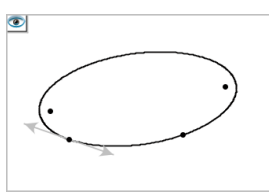

3. Tryk på Esc for at fuldføre dine valg og lukke værktøjet. Alle objekter, du har valgt som skjulte objekter, forsvinder.

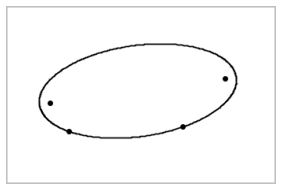

4. Åbn Skjul/Vis-værktøjet, hvis skjulte objekter skal vises midlertidigt, eller de skal gendannes som viste objekter.

# Tilpasning af arbejdsområdet for Geometri

#### Indsætning af baggrundsbillede

Du kan [indsætte](#page-162-0) et billede som baggrund for en Grafer- eller Geometri-side.

- 1. I menuen Indsæt vælges Billede.
- 2. Navigér til det ønskede billede, markér det, og klik derefter på Åbn.

## Sådan tilføjer du et tekstelement til arbejdsområdet

Med tekstværktøjet kan du skrive numeriske værdier, formler, observationer eller andre oplysninger i arbejdsområdet for Geometri.

- 1. Åbn menuen Handlinger, og markér Tekst.
- 2. Klik for placering af teksten.
- 3. Skriv teksten i den boks, som vises, og tryk derefter på Enter.

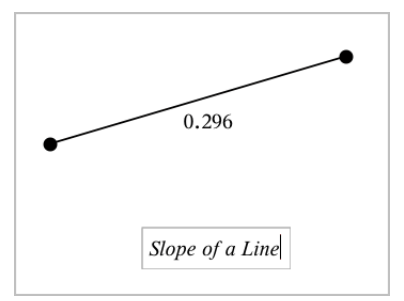

Træk i et tekstfelt for at flytte det. Du kan redigere teksten ved at dobbeltklikke på den. For at slette et tekstelement, vis dets kontekstmenu, og vælg Slet.

#### Sådan ændrer du en numerisk teksts attributter

Indtaster du en numerisk værdi som tekst, kan du låse den eller indstille dens format og viste præcision.

- 1. Gå til menuen Handlinger , og vælg Attributter.
- 2. Tryk på den numeriske tekst for at få vist en liste over dens attributter.
- 3. Tryk på  $\triangle$  og  $\blacktriangledown$  for at gennemgå listen.
- 4. Ved hvert attribut-ikon, tryk < eller ► for at gennemgå mulighederne. Vælg for eksempel fra 0 til 9 som præcision.
- 5. Tryk på Enter-tasten for at gøre ændringerne gældende.
- <span id="page-356-0"></span>6. Tryk på Esc-tasten for at lukke attributværktøjet ned.

# Animering af punkter på objekter

Du kan animere alle punkter oprettet som et punkt på et objekt eller en graf. Du kan animere flere punkter samtidigt.

# Animering af et punkt

- 1. Gå til menuen Handlinger, og vælg Attributter.
- 2. Tryk på et punkt for at få vist dets attributter.
- 3. Tryk på ▼ for at vælge animationsattributterne.
- 4. Tryk på ◄ eller ► for at vælge enten ensrettet gennemløb eller frem og tilbage gennemløb.
- 5. Skriv et tal for at indstille animationshastigheden. Ethvert tal, som ikke er nul, vil starte animationen. For at vende retningen skal du indtaste en negativ værdi.
- 6. Tryk Enter for at få panelet for animationsbetjening vist  $\boxed{1}$
- 7. Tryk på ESC-tasten for at lukke attributværktøjet ned.

#### Pause og genoptagelse af alle animationer

- Klik på Pause  $\boxed{II}$  for at sætte alle animationerne på en side på pause.
- Klik på Afspil  $\Box$  for at genstarte alle animationer.

#### Nulstilling af alle animationer

Nulstilling sætter alle animationer på pause og returnerer alle animerede punkter til de positioner, de havde, da de blev animeret.

Klik Nulstil  $\boxed{4}$  for at nulstille animation.

#### Sådan ændrer eller stopper du animationen af et punkt

- 1. Klik på Nulstil  $\boxed{4}$  for at stoppe al animation.
- 2. Gå til menuen Handlinger, og vælg Attributter.
- 3. Tryk på et punkt for at få vist dets attributter.
- 4. Vælg animationsattributten, og indtast en ny animationshastighed. Indtast nul for at stoppe punktets animation.

**Bemærk:** Hvis der er andre animerede punkter, forbliver panelet for animationsbetjening i arbejdsområdet.

# Indstilling af variable værdier med en skyder

I applikationerne Grafer, Geometri & Data og statistik kan du med en skyder justere eller animere værdien af en numerisk variabel.

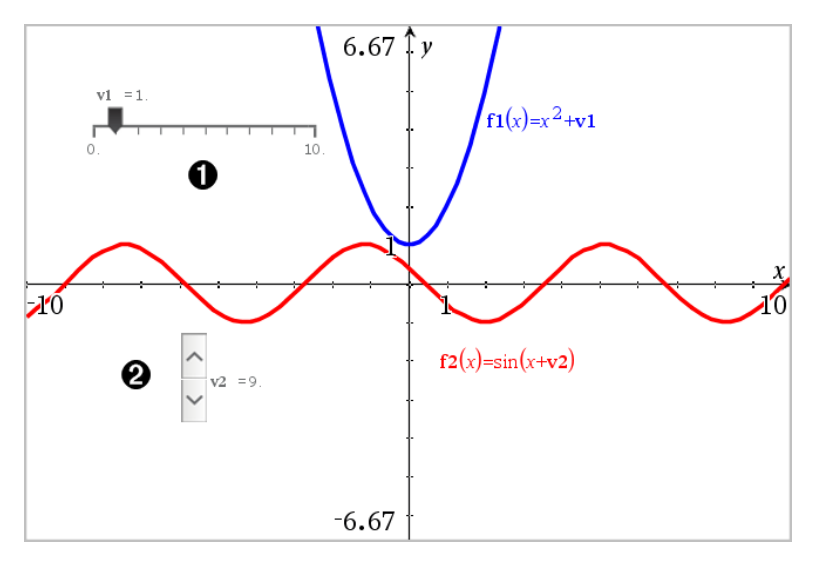

- Vandret skyder til indstilling af variabel *v1*.
- Minimeret lodret skyder til indstilling af variabel *v2*.

#### Indsættelse af skyder

- 1. Start på en side i Grafer, Geometri eller Data & statistik.
- 2. Åbn menuen Handlinger, og vælg Opret skyder.

Nu åbner skærmbilledet Indstilling af skyder

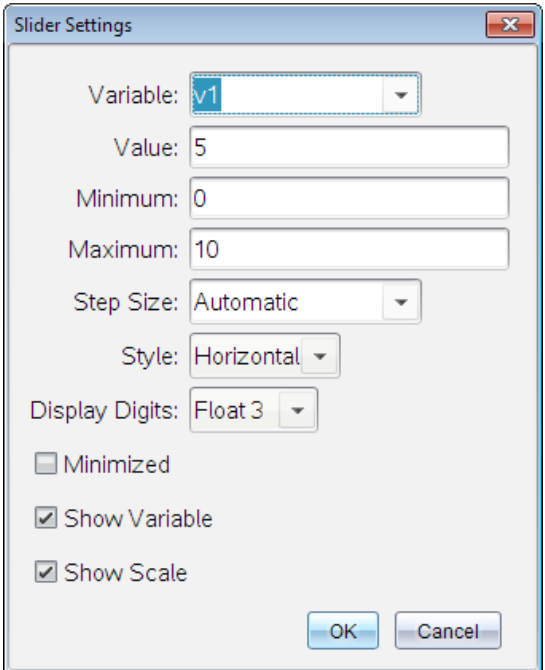

- 3. Indtast de ønskede værdier
- 4. Klik på OK.

Skyderen vises i arbejdsområdet. Håndtagene på skyderen giver dig mulighed for at flytte den eller trække i den. Du fjerner håndtagene ved at klikke et tomt sted i arbejdsområdet.

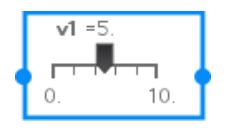

5. Du indstiller variablen ved at trække markøren (eller klikke på pilene på en minimeret skyder).

#### Sådan arbejder du med en skyder

Brug valgmulighederne i kontekstmenuen for at flytte eller slette skyderen og for at starte eller afbryde animationen. Du kan også ændre indstillingerne på skyderen.

1. Vis skyderens kontekstmenu.
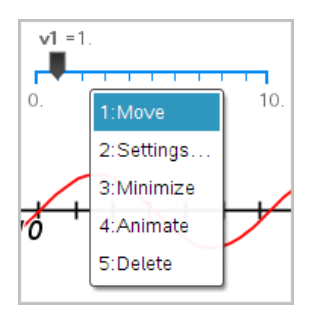

2. Klik på en indstilling for at vælge den.

## Anvendelse af værktøjet Beregninger

Værktøjet Beregninger er tilgængeligt i applikationerne Grafer og Geometri. Med dette kan du beregne værdien af et matematisk udtryk, som du har indtastet som et tekstelement. Du kan redigere et udregnet udtryk og derefter beregne det igen.

I dette tilfælde konstrueres en trekant, og dens vinkler måles med værktøjet Vinkel i menuen Målinger. Værktøjet Beregninger lægger derefter vinklerne sammen.

1. Opret et objekt, og opmål objektet.

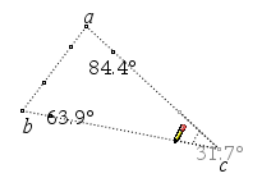

- 2. Åbn menuen Handlinger, og klik påTekst.
- 3. Skriv beregningsformlen. I dette eksempel lægger formlen målingerne af de tre vinkler sammen.

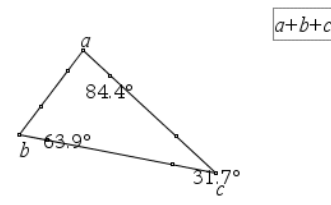

- 4. I menuen Handlinger skal du klikke på Beregninger.
- 5. Klik på den oprettede formel.

Du bedes om at markere en værdi for hvert led i formlen.

6. Klik på hver vinkelmåling, når du bedes om det.

**Bemærk:** Hvis du har lagret en måling som en variabel, kan du vælge den, når du bedes om det, ved at klikke på . Hvis navnet på en lagret måling svarer til et led i formlen, kan du trykke på "L", når du bliver bedt om at angive værdien for dette led.

Når alle variable i formlen har fået værdier, vises resultatet i arbejdsområdet.

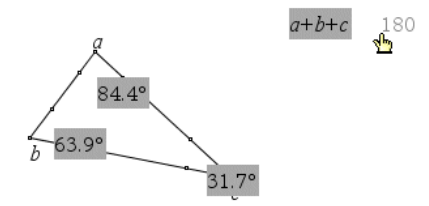

7. Tryk på Enter-tasten for at forankre resultatet som et nyt tekstelement.

# Applikationen Lister og Regneark

Med applikationen Lister og Regneark kan du arbejde med tabeldata. Du kan:

- Lagre numeriske data, tekster og matematiske udtryk.
- Definere indholdet af en celle ud fra indholdet i andre celler.
- Definere en hel søjle ud fra indholdet i en anden søjle.
- Dele data i søjler som listevariabler med andre TI-Nspire™-applikationer. Du kan også dele enkelte celler som variabler.
- Arbejde med variabler oprettet i applikationerne Grafer og geometri, Beregninger og Noter.
- Opsamle tabeller af data fra den ydre verden ved hjælp af sensorer.
- Frembringe søjler ud fra databaserede talfølger, som du selv opretter.
- Plotte tabeldata ved brug af applikationen Diagrammer og statistik.
- Oprette en tabel med funktionsværdier.
- Kopiere og indsætte tabeldata fra applikationen Lister og Regneark i andre applikationer som for eksempel TI Connect™-softwaren og Excel® regnearkprogrammet.
- Udføre statistiske analyser på datalister.

#### Tilføje en side med Lister og Regneark

For at starte et nyt dokument med en tom Lister og Regneark-side:

Gå til hovedmenuen Filer, og klik Nyt dokument, og klik så Lister og Regneark.

Håndholdt: Tryk på @on, og vælg Lister og Regneark ...

▶ For at tilføje en Lister og Regneark-side i den aktuelle opgave af et eksisterende dokument:

Gå til redskabslinjen, klik Indsæt > Lister og Regneark.

Håndholdt: Tryk på **docy, og vælg Indsæt >Lister og Regneark**.

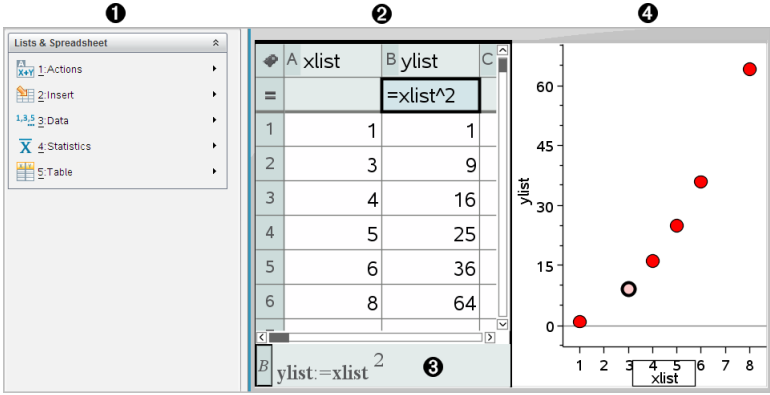

- À Værktøjerne Lister og Regneark (tilgængelige, når arbejdsområdet i Lister og Regneark er aktivt).
- **A** Arbejdsområde for Lister og Regneark-stikprøve
- **8** Indtastningslinje for Lister og Regneark
- Ã Lister og Regneark-data plottet ind i applikationen Diagrammer og statistik

## Oprettelse og deling af regnearkdata som lister

Du kan definere en søjle som en navngivet liste med elementer af den samme datatype. Når du har defineret en liste, kan du linke til den fra applikationerne Grafer og geometri, Beregninger, Noter eller Diagrammer og statistik, og andre forekomster af applikationen Lister og Regneark i den aktuelle opgave.

**Bemærk:** Lister og Regneark kan fremvise op til 2.500 elementer i en enkelt liste.

#### Deling af en søjle i regnearket som en listevariabel

Du deler en søjle med data ved at navngive den som en listevariabel

**Bemærk:** Undgå at definere variabler, der anvender samme navne som dem, der anvendes til statistisk analyse. I visse tilfælde kan der opstå en fejl.

Variabelnavne reserveret til statistisk analyse vises på listeform i TI-Nspire<sup>™</sup>opslagsvejledningen under stat.results.

1. Klik på cellen for at flytte til søjlens navnecelle (øverste celle i denne søjle).

—eller—

Tryk på ▲ om nødvendigt.

2. Giv listevariablen et navn, og tryk på Enter.

Søjlen er nu tilgængelig som en listevariabel for andre TI-Nspire™ applikationer.

3. Du kan oprette elementer i listen på samme måde, som du opretter data i regnearkets celler. Du kan for eksempel skrive dataene ind i hver celle eller bruge en formel til at frembringe en søjle med data.

#### **Bemærkninger:**

- Hvis der i forvejen findes en variabel med det angivne navn i den aktuelle opgave, viser Lister og Regneark en fejlmeddelelse.
- Når du vælger søjlens formelcelle for en liste, vises listenavnet som et udtryk i stil med **bredde:=**.
- Lister kan indeholde tomme elementer (angivet med " ").
- Du kan henvise til et specifikt element i en navngivet liste i applikationen Beregninger. Anvend listenavnet og elementets position i listen I en søjle med navnet Højder kan du for eksempel referere til det første element som Højder[1]. Udtrykket Højder[2] refererer til det andet element og så videre.

#### Linke til en eksisterende listevariabel

Ved at linke en søjle til en eksisterende listevariabel kan du nemt se og redigere værdierne i listen. Listen kan være enhver delt liste i den aktuelle opgave og kan være defineret i Grafer og geometri, Beregninger, Noter eller forskellige udgaver af Lister og Regneark.

Når du har linket en søjle til en liste, viser Lister og Regneark automatisk de ændringer, du foretager med listen i andre TI-Nspire™-applikationer.

- 1. Klik i cellen med søjleformlen (næstøverste celle) i den søjle, du vil linke til variablen.
- 2. Klik på navnet på den variabel, der skal linkes til.

—eller—

Klik på **D**å værktøjslinjen (tryk på  $\boxed{\text{var}}$  på den håndholdte), klik på Link til, og vælg den variabel, du vil linke til.

3. Tryk på Enter.

Søjlen viser listens elementer.

#### **Noter:**

- Du kan ikke linke til samme variabel flere gange på samme side.
- Vær forsigtig, hvis du linker til en systemvariabel. Dette vil kunne forhindre, at variablen opdateres af systemet. Systemvariabler omfatter *ans* og statistiske resultater (såsom *stat.results*, *stat.RegEqn* og *stat.Resid)*.

#### Indsætte et element i en liste

Når du indsætter et element i en liste, flytter de øvrige elementer nedad for at give plads. Ingen andre søjler påvirkes.

▶ Klik på Indsæt > Indsæt celle.

#### Slette et element i en liste

Når du sletter et element, flytter de øvrige listeelementer opad for at lukke hullet. Flytningen opad påvirker kun den markerede søjle.

- 1. Klik på den celle i elementet, der skal slettes.
- 2. Åbn kontekstmenuen for cellen, og klik på Slet celle.

**Bemærk:** Hvis du trykker på Del eller Backspace for at slette cellens indhold i stedet for at slette listeelementet, tildeles elementet værdien 0 (nul) De øvrige listeelementer flyttes ikke.

## Oprettelse af regnearkdata

Du kan indtaste tal, tekst eller formler i dataceller. En kolonnes formelcelle kan kun indeholde formler. (Der er flere oplysninger under [Frembringelse](#page-378-0) af søjler med data.)

#### Eksempler på data

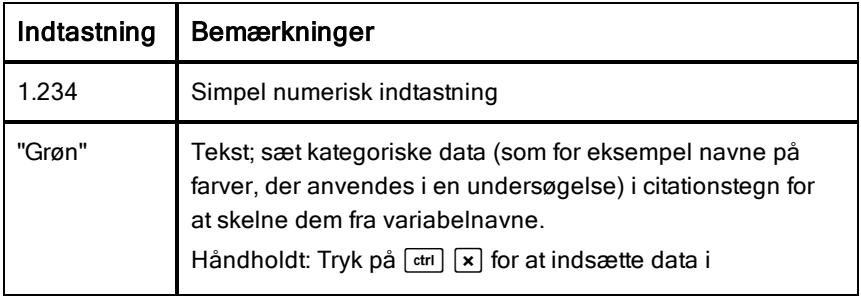

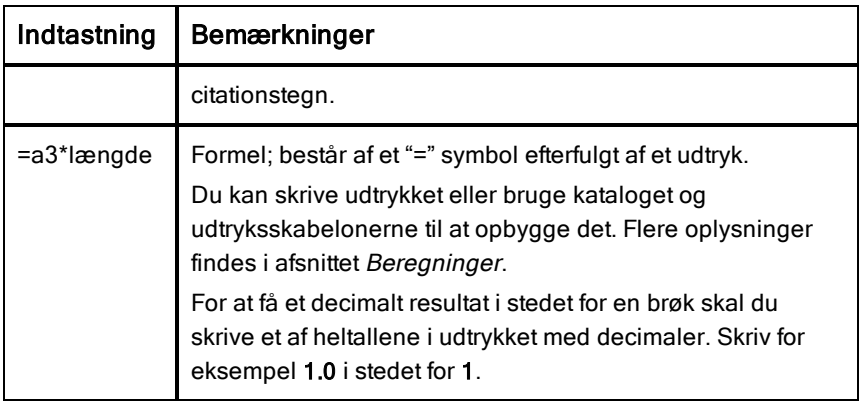

#### Indtastning af matematiske udtryk, tekst eller regnearkformler

1. Dobbeltklik på cellen for at vælge den og sætte den i redigeringstilstand.

**Bemærk:** Hvis cellen er markeret i forvejen, kan du trykke Enter eller klikke i indtastningslinjen.

2. Skriv udtrykket, teksten eller formlen. Sørg for at sætte tekst i citationstegn og begynde formler med et "=" symbol.

I takt med at du indtaster data, ses de samtidigt i cellen og i indtastningslinjen.

3. Tryk på Enter for at afslutte indtastningen og flytte ned til næste celle. —eller—

Tryk på Tab for at afslutte indtastningen og flytte til højre til næste celle.

Lister og Regneark omregner automatisk alle celler i tabellen, som er afhængige af den celle, du har indtastet. Hvis du har delt cellen, og andre TI-Nspire™-applikationer er linket til cellen, opdateres de andre applikationer også.

**Bemærk:** Tomme celler i et regneark vises som en tom plads markeret med en understregning (\_). Understregningen tilføjes automatisk til tomme celler, når en liste navngives, eller hvis en tom celle kaldes i en formel. Når du udfører beregninger på en række celler, skal du sørge for at bemærke placeringen af tomme celler. Celler uden en værdi kan påvirke beregningerne. Hvis du for eksempel medtager en tom celle i området for en sum, f.eks. "=b2+c2,", bliver beregningsresultatet tomt ().

### Indsætte et celleområde i en formel

Markering af et område anvendes til at markere et celleområde (som f.eks. a1:b3) i en formel ved at markere området i stedet for at indtaste celleadresser i et argument.

Lad os antage, at du vil beregne middelværdien af et celleområde.

- 1. Vælg den celle, som skal indeholde resultatet.
- 2. I menuen Data skal du klikke på Liste Matematik > Middelværdi.

Der vises en redigerbar formel i cellen.

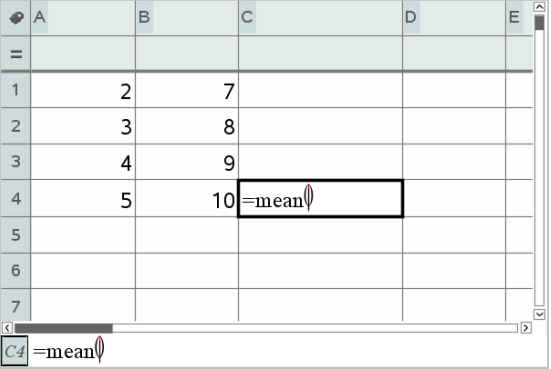

- 3. Klik på Handlinger > Marker > Vælg området knyttet til formlen.
- 4. Træk en markeringsfirkant rundt om det celleområde med værdier, for hvilket du vil beregne middelværdien.

Håndholdt: Gå til første celle i området, og hold **foshift** nede, og tryk på piletasterne.

Formlen opdateres, mens du markerer cellerne.

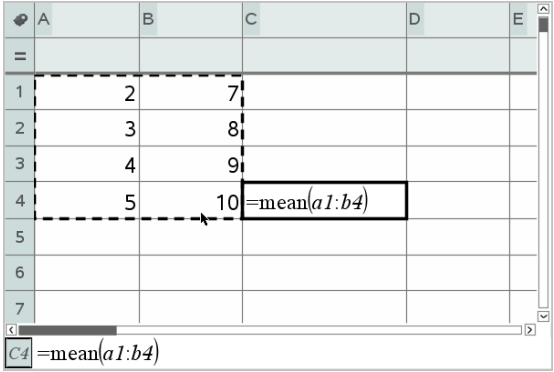

5. Tryk Enter to gange for at færdiggøre formlen og vise resultatet.

## Navigation i et regneark

Regneark indeholder et søjlebogstav øverst i hver søjle og et rækkenummer til venstre i hver række. De øverste to rækker samt rækkenumrene bliver ved at være synlige, når du kører ned gennem arket. Du kan navngive en datasøjle og dermed gøre den tilgængelig som en variabel i TI-Nspire™-applikationer.

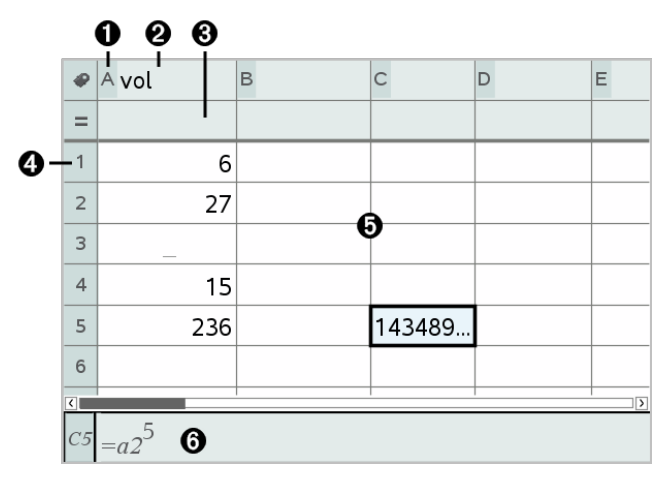

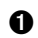

**O** Søjlens referencebogstav

Á En titelcelle er beregnet til at oprette en navngivet søjle som en listevariabel

Â En formelcelle er beregnet til frembringelse af en søjle af data

#### **A** Rækkens referencenummer

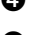

**G** Celler - Tomme elementer i en liste vises som en understregning ("\_"). Alle værdier, der ikke er plads til i en celles bredde, skæres af **(143489...**). Hold markøren over cellen for at vise værdien.

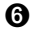

Å Indtastningslinje (med cellereference for den aktuelle celle)

Du kan markere en hvilken som helst celle for at se og redigere dens indhold. Når regnearket er større end arbejdsområdet i Lister og Regneark, kan du flytte til forskellige dele af regnearket med Tab-tasten og ved at trykke på genvejstasterne.

- ▶ Tryk på Tab for at navigere mellem dataområdet i regnearket (datazonen) og søjlenavne og formler (navngivningszonen).
- ▶ Tryk på ◄, ►, ▲, and ▼ for at navigere gennem regnearket en celle ad gangen (navigere mellem celler i en zone). Piletasterne flytter markøren mellem cellerne og ruller efter behov for at holde den markerede celle i skærmbilledet.
- ▶ Du kan flytte forbi flere celler ad gangen ved at trykke på Side op, Side ned, Hjem og Slut.

Håndholdt: Tryk på tasterne  $\boxed{\text{ctr}}$  9 (Side op),  $\boxed{\text{ctr}}$  3 (Side ned),  $\boxed{\text{ctr}}$  7  $(Hjem)$ , og  $[\text{ctr}]$   $[1]$  (Slut).

- ▶ Gå til menuen Handlinger, og brug kommandoen Gå til for at vælge en bestemt celle. Indtast cellens kolonnebogstav og rækkenummer (f.eks. **G16**).
- ▶ Tryk Enter for at sætte den markerede celle i redigeringstilstand.
- ▶ Træk i rullepanelet for at flytte lodret uden at ændre den markerede celle eller celleblok.

## Arbejde med celler

## Arbejde med farve

Applikationen Lister og Regneark viser som standard sort tekst og celler med hvid baggrund. Du kan ændre farve på celler og tekst for at fremhæve eller udskille data. Farverne, og den rækkefølge farverne tildeles i, er baseret på TI-Nspire™ farvepaletten.

Farveændringer, der er foretaget i softwaren, vises i gråtoneskala, når du arbejder med dokumenter på TI-Nspire™-håndholdt. Farverne bevares, når du flytter dokumenter tilbage til softwaren.

#### Ændring af cellers fyldfarve

- 1. Marker de celler, der skal udfyldes med en farve. Du kan vælge søjler eller rækker, en enkelt celle eller flere celler, der støder op mod hinanden.
- 2. Åbn kontekstmenuen, og klik på Farve> Fyldfarve.
- 3. Klik på den farve, der skal anvendes på cellerne.

**Bemærk:** Hvis du kombinerer farvet tekst og farvede celler, skal du vælge farverne omhyggeligt for at sikre synligheden, når du arbejder med dokumenter i softwaren og på den håndholdte.

#### Ændring af tekstfarven

- 1. Marker de celler, der indeholder tekst, der skal ændres. Du kan vælge søjler eller rækker, en enkelt celle eller flere celler, der støder op mod hinanden.
- 2. Åbn kontekstmenuen og klik på Farve > Tekstfarve.
- 3. Klik på den farve, der skal anvendes på teksten. Tomme celler i det markerede område viser farveskiftet, når teksten tilføjes.

## Om cellereferencer i formler

Med en cellereference kan du bruge data fra en celle eller et celleområde i en formel. Beregningsresultaterne opdateres automatisk, når værdierne i cellerne ændres.

Relative referencer indeholder kun cellens kolonnebogstav og rækkenummer (for eksempel E7). Relative referencer beskriver, hvor en celle befinder sig i forhold til andre celler i regnearket. Applikationen Lister og Regneark holder styr på de relative cellereferencer og tilpasser automatisk referencen, når de omgivende celler flyttes (som følge af de handlinger, du udfører som f.eks. sletning af kolonner eller indsætning af celler).

Følg nedenstående retningslinjer for at specificere cellereferencer:

- Brug søjlebogstav og rækkenummer i en relativ reference.
- Sæt \$-symbolet foran både søjlebogstav og rækkenummer for at angive en absolut reference.
- Sæt et kolon (:) mellem to cellereferencer for at angive et celleområde.

Absolutte referencer indeholder \$-symbolet før søjlebogstavet og før rækkenummeret (for eksempel \$B\$16). Absolutte referencer henviser altid til cellen på en specifik position i regnearket. Applikationen tilpasser ikke automatisk cellereferencen, når cellepositionerne ændres.

#### Indtastning af en cellereference i en formel

- 1. Dobbeltklik på cellen, og skriv formlen. Flere oplysninger findes i afsnittet Beregninger.
- 2. Gå til den korrekte position i formlen, og skriv cellereferencen. Brug formatet for en relativ reference (B3), absolut reference (\$B\$2) eller et celleområde (A1:A4).

**Bemærk:** Du kan vælge Genberegn i menuen Handlinger for at opdatere alle referencer og formelresultater i et regneark.

## Slette indholdet i celler

1. Klik på en celle for at vælge den.

—eller—

Brug piletasterne for at gå til cellen.

**Bemærk:** Hvis du vil slette et celleområde, skal du vælge en celle i den ene ende eller det ene hjørne af området og derefter bruge Shift sammen med piletasterne til at vælge de øvrige celler i området.

2. Tryk på Del.

**Bemærk:** Enhver celle, der bruger en formel med en absolut reference til slettede data, viser en fejl. Enhver celle, der bruger en formel med en absolut reference til slettede data, opdateres til at bruge de data, der aktuelt er på den refererede position.

## Kopiering af celler

Når du kopierer celler, kopieres eventuelle formler i de oprindelige celler til destinationscellerne.

1. Klik på cellen for at kopiere den.

—eller—

Brug piletasterne for at gå til cellen.

**Bemærk:** Hvis du vil kopiere et celleområde, skal du vælge en celle i den ene ende eller det ene hjørne af området og derefter bruge Shift sammen med piletasterne til at vælge de øvrige celler i området.

2. Brug den normale tastaturgenvej til at kopiere en markering.

Windows®: Tryk på Ctrl+C.

Mac®: Tryk på  $H+C$ .

Håndholdt: Tryk på [ctrl] [C].

- 3. Klik på den celle, hvor du vil indsætte den kopierede celle. Hvis du kopierer en blok med data, skal du klikke på den celle, der svarer til det øverste venstre hjørne i den kopierede blok.
- 4. Indsæt de markerede celler:

Windows®: Tryk på Ctrl+V.

Mac®: Tryk på  $H+V$ .

Håndholdt: Tryk på  $\boxed{\text{ctri}}$   $\boxed{\text{V}}$ .

**Vigtigt:** Indsæt kopierede data i en celle, der er i samme tilstand som cellen, hvorfra dataene oprindeligt blev kopieret. Ellers kan en formel blive indsat som en tekststreng omsluttet af citationstegn i stedet for som en formel.

## Udfyldning af tilstødende celler

Du kan gentage en celleformel eller celleværdi i sammenhængende celler i en række eller søjle. Du kan også gentage en række celler vandret eller lodret. Hvis du udfylder fra en række, der indeholder en simpel talfølge (som eksempelvis 2, 4, 6), vil talfølgen fortsætte i de udfyldte celler.

1. Klik på den celle, hvis værdi eller formel du vil gentage.

**Bemærk:** Hvis du gentager en række celler, skal du trække for at vælge rækken eller vælge en celle i den ene ende af rækken og derefter bruge Shift med piletasterne til at vælge de øvrige celler.

- 2. Klik på Data > Fyld.
- 3. Brug piletasterne, eller træk for at vælge rækken, som skal indeholde gentagelserne.
- 4. Tryk på Enter.

Værdien, formlen eller mønsteret, der er markeret til kopiering, gentages i det markerede område.

### Deling af en celleværdi som variabel

Du kan dele værdien af en celle med andre TI-Nspire™-applikationer ved at gemme den som en variabel. Når du definerer eller refererer til en delt celle eller variabel i Lister og Regneark, skal der sættes en apostrof (') foran navnet.

- 1. Klik på den celle, du vil dele.
- 2. Klik på på værktøjslinjen, og klik på Gem var for at gemme cellens værdi.

Håndholdt: Tryk på  $\boxed{\text{ctri}}$   $\boxed{\text{var}}$ , eller tryk  $\boxed{\text{var}}$ , og vælg Gem var).

Der indsættes en formel i cellen med *var* som pladsholder for et variabelnavn.

3. Overskriv bogstaverne "*var*" med et navn til variablen, og tryk på Enter. Brug et variabelnavn, der ikke eksisterer i den aktuelle opgave.

Værdien vises i fed for at indikere, at den nu er tilgængelig som en variabel i andre TI-Nspire™-applikationer.

#### Linke en celle til en variabel

Når du linker en celle til en variabel, opdaterer Lister og Regneark celleværdien, så den afspejler variablens aktuelle indhold. Variablen kan være enhver variabel i det aktuelle opgaverum, og den kan være defineret i Grafer og geometri, Beregninger, Noter, Diagrammer og statistik eller enhver anden forekomst fra Lister og Regneark.

- 1. Klik på den celle, du vil linke til en variabel.
- 2. Klik på **D** på værktøjslinjen, og klik på Link til. Håndholdt: Tryk på [ctri] [var], eller tryk på [var], og vælg Link til. Menuen Variabellink åbnes.
- 3. Under Link til trykker du på ▲ og ▼ for at rulle ned gennem variabellisten til variablens navn.
- 4. Tryk på Enter.

Cellen viser værdien på variablen.

**Bemærk:** Vær forsigtig, hvis du linker til en systemvariabel. Linket kan forhindre, at variablen opdateres af systemet. Systemvariabler omfatter statistikresultater (f.eks. *Stat.RegEqn*, *Stat.fgError* og *Stat.Resid*) og finansløsningsvariabler (f.eks. *tvm.n*, *tvm.pmt* og *tvm.fv*).

## Arbejde med rækker og søjler med data

## Markering af en række eller søjle

Du vælger en søjle ved at gå til søjlens top og klikke på søjlens referencebogstav. Du vælger en række ved at gå til cellen længst til venstre i rækken og klikke på rækkens referencenummer. Tryk på Esc for at annullere markeringen.

**Håndholdt:** Hold ▲ nede for at gå forbi den øverste celle eller hold ◀ nede for at gå forbi cellen længst til venstre.

▶ Det markerede område kan udvides til tilstødende rækker eller søjler ved at holde Shift nede og trykke på ◄, ►, ▲ eller ▼.

## Tilpasning af en række eller søjle

- 1. Klik på den række eller søjle, du vil tilpasse.
- 2. Gå til menuen Handlinger, vælg Tilpas størrelse, og marker derefter et menuvalg.
- 3. Vælg en tilpasning til en søjle eller række.
	- Til en søjle vælges Tilpas søjlebredde, Maksimer søjlebredde eller Minimer søjlebredde.
	- Til en række kan du vælge Tilpas rækkehøjde.

De funktioner, der minimerer og maksimerer søjlebredden, udføres automatisk. Du skal manuelt tilpasse størrelsen for at bruge værktøjerne Tilpas søjlebredde og Tilpas rækkehøjde.

4. Manuel tilpasning sker med ◄ og ►, der tilpasser søjlen, eller med ▲ og ▼, der tilpasser rækken. Afslut med at trykke på Enter.

#### Indsætning af en tom række eller søjle

- 1. Klik på den søjle eller række, hvor du vil indsætte de nye data.
- 2. Åbn menuen Indsæt, og vælg enten Række eller Søjle.
- Hvis du indsætter en række, flytter de øvrige rækker nedad for at give plads til den nye række.
- Hvis du indsætter en søjle, flytter de øvrige søjler til højre for at give plads til den nye søjle.

**Bemærk:** Hvis andre celler indeholder formler med relative referencer til en flyttet række eller søjle, justeres disse referencer tilsvarende.

#### Slette hele rækker eller søjler

Du kan slette en række, en søjle, grupper af rækker eller grupper af søjler. Når du sletter en række eller søjle, flyttes de øvrige rækker eller søjler op eller til venstre for at udfylde hullet.

- 1. Klik på den søjle eller række, du vil slette.
- 2. (Valgfrit) Tilstødende rækker eller søjler kan vælges til sletning ved at holde Shift nede og trykke på ◄, ►, ▲ eller ▼.
- 3. Vis kontekstmenuen.
	- Windows®: Højreklik på den markerede række.
	- Mac®: Hold tasten  $\mathcal H$  nede, og klik på den markerede række.
	- Håndholdt: Tryk på  $\lceil$  ctrl  $\rceil$  menu $\rceil$ .
- 4. Vælg Slet række fra kontekstmenuen.

De markerede rækker eller søjler slettes.

**Bemærk:** Hvis andre celler indeholder formler, der henviser til den slettede række eller søjle, viser disse celler en fejl. Relative referencer til celler, hvis positioner er ændret som følge af en sletning, justeres tilsvarende.

#### Kopiering af rækker eller søjler

- 1. Du kan klikke på søjlebogstavet for at kopiere en søjle eller på rækkenummeret for at kopiere en række.
- 2. (Valgfrit) Tilstødende rækker eller søjler kan vælges til kopiering ved at holde Shift nede og trykke på ◄, ►, ▲ eller ▼.
- 3. Kopiering af rækken eller søjlen:

Windows®: Tryk på Ctrl+C.

Mac®: Tryk på  $H+C$ .

Håndholdt: Tryk på  $\boxed{\text{ctr}}$   $\boxed{\text{C}}$ .

- 4. Gå til en celle i den række eller søjle, hvor du vil placere de kopierede elementer.
- 5. Indsæt rækken eller søjlen:

Windows®: Tryk på Ctrl+V.

Mac®: Tryk på  $H+V$ .

Håndholdt: Tryk på  $\boxed{\text{ctri}}$   $\boxed{\text{V}}$ .

Den kopierede række eller søjle indsættes og erstatter det tidligere indhold.

**Bemærk:** Hvis du kopierer en navngivet søjle, indsættes den uden navnet for at undgå en variabelkonflikt.

## Flytte en søjle

- 1. Klik på den søjle, du vil flytte.
- 2. Åbn menuen Handlinger, og marker Flyt søjle.

Der vises en indsættelseslinje.

3. Tryk på ◄ og ► for at placere indsætningslinjen ved søjlens nye position, og tryk derefter på Enter.

**Bemærk:** Relative referencer til eventuelle celler, på en position, der påvirkes af flytningen, justeres tilsvarende.

#### Visning af resultater som eksakte eller tilnærmede

Du kan vælge at få de beregnede resultater vist i en søjle i formatet Eksakt (brøktal) eller i formatet Tilnærmet (decimal). Dette påvirker kun værdier beregnet ud fra en formel.

- 1. Du vælger en søjle ved at klikke på søjlens referencebogstav i søjlens top. Håndholdt: Hold ▲ nede for at gå længere op end den øverste celle.
- 2. Vis kontekstmenuen for søjlen.
- 3. I kontekstmenuen skal du klikke på enten Data > Eksakt eller på Data > Tilnærmet.

**Bemærk:** Hvis du ønsker at vende tilbage til dokumentets standardindstilling for søjleresultaterne, skal du markere søjlen og klikke på Data > Gendan dokumentindstillinger.

### Rydde søjledata

Med kommandoen Ryd data kan du fjerne data fra de markerede søjler. Ryd data sletter ikke søjlen, og den sletter heller ikke søjlens navn eller formel.

Når dataene er ryddet, genberegner Liste og Regneark søjleformlerne for de valgte søjler. Dette gør Ryd data nyttig ved fangsten af et opdateret datasæt fra en anden applikation eller selektiv frembringelse af en opdateret søjle med tilfældige tal.

- 1. Marker den søjle eller de søjler, du vil rydde.
- 2. Åbn menuen Data, og vælg Ryd data.

**Bemærk:** Hvis en omregnet formel giver de samme data som før, kan det være, at kommandoen Ryd data ikke har virket.

## Sortering af data

Du kan sortere et udvalgt område i tabellen i stigende eller faldende rækkefølge. Du vælger selv, hvilken søjle i det valgte område, der anvendes som nøgle for sorteringen. Når sorteringen flytter data op eller ned i nøglesøjlen, bliver de tilsvarende data i de andre valgte søjler også flyttet op eller ned. Dette bevarer sammenhængen i hver af rækkerne.

**Bemærk:** Sortering er baseret på numeriske værdier. Hvis du vælger en nøglesøjle, der indeholder tekst, kan der opstå utilsigtede resultater.

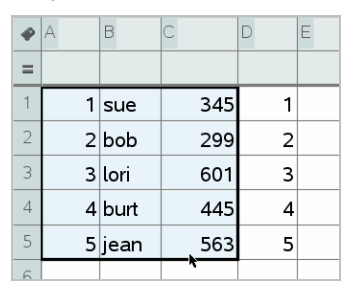

1. Valg af celleområdet.

2. Åbn menuen Handlinger og vælg Sorter efter.

Dialogboksen Sorter efter åbnes.

- 3. Klik på bogstavet for den søjle, der skal sorteres efter.
- 4. Klik på Faldende eller Stigende som sorteringsmetode, og klik derefter på OK.

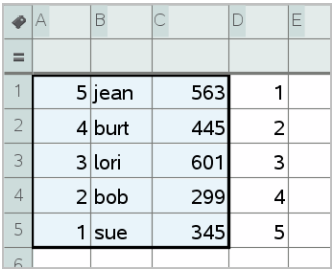

**Bemærk:** Hvis en søjle, der er defineret ud fra en formel, sorteres, fjernes formlen, fordi den måske ikke er gyldig efter sorteringen.

## <span id="page-378-0"></span>Frembringelse af søjler med data

Du kan oprette en søjle med værdier på grundlag af værdierne i en anden søjle. Du kan også oprette en søjle baseret på en af mange typer talfølger.

Indtastning af en formel i søjlens formelcelle fortæller Lister og Regneark, at du vil anvende formlen på alle celler i søjlen, ikke blot på en enkelt celle.

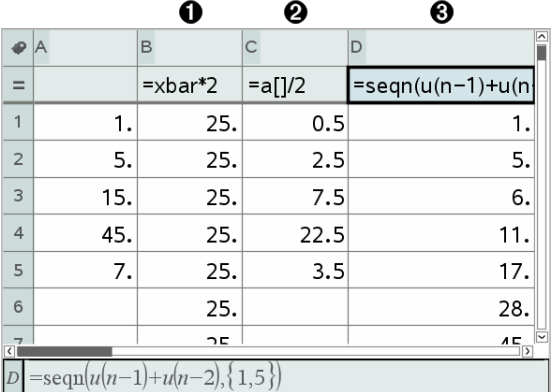

- **O** Søjleformel baseret på en variabel
- **2** Søjleformel baseret på en anden søjle (søjle A)
- Â Søjleformel baseret på en talfølge

#### **Bemærkninger:**

• Hvis du frembringer data i en søjle, der i forvejen indeholder en eller flere celleværdier, beder Lister og Regneark om en bekræftelse, før de

eksisterende værdier erstattes. Hvis du fortsætter, fjernes alle eksisterende værdier i søjlen.

• Hvis du redigerer en celle manuelt i en søjle med frembragte data, beder Lister og Regneark dig om en bekræftelse, før de frembragte data udskiftes. Hvis du fortsætter, fjernes de frembragte data i hele søjlen.

## Oprettelse af søjleværdier på grundlag af en anden søjle

1. Klik på cellen med søjleformlen (næstøverste celle) i den søjle, hvor du vil bruge en formel.

Lister og Regneark indsætter det foranstillede lighedstegn (**=**) for formlen. Hvis søjlener en navngivet liste, indsætter Lister og Regneark *listenavn***:=** efterfulgt af markøren.

2. Skriv udtrykket for formlen efter = tegnet, og tryk på Enter. Anvend firkantede parenteser (**[]**) efter de søjlebogstaver, du medtager i formlen. Skriv for eksempel **=a[]^2** for at oprette en søjle med værdier, hvor hver celle er kvadratet på den tilsvarende celle i søjle A.

Lister og Regneark viser formlen i formelcellen og udfylder søjlen med resultaterne.

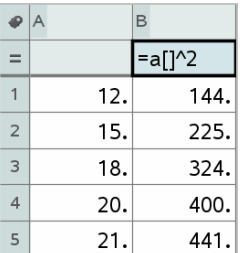

#### Frembringelse af en søjle med tilfældige tal

Dette eksempel frembringer en kolonne med 20 tilfældige heltal i området fra 1-6.

1. Klik på formelcellen (næstøverste celle) i søjlen.

Lister og Regneark indsætter det foranstillede lighedstegn (**=**) for formlen. Hvis søjlen er en navngivet liste, indsætter Lister og Regneark *listenavn***:=** efterfulgt af markøren.

2. Skriv **RandInt(1,6,20)** efter lighedstegnet.

**Bemærk:** Du kan også bruge kataloget eller klikke på Data > Tilfældigt> Helt tal for at indsætte funktionen RandInt().

3. Tryk på Enter for at frembringe tallene.

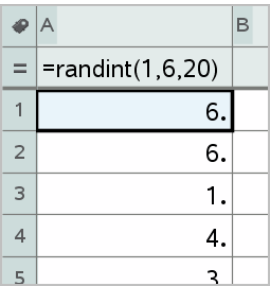

4. Frembring (Genberegn) et nyt sæt tilfældige tal:

Windows®: Tryk på Ctrl+R.

Mac $@:$  Tryk på  $H + R$ .

Håndholdt: Tryk på  $\boxed{\text{ctri}}$   $\boxed{\text{R}}$ .

## Oprettelse af en talfølge

- 1. Klik på en vilkårlig celle i den søjle, hvor du vil frembringe talfølgen.
- 2. Åbn menuen Data , og vælg Opret talfølge.

Dialogboksen Talfølge åbnes.

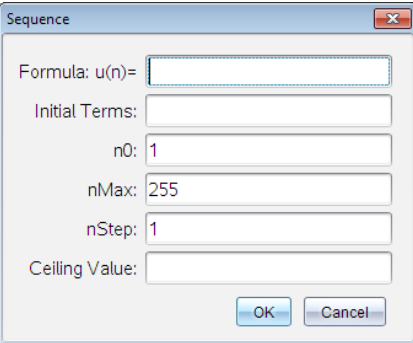

- 3. Skriv Formlen, der skal anvendes til søjleværdierne.
- 4. Indtast den eller de Startværdier, talfølgen har brug for. Adskil dem med kommaer.
- 5. Indtast en startværdi for den uafhængige variabel (n0).
- 6. Indtast et maksimalt antal værdier, der skal frembringes (nMaks).
- 7. Indtast tilvækstværdien (nTrin).
- 8. (Valgfrit) Tast en maksimumsværdi for talfølgen i feltet Største værdi.
- 9. Klik på OK.

Lister og Regneark viser formlen i formelcellen og udfylder søjlen med resultaterne.

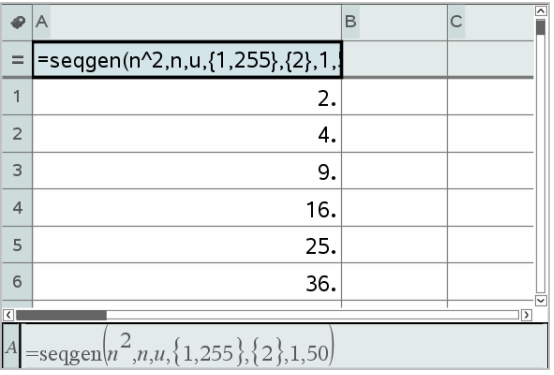

## Plot af regnearkdata

Du kan tegne dataene i et regneark med HurtigGraf eller KombinationsDiagram. Celler i Lister og Regneark, der ikke indeholder data, repræsenteres ikke af datapunkter på grafer.

## Anvendelse af hurtigGraf

Du kan nemt oprette et prikplot over dataene i en søjle eller et punktplot over to tilstødende søjler ved hjælp af HurtigGraf-funktionen. Denne virkemåde fremviser de tegnede data ved hjælp af applikationen Diagrammer og statistik.

Oprettelse af et punktplot:

1. Navngiv begge de to søjler for at lagre dem som lister.

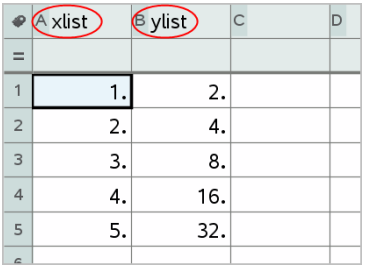

2. Vælg begge søjler.

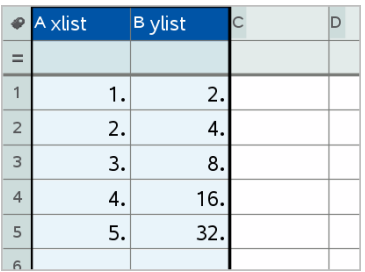

3. I menuen Data vælges HurtigGraf.

Applikationen Diagrammer og statistik føjes til siden med de plottede data. Listen længst til venstre plottes på x-aksen, og den anden liste plottes på y-aksen.

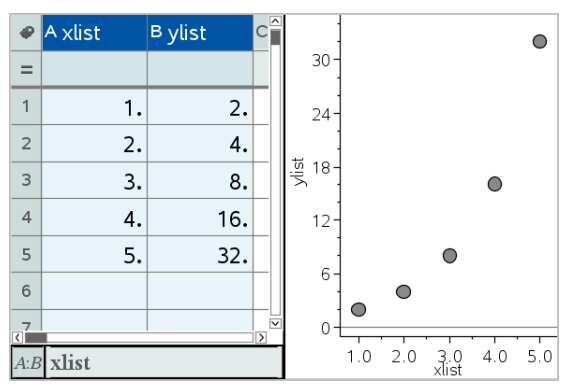

4. (Valgfrit) Brug værktøjerne i Diagrammer og statistik til at analysere eller forbedre grafens udseende.

**Bemærk:** For yderligere oplysninger henvises der til Anvendelse af Diagrammer og statistik.

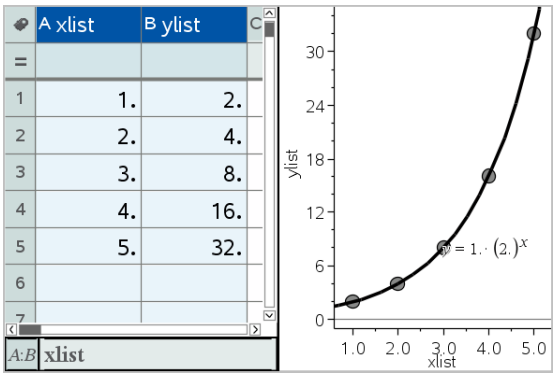

## Oprettelse af et kombinationsdiagram ud fra en oversigtstabel

I dette eksempel opretter du en oversigtstabel ud fra de rå data og bruger derefter tabellen til at frembringe et kombinationsdiagram. For yderligere oplysninger henvises der til Anvendelse af Diagrammer og statistik.

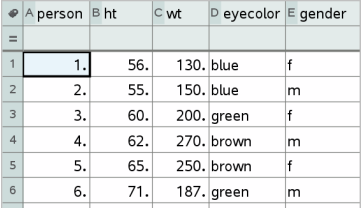

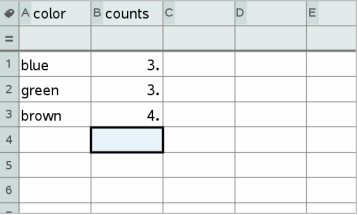

rådata oversigtstabel over øjenfarve baseret på rådata

En oversigtstabel indeholder en X-liste (eller Y-liste) og en oversigtsliste.

- X-listen (eller Y-listen) indeholder numeriske værdier eller tekstværdier (som eksempelvis 1999 eller "farve"). Numeriske værdier resulterer i et histogram. Tekstværdier henviser til kategorierne i et søjlediagram.
- Oversigtslisten indeholder numeriske værdier (såsom antal, frekvens eller sandsynlighed) for hvert element i den anden liste.

#### Sådan oprettes et kombinationsdiagram:

**Bemærk:** I de situationer hvor du allerede har en oversigtstabel, kan du springe de to første trin over.

1. Opret en liste, der indeholder navnene på kategorierne. I dette eksempel skal du kalde listen "farve" og indtaste tekststrenge for de forskellige

øjenfarver. Sæt kategorinavne i anførselstegn så de ikke bliver fortolket som variabler.

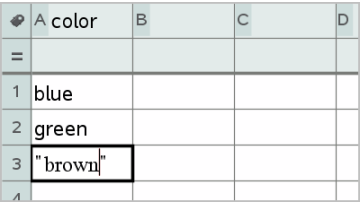

2. Opret oversigtslisten. I dette eksempel skal du kalde listen "antal" og indtaste det samlede antal for hver øjenfarve.

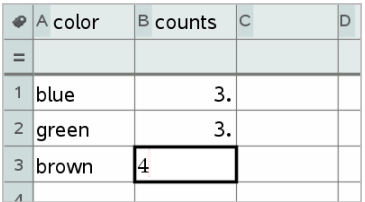

- 3. Vælg en af listerne ved at klikke på øverste celle i søjlen og trykke ▲.
- 4. Åbn menuen Data, og vælg Kombinationsdiagram.

Dialogboksen Kombinationsdiagram åbner.

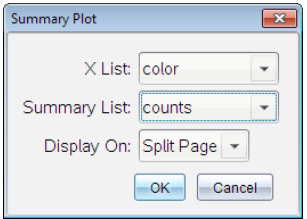

- 5. Brug om nødvendigt Tab og piletasterne til at vælge de korrekte lister til Xliste og Værdiliste.
- 6. I feltet Vis på vælges, hvordan det kombinationsdiagrammet skal vises i applikationen Diagrammer og statistik.
	- Vælg Delt side for at placere diagrammet på halvdelen af den aktuelle side.
	- Vælg Ny side for at placere diagrammet på en ny side.

Kombinationsdiagrammet vises med listenavnene langs akserne og et symbol for kombinerede data i det nederste venstre hjørne af diagramvinduet.

**Bemærk:** I dette eksempel indeholder X listen tekstdata, så kombinationsdiagrammet vises som et søjlediagram. Kategoristrengene fra listen vises under søjlerne.

## Udveksling af data med anden computersoftware

I TI-Nspire™ computersoftwaren kan du kopiere tabeldata til og fra software uden for TI-Nspire™-applikationerne, som for eksempel TI DataEditor (i TI Connect™-softwaren) og Excel® regneark.

Du kan for eksempel kopiere:

- Værdierne af individuelle celler, et celleområde eller en hel liste fra TI DataEditor.
- Værdierne (ikke de bagvedliggende formler) for enkelte celler, et celleområde eller en hel kolonne fra et Microsoft® Excel®-regneark.
- Et tal fra TI DataEditor.
- Værdien af en matrix fra TI DataEditor.

## Eksempel; kopiering af data fra TI DataEditor

- 1. Åbn TI Connect™-softwaren.
- 2. Vis TI DataEditor.
- 3. Åbn om nødvendigt filen med tallet, listen eller matricen, du vil kopiere.
- 4. Træk for at markere de værdier, du vil kopiere. Du kan kopiere en hel liste ved at klikke på øverste celle i listen.

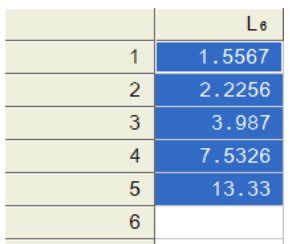

5. Klik på Rediger > Kopier.

6. I Lister og Regneark klik på den celle, hvor dataene skal sættes ind.

Hvis du har kopieret et celleområde, indsættes de således, at øverste venstre hjørne i området er placeret i den markerede celle. Alle data i de berørte celler overskrives.

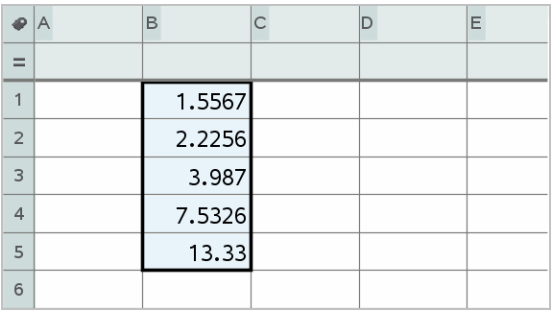

7. Klik på Rediger > Sæt ind.

#### Kopiering af celler fra et Excel®-regneark

Du kan kopiere op til 26 kolonner og 2500 rækker fra et Excel®-regneark til en Lister og Regneark-applikation.

1. Træk for at markere de værdier, du vil kopiere fra Excel®-regnearket. Du kan kopiere en hel kolonne ved at klikke på kolonnebogstavet øverst i kolonnen.

**Bemærk:** Hvis du markerer kolonner, der ikke er sammenhængende i Excel®-regnearket, bliver de indsat som sammenhængende kolonner i Lister og Regneark.

2. Brug den normale tastaturgenvej til at kopiere en markering.

Windows®: Tryk på Ctrl+C.

Mac®: Tryk på  $H+C$ .

3. Klik i Lister og Regneark på de celler, hvor dataene skal sættes ind.

Hvis du kopierer et celleområde, indsættes de således, at øverste venstre hjørne i området er placeret i den markerede celle. Alle data i de berørte celler overskrives.

4. Indsæt dataene.

Windows®: Tryk på Ctrl+V. Mac®: Tryk på  $H+V$ .

Håndholdt: Tryk på  $\boxed{\text{ctri}}$   $\boxed{\text{V}}$ .

**Bemærk:** Kategoriske data skal sættes i citationstegn (" "), når dataene er sat ind.

## Datafangst fra Grafer og geometri

Du kan bruge Lister og Regneark til at overføre oplysninger om objekter i Grafer og geometri-applikationen. Du kan for eksempel spore ændringer i arealet af en trekant, i takt med at du ændrer længden af en side i applikationen Grafer og geometri.

De indfangede værdier erstatter værdierne i søjlen. Hvis du foretrækker det, kan du fjerne alle data fra en søjle, før du starter en ny datafangst ved at vælge Ryd data i menuen Data.

### Manuel datafangst

- 1. Kontroller, at den dataværdi, du vil hente, er lagret som en variabel.
- 2. Vælg cellen med søjleformlen (næstøverste celle) i den søjle, hvor du vil hente værdierne.

**Bemærk:** De indfangede værdier erstatter værdierne i søjlen.

3. Klik på Data > Datafangst > Manuel.

Skabelonen for datafangsten indsættes i formelcellen med var som pladsholder for navnet på den variabel, du ønsker at fange.

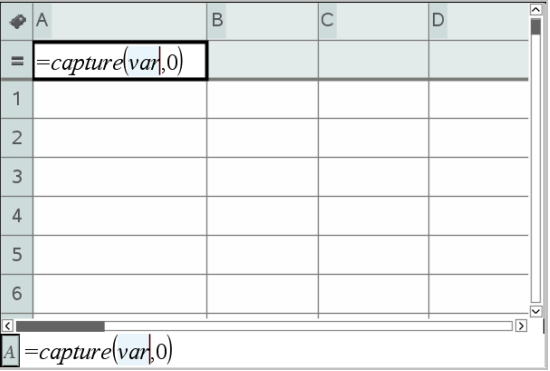

4. Erstat bogstaverne "*var*" med navnet på den variabel, der skal fanges i Grafer og geometri. Skriv for eksempel **areal**.

Formelcellen indeholder nu et udtryk, der svarer til **=capture(areal,0)**.

=capture(area,0)  $\overline{A}$ 

Bemærk: Argumentet "0" fortæller Lister og Regneark, at du vil udløse hver datafangst manuelt.

- 5. Tryk på Enter.
- 6. I applikationen Grafer og geometri ændrer du værdien for den variabel (areal i dette eksempel), der refereres til i udtrykket til datafangst.
- 7. Hver gang du er klar til at fange den aktuelle værdi af areal, skal du trykke på tasterne for indfangning.

Windows®: Tryk på Ctrl+, (punktum-tasten).

Mac®: Hold  $\rightarrow$  nede, og tryk på . (punktum-tasten).

Håndholdt: Tryk på  $\boxed{\text{ctri}}$ .

Den aktuelle *areal*-værdi føjes til slutningen af listen som et listeelement.

#### Automatisk datafangst

Når du fanger data automatisk, kan du angive, at fangsterne skal udløses af:

- Kun ændringer i den indfangede variabel.
- Ændringer i den indfangede variabel eller andre variabler.

Dermed kan du opsætte flere søjler med synkroniserede fangster som for eksempel x- og y-koordinater for et figurelement, der flyttes.

- 1. Ryd alle de søjler, du skal bruge til de indfangede data.
- 2. Kontroller, at de dataværdier, du vil fange, er lagret som variable.
- 3. Vælg cellen med søjleformlen (næstøverste celle) i den søjle, hvor du vil hente værdierne.
- 4. Klik på Data >Datafangst >Automatisk.

Skabelonen for datafangsten indsættes i formelcellen med *var* som pladsholder for navnet på den variabel, du ønsker at fange.

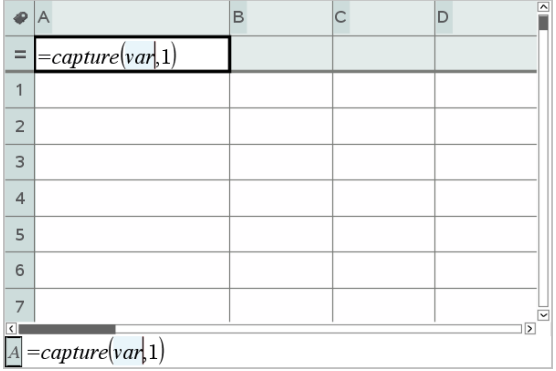

5. Erstat bogstaverne "var" med navnet på den variabel, der skal fanges. Skriv for eksempel **objkoordinatX**. Alternativt kan du vælge variabelnavnet fra variabellisten.

Formelcellen indeholder nu et udtryk, der svarer til **=capture (objkoordinatX,1)**.

 $\boxed{A}$  = capture (objpathX, 1)

**Bemærk:** Argumentet "1" fortæller Lister og Regneark, at du vil udløse hver datafangst, når variablen ændres.

6. Hvis datafangsten også skal udløses af ændringer i yderligere én eller flere variabler, skal du skrive et komma efter 1 og derefter skrive variabelnavnet eller navnet på en liste, der angiver variablerne.

```
Formelcellen indeholder nu et udtryk, der svarer til =fang
(objkoordinatX,1,objkoordinatY).
```
- 7. Tryk på Enter for at færdiggøre formlen.
- 8. Hvis du fanger flere søjler med synkroniserede data, skal du oprette de ekstra søjler. Du kunne for eksempel opsætte en anden fangstvariabel med

**=capture(objkoordinatY,1,objkoordinatX)**.

9. Når du er klar til at begynde at fange værdierne, skal du begynde at flytte det objekt eller starte den animation, der påvirker variablen i Grafer og geometri.

Hver indfanget værdi føjes til slutningen af listen.

## Anvendelse af tabeldata til statistisk analyse

Værktøjerne i menuen Statistik giver adgang til guider, der hjælper med at udføre statistiske analyser på data i tabelsøjler. Når du angiver placeringen for data, gemmer Lister og Regneark resultaterne i to søjler: den ene med resultatnavne og den anden med de tilhørende værdier.

#### Plotning af statistiske data

Visse statistikguider indeholder afkrydsningsfeltet Tegn. Som standard er feltet ikke afkrydset. Afkrydsning af dette felt opretter et Diagrammer og statistikarbejdsområde på siden, viser de beregnede resultater i Lister og Regneark og tegner resultaterne af den statistiske analyse i arbejdsområdet for Diagrammer og statistik.

**Bemærk:** For funktioner, der understøtter indstillingen Tegn, er den kun tilgængelig, hvis du indtaster kommandoen i en formelcelle i kolonnen.

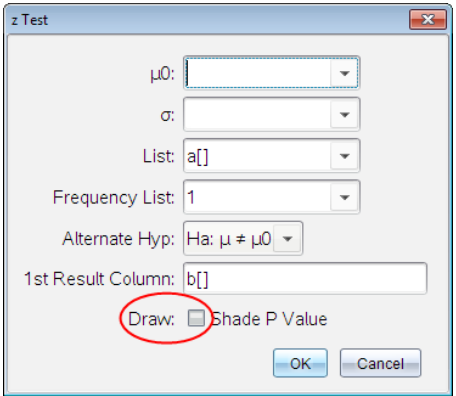

Tegn afkrydsningsfelt (som vist i z testguide).

## Beskrivelser af statistikinput

Nedenstående tabel beskriver de forskellige input, der anvendes i Lister og Regneark-guider.

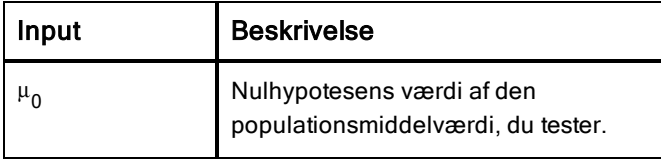

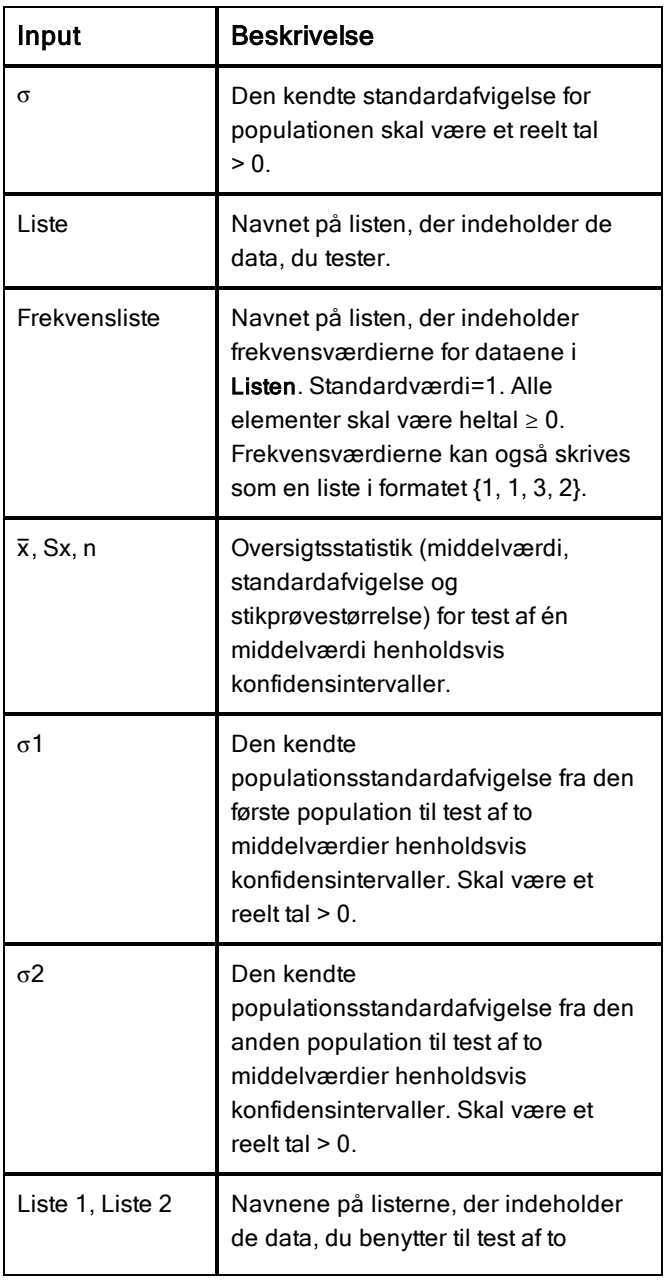

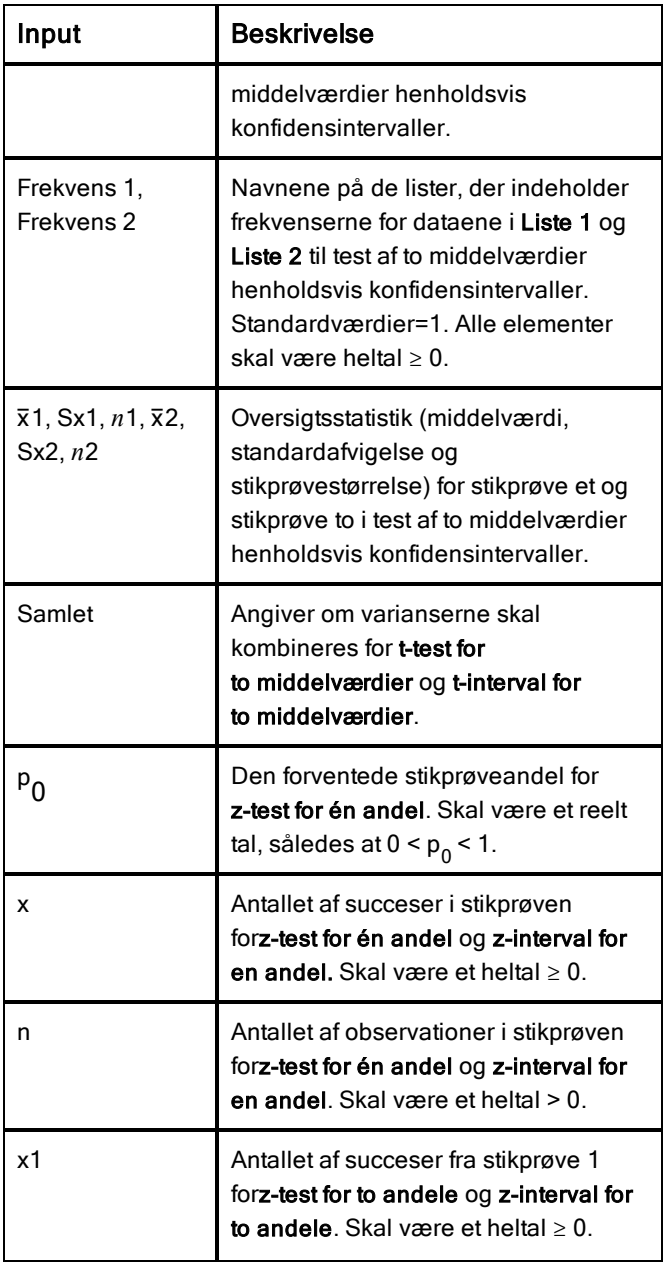

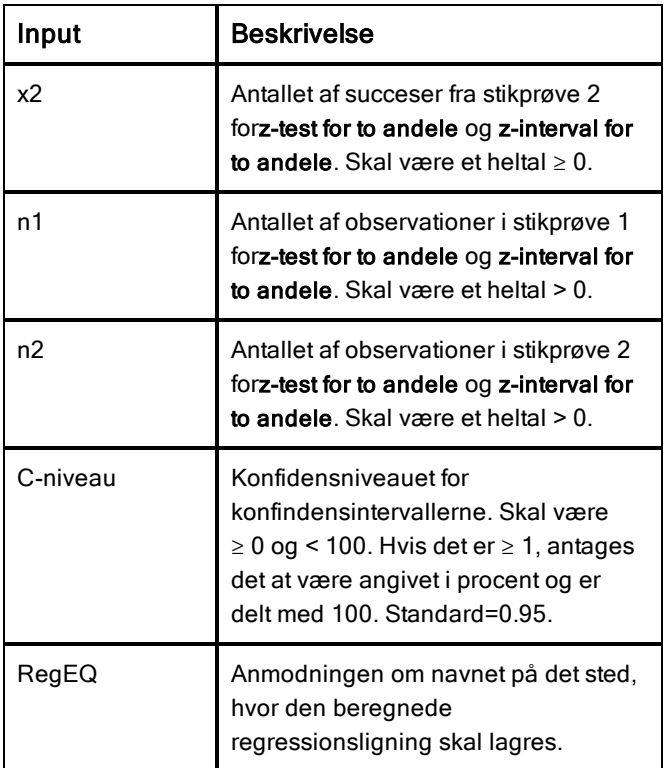

## Statistiske beregninger

## Udføre en statistisk beregning

Du kan udføre statistiske beregninger til analyse af data. Følgende eksempel tilpasser en lineær regressionsmodel y=mx+b til de to lister i søjle A og B:

1. Åbn menuen Statistik, vælg Statistisk beregning > og vælg Lineær regression (mx+b) for at vælge regressionsmodellen.

Dialogboksen Lineær regression (mx+b) åbnes.

- 2. Indtast **a[]**som søjlen for X-listen.
- 3. Indtast **b[]**som søjlen for Y-listen.
- 4. Hvis du vil lagre regressionsligningen i en navngivet funktion, skal du erstatte Gem RegEgn i med navnet på funktionen.

5. Skriv **c[]** som søjlebogstav for det første resultat.

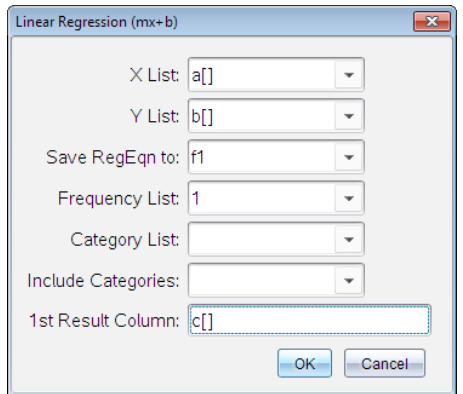

6. Klik på OK.

Lister & regneark indsætter to søjler; en med navnene på resultaterne og en med de tilsvarende værdier.

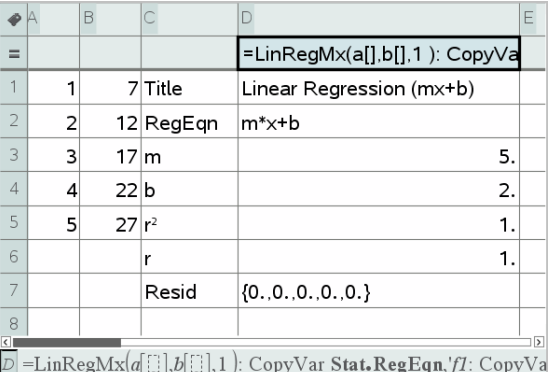

**Bemærk:** Resultaterne er linket til kildedataene. Hvis du eksempelvis ændrer en værdi i søjle A, opdateres regressionsligningen automatisk.

#### Lagring af statistiske resultater

Lister og Regneark gemmer statistiske resultater under et variabelgruppenavn i formatet stat.*nnn*, hvor *nnn* er resultatnavnet (for eksempel, stat.RegEqn og stat.Resid). Anvendelsen af standardnavne til variabler gør det nemmere at

identificere og bruge de statistiske variabler senere. Hvis du vil bruge en brugerdefineret variabelgruppe i stedet for standardnavnet, kan du redigere formlen i formelcellen.

Du kan fx vælge at bruge følgende formel til at lagre resultaterne i variabelgruppen MystatsB.

**=LinRegMx(a[],b[],1 ): CopyVar Stat., MystatsB.**

Senere kan du se resultaterne ved at indtaste følgende udtryk i Beregningereller Noter-applikationen eller i en anden søjle i applikationen Lister og Regneark:

**MystatsB.results**

### Understøttede statistiske beregninger

Med menuen Statistiske beregninger kan du vælge mellem beregningerne beskrevet nedenfor. For yderligere information henvises der til Vejledningen-til TI Nspire™.

#### Statistik med én variabel (OneVar)

Analyserer data med én målt variabel. Du kan angive en valgfri antalsliste. De statistiske data, der returneres med denne analyseteknik, er:

- Middelværdi for stikprøve,  $\overline{x}$
- Sum af data,  $\Sigma x$
- Sum af kvadratet på data,  $\Sigma x^2$
- Standardafvigelse for stikprøve, s*x*
- Populations standardafvigelse, s*x*
- Stikprøvestørrelse, n
- X-min
- Første kvartil, Q<sub>1</sub>
- Median
- Tredje kvartil,  $Q_2$
- X-maks
- Sum af kvadratet på afvigelser, SSx =  $\Sigma (x-\overline{\mathrm{x}})^2$
#### Statistik med to variable (ToVar)

Analyserer parrede data. *Liste 1* er den uafhængige variabel. *Liste 2* er den afhængige variabel. Du kan angive en valgfri antalsliste. De statistiske data, der returneres med denne analyseteknik, er:

For hver liste:

- Middelværdi for stikprøve,  $\bar{x}$  eller  $\bar{y}$
- Sum af data,  $\Sigma x$  eller  $\Sigma y$
- Sum af kvadratet på data,  $\Sigma x^2$  eller  $\Sigma y^2$
- Standardafvigelse for stikprøve, sx = s<sub>n-1</sub>x eller sy = s<sub>n-1</sub>y
- Populationsstandardafvigelse, σx = σ<sub>n</sub>x eller σy = σ<sub>n</sub>y
- X-min eller Y-min
- Første kvartil, Q<sub>1</sub>X eller Q<sub>1</sub>Y
- Median
- Tredje kvartil, Q $_3$ X eller Q $_3$ Y
- X-maks eller Y-maks
- Sum af kvadratet på afvigelser, SSx =  $\Sigma(x \overline{x})^2$  eller SSy =  $\Sigma(y \overline{y})^2$

Yderligere data:

- Stikprøvestørrelse for hvert datasæt, n
- $\Sigma xy$
- Korrelationskoefficient, R.

### Lineær regression (mx+b) (LinRegMx)

Tilpasser ligningsmodellen y=ax+b til data med metoden for mindste kvadrater. Den viser værdier for m (hældning) og b (y-skæring).

### Lineær regression (a+bx) (LinRegBx)

Tilpasser ligningsmodellen y=a+bx til data med metoden for mindste kvadrater. Den viser værdier for a (y-skæring), b (hældning), r $^2$  og r.

### Median-medianlinje (MedMed)

Tilpasser modelligningen y=mx+b til dataene med teknikken medianmedianlinjen (resistent linje) og beregner punkterne x1, y1, x2, y2, x3 og y3. Median-medianlinje viser værdierne for m (hældning) og b (y-skæring).

#### Andengradsregression (QuadReg)

Tilpasser andengradspolynomiet y=ax<sup>2</sup>+bx+c til dataene. Den viser værdier for **a**, **b**, **c** og  $\mathsf{R}^2$ . For tre datapunkter er ligningen et præcist polynomium; for fire eller derover er den et regressionspolynomium. Mindst tre datapunkter er påkrævet.

#### Tredjegradsregression (CubicReg)

Tilpasser trediegradspolynomiet y=ax<sup>3</sup>+bx<sup>2</sup>+cx+d til dataene. Den viser værdier for  $\mathsf{a}, \mathsf{b}, \mathsf{c}, \mathsf{d}$  og  $\mathsf{R}^2$ . For fire datapunkter er ligningen et præcist polynomium; for fem eller derover er den et regressionspolynomium. Mindst fire punkter er påkrævet.

#### Fjerdegradsregression (QuartReg)

Tilpasser fjerdegradspolynomiet y=ax<sup>4</sup>+bx<sup>3</sup>+cx<sup>2</sup>+dx+e til dataene. Den viser værdier for  $\texttt{a}, \texttt{b}, \texttt{c}, \texttt{d}, \texttt{e}$  og  $\textsf{R}^2$ . For fem datapunkter er ligningen et præcist polynomium; for seks eller derover er den et regressionspolynomium. Mindst fem punkter er påkrævet.

#### Potensregression (PowerReg)

Tilpasser modelligningen y=axb til data med metoden for mindste kvadrater tilpasset de transformerede værdier ln(x) og ln(y). Den viser værdier **a**, **b**, **r**<sup>2</sup> og r.

#### Eksponentiel regression (ExpReg)

Tilpasser modelligningen y=ab<sup>x</sup> til data med metoden for mindste kvadrater tilpasset de transformerede værdier x og In(y). Den viser værdier **a**, **b**, **r**<sup>2</sup> og **r**.

#### Logaritmisk regression (LogReg)

Tilpasser modelligningen  $y=a+b \ln(x)$  til data med metoden for mindste kvadrater tilpasset de transformerede værdier  $ln(x)$  and y. Den viser værdier  $a$ , **b**, r<sup>2</sup> og r.

#### Sinusregression (SinReg)

Tilpasser ligningsmodellen y=a sin(bx+c)+d til data med en iterativ mindste kvadraters metode. Den viser værdier for a, b, c og d. Mindst fire datapunkter er påkrævet. Mindst to datapunkter pr. svingning er påkrævet for at undgå skæve estimater for frekvens.

**Bemærk:** Output af SinReg er altid i radianer, uanset indstillingen for Radian/Grader.

### Logistisk regression (d=0) (Logistic)

Tilpasser ligningsmodellen y=c/(1+a\*e bx) til dataene med en iterativ mindste kvadraters metode. Den viser værdier for a, b og c.

#### Logistisk regression  $(d\neq 0)$  (LogisticD)

Tilpasser ligningsmodellen  $y=c(1+a^*e(-bx))+d$  til dataene med en iterativ mindste kvadraters metode. Den viser værdier for a, b, c og d.

#### Multipel lineær regression (MultReg)

Beregner den multiple lineære regression af liste Y som funktion af listerne X1, X2, …, X10.

# **Fordelinger**

## Beregning af fordelinger

Eksempel: Beregn en fordeling, der passer til Normal pdf-fordelingsmodellen.

- 1. Vælg formelcellen (næstøverste celle) i kolonne A.
- 2. Klik på Statistik > Fordelinger> Normal Pdf for at vælge fordelingsmodellen.

Dialogboksen Normal Pdf åbnes og viser felter til skrivning og valg af argumenterne for beregningen.

- Tryk på Tab efter behov for at navigere mellem felterne og angive de enkelte argumenter. Du kan indtaste værdier eller vælge dem fra rullelisten:
- **X-værdi:** Klik på rullegardinpilen for at vælge en liste i opgaven for at give x-værdierne til beregningen.
- **Middelværdi:** Skriv en værdi for middelværdien, eller klik på rullegardinpilen for at vælge en variabel med middelværdien.
- **Standardafvigelse:** Skriv en værdi for standardafvigelsen, eller vælg en variabel, der indeholder standardafvigelsen.
- 3. Klik i afkrydsningsfeltet Tegn for at se fordelingen plottet i Diagrammer og statistik.

**Bemærk:** Funktionen Tegn er ikke tilgængelig for alle fordelinger.

4. Klik på OK.

Lister og Regneark indsætter to kolonner; en med navnene på resultaterne og en med de tilsvarende værdier. Resultaterne plottes i Diagrammer og statistik.

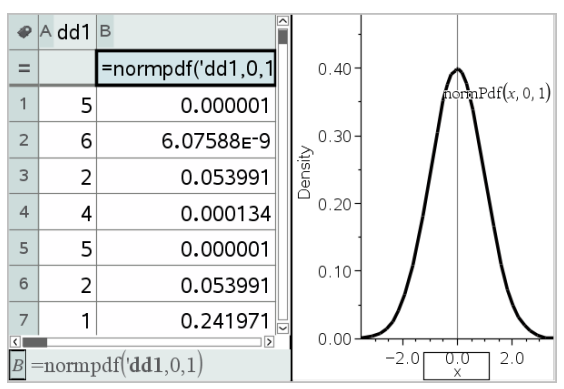

**Bemærk:** Resultaterne er linket til kildedataene. Du kan for eksempel ændre en værdi i kolonne A, og beregningen opdateres automatisk.

# Understøttede fordelingsfunktioner

Følgende fordelinger er tilgængelige i applikationen Lister og Regneark. Du kan finde flere oplysninger om disse værktøjer i opslagsvejledningen til TI-Nspire™.

- For at frembringe et enkelt resultat fra fordelingen baseret på en enkelt værdi, skal du indtaste funktionen i en enkelt celle.
- For at frembringe en liste af resultater fra fordelingen baseret på en liste af værdier, skal du indtaste funktionen i kolonnens formelcelle. I dette tilfælde angiver du en liste (kolonne), der indeholder værdier. For hver værdi i listen returnerer fordelingen et tilsvarende resultat.

**Bemærk:** For fordelingsfunktioner, der understøtter Tegnefunktionen (normPDF, t PDF, χ² Pdf og F Pdf), er funktionen kun tilgængelig, hvis du indsætter fordelingen i en formelcelle.

#### Normal Pdf (normPdf)

Beregner sandsynlighedstætheden (pdf) for normalfordelingen ved en bestemt *x*-værdi. Standardindstillingerne er middelværdi μ=0 og standardafvigelse σ=1 . Sandsynlighedsfunktionen (pdf) er:

$$
f(x) = \frac{1}{\sqrt{2\pi\sigma}}e^{-\frac{(x-\mu)^2}{2\sigma^2}}, \sigma > 0
$$

Fordelingen anvendes til at bestemme sandsynlighedstætheden, for at en bestemt værdi forekommer i en normalfordeling. Tegnefunktionen er tilgængelig, når Normal Pdf kaldes fra en formelcelle.

Når du åbner fordelinger fra formelcellen, skal du vælge en gyldig liste i rullemenuen for at undgå utilsigtede resultater. Hvis den åbnes fra en celle, skal du angive et tal for x-værdien. Fordelingen returnerer sandsynlighedstætheden for, at den angivne værdi vil forekomme.

### Normal Cdf (normCdf)

Beregner normalfordelingssandsynligheden mellem *nedre grænse* og *øvre grænse* for den specificerede middelværdi, μ (standard=0) og standardafvigelsen,  $\sigma$  (standard=1). Du kan klikke på afkrydsningsfeltet Tegn (Skraver område) for at skravere området mellem øvre og nedre grænse. Ændringer i *nedre grænse* og *øvre grænse* opdaterer automatisk fordelingen.

Fordelingen anvendes til at bestemme sandsynligheden for, at en vilkårlig værdi forekommer mellem de øvre og nedre grænser i en normalfordeling. Det svarer til at beregne arealet under den angivne normalfordelingskurve mellem afgrænsningerne.

#### Invers normal (invNorm)

Beregner den inverse kumulerede normalfordelingsfunktion for et givet *areal* under normalfordelingskurven specificeret af middelværdi, μ, og standardafvigelse,  $\sigma$ .

Fordelingen anvendes til at bestemme x-værdien af data i området fra 0 til x<1, når sandsynligheden kendes.

# t Pdf (tPdf)

Beregner sandsynlighedstætheden (pdf) for t-fordelingen ved en angivet *x*værdi. *fg* (frihedsgrader) skal være > 0. Sandsynlighedsfunktionen (pdf) er:

 $f(x)=\frac{\Gamma[(df+1)/2]}{\Gamma(df/2)}-\frac{(1+x^2/df)^{-(df+1)/2}}{\sqrt{\pi df}}$ 

Fordelingen anvendes til at bestemme sandsynlighedstætheden for, at en værdi forekommer, når populationsstandardafvigelsen ikke er kendt, og stikprøvestørrelsen er lille. Tegnefunktionen er tilgængelig, når t Pdf beregnes ud fra en formelcelle.

# t Cdf (tCdf)

Beregner student-t fordelingssandsynligheden mellem *nedre grænse* og *øvre grænse* for de angivne *fg* (frihedsgrader). Du kan klikke på afkrydsningsfeltet Tegn (Skraver område) for at skravere området mellem grænserne. Ændringer i *nedre grænse* og *øvre grænse* opdaterer automatisk fordelingen.

Fordelingen anvendes til at bestemme sandsynligheden for, at en værdi forekommer inden for et interval defineret af den nedre og øvre grænse for en normalfordelt population, når populationsstandardafvigelsen ikke er kendt.

# Invers t (invt)

Beregner den inverse kumulative t-fordeling, der hører til frihedsgraden, fg, for et givet areal under kurven.

Fordelingen anvendes til at bestemme sandsynligheden, for at data forekommer i området fra 0 til x<1. Denne funktion anvendes, når populationsmiddelværdi og/eller populationsstandardafvigelsen ikke kendes.

# $\chi^{\mathbf{2}}$  Pdf ( $\chi^{\mathbf{2}}$  Pdf())

Beregner sandsynlighedstætheden (pdf) for  $\chi^2$  (chi-kvadrat)-fordelingen ved en specificeret *x*-værdi. *fg* (frihedsgrader) skal være et heltal > 0. Sandsynlighedsfunktionen (pdf) er:

$$
f(x) = \frac{1}{\Gamma(df/2)} (1/2)^{df/2} x^{df/2 - 1} e^{-x/2}, x \ge 0
$$

Denne fordeling anvendes til at bestemme sandsynlighedstætheden for, at en given værdi forekommer i en population med en  $\chi^2$ -fordeling. Tegnefunktionen er tilgængelig, når  $\chi^2$  **Pdf** beregnes ud fra en formelcelle.

# $\chi^{\textstyle 2}$  Cdf ( $\chi^{\textstyle 2}$  Cdf())

Beregner c <sup>2</sup> (chi-kvadrat)-sandsynlighedsfordelingen mellem *nedre grænse* og *øvre grænse* for de angivne *fg* (frihedsgrader). Du kan klikke på afkrydsningsfeltet Tegn skraveret område for at skravere området mellem øvre og nedre grænse. Ændringer i *nedre grænse* og *øvre grænse* opdaterer automatisk sandsynlighedsfordelingen.

Fordelingen anvendes til at bestemme sandsynligheden for, at en værdi forekommer mellem de givne grænser for en population med en  $\chi^2$ -fordeling

# $F$  *Pdf* ( $F$  *Pdf*())

Beregner sandsynlighedstætheden (pdf) for F-fordelingen ved en specificeret *x*-værdi. *tæller fg* (frihedsgrader) og *nævner fg* skal være heltal> 0. Sandsynlighedsfunktionen (pdf) er:

$$
f(x) = \frac{\Gamma[(n+d)/2]}{\Gamma(n/2)\Gamma(d/2)} \left(\frac{n}{d}\right)^{n/2} x^{n/2 - 1} (1 + nx/d)^{-(n+d)/2}, x \ge 0
$$

hvor *n* = tæller frihedsgrad *d* = nævner frihedsgrad

Fordelingen anvendes til at bestemme sandsynligheden for, at to stikprøver har samme varians. Tegnefunktionen er tilgængelig, når F Pdf beregnes ud fra en formelcelle.

# $F$  Cdf ( $F$  Cdf())

Beregner F-fordelingssandsynligheden mellem *nedre grænse* og *øvre grænse* for den angivne *fgTæller* (frihedsgrader) og *fgNævner*. Du kan klikke på afkrydsningsfeltet Tegn (Skraver område) for at skravere området mellem øvre og nedre grænse. Ændringer i *nedre grænse* og *øvre grænse* opdaterer automatisk sandsynlighedsfordelingen.

Fordelingen anvendes til at bestemme sandsynligheden for, at en enkelt observation falder inden for området mellem nedre grænse og øvre grænse.

# Binomial Pdf (binomPdf())

Beregner en sandsynlighed på *x* for den diskrete binomialfordeling med de angivne *antalforsøg* og sandsynligheden for succes (p) for hvert forsøg. Parameteren *x* kan være et heltal eller en liste med heltal.  $0 \le p \le 1$  skal være opfyldt. *antalforsøg* skal være et heltal > 0. Hvis du ikke angiver *x*, returneres en liste med sandsynligheder fra 0 til *antalforsøg*. Sandsynlighedsfunktionen (pdf) er:

$$
f(x) = {n \choose x} p^{x} (1-p)^{n-x}, x = 0,1,...,n
$$

```
hvor n = antalforsøg
```
Fordelingen anvendes til at bestemme sandsynligheden for et antal succeser i <sup>n</sup>forsøg. Du kan for eksempel anvende fordelingen til at bestemme sandsynligheden for at få én krone i 5 forsøg, når du slår plat og krone.

## Binomial Cdf (binomCdf())

Beregner en kumulativ sandsynlighed for den diskrete binomialfordeling med n antal forsøg og sandsynligheden p for succes ved hvert forsøg.

Fordelingen er nyttig til at bestemme sandsynligheden for et antal succeser i en forsøgsrække, før alle forsøg er gennemført. Hvis det for eksempel defineres som en succes at slå krone, og du vil slå plat og krone 10 gange, kan denne fordeling forudsige chancen for at få krone mindst en gang i de 10 forsøg.

## Poisson Pdf (poissPdf())

Beregner en sandsynlighed på *x* for den diskrete poisson-fordeling med den angivne middelværdi, μ, som skal være et reelt tal > 0. *x* kan være et heltal eller en liste af heltal. Sandsynlighedsfunktionen (pdf) er:

 $f(x) = e^{-\mu} u^x/x! x = 0.1.2...$ 

Denne fordeling er nyttig til at bestemme sandsynligheden for at opnå et bestemt antal succeser, før en forsøgsrække begynder. Du kan for eksempel anvende denne til at forudsige antallet af gange, du får krone, når du slår plat og krone 8 gange.

## Poisson Cdf (poissCdf())

Beregner en kumulativ sandsynlighed for den diskrete poisson-fordeling med en angivet middelværdi  $\bar{x}$ .

Fordelingen anvendes til at bestemme sandsynligheden, for at et bestemt antal succeser forekommer mellem et forsøgs øvre og nedre grænser. Du kan for eksempel anvende beregningen til at forudsige det antal gange, du slår krone, mellem forsøg nr. 3 og forsøg nr. 8.

### Geometrisk Pdf (geomPdf())

Beregner en sandsynlighed på *x*, nummeret på det forsøg, hvor den første succes forekommer, ud fra den diskrete geometriske fordeling med den angivne sandsynlighed for succes  $p. 0 \leq p \leq 1$  skal være sandt. *x* kan være et heltal eller en liste af heltal. Sandsynlighedsfunktionen (pdf) er:

 $f(x) = p(1-p)^{x-1}x = 1.2...$ 

Fordelingen er nyttig til at finde det mest sandsynlige antal forsøg, før der opnås succes. Du kan for eksempel anvende beregningen til at forudsige antallet af gange, du skal slå plat og krone, før du får krone.

## Geometrisk Cdf (geomCdf())

Beregner en kumulativ geometrisk sandsynlighed fra nedre grænse til øvre grænse med den angivne sandsynlighed for succes, p.

Fordelingen anvendes til at bestemme sandsynligheden for, at den første succes indtræffer mellem forsøg 1 og *n*. Du kan for eksempel anvende beregningen til at bestemme sandsynligheden for krone i forsøg nr. 1, nr. 2, nr. 3, ..., nr. *n*.

# Konfidensintervaller

#### Understøttede konfidensintervaller

Følgende konfidensintervaller er tilgængelige i applikationen Lister og Regneark. Du kan finde flere oplysninger om disse værktøjer i opslagsvejledningen til TI-Nspire™.

#### z-interval for én middelværdi (zInterval)

Beregner et konfidensinterval for en ukendt populationsmiddelværdi,  $\mu$ , når populationsstandardafvigelsen, σ, kendes. Det beregnede konfidensinterval afhænger af det brugerspecificerede signifikansniveau.

Testen kan for eksempel anvendes til at bestemme, hvor langt fra en populations middelværdi, en stikprøvemiddelværdi kan komme, før der er tale om en signifikant afvigelse.

#### t-interval for én middelværdi (tInterval)

Beregner et konfidensinterval for en ukendt populationsmiddelværdi,  $\mu$ , når  $populations standard a fvigelsen,  $\sigma$ , ikke kendes. Det beregnede$ konfidensinterval afhænger af det brugerspecificerede signifikansniveau.

Testen anvendes fx til undersøgelse af, om konfidensintervallet svarende til et bestemt signifikansniveau indeholder den værdi, der antages i nulhypotesen. Ligesom z-interval for én middelværdi hjælper denne test med at bestemme, hvor langt fra en populationsmiddelværdi en stikprøvemiddelværdi kan komme, før der er tale om en signifikant afvigelse, når populationsmiddelværdien er ukendt.

### z-interval for to middelværdier (zInterval\_2Samp)

Beregner et konfidensinterval for forskellen mellem to populationsmiddelværdier ( $\mu_1$ – $\mu_2$ ), når begge populationers standardafvigelse ( $\sigma^{}_{1}$ and  $\sigma^{}_{2}$ ) kendes. Det beregnede konfidensinterval afhænger af det

brugerspecificerede signifikansniveau.

Testen anvendes til at bestemme, om der er en statistisk signifikant forskel mellem middelværdierne af to stikprøver fra samme population. Denne test kan for eksempel anvendes til at bestemme, om der er en signifikant forskel mellem de gennemsnitlige pointtal ved stopprøver for kvindelige studerende og de gennemsnitlige pointtal ved stopprøver for mandlige studerende på samme skole.

## t-interval for to middelværdier (tInterval\_2Samp)

Beregner et konfidensinterval for forskellen mellem to populationsmiddelværdier ( $\mu_1$ - $\mu_2$ ), når begge populationers standardafvigelse  $(\sigma_1^{\phantom{\dag}}$ and  $\sigma_2^{\phantom{\dag}})$  er ukendte. Det beregnede konfidensinterval afhænger af det brugerspecificerede signifikansniveau.

Testen anvendes til at bestemme, om der er en statistisk signifikant forskel mellem middelværdierne af to stikprøver fra samme population. Den bruges i stedet for z-interval for to middelværdier i situationer, hvor populationen er for stor til at fastlægge standardafvigelsen.

# z-interval for en andel (zInterval\_1Prop)

Beregner et konfidensinterval for et ukendt andel af succeser. Som input tager den antallet af succeser i stikprøven *x* og antallet af observationer i stikprøven*n*. Det beregnede konfidensinterval afhænger af det brugerspecificerede signifikansniveau.

Testen er nyttig til at finde sandsynligheden for et givet antal succeser, der kan forventes i et givet antal forsøg. For eksempel kan casinokontrollører anvende denne test til at bestemme, om de observerede udbetalinger for en spillemaskine udviser et konsistent udbetalingsforhold.

# z-interval for to andele (zInterval\_2Prop)

Beregner et konfidensinterval for forskellen mellem andelen af succeser i to populationer (p<sub>1</sub>-p<sub>2</sub>). Som input tager den antallet af succeser i hver stikprøve (*x* 1 og *x* 2 ) og antallet af observationer i hver stikprøve (*n* 1 og *n* 2 ). Det beregnede konfidensinterval afhænger af det brugerspecificerede signifikansniveau.

Testen anvendes til at bestemme, om to succesrater varierer på grund af andre faktorer end stikprøvefejl og standardafvigelse. For eksempel kan en spiller anvende denne test til at bestemme, om der er en langsigtet fordel ved at spille på en spillemaskine frem for et andet spil eller en anden maskine.

## Lineært reg t-intervaller (LinRegtIntervals)

Beregner et lineært regression t-konfidensinterval for hældningskoefficienten. Hvis konfidensintervallet indeholder 0, er det utilstrækkeligt dokumentation for at dataene følger en lineær sammenhæng.

#### Multipel reg intervaller (MultRegIntervals)

Beregner et multipelt regressionskonfidensinterval for den estimerede y-værdi.

# Statistiske tests

#### Understøttede statistiske tests

Hypotesetests er tilgængelige i applikationen Lister og Regneark. Du kan finde flere oplysninger om disse værktøjer i opslagsvejledningen til TI-Nspire™.

Nogle af guiderne for Statistiske tests viser afkrydsningsfeltet Tegn. Som standard er feltet ikke afkrydset. Afkrydsning af dette felt opretter et Diagrammer og statistik-arbejdsområde på siden og tegner resultaterne i det pågældende arbejdsområde.

#### z test for én middelværdi (zTest)

Udfører en hypotesetest for et enkelt ukendt populationsgennemsnit,  $\mu$ , når populationens standardafvigelse,  $\sigma$ , kendes. Den tester nulhypotesen H<sub>0</sub>: µ=µ<sub>0</sub> mod et af nedenstående alternativer.

- $H_a: \mu \neq \mu_0$
- $H_a: \mu < \mu_0$
- $H_a: \mu > \mu_0$

Testen anvendes til store populationer, der er normalfordelte. Standardafvigelsen skal være kendt.

Testen kan for eksempel anvendes til at bestemme, om differensen mellem en stikprøvemiddelværdi og en populationsmiddelværdi er statistisk signifikant, når du kender den faktiske standardafvigelse for en population.

#### t test for én middelværdi (tTest)

Udfører en hypotesetest for en enkelt ukendt populationsmiddelværdi  $\mu$ , når populationens standardafvigelse,  $\sigma$ , er ukendt. Den tester nulhypotesen H<sub>0</sub>: µ=µ<sub>0</sub> mod et af nedenstående alternativer.

- $H_a: \mu \neq \mu_0$
- $H_a: \mu < \mu_0$

•  $H_a: \mu > \mu_0$ 

Testen er magen til en z-test for én middelværdi, men anvendes, når populationen er lille og normalfordelt. Testen anvendes hyppigere end ztesten, fordi små prøvepopulationer forekommer hyppigere i statistikken end de store.

Testen anvendes for eksempel til at bestemme, om to normalfordelte populationer har samme middelværdi, eller når du vil bestemme, om en stikprøvemiddelværdi er signifikant forskellig fra en populationsmiddelværdi, og populationens standardafvigelse er ukendt.

### z-test for to middelværdier (zTest\_2Samp)

Tester om to populationers middelværdier ( $\mu_1$  og  $\mu_2$ ) er identiske baseret på uafhængige stikprøver, når begge populationers standardafvigelse ( $\sigma^{}_{1}$  og  $\sigma^{}_{2})$ er kendt. Nulhypotesen H<sub>0</sub>: µ<sub>1</sub>=µ<sub>2</sub> testes mod et af nedenstående alternativer.

- $H_a: \mu_1 \neq \mu_2$
- $H_a: \mu_1 < \mu_2$
- $H_a: \mu_1 > \mu_2$

## t-test for to middelværdier (tTest\_2Samp)

Tester om to populationers middelværdier ( $\mu$  <sub>1</sub> and  $\mu$ <sub>2</sub>) er identiske baseret på uafhængige stikprøver, når ingen af populationens standardafvigelser (o<sub>1</sub> eller  $\sigma_{2}^{}$ ) er kendte. Nulhypotesen H $_{0}^{}$ :  $\mu_{1}^{}$ = $\mu_{2}^{}$  testes mod et af nedenstående alternativer.

- $H_a: \mu_1 \neq \mu_2$
- $H_a: \mu_1 < \mu_2$
- $H_a: \mu_1 > \mu_2$

### z-test for én andel (zTest\_1Prop)

Udfører en test for en ukendt andel af succeser (prop). Som input tager den antallet af succeser i stikprøven *x* og antallet af observationer i stikprøven *n*. -z**test for én andel** tester nulhypotesen H<sub>0</sub>: prop=p<sub>0</sub> mod et af nedenstående alternativer.

- $H_a:prop \neq p_0$
- $H_a:prop < p_0$
- $H_a:prop > p_0$

Testen anvendes til at bestemme, om sandsynligheden for succes i en stikprøve er signifikant forskellig fra populationssandsynligheden, eller om det skyldes stikprøvefejl, afvigelse eller andre faktorer.

# z-test for to andele (zTest\_2Prop)

Udfører en test til at sammenligne andelen af succeser (p<sub>1</sub> and p<sub>2</sub>) i to populationer. Som input bruger den antallet af succeser i hver stikprøve (*x* and *x*<sub>2</sub>) og antallet af observationer i hver stikprøve (*n*<sub>1</sub> and *n*<sub>2</sub>). -**z-test for to andele** tester nulhypotesen H<sub>0</sub>: p<sub>1</sub>=p<sub>2</sub> (med den kombinerede stikprøveandel Ç) mod et af nedenstående alternativer.

- $H_a: p_1 \neq p_2$
- $H_a: p_1 < p_2$
- $H_a: p_1 > p_2$

Testen anvendes til at bestemme, om sandsynligheden for succes fundet i to stikprøver er den samme.

# c *2*GOF (<sup>c</sup> *2*GOF)

Udfører en test for at bekræfte, om stikprøvedataene er fra en population, der er i overensstemmelse med en foreskrevet fordeling. For eksempel kan  $\chi^2$  GOF bekræfte, at stikprøvedataene kom fra en normalfordeling.

# $\chi$ <sup>2</sup> uafhængighedstest ( $\chi$ <sup>2</sup>2-way)

Udfører en chi-kvadrat-test for uafhængighed i en krydstabel for de angivne *Observerede* værdier. Nulhypotesen H<sub>0</sub> for en uafhængighedstest er: der findes ingen sammenhæng mellem række- og søjlevariabler. Den alternative hypotese er: variablerne er indbyrdes afhængige.

### F-test for to spredninger (FTest\_2Samp)

Udfører en F-test for at sammenligne to normalfordelte populationers spredninger (o $_1$  og o $_2$ ). Populationsmiddelværdierne og standardafvigelserne er alle ukendte. F-test spredninger, som bruger forholdet mellem stikprøvevarianserne Sx1<sup>2</sup>/Sx2<sup>2</sup>, tester nulhypotesen H<sub>0</sub>: o<sub>1</sub>=o<sub>2</sub> mod et af nedenstående alternativer.

- $H_a: \sigma_1 \neq \sigma_2$
- $H_a: \sigma_1 < \sigma_2$
- $H_a: \sigma_1 > \sigma_2$

Nedenfor findes definitionen for F-test spredninger.

 $Sx1, Sx2 = \text{Stikprøvestandardafvigelser på henholdsvis n<sub>1</sub>-1 og n<sub>2</sub>-1$ frihedsgrad *fg*.

$$
F = F\text{-statistik} = \left(\frac{Sx1}{Sx2}\right)^2
$$

 $fg(x, n_1-1, = \text{F}pdf() \text{ med frihedsgrader } fg, n_1-1, \text{ og } n_2-1$ n<sub>2</sub>-1) *p* = rapporteret *p*-værdi

**F-test** spredninger for den alternative hypotese  $\sigma$ <sub>1</sub> >  $\sigma$ <sub>2</sub>.

$$
p = \int_{F}^{a} f(x, n_1 - 1, n_2 - 1) dx
$$

**F-test** spredninger for den alternative hypotese  $\sigma$ <sub>1</sub> <  $\sigma$ <sub>2</sub>.

$$
p = \int_{0}^{F} f(x, n_1 - 1, n_2 - 1) dx
$$

**F-test** spredninger for den alternative hypotese  $\sigma_1 \neq \sigma_2$ . Grænserne skal opfylde følgende:

$$
\frac{p}{2} = \int_{0}^{L_{bnd}} f(x, n_1 - 1, n_2 - 1) dx = \int_{U_{bnd}}^{\infty} f(x, n_1 - 1, n_2 - 1) dx
$$

hvor: [*Lbnd,Ubnd*]=nedre og øvre grænse

F-statistikken anvendes for den grænse, der giver det mindste integral. Den anden grænse vælges, så der opnås lighed mellem integralerne.

#### Lineær regressions t-test (LinRegtTest)

Beregner en lineær regression ud fra de givne data og en *t*-test for hældningsværdien β og korrelationskoefficenten ρ for ligningen *y*=α+βx. Den tester nulhypotesen H<sub>0</sub>: β=0 (svarende til, ρ=0) mod et af nedenstående alternativer.

- $\cdot$  H<sub>a</sub>:  $\beta \neq 0$  og  $\rho \neq 0$
- $H_a$ :  $\beta$ <0 og  $\rho$ <0
- $H_a$ :  $\beta$ >0 og  $\rho$ >0

#### Multipel lineær regressionstest (MultRegTest)

Beregner en lineær regression på de givne data og leverer F-teststatistikken for linearitet.

For yderligere information henvises der til vejledningen til TI-Nspire™.

# ANOVA (ANOVA)

Beregner en afhængig variansanalyse til at sammenligne middelværdierne for 2 til 20 populationer. ANOVA-proceduren til sammenligning af disse middelværdier inkluderer analyse af stikprøvedataenes variation. Nulhypotesen H<sub>0</sub>: µ<sub>1</sub>=µ<sub>2</sub>=...=µ<sub>k</sub> testes mod den alternative H<sub>a</sub>: Ikke alle µ<sub>1</sub>...µ<sub>k</sub> er lige store.

ANOVA-testen er en metode til at bestemme, om der er en signifikant forskel mellem grupperne, sammenlignet med forskellene indenfor hver gruppe.

Testen anvendes til at bestemme, om datavariationen fra stikprøve til stikprøve viser en statistisk signifikant indflydelse af en anden faktor end variationen inden for selve datasættene. For eksempel vil en kasseindkøber fra et shippingfirma undersøge tre forskellige kasseproducenter. Han skaffer prøvekasser fra alle tre leverandører. ANOVA kan hjælpe ham med at bestemme, om forskellene mellem hver testgruppe er signifikant sammenlignet med forskellene i hver testgruppe.

#### ANOVA 2-Way (ANOVA2way)

Beregner en uafhængig variansanalyse til at sammenligne middelværdierne for 2 til 20 populationer. En sammenfatning af resultaterne lagres i variablen *stat.results*.

ANOVA 2-Way-variansanalyse undersøger effekten af to uafhængige variabler og hjælper med at bestemme, om disse vekselvirker med den afhængige variabel. (Med andre ord, hvis de to uafhængige variabler vekselvirker, kan deres kombinerede effekt være større eller mindre end de enkelte uafhængige variablers effekter lagt sammen).

Testen anvendes til at beregne differenser ligesom ANOVA-analysen, men med yderligere en mulig indflydelse tilføjet. For at fortsætte med ANOVA kasseeksemplet kan ANOVA 2-Way muligvis undersøge kassematerialernes indflydelse på de fundne forskelle.

#### Valg af en alternativ hypotese  $( \neq \leq )$

De fleste værktøjer til at udføre statistiske tests beder dog om at vælge en ud af tre alternative hypoteser.

- Den første er en  $\neq$  alternativ hypotese, som f.eks  $\mu\neq\mu$ 0 til **z** -testen.
- Den anden er en < alternativ hypotese, som f.eks.  $\mu$ 1< $\mu$ 2 til t-test for to middelværdier.

• Den tredje er en > alternativ hypotese, som f.eks. p1>p2 til z-test for to andele.

Flyt markøren til det ønskede alternativ, og tryk på Enter for at vælge en alternativ hypotese.

#### Vælge indstillingen Samlet

Samlet (kun for t-test for to middelværdier og t-interval for to middelværdier) angiver, om varianserne skal kombineres til en samlet varians i beregningen.

- Vælg Nej, hvis du ikke vil have varianserne samlet. Populationsvarianser kan være forskellige.
- Vælg Ja, hvis du vil have varianserne samlet. Populationsvarianser antages at være lig hinanden.

Vælg Ja i rullemenuen for at vælge funktionen Samlet.

# Arbejde med funktionstabeller

Med applikationen Lister og Regneark kan du vise en tabel med funktionsværdier for funktioner i den aktuelle opgave. Du kan ændre indstillinger for tabellen, slette søjler, tilføje værdier for flere funktioner og redigere det udtryk, der definerer en funktion, uden at forlade applikationen Lister og Regneark.

### Skifte til en tabel

1. Når du arbejder i applikationen Lister og Regneark:

Windows: Tryk på Ctrl+T.

Mac $\circledR$ : Tryk på  $\mathcal{H}$ +T.

Håndholdt: Tryk på  $\boxed{\text{trn}}$ .

Applikationen Lister og Regneark forsvinder, og der vises en tom funktionstabel med en liste over de tilgængelige funktioner i opgaven.

**Bemærk:** Hvis du tidligere har vist en tabel for en funktion fra applikationen Lister og Regneark, medtager tabellen som standard den pågældende funktion.

2. Vælg navnet på den funktion, du vil vise værdier for.

Værdierne for den valgte funktion vises i tabellens første søjle.

- 3. Du kan flytte hen over tilstødende celler i tabellen ved at trykke på ▲ eller ▼. Tryk på Tab for at gå fra tabellens dataområde (celler) til de to øverste rækker (celler med søjlenavne og formler).
- 4. Du kan skjule tabellen med funktionsværdier og vende tilbage til applikationen Lister og Regneark ved at gentage trin 1.

# Ændringer i en tabel

Du kan redigere tabellen med funktionsværdier med værktøjerne i menuen Tabel.

- ▶ Klik på en vilkårlig celle og på Slet søjle for at fjerne en søjle i tabellen.
- ▶ For at vise listen med funktioner skal du klikke på en celle i en søjle og klikke på Vælg. Vælg en celle i en tom søjle, medmindre du vil erstatte de værdier, der allerede vises. Klik på en funktion i listen for at føje dens værdier til søjlen.

Bemærk: Du kan også klikke på pilen i rullemenuen i søjlens øverste celle for at vise listen med funktioner i opgaven.

▶ For at ændre det udtryk, der definerer en funktion, vælges Rediger udtryk. Du kan også redigere udtrykket direkte i indtastningslinjen under tabellen.

**Bemærk:** Når du redigerer udtrykket for en funktion, ændres den pågældende funktion automatisk i den applikation, der anvendes til at definere funktionen. Hvis du for eksempel redigerer en Grafer og Geometri-funktion i tabellen, opdateres både tabelværdierne og funktionens graf.

▶ Vælg Rediger tabelindstillinger for at ændre standardindstillingerne for tabeller.

Dialogboksen Tabel åbnes. Tryk på Tab for at gå fra felt til felt og skrive eller vælge nye værdier for standardtabelindstillingerne:

- Tabelstart: Skriv den værdi, der skal bruges som første værdi i tabellen med værdier.
- Tabeltrin: Skriv en værdi for tilvæksten mellem værdierne.
- Uafhængig og **Afhængig**: Klik på rullemenupilen for at vælge Auto eller Spørg som metode til udfyldning af en søjle med værdierne for de uafhængige og afhængige variabler. Auto udfylder tabellen med start i den definerede tabelstartværdi og viser en uafhængig og

afhængig værdi for hvert trin. Spørg lader dig markere en celle og trykke Enter for at generere en værdi for cellen.

# Applikationen Diagrammer og statistik

Applikationen Diagrammer og statistik har værktøjer til at:

- Visualisere datasæt med forskellige plottyper.
- Manipulere variabler direkte for at undersøge og visualisere datasammenhænge. Dataændringer i en applikation opdateres automatisk i alle forbundne applikationer.
- Undersøge niveauet for en fordeling og andre statistiske deskriptorer.
- Tilpasse funktioner til data.
- Oprette regressionskurver for punktplot.
- Afbilde hypotesetest og -resultater (z- og t-test) baseret enten på statistiske deskriptorer eller på data.

### Om at tilføje en side med Diagrammer og statistik

For at starte et nyt dokument med en tom Diagrammer og statistik-side: Gå til hovedmenuen Fil, og klik Nyt dokument, og klik så Tilføj diagrammer og statistik.

Håndholdt: Tryk på @on, og vælg Diagrammer og statistik **III**.

▶ For at tilføje en Diagrammer og statistik-side i den aktuelle opgave af et eksisterende dokument:

Fra værktøjslinjen skal du klikke på Indsæt > Diagrammer og statistik.

Håndholdt: Tryk på  $\sqrt{100}$ , og vælg **Indsæt > Diagrammer og statistik.** 

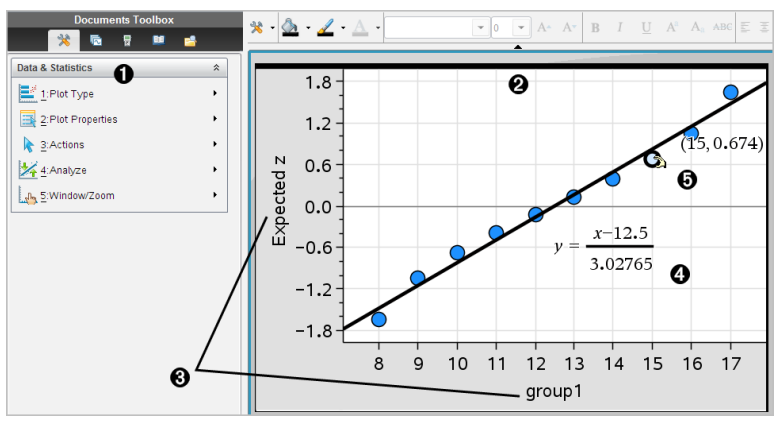

- **I** Menuen Diagrammer og statistik
- **<sup>2</sup>** Arbeidsområde
- Â Tilføj variabel-felter på x-aksen og y-aksen
- **<sup>4</sup>** Normalfordelingsplot med ligning
- **a** Datapunkt med koordinater

# Grundlæggende funktioner i Diagrammer og statistik

Med applikationen Diagrammer og statistik kan du undersøge og visualisere data og tegne grafer hørende til hypotestest. Applikationen Lister & regneark kan fungere sammen med applikationen Diagrammer og statistik. Værktøjerne Kombinationsdiagram og HurtigGraf fra Lister og Regneark tilføjer automatisk en Diagrammer og statistik-applikation for at vise plot. En liste, du opretter i en opgave (ved hjælp af applikationen Lister og Regneark, Noter eller Beregninger), er tilgængelig som en variabel i enhver TI-Nspire®-applikation i den pågældende opgave.

## Brug standardplot

Applikationen Diagrammer og statistik plotter numeriske data og kategoriske data (tekststrenge) fra variabler. Når du føjer en Diagrammer og statistikapplikation til en opgave med lister, vises et ustruktureret plot i arbejdsområdet.

Det ustrukturerede plot svarer til, at du har en stak kort med oplysninger og spreder dem tilfældigt ud på bordet. Du kan klikke på et punkt for at se oplysningen på det specifikke "kort". Du kan trække i et punkt for at "gruppere" "kortene" ud fra påskriftsvariablen.

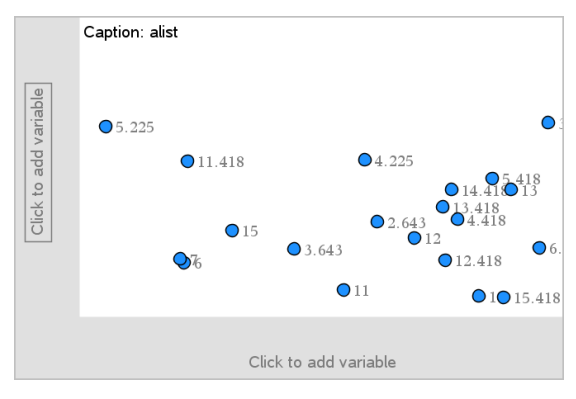

- ▶ Klik på det variabelnavn, der vises efterPåskrift for at bruge standardplottet.
	- Vælg <None> for at fjerne standardplottet.
	- Vælg navnet på en variabel for at få det til at erstatte den aktuelle variabel i standardplottet.
	- Hold markøren over et datapunkt for at se oversigtsoplysningerne.
	- Træk et datapunkt mod en akse for at se, hvordan punkterne grupperer sig.
	- Aktivér værktøjet Grafsporing, og tryk på ◄ eller ► for at navigere mellem punkterne.

Når du tilføjer en variabel til en af akserne, erstatter plottet for denne variabel det ustrukturerede plot. Det ustrukturerede plot vises igen, hvis du fjerner den plottede variabel fra begge akser.

### Anvendelse af kontekstmenuen

Kontekstmenuen giver adgang til de mest almindeligt brugte værktøjer knyttet til det markerede element. Kontekstmenuen viser forskellige valg afhængigt af det aktive element og den opgave, der udføres.

▶ Sådan åbnes kontekstmenuen for et element:

Windows®: Højreklik på objektet.

Mac®: Hold  $\rightarrow$  nede, og klik på elementet.

Håndholdt: Peg på elementet, og tryk på ctri menu.

Kontekstmenuen indeholder indstillingen Farve . Du kan bruge farveindstillingen til at ændre farve efter eget valg.

Der bliver også vist andre indstillinger i kontekstmenuen, der passer til de forskellige plot.

### Valg af data og visning af oversigtsoplysninger

Når du holder markøren over en del af et plot, viser applikationen Diagrammer og statistik oversigtsoplysninger for de data, det repræsenterer.

- 1. Hold markøren over et interesseområde i et plot for at vise dataværdier eller oversigtsoplysninger. For eksempel kan du holde markøren over centrum i et boxplot for at vise det statistiske nøgletal for medianen.
- 2. Klik én gang for at markere en repræsentation af data i et plot.

Datapunkter vises med en fed kontur for at vise markering. Du kan klikke på et punkt en ekstra gang for at fravælge det eller klikke på flere punkter for at føje dem til det valgte.

# Plot af variable

Du plotter variable ved at starte med en opgave, der indeholder en Diagrammer og statistik-applikation og lister, der er oprettet i applikationen Lister og Regneark, Noter eller Beregninger.

1. Klik på feltet Tilføj variabel i nærheden af en akses centrum.

Hvis der ikke er plottet en variabel på aksen, vises værktøjstippet Klik eller tast Enter for at tilføje variabel.

2. Klik på værktøjstippet Klik eller tast Enter for at tilføje variabel.

En liste viser navnene på tilgængelige variabler.

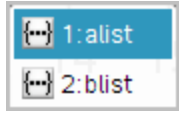

3. Klik på navnet på den variabel, der skal plottes.

**Bemærk:** Som standard vises den uafhængige variabel på x-aksen.

Standardplottet for én variabel er et prikplot. Datapunkterne i det ustrukturerede plot sætter sig i bevægelse for at strukturere elementerne for den markede variabel i et prikplot.

4. (Valgfrit) Klik i Tilføj variabel-feltet tæt på centrum af den anden akse for at plotte endnu en variabel.

Standardplottet for to numeriske variabler er et punktplot. Datapunkterne sætter sig i bevægelse for at strukturere elementerne i begge variable som et punktplot.

5. (Valgfrit) Gentag trin 1-3 for at afsætte yderligere variabler langs den lodrette akse.

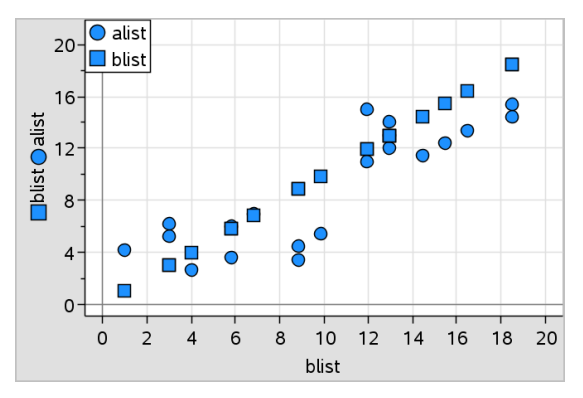

Navnet på hver variabel, du tilføjer, føjes til titlen på aksen.

Standardformen på datapunkterne skifter for at hjælpe dig med at skelne mellem data, og en signaturforklaring bliver vist for at identificere formerne.

- 6. Redigér, analysér eller undersøg de plottede data.
	- Fjern eller redigér variablen på en akse ved at klikke i Tilføj variabelfeltet igen.
	- Du kan vise de plottede data i en anden understøttet plottype ved at vælge et værktøj i menuen Plottyper .
	- Vælg værktøjet Grafsporing i menuen Analysér, og tryk på ◄ eller ► for at navigere gennem datapunkterne i plottet.
	- De lister, du plotter som variabler, kan indeholde ufuldstændige eller manglende observationer. (En observation repræsenteres ved dataene i en cellerække i applikationen Lister og Regneark.) Applikationen Lister og Regneark viser et tomt felt som en understregning (""), og Diagrammer og statistik plotter intet datapunkt for en tom celle.

### Manipulering af plottede data

Du kan manipulere datapunkter i arbejdsområdet for Diagrammer og statistik for at undersøge hvilken indflydelse de har på plottet. Du kunne for eksempel undersøge, hvordan en specifik gruppe af værdier påvirker medianen.

Du kan kun flytte et datapunkt i de retninger, der er tilladt i kraft af dets definition. Hvis en liste er defineret med en formel i Lister og Regneark, flytter punkterne i Diagrammer og statistik sig muligvis ikke, på grund af begrænsninger pålagt af formlen. Du kan for eksempel manipulere et plot, der repræsenterer resultatet af y=x, men du kan kun flytte det langs en linje.

Du kan ikke flytte punkter, der repræsenterer data i en låst variabel, eller data, der repræsenterer en kategorisk værdi.

1. Gå til arbejdsområdet for Diagrammer og statistik, klik på en repræsentation af data, såsom en histogramsøjle eller en boxplotstreg, der ikke er låst eller begrænset af en formel.

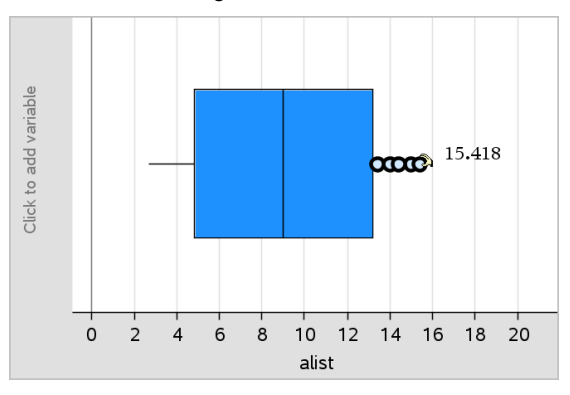

Markøren skifter til en åben hånd, når de repræsenterede data kan flyttes.

2. Træk i markeringen for at undersøge, hvordan forskellige værdier i punktet påvirker plottet.

Håndholdt: Tryk på  $\boxed{\text{ctr}}$   $\left[\frac{1}{2}$  for at gribe, og før den derpå hen over, eller brug piletasterne til at trække.

Når du trækker, vises den ændrede værdi i arbejdsområdet.

# Oversigt over rå og oversigtsdata

Du kan oprette plot direkte på baggrund af rådata eller en oversigtstabel.

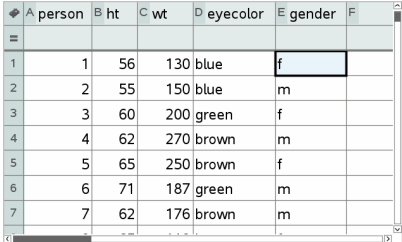

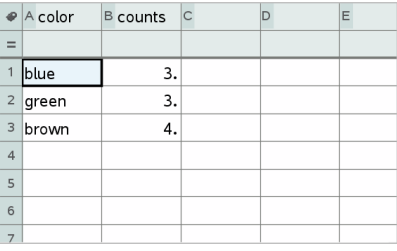

Rå data Oversigtstabel for øjenfarve baseret på rådata

- Rå data består af en enkelt liste, fx listen over øjenfarver. Når du opretter et plot med rådata, tæller Diagrammer og statistik forekomsterne for dig. Når du plotter rå data direkte, giver det dig fleksibilitet i analysen deraf.
- En oversigtstabel består af to lister som fx øjenfarve (X- eller Y-listen) og antal øjenfarveforekomster (hyppighedslisten). For yderligere oplysninger henvises der til kapitlet Brug af Lister og regneark.

# Arbejde med numeriske plottyper

Med plot kan du visualisere dine data på flere måder. Valg af det rigtige plot er en hjælp til at visualisere dataene. Du vil for eksempel kunne observere form og spredning for dataenes fordeling i en plottype, mens en anden type kan være god til at vælge den bedste metode til statistisk bedømmelse af data.

# Oprettelse af prikplot

Prikplot, også kaldt prikfrekvensplot, repræsenterer data med én variabel. Prikplot er standardplottypen til numeriske data. Ved plotning af en variabel som et punktplot, repræsenterer hvert punkt en værdi i listen. Hver prik vises på aksen ved et punkt, der svarer til værdien.

- 1. Et prikplot oprettes ved at klikke på området Tilføj variabel på aksens centrum og klikke på den numeriske variabels navn. For yderligere oplysninger henvises der til Plotning af variabler.
- 2. (Valgfrit) Et prikplot opdeles efter kategori ved at klikke på området Tilføj variabel på den anden akse og vælge listen med de tilsvarende kategoridata.
- 3. (Valgfrit) For at plotte flere prikplot skal du vælge Tilføj X-variabel i menuen Plotegenskaber og klikke på en numerisk variabel i den liste, der vises.

Et andet prikplot vises i arbejdsområdet, og navnet på den plottede variabel føjes til begge aksetitler.

- 4. Undersøg de plottede data.
	- Hold markøren over et datapunkt for at vise dataværdierne.
	- Træk i en prik for at flytte den. Når du flytter et punkt, ændres de værdier, der er knyttet til det, i arbejdsområdet såvel som i listen for variablen.
	- Aktivér værktøjet Grafsporing, og tryk på ◄ eller ► for at flytte mellem datapunkterne i plottet i rækkefølgen i listerne. Punkterne forstørres og vises med en fed kontur, når du flytter hen til dem i sporingstilstand.

# Oprettelse af boxplot

Boxplotværktøjet plotter data med et enkelt variabelsæt i et modificeret boxplot. Der går "streger" ud fra hver ende af boksen, enten 1,5 gange kvartilbredden eller til dataenes afslutning, afhængigt af hvad der kommer først. Punkter, der er 1,5 \* kvartilbredde uden for kvartilerne plottes enkeltvis uden for grænserne. Disse punkter er de perifere afvigere. Hvis der ikke er afvigere, er x-min og x-maks afslutningen for stregerne.

Boxplot er nyttige til sammenligning af to eller flere datasæt, der benytter samme skala. Hvis datasættet er stort, kan et boxplot også være praktisk til at undersøge datafordelingen.

1. Klik på området Tilføj variabel på en akses midtpunkt. Standardplottet for én numerisk variabel er et prikplot. For yderligere oplysninger henvises der til Plotning af variabler.

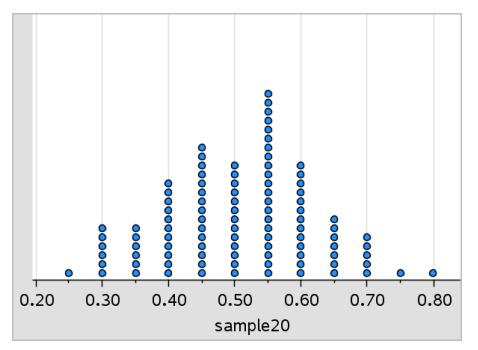

**Bemærk:** Hvis der er plottet to variabler i arbejdsområdet, kan du oprette et prikplot ved at fjerne en variabel. Vælg Fjern X -variabel eller Fjern Y variabel i menuen Plottyper.

2. Åbn menuen Plottyper, og klik på Boxplot.

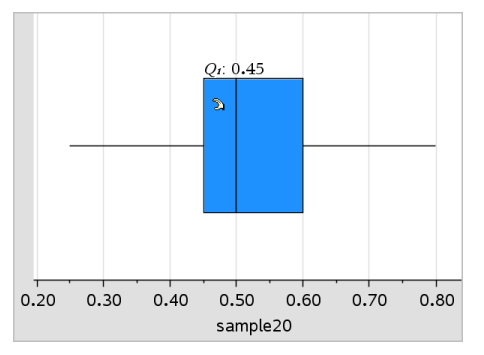

Et modificeret boxplot vises i arbejdsområdet Diagrammer og statistik.

**Bemærk:** Du kan opdele et boxplot efter kategori ved at tilføje en liste med de tilsvarende kategoriske data til y-aksen.

3. (Valgfrit) For at tilføje yderligere variabler til sammenligning af boxplot på den samme akse skal du klikke på Tilføj X-variabel i menuen

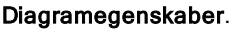

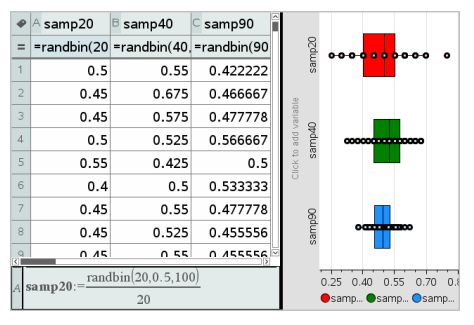

Du kan for eksempel anvende flere boxplot til at sammenligne spredningen af stikprøveproportioner. I eksemplet er den sande proportion .5, og stikprøvens størrelse varierer fra n=20 over n=40 til n=90.

#### **Bemærkninger:**

Du kan oprette et boxplot med tilhørende frekvenser ved at vælge Tilføj X-variabel eller Tilføj Y-variabel i menuen Plotegenskaber.

- Du kan angive en variabel flere gange, når du vælger variabler til plotning som boxplot.
- Den variabel, der anvendes til at angive frekvensoplysninger, føjes til titlen på den vandrette akse i formatet: *x\_variabelnavn*{*frekvensliste\_ navn*}.
- 4. Peg og klik på de områder i boxplottet, der skal undersøges, og analysér de data, det repræsenterer.
	- Hold markøren over et område eller en streg for at vise oplysningerne om den del af plottet, der har interesse. Etiketten bliver vist for den kvartil, der svarer til det markerede.
	- Klik på et område i boxplottet for at markere datapunkter eller stregerne. Klik igen for at fjerne det markerede.
	- Du kan markere ethvert boxplot, der ikke indeholder frekvensdata, og vælge Prikplot i kontekstmenuen for at ændre plottypen.
	- Træk en markering for at flytte data for at undersøge andre muligheder for dataene.
	- Med piletasterne kan et datapunkt flyttes en pixel ad gangen.
	- Aktivér værktøjet Grafsporing, og tryk på ◄ eller ► for at flytte mellem punkter og områder i plottet. Når sporingsmarkøren bevæges, vises værdierne for Q1, medianen, Q3 og grænseender/afvigere.
- 5. Skift plottet fra et modificeret boxplot til et standardboxplot ved at vælge Udvid boxplotgrænser i menuen Plotegenskaber.

Boxplottet gentegnes som et standardboxplot med forlængede streger.

Standardboxplottets streger anvender minimum- og maksimumspunkterne i variablen, og afvigere identificeres ikke. Stregerne på boxplottet går fra sættets minimumsdatapunkt (x-min) til den første kvartil (Q1) og fra den tredje kvartil (Q3) til maksimumspunktet (x-maks). Boksen defineres af Q1, Med (median) og Q3.

**Bemærk:** Du kan klikke på Vis afvigere for boxplot i menuen Plotegenskaber for at gå tilbage til det modificerede boxplot.

# Plotning af histogrammer

Et histogram plotter data med én variabel og gengiver fordelingen af data. Antallet af viste søjler afhænger af antallet af datapunkter og disse punkters fordeling. En værdi, der forekommer på kanten af en søjle, regnes med til

søjlen til højre.

#### Oprettelse af et histogram fra rådata

1. Opret den liste, du vil plotte som et histogram. Du kan for eksempel indtaste eller indsamle data som en navngivet liste på en Lister og Regneark-side.

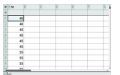

- 2. På en Diagrammer og statistik-side skal du klikke på x- eller y-aksen og markere din liste som det data, du vil plotte.
- 3. I menuen Plottyper skal du klikke på Histogram.

Dataene udgør søjlerne i histogrammet med hyppigheden plottet som standard på den ikke markerede akse.

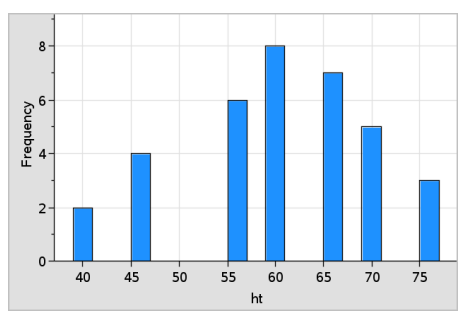

- 4. Undersøg dataene.
	- Hold markøren over en søjle for at se oplysningerne for den pågældende søjle.
	- Klik på en søjle for at markere den. Klik på søjlen igen for at fravælge den.
	- Træk i søjlens side for at tilpasse søjlens bredde og antal søjler. **Bemærk:** Søljerne er ikke justerbare i kategoriske plot eller plot, hvor du vælger variable søjlebredder.
	- I menuen Undersøg data skal du klikke på Grafsporing og trykke på ◄ eller ► for at bladre igennem søjlerne og vise deres værdier.

#### Justering af histogramskalaen over rådata

- 1. Åbn menuen Plotegenskaber, klik på Egenskaber for histogram, og vælg Histogramskala.
- 2. Vælg formatet for skalaen i histogrammet.
	- Frekvens viser data ud fra antallet af værdier, der forekommer i hver søjle. Dette er standard datarepræsentationen.
	- Procent viser data i histogrammet efter hver søjles procentværdi af hele datasættet.
	- Tæthed/Areal viser data baseret på tætheden/arealet af hver gruppe inden for datasættet.

#### Oprettelse af et histogram med frekvens- eller oversigtsdata

1. Opret to lister på en Lister og regneark-side: en, der indeholder "intervaller", såsom højder i en befolkningsgruppe (*ht*), og en, der indeholder frekvenserne for disse højder (*freq*).

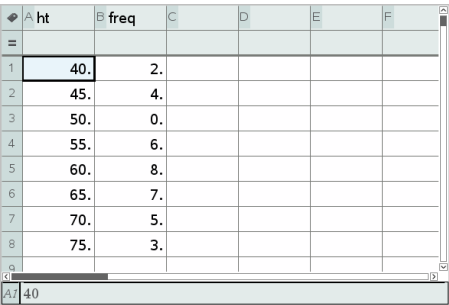

- 2. På en Diagrammer og statistik-side åbner du kontekstmenuen på x-aksen og klikker på Tilføj X-variabel med værdiliste.
- 3. Markér *ht* som X-listen og *freq* som værdilisten.

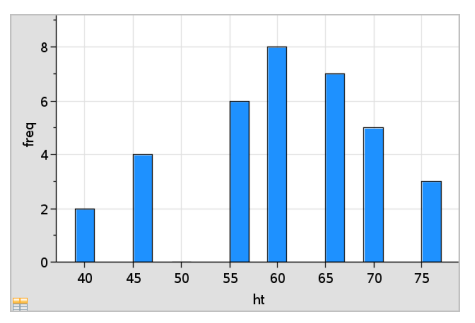

**Bemærk:** Det er op til dig selv at indstille data og søjler på en meningsfyldt måde, når du anvender kombinationsdata.

#### Indstilling af lige store søjlebredder

Søjlebredder er som standard indstillet til at være lige store. Du kan angive bredden på og justering af søjler med lige store bredder.

1. I menuen Diagramegenskaber skal du klikke på Histogram egenskaber > Søjle indstillinger og vælge Lige store søjlebredder.

Dialogboksen Indstillinger for lige store søjlebredder åbnes.

- 2. Indtast værdier for at indstille Bredde og Justering af søjlerne.
	- $\bullet$  Aht  $=$  $40$  $\overline{c}$  $\Delta$ 0  $\overline{\phantom{a}}$  $\overline{45}$ **Frequency**  $\overline{4}$ 45  $\overline{5}$  $\overline{4}$ 45  $\overline{6}$  $45$  $\overline{7}$ 55  $\overline{2}$  $\overline{8}$ 55 55 cc  $65$  $40$  $45$  $50$  $55$  $-60$  $70^{\circ}$  $75$
- 3. Vælg OK for at anvende ændringerne og gentegne plottet.

Både de data, der repræsenteres af søjlerne, og den værdi, du skriver for justeringen af søjlestarten, påvirker placeringen af søjler på skalaen.

#### Indstilling af variable søjlebredder

Du kan indstille variable søjlebredder ud fra en liste over søjlegrænser.

1. Opret en navngivet liste med værdier for intervalgrænser.

En liste over intervalgrænser defineret som {60,70,100,110} vil for eksempel oprette søjler på 60 til 70, 70 til 100 og 100 til 110.

**Bemærk:** Dataene skal falde inden for de angivne søjlebredder. Et datapunkt på 115 vil for eksempel være uden for søjlerne i den ovenstående liste, og du vil få en fejlmeddelelse: Uoverensstemmelse mellem data og søjlegrænser.

2. I menuen Diagramegenskaber skal du klikke på Histogram egenskaber >Søjle indstillinger og vælge Variable søjlebredder.

Dialogboksen Indstillinger for variable søjlebredder åbnes.

- 3. Markér din liste over intervalgrænser som Listen over intervalgrænser.
- 4. Vælg OK for at anvende ændringerne og gentegne plottet.

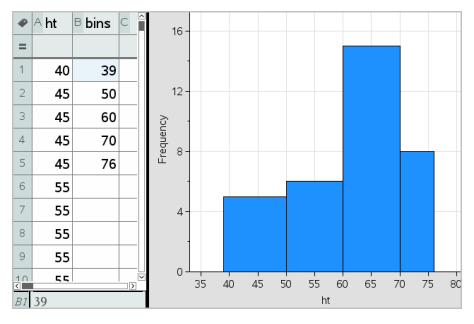

**Bemærk:** Du kan ikke ændre variable søjlebredder ved at trække i deres grænser; du skal redigere listen over intervalgrænser eller gendanne søjler med lige store bredder.

# Oprettelse af et normalfordelingsplot

Et normalfordelingsplot viser et enkelt datasæt mod den tilsvarende fraktil(*z*) i standard normalfordelingen. Du kan anvende normalfordelingsplot til at afgøre, om normalfordelingsmodellen egner sig til beskrivelse af dine data.

- 1. Vælg eller opret de data, du vil anvende til et normalfordelingsplot. Anvend en navngivet liste i Lister og regneark eller Beregninger.
- 2. Plot dataene på en af følgende måder:
	- Opret et prikplot ved at markere en kolonne og vælge HurtigGraf.
	- Tilføj et Diagrammer og statistik-arbejdsområde. Klik på området Tilføj variabel på en akse, og klik på navnet på en dataliste for at plotte variablen.
- 3. Åbn menuen Plottyper, og klik på Normalfordelingsplot.

Dataen graftegnes i arbejdsområdet for Data og statistik. Du kan undersøge grafen for at sammenligne den normale variabel mod fraktilen.

- 4. Undersøg de data, der repræsenteres i normalfordelingsplottet.
	- Hold markøren over et datapunkt for at vise dets værdi.
	- Klik for at markere et datapunkt. Klik igen for at fravælge det.
	- Klik på flere datapunkter for at markere dem.

- Aktivér værktøjet Grafsporing, og tryk på ◄ eller ► for at navigere mellem datapunkterne og vise deres værdier.

# Oprettelse af et punktplot

Et punktplot viser sammenhængen mellem to datasæt. Du kan også plotte et punktplot med værktøjet HurtigGraf i applikationen Lister og regneark.

1. Gå til arbejdsområdet Diagrammer og statistik, klik på feltet Tilføj variabel, og markér den variabel, der indeholder de data, du vil se repræsenteret på en akse.

Plottet for den markerede variabel vises på aksen.

2. Klik på feltet Tilføj variabel på den anden akse, og markér variablen med de data, du vil plotte.

Datapunkterne sætter sig i bevægelse, så de repræsenterer dataene i den markerede variabel.

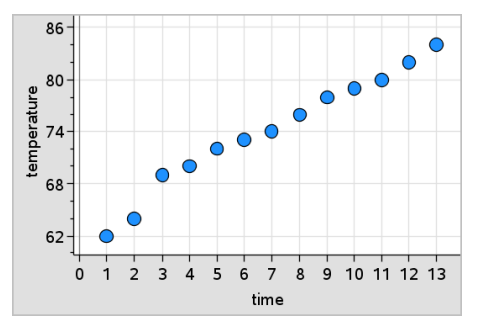

- 3. Analysér og undersøg dataene i plottet.
	- Klik på et punkt for at markere det.
	- Hold markøren over et datapunkt for at vise de tilhørende oversigtsdata.
	- Brug de tilgængelige værktøjer i menuen Undersøg data til at arbejde med dataene. Vælg for eksempel værktøjet Grafsporing, og tryk på ◄ eller ► for at navigere i plottet.
- 4. Valgfrit: Du plotter yderligere lister på x-aksen ved at højreklikke på y-aksen og vælge Tilføj variabel.

# Oprettelse af et XY linjeplot

Et XY linjeplot er et punktplot, hvor datapunkterne er plottet og forbundet i den rækkefølge, de optræder i de to variabler. Lige som punktplot viser disse plot sammenhængen mellem to datasæt.

Som standard vises kolonnen længst til venstre på den vandrette akse.

- 1. Oprettelse af et punktplot. For yderligere oplysninger henvises der til Oprettelse af et punktplot.
- 2. Åbn menuen Plottyper, og vælg værktøjet XY linjeplot.

Nabodatapunkterne forbindes med et linjestykke.

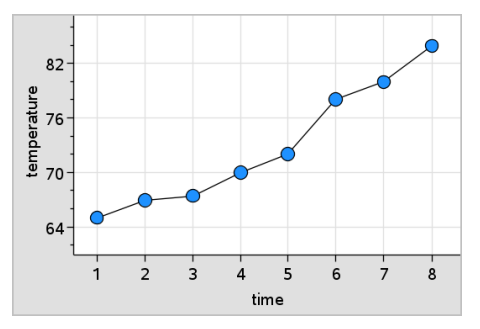

**Bemærk:** Punkterne er forbundet i den rækkefølge, de optræder i listevariablen på den vandrette akse. Rækkefølgen kan ændres med sorteringsværktøjet i Lister og regneark.

- 3. Analysér og undersøg dataene i plottet.
	- Hold markøren over et datapunkt for at vise de tilhørende oversigtsdata.
	- Brug de tilgængelige værktøjer i menuen Undersøg data til at arbejde med dataene. Vælg for eksempel værktøjet Grafsporing, og tryk på piletasterne for at navigere mellem punkterne i plottet og vise værdierne.

# Arbejde med kategoriske plottyper

Du kan sortere og gruppere data med de kategoriske plottyper:

- Prikdiagram
- Søjlediagram
- **Cirkeldiagram**

De kategoriske plottyper kan anvendes til at sammenligne repræsentationer af data på tværs i forskellige plot. Når samme variabel (liste) anvendes til et prikdiagram og et søjlediagram eller cirkeldiagram i en opgave, vil markeringen af et datapunkt eller segment i et af plottene vælge det tilsvarende datapunkt, segment eller søjle i alle andre plots, der indeholder variablen.

## Oprettelse af et prikdiagram

Standardplottypen for kategoriske data er prikdiagrammet.

Når en variabel er plottet, repræsenteres værdien af hver celle som en prik, og prikkerne stables ved punktet på aksen svarende til celleværdien.

1. Opret et regneark i Lister og regneark med mindst én søjle med tekststrenge, der kan anvendes som kategorier for data.

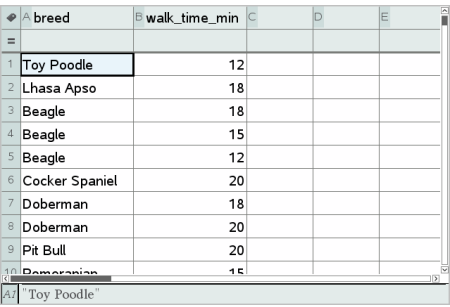

**Bemærk:** En streng i Lister og regneark skrives ved at sætte bogstaverne i citationstegn.

2. Tilføj en Diagrammer og statistik-side til opgaven.

Bemærkninger:

- Med værktøjet HurtigGraf i Lister & regneark kan du automatisk tilføje en Diagrammer og statistik-side og plotte den markerede kolonne.
- Det nye arbejdsområde for Diagrammer og statistik viser et ustruktureret plot med en påskrift, et variabelnavn og datapunkter for variablen (inklusive observationer med udefinerede værdier). Du kan klikke på variabelnavnet i påskriften og vælge at se en anden variabel eller trække et standarddatapunkt mod en akse for at plotte den aktuelle værdi.
- 3. Gå tæt på centrum for hver akse, og klik på feltet Tilføj variabel. Listen med variabler vises.

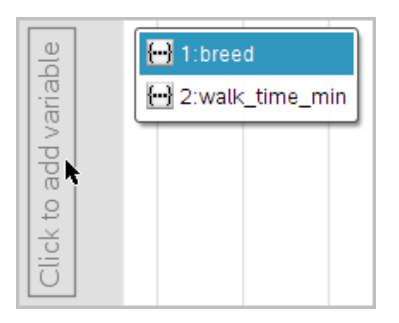

4. Klik på listen med de kategorier, du vil bruge til at sortere dataene efter.

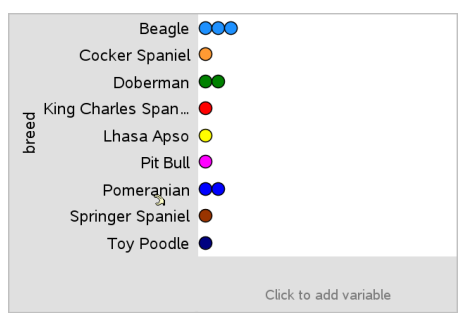

Et prikdiagram plottes i arbejdsområdet. Applikationen navngiver aksen med variabelnavnet og viser en prik for hver forekomst af en kategori.

- 5. Undersøg de plottede data.
	- Hold markøren over en prik i plottet for at vise dataværdierne.
	- Klik på en prik for at markere den. Klik på prikken endnu en gang for at fravælge den eller fjerne den fra en markering af gruppe af prikker.
	- Aktivér værktøjet Grafsporing, og tryk på ◄ eller ► til at flytte mellem datapunkterne i plottet i listens rækkefølge. Punkterne fremhæves med en fed kontur, når du flytter hen til dem i sporingstilstand.

# Oprettelse af et søjlediagram

Ligesom prikdiagrammer viser søjlediagrammerne kategoriske data. Længden af en søjle repræsenterer antallet af observationer hørende til kategorien.

- 1. Klik på området Tilføj variabel på en af akserne, og vælg navnet på en kategorisk variabel. For yderligere oplysninger henvises der til Oprettelse af et prikdiagram.
- 2. Åbn menuen **Plottyper**, og klik på **Søjlediagram**.
Prikdiagrammet ændres til en søjlerepræsentation af dataene.

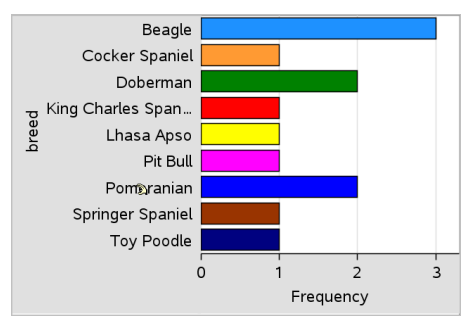

- 3. Undersøg dataene i plottet.
	- Hold markøren over en søjle for at se kategorioversigten (antallet af tilfælde og procentdelen blandt alle kategorier).
	- Aktivér værktøjet Grafsporing, og tryk på ◄ eller ► for at navigere mellem søjlerne og vise oversigtsoplysningerne.

### Oprettelse af et søjlediagram baseret på en frekvenstabel eller oversigtsdata

1. På en ny Diagrammer og statistik-side kan du oprette et søjlediagram med hyppigheds- eller oversigtsdata ved at vælge Tilføj X-variabel i menuen Plotegenskaber.

**Bemærk:** Du kan også oprette et søjlediagram med tilhørende frekvensliste ved at markere Tilføj variabel med værdiliste i kontekstmenuen i Tilføj variabel-feltet for en akse.

- 2. Markér den ønskede variabel i pop op-valgmulighederne.
- 3. Indstil højden på søjlerne med oversigtsvariablen ved at markere Tilføj værdiliste i menuen Diagramegenskaber.
- 4. Vælg værdilisten i listen over valgmulighederne.

Søjlediagrammet plottes i arbejdsområdet. Ikonet i det nederste venstre hjørne indikerer, at dette plot blev dannet på grundlag af oversigtsdata.

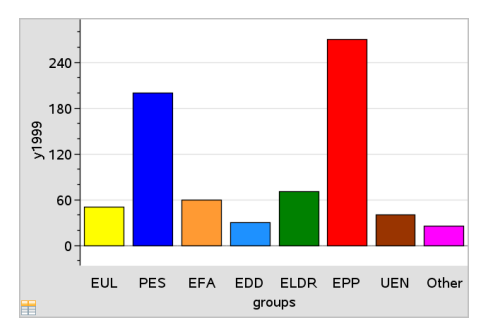

- 5. Hold markøren over en søjle for at se en kategorioversigt eller brug værktøjet Grafsporing i menuen Analysér til at navigere mellem alle søjler, der viser oversigterne.
- 6. (Valgfrit) Tilføj værdiliste for at oprette et sammenlignende søjlediagram.

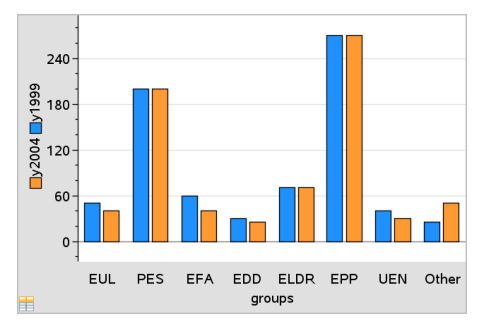

### Oprettelse af et cirkeldiagram

Et cirkeldiagram repræsenterer kategoriske data i et cirkellayout og bruger et vinkeludsnit, hvis størrelse er proportional med antallet i hver kategori.

- 1. Opret et prikdiagram i arbejdsområdet.
- 2. Åbn menuen **Plottyper**, og klik på **Cirkeldiagram**.

Prikkerne sæter sig i bevægelse efter kategori og lægger sig på plads i cirkeldiagrammets udsnit.

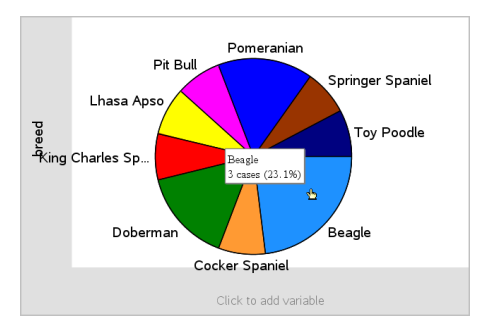

3. Hold markøren over et udsnit for at se oversigten for kategorien, eller brug værktøjet Grafsporing i menuen Analysér til at navigere mellem udsnittene, der viser alle oversigterne. Oversigten viser antallet af tilfælde for kategorien og procentdelen blandt alle tilfælde.

**Bemærk:** Du kan skifte til et cirkeldiagram fra et søjlediagram, der er genereret ud fra oversigtsdata.

#### Oprettelse af et sammenlignende søjlediagram

Dette kan bruges til at undersøge data i en kryds-tabel.

1. Skriv de rå data på en Lister og regneark-side.

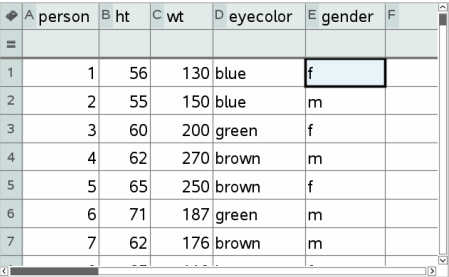

2. I menuen Indsæt i værktøjslinjen skal du vælge Diagrammer og statistik.

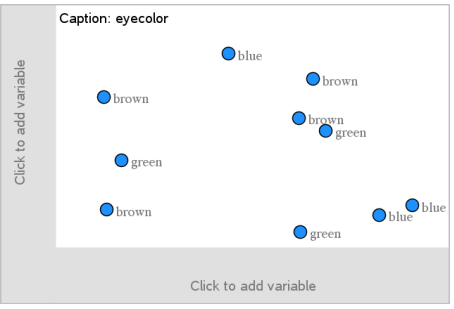

**Bemærk:** Dit skærmbillede kan se anderledes ud afhængigt af de indtastede data.

- 3. Markér feltet Klik for at tilføje variabel, og markér øjenfarve som variablen for x-aksen.
- 4. Åbn menuen Plottype, og klik på Søjlediagram.

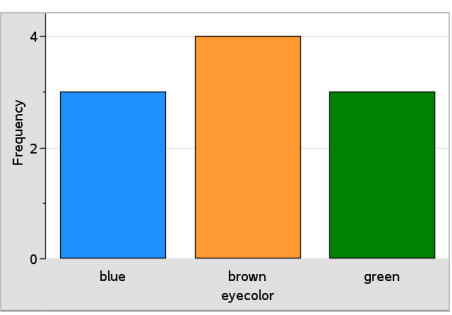

Frekvensen for øjenfarvedata plottes.

5. For at opdele øjenfarvedataene ud fra køn skal du klikke på menuen Plotegenskaber og derpå Opdel kategorier efter variabel og på køn.

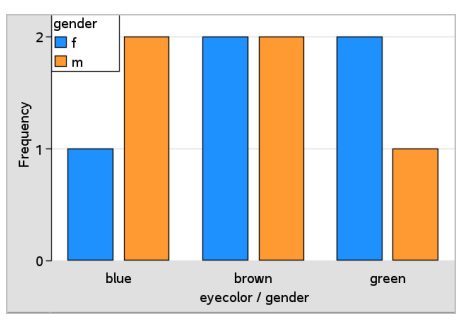

## Opdeling af et numerisk plot ud fra kategorier

Med en kategoriopdeling kan du sortere de værdier, der er plottet på en akse.

1. Åbn en opgave med en Lister og regneark-side, eller opret data, der skal plottes i applikationen Lister og regneark.

I dette eksempel indeholder listerne oplysninger om hunderacer og daglige gåture.

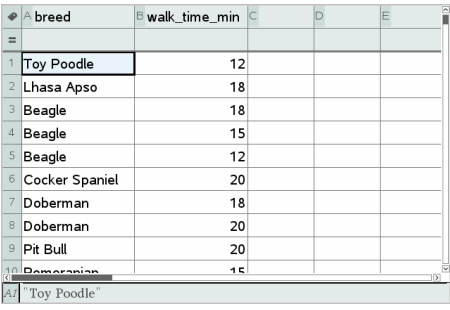

- 2. Klik på kolonnebogstavet (B).
- 3. I Lister og regneark, gå til menuen Data, og klik på værktøjet HurtigGraf.

Værktøjet HurtigGraf tilføjer en Diagrammer og statistik-side. Diagrammer og statistik plotter variablen og navngiver den vandrette akse.

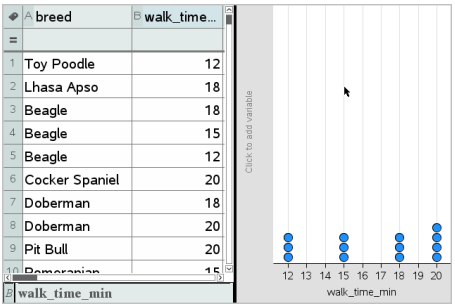

4. De numeriske data for hver kategori plottes ved at holde markøren over feltet Tilføj variabel tæt på den lodrette akses centrum og klikke på værktøjstippet Klik eller tast Enter for at tilføje variabel.

Listen med tilgængelige variabler vises.

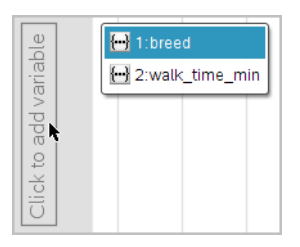

5. I listen med variabler skal du klikke på navnet på kategorivariablen. Diagrammer og statistik navngiver den lodrette akse og plotter de numeriske data for hver kategori.

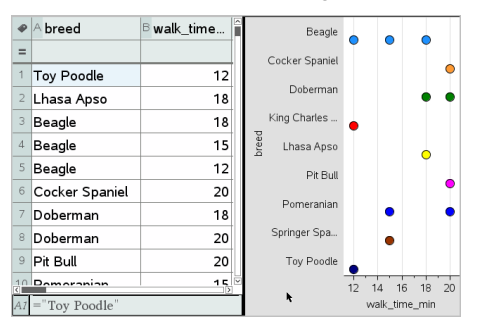

# Om data

Du kan manipulere og undersøge plottede data.

### Om at flytte datapunkter eller -søjler

1. Klik og hold på punktet eller søjlen, der skal flyttes.

Markøren skifter til en åben hånd  $\mathfrak{D}$ .

2. Træk punktet eller søjlen til den nye placering, og slip. Ved at flytte punktet ændres værdierne for x og y.

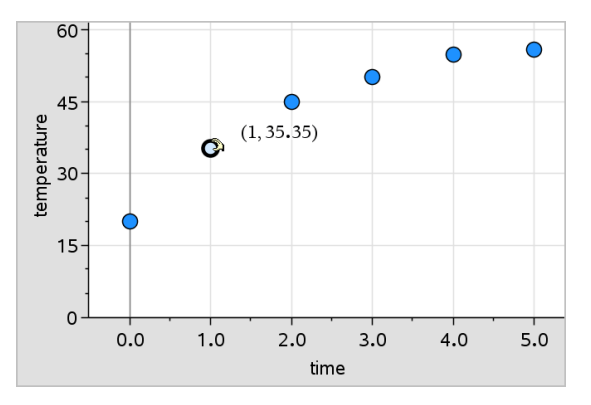

Hvis du arbejder med data fra Lister og Regneark, bliver de data, der svarer til det oprindelige punkt eller den oprindelige søjle, automatisk opdateret i den/de oprindelige kolonne(r) i Lister og Regneark, når du flytter punktet.

Du kan også flytte punkter eller søjler ved at ændre tallene i applikationen Lister og Regneark, Noter eller Beregninger. Dataene opdateres i alle repræsentationer.

### Om at flytte flere punkter

1. Placer markøren over hvert af de datapunkter, som du ønsker at vælge. Når markøren ændres til en åben hånd  $\mathbb{D}$ , skal du klikke for at tilføje punktet til markeringen.

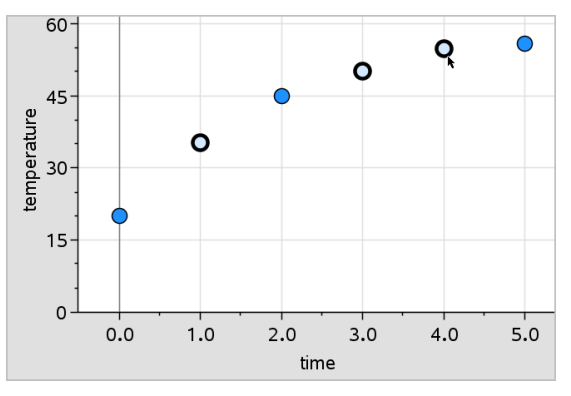

Du kan også trække en markeringsrektangel rundt om punkterne for at markere dem.

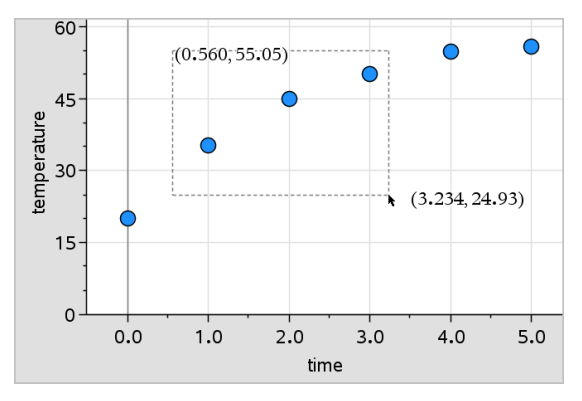

2. Træk i et hvilket som helst af de markerede punkter for at flytte dem alle sammen.

**Bemærk:** Når en liste i Lister og Regneark er defineret ved en formel, er punkternes bevægelse begrænset til placeringer, der opfylder formlen.

### Sortering af plottede kategorier

Du kan sortere plottede kategorier efter liste, værdi eller alfabetisk ud fra kategoriens navn.

- 1. Klik i arbejdsområdet, der indeholder de plottede data.
- 2. Klik på Sorter efter i menuen Handlinger, og klik derefter på sorteringstypen.

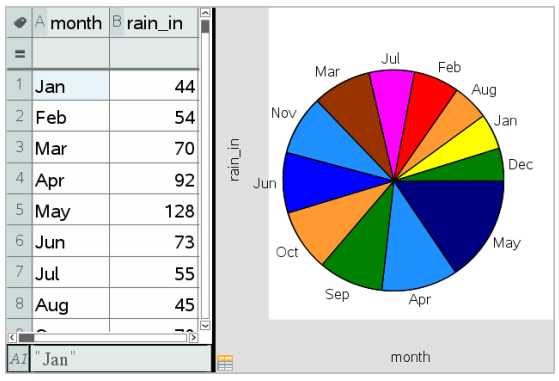

Måneder er anført kronologisk, men sorteret efter værdi (regnmængde)

**Bemærk:** Du kan selv definere rækkefølgen af kategorier ved at klikke på en etikette og trække i den.

## Plot af en x-værdi

Du kan plotte en x-værdi på et eksisterende plot. Den optræder som en lodret linje i arbejdsområdet.

1. Åbn menuen Analysér, og klik på Plot værdi.

Der åbnes et tekstfelt med et standardudtryk i arbejdsområdet.

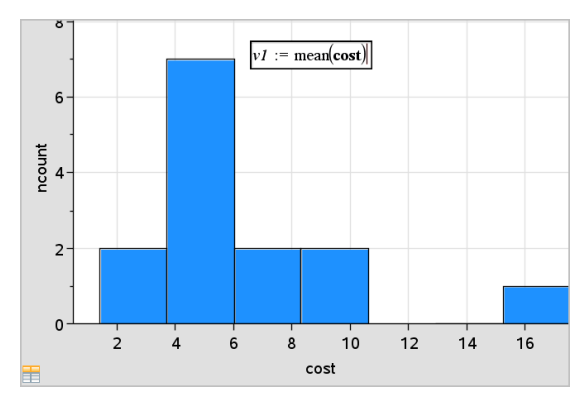

2. Indtast den værdi, du vil plotte, og tryk på Enter. I dette eksempel er værdien v1:= middelværdi(pris)

Linjen tegnes ved denne værdi vinkelret på aksen. Hvis du har flere plot i arbejdsområdet, vises et lodret linjestykke svarende til de individuelle plotværdier for de enkelte plot.

**Bemærk:** Hvis du anvender en frekvenstabel til at generere et histogram, skal du kalde frekvenslisten i udtrykket. Skriv for eksempel udtrykket "v1:= mean(Liste, FrekvListe)" i indtastningsfeltet til plotværdi.

3. Klik på linjen for at vise værdien.

**Bemærk**: Dobbeltklik på værdien for at redigere udtrykket.

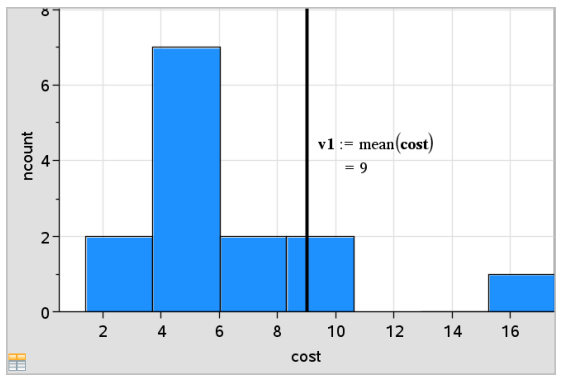

Plot value with value displayed

Du kan bruge Plot x-værdi til et enkelt tal eller til et udtryk, der udregnes til et tal. Hvis værdien afhænger af data, såsom **middelværdi**, opdateres linjen når du trækker et punkt eller foretager ændringer i applikationen Lister og Regneark, for at afspejle ændringen, så det er muligt at undersøge punktets indflydelse på beregningen.

## Om at fjerne en plottet x-værdi

- 1. Markér den plottede værdilinje.
- 2. Åbn menuen Handlinger, og klik på Fjern plotværdi.

## Ændring af plottype

Du kan ændre plottypenfor at se dataene repræsenteret på forskellige måder.

Åbn menuen Plottype, og klik på en ny plottype. Kun de understøttede plottyper er tilgængelige. For eksempel er kun plottyper for én variabel tilgængelige, når en enkelt variabel er plottet på en akse.

Datarepræsentationen skifter til det nye plotformat

**Bemærk:** Valgene er ikke tilgængelige i menuen, hvis de plottede data ikke kan repræsenteres af plottypen. Hvis et punktplot for eksempel vises i arbejdsområdet, kan du ikke oprette et boxplot uden først at fjerne variablen fra y-aksen.

## Skalering af en graf

Du kan ændre aksernes skala ved hjælp af Parallelforskydning og Multiplikation. Markøren ændres for at vise, om Parallelforskydning  $(4)$  eller Multiplikation (+) er tilgængelig i zoner på akserne.

#### **Parallelforskydning**

En parallelforskydning flytter akser en fast afstand i en given retning. De oprindelige akser har samme form og størrelse.

1. Placer markøren over et skalamærke eller navn i den midterste tredjedel af aksen. Markøren skifter til  $\ddagger$ .

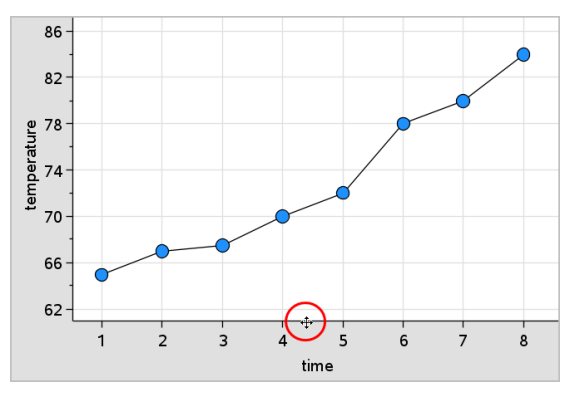

2. Klik for at gribe fat. Markøren skifter til en gribende hånd  $\mathfrak{V}$ . Træk markøren til den ønskede position og slip.

#### Multiplikation

Multiplikation bevarer aksernes form, men størrelsen ændres.

1. Placer markøren over et skalamærke eller navn tæt på aksens ender. Markøren skifter til  $\div$  på den lodrette akse eller  $\div$  på den vandrette akse.

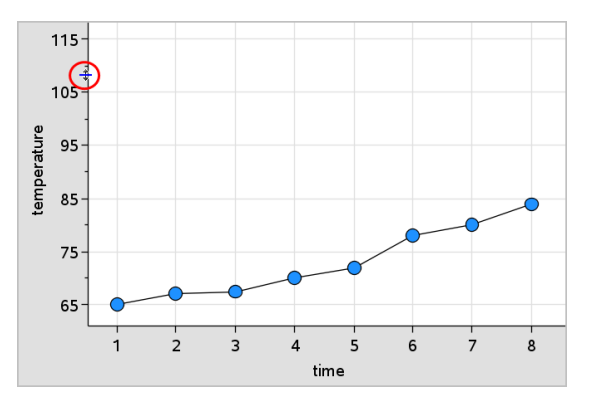

2. Klik for at gribe fat. Markøren skifter til en åben hånd ��. Træk markøren til den ønskede position og slip.

#### Tilføjelse af en flytbar linje

Du kan tilføje en flytbar linje til et plot. Når linjen i arbejdsområdet flyttes eller drejes, ændres den funktion, der beskriver den.

Åbn menuen Analysér, og klik på Tilføj flytbar linje.

Den flytbare linje vises og mærkes med den funktion, der beskriver den. I dette eksempel lagrer Diagrammer og statistik udtrykket for den flytbare linje i variablen *m1*.

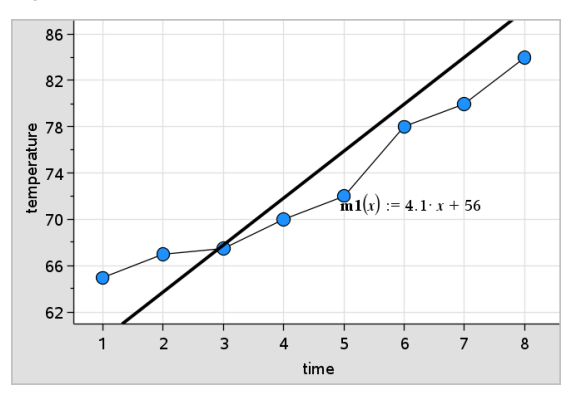

## Drejning af en flytbar linje

1. Klik og grib fat i en af linjens ender. Markøren skifter til  $\Omega$ 

#### 2. Træk for at dreje og ændre linjens hældning.

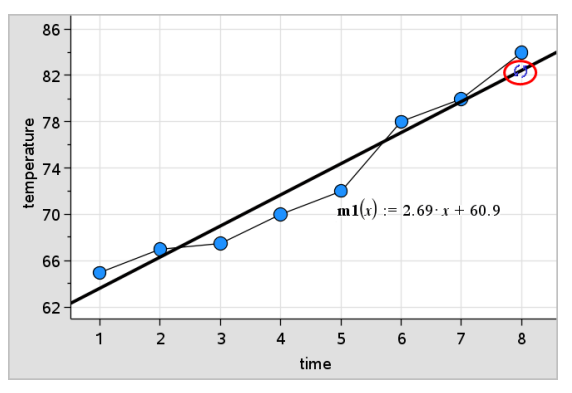

Funktionen m1(x) opdateres med ændringerne i den flytbare linje.

#### Ændring af skæringspunktet

1. Klik på midten af den flytbare linje.

Markøren skifter til  $\ddagger$ .

2. Træk for at ændre skæringspunktet.

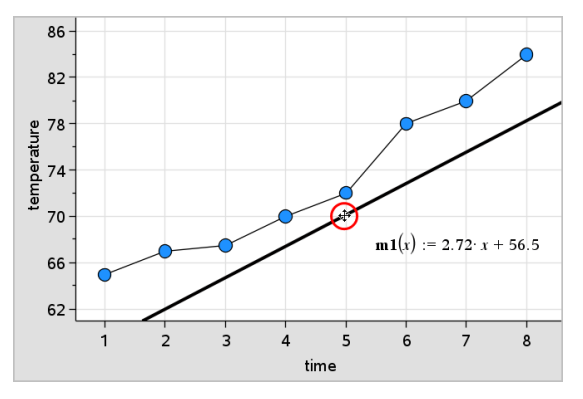

Tallet der står sidst i ligningen ændres for at afspejle ændringen i skæringspunktet.

**Bemærk:** Den flytbare linje lagres som en funktion, der kan anvendes til forudsigelser i Beregninger-applikationen.

#### Låsning af skæringspunktet i nul

Du kan låse skæringen af den flytbare linje i nul.

▶ Åbn menuen Analysér, og vælg Lås skæringspunktet i nul. Du kan låse skæringspunktet op ved at vælge Lås flytbart linjeskæringspunkt op i menuen Analysér.

## Sporing af en flytbar linje

Du kan spore en flytbar linje for at forudsige og analysere værdier.

1. Klik på linjen.

Markøren skifter.

- 2. Åbn menuen Analysér, klik på Grafsporing for at aktivere linjens sporingstilstand. Drejning af linjen understøttes ikke i sporingstilstand.
- 3. Tryk på ◄ eller ► (venstre eller højre piletast) for at spore den flytbare linje.

Hvis de plottede variabler ændres, opdateres punkterne på grafen og linjen automatisk.

## Visning af en regressionskurve

Du kan vise en regressionskurve, når du har et punktplot eller et X-Y linjeplot i arbejdsområdet. En undersøgelse af regressionskurver kan fremme forståelsen af sammenhængen mellem to variabler.

- 1. Med et punktplot eller et XY linjeplot for to variabler i arbejdsområdet skal du klikke på menuen Analysér, vælge Regression og vise listen med regressioner.
- 2. Klik på navnet på den regressionslinje, der skal vises. Vælg for eksempel Vis lineær (mx+b) for at plotte en lineær regressionslinje, som vist i følgende eksempel.

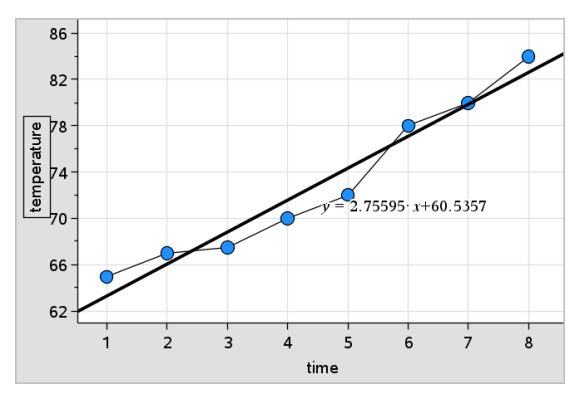

Når regressionskurven er markeret, vises ligningen for kurven.

## Visning af residualkvadrater

Du kan vise residualkvadrater i et plot. Med residualkvadrater kan du vurdere, hvor egnet en model er til dine data.

**Bemærk:** Dette værktøj er kun tilgængeligt, når der er en regressionslinje eller en flytbar linje i arbejdsområdet.

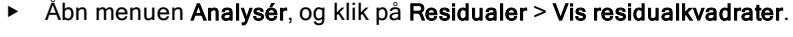

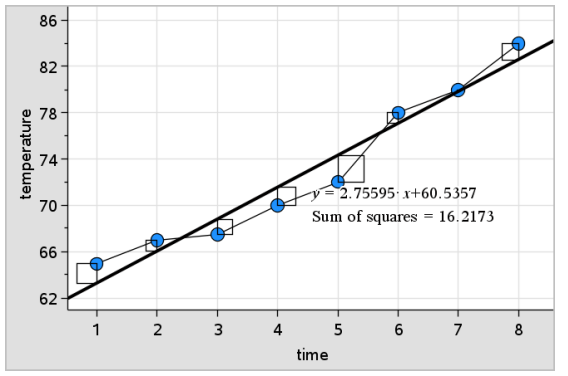

Kvadraternes sum opdateres i takt med, at linjen eller dataene ændres.

## Visning af et residualplot

Du kan vise et residualplot for at bestemme, hvor godt en kurve passer til et datasæt. Arbejdsområdet skal indeholde et punktplot og en eller flere flytbare linjer, regressionskurver eller plottede funktioner, for at Vis residualplot er

tilgængelig.

▶ Med et punktplot, en regressionskurve og/eller flytbar linje i arbejdsområdet klikker du på menuen Analysér og derefter på Vis residualplot> Residualer.

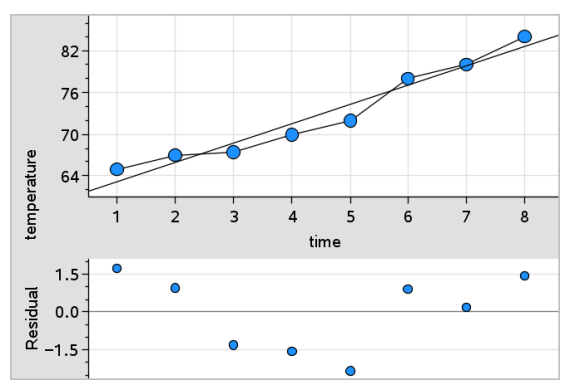

#### **Bemærkninger:**

- Når du har plottet flere regressionskurver eller funktioner og flytbare linjer, kan du markere den enkelte ved at klikke på linjen og dermed vise dens residualplot.
- Klik og hold på et punkt i residualplottet for at se værdien af residualet.
- Residualplottet for den markerede regressionskurve vises i arbejdsområdet.
- For at få ensartethed i sammenligning af datasæt skal du undlade at skalere, når du navigerer mellem funktioner eller regressionskurver.
- Markér en funktion eller regressionskurve, før du viser et residualplot. Hvis der ikke er markeret en funktion eller regressionskurve, og der er plottet mange, vælger Diagrammer og statistik vilkårligt funktionen eller regressionskurven til visning af residualplottet.
- Akser kan justeres ved at klikke og trække.

### Om at fjerne et residualplot

Med et punktplot, en regressionskurve og/eller en flytbar linje i arbejdsområdet vælger du menuen Analysér og klikker på Skjul residualplot.

# Brug af værktøjerne Vindue/Zoom

Med værktøjerne Vindue/Zoom kan du omlægge grafen for bedre at kunne se punkter af interesse. Værktøjerne Vindue/Zoom indeholder:

- Vinduesindstillinger: viser en dialogboks til vinduesindstillinger, hvor du kan indtaste værdierne x-min, x-maks, y-min og y-maks for akserne.
- Zoom Data: Justerer zoomfaktoren så alle plottede data vises.
- Zoom ind: lader dig definere centret for zoom ind-placeringen. Zoom indfaktoren er cirka 2.
- Zoom ud lader dig definere centret for zoom-ud-placeringen. Zoom udfaktoren er cirka 2.

### Brug af værktøjet Vinduesindstillinger

1. Åbn menuen Vindue/Zoom, klik på Vinduesindstillinger.

Dialogboksen Vinduesindstillinger åbnes. De aktuelle værdier for x-min, x-maks, y-min, og y-maks vises i felterne.

**Bemærk:** Kun de relevante felter kan redigeres, afhængigt af, om der er en eller to akser i arbejdsområdet.

- 2. Skriv de nye værdier oven i de gamle.
- 3. Klik på OK for at anvende ændringerne og tegne plottet igen.

### Brug af værktøjet Zoom- Data

Åbn menuen Vindue/Zoom, og klik på Zoom - Data.

Arbejdsområdet skaleres, så det viser alle plottede data.

## Brug af værktøjet Zoom - ind

- 1. Åbn menuen Vindue/Zoom, klik på Zoom ind.
- 2. Klik i midten af det område du er interesseret i indenfor arbejdsområdet. Dette bliver zoom ind-handlingens centrum.

Plottet gentegnes for at fokusere og forstørre den del af plottet, der ligger omkring det punkt, du markerede i det foregående trin.

## Brug af værktøjet Zoom - ud

- 1. Åbn menuen Vindue/Zoom, og klik på Zoom ud.
- 2. Klik i midten af det område du er interesseret i indenfor arbejdsområdet. Dette bliver zoom ud-handlingens centrum.

Plottet gentegnes for at vise en større del af plottet, der ligger omkring det punkt, du markerede i det foregående trin.

# Graftegning af funktioner

Du kan tegne funktioner ved at definere dem i Diagrammer og statistik, eller du kan tegne funktioner ved at definere dem i andre applikationer.

### Graftegning af funktioner med værktøjet Plot funktion

Med værktøjet Plot funktion kan du plotte funktioner i et arbejdsområde, der i forvejen indeholder et plot på akserne. Med Plot funktion kan du angive og tegne en funktion til sammenligning med et eksisterende plot.

Sådan anvendes værktøjet Plot funktion:

- 1. Opret eller åben en opgave (fra Lister og Regneark), der indeholder variabler, der er plottet i arbejdsområdet for Diagrammer og statistik. Kontrollér, at dit arbejdsområde indeholder både en vandret og en lodret koordinatakse.
- 2. Åbn menuen Analysér, og klik på **Plot funktion**.

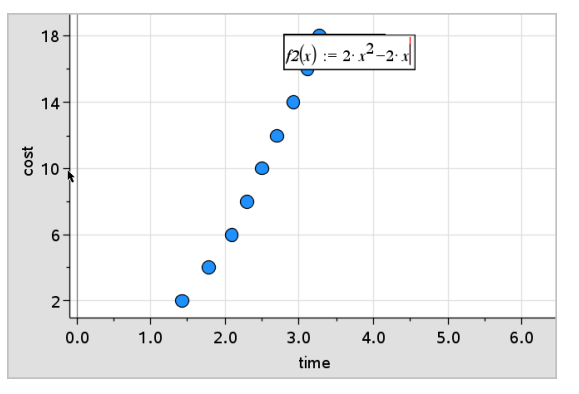

Der vises et funktionsindtastningsfelt i arbejdsområdet.

**Bemærk**: Du kan redigere funktionens udtryk, der er skrevet i indtastningsfeltet. Funktionen, der er tegnet i Diagrammer og statistik, kan dog ikke manipuleres eller flyttes omkring i arbejdsområdet. Dette kan du gøre i Grafer og geometri.

3. Skriv funktionen i indtastningsfeltet, og tryk på Enter.

**Bemærk:** Du kan omdøbe funktionen ved at overskrive f1(x) med et andet navn, hvis du vælger det.

Funktionen tegnes i arbejdsområdet og gemmes som en variabel til brug i andre applikationer.

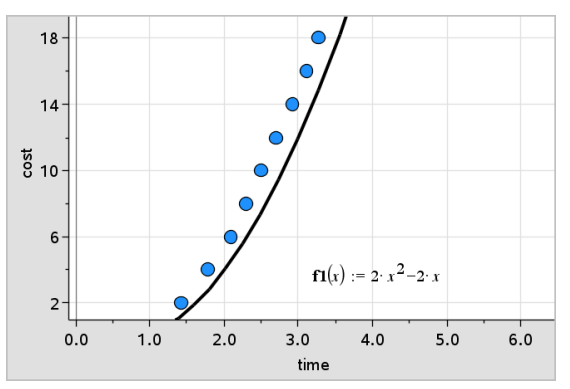

### Indtastning af funktioner fra andre applikationer

Du kan indtaste en funktion, der er defineret som en variabel i en anden applikation, såsom Lister og Regneark, Grafer og geometri eller Beregninger.

- 1. Tilføj en variabel til hver akse. Enhver variabel, der er defineret i applikationen Lister og Regneark eller Beregninger, kan du finde i variabellisten og bruge i din opgave.
- 2. Åbn menuen Analysér, og klik på **Plot funktion**.

Der vises et funktionsindtastningsfelt i arbejdsområdet.

$$
f\mathcal{I}(\mathbf{x}) := \big\|
$$

3. Klik på **i værktøjslinjen**. Håndholdt: Tryk på [var].

Der vises en liste med variabler, der er tilgængelige i opgaven.

4. Klik for at markere den variabel, der indeholder funktionen, du vil plotte.

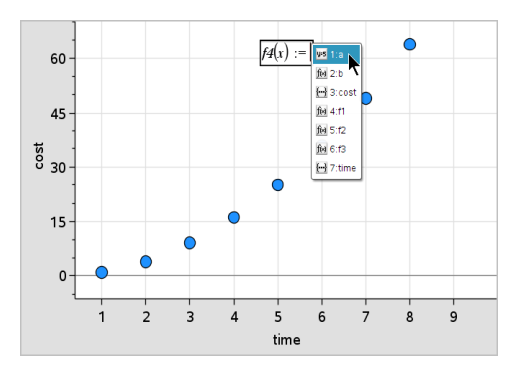

I eksemplet nedenfor indeholder variablen  $a$  funktionen  $f(x)=x^2$ .

5. Tryk på Enter.

Funktionen plottes i arbejdsområdet.

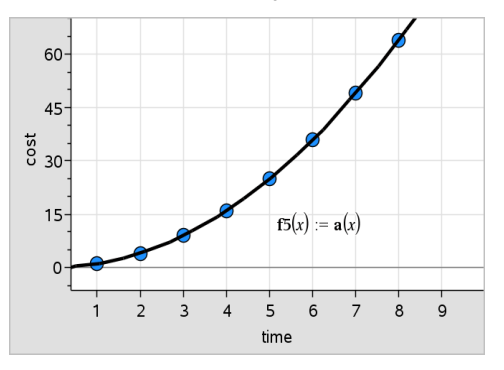

## Redigering af en funktion

Du kan redigere en funktion og opdatere den i arbejdsområdet.

- 1. Du kan redigere en funktion ved at dobbeltklikke på den og derefter foretage ændringer efter behov.
- 2. Tryk på **Enter**, når du har foretaget alle ændringer, og opdateringerne vises i arbejdsområdet.

## Brug af diagrammer og statistik-funktioner i andre applikationer

Diagrammer og statistik-funktioner gemmes som variabler og kan anvendes i andre applikationer på samme måde som enhver anden variabel. Alle funktionstyper understøttes.

**Bemærk:** Funktionsnumre øges til næste tilgængelige. Hvis du har defineret f1 (x) og f2(x) i Grafer og geometri, bliver den første funktion, du opretter i Diagrammer og statistik, f3(x).

## Brug af Vis Normal pdf

Du kan tilnærme data, der er plottet i arbejdsområdet Diagrammer og statistik med tæthedsfunktionen for en normalfordeling. Værktøjet overlejrer tæthedsfunktionen for den tilnærmede normalfordeling beregnet ud fra middelværdien og standardspredningen for dataene i histogrammet.

Sådan vises normalfordelingsapproksimationen for plottede data:

1. Tilføj en variabel til x-aksen.

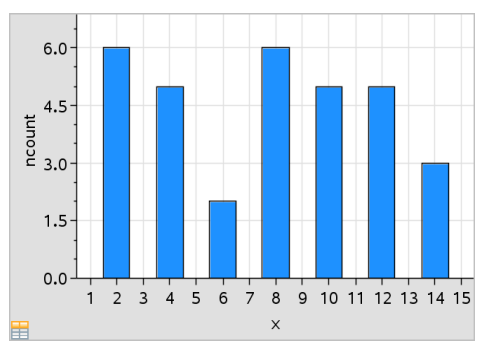

2. Gå til menuen Plottyper , og vælg Histogram.

**Bemærk:**Vis normal pdf er kun tilgængelig, når plottypen er et histogram.

3. Åbn menuen Analysér, og klik på Vis normal pdf.

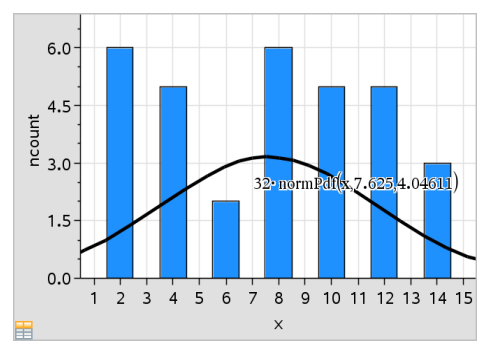

Grafens normalfordelingsapproksimation plottes i arbejdsområdet. Det udtryk, der anvendes til at beregne pdfen, vises, når det markeres.

Du kan klikke på Skjul normal pdf i menuen Analysér for at fjerne pdfen.

## Brug af Skravér under funktion

Med Skraver under funktion kan du beregne arealet for et markeret område under en funktion, der er tegnet i arbejdsområdet.

- 1. Vælg en funktion, der er tegnet i arbejdsområdet for Diagrammer og statistik. Vælg for eksempel en tidligere tegnet normalfordelingsapproksimation.
- 2. Åbn menuen Analysér, og klik på Skraver under funktion.

Markøren vises som en punkteret lodret linje, og grænsen +/- ∞ vises, når du placerer musen tæt på grænsen til højre eller venstre. Du kan klikke,  $n\rho$ ar  $\infty$  vises for at indstille den som en grænse.

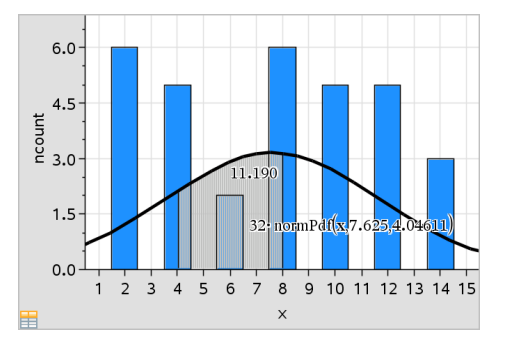

- 3. Vælg et punkt på kurven, og klik for at vise, hvor skraveringen skal begynde under funktionen. Den retning, du derefter bevæger dig i, bestemmer, om det skraverede område er til venstre, højre eller midt for kurven.
- 4. Vælg et nyt punkt på kurven, og klik på det for at vise slutgrænsen for det skraverede område. Et område under funktionen skraveres ud fra de markerede punkter.

Du kan arbejde med Skraver under funktion på følgende måder:

• Markér området for at vise værdien for datapunkter i det skraverede område.

- Skraveringen fjernes ved at højreklikke eller Ctrl-klikke på det skraverede område og vælge Fjern skraveret område.
- Fyldfarven i det skraverede område ændres ved at højreklikke eller Ctrl-klikke på det skraverede område, vælge Farve, vælge Fyld og klikke på en farve.
- Brug Plot værdi til at indstille grænsen til et præcist tal. Når en grænse for skraveringen er en plottet værdi, vil en ændring i den plottede værdi opdatere skraveringen.
- Du kan redigere et skraveret område ved at klikke og trække i kanten af start- eller slutgrænsen.

# Brug af grafsporing

Med grafsporing kan du gå fra punkt til punkt i en graf for at analysere variationerne i dataene. Med grafsporingstilstanden kan du undersøge dataene for følgende grafer.

- Grafer fra Plot funktion og Vis normal pdf
- Fordelingskurver (oprettet i applikationen Lister og regneark)
- Flytbare linjer
- Regressionskurver
- Standardplot
- Prikplot
- Punktplot og XY linjeplot
- Boxplot
- Histogrammer
- Søjlediagrammer
- Cirkeldiagrammer

## Brug af grafsporing

- 1. Åbn menuen Analysér, og klik på Grafsporing.
- 2. Tryk på ◄ eller ► for at navigere i plottet.

Datarepræsentationerne forstørres og vises med en fed kontur, når du navigerer mellem dem i sporingstilstand.

# Tilretning af dit arbejdsområde

## Arbejde med farve

Alle datapunkter for en plottet variabel vises i samme farve for at adskille dem fra datapunkterne for andre variabler. Data plottet efter kategori og opdelingsplot bliver automatisk vist i forskellige farver for at skelne mellem dataene.

For at fremhæve eller skelne visse dele af dit arbejde kan du ændre standardfarven for en variabels data.

- Du kan anvende fyldfarver til objekter, såsom skyggelægning, eller til at skifte farve på en variabels datapunkter.
- Skift farve til plottede kurver (såsom regressionskurver) eller flytbare linjer.

TI-Nspire™-håndholdte uden farve viser farver som gråtoner.

Farveoplysningerne bevares i dokumentet, medmindre du ændrer farve fra den håndholdte. Hvis du ønsker det, kan du arbejde i gråtoner og vise objekter med computersoftwaren på samme måde, som de vises på den håndholdte.

#### Indsætning af baggrundsbillede

Når du anvender computersoftwaren, kan du indsætte et billede som baggrund på en Diagrammer og statistik-side. Filformatet for billedet kan være .bmp, .jpg, eller .png.

- 1. I menuen Indsæt vælges Billede.
- 2. Navigér til det billede, som du ønsker at indsætte.
- 3. Markér det, og klik på Åbn.

Billedet indsættes som baggrund.

For yderligere oplysninger henvises der til kapitlet Arbejde med billeder.

### Arbejde med tekst

Med værktøjet Indsæt tekst kan du indtaste tekst, der indeholder oplysninger om plot, i arbejdsområdet.

1. Åbn menuen **Handlinger**, og klik på **Indsæt tekst**.

Et tekstfelt åbnes.

2. Skriv noter eller beskrivelser i tekstfeltet.

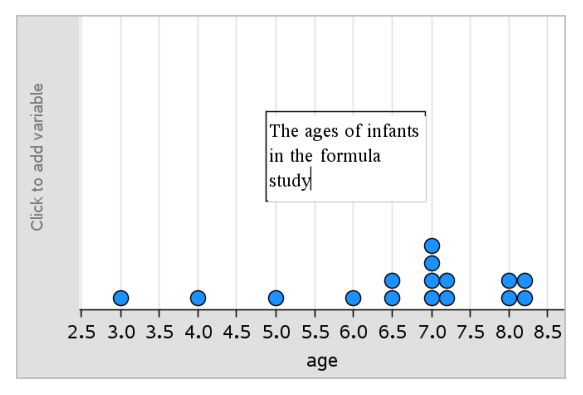

- 3. Tilpas teksten efter behov.
	- Flyt markøren hen til randen af tekstfeltet for at strække rammen og ændre bredden eller højden.
	- Klik på tekstfeltet, og grib det for at flytte det tæt på de objekter, der hører sammen med teksten.
	- Rul ved at klikke på pilen ved øverste og nederste kant for at vise overskydende tekst i et tekstfelt.
	- Klik uden for tekstindtastningsfeltet for at forlade tekstværktøjet.
	- Skjul tekst ved at klikke på menuen Handlinger og klikke på Skjul tekst.
	- Ændring af tekstfarven.

## Indstilling af variable værdier med en skyder

I applikationerne Grafer, Geometri & Data og statistik kan du med en skyder justere eller animere værdien af en numerisk variabel.

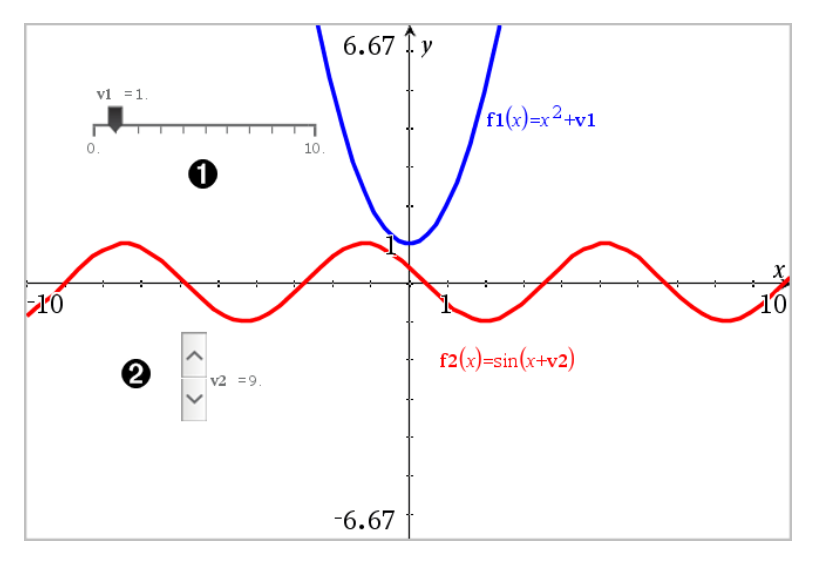

- Vandret skyder til indstilling af variabel *v1*.
- Minimeret lodret skyder til indstilling af variabel *v2*.

### Indsættelse af skyder

- 1. Start på en side i Grafer, Geometri eller Data & statistik.
- 2. Åbn menuen Handlinger, og vælg Opret skyder.

Nu åbner skærmbilledet Indstilling af skyder

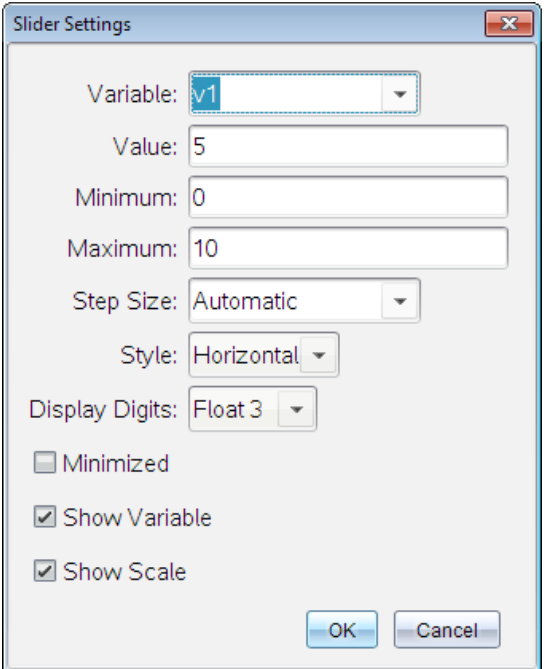

- 3. Indtast de ønskede værdier
- 4. Klik på OK.

Skyderen vises i arbejdsområdet. Håndtagene på skyderen giver dig mulighed for at flytte den eller trække i den. Du fjerner håndtagene ved at klikke et tomt sted i arbejdsområdet.

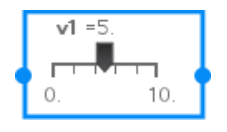

5. Du indstiller variablen ved at trække markøren (eller klikke på pilene på en minimeret skyder).

#### Sådan arbejder du med en skyder

Brug valgmulighederne i kontekstmenuen for at flytte eller slette skyderen og for at starte eller afbryde animationen. Du kan også ændre indstillingerne på skyderen.

1. Vis skyderens kontekstmenu.

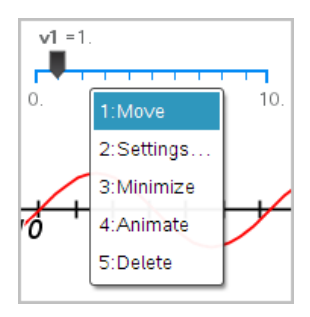

2. Klik på en indstilling for at vælge den.

# Bekræftende statistik

Du kan undersøge hypotesetest og sandsynlighedsfordelinger i applikationen Diagrammer og statistik, når du har indtastet dataene på en Lister og regneark-side.

### Tegning af statistikplot hørende til hypotesetest

Følgende eksempel bruger afkrydsningsfeltet Tegn i funktionen normCdf() til at plotte en fordelingsmodel.

- 1. På en Lister og regneark-side skal du markere formelcellen (næstøverste celle) i kolonne A.
- 2. I Statistik-menuen skal du klikke på Fordelinger, og derefter klikke på Normal Cdf.

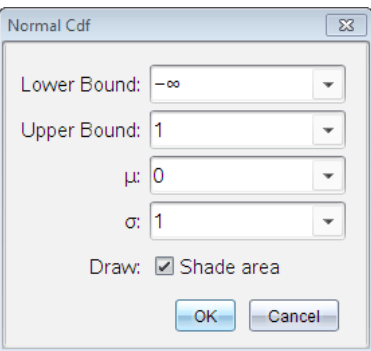

- 3. Skriv plotparametrene i guiden Normal Cdf.
- 4. Markér afkrydsningsfeltet Tegn for at se fordelingen plottet og skraveret i Diagrammer og statistik.

**Bemærk:** Funktionen Tegn er ikke tilgængelig for alle fordelinger.

5. Klik på OK.

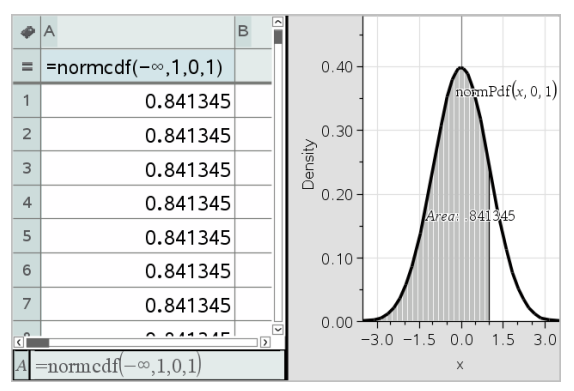

### Undersøgelse af bekræftende statistikplot

Når du har tegnet plottet i det forrige eksempel, kan du undersøge hvilken virkning det har at ændre den øvre grænse.

På Diagrammer og statistik-plottet skal du trække den lodrette linje, der repræsenterer den øvre grænse, mod venstre eller højre.

Når du trækker, opdateres formlen, og arealet af det skraverede område beregnes igen.

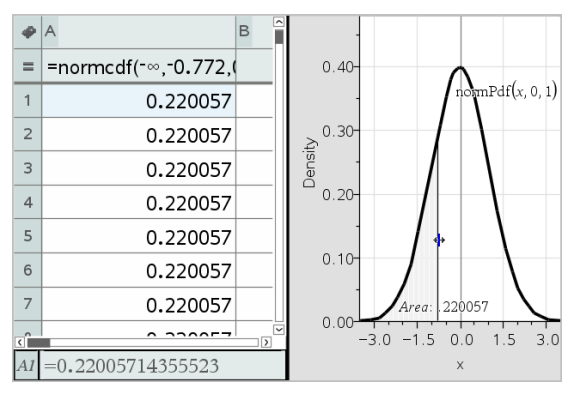

# Applikationen Noter

Noter-applikationen lader dig oprette og dele tekstdokumenter med TI-Nspire™-håndholdt og computersoftware. Brug Noter til at:

- Oprette undervisningsnoter til at styrke indlæring, forståelse af begreber og til repetition forud for prøver.
- Redigere kollektivt ved at tildele forskellige roller til de personer, der benytter dit dokument, så eventuelle ændringer vises i forskellige tekstformater.
- Oprette og udregne matematiske udtryk.
- Oprette kemiske formler og reaktionsskemaer, der er korrekt formateret.

#### Tilføje en Noter-side

For at starte et nyt dokument med en tom Noter-side:

Gå til hovedmenuen Filer, og klik Nyt dokument, og klik så Tilføj Noter.

Håndholdt: Tryk på @m, og vælg Noter

▶ For at tilføje en Noter-side i den aktuelle opgave af et eksisterende dokument:

Gå til værktøjslinjen, klik Indsæt > Noter.

Håndholdt: Tryk docy, og vælg Indsæt > Noter.

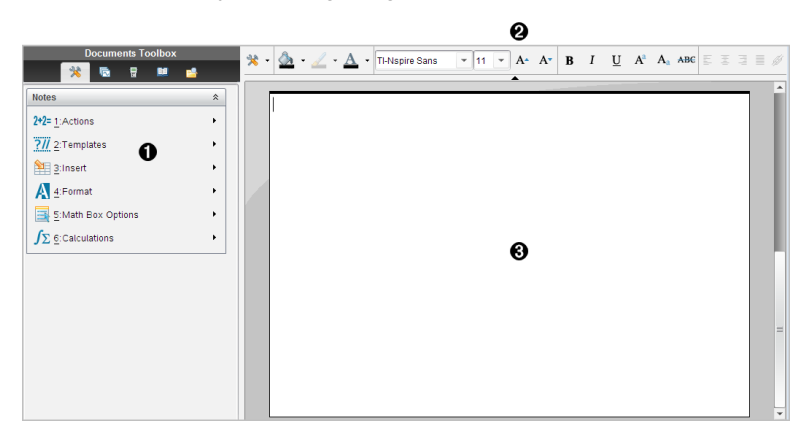

À Værktøjer for Noter er altid tilgængelige i arbejdsområdet Noter.

- **A** Formatering af tekst gør det muligt for dig at anvende visuelle markører, såsom fed skrift, kursiv og farve, i din tekst.
- Â Arbejdsområdet Noter er det sted, hvor du indtaster og formaterer tekst og formler.

# Om at anvende skabeloner i Noter

Brug indstillingerne i menuen Skabeloner til at vælge et format til siden Noter.

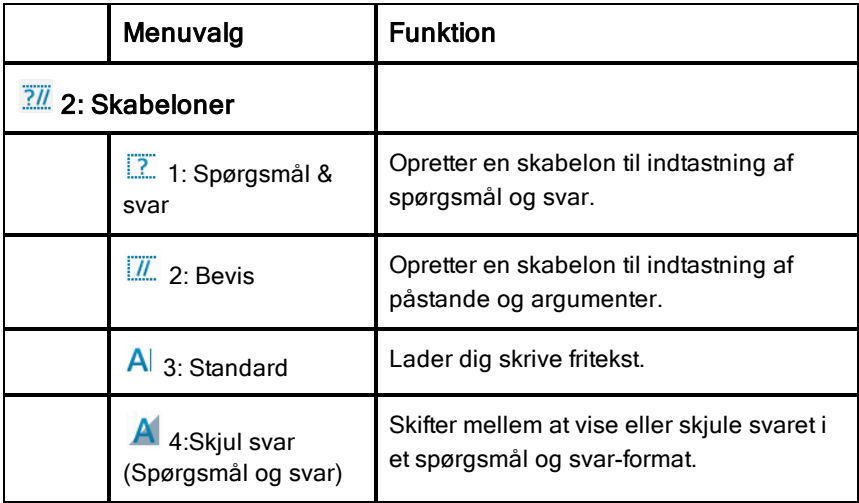

## Valg af en skabelon

Gennemfør trinene i det følgende for at vælge og anvende en skabelon:

- 1. Klik på  $\frac{7}{2}$  i menuen Noter.
- 2. Klik på den skabelon i menuen, som du vil anvende.

Håndholdt: Tryk på <u>menu</u> i arbejdsområdet Noter, og tryk derefter på ► for at få menuindstillingerne vist.

Noter-siden vises i det ønskede format.

#### Brug af skabelonen Spørgsmål og svar

Med skabelonen Spørgsmål og svar kan du oprette spørgsmål og svar. Du kan vise eller skjule svaret, så du kan oprette spørgsmål til en gennemgang og

skjule svarene. Når du anvender dokumentet som studiehjælp, kan du kontrollere, at dine svar er korrekte.

Tryk på Tab for at flytte tekstmarkøren mellem områderne Spørgsmål og svar på skabelonen.

### Anvendelse af skabelonen Bevis

Skabelonen Bevis indeholder en lodret opdeling til at adskille påstande og argumenter.

Tryk på Tab for at flytte tekstmarkøren mellem områderne Påstande og Argumenter i skabelonen.

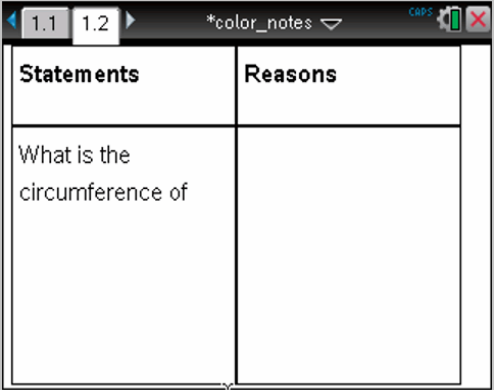

# Formatering af tekst i Noter

Formatering af tekst gør det muligt for dig at anvende visuelle markører, såsom fed skrift og kursiv, i din tekst.

- **Almindelig tekst**. Anvende de fleste formateringskombinationer af fed skrift, kursiv, understreget, hævet skrift, sænket skrift og gennemstreget. Vælge en skrifttype- og størrelse for ethvert tegn.
- **Tekst i et matematisk udtryksfelt**. Anvend formatering, og indtast matematiske eksponenter henholdsvis indekser i variabelnavne. Vælg skrifttype- og størrelse. Skriftstørrelse påvirker al teksten i feltet.
- **Tekst i et Kemifelt**. Anvend formatering. Vælg skrifttype- og størrelse. Skriftstørrelse påvirker al teksten i feltet. Hævet og sænket skrift håndteres automatisk.

## Markering af tekst

Træk fra startpunktet til slutpunktet for at markere teksten.

Håndholdt: Hvis du anvender skabelonerne Spørgeskema eller Bevisskema, skal du trykke på [tab] for at placere markøren i området med teksten. Brug Touchpad til at placere markøren i starten eller slutningen af den tekst, der skal markeres. Hold **positifil nede, og brug Touchpad til at** markere teksten.

#### Anvendelse af et tekstformat

- 1. Markér den tekst, du vil formatere.
- 2. I formateringsværktøjslinjen skal du klikke på formateringsikonerne (såsom  $\overline{B}$  til fed skrift) for slå formatteringen til og fra, eller klik for at vælge en skrifttype- og størrelse.

Håndholdt: Klik på menu, og vælg derefter Formatér > Formatér tekst.

Ændringerne bliver anvendt på teksten, i takt med dine valg.

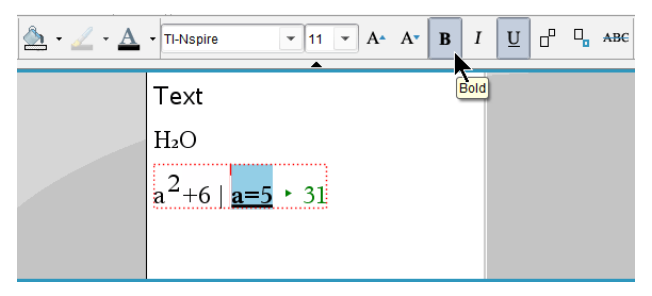

**Bemærk:** Værktøjslinjen viser kun de ikoner, der er relevante for den type tekst, der er markeret. Hævet skrift ( $A^a$ ) og sænket skrift ( $A_a$ ) vises for eksempel kun for almindelig tekst.

# Anvendelse af farver i Noter

Når du arbejder i applikationen Noter på en pc, skal du bruge indstillingen (fyldfarve) eller  $\triangle$  (tekstfarve) i Dokumentarbejdsområdets værktøjslinje til at fremhæve ord, beregninger og formler.

Du kan også tilføje farve til tekst, når du arbejder i applikationen Noter på en TI-Nspire™ CX-håndholdt.

**Bemærk:** Hvis du overfører et dokument, der indeholder farver, til en TI-Nspire™-håndholdt, der ikke understøtter farve, konverteres farverne til gråtoner.

## Ændring af tekstfarver

- 1. Markér den tekst, som du ønsker at ændre til en anden farve. Du kan markere en sætning, en frase, et ord eller blot et enkelt bogstav. Du kan også markere et matematikfelt, et kemifelt eller individuelle tegn i en beregning, formel, kemisk reaktionsskema eller matematisk skabelon.
- 2. Klik på  $\Delta$  i dokumentarbejdsområdets værktøjslinje. Håndholdt: Tryk på <a>, og klik derefter på Redigér > Tekstfarve. Tekstfarvepaletten åbnes.
- 3. Klik på en farve for at anvende den på den markerede tekst.

## Anvendelse af en baggrundsfarve

Du kan anvende en baggrundsfarve for en tekst for at fremhæve markerede tegn i almindelig tekst, tekst i et matematikfelt eller tekst i et kemifelt.

- 1. Marker teksten.
- 2. Klik på pilen ved siden af  $\Delta$  i dokumentarbejdsområdets værktøjslinje. Håndholdt: Tryk på  $\boxed{\text{doc}$ , og tryk derefter på Redigér > Fyldfarve. Fyldfarvepaletten åbnes.
- 3. Klik på en farve for at anvende den på den markerede tekst.

## Indsættelse af billeder

Når du arbejder i applikationen Noter på en stationær pc, kan du bruge indstillingen Billede i menuen Indsæt til at føje et billede til en side i Noter.

**Bemærk:** Indstillingen for indsættelse af et billede er ikke tilgængelig, når du arbejder på en håndholdt. Du kan imidlertid overføre en fil, der indeholder et billede, fra din computer til en TI-Nspire™ CX-håndholdt, og farverne bevares. Hvis du overfører til en TI-Nspire™-håndholdt, konverteres farverne i billedet til gråtoner.

1. Klik på Indsæt > Billede i Dokumentværktøjslinjen.

Vinduet Indsæt billede åbner.

2. Naviger til den mappe, hvor billedet er placeret.

- 3. Markér billedet, og klik derefter på Åbn for at indsætte billedet i arbejdsområdet Noter. De gyldige filtyper er .jpg, .png, eller .bmp.
- 4. For at skrive en tekst før eller efter billedet skal du placere markøren foran billedet eller efter billedet og derefter skrive teksten.

#### Ændring af billedstørrelsen

Gennemfør følgende trin for ændre billedstørrelsen.

- 1. Klik på billedet for at markere det.
- 2. Flyt markøren til billedets kant.

Markøren ændrer form til en tovejspil.

- 3. Klik på musen, og hold knappen nede for at aktivere  $\infty$ -værktøjet, og træk derefter i billedet for at gøre det mindre eller større.
- 4. Slip museknappen, når billedet har den korrekte størrelse.

For yderligere oplysninger henvises der til Arbejde med billeder.

# Indsættelse af elementer på en Noter-side

Åbn menuen Indsæt for at indsætte et matematisk udtryk, en kemisk ligning, et figursymbol eller en kommentar, når du arbejder med applikationen Noter.

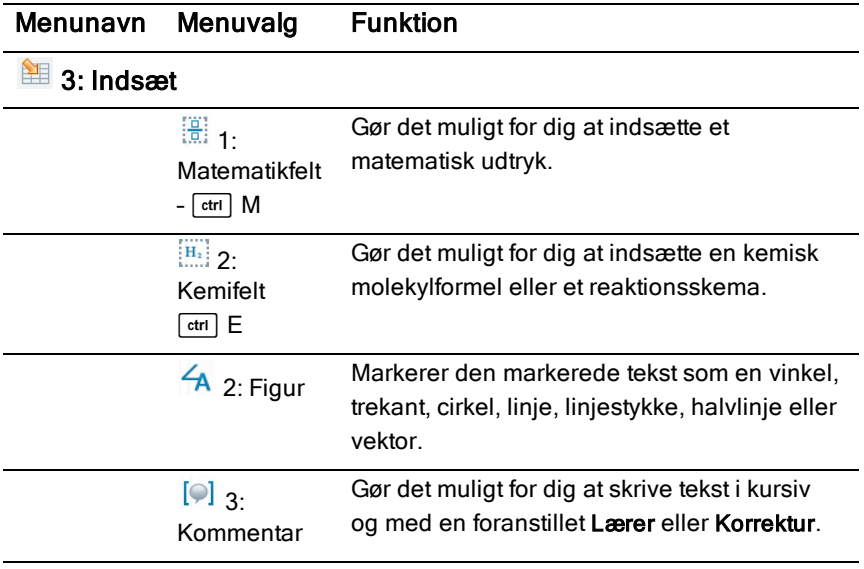
# Indsættelse afkommentarer

Du kan indsætte lærer- eller korrekturkommentarer i applikationen Noter. Kommentarer kan nemt identificeres og er nemme at skelne fra den oprindelige tekst.

- 1. Vælg den type kommentarer, du indsætter (Lærer eller Korrektur):
	- Pc: I menuen Indsæt skal du kikke på Kommentar og derefter klikke på Lærer eller Korrektur.
	- Håndholdt: I arbejdsområdet Noter skal du trykke på på <sub>menu</sub> for at få menuen Noter vist. Tryk på Indsæt > Kommentar, og markér derefter enten Lærer eller Korrektur.
- 2. Skriv teksten.

Den indtastede tekst vises i kursiv.

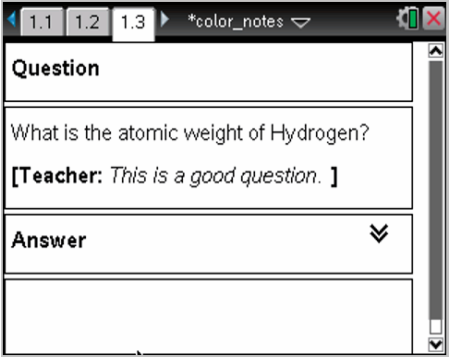

# Indsættelse af geometriske speicaltegn

Du kan bruge geometriske specialtegn til at tilføje geometriske kendetegn til udvalgt tekst, såsom en vinkel, en cirkel eller et linjestykke.

Anbring markøren, hvor specialtegnet skal placeres, og gør derefter følgende for at indsætte et specialtegn:

- Pc: I menuen Indsæt skal du klikke på Specialtegn og derefter vælge det tegn, der skal anvendes.
- Håndholdt: Tryk på <sub>Frenu</sub> for at få menuen Noter vist. I menuen **Indsæt** skal du klikke på Specialtegn og derefter vælge det tegn, der skal anvendes.

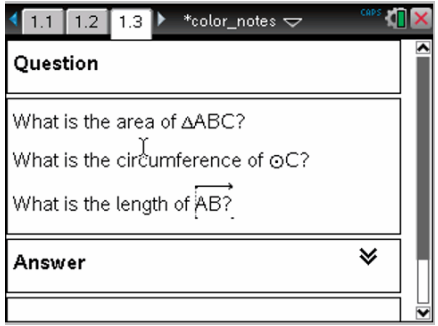

# Indtastning af matematiske udtryk

Du kan medtage matematiske udtryk i Noter-tekst med de samme værktøjer som i andre TI-Nspire™-applikationer.

Matematiske udtryksfelter har attributter, som fastlægger, hvordan udtrykket vises.

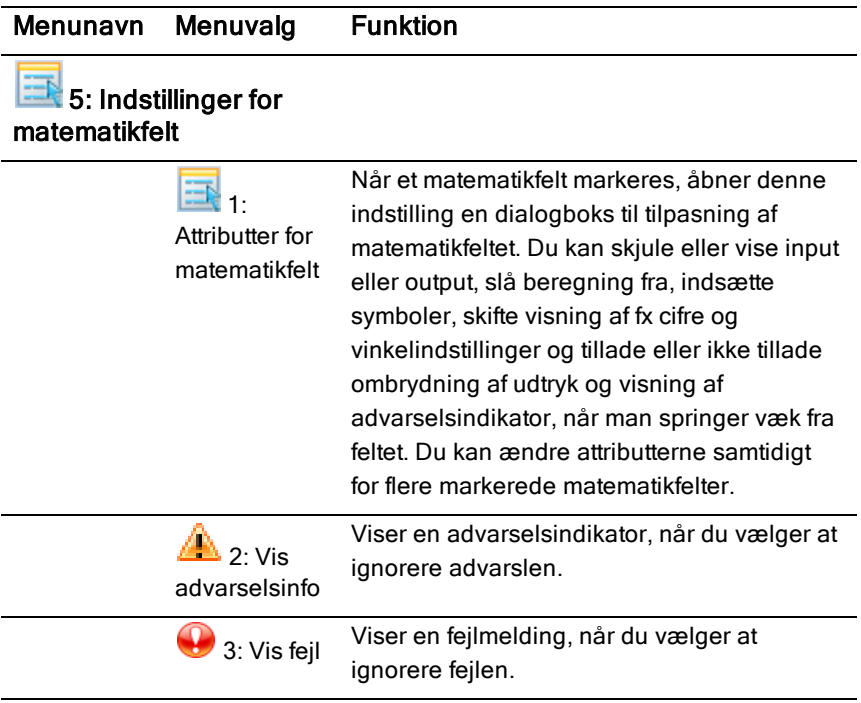

#### Indtastning af et udtryk

- 1. Placer markøren der, hvor du vil placere udtrykket i arbejdsområdet Noter. Gør derefter følgende:
	- Windows®: Åbn menuen Indsæt, og klik på Matematikfelt eller  $Ctrl + M$ .
	- Mac $\circledR$ : Tryk på  $\mathcal{H}$ + M.
	- Håndholdt: Tryk på Formenu for at åbne menuen Noter. Vælg Indsæt, og klik derefter på Matematikfelt.
- 2. Skriv udtrykket. Du kan, hvis det er nødvendigt, bruge kataloget til at indsætte en funktion, en kommando, et symbol eller en udtryksskabelon.

# Symbolsk og numerisk beregning af matematiske udtryk

Du kan udføre en eksakt beregning eller lave en tilnærmet beregning af et eller flere udtryk og vise resultaterne. Du kan også konvertere markeret tekst og flere matematikfelter til et enkelt matematikfelt. Noter opdaterer automatisk formler og alle involverede variabler.

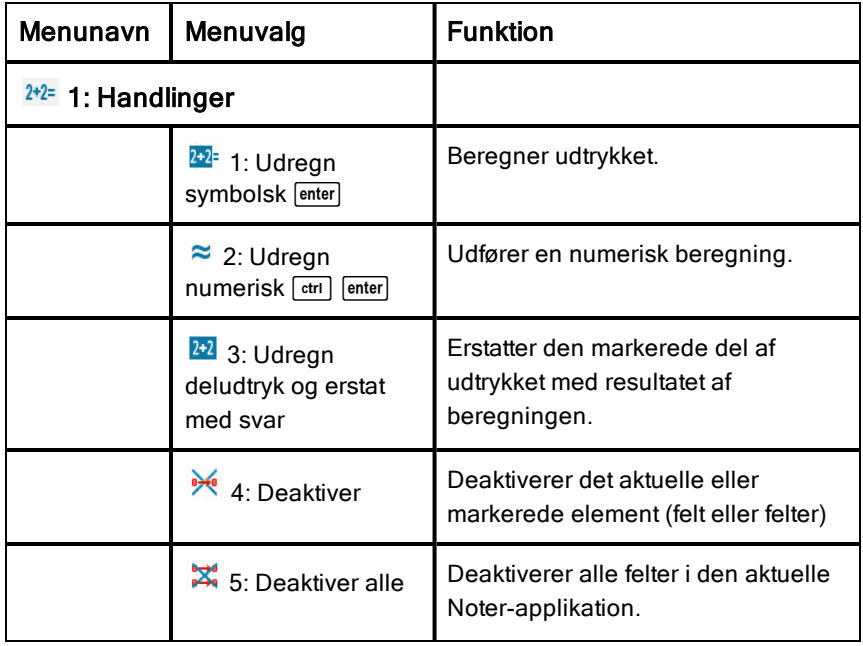

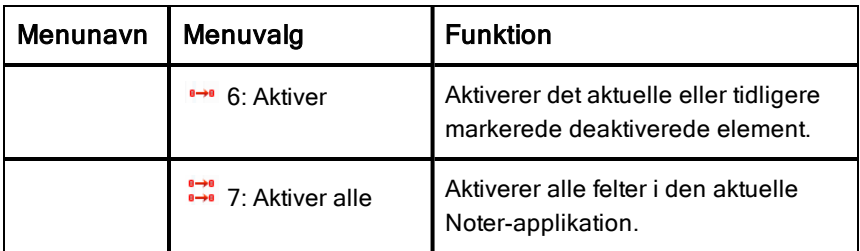

#### Symbolsk eller numerisk beregning af et udtryk

Du udfører en symbolsk eller numerisk beregning af et udtryk ved at placere markøren et sted i matematikfeltet og gøre følgende:

- Windows®: I menuen Handlinger skal du klikke på Udregn symbolsk eller Udregn numerisk. Du kan også bruge Enter til at regne symbolsk eller Ctrl + Enter til at regne numerisk.
- Mac®: Tryk på  $H +$  Enter for at regne numerisk.
- Håndholdt: Tryk på **Frenul for at få menuen Noter vist. Gå til menuen** Handlinger, og markér Udregn symbolsk.

Resultatet erstatter udtrykket.

#### Beregning af en del af et udtryk

For at beregne en del af et udtryk skal du markere teksten eller en del af det matematiske udtryk. Gør derefter følgende:

Åbn menuen Handlinger, og klik på Udregn deludtryk og erstat med svar. Håndholdt: Tryk på <u>Frenuel</u> for at åbne menuen Noter. Vælg **Handlinger**, og markér derefter Udregn deludtryk og erstat med svar.

Resultatet erstatter kun den markerede del.

#### Afbryde lange beregninger

Visse beregninger kan tage lang tid. Noter fortæller dig, at den håndholdte udfører en lang beregning ved at fremvise et optaget-ikon. Hvis en beregning tager længere tid, end du vil bruge, kan du afbryde den.

Sådan stoppes den igangværende funktion eller det igangværende program:

- Windows®: Hold tastenF12 nede, mens du gentagne gange trykker på Enter.
- Mac®: Hold tastenF5 nede, mens du gentagne gange trykker på Enter.

Håndholdt: Hold tasten@m nede, mens du gentagne gange trykker på  $[$  enter $]$ 

#### Visning af advarsler og fejlmeddelelser

Hvis en beregning i Noter afstedkommer en advarsel eller fejlmeddelelse, kan du se den igen, efter at du har lukket dialogboksen.

Du kan få en advarsel eller fejlmeddelelse vist i Noter, efter at du har lukket dialogboksen, ved at gøre et af følgende:

- Windows®: Højreklik, og vælg Vis advarselsinfo eller Vis fejlmelding.
- Mac®:  $H$  + klik, og vælg Vis advarselsinfo eller Vis fejlmelding.

Bemærk: Du kan ændre indstillingerne, så advarslerne slet ikke vises. Visningen af advarselsindikatorer styres i dialogboksen Attributter for matematikfelt. Se Ændring af attributterne for matematikfelter.

#### Konvertering af markerede elementer til matematikfelter

Sådan konverteres elementer til matematikfelter:

- 1. Markér teksten, eller en kombination af tekst, og eksisterende matematikfelter, som du vil omdanne.
- 2. Gå til menuen Handlinger, og klik på Konvertér til matematikfelt.

## Indsættelse af kemiske reaktionsskemaer

Kemifelter gør det nemt at skrive kemiske molekylformler og reaktionsskemaer, såsom  $CH_4 + 2O_2 \rightarrow CO_2 + 2H_2O$ .

Når du skriver i et kemifelt, vil størstedelen af formateringsarbejdet udføres automatisk:

- Korrekt brug af store bogstaver ved de fleste elementsymboler, såsom Ag og Cl, er automatisk.
- Foranstillede tal behandles som koefficienter og bliver vist i fuld størrelse. Tal, der følger et element eller en lukket parentes, konverteres til sænket skrift.
- Lighedstegnet "=" konverteres til symbolet "→".

#### **Noter:**

• Reaktionsskemaer i et kemifeltkan ikke beregnes eller afstemmes.

• Brug af store bogstaver ved elementer virker muligvis ikke i alle situationer. Hvis du for eksempel skal indtaste kuldioxid, CO $_2^{},$  skal du manuelt skrive O med stort. Hvis du skriver "**co**", giver det "Co", som er symbolet for kobolt.

#### Indtastning af en kemisk molekylformel eller reaktionsskema

- 1. Placér markøren, hvor du vil placere udtrykket.
- 2. I menuen Indsæt skal du vælge Kemifelt eller trykke på Ctrl + E.

Der fremkommer et tomt kemifelt.

n

3. Skriv molekylformlen eller reaktionsskemaet i feltet. Hvis du for eksempel skal angive svovlsyre, skal du skrive **h2sO4** og altså manuelt skrive O med stort.

Feltet for kem formaterer automatisk teksten, idet du skriver:

 $H<sub>2</sub>SO<sub>4</sub>$ 

4. Hvis du har brug for hævet skrift ved reaktionsskemaer, der involverer ioner, skal du skrive et potenstegn (^) og derefter teksten.

 $2Mn^2$ 

5. Brug parenteser til at markere, om en kemisk forbindelse er på formen solid/fast (s), liquid/flydende (l), gas/luftformig (g) eller aqua/oplæst i vand (aq).

 $2Cl(aq) + 2Ag'(aq) \rightarrow 2AgCl(s)$ 

6. For at lukke kemifeltet skal du klikke et sted uden for feltet.

# Deaktivering af matematikfelter

Beregninger er som standard aktiveret, hvilket betyder, at resultaterne automatisk opdateres, når du beregner eller laver en tilnærmet udregning af et udtryk. Hvis resultaterne ikke skal opdateres automatisk, kan du deaktivere et matematikfelt, en gruppe af felter eller hele applikationen.

## Deaktivering af et felt eller en gruppe af felter

Sådan deaktiveres et felt eller en gruppe af felter:

1. Markér det eller de felter, du vil deaktivere.

- 2. Deaktiver de markerede felter:
	- Windows®: Klik på Handlinger > Deaktiver (eller højreklik, og klik på Handlinger > Deaktiver).
	- Mac®: Klik på **Handlinger > Deaktiver** (eller  $\mathcal{H}$  + klik, og klik derefter på Handlinger > Deaktiver).
	- Håndholdt: Tryk på <sub>[</sub> menu] for at åbne menuen hørende til Noter. Gå til menuen Handlinger, og vælg Deaktiver.

Bemærk: Du kan opdatere et eller flere deaktiverede felter manuelt ved at markere feltet/felterne og benytte den procedure, der er beskrevet i Symbolske og numeriske beregninger af matematiske udtryk..

#### Deaktivering af alle felter i applikationen Noter

Sådan deaktiveres alle felter i applikationen Noter:

- ▶ Med et dokument åbent placerer du markøren i den Noter-applikation, du vil deaktivere, og markerer Deaktiver alle.
	- Windows®: Klik på Handlinger > Deaktiver alle, eller højreklik, og klik på Handlinger > Deaktiver alle.
	- Mac®: Klik på **Handlinger > Deaktiver** (eller  $\mathcal{H}$ + klik, og klik på Handlinger > Deaktiver.
	- Håndholdt: Tryk på menu for at få menuen hørende til Noter vist. Gå til menuen Handlinger, og klik på Deaktiver.

Bemærk: Når du bruger denne indstilling i skabeloner for Spørgsmål og svar samt Bevis, vil Deaktiver alle kun deaktivere matematikfelterne i det aktuelle arbejdsområde.

# Ændring af attributterne i matematikfelter

Du kan ændre attributter samtidigt i et eller flere matematikfelter. Med attributterne i matematikfelter kan du gøre følgende:

- Vise eller skjule input eller output eller blokere beregning af feltet.
- Vælge et skilletegn ved at anvende Indsæt symbol.
- Vælge det antal cifre, der skal vises i outputtet fra en matematisk beregning.
- Vælge vinkelindstillinger, så du kan bruge vinkelmålinger i både radianer og grader i samme Noter-applikation.
- Vælge, om matematiske udtryk må ombrydes.
- Vælge, om advarselsindikatorer skal vises eller skjules.

Du kan ændre attributter i et eller flere felter ved at gøre følgende:

- 1. Markér de felter, du vil ændre.
- 2. Gå til menuen Indstillinger matematikfelt, og klik på Attributter for matematikfelt.
- 3. Foretag dine markeringer i menuerne eller afkrydsningsfelterne.
- 4. Klik på OK for at gemme eller Annullér for at slette ændringen.

Bemærk: Matematikfelter genberegnes automatisk, når du har ændret attributter og gemt ændringerne.

#### Fortrydelse af ændringer i matematikfelter

Du kan fortryde de ændringer du har foretaget i et matematikfelt ved at trykke på  $\boxed{\text{ctrl}}$   $\boxed{\text{Z}}$ .

# Brug af beregninger i Noter

Med indstillingerne i menuen Beregninger i applikationen Noter kan du foretage udregninger. Beregningerne er beskrevet i tabellen i det følgende.

### Vigtige oplysninger at kende

- Noter understøtter ikke redigering af programmer. Brug Programeditor i stedet.
- Noter understøtter ikke udførelsen af kommandoerne Lås og Lås op. Brug applikationen Beregninger i stedet.
- Noter viser ikke mellemresultater, der opnås med kommandoen "Disp". Brug applikationen Beregninger i stedet.
- Noter understøtter ikke brugerdefinerede dialogbokse, der er hentet med kommandoerne "Request," "RequestStr" eller "Text". Brug applikationen Beregninger i stedet.
- Noter understøtter ikke udførelsen af gentagne statistiske kommandoer, der frembringer stat. variable.

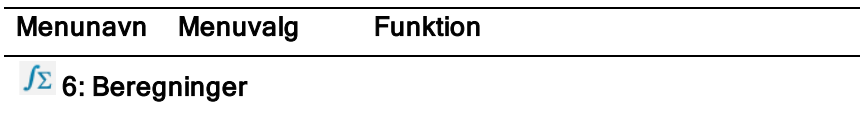

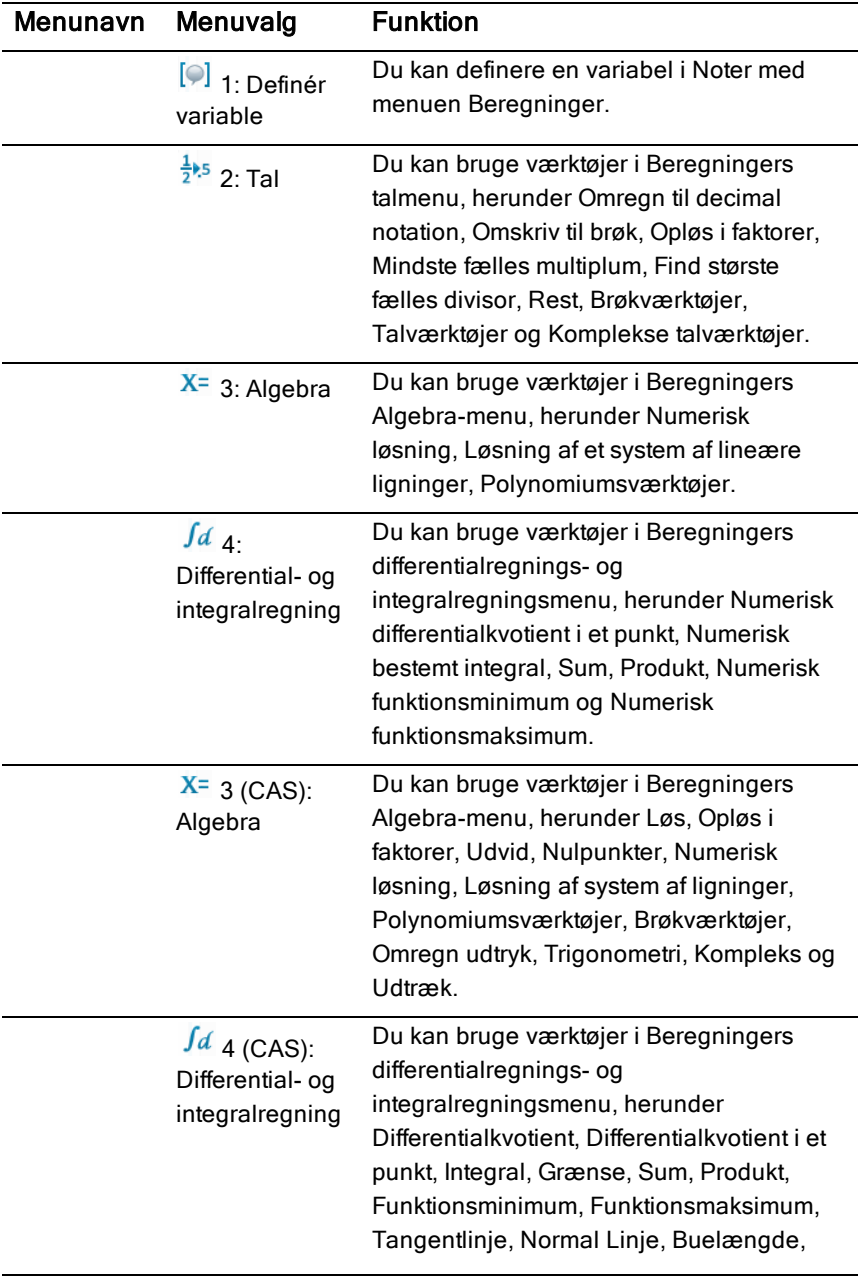

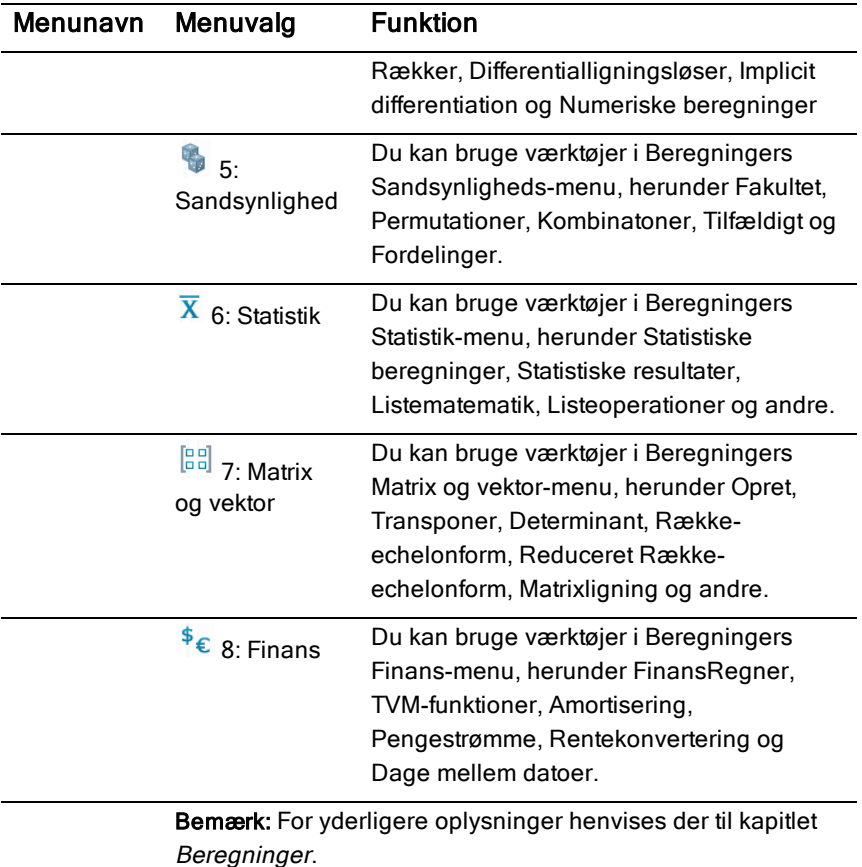

# Udforsk Noter med eksempler

I dette afsnit ser du, hvordan applikationen Noter samarbejder med andre applikationer for at udnytte automatisk opdatering af beregninger.

#### Eksempel #1: Brug af Noter til at undersøge rødderne i etandengradspolynomium

- 1. Åbn et nyt dokument, og vælg applikationen Noter.
- 2. Definer en funktion i et matematikfelt, beregn og skjul outputtet med attributterne for matematikfeltet.

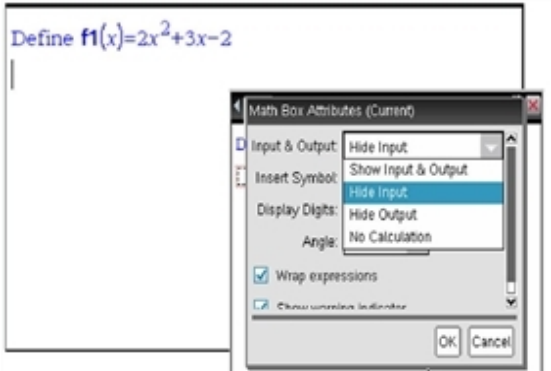

- 3. Skriv mere tekst; for eksempel: "De reelle rødder til f1(x) er:"
- 4. Åbn et nyt matematikfelt, og skriv: polyRoots(f1(x),x).
- 5. Tryk på **Fenter**, og skjul input i dette matematikfelt med dialogboksen Attributter for matematikfelt.
- 6. Med værktøjsikonet Sidelayout kan du vælge et opdelt layout.

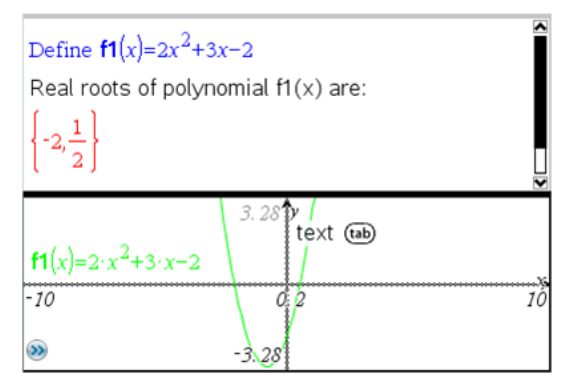

7. Tilføj applikationen Graf, og plot f1(x).

Se, hvordan rødderne for f1 ændres, når funktionen ændres i Graf.

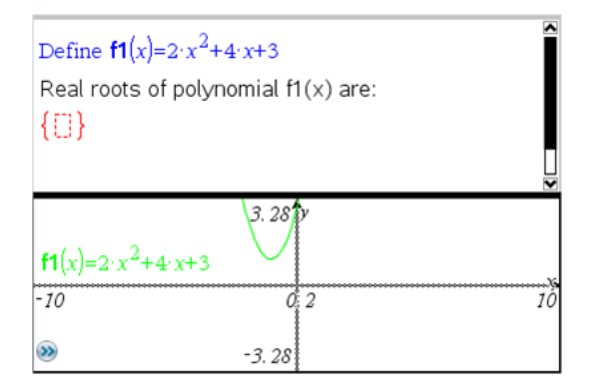

#### Eksempel #2: Brug af Noter til at undersøge datafangst

Dette eksempel viser, hvordan du finder en fordeling af gennemsnitsværdierne for stikprøver trukket fra en given population. Du vil kunne se fordelingen tage form efter en given stikprøvestørrelse og beskrive dens karakteristiske egenskaber. Du kan ændre såvel populationens som stikprøvens størrelse.

- 1. Opsætning af populations- og stikprøvestørrelse.
	- a) Skriv "Opret stikprøvedata:"
	- b) Indsæt et matematikfelt, og opret populationen. Skriv for eksempel "population:=seq(n,n,1,50)".
	- c) Tryk på Enter, og skjul outputtet ved hjælp af dialogboksen Attributter for matematisk udtryksfelt.
	- d) Indsæt et matematisk udtryksfelt, og definer stikprøvestørrelsen. Skriv for eksempel "antal:=5".
	- e) Tryk på Enter, og skjul outputtet ved hjælp af dialogboksen Attributter for matematisk udtryksfelt.
- 2. Opstil initialiseringen.
	- a) Skriv "Begynd at tage stikprøver:"
	- b) Indsæt et matematikfelt, og indstil startværdierne for antallet af stikprøver (forsøg) og listen med stikprøvegennemsnit (stikprøvemiddel). Indtast:

```
"forsøg:=0:stikprøvemiddel:={}"
```
c) Tryk på Enter, og skjul outputtet ved hjælp af dialogboksen Attributter for matematikfeltet.

- d) Deaktivér det matematikfeltet med Handlinger > Deaktivér. Deaktiveringen forhindrer, at det pågældende matematikfelt overskrives, når værdierne for forsøg og stikprøvemiddel ændres. Det deaktiverede matematikfelt vises med en lysere farvebaggrund.
- 3. Opsætning af Diagrammer og statistik til datafangsten.
	- a) Redigér sidelayoutet, og indsæt Diagrammer og statistik.
	- b) Klik på den vandrette akse, og tilføj listen med stikprøvegennemsnit.
	- c) Skift indstilling for vinduet: XMin=1 og XMax = 50.
	- d) Du kan også tegne den lodrette linje, der visergennemsnittet af stikprøverne med Undersøg data > Plot værdi.

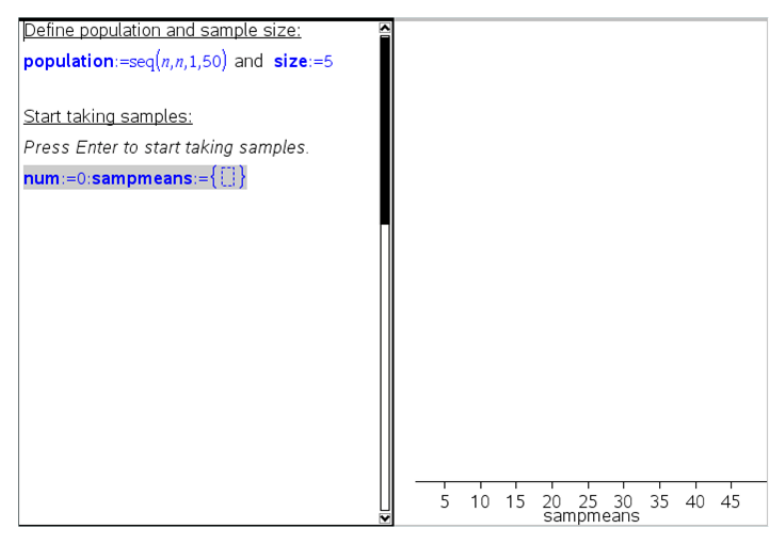

- 4. Indtast kommandoerne til tilføjelse af data.
	- a) Skriv "Opret nye stikprøver:"
	- b) Indsæt et matematisk udtryk for at oprette stikprøven (stikrprøve), og opdater antallet af stikprøver og listen med stikprøvegennemsnit. Indtast:

```
"forsøg:=forsøg+1:stikprøve:=randsamp(population,antal):
stikprøvemiddel:=augment(stikprøve,{mean(stikprøve)})"
```
c) Tryk på Enter, skjul outputtet, og slå ombrydningen af udtryk fra med dialogboksen Attributter for matematikfelt.

- d) Deaktivér matematikfeltet med Handlinger > Deaktivér for at forhindre, at matematikfeltets indhold overskrives, når værdierne forsøg og stikprøvemiddel initialiseres igen.
- e) Opret matematikfelter, der viser de aktuelle antal forsøg (forsøg), stikprøve (stikprøve) og listen med stikprøvegennemsnit (stikprøvemiddel).

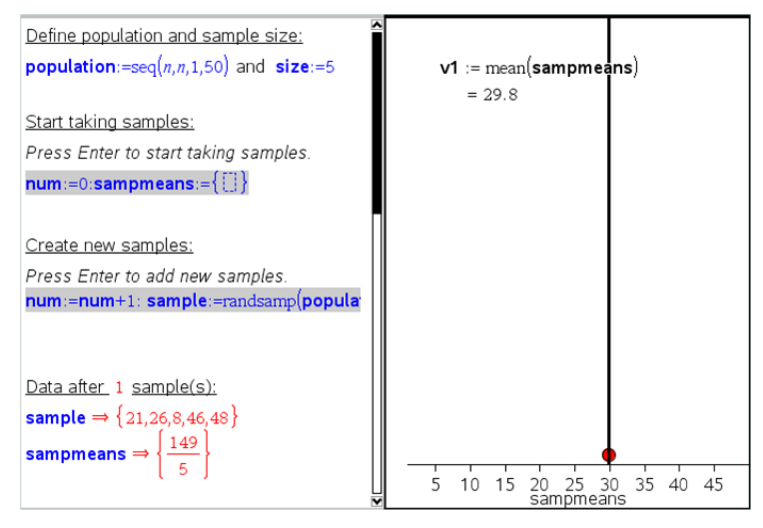

5. Du er nu klar til undersøgelsen. Tilføj flere stikprøver ved at trykke på Enter, når du er i det matematikfeltet i afsnittet "Opret nye stikprøver".

**Bemærk:** Du kan også automatisere stikprøveindsamlingen ved hjælp af løkken For ... EndFor.

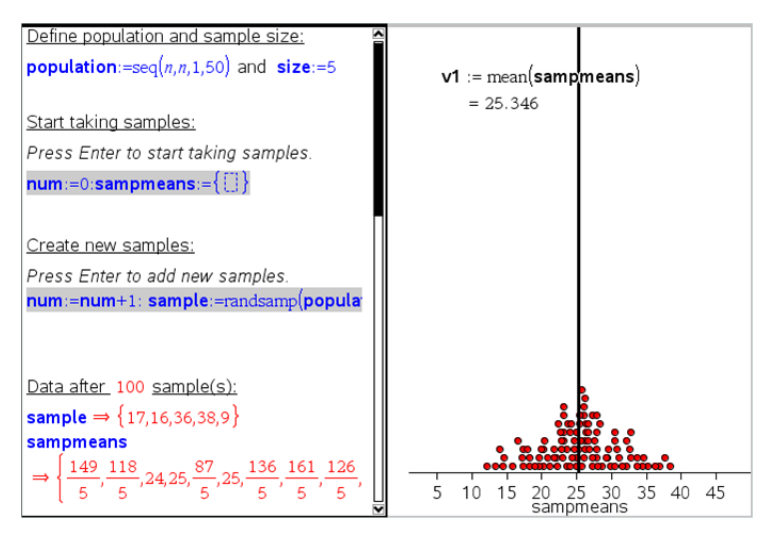

Du kan også ændre stikprøvestørrelsen og genstarte stikprøveindsamlingen.

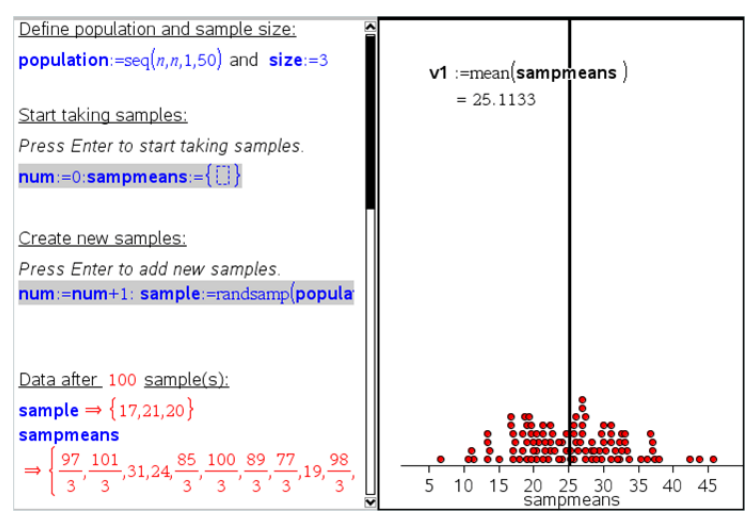

# Dataindsamling

Applikationen Vernier DataQuest™ er indbygget i TI-Nspire™-softwaren og operativsystemet (OS) til håndholdte. Med denne applikation kan du:

- Opsamle, vise og undersøge data fra den virkelige verden med en TI-Nspire™ håndholdt, en Windows®- eller en Mac-computer.
- Indsamling af data med op til fem forbundne sensorer (tre analoge og to digitale) ved brug af TI-Nspire™-lab-holderen.

**Vigtigt:** Den håndholdte TI-Nspire™ CM-C er ikke kompatibel med Labholderen og understøtter kun brugen af en enkelt sensor ad gangen.

- Du kan opsamle data enten i undervisningslokalet eller fra en fjern beliggenhed, når du bruger opsamlingstilstande, såsom tidsbaserede eller udvalgte målinger.
- Du kan opsamle en række datakørsler og sammenligne dem.
- Du kan oprette din egen grafiske hypotese ved hjælp af funktionen Tegn din egen hypotese.
- Du kan afspille datasættet for at sammenligne resultatet med hypotesen.
- Undersøg dine data ved at bruge funktioner, såsom interpolation, tangenthældning eller modellering.
- Overføre de indsamlede data til andre TI-Nspire™-applikationer.

#### Tilføjelse af en Vernier DataQuest™-side

**Bemærk:** Applikationen starter automatisk ved tilslutning af en sensor.

Ved at oprette et nyt dokument, sikrer du, at applikationen Vernier DataQuest™ indstilles til dets standardværdier.

For at begynde på et nyt dokument, der indeholder en dataindsamlingsside:

Gå til hovedmenuen Fil, og klik Nyt dokument, og klik så Tilføj Vernier DataQuest™.

Håndholdt: Tryk på @m og vælg Vernier DataQuest™ ...

▶ Sådan indsættes en ny opgave med en dataindsamlingsside i et eksisterende dokument:

Fra værktøjslinjen skal du klikke på Indsæt >Opgave>Vernier DataQuest™.

Håndholdt: Tryk på <sup>[doc▼</sup>] og vælg Indsæt > Opgave > Vernier DataQuest™.

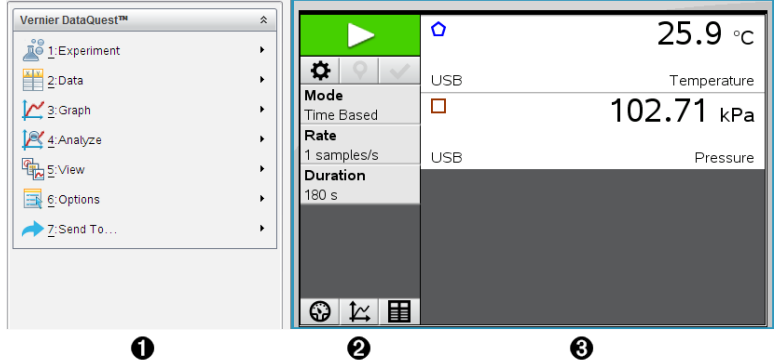

- 1 **Menuen Vernier DataQuest™** Indeholder menupunkter til opsætning, indsamling og undersøgelse af sensordata.
- 2 **Oplysningspanelet** Indeholder knapper til påbegyndelse af dataindsamling  $\Box$ , ændring af indstillinger for indsamling  $\ddot{\bm{\alpha}}$ , markering af de indsamlede data  $\vert \mathbf{\nabla} \vert$ , lagring af datasæt  $\vert \mathbf{\nabla} \vert$  og faner til organisering af flere datakørsler.

Med fanerne til at vælge visning kan du vælge mellem Målervisning  $\bigcirc$ , Grafvisning  $\bigcirc$  og Tabelvisning  $\bigcirc$ .

3. **Dataarbejdsområde.** Informationen, der vises her, afhænger af visningen.

> **Måler**. Viser en liste over sensorer, der på nuværende tidspunkt er tilsluttet eller sat op i forvejen.

> **Graf**. Viser opsamlede data i en grafisk repræsentation eller viser tendenskurven før en dataopsamlingskørsel.

**Tabel**. Viser opsamlede data i kolonner og rækker.

# Hvad du er nødt til at vide

#### Påkrævet operativsystem

For at bruge applikationen Vernier DataQuest™ skal den håndholdte TI-Nspire™ have et OS med version **3.0** eller højere. Øjebliksbilleder i dette dokument er fra version 3.9 og er muligvis ikke fuldkommen magen til billederne på din skærm. For at opdatere OS'et skal du gå ind på [education.ti.com](http://education.ti.com/).

#### De grundlæggende trin i udførelsen af et eksperiment

Ved udførelse af et eksperiment er disse grundlæggende trin de samme uanset hvilken type eksperiment, du udfører.

- 1. Åbn applikationen Vernier DataQuest™.
- 2. Tilslut sensorerne.
- 3. Rediger om nødvendigt i sensorindstillingerne.
- 4. Vælg indsamlingstilstand og indstil indsamlingsparametre.
- 5. Opsaml data.
- 6. Stop dataopsamling.
- 7. Gem datasæt.
- 8. Gem dokumentet for at gemme alle datasæt i eksperimentet.
- 9. Undersøg dataene.

#### Sådan sendes de indsamlede data til andre TI-Nspire™-applikationer

Du kan sende de indsamlede data til Graf-, Liste og & regneark- samt Diagrammer og & statistik-værkstederne.

Klik på applikationen i Send til-menuen.

En ny side med dataene føjes til den aktuelle opgave.

# Om dataopsamlingsenheder

Du kan vælge mellem en række sensorer og tilslutningsenheder til opsamling af data, mens du kører Vernier DataQuest™-applikationen med TI-Nspire™ software.

#### Tilslutningsenheder med flere kanaler

Tilslutningsenheder med flere kanaler gør det muligt for dig at forbinde mere end én sensor ad gangen.

#### Tilslutningsenhed Beskrivelse

.

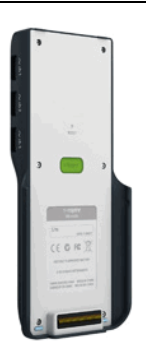

**Texas Instruments TI-Nspire™ Labholder**

Denne sensor kan bruges sammen med en håndholdt, en computer eller som en separat sensor

Denne tilslutningsenhed gør det muligt for dig at forbinde og bruge fra en til fem sensorer samtidigt. Den kan bruges i laboratoriet online eller til opsamling offline fra en fjern beliggenhed.

Lab-holderen understøtter to digitale sensorer og tre analoge sensorer.

Lab-holderen understøtter også sensorer, der opsamler meget store datamængder, såsom en pulsmåler med håndtag eller en blodtrykssensor. Efter anvendelse af lab-holderen som en ekstern

sensor, kan du downloade data til enten en håndholdt eller en computer.

#### Tilslutningsenheder med én kanal

Tilslutningsenheder med én kanal kan kun forbindes til én sensor ad gangen. Disse sensorer har enten et mini USB-stik til brug med en håndholdt eller et standard USB-stik til brug med en computer. For en komplet liste over kompatible sensorer henvises der til Kompatible sensorer.

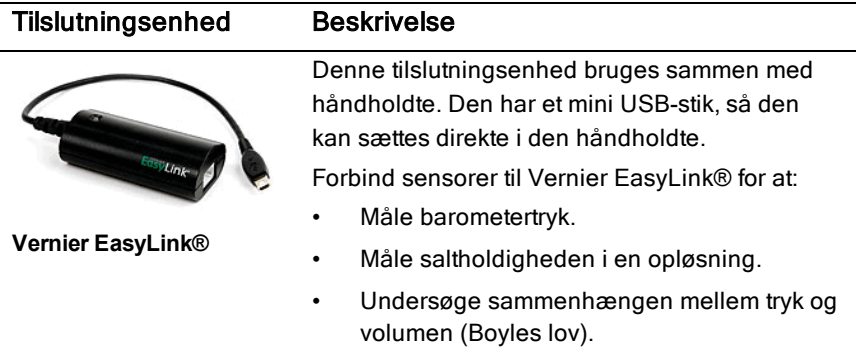

#### Tilslutningsenhed Beskrivelse

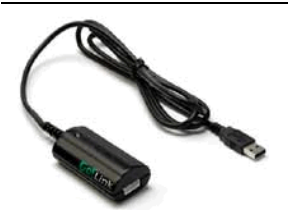

Vernier Go!Link®

Denne tilslutningsenhed bruges sammen med computere. Den har et standard USB-stik, så den kan sættes i en Windows®- eller Mac® computer.

Forbind sensorer til Vernier GoLink® for at:

- Måle syreindholdet eller alkalinitet (carbonat-ioner og bicarbonat-ioner) i en opløsning.
- Overvåge drivhusgasser.
- Måle lydniveau i decibel.

#### Sensortyper

- **Analoge sensorer.** Temperatur-, lys-, pH- og spændingssensorer er analoge sensorer og virker kun sammen med en tilslutningsenhed.
- **Digitale sensorer.** Fotoceller, GM-tællere og dråbetællere er digitale sensorer. Disse sensorer kan udelukkende bruges med TI-Nspire™-labholderen.
- **Sensorer med direkte USB-tilslutning.** Disse sensorer kan forbindes direkte til en håndholdt enhed eller en computer og virker derfor også uden en tilslutningsenhed.

#### Sensorer til håndholdte enheder

Den følgende liste indeholder nogle af de sensorer, du kan bruge med en håndholdt.

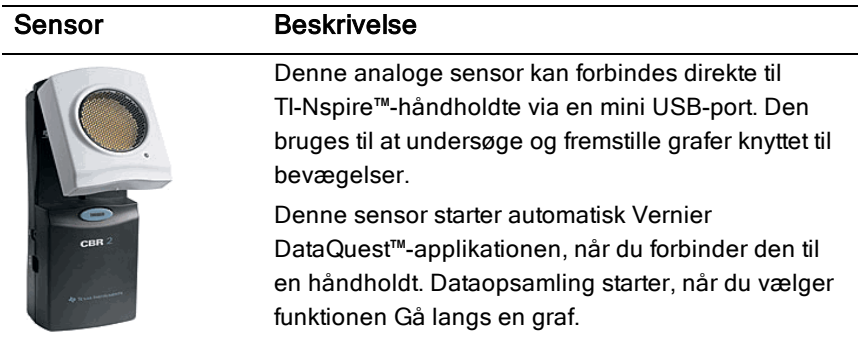

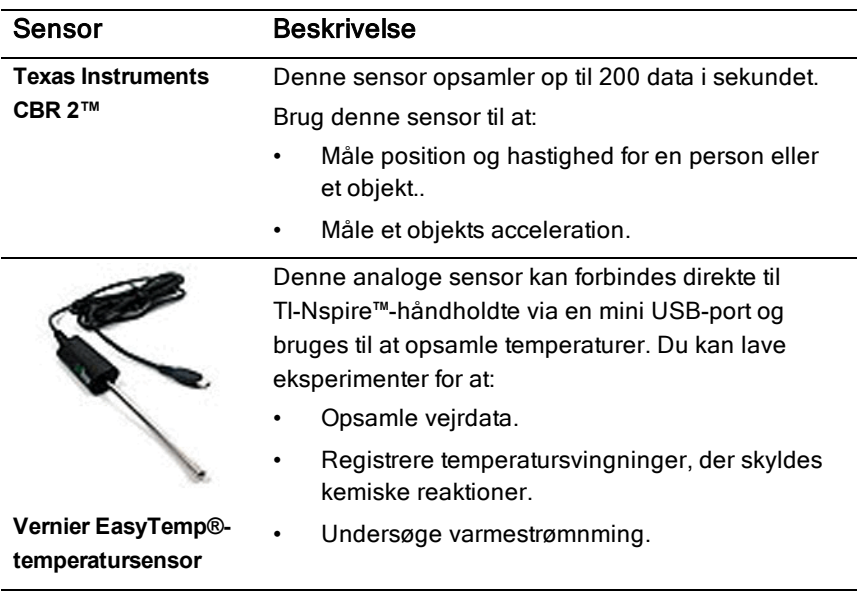

#### Sensorer til computere

Den følgende tabel indeholder en liste over nogle af de sensorer, du kan bruge med en computer.

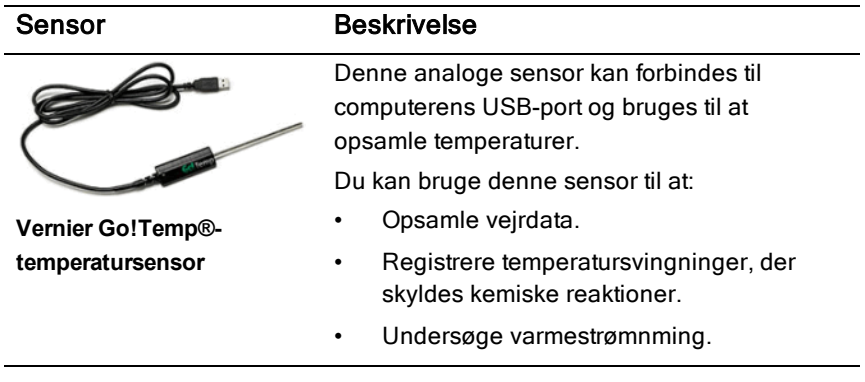

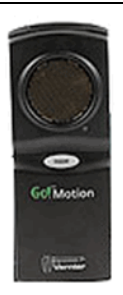

#### Sensor **Beskrivelse**

Denne analoge sensor kan forbindes til computerens USB-port og bruges til at måle acceleration, hastighed og position.

Brug denne sensor til at:

- Måle position og hastighed for en person eller et objekt..
- Måle et objekts acceleration.

**Vernier Go!®Motionbevægelsesdetektor**

#### Kompatible sensorer

De følgende sensorer kan anvendes sammen med applikationen Vernier DataQuest™.

- 25-g Accelerometer
- Spændingssensor 30V
- 3 dim. Accelerometer
- Accelerometer 5g
- CBR 2™ (bevægelsessensor) kan forbindes direkte til en håndholdts USB-port
- Go!Motion® (bevægelsessensor) kan forbindes direkte til computerens USB-port
- Termoføler rustfri m/30m ledning
- Termoføler rustfri
- Overfladetemperatursensor
- Ionselektiv elektrode Ammonium
- Anemometer
- **Barometer**
- Blodtrykssensor
- C02-gassensor
- Ionselektiv elektrode Calcium
- **Ladningssensor**
- Ionselektiv elektrode Chlorid
- Kolorimeter
- Ledningsevnesensor
- Strømsensor 10A
- Strømsensor
- Differentiel spændingssensor
- GM Vernier sensor
- Iltsensor væske
- Kraftsensor
- EasyTemp® kan forbindes direkte til en håndholdts USB-port
- EKG-sensor
- pH-Elektrode Forstærker BNC
- Flowsensor
- Kraftplatform
- Gastryksensor
- Go!Temp® kan forbindes direkte til computerens USB-port
- Håndtryksdynamometer
- Pulsmåler med håndtag
- Instrumentforstærker
- Lyssensor
- Magnetfeltssensor
- Smeltepunktsapparat
- Mikrofon
- Ionselektiv elektrode Nitrat
- Iltsensor gas
- Redoxsensor
- pH-sensor
- Relativ Fugtighedssensor
- Respirationsbælte (kræver gastryksensor)
- Rotationssensor
- Salinitetssensor
- Jordfugtighedssensor
- Lydniveaumåler
- Spirometer
- Termoføler type "K"
- TI-Light sælges kun med CBL 2™
- TI-Temp sælges kun med CBL 2™
- TI-Voltage sælges kun med CBL 2™
- pH-sensor Tris-kompatibel
- **Turbiditetssensor**
- UV-sensor A
- UV-sensor B
- Vernier konstantstrømssystem
- Dråbetæller
- Infrarødt termometer
- Ultralydssensor (bevægelsesdetektor)
- Vernier fotocelle
- Spændingssensor
- Temperatursensor -20+330 °C

## Tilslutning af sensorer

USB-sensorer til direkte tilslutning, såsom temperatursensoren Vernier Go!Temp® (til computere) eller temperatursensoren Vernier EasyTemp® (til håndholdte enheder), kan tilsluttes direkte til computeren eller den håndholdte enhed og har ikke brug for en tilslutningsenhed.

Andre sensorer virker kun via en tilslutningsenhed såsom en TI-Nspire™ labholder.

#### Direkte tilslutning

Tilslut kablet til sensoren direkte fra computerens USB-indgang eller til den pågældende indgang på den håndholdte.

#### Tilslutning af sensor via tilslutningsenhed

1. Slut sensoren til tilslutningsenheden ved hjælp af enten mini USB, USB eller et BT-stik og det tilsvarende kabel.

2. Slut tilslutningsenheden til en computer eller håndholdt enhed ved brug af passende stik og kabler.

**Bemærk:** For at koble en håndholdt enhed til en TI-Nspire™ Lab-holder skal du skubbe den håndholdte enhed ind i stikket nederst på Labholderen.

## Opsætning af en offline sensor

Du kan forhåndsindstille måleindstillingerne for en sensor, der på nuværende tidspunkt ikke er tilsluttet en computer eller en håndholdt.

Du kan ikke anvende sensoren offline, men du kan forberede den til eksperimentet og herefter tilslutte den, når du er klar til at indsamle dataene. Denne løsning gør det hurtigere at dele sensoren i løbet af en lektion eller på laboratoriet, når der ikke er nok til alle.

1. Fra Eksperiment-menuen, vælg Avanceret opsætning > Konfigurering af sensor > Tilføj offline sensor.

**Select Sensor** Select Sensor None None 25G Accelerometer 3-Axis Accelerometer (X) 3-Axis Accelerometer (Y) 3-Axis Accelerometer (Z) Low-g Accelerometer Ammonium ISE Anemometer

Dialogboksen Vælg sensor åbnes.

- 2. Vælg en sensor på rullelisten.
- 3. Klik i oplysningspanelet på fanen Målervisning <sup>3</sup>.
- 4. Klik på den sensor, du har tilføjet, modifcér [indstillingerne](#page-494-0). Indstillingerne vil blive anvendt, når du tilslutter sensoren.

#### Fjernelse af en offline sensor

- 1. Fra Eksperiment-menuen, vælg Avanceret opsætning > Konfigurering af sensor.
- 2. Vælg navnet på den offline sensor, der skal fjernes.

<span id="page-494-0"></span>3. Klik på Fjern.

# Ændring af sensorindstillinger

Du kan ændre måden, hvorpå de målte værdier vises og lagres. Når du for eksempel bruger en temperatursensor, kan du ændre måleenheden fra celsius til fahrenheit.

#### Ændring af sensorens måleenheder

Måleenheder afhænger af den valgte sensor. Mulige indstillinger for temperatursensoren Vernier Go!Temp® er for eksempel fahrenheit, celsius og kelvin. Mulige indstillinger for Verniers Håndtryksdynamometer (en specialiseret kraftsensor) er newton, pund og kilogram.

Du kan ændre enhederne før og efter, du opsamler data. De opsamlede data afspejler den nye måleenhed.

- 1. Klik i oplysningspanelet på Målervisning  $\bigcirc$  for at vise både de tilsluttede sensorer og de sensorer, der er slået til offline.
- 2. Klik på den sensor hvis enhed, du ønsker at ændre.
- 3. Indstil enhedstypen fra menuen Måleenheder i dialogboksen for Målerindstillinger.

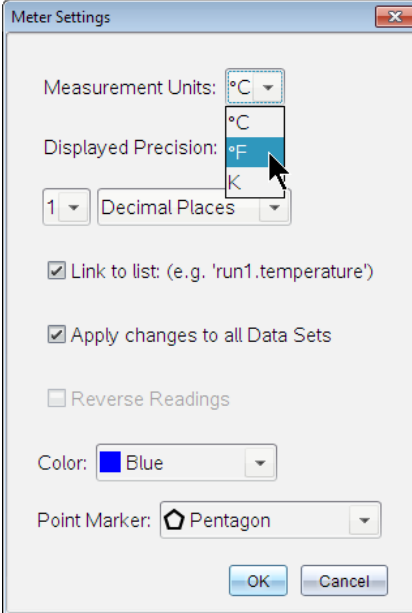

#### Kalibrering af en sensor

Når softwaren eller den håndholdte enhed finder en sensor, hentes kalibreringen til denne sensor automatisk. Du kan valgfrit kalibrere nogle sensorer manuelt. Andre sensorer, såsom farvemåleren og iltsensoren til væsker, skal kalibreres for at kunne levere brugbare data.

Der er tre måder at kalibrere en sensor på:

- Manuel indtastning
- To punkter
- Enkelt punkt

Se sensorens dokumentation for specifikke kalibreringsværdier og procedurer.

#### Nulstilling af en sensor

Du kan indstille standardværdien for nogle sensorer til nul. Du kan ikke nulstille sensorer, som kraft, bevægelse og tryk, der anvender relative mål . Sensorer, der er designet til at måle specifikke miljømæssige omstændigheder, såsom temperatur, pH og CO<sub>2</sub>, kan heller ikke nulstilles.

- 1. Klik i oplysningspanelet på Målervisning  $\bigcirc$  for at vise både de tilsluttede sensorer og de sensorer, der er slået til offline.
- 2. Klik på sensoren, som du ønsker at nulstille.
- 3. Tryk på Nul i dialogboksen for Måleindstillinger.

#### Spejlvending af en sensoraflæsning

Det er automatisk sådan, at træk registreres som en positiv kraft i en kraftsensor, og skub registreres som en negativ kraft. Hvis du spejlvender sensoren, kan du få vist skub som en positiv kraft.

- 1. Klik i oplysningspanelet på Målervisning  $\bigcirc$  for at vise både de tilsluttede sensorer og de sensorer, der er slået til offline.
- 2. Klik på sensoren, som du ønsker at spejlvende.
- 3. Tryk på Vend læsninger modsat i dialogboksen for Måleindstillinger.

Sensorens visning er nu spejlvendt. Hvis du befinder dig i Målervisning, fremkommer speilvendingsindikatoren  $\rightleftarrows$  efter sensorens navn.

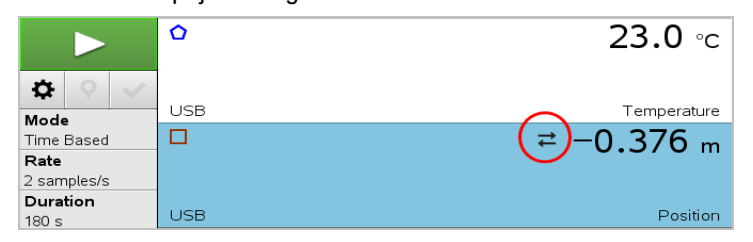

# Sådan indsamles data

#### Indsamling af tidsbaserede data

Den tidsbaserede indsamlingtilstand opsamler sensordata automatisk ved faste tidsintervaller.

1. Tilslut sensor(er).

Sensornavne tilføjes automatisk til listen over sensorer.

#### 2. Fra Eksperiment-menuen, vælg Nyt eksperiment.

Dette fjerner alle data og gendanner alle målersindstillinger til deres standardværdier.

- 3. Fra Fra Eksperiment-menuen, vælg da Hvordan skal data indsamles> Tidsbaseret.
	- a) Vælg Frekvens eller Interval fra rullemenuen, og indtast herefter Frekvens (målinger/sekund) eller Interval (sekunder/måling).
	- b) Indtast Varighed for indsamlingen.

Antallet af datapunkter beregnes og vises baseret på frekvensen og varigheden. Bemærk venligst at indsamling af alt for mange data kan forringe systemets ydeevne.

- c) Vælg Stripdiagram, hvis du ønsker at indsamle målinger løbende og kun beholde de seneste *n* målinger. (hvor "*n*" er det viste tal i feltet Antal punkter.)
- 4. Vælg [Opsætning](#page-494-0) af sensorer om nødvendigt.
- 5. Klik på Start indsamling **194**.
- 6. Efter dataene er indsamlet, klik på Stop indsamling **...** Kørslen af datasættet er fuldført.

#### Sådan indsamles udvalgte målinger

Anvend tilstanden Udvalgte målinger for at opsamle målinger manuelt. I denne tilstand tildeles hver måling automatisk et fortløbende nummer.

1. Tilslut sensor(er).

Sensornavne tilføjes automatisk til listen over sensorer.

2. Fra Eksperiment-menuen, vælg Nyt eksperiment.

Dette fjerner alle data og gendanner alle målerindstillinger til deres standardværdier.

3. Fra Eksperiment-menuen, vælg Hvordan skal data indsamles> Udvalgte målinger.

Dialogboksen 'Udvalgte målinger' åbnes.

- Navn. Denne tekst kan ses i Målervisningen. Det første bogstav kan ses som den uafhængige variabel i Grafvisningen.
- Enheder. Denne tekst vises i Grafvisningen ved siden af Navnet.
- Gennemsnit over 10 s. Denne mulighed beregner hvert datapunkt udfra gennemsnittet af 10 sekunder dataindsamling.
- 4. Vælg [Opsætning](#page-494-0) af sensorer om nødvendigt.

5. Klik på Start indsamling **2.** 

Ikonet 'Behold aktuel aflæsning'  $\Box$  aktiveres. Den aktuelle sensorværdi vises i midten af grafen.

6. Klik på **Behold aktuel aflæsning**  $\Omega$  for at opsamle en måling.

Datapunktet plottes, og den aktuelle sensorværdi vises i midten af grafen.

**Bemærk:** Hvis du har valgt Gennemsnits-muligheden, dukker et nedtællingur op. Når nedtællingen udløber, plotter systemet gennemsnittet inden for dette interval.

- 7. Fortsæt indsamlingen, indtil du har indsamlet samtlige ønskede datapunkter.
- 8. Klik på Stop indsamling **...**

Kørslen af datasættet er fuldført.

#### Indsamling af data baseret på Måling kombineret med med indtastning

Anvend indsamlingstilstanden Måling kombineret med indtastning for at indfange kombinationsmålinger manuelt. I denne tilstand indtaster du selv værdien for den uafhængige variabel hørende til det indsamlede punkt.

1. Tilslut sensor(er).

Sensornavne tilføjes automatisk til listen over sensorer.

2. Fra Eksperiment-menuen, vælg Nyt eksperiment.

Dette fjerner alle data og gendanner alle målingsindstillinger til deres standard.

3. Fra Fra Eksperiment-menuen, vælg Indsamlingstilstand> Måling ved indtastning.

Dialogboksen 'Måling kombineret med indtastning' åbnes.

- Navn. Denne tekst kan ses i Målingsviseren. Det første bogstav kan ses som den uafhængige variabel i Grafviseren.
- Enheder. Denne tekst vises i Grafviseren ved siden af Navnet.
- Gennemsnit over 10 s. Denne mulighed beregner hvert punkt udfra 10 sekunder dataindsamling.
- 4. Modificér [sensorindstillinger](#page-494-0) om nødvendigt.

#### 5. Klik på Påbegynd indsamling **1944**

Ikonet 'Bevar aktuel aflæsning' **bliver aktivt. Den aktuelle sensorværdi** vises i midten af grafen.

6. Klik på Bevar aktuel aflæsning  $\bullet$  for at indfange en måling.

Dialogboksen 'Måling kombineret med indtastning' åbnes.

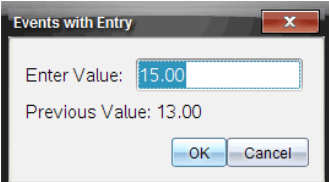

- 7. Indtast en startværdi for den uafhængige variabel.
- 8. Klik på OK.

Datapunktet plottes, og den aktuelle sensorværdi vises i midten af grafen.

**Bemærk:** Hvis du har valgt Gennemsnits-muligheden, dukker et nedtællingur op. Når nedtællingen udløber, plotter systemet gennemsnittet ind for dette tidsrum.

- 9. Gentag trin seks, syv og otte, indtil du har indsamlet alle de ønskede datapunkter.
- 10. Klik på Stop indsamling **...**

Kørslen af datasættet er fuldført.

#### Sådan indsamles målinger styret af en fotocelle

Vælg kun opsamlingstilstanden 'Styret af en fotocelle', når du anvender Vernier Fotocelle-sensoren. Fotocellen kan registrere det tidsrum det tager en genstand at passere forbi en enkelt fotocelle, eller det tidsrum det tager en gestand at tilbagelægge afstanden mellem to fotoceller.

1. Tilslut fotocelle-sensor(er).

Sensornavne tilføjes automatisk til listen over sensorer.

2. Fra Eksperiment-menuen, vælg Nyt eksperiment.

Dette fjerner alle data og gendanner alle målersindstillinger til deres standardværdier.

3. Fra Eksperiment-menuen, vælg Indsamlingstilstand> Styret af fotocelle.

- 4. Indstil indsamlingsmulighederne.
- 5. Vælg [Opsætning](#page-494-0) af sensorer om nødvendigt.
- 6. Klik på Start indsamling **194**.
- 7. Efter dataene er indsamlet, klik på Stop indsamling **...** Kørslen af datasættet er fuldført.

#### Sådan indsamles data styret af dråbetæller

Vælg kun indsamlingstilstanden 'Styret af dråbetæller', når du bruger Vernier dråbetællersensor. Denne sensor kan tælle antallet af dråber eller måle hvor meget væske der tilføres under et eksperiment.

1. Tilslut dråbetæller-sensor(er).

Sensornavne tilføjes automatisk til listen over sensorer.

2. Fra Eksperiment-menuen, vælg Nyt eksperiment.

Dette fjerner alle data og gendanner alle målersindstillinger til deres standardværdier.

- 3. Fra Eksperiment-menuen, vælg Hvordan skal data indsamles> Styret af dråbetæller.
- 4. Indstil indsamlingsmulighederne.
- 5. Vælg [Opsætning](#page-494-0) af sensorer om nødvendigt.
- 6. Klik på Start indsamling **2.**
- 7. Efter dataene er indsamlet, klik på Stop indsamling **...** Kørslen af datasættet er fuldført.

# Anvendelse af datamarkører til anmærkning af data

Med Datamarkører kan du fremhæve specifikke datapunkter, som når du for eksempel ændrer en betingelse. Du kan for eksempel fremhæve et punkt, hvor et kemikalie tilføjes i en opløsning, eller hvor varme påføres eller fjernes. Du kan tilføje en markør med eller uden en kommentar, og du kan skjule en kommentar.

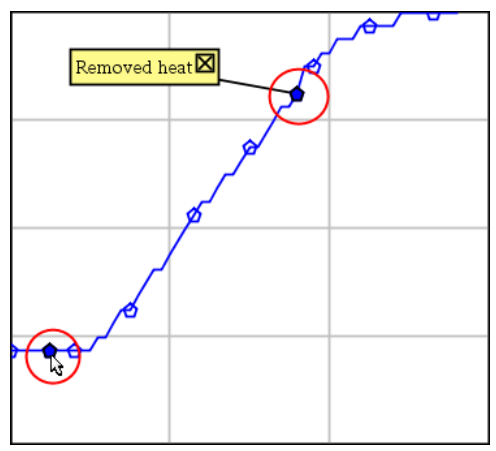

To datamarkører, én med en vist kommentar

|    | ن ا | 20.4         |
|----|-----|--------------|
| 5  | 2.0 | 28.4         |
| 6  | 2.5 | 28.4         |
|    |     |              |
|    |     | Applied heat |
| 8  |     |              |
| 9  | 4.0 | 28.4         |
| 10 | 4.5 | 28.4         |
| n  | 5.0 | 28.4         |
|    | 55  | 28 S         |

En datamarkør vises som en rød trekant i cellens øverste højre hjørne i Tabelvisning

#### Tilføjelse af datamarkør under dataindsamling

▶ Klik på ikonet Tilføj datamarkør  $\boxed{\triangledown}$  i oplysningspanelet for at placere en datamarkør ved det nuværende datapunkt.

#### Tilføjelse af en datamarkør efter dataindsamling.

- 1. Klik på punktet, hvor du ønsker at tilføje en datamarkør i Graf- eller Tabelvisning.
- 2. Klik på ikonet Tilføj datamarkør  $\boxed{\mathsf{P}}$  i oplysningspanelet.

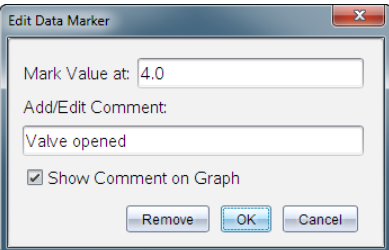

3. Færdiggør menupunkterne i dialogboksen.

#### Tilføjelse af kommentar til en eksisterende datamarkør

1. Klik i oplysningspanelet for at udvide listen over datamarkører knyttet til datasættet.

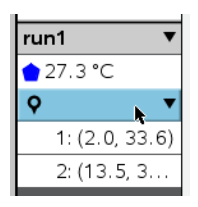

2. Klik i feltet for den datamarkør, som du ønsker at ændre, og færdiggør menupunkterne i dialog-boksen.

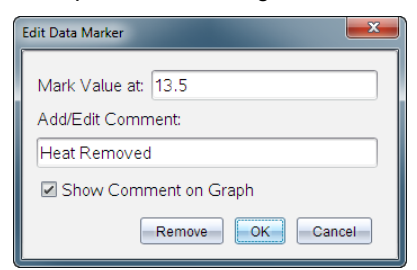

#### Sådan flytter du en Datamarkør

1. Klik i oplysningspanelet for at udvide listen over datamarkører.

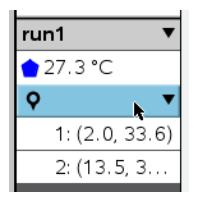

- 2. Klik i feltet for den datamarkør, som du ønsker at ændre.
- 3. Indtast en ny værdi for Markér værdi i-dialogboksen.

#### Sådan flytter du en kommentar til en datamarkør i Grafvisning

▶ Træk kommentaren for at flytte den. Forbindelses-linjen forbliver forbundet til datapunktet.

#### Skjul/vis en kommentar til en datamarkør

- Skjul en kommentar ved at klikke i feltet på  $X$  i slutningen af kommentaren.
- Sådan gendannes en skjult kommentar:
	- a) Klik i oplysningspanelet for at udvide listen over datamarkører.

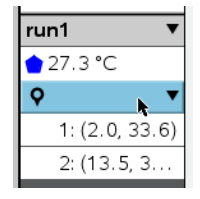

b) Klik i feltet for den datamarkør, som du ønsker at ændre, og kryds af i feltet Vis kommentar på graf.

#### Sådan fjernes en datamarkør

1. Klik i oplsyningspanelet for at udvide listen over datamarkører.

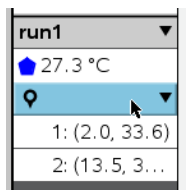

2. klik på Fjern i dialogboksen,

# Indsamling af data via en lang distance indsamlingsenhed

For at indsamle data med en sensor, mens den er frakoblet, kan du sætte den op som en lang distance sensor. Kun TI-Nspire™ Lab-holder, TI CBR2 2™ og Vernier Go!Motion® understøtter fjernopsamling af data.

Du kan indstille en lang distance indsamlingsenhed og påbegynde indsamlingen af data:
- Ved at trykke på en manuel udløser på indsamlingsenheden, som på -Nspire™ lab-holderen.
- Ved at lade en nedtælling udløbe på en enhed, der understøtter måling med tidsforsinkelse.

### Sådan opsættes en lang distance indsamlingsenhed

- 1. Gem og luk alle dokumenter og påbegynd et nyt dokument.
- 2. Tilslut den eksterne indsamlingsenhed til computeren eller den håndholdte.
- 3. Ændring af [sensorindstillinger.](#page-494-0)
- 4. Klik på knappen Dataindsamlingsindstillinger  $\Phi$ .
- 5. Afkryds Aktivér fjernindsamling på skærmen for dataindsamlingsindstillinger.
- 6. Vælg lang distance indsamlingsenheden fra listen over Enheder.
- 7. Angiv metoden for påbegyndelse af indsamlingen:
	- Indtast forsinkelsestiden for automatisk at begynde efter en indstillet forsinkelse (på dertil understøttende enheder).
	- For at begynde når du trykker på den manuelle udløser (på dertil understøttende enheder), intastes en værdi på 0. Når du bruger en forsinkelse, har den manuelle udløserknap på TI-Nspire™ Lab-holder ingen indflydelse på, hvornår opsamlingen startes.

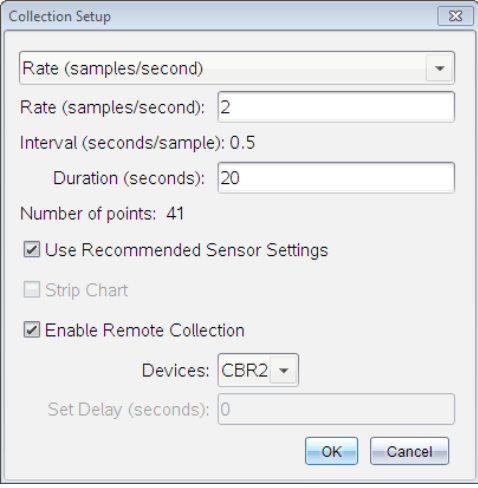

#### 8. Klik på OK.

En besked bekræfter at enheden er klar.

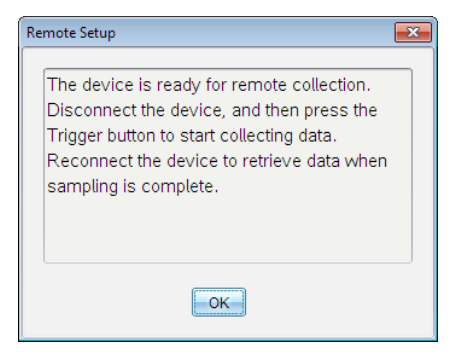

9. Afbryd enheden.

Afhængigt af enheden vil et LED-lys muligvis angive status for enheden.

**Rød**. Systemet er ikke klart.

**Gul**. Angiver, at systemet er klart, men ikke indsamler data.

**Grøn**. Angiver, at systemet indsamler data.

10. Hvis du påbegynder en indsamling manuelt, tryk da på udløseren, når du er klar. Hvis du begynder efter en tidsforsinkelse, vil indsamlingen starte automatisk, så snart nedtællingen er udløbet.

### O verførsel af lang distance målinger

Efter ekstern indsamling af data, kan du overføre disse til computeren eller den håndholdte til nærmere undersøgelse.

- 1. Åbn applikationen Vernier DataQuest™.
- 2. Tilslut TI-Nspire™ Lab-holderen til den håndholdte enhed eller computeren.

Dialogboksen 'Fjerndata fundet' åbnes.

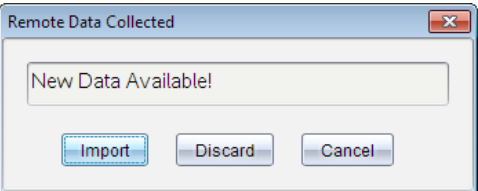

3. Klik på **Importér**.

Dataene overføres til applikationen Vernier DataQuest™.

# Opsætning af en sensor til Automatisk udløsning

For at udløse en dataopsamling baseret på en specifik sensormåling, skal TI-Nspire™ Lab-holderen og sensoren være forbundet.

- 1. Tilslut sensoren.
- 2. Klik på Eksperiment > Avanceret opsætning >Trigger > Opsætning.

Dialogboksen Konfigurer trigger åbnes.

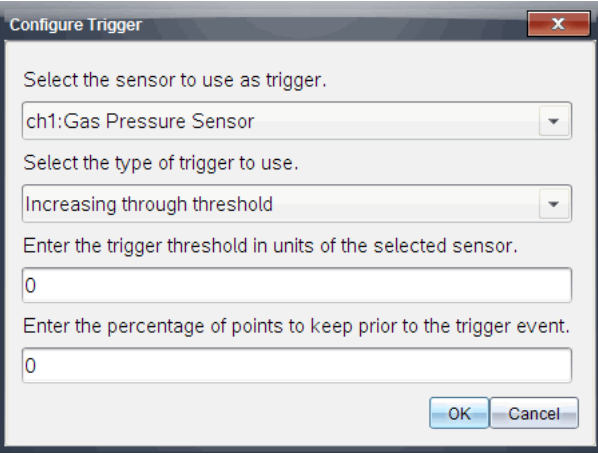

3. Vælg sensoren fra rullelisten Vælg den sensor, der skal bruges som trigger.

Bemærk: Menuen viser de sensorer, der er forbundet til TI-Nspire™ Labholderen.

- 4. Vælg en af de følgende fra rullelisten Vælg den type udløser, der skal anvendes.
	- Stigende tærskelværdi. Bruges til at udløse ved stigende værdier.
	- Faldende tærskelværdi. Bruges til at udløse ved faldende værdier.
- 5. Indtast den relevante værdi i feltet Indtast udløsertærsklen i den valgte sensors enheder.

Når du indtaster udløsertærsklen, skal du indtaste en værdi inden for sensorens rækkevidde.

Hvis du ændrer måleenheden, efter du har indstillet tærskelværdien, opdateres værdien automatisk.

Hvis du for eksempel bruger Vernier gastryksensoren med måleenhederne indstillet til atm, og du senere ændrer måleenhederne til kPa, opdateres indstillingerne.

- 6. Indtast antallet af datapunkter, der skal bevares, før udløserværdien finder sted.
- 7. Klik på OK.

Udløseren er nu indstillet og aktiveret, hvis der blev indtastet værdier.

8. (Valgfrit) Vælg Eksperiment > Avanceret opsætning > Trigger for at verificere, at den aktive indikator er aktiveret.

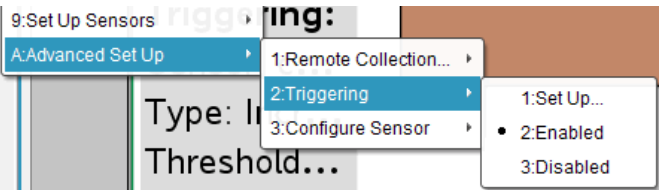

**Vigtigt:** Når udløseren er aktiveret, forbliver den aktiv, indtil den deaktiveres, eller du starter et nyt eksperiment.

## Aktivering af en deaktiveret udløser

Hvis du indstiller udløserværdierne i det nuværende eksperiment og derefter deaktiverer dem, kan du aktivere udløserne igen.

For at aktivere en udløser:

▶ Klik på Eksperiment > Avanceret opsætning >Trigger > Aktivér.

### Deaktivering af en aktiveret udløser

For at deaktivere en aktiv udløser:

▶ Klik på Eksperiment > Avanceret opsætning >Trigger > Deaktiver.

# Lagring og administrering af datasæt

Som standard overskriver knappen Påbegynd indsamling **den** den indsamlede data med data fra næste kørsel. For at bevare hver kørsel, skal du lagre det som et datasæt. Efter lagring af flere datasæt, kan du lægge enhver kombination af disse ind i Vis graf.

**Vigtigt:** Lagrede datasæt går tabt, hvis du lukker dokumentet uden at gemme det. Hvis du ønsker at lagrede data skal være tilgængeligt senere, skal du huske at gemme dokumentet.

## Lagring af data som datasæt

- 1. Hent data fra første kørsel. (Se Sådan [indsamles](#page-496-0) data.)
- 2. Klik på knappenGem datasæt $\vert \checkmark \vert$ .

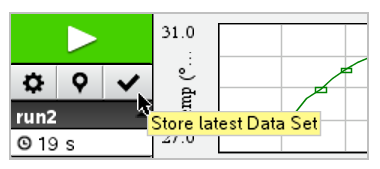

Dine data er gemt som run1. Et nyt datasæt, run2, er oprettet til indsamling af næste kørsel.

3. Klik på Påbegynd indsamling **Follo** for at indsamle data til run2.

### Sammenligning af datasæt

- 1. Klik på ikonet Vis graf  $\mathbb{K}$  for at få vist grafen.
- 2. Klik på Vælg Datasæt (nær toppen af Vis detaljer) for at få udvidet visningen af listen over datasæt.

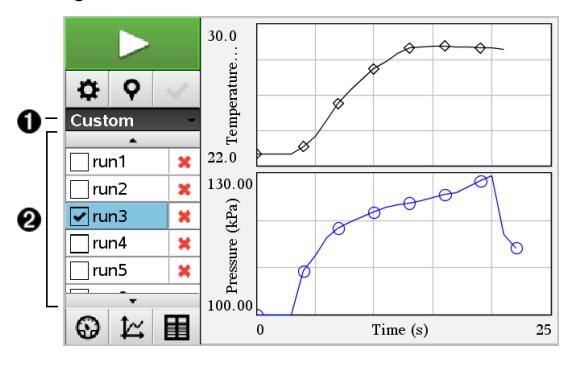

- 1 Vælg Datasæt lader dig udvide eller skjule listen.
- 2 Den udvidede liste viser de tilgængelige datasæt. Rulleknapperne vises hvis det er nødvendigt og lader dig rulle gennem listen.

3. Vælg de datasæt du ønsker vist ved at markere eller afmarkere i afkrydsningsfelterne.

Grafen skaleres, som nødvendigt, for at få vist alle de valgte data.

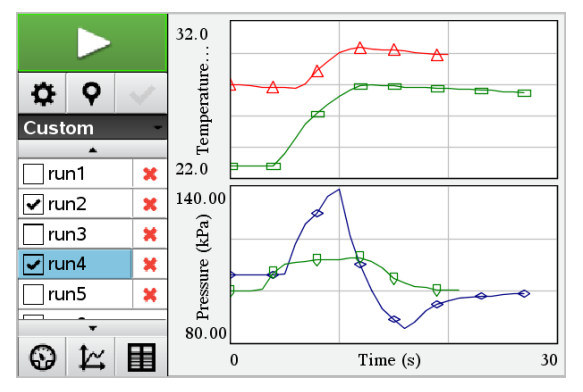

**Tip:** Du kan hurtigt vælge et enkelt datasæt ved at holde Shift-knappen nede mens du klikker på datasættets navn i listen. Grafen viser kun det valgte datasæt, og listen skjules automatisk for at hjælpe dig med at se detaljerne for dataene.

## Omdøbning af datasæt

Som standard navngives datasæt run1, run2 osv. Navnet på hver datasæt vises i Tabelvisning.

- 1. Klik på ikonet Tabelvisning  $\blacksquare$  for at få vist tabellen.
- 2. Vis kontekst-menuen for tabelvisning og vælg Indstillinger for datasæt > [*aktuelt navn*].

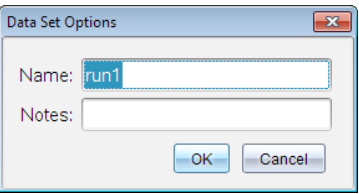

3. Skriv det nye **navn**.

**Bemærk:** Det maksimale antal tegn er 30. Navnet må ikke indeholde kommaer.

4. (Valgfrit) skriv **Noter** til dataene.

## Sletning af datasæt

- 1. Klik på ikonet Vis graf  $\mathfrak{C}$  for at få vist grafen.
- 2. Klik på Vælg Datasæt (nær toppen af Vis detaljer) for at få udvidet visningen af listen over datasæt.
- 3. Rul gennem listen og klik derefter på sletningssymbolet (X) ved siden af navnet på datasættet.

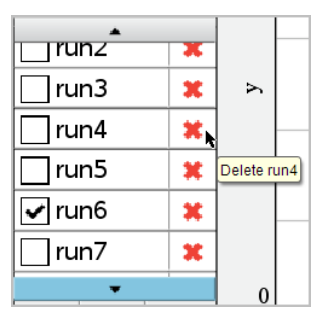

4. Klik OK på bekræftelsesmeddelelsen.

## Udvidelse af 'Vis detaljer'-området

Træk i afgrænsningslinjen i højre side af Detalje-området for at øge eller formindske dets bredde.

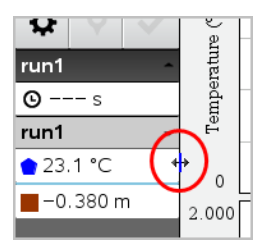

# Sådan undersøges de indsamlede data

I applikationen Vernier DataQuest™ skal du bruge grafvisning til at undersøge data. Begynd med opsætning af grafer og brug derefter analyseværktøjer, såsom integral, statistik og kurvetilpasning, til at undersøge dataenes matematiske egenskaber.

**Vigtigt:** Menupunkterne på Graf-menuen og Undersøg data-menuen er kun tilgængelige, når der arbejdes i grafvisning.

## Sådan findes arealet under et dataplot

Brug integral til at bestemme arealet under et dataplot. Du kan finde arealet under alle dataene eller et udsnit af dataområdet s varende til et delinterval.

Sådan findes arealet under et dataplot:

- 1. Lad grafen være umarkeret for at inkludere alle dataene, eller vælg et udsnit af dataområdet.
- 2. Klik på Undersøg data> Integral.
- 3. Vælg navnet på ønskede kolonne, hvis du har plottet mere end en kolonne.

Arealet for dataplottet vises i oplysningspanelet

### Sådan findes tangenthældningen

Tangent viser et skøn over den hastighed hvormed data ændrer sig i det punkt, du undersøger. Værdien for differentialkvotienten mærkes "Hældning".

Sådan beregnes hældningen:

1. Klik på Undersøg data> Tangent.

Der sættes et hak ved siden af menupunktet.

2. Klik på grafen.

Tangentmarkøren (linjeelementet) trækkes til det nærmeste datapunkt.

Værdierne for x , y og hældningen y' hørende til linjeelementet vises i oplysningspanelet og dialogboksen 'Alle detaljer for graf'.

Du kan flytte undersøgelseslinjen ved at flytte markøren med piletasterne eller ved at klikke på et andet datapunkt.

### Sådan interpolerer du mellem to datapunkter

Brug interpolation til at skønne over værdien mellem to datapunkter og til at fastsætte værdien af en kurvetilpasning mellem eller udover disse datapunkter.

Undersøgelseslinjen bevæger sig fra datapunkt til datapunkt. Når interpolation er slået til, bevæger undersøgelseslinjen sig inde mellem eller udenfor datapunkterne.

Sådan bruges interpolation:

1. Klik på Undersøg data> Interpolation.

Der sættes et hak ved siden af menupunktet.

2. Klik på grafen.

Undersøgelsesmarkøren trækkes hen til det nærmeste datapunkt.

Værdierne hørende til de indtegnede data vises i oplysningspanelet og dialogboksen 'Alle detaljer for graf'.

Du kan flytte undersøgelseslinjen ved at flytte markøren med piletasterne eller ved at klikke på et andet datapunkt.

## Sådan frembringes en statistisk oversigt

Du kan frembringe en statistisk oversigt (minimum, maksimum, gennemsnit, standardafvigelse, antal målinger) for alle de indsamlede data eller for et udsnit. Du kan også frembringe en kurve, der er baseret på én af flere standardregressionsmodeller eller på en brugerdefineret model, som du selv opretter.

- 1. Lad grafen være umarkeret for at inkludere alle dataene, eller vælg et udsnit for at undersøge et delområde.
- 2. Klik på Undersøg data> Statistik.
- 3. Vælg navnet på den ønskede afhængige kolonne, hvis du har afbildet mere end en kolonne. For eksempel run1.Pressure

Dialogboksen 'Statistik' åbnes.

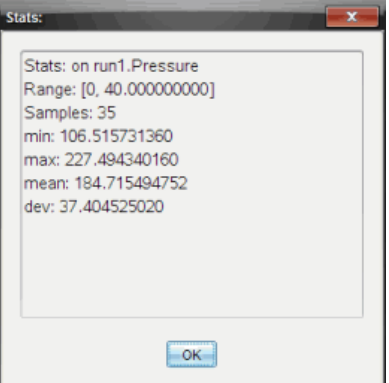

- 4. Gennemgå data.
- 5. Klik på OK.

For information om at rydde statistikanalysen, se Indstillinger til at fjerne Undersøg data.

## Sådan fremstilles en regressionsmodel ved kurvetilpasning

Brug regressionsmodel/kurvetilpasning til at finde den regressionsmodel, der passer bedst til dataene. Vælg alle dataene eller et udsnit af dataområdet. Regressionskurven tilføjes grafen.

1. Lad grafen være umarkeret for at inkludere alle dataene, eller vælg et udsnit af dataområdet.

#### 2. Klik Undersøg data> Regressionsmodel/Kurvetilpasning.

3. Vælg en regressionsmodel.

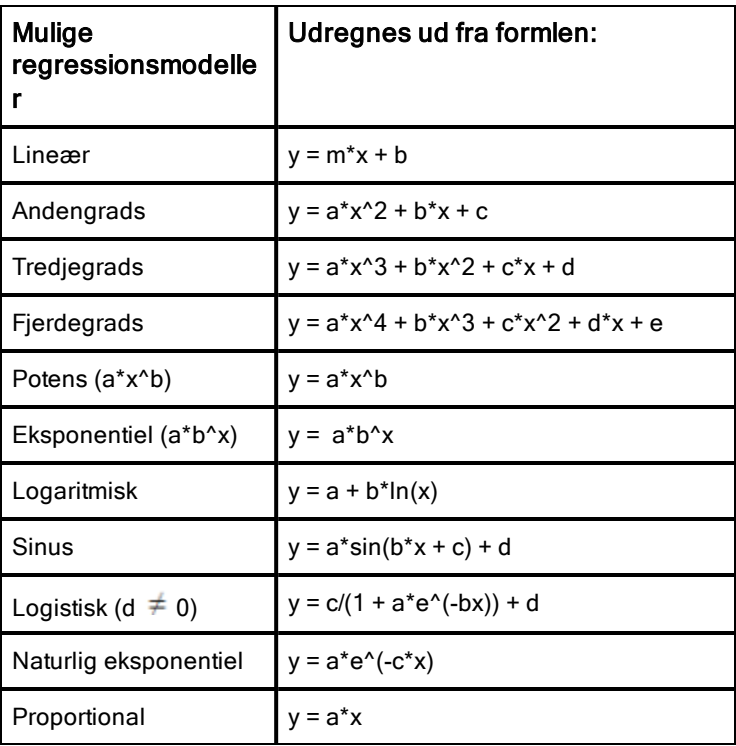

Dialogboksen 'Tilpas Lineær' åbnes.

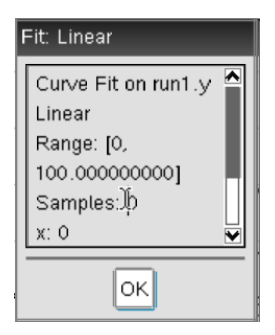

- 4. Klik på OK.
- 5. Gennemgå data.

For information om at rydde regressionsanalysen, se Indstillinger til at fjerne Undersøg data.

## Plotning af en standardregressionsmodel eller en brugerdefineret model

Med denne indstilling får du stillet en manuel metode til rådighed for at plotte en brugervalgt funktion, og manuelt tilpasse den til data. Brug en af de foruddefinerede skabeloner eller indtast din egen.

Du kan også indstille tilvæksten for skydertrinene i dialogboksen 'Vis detaljer'. Tilvæksten for skydertrinet er den værdi, som koefficienten ændrer sig med, når du klikker på knapperne for skydertrin i dialogboksen 'Vis detaljer'.

Hvis du for eksempel indstiller tilvæksten for m1=1, og klikker på knappen, der peger opad, ændrer værdien sig til 1.1, 1.2, 1.3 og så videre. Hvis du klikker på knappen, der peger nedad, ændrer værdien sig til 0.9, 0.8, 0.7 og så videre.

1. Klik på Undersøg data> Model.

Dialogboksen 'Brugervalgt model' åbnes.

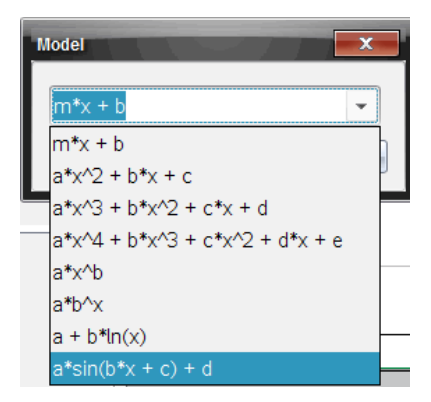

2. Indtast din egen funktion.

—eller—

Klik for at vælge en værdi fra rullelisten.

3. Klik på OK.

Dialogboksen 'Indstil koefficientværdier' åbnes.

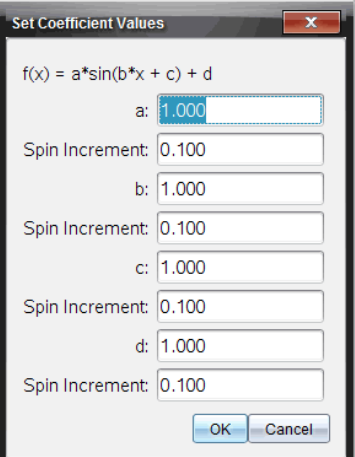

- 4. Indtast værdien for variablerne.
- 5. Indtast tilvæksterne i feltet for tilvækst for skydertrin.
- 6. Klik på **OK**.

**Bemærk:** Disse værdier er startværdier. Du kan også justere disse værdier i oplysningspanelet.

Modellen vises på grafen med justeringsindstillinger i oplysningspanelet og i dialogboksen 'Alle detaljer for graf'.

7. (Valgfrit) Tilpas værdierne for minimums- og maksimumsakserne i vinduesindstillingerne. For yderligere information, se Indstilling af akserne til én graf.

For information om at rydde modelanalysen, se Indstillinger til at fjerne Undersøg data.

8. Klik på  $\Box$  for at foretage de ønskede justeringer af koefficienterne. —eller—

Klik på værdien i oplysningspanelet.

Dette billede er et eksempel på en model med tilrettede værdier.

### Indstillinger til at fjerne Undersøg data

- 1. Klik på Undersøg data> Fiern.
- 2. Vælg den datavisning, du ønsker at fjerne.

Den visning, du valgte, fjernes fra grafen og oplysningspanelet.

# Sådan fremvises indsamlede data i Grafvisning

Når du opsamler data, indskrives de i både Graf- og Tabelvisningen. Anvend grafvisning for at undersøge de afbildede data.

**Vigtigt:** Punkterne på graf-menuen og Undersøg data-menuen er kun aktive, når der arbejdes i grafvisning.

### Sådan vælges Grafvisning

**EXECT** Klik på fanen Grafvisning  $\mathbb{K}$  i bunden af oplysningspanelet.

## Sådan vises flere grafer på en gang

Brug menuen Vis graf til at vise adskilte grafer, når du bruger:

- En sensor, der plotter mere end én kolonne med data.
- Flere sensorer med forskellige enheder på samme tid.

I dette eksempel blev to sensorer (gastryksensoren og håndtryksdynamometeret) brugt i den samme kørsel. Det følgende billede viser kolonnerne Tid, Kraft og Tryk i tabelvisningen for at illustrere, hvorfor to grafer vises.

#### Sådan vises én ud af to grafer

Når to grafer vises, er topgrafen Graf 1, og bundgrafen er Graf 2.

Sådan vises kun Graf 1:

▶ Vælg Graf > Vis graf > Graf 1.

Kun Graf1 vises.

Sådan vises kun Graf 2:

▶ Vælg Graf > Vis graf > Graf 2.

Kun Graf 2 vises.

### Sådan vises begge grafer

For at vise både Graf 1 og Graf 2 sammen:

skal du vælge Graf > Vis graf > Begge.

Både Graf 1 og Graf 2 vises.

## Visning af grafer i visningen 'Sidelayout'

Brug 'Sidelayout' til at indføre flere vinduer, når 'Vis graf' ikke er den rigtige løsning til at få vist mere end én graf.

Indstillingen Vis graf kan ikke anvendes, når:

- Du har flere kørsler og bruger en enkelt sensor.
- Du bruger to eller flere af den samme slags sensorer.
- Du bruger flere sensorer, som bruger de(n) samme kolonne(r) med data.

Sådan bruges 'Sidelayout':

- 1. Åbn det oprindelige datasæt, som du ønsker at se i to grafvinduer.
- 2. Klik på Rediger > Sidelayout > Vælg layout.
- 3. Vælg den type sidelayout, du ønsker at bruge.
- 4. Klik på Klik her for at tilføje en applikation.
- 5. Vælg Tilføj Vernier DataQuest™.

Applikationen Vernier DataQuest™ føjes til den anden visning.

6. For at se separate visninger skal du klikke på den visning, du ønsker at ændre, og derefter vælge Vis > Tabel.

Den nye visning vises nu.

- 7. For at vise den samme visning skal du klikke på den visning, der skal ændres.
- 8. Klik på Vis > Graf.

Den nye visning vises nu.

# Sådan fremvises de indsamlede data i tabelvisning

Tabelvisning er en anden måde at sortere og vise de opsamlede data på.

## Sådan vælges tabelvisning

 $\triangleright$  Klik på fanen Tabelvisning  $\blacksquare$  i oplysningspanelet

## Opsætning af kolonneindstillinger

Du kan navngive kolonner og fastlægge antal cifre/decimaler og den målenøjagtighed, du ønsker at bruge.

1. Vælg Kolonneindstillinger fra Data-menuen.

**Bemærk:** Ligegyldigt om du befinder dig i Måler-, Graf- eller Tabelvisning, kan du stadig klikke på disse menuindstillinger. Resultaterne vil stadig være synlige.

2. Klik på navnet for den kolonne, du ønsker at opsætte.

Dialogboksen 'Kolonneindstillinger' åbnes.

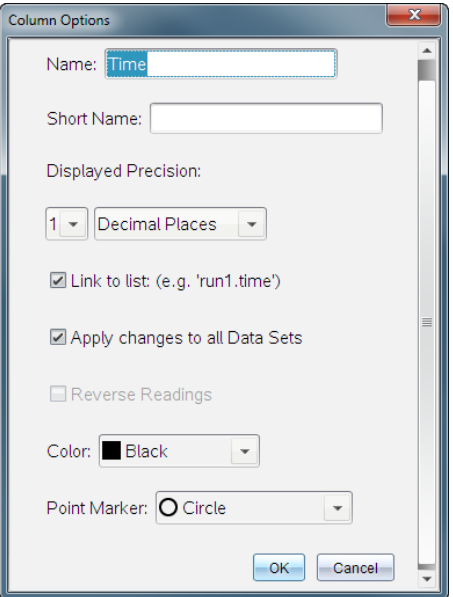

- 3. Indtast variablens lange navn i feltet **Navn**.
- 4. Indtast det forkortede navn i feltet **Kort navn**.

**Bemærk:** Det korte navn vises, hvis kolonnen ikke kan udvides, så hele navnet kan vises.

- 5. Indtast måleenheden i feltet Måleenheder.
- 6. Fra rullelisten Vist præcision skal du vælge målenøjagtigheden.

Bemærk: Standardmålenøjagtigheden er forbundet med sensorens målenøjagtighed.

7. Vælg Link til liste for at linke til variabelregistret og gøre denne information tilgængelig for andre TI-Nspire™-applikationer.

**Bemærk:** Linking er standardindstillingen for de fleste sensorer.

**Vigtigt:** Pulsmåleer- og blodtrykssensorer anvender en enorm mængde data for at være brugbare, og standardindstillingen for disse sensorer er derfor ikke at være linkede for at forbedre systemets ydeevne.

- 8. Vælg Tiføj ændringer til alle datasæt for at anvende disse indstillinger i alle datasæt.
- 9. Klik på OK.

Kolonneindstillingerne er nu blevet opsat med de nye værdier.

## Sådan oprettes en kolonne for en uafhængig variabel baseret på manuelt indtastede værdier

For at indføre data manuelt skal du tilføje en ny kolonne. Sensorkolonner kan ikke ændres, men data, der er blevet indført manuelt, kan redigeres efterfølgende.

#### 1. Klik på Data > Ny manuel kolonne.

Dialogboksen 'Kolonneindstillinger' åbnes.

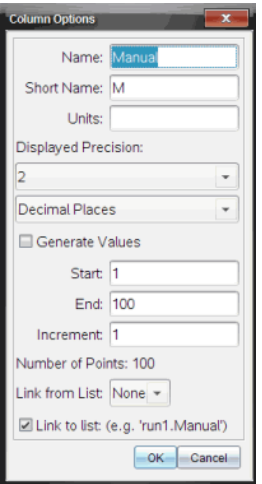

- 2. Indtast kolonnens lange navn i feltet **Navn**.
- 3. Indtast det forkortede navn i feltet **Kort navn**.

**Bemærk:** Det korte navn vises, hvis kolonnen ikke kan udvides, så hele navnet kan vises.

- 4. Indtast de måleenheder, der skal anvendes.
- 5. Fra rullelisten Vist præcision skal du vælge målenøjagtigheden.

Bemærk: Standardmålenøjagtigheden er forbundet med sensorens målenøjagtighed.

- 6. (Valgfrit) Vælg Tilføjændringer til alle datasæt for at anvende disse indstillinger i alle datasæt.
- 7. (Valgfrit) Vælg Generér værdier for automatisk at udfylde rækkerne.

Hvis du vælger denne mulighed, skal du gennemføre disse trin:

- a) Indtast en startværdi i feltet Start.
- b) Indtast en slutværdi i feltet Slut.
- c) Indtast tilvæksten i værdi i feltet **Tilvækst**.

Antallet af punkter beregnes og vises i feltet 'Antal punkter'.

- 8. Vælg Link fra liste for at linke til data i en anden TI-Nspire™-applikation. **Bemærk:** Listen udfyldes kun, når der eksisterer listedata i den anden applikation, og listen forsynes med en label.
- 9. Vælg Link til liste for at linke til variabelregistret og gøre denne information tilgængelig for andre TI-Nspire™-applikationer.

**Bemærk:** Linking er standardindstillingen for de fleste sensorer.

**Vigtigt:** Pulsmåler- og blodtrykssensorer anvender en enorm mængde data for at være brugbare, og standardindstillingen for disse sensorer er ikke at være linket for at forbedre systemets ydeevne.

10. Klik på OK.

En ny kolonne føjes til tabellen. Denne kolonne kan redigeres.

## Oprettelse af en kolonne for en afhængig variabel med beregnede værdier

Du kan føje en ekstra kolonne til datasættet, hvori værdierne beregnes ud fra et udtryk, der bygger på mindst en af de eksisterende kolonner.

Brug en beregnet kolonne, når du skal finde den afledede for pH-data. For yderligere information, se Indstillinger for differentiation.

#### 1. Klik på Data > Ny beregnet kolonne.

Dialogboksen 'Kolonneindstillinger' åbnes.

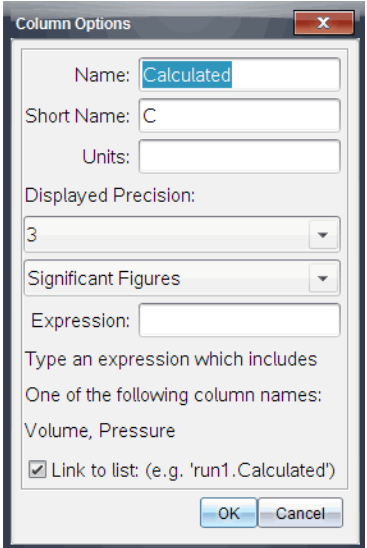

- 2. Indtast kolonnens lange navn i feltet Navn.
- 3. Indtast det forkortede navn i feltet Kort navn.

**Bemærk:** Det korte navn vises, hvis kolonnen ikke kan udvides, så hele navnet kan vises.

- 4. Indtast de måleenheder, der skal anvendes.
- 5. Fra rullelisten Vist præcision skal du vælge målenøjagtigheden.

Bemærk: Standardmålenøjagtigheden er forbundet med sensorens målenøjagtighed.

6. Indtast en formel, der omfatter mindst et af kolonnenavnene i feltet **Formel**.

**Bemærk:** De navne, systemet har givet kolonnerne, afhænger af de(n) valgte sensor(er) og alle eventuelle ændringer, der er foretaget i navnefeltet i 'Kolonneindstillinger'.

**Vigtigt:** Feltet 'Formel' er case-sensitiv. (Eksempel: "Tryk" er ikke det samme som "tryk".)

7. Vælg Link til liste for at linke til variabelregistret og gøre denne information tilgængelig for andre TI-Nspire™-applikationer.

**Bemærk:** Linking er standardindstillingen for de fleste sensorer.

**Vigtigt:** Pulsmåler- og blodtrykssensorer anvender en enorm mængde data for at være brugbare, og standardindstillingen for disse sensorer er ikke at være linket for at forbedre systemets ydeevne.

8. Klik på OK.

Den nye beregnede kolonne oprettes.

# Sådan tilpasses grafen for de indsamlede data

Du kan tilpasse grafen ved at tilføje en titel, ændre farver og indstille akserne.

## Sådan tilføjer du en titel

Når du føjer en titel til grafen, vises titlen i oplysningspanelet. Når du udskriver grafen, printes titlen på grafen.

#### 1. Klik på Graf > Graftitel.

Dialogboksen 'Graftitel' åbnes.

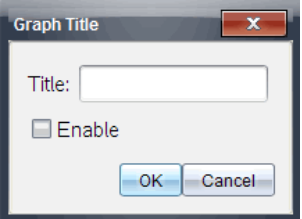

Hvis der er to grafer i arbejdsområdet, indeholder dialogboksen to titelmuligheder.

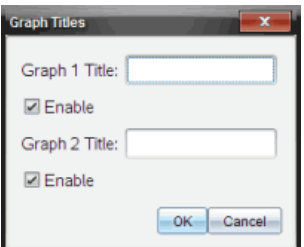

2. Indtast titelnavnet i feltet Titel.

—eller—

- a) Indtast navnet på den første graf i feltet Graf 1.
- b) Indtast navnet på den anden graf i feltet Graf 2.

3. Vælg Aktivér for at vise titlen.

**Bemærk:** Brug valgmuligheden 'Aktivér' til at skjule eller vise graftitlen efter behov.

4. Klik på **OK**.

Titlen vises.

## Indstilling af akserne

### Sådan indstilles aksernes for én graf

For at ændre minimums- og maksimumsværdier for x- og y-aksen:

1. Klik på Graf > Indstillinger for vindue.

Dialogboksen Vinduesindstillinger åbnes.

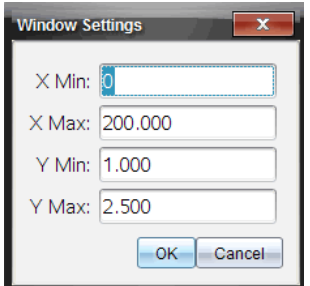

- 2. Indtast de nye værdier i et eller flere af disse felter:
	- X-min
	- X-maks
	- Y-min
	- Y-maks
- 3. Klik på **OK**.

Applikationen bruger de nye værdier til grafområdet, indtil du ændrer skalaen eller skifter til et andet datasæt.

### Sådan indstilles akserne for to grafer

Når du arbejder med to grafer, skal du indtaste to minimum- og maksimumværdier for y-aksen, men kun ét sæt minimum- og maksimumværdier for x-aksen.

#### 1. Klik på Graf > Indstillinger for vindue.

Dialogboksen 'Vinduesindstillinger' åbnes.

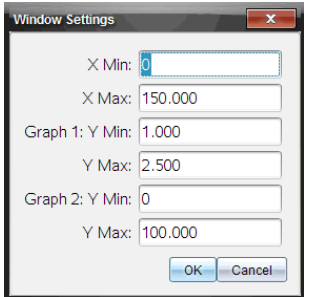

- 2. Indtast de nye værdier i et eller flere af disse felter:
	- X-min
	- X-maks
	- Graf 1: Y-min
	- Y-maks
	- Graf 2: Y-min
	- Y-maks
- 3. Klik på **OK**.

Applikationen bruger de nye værdier til grafområdet, indtil du ændrer skalaen eller skifter til et andet datasæt.

#### Indstilling af akserne direkte i Grafvisning

Du kan ændre minimums- og maksimumsværdier for x- og y-aksen.

▶ Vælg akseværdien, som du ønsker at ændre, og indtast en ny værdi.

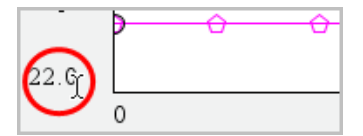

Grafen tegnes påny for at afspejle ændringen.

## Sådan udvælges datasæt for plot

1. I oplysningspanelet til venstre, skal du klikke på fanen lige under knapperne for indstillinger mm.

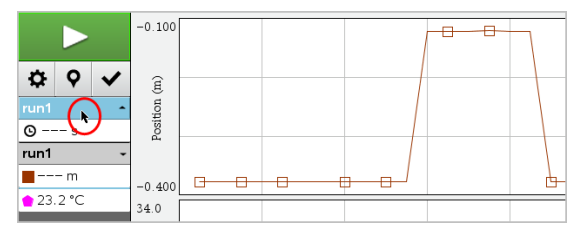

- 2. Oplysningspanelet viser en liste over tilgængelige datasæt.
- 3. Anvend afkrydsningsfelterne for at vælge hvilke datasæt, der skal plottes.

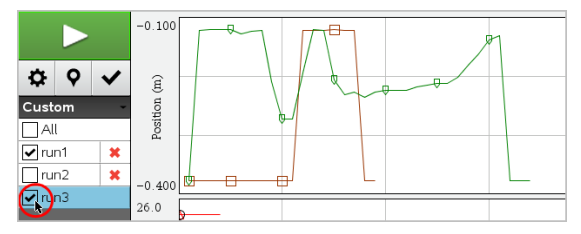

## Autoskalering af en graf

Brug autoskaleringsindstillingen til at vise alle de plottede punkter. 'Zoom data' er nyttig, efter du har ændret x- og y-aksernes skala eller har zoomet ind eller ud af en graf. Du kan også indstille 'Zoom data' til at virke automatisk, så den kan bruges under og efter opsamling.

#### Sådan anvender du 'Zoom data' ved hjælp af applikationsmenuen

▶ Klik på **Graf > Zoom data**.

Nu viser grafen alle de plottede punkter.

#### Sådan anvendes 'Zoom data' ved hjælp af kontekstmenuen

- 1. Åbn kontekstmenuen i grafområdet.
- 2. Klik på Vindue/Zoom > Zoom data.

Nu viser grafen alle de plottede punkter.

#### Sådan indstiller du autoskaleringen under en indsamling

Der er to muligheder for at bruge den automatiske autoskalering, der finder sted under en indsamling. For at vælge en af mulighederne:

#### 1. Klik på Indstillinger > Indstillinger for autoskalering.

Dialogboksen 'Indstillinger for autoskalering' åbnes.

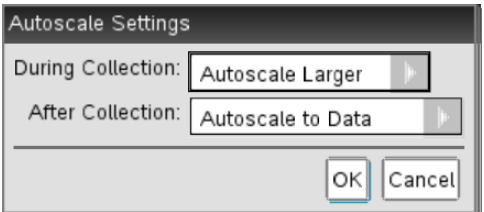

- 2. Klik på ► for at åbne rullemenuen Under indsamling.
- 3. Vælg en af disse indstillinger:
	- Autoskalér løbende Udvider grafen efter behov, så den viser alle datapunkterne, efterhånden som de indsamles.
	- Autoskalér ikke Grafen ændres ikke under opsamlingen.
- 4. Klik på OK for at gemme indstillingerne.

#### SÅdan indstilles autoskalering efter en indsamling

Du har tre muligheder for at indstille den automatiske autoskalering, der finder sted efter en indsamling. For at indstille dit valg:

1. Klik på Indstillinger > Indstillinger for autoskalering.

Dialogboksen 'Indstillinger for autoskalering' åbnes.

- 2. Klik på ► for at åbne rullemenuen Efter indsamling.
- 3. Vælg en af disse indstillinger:
	- Autoskalér til data. Udvider grafen, så den viser alle datapunkter. Denne valgmulighed er standardindstillingen.
	- Autoskalering fra nul. Ændrer grafen så alle datapunkter, inklusive nulpunkt for akserne, vises.
	- Undlad autoskalering. Grafindstillingerne ændres ikke.
- 4. Klik på OK for at gemme indstillingerne.

## Sådan vælges et udsnit af data

Det er nyttigt at vælge et udsnit af data på grafen i flere situationer, såsom når du zoomer ind eller ud, streger eller gendanner data og undersøger indstillinger.

Sådan vælges et udsnit af data:

1. Træk på tværs af grafen.

Det valgte område markeres med en grå skygge.

- 2. Udfør en af følgende handlinger.
	- Zoom ind eller ud
	- Streg eller gendan data
	- Undersøg indstillinger

## Sådan zoomer du ind på en graf

Du kan zoome ind på en delmængde af de opsamlede punkter. Du kan også zoome ud fra et tidligere zoom eller for at udvide grafvinduet ud over de opsamlede datapunkter.

Sådan zoomer du ind på en graf:

- 1. Vælg det område, du ønsker at zoome ind på, eller brug det aktuelle vindue.
- 2. Klik på Graf > Zoom ind.

Grafen justeres, så den kun viser det område, du valgte.

Det valgte område langs x-aksen bruges som den nye x-skala. Y-skalaen autoskaleres, så den viser alle graftegnede datapunkter i det valgte område.

Disse billeder viser en oprindelig visning, og at der zoomes ind flere gange (eller som et valgt område).

## Sådan zoomer du ud fra en graf

▶ Vælg Graf > Zoom ud.

Grafen er nu blevet udvidet.

Hvis der er blevet zoomet ind, inden der zoomes ud, viser grafen indstillingerne, som de var, inden der blev zoomet ind.

Hvis du for eksempel har zoomet ind to gange, ville vinduet, som det så ud efter, der var zoomet ind en gang, blive vist, når du zoomer ud en gang. For at få vist hele grafen med alle datapunkter, efter der er blevet zoomet ind adskillige gange, skal du bruge 'Zoom data'.

## Punktindstillinger

Sådan angiver du, hvor ofte markeringer skal vises på grafen, og om der skal anvendes en forbindelseslinje:

#### 1. Klik på Indstillinger > Punktindstillinger.

Dialogboksen 'Punktindstillinger' åbnes.

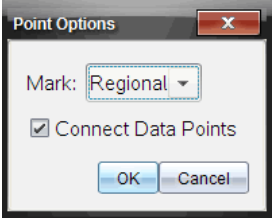

- 2. Vælg en af indstillingerne for Markering fra rullegardinlisten.
	- Ingen. Ingen punktmarkeringer.
	- Spredt. Periodiske punktmarkeringer.
	- Alle. Alle datapunkter markeres.
- 3. Vælg Forbind datapunkter for at få vist en linje mellem punkterne. —eller—

Fravælg Forbind datapunkter for at fjerne linjen mellem punkterne.

Følgende billeder viser eksempler på nogle af de mulige punktmarkeringer.

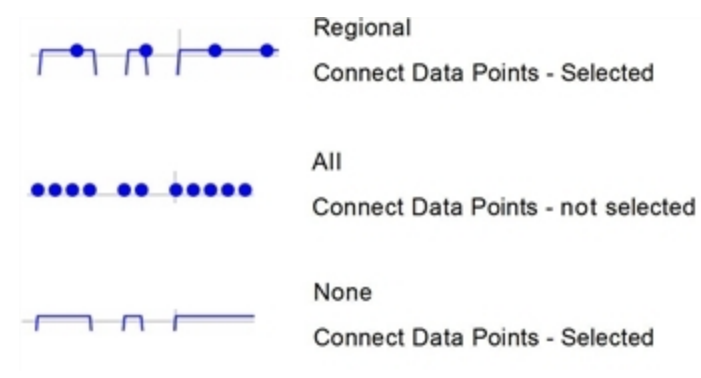

## Ændring af farven på en graf

1. Klik på farveindikatoren for grafen, hvis farve du ønsker at ændre.

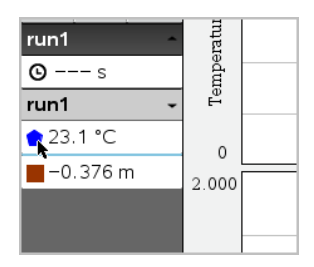

2. Vælg den nye farve i dialogboksen Kolonneindstillinger.

## Sådan vælges punktmarkørernes udseende

- 1. Højreklik i oplysningspanelet for at åbne menuen for kolonneindstillinger.
- 2. Klik på Punktmarkør.

**Bemærk:** Hvis der kun er én afhængig variabel-kolonne, kommer punktmarkøren lige efter datasættets navn og kolonnens navn. Ellers har punktmarkøren en menu.

- 3. Vælg den kolonnevariabel, der skal ændres.
- 4. Vælg den punktmarkør, der skal indstilles.

Punktmarkøren ændres til den valgte indstilling.

## Sådan vælges en kolonne for den uafhængige variabel

Brug valgmuligheden 'Vælg kolonne for X-akse' til at vælge den kolonne, der bruges som den uafhængige variabel, når data graftegnes. Denne kolonne bruges til alle grafer.

- 1. Klik på Graf > Vælg X-akse-variabel.
- 2. Vælg den variabel, der skal afbildes på x-aksen.

Navnet på x-aksen på grafen ændres, og der flyttes rundt på grafen, idet den nye uafhængige variabel bruges til at plotte data.

## Sådan vælges en kolonne for en afhængig variabel

Brug valgmuligheden 'Vælg Y-akse-variabel' til at vælge hvilken afhængig variabel, der skal afbildes på y-aksen på de(n) viste graf(er)

- 1. Klik på Graf > Vælg Y-akse-variabel.
- 2. Vælg en af følgende:
- En variabel fra listen. Listen er en kombination af afhængige variabler fra de forskellige datasæt.
- Mere. Hvis du vælger 'Mere', åbnes dialogboksen 'Marker'. Brug denne, når du ønsker at vælge en kombination af datasæt-variabler, der skal plottes.

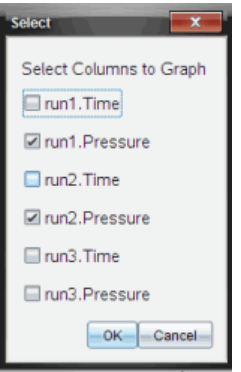

## Sådan viser og skjuler du detaljer

Du kan skjule eller vise oplysningspanelet i venstre side af skærmen.

▶ Klik Indstillinger> Skjul oplysningspanel eller Indstillinger> Vis oplysningspanel.

# Om at strege og gendanne data

Stregning af data udelader midlertidigt disse fra Grafvisningen og fra Undersøg data-værktøjerne.

- 1. Åbn den datakørsel, der indeholder de data, der skal streges.
- 2. Klik i oplysningspanelet på Tabelvisning  $\blacksquare$ .
- 3. Vælg området ved at trække fra det første punkt til det sidste.

Skærmen rulles om nødvendigt op/ned, så du kan se det valgte.

- 4. Klik på Data > Streg data.
- 5. Vælg et af følgende:
	- I valgt område. Streg dataene fra det område, du valgte.
	- Udenfor valgt område. Streg dataene udenfor det område, du valgte.

De valgte data markeres som stregede fra tabellen og fjernes fra Grafvisningen.

## Sådan gendanne de stregede data

- 1. Vælg den delmængde af data, der skal gendannes, eller start ved trin to, hvis du vil gendanne alle stregede data.
- 2. Klik på Data > Gendan data.
- 3. Vælg et af følgende:
	- I valgt område Gendan data i det valgte område.
	- Udenfor valgt område Gendan data uden for det valgte område.
	- Alle data Gendan alle data. Ingen udvælgelse af data er nødvendig.

Dataene gendannes.

# Afspilning af Datasættet

Brug funktionen "Afspil datasæt" til at afspille datasættet. Denne funktion giver dig mulighed for:

- At vælge det datasæt, du ønsker at afspille.
- Midlertidigt at standse afspilningen.
- At lade afspilningen køre frem et punkt ad gangen.
- At tilpasse afspilningshastigheden.
- At gentage afspilningen.

### Sådan vælges det Datasæt, der skal afspilles

Du kan kun afspille ét datasæt ad gangen. Som standard afspilles det nyeste datasæt, og den første søjle bruges som basisliste (eksempel: tidsreference).

Hvis du har flere datasæt og ønsker et andet datasæt eller en anden basisliste end standardindstillingen, kan du vælge det datasæt, der skal afspilles, samt basislisten.

Sådan vælges det datasæt, der skal afspilles

#### 1. Klik på Eksperiment > Afspil igen > Avancerede indstillinger.

Dialogboksen Avancerede afspilningsindstillinger åbnes.

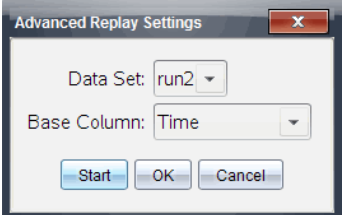

2. Vælg det datasæt, der skal afspilles, fra rullelisten Datasæt.

**Bemærk:** Ændring af datakørslen i værktøjet til Valg af datasæt, påvirker ikke afspilningsindstillingerne. Du skal angive hvilke datasæt, der skal afspilles, under Eksperiment > Afspil igen > Avancerede indstillinger.

3. (Valgfrit) Vælg en ny værdi fra rullelisten 'Basisliste'.

Den valgte søjle fungerer som 'Tidsliste' for afspilningen.

**Bemærk:** Basislisten skal være en liste hvor tallene hele tiden vokser.

4. Klik på Start for at starte afspilningen og gemme indstillingerne.

**Bemærk:** Valgmulighederne for Datasæt og Basisliste baseres på antallet af lagrede kørsler og den anvendte sensortype.

## Påbegyndelse og kontrollering af afspilningen

▶ Vælg Eksperiment > Afspil igen > Start afspilning.

Gengivelsen begynder, og kontrolknapperne for dataindsamling ændres til:

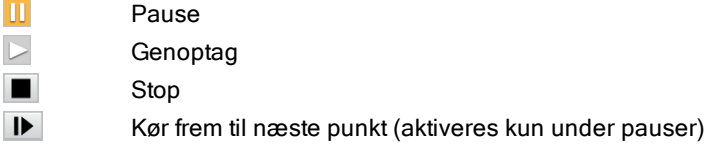

### Tilpasning af afspilningshastigheden.

Sådan tilpasses afspilningshastigheden:

1. Vælg Eksperiment > Afspil igen > Afspilningshastighed.

Dialogboksen 'Afspilningshastighed' åbnes.

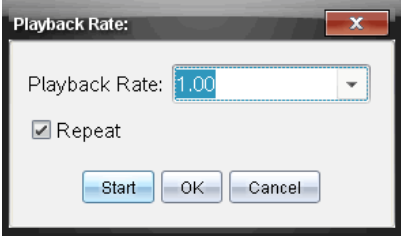

- 2. Klik på ▼ i feltet Afspilningshastighed for at åbne rullemenuen.
- 3. Vælg den hastighed afspilningen skal afspilles ved.

Den normale hastighed er 1.00. En højere værdi er hurtigere, og en lavere værdi er langsommere.

- 4. Vælg en af følgende indstillinger:
	- Klik på **Start** for at starte afspilningen og gemme indstillingerne.
	- Klik på OK for at gemme indstillingerne til brug ved næste afspilning.

### Gentag afspilningen.

- 1. Vælg Eksperiment > Afspil igen > Start afspilning.
- 2. Klik på Start for at starte afspilningen og gemme indstillingerne.

# Tilpasning af indstillinger for differentialkvotient/tangenthældning

Brug denne funktion til at vælge det antal punkter, der skal bruges i beregningen af differentialkvotienten Denne beregning ligger til grund for tangentværktøjet samt fastlæggelsen af hastighed og acceleration.

Find pH-differentialkvotienten ved hjælp af en afhængig beregnet kolonne.

Vernier DataQuest™-programmet kan bestemme en numerisk differentialkvotient for en liste med data som funktion af en anden liste med data. Dataene kan indsamles ved hjælp af sensorer, indtastes manuelt eller der kan linkes til andre applikationer. Den numeriske differentialkvotient findes ved hjælp af en afhængig beregnet kolonne.

For at bestemme den numeriske differentialkvotient af første orden for Liste B som funktion af Liste A skal følgende udtryk indtastes i dialogfeltet 'Kolonneindstillinger':

**derivative(B,A,1,0) eller derivative(B,A,1,1)**

For at bestemme den numeriske differentialkvotient af anden orden for Liste B som funktion af Liste A skal følgende udtryk indtastes:

**derivative(B,A,2,0) eller derivative(B,A,2,1)**

Den sidste parameter er enten 0 eller 1 afhængigt af hvilken metode, du anvender. Hvis den er 0, anvendes et vægtet gennemsnit. Hvis den er 1, anvendes en differenskvotient baseret på forskudte lister.

**Bemærk:** Beregningen af differentialkvotienten af første orden (vægtet gennemsnit) anvendes af tangentværktøjet til visning af hældningen ved et datapunkt, når dataene undersøges. (Analysér > Tangent).

**Bemærk:** Beregningen af differentialkvotienten bygger udelukkende på successive rækkeværdier. Det anbefales derfor, at sortere Liste A-dataene i stigende rækkefølge.

1. Klik på Indstillinger > Indstillinger for differentialkvotient.

Dialogboksen 'Indstillinger' åbnes.

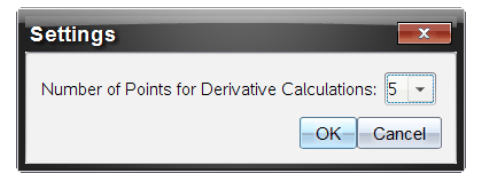

- 2. Vælg antallet af punkter fra rullemenuen.
- 3. Klik på OK.

# Sådan tegner du din egen hypotese

Brug denne funktion til at tilføje punkter til grafen for at forudsige resultatet af et eksperiment.

- 1. Klik på fanen Grafvisning  $K$  i oplysningspanelet.
- 2. Vælg Tegn din egen hypotese> Tegn fra Undersøg data-menuen,
- 3. Klik på de steder, hvor du ønsker at placere et punkt.
- 4. Tryk på Esc for at afbryde tegneværktøjet.

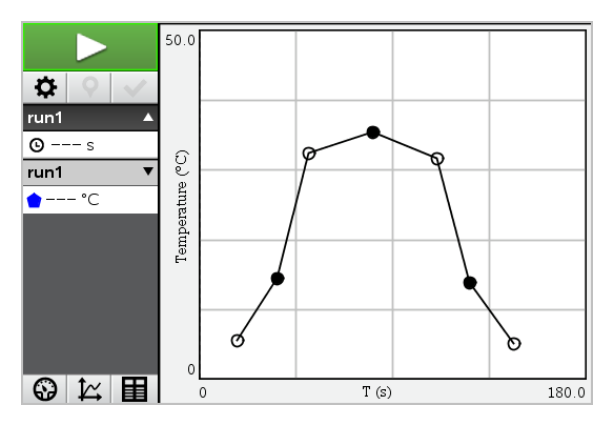

5. For at slette den tegnede hypotese, klikker du på Undersøg data> Tegn din egen hypotese > Slet.

# Sådan bruges Gå langs en graf

Brug denne funktion til at frembringe et tilfældigt stykkevist lineært plot, ved oprettelse af grafer med sted som en-funktion-af tid eller hastighed som en-funktion-af tid.

Denne funktion er kun tilgængelig, når man bruger en bevægelsessensor, såsom CBR 2™-sensoren eller Go!Motion®-sensoren.

## Sådan frembringes et plot til Gå langs en graf

Sådan frembringes et plot:

- 1. Tilslut bevægelsessensoren.
- 2. Klik på Vis > Graf.
- 3. Klik på Undersøg data > Gå langs en graf.
- 4. Vælg en af følgende indstillinger:
	- Ny tid-sted graf. Frembring et tilfældigt stykvis lineært tid-sted-plot.
	- Ny tid-hastighed graf. Frembringer et tilfældigt stykvis lineært tidhastigheds-plot.

Bemærk: Fortsæt med at vælge en ny tid-sted-graf eller en ny tid-hastighedsgraf for at frembringe et nyt tilfældigt plot, uden at det eksisterende plot fjernes.

## Sådan fjerner du plottet for Gå langs en graf

Sådan fjernes det tilfældigt frembragte plot:

▶ Klik på **Undersøg data > Gå langs en graf > Fjern grafen**.

# Udprintning af de indsamlede data

Du kan kun udskrive fra computeren. Du kan udskrive enhver aktiv skærmvisning, eller du kan bruge Udskriv alt-funktionen til at udskrive:

- En datavisning.
- Alle datavisningerne.
- En kombination af datavisningerne.

Funktionen Udskriv alt har ingen effekt på applikationer, der ikke er en del af Vernier DataQuest™-applikationen.

## Udskrivning af datavisninger

For at udskrive en datavisning:

1. I hovedmenuen (øverst i vinduet på hovedmenubjælken), klikker du på Fil > Print.

Dialogboksen Udskriv åbnes.

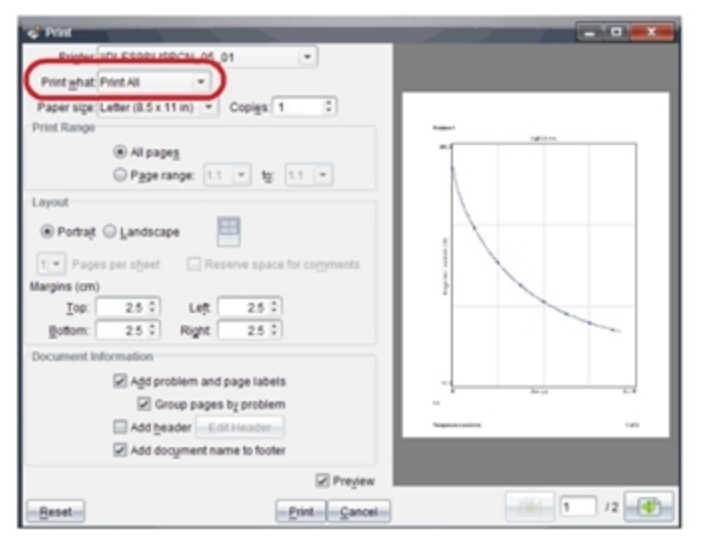

- 2. Vælg Udskriv alt fra rullelisten Til udskrift.
- 3. Vælg yderligere indstillinger om nødvendigt.
- 4. Klik på Udskriv for at sende dokumentet til printeren.

## Sæt Indtillinger til funktionen Udskriv alt

1. Klik på Indstillinger > Indstillinger for Udskriv alt.

Der åbnes for en undermenu.

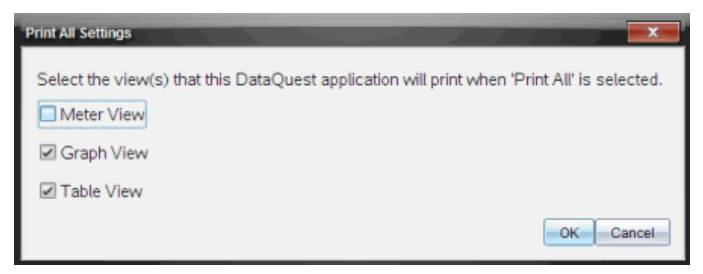

- 2. Vælg de visninger, du vil udskrive.
	- Udskriv aktuel visning. Den aktuelle visning sendes til printeren.
	- Udskriv alle visninger. Alle tre visninger (Måler, Graf og Tabel) blev sendt til printeren.
	- Mere. Kun de visninger, du vælger, sendes til printeren.
- 3. Klik på OK.

Udskriv alt-indstillingerne er nu afsluttet og kan bruges, når du udskriver.
# Biblioteker

# Hvad er et bibliotek?

Et bibliotek er et TI-Nspire™-dokument, der indeholder en samling af variable, funktioner, og/eller programmer, der er defineret som biblioteksobjekter.

I modsætning til almindelige variable, funktioner og programmer, der kun kan anvendes i en enkelt opgave, (den opgave, de er defineret i), er biblioteksobjekterne tilgængelige fra alle dokumenter. Du kan også oprette offentlige biblioteksobjekter, der optræder i TI-Nspire™ Katalog.

Tænk hvis du eksempelvis har oprettet et biblioteksdokument matrix indeholdende en offentlig biblioteksfunktion dialogmedsporing () (diagwithtrace) og en privat biblioteksfunktion fejlbesk() (errmsg) -

Funktionen diagwithtrace() viser diagonalen af en kvadratmatrixs og beregner matricens spor. Hvis dens input ikke er en kvadratmatrix, kaldes funktionen errmsg(), som returnerer en passende fejlstreng.

```
Define LibPub diagwithtrace(m)-
Func
\circ diagwithtrace (mat): diagonal with trace
  If rowDim(m) \neq colDim(m) Then
     Return errmsg("not_square")
  Else
     Disp diag(m)Return trace(m)EndIf
         Define LibPriv errmsg(msgcode)=
          Func
          © Private library function errmsg(msgcode)
             If msgcode="not_square" Then
               Return "Error: matrix is not square"
             EndIf
           EndFunc
```
Du kan så bruge følgende syntaks, til at vise diagonalen og beregne sporet af matricen*m* defineret I den aktuelle opgave:

```
Matrix\diagwithtrace(m)
```
## Oprettelse af biblioteker og biblioteksobjekter

Et dokument betragtes som et bibliotek, når det gemmes eller kopieres til den dertil beregnede biblioteksmappe. Standardplaceringen er:

- Windows®: Mine Dokumenter\ TI-Nspire\MyLib.
- Macintosh®: Dokumenter/TI-Nspire/MyLib.
- Håndholdt: MyLib

Hvis mappen er blevet slettet utilsigtet, skal den oprettes, før det forsøges at anvende bibliotekerne.

Du kan definere biblioteksobjekter med enten programeditoren eller applikationen Regner. Biblioteksobjekter skal defineres med kommandoen Definer (Define) og skal ligge i den første opgave i et biblioteksdokument.

**Bemærk:** Hvis du med programeditoren definerer en biblioteksfunktion eller et program, skal du lagre objektet og også gemme dokumentet. At gemme dokumentet lagrer ikke automatisk objektet. Yderligere oplysninger findes i afsnittet "Programmering" i dokumentationen.

Der gælder nogen begrænsninger i navngivning af biblioteksdokumenter og biblioteksobjekter.

- Et biblioteksdokuments navn skal være et gyldigt variabelnavn på mellem 1 og 16 tegn i længden, og det må ikke indeholde et punktum eller begynde med en understregning.
- Et biblioteksobjekts navn skal være et gyldigt variabelnavn på mellem 1 og 15 tegn i længden. Det må ikke indeholde et punktum eller begynde med en understregning.

# Private og offentlige biblioteksobjekter

Når du definerer et biblioteksobjekt, betegnes det som privat (LibPriv) eller offentligt (LibPub).

```
Define a=5
       a er ikke et biblioteksobjekt.
```

```
Define LibPriv b={1,2,3}
       b er et privat biblioteksobjekt.
```

```
Define LibPub futb(x)=x^2 - 1    func1 er et offentligt biblioteksobjekt.
```
Et privat biblioteksobjekt optræder ikke i Katalog, men det kan åbnes ved at skrive dets navn. Private objekter fungerer godt som byggesten, der udfører grundlæggende simple opgaver. Private biblioteksobjekter kaldes typisk af de offentlige funktioner og programmer.

Et offentligt biblioteksobjekt optræder i Katalog's biblioteksfane, når du opdaterer bibliotekerne. Du kan åbne et offentligt biblioteksobjekt via Katalog eller ved at skrive dets navn.

Macintosh®: I softwareversion 1.4 kan et navn til et biblioteksdokument ikke indeholde specialtegn som, Ö, á, eller ñ.

**Bemærk:** I biblioteksprogrammer og funktioner, der er defineret som offentlige, vises en kommentarlinje (©) umiddelbart efter Prgm eller Func-linje automatisk som hjælp i Katalog. Du kunne for eksempel vise en syntaksbeskrivelse der.

### Anvendelse af korte og lange navne

Når du er i samme opgave, hvor der er defineret et objekt, kan det åbnes ved indtaste det korte navn (det givne navn i objektets Define-kommando). Dette er tilfældet for alle definerede objekter, herunder private, offentlige, og ikkebiblioteksobjekter.

Du kan åbne et biblioteksobjekt i et dokument ved at skrive objektets lange navn. En langt navn består af objektets biblioteksdokument efterfulgt af et backslash "\" efterfulgt af objektets navn. Objektets lange navn defineres for eksempel som funk1 i biblioteksdokumentet bib1 er bib1\funk1. Tegnet "\" skrives på den håndholdte ved at trykke på  $\left[\hat{\theta}$ shift

**Bemærk:** Hvis du ikke kan huske det nøjagtige navn eller rækkefølgen på de krævede argumenter for et privat biblioteksobjekt, kan du åbne biblioteksdokument eller vise objektet med programeditoren. Du kan også anvende getVarlnfo til at vise en liste med objekter på en liste med objekter.

# Anvendelse af biblioteksobjekter

Før anvendelse af en biblioteksvariabel, funktion eller et program, skal du sikre, at disse trin er fulgt:

• Objektet er defineret med kommandoen Define (Definer), og kommandoen angiver attributten LibPriv eller LibPub.

- Objektet er defineret i første opgave i et biblioteksdokument. Dokumentet skal være defineret i den dertil beregnede biblioteksmappe og skal overholde kravene til navngivning.
- Hvis du har defineret objektet med Programeditoren er den lagret ved hjælp af Kontroller syntaks og gem (Check Syntax & Store) i programeditorens menu.
- Bibliotekerne er blevet opdateret.

#### Opdatering af bibliotekerne

- Opdater bibliotekerne, så biblioteksobjekterne bliver tilgængelige for dine dokumenter.
	- Åbn menuen Værktøjer og vælg Opdater biblioteker. Håndholdt: Tryk på **ctri)** menu og vælg Opdater biblioteker.

### Anvendelse af offentligt biblioteksobjekt

- 1. Opdater bibliotekerne.
- 2. Åbn den TI-Nspire™-applikation, hvor du vil anvende variablen, funktionen eller programmet.

**Bemærk:** Alle applikationerne kan beregne funktioner, men kun Regnerapplikationen og Noter-applikationen kan køre programmer.

- 3. Åbn Katalog og anvend fanen bibliotek til at søge og indsætte objektet.
- 4. Hvis argumenter er nødvendige, skrives de inde mellem parenteserne.

#### Anvendelse af et privat biblioteksobjekt

- 1. Opdater bibliotekerne.
- 2. Åbn den TI-Nspire™-applikation, hvor du vil anvende variablen, funktionen eller programmet.

**Bemærk:** Alle applikationerne kan beregne funktioner, men kun Regnerapplikationen og Noter-applikationen kan køre programmer.

3. Skriv navnet på objektet, for eksempel **bib1\funk1()**.

Ved funktioner eller programmer skal navnet altid efterfølges af parenteser. Tegnet "\" skrives på den håndholdte ved at trykke på  $\sqrt{2}$ shift $\boxed{\div}$ .

4. Hvis argumenter er nødvendige, skrives de inde mellem parenteserne.

## Oprettelse af genveje til biblioteksobjekter

Du kan gøre adgangen til objekter i et bibliotek nemmere, ved at anvende (bibGenvej) (libShortcut()) til at oprette genveje til dem. Danner en variabelgruppe i den aktuelle opgave, som indeholder referencer til alle objekter i det specificerede biblioteksdokument. Du kan vælge at medtage eller udelukke de private biblioteksobjekter.

For eksempel, hvis biblioteksdokumentet, linalg indeholder funktioner benævnt, clearmat, cofactor, gausstep, hjælp (help), inversestep, kernelbasis, rank, og simultstep. Kørsel af (bibGenvej) (libShortcut) "linalg", "la") ville oprette en variabelgruppe indeholdende følgende medlemmer:

la.clearmat la.cofactor la.gausstep la.help la.inversestep la.kernelbasis la.rank la.simultstep

Du kan henvise til disse biblioteksobjekter, inde fra den aktuelle opgave, ved at skrive deres variabelnavne, eller ved at vælge dem fra variabelmenuen.

For detaljer og eksempler for anvendelse af, (bibGenvej) (libShortcut ()), henvises til, vejledningen.

# Medfølgende biblioteker

Som hjælp til at komme i gang med biblioteker, omfatter installation, TI-Nspire™ et biblioteksdokument med nyttige funktioner til lineær algebra. Biblioteket har navnet, linalg eller linalgCAS, og er placeret i den udpegede biblioteksmappe.

**Bemærk:** Ved opdatering af den håndholdtes operativsystem eller geninstalleringer af computersoftwaren placeres alle medfølgende biblioteker i standardmappen. Hvis du har redigeret et objekt i et medfølgende bibliotek eller erstattet et medfølgende bibliotek med dit eget dokument med samme navn, overskrives dine ændringer ved en geninstallering. Dette kan også ske, når batterierne udskiftes, eller den håndholdte nulstilles.

### Gendannelse af et medfølgende bibliotek

Hvis du fejlagtigt sletter eller overskriver et medfølgende bibliotek, kan du gendanne det fra installations-DVD'en.

- 1. Åben DVD'en og naviger til mappen, bib (libs).
- 2. Find den biblioteksfil der skal gendannes, så som linalg.tns eller linalgCAS.tns for det lineære algebraiske bibliotek.
- 3. Kopier filen.
	- Windows®: Kopier filen til den angivne biblioteksmappe. Standardplaceringen er Mine dokumenter (My Documents) \TI-Nspire\MyLib.
	- Macintosh®: Kopier filen til den angivne biblioteksmappe. Standardplaceringen er Documents/TI-Nspire/MyLib.
	- Håndholdt: Forbind den håndholdte med computeren, åbn TI-Nspire™ softwaren, og kopier biblioteksfilen til mappen MyLib på den håndholdte.
- 4. Aktivering af de nye biblioteksobjekter.
	- Åbn TI-Nspire™ softwaremenuen Tools, og vælg Opdater biblioteker. Håndholdt: Tryk på **ctri menu, og vælg Opdater biblioteker**.

# Kom godt i gang med programeditoren

Du kan oprette brugerdefinerede funktioner eller programmer ved at skrive programsætninger i indtastningslinjen i Beregninger eller ved hjælp af programeditoren. Programeditoren har nogle fordele, og de beskrives i dette afsnit. For yderligere oplysninger henvises der til Beregninger.

- Editoren har programmeringsskabeloner og dialogbokse, som kan hjælpe dig med at oprette funktioner og programmer med korrekt syntaks.
- Med editoren kan du indtaste programsætninger på flere linjer uden at skulle bruge en speciel tastesekvens til at tilføje hver enkelt linje.
- Du kan nemt oprette private og offentlige biblioteksobjekter (variabler, funktioner og programmer). For yderligere oplysninger henvises der til Biblioteker.

### Åbning af programeditoren

For at tilføje en ny programeditor-side i den aktuelle opgave:

På værktøjslinjen, klik Indsæt > Programeditor> Ny.

Håndholdt: Tryk på  $\frac{d^2}{dx^2}$ , og vælg **Indsæt > Programeditor > Ny.** 

**Bemærk:** Editoren er også tilgængelig fra menuen Funktioner & Programmer på en Beregninger-side.

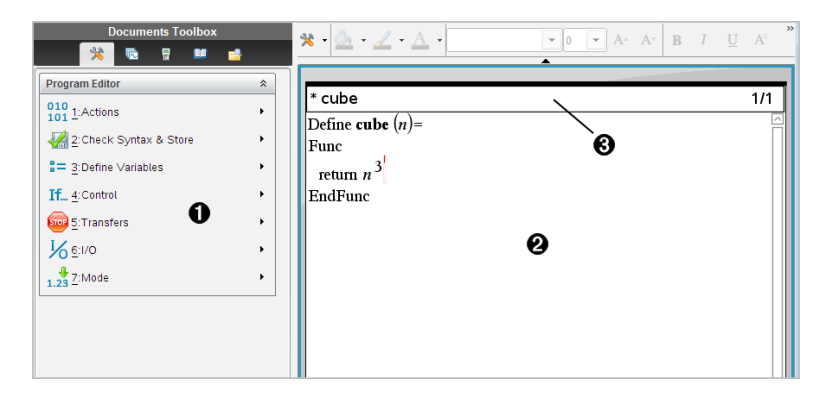

À Menuen i programeditoren er altid tilgængelig, når du er i programeditorens arbejdsområde og bruger normalvisning. **<sup>2</sup>** Programeditorens arbejdsområde.

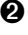

**8** Statuslinjen viser linjenummeret og navnet på den funktion eller det program, der redigeres. En stjerne (**\***) viser, at denne funktion er "snavset," hvilket vil sige, at den er ændret siden sidste gang, syntaksen blev kontrolleret, og den blev gemt.

## Definering af programmer eller funktioner

#### Start af en ny programeditor

- 1. Sådan startes editoren i en Regner-side.
	- Åbn menuen Indsæt, vælg Program Editor, og vælg derefterNy.
- 2. Sådan startes editoren, når du ikke er på en Regner-side.
	- Åbn menuen Indsæt, vælg Program Editor, og vælg derefterNy.

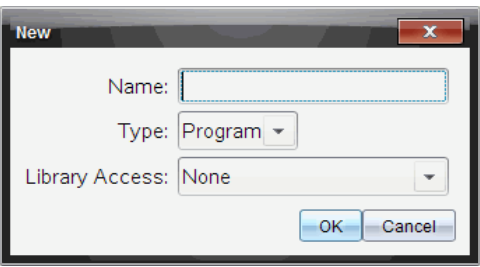

- 3. Skriv et navn på den funktion eller det program, du definerer.
- 4. Marker Type (Program eller Funktion (Function)).
- 5. Indstil Biblioteksadgang (Library Access):
	- Hvis du kun vil anvende funktionen eller programmet i det aktuelle dokument og opgave, skal du vælge Intet (None).
	- Hvis funktionen eller programmet skal være tilgængeligt fra alle dokumenter men ikke i Katalog, skal du vælge LibPriv.
	- Hvis funktionen eller programmet skal være tilgængeligt fra ethvert dokument, også i Katalog, skal du også vælge LibPub (Vis i Katalog) (Show in Catalog). Nærmere oplysninger findes i kapitlet "Biblioteker".
- 6. Klik på OK.

En ny kørsel af programeditor åbnes med en skabelon, der passer til de valg, du har truffet.

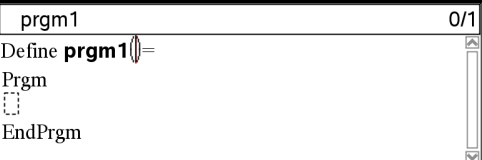

#### Indsætning af linjer i en funktion eller et program

Programeditoren udfører ikke kommandoerne eller evaluerer udtryk i takt med, at du indtaster dem. De udføres kun, når du evaluerer funktionen eller kører programmet.

1. Hvis din funktion eller program kræver, at brugeren indsætter argumenter, skal parameternavnene indsættes i de parenteser, der efterfølger navnet. Adskil parametrene med et komma.

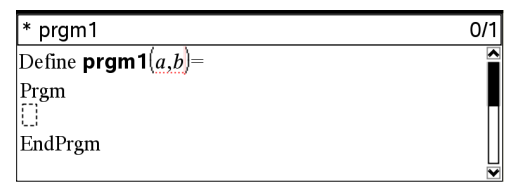

2. Indsæt de sætningslinjer, der udgør din funktion eller dit program mellem, Func og EndFunc (eller Prgm og EndPrgm)-linjerne.

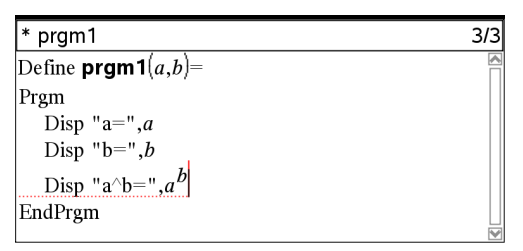

- Du kan enten skrive navnene på funktionerne og kommandoerne eller indsætte dem fra Katalog.
- En linje kan være længere end bredden på skærmen. Du skal så rulle til siden for at se hele sætningen.
- Når hver enkelt linje er skrevet, skal du trykke på [enter]. Dette indsætter en tom linje, så du kan fortsætte med at indtaste en linje mere.
- Anvend piltasterne  $\langle , \rangle$ ,  $\triangle$  og  $\blacktriangledown$  til at rulle gennem funktionen eller programmet og indtaste eller redigere kommandoer.

### Indsætte bemærkninger

Efter et kommentartegn (©) kan du indsætte en bemærkning. Kommentarer kan være nyttige for dem, der gennemser eller redigerer programmet. Kommentarer vises ikke, når programmet kører, og de påvirker ikke programafviklingen.

Define LibPub volcy $l(ht.r)$  = Prgm  $\text{Cvolcyl}(\text{ht},r) \Rightarrow$  volume of cylinder  $\bigcirc$ Disp "Volume =",  $approx(\pi \cdot r^2 \cdot ht)$ ©This is another comment. EndPrgm

À Kommentar, der viser den påkrævede syntaks. Da dette biblioteksobjekt er offentligt, og denne kommentar er første linje i en Func eller Prgm blok, vises kommentaren i Katalog som hjælp. Nærmere oplysninger findes i kapitlet "Biblioteker".

Sådan indsættes en kommentar:

- 1. Placer markøren på det sted, hvor du vil indsætte en kommentar.
- 2. Åbn menuen Handlinger, og vælg Indsæt Bemærkning.
- 3. Skriv teksten i bemærkningen efter ©-tegnet.

#### Kontrol af syntaks

I programeditoren kan du kontrollere, at funktionen eller programmet har korrekt syntaks.

Åbn menuen Kontroller Syntaks og gem, og vælgKontroller syntaks.

Hvis syntakskontrollen finder syntaksfejl, viser den en fejlmeddelelse og prøver at placere markøren tæt på den første fejl, så du kan rette den.

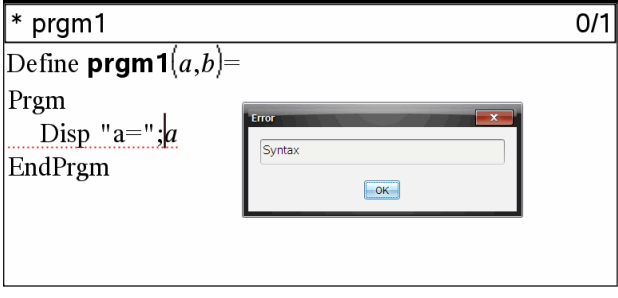

### Lagring af funktionen eller programmet

Du skal lagre din funktion eller dit program for at gøre dem tilgængelige. Programeditoren kontrollerer automatisk syntaksen før lagring.

Der vises en stjerne (\*) i øverste venstre hjørne af programeditoren for at vise, at funktionen eller programmet ikke er lagret.

Åbn menuen Kontroller Syntaks og Gem, og vælg Kontroller syntaks og gem.

Hvis syntakskontrollen finder syntaksfejl, viser den en fejlmeddelelse, og prøver at placere markøren tæt på den første fejl.

Hvis der ikke er fundet syntaksfejl, vil meddelelsen "Gemt succesfuldt" ("Stored successfully") blive vist på statuslinjen, i toppen af Programeditoren.

**Bemærk:** Hvis funktionen eller programmet er defineret som et biblioteksobjekt, skal du også gemme dokumentet i den dertil beregnede biblioteksmappe og opdatere bibliotekerne for at gøre objekterne tilgængelige for andre dokumenter. Nærmere oplysninger findes i kapitlet "Biblioteker".

# Visning af et program eller en funktion

1. Åbn menuen Handlinger, og vælg Vis.

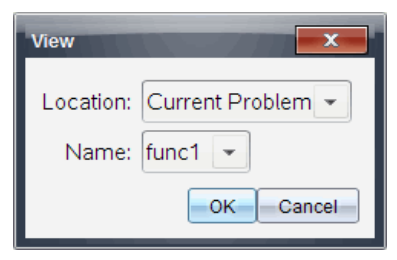

- 2. Hvis funktionen eller programmet er et biblioteksobjekt, vælges dets bibliotek i listen Placering (Location).
- 3. Vælg funktions- eller programnavnet i listen Navn (Name).

Funktionen eller programmet vises i en fremviser.

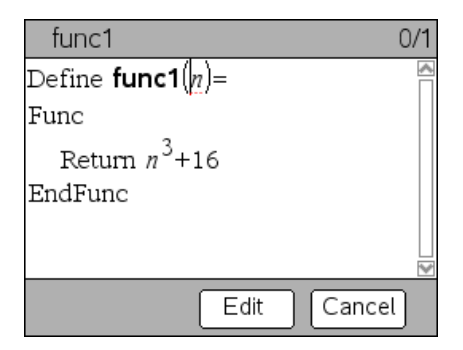

- 4. Brug piltasterne til at se funktionen eller programmet.
- 5. Hvis du vil redigere programmet, skal du klikke på Rediger.

**Bemærk:** Samlingen af værktøjer i Rediger (Edit) er kun tilgængelig for funktioner og programmer, der er defineret i denne aktuelle opgave. For at redigere et biblioteksobjekt skal du først åbne dets biblioteksdokument.

# Åbning af en funktion eller et program til redigering

Du kan kun åbne en funktion eller et program i den aktuelle opgave.

**Bemærk:** Du kan ikke ændre låste programmer eller funktioner. Du kan låse objektet op ved at gå til en Regner-side og bruge kommandoen unLock.

- 1. Vis en liste med tilgængelige funktioner og programmer
	- Åbn menuen **Handlinger**, og vælg **Åbn**.

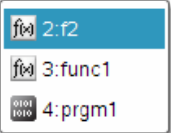

2. Vælg det element, der skal åbnes.

### Import af et program fra et bibliotek

Du kan importere en funktion eller et program, der er defineret som et biblioteksobjekt til en programeditor i den aktuelle opgave. Den importerede kopi er ikke låst, heller ikke hvis originalen er låst.

1. Åbn menuen Handlinger, og vælg Importer.

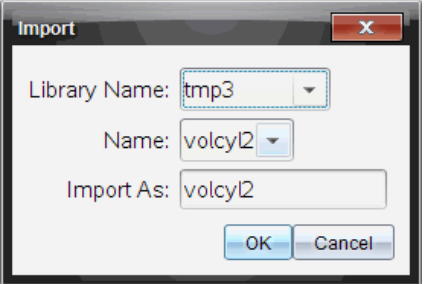

- 2. Vælg Biblioteksnavn (Library Name).
- 3. Vælg Navn (Name) på objektet.
- 4. Hvis det importerede objekt skal have et andet navn, skal du skrive navnet under Importer som (Import As).

# Oprettelse af en kopi af en funktion eller et program

Ved oprettelse af en ny funktion eller et program kan du finde det nemmere at starte med en kopi af den aktuelle. Den kopi, du opretter, er ikke låst, heller ikke selvom originalen er låst.

- 1. Åbn menuen Handlinger, og vælg Opret kopi.
- 2. Skriv et nyt navn, eller klik på OK for at acceptere det foreslåede navn.
- 3. Hvis du vil ændre adgangsniveau, skal du vælge Biblioteksadgang (Library Access) og vælge et nyt niveau.

### Omdøbning af programmer eller funktioner

Du kan omdøbe og (valgfrit) ændre adgangsniveauet for den aktuelle funktion eller program.

1. Åbn menuen Handlinger, og vælg Omdøb.

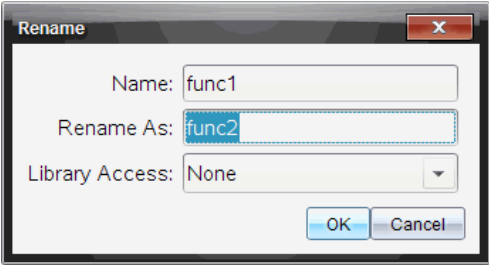

- 2. Skriv et nyt navn, eller klik på OK for at acceptere det foreslåede navn.
- 3. Hvis du vil ændre adgangsniveau, skal du vælge Bibioteksadgang (Library Access) og vælge et nyt niveau.

# Ændring af biblioteksadgangsniveau

1. Åbn menuen Handlinger, og vælg Skift biblioteksadgang.

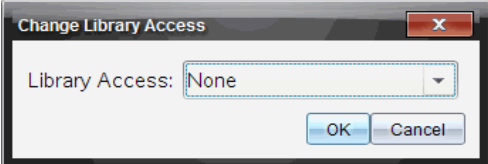

- 2. Vælg Biblioteksadgang (Library Access):
	- Hvis du kun vil anvende funktionen eller programmet i den aktuelle opgave i Regner, skal du vælge Intet (None).
	- Hvis funktionen eller programmet skal være tilgængeligt fra alle dokumenter men ikke i Katalog, skal du vælge LibPriv.
	- Hvis funktionen eller programmet skal være tilgængeligt fra ethvert dokument, også i Katalog, skal du også vælge LibPub.

# Søgning i tekst

1. Åbn menuen Handlinger, og vælg Søg.

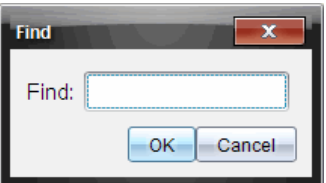

- 2. Skriv den tekst, du vil søge, og klik på OK.
	- Hvis teksten bliver fundet, fremhæves den i programmet.
	- Hvis teksten ikke bliver fundet, vises en meddelelse.

### Søgning og erstatning af tekst

1. Åbn menuen Handlinger, og vælg Søg og erstat.

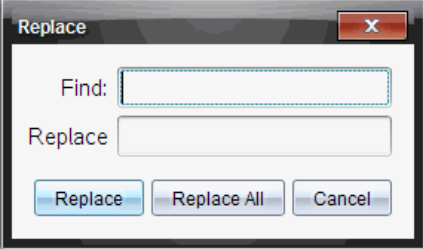

- 2. Skriv den tekst, du vil søge efter.
- 3. Skriv den tekst, der skal erstatte.
- 4. Klik på Erstat for at erstatte den første forekomst efter markørpositionen, eller klik på Erstat alle for at erstatte alle forekomster.

**Bemærk:** Hvis teksten findes i en matematikskabelon, vises en meddelelse, der advarer om, at din erstatningstekst erstatter hele skabelonen, ikke blot den fundne tekst.

# Lukning af den aktuelle funktion eller program

Åbn menuen **Handlinger**, og vælg Luk.

Hvis funktionen eller programmet har ændringer, der ikke er gemt, bedes du kontrollere syntaksen og gemme, før du lukker.

# Kørsel af programmer og beregning af funktioner

Når du har defineret og gemt en funktion eller et program, kan du anvende det fra en applikation. Alle applikationerne kan beregne funktioner, men kun Regner-applikationen og Noter-applikationen kan køre programmer.

Programsætningerne udføres i rækkefølge (selvom visse kommandoer ændrer programafviklingen). Et eventuelt output vises i applikationens arbejdsområde.

- Programudførelsen fortsætter, til den når den sidste sætning eller kommandoen Stop.
- Funktionsudførelsen fortsætter, til den når en Return-kommando.
- For at stoppe et program eller en funktion manuelt,
	- Windows®: Hold tasten F12 nede, mens der gentagne gange trykkes på Enter.
- Macintosh®: Hold tasten F5 nede, mens der gentagne gange trykkes på Enter.
- Håndholdt: Hold tasten @m nede, mens der gentagne gange trykkes på enter.

#### Anvendelse korte og lange navne

Når du er i samme opgave, hvor der er defineret et objekt, kan det åbnes ved indtaste det korte navn (det givne navn i objektets Define-kommando). Dette er tilfældet for alle definerede objekter, herunder private, offentlige, og ikkebiblioteksobjekter.

Du kan åbne et biblioteksobjekt i et dokument ved at skrive objektets lange navn. En langt navn består af objektets biblioteksdokument efterfulgt af et backslash "\" efterfulgt af objektets navn. Objektets lange navn defineres for eksempel som func1 i biblioteksdokumentet lib1 er lib1\func1. Tegnet "\" skrives på den håndholdte ved at trykke på  $\Phi$ shift  $\Xi$ .

**Bemærk:** Hvis du ikke kan huske det nøjagtige navn eller rækkefølgen på de krævede argumenter for et privat biblioteksobjekt, kan du åbne biblioteksdokument eller vise objektet med programeditoren. Du kan også anvende getVarlnfo til at vise en liste med objekter på en liste med objekter.

#### Anvendelse af offentlige bibioteksfunktioner eller programmer

- 1. Sørg for, at du har defineret objektet i dokumentets første opgave, gemt objektet, gemt biblioteksdokument i mappen MyLib og opdateret bibliotekerne.
- 2. Åbn den TI-Nspire™-applikation, hvor du vil anvende funktionen eller programmet.

**Bemærk:** Alle applikationerne kan beregne funktioner, men kun Regnerapplikationen og Noter-applikationen kan køre programmer.

3. Åbn Katalog og anvend fanen bibliotek til at søge og indsætte objektet.

Skriv navnet på objektet. Ved funktioner eller programmer skal navnet altid efterfølges af parenteser.

libs2 $\frac{1}{)$ 

<sup>-</sup> eller -

4. Hvis programmet kræver, at du giver et eller flere argumenter, skal du skrive værdierne eller variabelnavnene inde mellem parenteserne.

libs2\func1(34,potens)

5. Tryk enter.

#### Anvendelse af en privat biblioteksfunktion eller et program

For at kunne anvende et privat biblioteksobjekt skal du kende dets lange navn. Objektets lange navn, der er defineret som func1 i biblioteksdokumentet lib1 er for eksempel lib1\func1.

**Bemærk:** Hvis du ikke kan huske det nøjagtige navn eller rækkefølgen på de krævede argumenter for et privat biblioteksobjekt, kan du åbne biblioteksdokumentet eller vise objektet med programeditoren.

- 1. Sørg for, at du har defineret objektet i dokumentets første opgave, gemt objektet, gemt biblioteksdokument i mappen MyLib og opdateret bibliotekerne.
- 2. Åbn den TI-Nspire™-applikation, hvor du vil anvende funktionen eller programmet.

**Bemærk:** Alle applikationerne kan beregne funktioner, men kun Regnerapplikationen og Noter-applikationen kan køre programmer.

3. Skriv navnet på objektet. Ved funktioner eller programmer skal navnet altid efterfølges af parenteser.

 $\overline{\text{libs2}\text{tunc1}}$ 

4. Hvis objektet kræver, at du giver et eller flere argumenter, skal du skrive værdierne eller variabelnavnene inde mellem parenteserne.

```
libs2\func1(34,potens)
```
5. Tryk enter.

#### Kørsel af ikke-biblioteksprogrammer eller -funktioner

- 1. Sørg for at være i samme opgave, hvori funktionen eller programmet er defineret.
- 2. Skriv funktionens eller programmets navn i indtastningslinjen, eller tryk  $\lceil$  var $\rceil$  for at vælge navnet i en liste.

Du skal altid medtage et sæt parenteser efter navnet.

 $prog1()$ 

Hvis funktionen eller programmet kræver, at du giver et eller flere argumenter, skal du skrive værdierne eller variabelnavnene inde mellem parenteserne.

prog1(34,potens)

3. Tryk enter.

### Afbrydelse af et program, der kører

Mens en funktion eller et program kører, vises markøren for optaget  $\odot$ .

- Sådan standses funktionen eller programmet,
	- Windows®: Hold tasten F12 nede, mens der gentagne gange trykkes på Enter.
	- Macintosh®: Hold tasten F5 nede, mens der gentagne gange trykkes på Enter.
	- Håndholdt: Hold tasten **diometage**, mens der gentagne gange trykkes på [enter].

Der vises en meddelelse. Funktionen eller programmet ændres i Program Editor ved at vælge Gå til. Markøren vises ved kommandoen, hvor afbrydelsen indtraf.

# Hente værdier ind i et program

Du kan vælge blandt flere metoder til at give de værdier, der bruges af en funktions eller et programs beregninger.

### Indbygge værdierne i programmet eller funktionen

Denne metode er hovedsageligt nyttig til værdier, der skal være de samme, hver gang programmet eller funktionen anvendes.

1. Definer programmet.

```
Define calculatearea()=
Prgm
w = 3h = 23.64
```
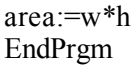

2. Kør programmet.

```
calculatearea()
:area                           70.92
```
#### Lade brugeren tildele værdierne til variable

Programmer og funktioner kan referere til variable, der er oprettet i forvejen. Denne metode kræver, at brugerne husker variabelnavnene og tildeler dem værdier, før objektet anvendes.

1. Definer programmet.

```
Define calculatearea()=
Prgm
area:=w*h
EndPrgm
```
2. Angiv variablene, og kør derefter programmet.

```
w:=3: h:=23.64
calculatearea()
:area                           70.92
```
#### Lade brugeren angive værdierne som argumenter

Med denne metode kan brugeren give en eller flere værdier som argumenter i udtrykket, der kalder programmet eller funktionen.

Følgende program, volcyl, beregner volumen for en cylinder. Det kræver, at brugeren angiver to værdier: højde og radius på cylinderen.

1. Definer volcyl-programmet.

```
Definevolcyl(højde,radius) =
Prgm
Disp "Volumen =", approx(\pi \cdot radius<sup>2</sup> •
højde)
EndPrgm
```
2. Kør programmet, så det viser volumen på en cylinder med en højde på 34 mm og en radius på 5 mm.

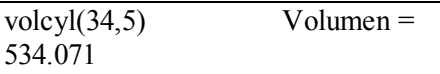

**Bemærk:** Du behøver ikke anvende parameternavnene, når du kører volcyl-programmet, men du skal give to argumenter (som værdier, variable eller udtryk). Den første skal repræsentere højden, og den anden skal repræsentere radius.

#### Anmodning af værdierne fra brugeren (kun programmer)

Med kommandoerne Request og RequestStr i et program kan du få programmet til at standse midlertidigt og vise en dialogboks, der beder brugeren om oplysninger. Denne metode kræver ikke, at brugeren husker variabelnavne eller den rækkefølge, de skal bruges i.

Kommandoerne Request og RequestStr kan ikke bruges i en funktion.

1. Definer programmet.

```
Define calculatearea()=
Prgm
 Request "Bredde: w
 Request "Højde: ",h
area:=w*h
EndPrgm
```
2. Kør programmet og svar på forespørgslerne.

calculatearea() : areal Bredde: 3 (3 indtastet som svar) Højde: 23.64 (23.64 indtast som svar)

70.92

Brug RequestStr i stedet for Request, når du vil have programmet til at fortolke brugerens svar som en tegnstreng i stedet for et matematisk udtryk. Dermed undgås at bede brugeren om at omslutte svaret i citationstegn ("").

# Visning af oplysninger

En funktion eller et program under eksekvering viser ikke beregnede mellemresultater, medmindre du medtager en kommando, der viser dem. Dette er en vigtig forskel mellem at udføre en beregning i indtastningslinjen og udføre den i en funktion eller et program.

Følgende beregning er viser for eksempel ikke et resultat i en funktion eller et program (selvom de gør det i indtastningslinjen).

 $\vdots$  $x=12.6$  $\cos(\pi/4) \rightarrow$  $\vdots$ 

#### Visning af oplysninger i historikken

Med kommandoen **Disp** i et program eller en funktion kan du vise oplysninger som f.eks. mellemresultaterne i historikken.

 $\vdots$ Disp  $12-6$ Disp "Resultat:", $\cos(\pi/4)$  $\vdots$ 

#### Visning af oplysninger i en dialogboks

Med kommandoen Text kan du standse et program midlertidigt og vise oplysninger i en dialogboks. Brugeren vælger OK for at fortsætte eller vælger Annuller for at standse programmet.

Kommandoen Text kan ikke bruges i en funktion.

```
\vdotsText "Area=" & area
 \vdots
```
**Bemærk:** Visning af et resultat med kommandoerne Disp eller Text lagrer ikke resultatet. Hvis du regner med at skulle kalde et resultat senere, skal du gemme det i en global variabel.

```
\vdots\cos(\pi/4) \rightarrowmaksimum
Disp maksimum
 \vdots
```
### Anvendelse af lokale variable

En lokal variabel er en midlertidig variabel, der kun findes, mens en brugerdefineret funktion evalueres, eller der kører et brugerdefineret program.

### Eksempel på en lokal variabel

Følgende programsegment viser en For...EndFor-løkke (der beskrives senere i dette modul). Variablen *i* er løkketælleren i løkken. I de fleste tilfælde anvendes variablen *i* kun, mens programmet kører.

Local i  $\bigcap$ For i,0,5,1 Disp i EndFor Disp i

À Erklærer variablen *i* som lokal.

**Bemærk:** Når det er muligt, skal du erklære alle variable, der kun anvendes i programmet og ikke skal være tilgængelige, når programmet er stoppet, som lokale.

#### Hvad forårsager en fejlmeddelelse om en udefineret variabel?

En fejlmeddelelse om en Udefineret variabel vises, når du evaluerer en brugerdefineret funktion eller kører et brugerdefineret program, der kalder en lokal variabel, der ikke er initialiseret (tildelt en værdi).

For eksempel:

Define fact(n)=Func Local m  $\bigcap$  While n>1 n•m→m· n–1→n EndWhile Return m EndFunc

À Den lokale variabel *m* er ikke tildelt en startværdi.

#### Initialiser lokale variable

Alle lokale variable skal tildeles en startværdi, før de kaldes.

Define fact(n)=Func Local m:  $1 \rightarrow m$   $\Omega$  While n>1  $n \rightarrow m$ :  $n-1 \rightarrow n$  EndWhile Return m EndFunc

 $\bullet$  1 gemmes som startværdi for *m*.

**Bemærk (CAS):** Funktioner og programmer kan ikke anvende en lokal variabel til at udføre symbolske beregninger.

### CAS: Udføring af symbolske beregninger

Hvis en funktion eller et program skal udføre symbolske beregninger, skal du anvende en global variabel i stedet for en lokal. Du skal dog være sikker på, at den globale variabel ikke i forvejen findes uden for programmet. Følgende metoder kan hjælpe.

- Kalde en globalt variabelnavn, typisk med to eller flere tegn, der ikke risikerer at findes uden for funktionen eller programmet.
- Medtag DelVar i et program for at slette den globale variabel, hvis den findes, før den kaldes. (DelVar sletter ikke låste eller linkede variable.)

# Forskelle mellem funktioner og programmer

En funktion, der er defineret i programeditoren, svarer meget til de funktioner, der er bygget ind i TI-Nspire™-softwaren.

- Funktioner skal returnere et resultat, der kan tegnes eller indsættes i en tabel. Programmer kan ikke returnere et resultat.
- Du kan anvende en funktion (men ikke et program) i et udtryk. For eksempel:  $3 \cdot \text{func1}(3)$  er gyldig men ikke  $3 \cdot \text{prog1}(3)$ .
- Du kan kun køre programmer fra applikationerne Regner og Noter. Du kan dog beregne funktioner i Regner, Noter, Lister og regneark, Grafer, Geometri og Data og statistik.
- En funktion kan kalde enhver variabel. Den kan dog kun lagre en værdi i en lokal variabel. Programs kan lagre i lokale og globale variable.

**Bemærk:** Argumenter, der anvendes til at overføre værdier til en funktion, behandles automatisk som lokale variable. Hvis du vil lagre til andre variable, skal de erklæres som Local i funktionen.

- En funktion kan ikke kalde et program som en delrutine, men den kan kalde en anden brugerdefineret funktion.
- Du kan ikke definere et program i en funktion.
- En funktion kan ikke definere en global funktion, men den kan definere en lokal funktion.

# Kald mellem programmer

Programmer kan kalde hinanden som en subrutine. Subrutinen kan være ekstern (et separat program) eller intern (som en del af hovedprogrammet). Subrutiner er nyttige, når et program skal gentage den samme gruppe af kommandoer på flere forskellige steder.

### Kald af et separat program

Du kan kalde et separat program, anvende samme syntaks, som når du plejer at køre programmet fra indtastningslinjen.

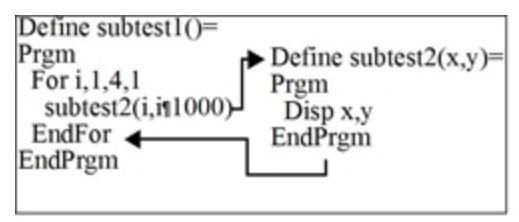

### Definition og kald af en intern subrutine

Til at definere en intern subrutine skal du anvende kommandoen Define med Prgm...EndPrgm. Da en subrutine skal defineres, før den kan kaldes, er det god praksis at definere subrutiner i starten af hovedprogrammet.

En intern subrutine kaldes og udføres på samme måde som et separat program.

Define subtest $1() =$  Prgm  $local$  subtest2  $\bigcap$ Define subtest2(x,y)=  $\bullet$ Prgm

 Disp x,y EndPrgm ©Beginning of main program For i,1,4,1 subtest2(i, $I*1000$ )  $\bigodot$  EndFor EndPrgm

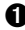

**O** Erklærer subrutinen som en lokal variabel.

**A** Definerer subrutinen.

Â Kalder subrutinen.

**Bemærk:** Anvend programeditorens Var-menu til at indtaste kommandoerne Define og Prgm...EndPrgm.

### Bemærkninger om anvendelse af subrutiner

Ved slutningen af en subrutine vender eksekveringen tilbage til det program, der kaldte den. Subrutinen kan afsluttes på ethvert andet tidspunkt ved at anvende Return uden noget argument.

En subrutine kan ikke åbne lokale variable, der er erklæret i det program, der kalder op. På samme måde kan det program, der kalder, ikke åbne lokale variable, der er erklæret i en subrutine.

Lbl-kommandoer er lokale for de programmer, de er placeret i. Derfor kan en Goto-kommando i det program, der kalder, ikke gå til et mærke i en subrutine eller omvendt.

### Undgå fejl med cirkulær definition

Ved evaluering af en brugerdefineret funktion eller kørsel af et program kan du angive et argument, der omfatter samme variabel, der blev anvendt til at definere funktionen eller oprette programmet. Men for at undgå cirkulære definitionsfejl skal du tildele en værdi for variable, der anvendes i evaluering af funktionen eller kørslen af programmet. For eksempel:

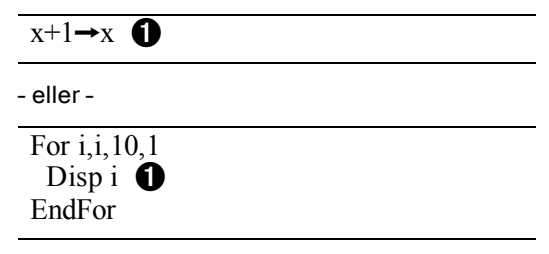

À Udløser fejlmeddelelsen Cirkulær definition (Circular definition), hvis x eller i ikke har en værdi. Fejlen optræder ikke, hvis x eller i i forvejen er tildelt en værdi.

# Kontrol af flowet i en funktion eller et program

Når du kører et program eller evaluerer en funktion, eksekveres programlinjerne i rækkefølge. Visse kommandoer kan dog påvirke programafviklingen. For eksempel:

- Kontrolkonstruktioner som If...EndIf-kommandoer benytter en betingelsestest til at bestemme, hvilken del af et program, der skal eksekveres.
- Løkkekommandoer som For...EndFor gentager en gruppe kommandoer.

# Anvendelse af If, Lbl og Goto til at styre programafviklingen

Med kommandoen If og en række If...EndIf-konstruktioner kan du udføre en sætning eller blok af sætninger betinget, det vil sige, baseret på resultatet af en test (som f.eks. x>5). Med Lbl (Mærke) og Goto-kommandoerne kan du gå til eller springe mellem stederne i en funktion eller et program.

Kommandoen If og en række If...EndIf-konstruktioner findes i programeditorens Control-menu.

Når du indsætter en konstruktion som If...Then...EndIf, indsættes en skabelon på markørstedet. Markøren er placeret, så du kan indsætte en betingelsestest.

### If- kommando

Til udførelse af en enkelt kommando, når en betingelsestest er sand, anvendes den generelle form:

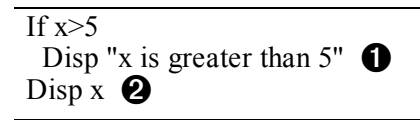

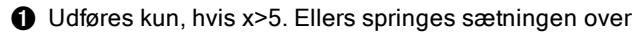

**A** Viser altid værdien af x.

I dette eksempel skal du lagre en værdi i x, før If -kommandoen udføres.

### If...Then...EndIf-konstruktioner

Til udførelse af en gruppe kommandoer, når en betingelsestest er sand, anvendes konstruktionen:

```
If x>5 Then
 Disp "x is greater than 5" \bullet2 \cdot x \rightarrow x \bulletEndIf
Disp x \bigotimes
```
 $\bigcirc$  Udføres kun, hvis x>5.

Á Viser værdien af: 2x hvis x>5  $x - h$  hvis  $x < 5$ 

 $5x$  hvis  $x < 5$ 

**Bemærk:** EndIf markerer slutningen på Then-blok, der udføres, hvis betingelsen er sand.

#### If...Then...Else... EndIf-konstruktioner

Anvend denne konstruktion, hvis der skal udføres en gruppe kommandoer, hvis en betingelsestest er sand, og en anden gruppe, hvis betingelsen er falsk:

```
If x>5 Then
  Disp "x is greater than 5" \bullet2 \cdot x \rightarrow x n
Else
  Disp "x is less than or equal to 5" \bullet5 \cdot x \rightarrow x \quad \OmegaEndIf
Disp x \odot\bigcirc Udføres kun, hvis x>5...
\bullet Udføres kun, hvis x\leq5.
Â Viser værdien på:
    2x hvis x>5
```
### If...Then...ElseIf... EndIf-konstruktioner

Med en mere kompleks form af If-kommandoen kan du teste for flere betingelser. Hvis du ønsker et program til at teste et argument leveret af brugeren, der finder et af fire valg.

For at teste for hvert valg (If Choice=1, If Choice=2 og så videre) anvendes If...Then...ElseIf...EndIf-konstruktionen.

### Lbl og Goto-kommandoer

Du kan også styre afviklingen ved hjælp af Lbl (Mærke) og Gotokommandoerne. Disse kommandoer findes i programeditorens menu Transfers.

Med Lbl-kommandoen kan du mærke (give et navn til) en bestemt placering i funktionen eller programmet.

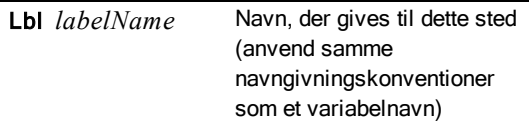

Du kan derefter anvende Goto-kommandoen ethvert sted i funktionen eller programmet til at gå til det sted, der svarer til det angivne mærke.

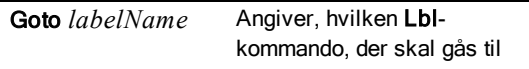

Da Goto-kommandoen er ubetinget (den går altid til det angivne mærke), anvendes den ofte med en If-kommando, så du kan angive en betingelsestest. For eksempel:

If  $x>5$ Goto GT5  $\bigcirc$ Disp x -------- -------- Á Lbl GT5 Disp "The number was  $> 5$ "

**I** Hvis x>5, gås direkte til mærket GT5.

**A** I dette eksempel skal programmet indeholde kommandoer (som Stop), der forhindrer Lbl GT5 i at blive udført, hvis  $x \le 5$ .

### Anvendelse af løkker til at gentage en gruppe kommandoer

Til at angive samme gruppe kommandoer i en rækkefølge anvendes en af løkkekonstruktionerne. Der kan anvendes flere typer af løkker. Hver type giver dig en ny måde på at bryde løkken ud fra en betingelsestest.

Løkker og løkkerelaterede kommandoer findes i programeditorens menuer Control og Transfers.

Når du indsætter en af løkkekonstruktionerne, indsættes dens skabelon på markørens position. Du kan så begynde at indsætte de kommandoer, der udføres i løkken.

#### For...EndFor-løkker

En For...EndFor-løkke benytter en tæller til at styre det antal gange, løkken skal gentages. Syntaksen på For-kommandoen er:

**Bemærk:** Slutværdien kan være mindre end startværdien, hvis trinfølgen er negativ.

# For *variabel, start, slut* [, *trinstørrelse*]

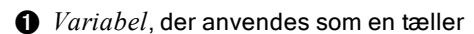

À Á Â Ã

**<sup>2</sup>** Tællerværdi, der anvendes første gang, For eksekveres

- Â Afslutter løkken, når *variabel* overskrider denne værdi
- Ã Føjes til tælleren for hver gang, For eksekveres (Hvis denne valgfrie værdi udelades, sættes *trinstørrelsen* til 1.)

Når For udføres, sammenlignes *variabel* med *end*-værdien. Hvis *variabel* ikke overskrider *end*, udføres løkken. Ellers, springer styringen til kommandoen, der følger efter EndFor.

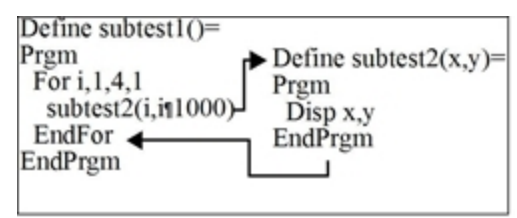

**Bemærk:** For-kommandoen øger automatisk tællervariablen trinvist, så funktionen eller programmet kan afslutte løkken efter et bestemt antal gentagelser.

Ved slutningen af løkken (EndFor), springer kontollen tilbage til Forkommandoen, hvor variablen øges og sammenlignes med *end*.

For eksempel:

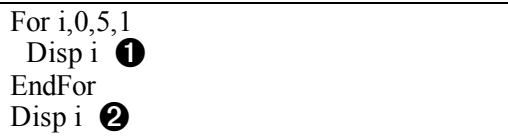

**•** Viser 0, 1, 2, 3, 4 og 5.

 $\bullet$  Viser 6. Når *variabel* er øget trinvist til 6 udføres løkken ikke mere.

**Bemærk:** Du kan erklære tællervariablen som lokal, hvis den ikke skal gemmes, når funktionen eller programmet standser.

### While...EndWhile-løkker

While...EndWhile-løkker gentager en kommandoblok, så længe en angivet betingelse er sand. Syntaksen på While-kommandoen er:

While *-betingelse*

Når While udføres, evalueres *betingelse*. Hvis *betingelse* er sand, udføres løkken. Ellers springer kontrollen til kommandoen efter EndWhile.

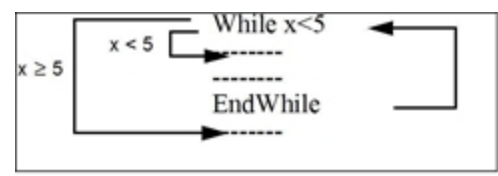

**Bemærk:** While-kommandoen ændrer ikke automatisk betingelsen. Du skal medtage kommandoer, der lader funktionen eller programmet afslutte løkken.

Ved slutningen af løkken (EndWhile), springer kontrollen tilbage til Whilekommandoen, hvor betingelsen evalueres igen.

For løkken skal køre første gang skal betingelsen i starten være sand.

• Alle kaldte variable, der kaldes i betingelsen, skal være indstillet før Whilekommandoen. (Du kan indbygge værdierne i funktionen eller programmet, eller du kan bede brugeren om at indsætte værdierne.)

Løkken skal indeholde kommandoer, der ændrer værdierne i betingelsen, så den tilsidst bliver falsk. Ellers er betingelsen altid sand, og funktion eller programmet kan ikke afslutte løkken (en såkaldt uendelig løkke).

For eksempel:

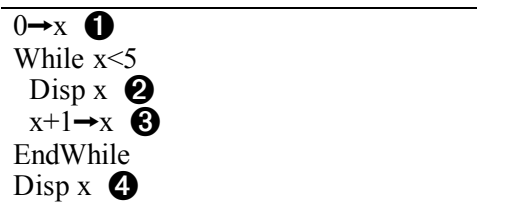

À Indstiller først x.

**<sup>2</sup>** Viser 0, 1, 2, 3 og 4.

**8** Øger x trinvist.

Ã Viser 5. Når x øges til 5, udføres løkken ikke.

#### Loop...EndLoop-løkker

En Loop...EndLoop giver en uendelig løkkem der gentages uendeligt. Loopkommandoen bruger ikke argumenter.

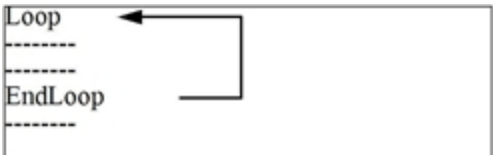

Man indsætter kommandoer i den løkke, hvormed programmet afslutter løkken. Almindeligt anvendte kommandoer er: If, Exit, Goto og Lbl (mærke). For eksempel:

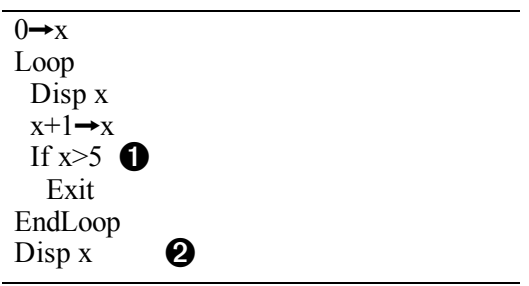

**O** En If-kommando styrer betingelsen.

**A** Afslutter løkken og springer hertil, når x er steget til 6.

**Bemærk:** Exit-kommandoen afslutter den aktuelle løkke.

I dette eksempel kan If kommandoen være ethvert sted i løkken.

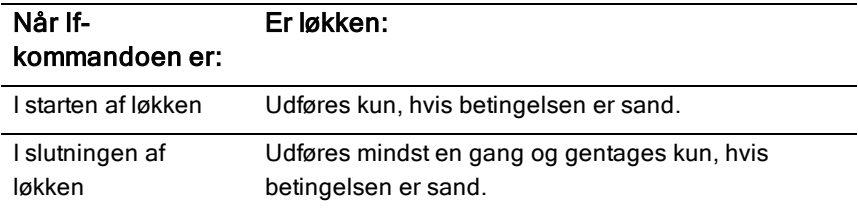

If-kommandoen kunne også brugen en Goto kommando til at overføre programstyringen til en angivet Lbl (etiket)-kommando.

### Gentager løkken straks

Cycle-kommandoen overfører straks programstyringen til næste gentagelse af en løkke (før den aktuelle løkke er færdig). Denne kommando fungerer med For...EndFor, While...EndWhile og Loop...EndLoop.

### Lbl og Goto-løkker

Selvom Lbl (mærke) og Goto-kommandoerne egentlig ikke blot er løkke, kan de anvendes til at lave en uendelig løkke. For eksempel:

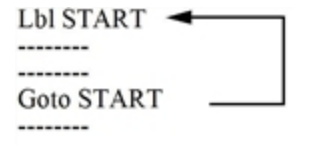

Som med Loop...EndLoop, skal løkken indeholder kommandoer til at lade funktionen eller programmet afslutte løkken.

# Ændring af tilstandsindstillinger

Funktioner og programmer kan benytte setMode()-funktionen til midlertidigt at indstille bestemte beregnings- eller resultattilstande. Menuen Tilstand (Mode) i programeditoren gør det nemt at indsætte den korrekte syntaks, uden at du skal huske talkoder.

**Bemærk:** Tilstandsskift, der er foretaget i en funktion eller programdefinition, fortsætter uden for funktionen eller programmet.

#### Indstilling af en tilstand

- 1. Placer markøren, hvor du vil indsætte funktionen setMode.
- 2. I menuen Tilstand kan du vælge den tilstand, der skal ændres, og vælg den nye indstilling.

Den korrekte syntaks indsættes ved markørens placering. For eksempel:

setMode(1,3)

# Fejlfinding af programmer og håndteringsfejl

Når du har skrevet en funktion eller et program, kan du benytte en række teknikker til at søge og rette fejl. Du kan også indbygge en fejlhåndteringskommando i selve funktionen eller programmet.

Hvis funktionen eller programmet lader brugeren vælge blandt flere indstillinger, skal du køre det og teste hver indstilling.

### Teknikker til fejlsøgning

Fejlmeddelelser under kørslen kan finde syntaksfejl men ikke fejl i programlogikken. Følgende teknikker kan være nyttige.

- Indsæt midlertidigt Disp-kommandoer til at vise værdierne af kritiske variable.
- Du kan kontrollere, at en løkke udføres det korrekte antal gange ved at anvende Disp til at vise tællervariablen eller værdier i betingelsestesten.
- Du kan bekræfte, at en subrutine udføres, ved at anvende Disp til at vise meddelelser som "Starter subrutine" og "Afslutter subrutine" ved start og slut på subrutinen.
- For at stoppe et program eller en funktion manuelt,
	- Windows®: Hold tasten F12 nede, mens der gentagne gange trykkes på Enter.
	- Macintosh®: Hold tasten F5 nede, mens der gentagne gange trykkes på Enter.
	- Håndholdt: Hold tasten @m nede, mens der gentagne gange trykkes på enter.

### Fejlhåndteringskommandoer

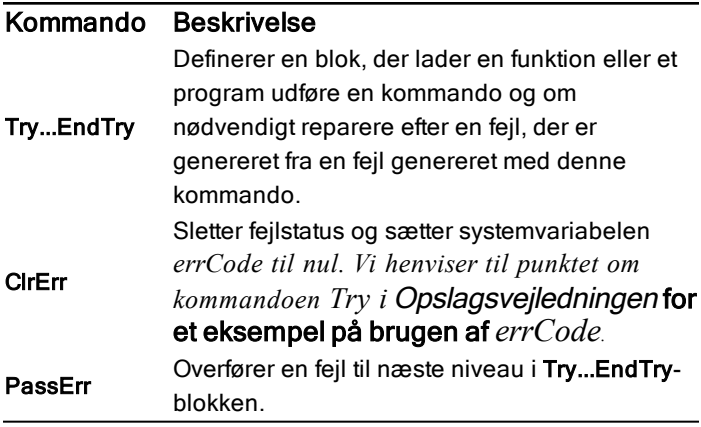

# Anvendelse af TI-SmartView™-emulator

Med tre layoutfunktioner at vælge mellem, vil lærere opdage, at emulatoren gør klassepræsentationer nemmere. I lærersoftwaren er layoutmulighederne:

- Kun den håndholdte
- Tastatur samt sideskærm
- Håndholdt samt sideskærm

I elevsoftwaren emulerer TI-SmartView™ tastaturet, der sammen med den håndholdte visning giver eleverne muligheden for at køre softwaren på samme måde, som hvis de brugte en håndholdt enhed.

# Åbning af TI-SmartView™-Emulator

TI-SmartView™-emulatoren er placeret i Dokumentarbejdsområdet. Sådan åbnes emulatorvisningen:

- 1. Åbn Dokumentarbejdsområde.
- 2. Klik på  $\overline{\mathbb{E}}$  der er placeret i Dokumentværktøjslinjen.

I lærersoftwaren vises den håndholdte enhed med Håndholdte paneler og sideskærmpaneler åbne i computertilstand, som vist i følgende illustration. Du kan bruge tastaturet på den emulerede håndholdte enhed, men dokumentet vil ikke blive vist på den emulerede håndholdte skærm, før du skifter til Håndholdt tilstand.

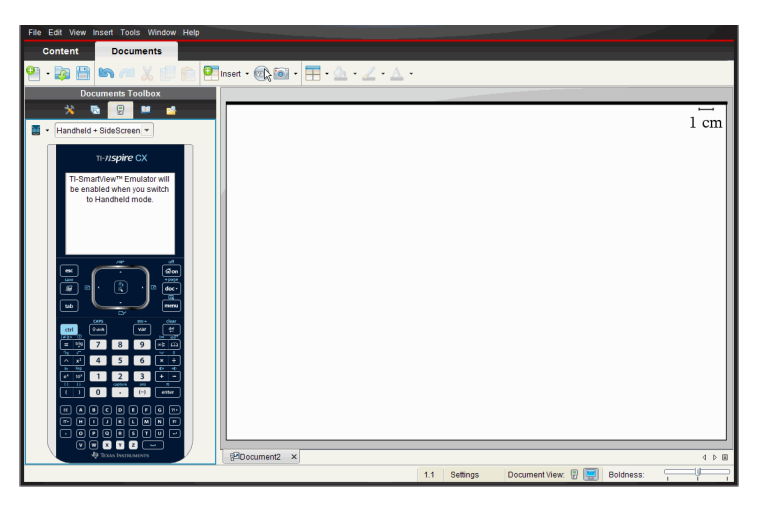

I elevsoftwaren vises TI-Nspire™ CX-tastaturet med sideskærmbilledet åbent i computertilstand. Du kan bruge tastaturet på den emulerede håndholdte for at arbejde med dokumentet i sideskærmen i enten computertilstand eller håndholdt tilstand.

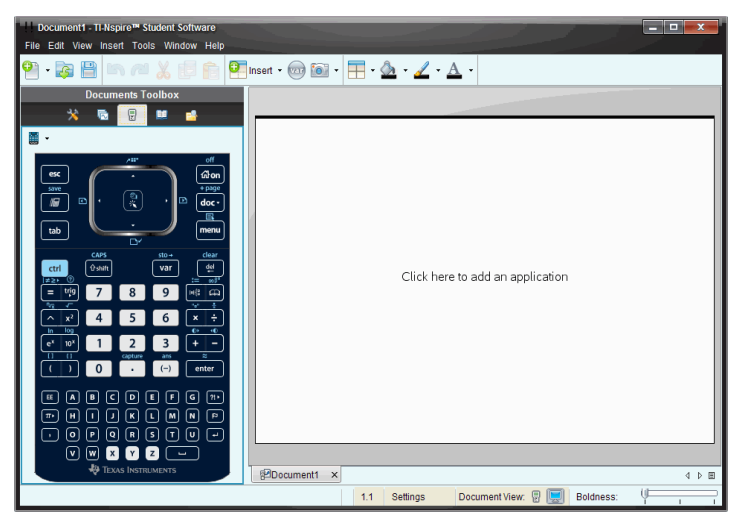

3. Klik på Vis > Håndholdt.

—eller—

Klik på i statuslinjen for at skifte til håndholdt tilstand.
# Valg af et tastatur

Et åbent dokument påvirkes ikke af, at tastaturet skiftes. Du kan til en hver tid skifte mellem tastaturer. Sådan vælges tastatur:

- 1. I emulatorpanelet klikkes på **ide** for at åbne menuen og vælge en af følgende muligheder:
	- TI-Nspire™ CX
	- TI-Nspire™ med Touchpad
	- TI-Nspire™ med Clickpad
- 2. Klik på ▶ for at vælge tastaturlayoutet:
	- Normal
	- Høj kontrast
	- Kontur

# Valg af visningsindstillinger

I lærersoftwaren kan du bruge denne indstilling til at vælge, hvordan emulatoren skal vises i softwarevinduet.

1. I emulatorpanelet klikkes på **Handheld + SideScreen** 

— eller —

Klik på Filer > Indstillinger > TI-SmartView™.

- 2. Vælg en af følgende indstillinger:
	- **Kun håndholdt.** Viser den emulerede håndholdte enhed, og skjuler arbejdsområdet og andre paneler.

**Bemærk:**Du kan bevare visningen af Kun håndholdt enhed foran andre applikationsvinduer ved at klikke på Altid forrest øverst til højre i TI-SmartView™-panelet.

- **Tastatur + sideskærm** Åbner en større visning af tastaturet sammen med sideskærmbilledet.
- **Håndholdt + Sideskærm.**Åbner hele den emulerede håndholdte enhed sammen med sideskærmbilledet.

### Ændring af bredden på TI-SmartView™-panelet

For at ændre bredden af TI-SmartView™-emulatorpanelet:

▶ Klik på panelets højre kant og træk det til den ønskede bredde.

### Ændring af størrelsen af skærmbilledet i arbejdsområdet

Når du befinder dig i håndholdt tilstand, bruges Skala til at ændre størrelsen af skærmbilledet.

▶ Træk skyderen til den passende skaleringsprocent. Skaleringsskyderen er placeret yderst til højre på statuslinjen nederst i TI-Nspire™-vinduet. Skaleringsprocenterne går fra 100 % til 200 %. Standardskaleringen er 150 %.

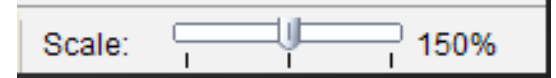

**Bemærk**: Hvis der er valgt computertilstand, kan du ikke ændre arbejdsområdets størrelse.

# Arbejde med den emulerede håndholdte enhed

Du kan indtaste data og arbejde med filer på emulatoren med computertastaturet, TI-SmartView™-tastaturet, TI-Nspire™-menuer og ikoner, eller en fri kombination af disse

**Bemærk:** I en kommando kan du ikke bruge både lommeregner- og computertastatur. Du kan eksempelvis ikke trykke Ctrl på tastaturet og klikke bpå emulatoren for at åbne en kontekstmenu.

For det meste kan du udføre alle funktioner på TI-SmartView™ emulatoren, som du udfører på den håndholdte i virkeligheden. Taster og applikationer fungerer på samme måde.

**Bemærk:** Hvis du skifter til computertilstand, kan du stadig bruge de fleste taster på den emulerede håndholdte enhed eller lommeregnertastaturet, og alle indtastninger vises i arbejdsområdet. Visse tastekombinationer fungerer dog kun i Håndholdt tilstand.

Når du trykker på taster på tastaturet eller trykker på knapperne på det tastatur, der aktiverer tasterne på emulatoren, ændrer disse taster farve for at gøre det nemt for eleverne at følge med. Den sidst valgte tast forbliver markeret.

I lærersoftwaren er både emulatorskærmbilledet og sideskærmbilledet interaktive. Du kan klikke på ikoner og menupunkter i begge skærmbilleder. Du kan også højreklikke for at vise menuerne i begge skærmbilleder.

Alle genveje og pilfunktioner på den håndholdte fungerer fra computertastaturet. Hvis du for eksempel vil gemme et dokument, kan du klikke på/ S på emulatortastaturet, eller du kan trykke på **Ctrl + S** på computertastaturet. Hvis du bruger en Mac®, skal du trykke  $\mathcal{H}$  + S.

# Anvendelse af Touchpad

Du kan betjene touchpaden på TI-Nspire™'s Touchpad-tastatur ved enten at bruge touchpaden på en bærbar computer eller ved at bruge musen til at klikke på Touchpaden. Områderne på Touchpaden fremhæves, når du klikker i pilzonerne.

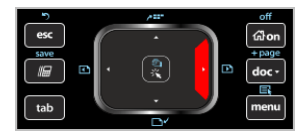

En pil fremhæves, når du klikker eller trykker på den.

- Klikker du på tasterne (, ), ▲, eller ▼ på Touchpaden, bevæger du dig gennem menuerne et punkt ad gangen.
- Hvis du klikker og holder en pil nede på Touchpaden, vil det resultere i en fortløbende bevægelse i den valgte retning.
- Hvis du klikker og trækker musen hen over Touchpad-området, bliver det muligt for dig at flytte musemarkøren.
- <span id="page-578-0"></span>• Hvis du klikker midt på Touchpaden, vælges det fremhævede menupunkt.

# Anvendelse af Clickpad

Du kan betjene Clickpaden på TI-Nspire™'s Clickpad-tastatur ved enten at bruge touchpaden på en bærbar computer eller ved at bruge musen til at klikke på Clickpad. Områderne på Clickpaden fremhæves, når du klikker i pilzonerne.

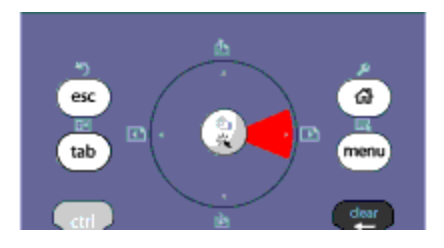

- Klikker du på tasterne (, ), ▲, eller ▼ på Touchpaden, bevæger du dig gennem menuerne et punkt ad gangen.
- Hvis du klikker og holder en pil nede på Clickpaden, vil det resultere i en fortløbende bevægelse i den valgte retning.
- Hvis du klikker midt på Clickpaden, vælges det fremhævede menupunkt.

## Anvendelse af Indstillinger og status

Når du arbejder med TI-SmartView™-emulatoren, kan du ændre Generelle indstillinger og Dokumentindstillinger. Se Brug dokumentarbejdsområdet for yderligere oplysninger.

Du kan se alle andre indstillinger, men du kan ikke ændre dem i TI-SmartView™-emulatoren. Muligheden for at se disse giver imidlertid lærerne et vejledningsredskab, som kan bruges til at vise eleverne, hvordan man opsætter en håndholdt enhed.

Klik her for at se Indstillinger og status:

- 1. Klik på @n for at komme til Hovedskærmbilledet.
- 2. Klik på Indstillinger.

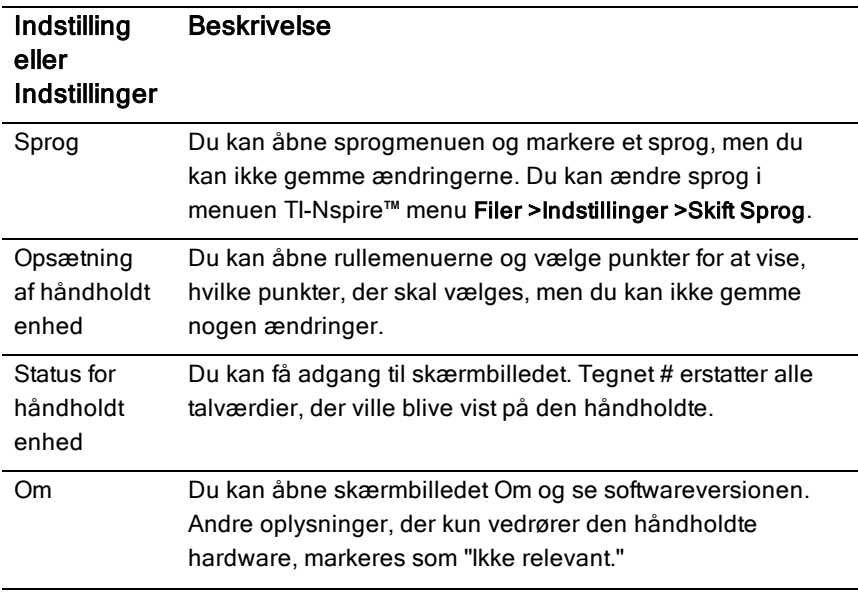

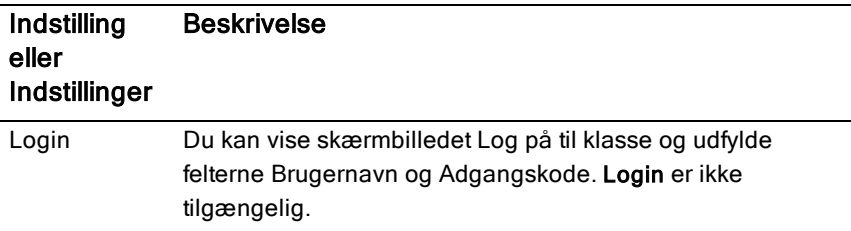

## Ændring af TI-SmartView™-indstillingerne

Du kan ændre emulatorindstillingerne, også når emulatorpanelet er lukket.

1. I lærersoftwaren skal du vælge Filer > Indstillinger > TI-SmartView™ Muligheder.

Dialogboksen TI-SmartView™-indstillinger åbner.

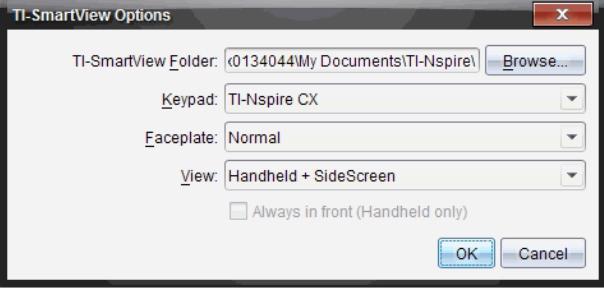

I elevsoftwaren skal du klikke på Filer > Indstillinger > Tastaturindstillinger.

Dialogboksen Tastaturindstillinger åbnes.

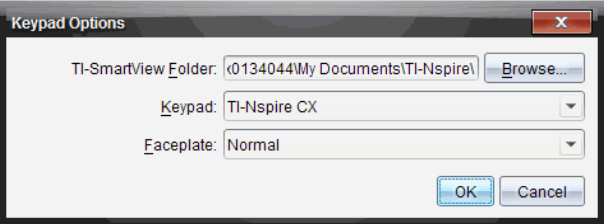

2. Klik på 'Søg i' for at ændre mappen, hvor dokumenterne er gemt og åbnet i mappen Mine dokumenter, når emulatoren bruges.

**Vigtigt**: Hvis du ændrer placeringen for TI-SmartView™, skal du også kopiere eller flytte MyLib-mappen og indsætte den på den nye placering for at se bibliotekselementer.

Standardplaceringen for MyLib er:

- Windows®: Documents\TI-Nspire\MyLib.
- Mac®: Documents/TI-Nspire/MyLib.

**Bemærk:**Luk og åbn derefter igen TI-Nspire™-applikationen for at opdatere den nye reference til bibliotekerne.

- 3. Klik på  $\blacktriangleright$  for at åbne menuen og vælge et tastatur.
- 4. Klik på  $\blacktriangleright$  for at åbne menuen og vælge et tastaturlayout.
- 5. I lærersoftwaren skal du klikke på  $\blacktriangledown$  for at åbne rullemenuen og vælge visning. Hvis du kun vælger Håndholdt, skal du afkrydse Altid forrest for at holde dette vindue foran alle andre åbne applikationer.
- 6. Klik på OK for at gemme indstillingerne.

# Arbejde med dokumenter

Du kan åbne flere dokumenter i arbejdsområdet ved at vælge Filer > Åbn dokument i menuen, eller ved at bruge genvejstasterne på tastaturet. Når du skifter mellem disse dokumenter, viser den emulerede håndholdte enhed kun det aktuelle dokument. Du kan indsætte sider og opgaver med enten TI-Nspire™-menuer eller ikoner, tastaturgenveje eller TI-SmartView™-menuer eller genveje.

## Åbning af et dokument

Du kan åbne et dokument ved at navigere til det på emulatoren på samme måde, som du åbner et dokument på den håndholdte, eller du kan klikke på Filer > Åbn Dokument.

Når du åbner et dokument med emulatoren, kan du kun åbne dokumenter, der er i den mappe, der vises på emulatoren (normalt mappen Mine dokumenter, medmindre du har angivet en anden mappe i dine TI-SmartView™ indstillinger). Når du åbner et dokument med menuen, kan du søge efter alle TI-Nspire™-dokumenter på computeren eller netværket. Hvis du åbner et dokument med den emulerede håndholdte enhed, erstatter den det dokument, der blev åbnet tidligere.

**Bemærk**: Hvis antallet af tegn i dokumentets stinavn overstiger 256 tegn, kan dokumentet ikke åbnes, og der vises en fejlmeddelelse. Denne fejl kan undgås ved at holde fil- og mappenavne korte eller flytte filerne op i stistrukturen.

### Gemme et dokument

Hvis du gemmer et dokument med menuen Filer > Gem dokument menuen eller med ikonet, tastaturgenveje eller håndholdte tastaturmenuer, gemmes dokumentet på samme sted, som filen blev åbnet. Du skal klikke på Filer > Gem som for at gemme filen et andet sted, eller med et andet navn.

# Anvendelse af Skærmhentning

Du kan hente det aktuelle skærmbillede ved at trykke på Ctrl + J (Mac®:  $\mathcal{H}$  + J) på tastaturet eller på den emulerede håndholdte enhed. Billedet placeres automatisk i udklipsholderen og i TI-Nspire™-vinduet Skærmhentning. Du kan indsætte billedet i en anden applikation, uden at det kræver noget yderligere. Denne funktion er kun tilgængelig, når TI-SmartView™-panelet er aktivt, og arbejdsområdet er i håndholdt visning.

Alle andre skærmhentningsfunktioner fungerer på samme måde som i andre områder af TI-Nspire™-softwaren. Se Hentning af skærmbilleder for yderligere oplysninger.

# Sådan skriver du Lua scripts

Scripteditoren giver dig mulighed for at oprette og udlevere dynamisk forbundne simuleringer, effektive og fleksible hjælpeprogrammer og andet undervisningsindhold til udforskning af matematiske og videnskabelige begreber. Når du åbner et dokument, der inderholder et script, kører scriptet automatisk, som det er programmeret til. For at se den kørende scriptapplikation skal den side, som indeholder scriptapplikationen, være aktiv.

Scripteditoren er henvendt til lærere og andre forfattere, der er fortrolige med at arbejde i et Lua-scriptingmiljø. Lua er et effektivt, hurtigt og let scriptingsprog, der er fuldt understøttet i TI-Nspire™- og PublishView™-dokumenter. Dokumenter, der indeholder scriptapplikationer, kan åbnes på TI-Nspire™ håndholdte og i TI-Nspire™ Document Player. Scriptapplikationen kører på en håndholdt eller i Document Player, men du kan ikke vise eller redigere scriptet.

Bemærk disse datakilder til brug af scripteditoren og oprettelse af scripts:

- Tryk påF1 for at få adgang til TI-Nspire™-hjælpen, som omfatter hjælp til scripteditoren.
- Tryk på F2 for yderligere TI-Nspire™-resourcer, såsom eksempler på scripts og et link til TI-Nspire™-API-scriptingbiblioteket. (Disse oplysninger er også tilgængelige på [education.ti.com/nspire/scripting.](http://education.ti.com/nspire/scripting))
- Gå til lua.org for yderligere oplysninger om Lua.

## Oversigt over scripteditoren

Med scripteditoren kan du indsætte, redigere, gemme, køre og foretage fejlfinding i scriptapplikationer i TI-Nspire™-dokumenter (.tns-filer) og PublishView™-dokumenter (.tnsp-filer).

- Scriptapplikationer fungerer i dokumenter, opgaver og sider på samme måde som andre TI-Nspire™-applikationer.
- Når du opretter et nyt dokument eller åbner et eksisterende dokument, kan du indsætte eller redigere en scriptapplikation på en side eller i et arbejdsområde på en delt side.
- I et layout med delt side kan du tilføje scriptapplikationer til ethvert arbejdsområde på siden. Du kan dele en side i maksimalt fire vinduer.
- Du kan tilføje billeder til scriptapplikationer. Se afsnittet Indsættelse af billeder.

• Hvis du lukker TI-Nspire™- eller PublishView™-dokumentet uden at gemme det, går alt arbejde tabt, som er udført i scripteditoren.

# Gennemgang af scripteditorens brugergrænseflade

Scripteditorvinduet åbner, når du indsætter en ny scriptapplikation eller redigerer en eksisterende scriptapplikation i et TI-Nspire™- eller PublishView™ dokument.

Vælg indstillingerne til at oprette et nyt script eller redigere scripts i menuen Indsæt i dokumentarbejdsområdet, når et dokument er åbent.

**Bemærk:** I TI-Nspire™ Student Software og TI-Nspire™ CAS Student Software er dokumentarbejdsområdet standardarbejdsområdet, selvom dette ikke er vist med en fane.

Følgende figur viser scripteditoren med et eksisterende script.

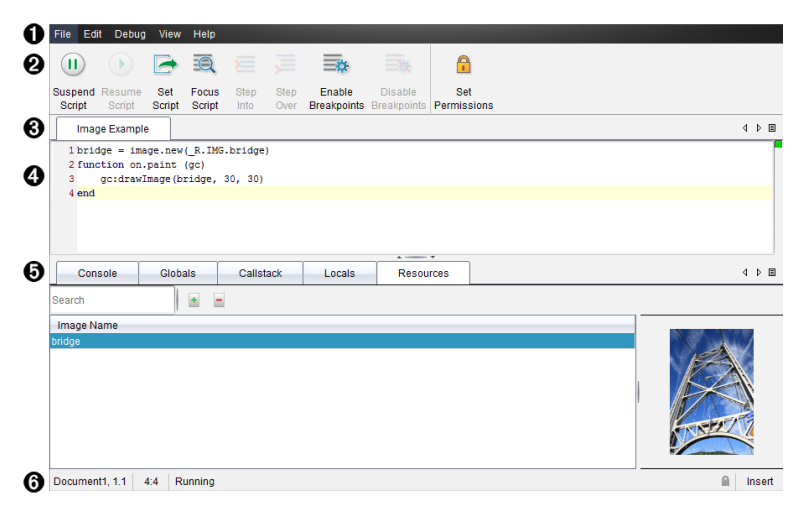

- $\bullet$  Menubjælke. Indeholder menuer til arbejdet med scripteditoren.
- Á **Værktøjsbjælke**. Indeholder værktøjer til almindelige scripteditorfunktioner. Se afsnittet Brug af værktøjsbjælke.
- Â **Scripttitel**. Viser scripttitel. For at ændre titlen skal du højreklikke på titlen eller klikke på Redigér > Indstil scripttitel.
- **<sup>4</sup>** Tekstfelt. Leverer et felt til at skrive scripttekst.
- Ä **Værktøjspanel**. Viser scriptdata. Se afsnittet Brug af værktøjspanelet.

# Brug af værktøjsbjælken

Følgende tabel beskriver indstillingerne i værktøjsbjælken.

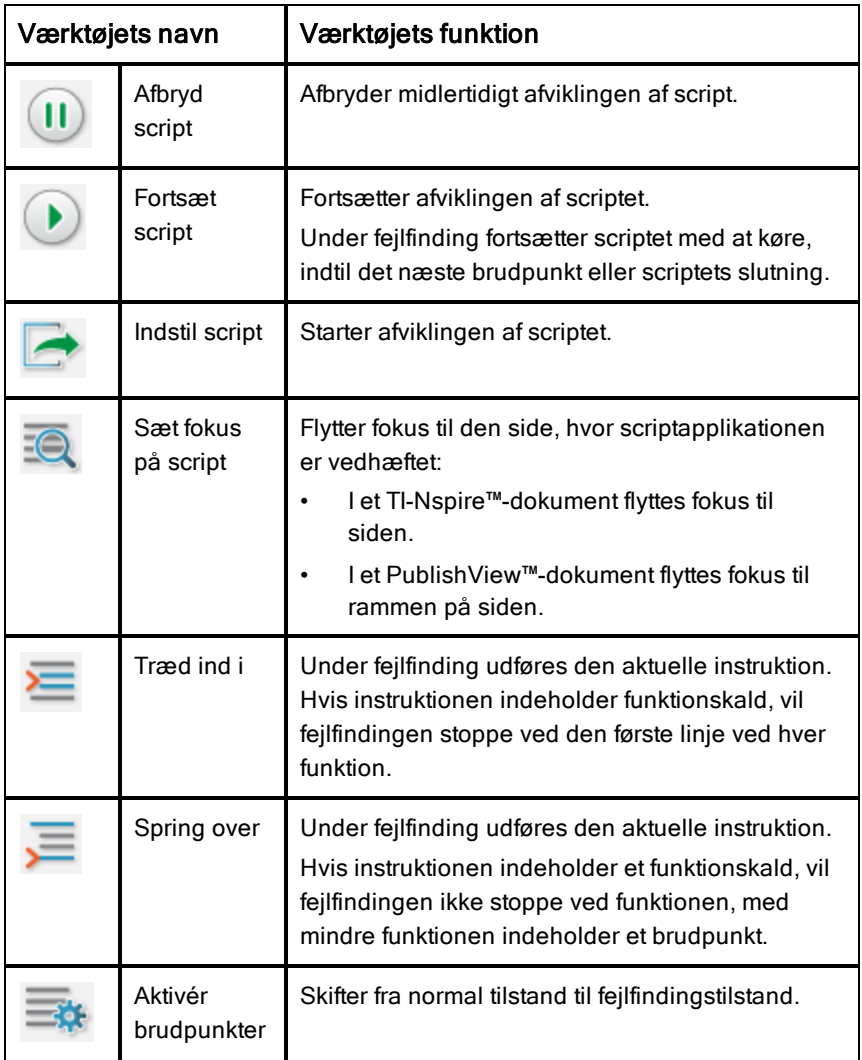

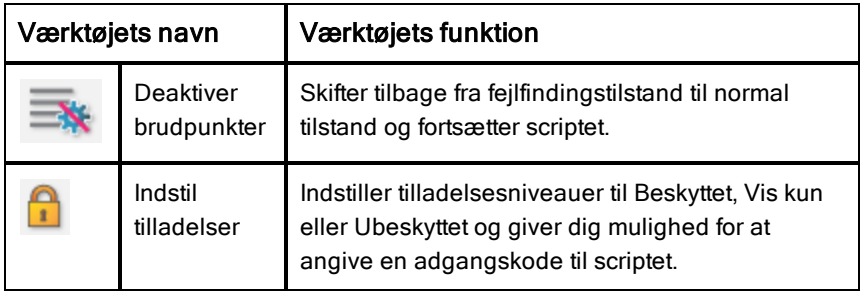

### Brug af værktøjspanelet

I vinduets nederste del viser værktøjspanelet scriptingdataene. Se afsnittet Fejlfinding i scripts for yderligere oplysninger.

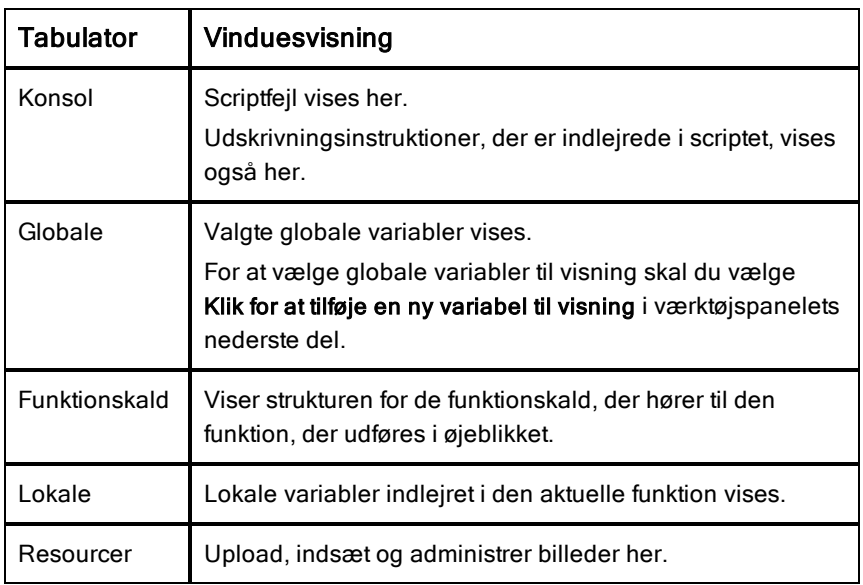

### Brug af statuslinjen

Statuslinjen i den nederste del af vinduet viser basale scriptdata, som beskrevet i dette eksempel: stopur, 1.1, 4:1, Kører.

- Dokumentnavn, som scriptapplikationen er vedhæftet til (stopur)
- Opgave- og sidenummer  $(1.1)$
- Scriptlinje og -tegn (4:1 beskriver linje 4 og tegn 1)
- Scriptets driftstilstand (Kører). Bemærk de mulige tilstande:
	- Normaltilstand: Kører, Midlertidigt afbrudt eller Fejl
	- Fejlfindingstilstand: Kører (fejlfinding), Midlertidigt afbrudt eller Fejl

## Indsættelse af nye scripts

Følg disse trin for at indsætte en ny scriptapplikation og et nyt script.

- 1. Åbn det dokument, hvor du vil indsætte scriptet. Det kan være et nyt eller et eksisterende dokument.
- 2. Klik på Indsæt > scripteditor> Indsæt script.

En scriptapplikation indsættes, og dialogboksen Scripttitel åbnes.

**Bemærk:** TI-Nspire™ Student Software og TI-Nspire™ CAS Student Software åbner automatisk i dokumentarbejdsområdet.

- 3. Skriv en scripttitel. (Det maksimale antal tegn er 32.)
- 4. Klik på OK.

Scripteditorvinduet åbner med et tomt script.

5. Skriv din tekst i scriptlinjerne.

**Bemærk:** Visse ikke-standard UTF-8 unicode-tegn bliver muligvis ikke vist korrekt. For disse tegn anbefales det, at du bruger funktionen string.uchar.

- 6. Når scriptet er færdigt, skal du klikke på Indstil script for at udføre det.
	- I et TI-Nspire™-dokument indsættes scriptapplikationen på en ny side. Når siden, der indeholder scriptapplikationen, er aktiv, er dokumentværktøjskassen tom.
	- I et PublishView™-dokument tilføjes en ramme, der indholder scriptapplikationen, til den aktive side. Du kan flytte rammen eller tilpasse størrelsen på samme måde som andre PublishView™ objekter, og du kan tilføje andre PublishView™-objekter til siden.
- 7. Klik på Sæt fokus på script for at se scriptapplikationen.

# Redigering af scripts

Følg disse trin for at redigere et eksisterende script.

1. Åbn det TI-Nspire™- eller PublishView™-dokument, der indeholder scriptet. Den side, der indeholder scriptet, skal være aktiv.

2. Vælg siden og derefter arbejdsområdet, der indeholder scriptet.

#### 3. Klik på Indsæt > scripteditor > Redigér script.

Scripteditorvinduet åbner med en visning af scriptet. Hvis det valgte arbejdsområde på siden ikke indeholder et script, nedtones Redigér script.

Hvis scriptet er beskyttet med en adgangskode, vil dialogboksen Beskyttet med adgangskode åbnes, og du vil blive bedt om at angive en adgangskode.

- 4. Foretag de ønskede ændringer.
	- For at angive kommentarer skal du bruge dobbelte bindestreger (--) i starten af hver kommentarlinje.
	- For at ændre titlen skal du klikke på Redigér > Indstil scripttitel eller højreklikke på titlen og klikke på Indstil scripttitel.

#### **Bemærkninger:**

- Visse ikke-standard UTF-8-tegn bliver muligvis ikke vist korrekt. For disse tegn anbefales det, at du bruger funktionen string.uchar.
- Udskrivningsfunktionen kan give uventede resultater for ikke-UTF-8 tegn.
- Visse tegn, der ikke kan udskrives, og som returneres af funktionen on.save, vil blive slettet.
- 5. Klik på **Indstil script** for at udføre scriptet.

Fejl bliver vist i konsolområdet i værktøjspanelet.

6. Klik på Sæt fokus på script for at se scriptapplikationen (kørende script).

# Ændring af visningsindstillingerne

For at ændre visningsindstillingerne:

- ▶ Klik på Vis > Gendan editor til standard for at rydde scriptdataene i værktøjspanelet og gendanne standarderne for editoren.
- ▶ Klik på Vis > Titel i dokumentvisning for at vise scripttitlen i dokumentet og før hver udskrivningsinstruktion i konsollen.
- Klik på Vis > Tekstetiketter til værktøislinje for at skjule eller vise etiketter til værktøjslinjen.
- ▶ Klik på Vis > Værktøjspanel, og klik derefter på den passende indstilling for at vise eller skjule værktøjspanelet eller dets områder.
- ▶ Højreklik på en af titlerne, og klik på Ny vandret gruppe eller Ny lodret gruppe for at oprette grupper, når flere scripts er åbne.

# <span id="page-590-0"></span>Angivelse af det minimale API-niveau

Hver ny version af TI-Nspire™-software omfatter API-support til et bestemt sæt af Lua-script funktioner. Indstilling af minimum API-niveau for et script giver dig mulighed for at angive et minimum af funktioner, som du kræver, for at dit script kan køre.

Hvis en bruger forsøger at køre scriptet på et system, der ikke opfylder scriptets minimum API-niveau, meddeles det til brugeren, og scriptet forhindres i at køre.

#### For at sætte minimum API-niveauet for et script:

- 1. Bestem det minimumsniveau, som du ønsker, dit script skal kræve for at kunne køre.
	- Indstilles niveauet for scriptets brug af LUA-funktioner for lavt, kan det fremkalde en scriptfejl på ældre software.
	- Indstilles niveauet for scriptets brug af LUA-funktioner for højt, kan det resultere i, at scriptet ikke vil starte på ældre software, der understøtter de ønskede LUA-funktioner.
- 2. I Fil-menuen i scriptredigeringsprogrammet skal du vælge Indstil minimum API-niveau.
- 3. Indtast minimumsniveauet i dialogboksen ved hjælp af formatet *større***.***mindre*. Indtast for eksempel **2.3**.

Dette API-niveau eller højere vil være påkrævet for at køre scriptet.

## Gemme scriptapplikationer

Du kan nulstille (opdatere) en scriptapplikation i et TI-Nspire™- eller PublishView™-dokument ved at klikke på Indstil script. Scriptet og scriptapplikationen bliver imidlertid ikke gemt, før du gemmer dokumentet. Hvis du lukker dokumentet eller lukker TI-Nspire™-softwaren uden at gemme, vil arbejdet på scriptet gå tabt.

Følg disse trin for at sikre, at scriptapplikationen gemmes, efter alt arbejdet er færdigt.

- 1. I scripteditorvinduet skal du klikke på Indstil script for at nulstille (opdatere) scriptapplikationen i dokumentet.
- 2. I et åbent dokument skal du klikke på Fil > Gem Dokument for at gemme ændringer i TI-Nspire™- eller PublishView™-dokumentet.

**Bemærk:** Indstil scriptet, og gem dokumentet ofte for at sikre, at arbejdet er sikkerhedskopieret.

## Håndtering af billeder

Følg disse trin for at indsætte et billede i en scriptapplikation.

### Tilføj et billede til Resourcer

- 1. Klik på fanen Resource.
- 2. Klik på  $\pm$ -knappen.
- 3. Klik på en fil med et billednavn.
- 4. Klik på Åbn.
- 5. Accepter standard billednavn, eller omdøb billedet ved at skrive et nyt navn ind i feltet. (Eks: nyt billede)
- 6. Klik på OK.

**Bemærk:** Du vil se et miniaturebillede i nederste højre hjørne af din skærm. Filnavnet for dit billede vises i en liste med billeder nederst til venstre på din skærm.

7. Højreklik på et billednavn for at omdøbe, kopiere navn, forhåndsvise eller fjerne billedet. Du kan også klikke på  $\Box$ -knappen for at fjerne et billede.

### Tilføj flere billeder til Resourcer

- 1. Klik på fanen Resourcer.
- 2. Klik på  $\overline{+}$ -knappen.
- 3. Vælg Kommaseparerede værdier (\*.csv) fra menuen Filer af typen.
- 4. Vælg din .csv-fil.

**Bemærk**: .csv-formatet består af to kommaseparerede kolonner. Den første kolonne er det lokale navn på billededatakilden, der anvendes i koden.

Den anden kolonne er den fuldstændige sti til billedet på det nuværende system.

#### **Eksempel til Windows**:

bridge,C:\images\bridge.jpg house,C:\images\house.jpg

- 5. Klik på Åbn.
- 6. Højreklik på et billednavn for at omdøbe, kopiere navn, forhåndsvise eller fjerne billedet. Du kan også klikke på  $\Box$ -knappen for at fjerne et billede.

### Opret et script til at hente et billede

1. Skriv et script i scriptlinjen som følger:

myimage = image.new $($ R.IMG.img 1)

function on.paint (gc)

```
gc:drawImage (myimage, 30, 30)
```
end

**Bemærk:** Udskift img\_1 (ovenfor) med navnet på dit billede.

- 2. Klik på Indstil script for at gemme scriptet. Du vil se dit billede i dokumentskærmbilledet.
- 3. For at flytte fokus til den side, hvor du ønsker at vedhæfte scriptapplikationen, klik på Sæt fokus på script.

**Bemærk:** Et TI-Nspire-dokument sætter fokus på siden. I et PublishView™ dokument flyttes fokus til rammen på siden.

### Opret et script til at hente flere billeder.

1. Skriv et script i scriptlinjen som følger:

```
myimg = { }
```

```
for name, data in pairs (RIMG)
```

```
myimg [name] = image.new(data)
```
end

function on.paint (gc)

gc:drawImage (myimg[imagename], 30, 30)

end

- 2. Klik på Indstil script for at gemme scriptet. Du vil se dit billede i dokumentskærmbilledet.
- 3. For at flytte fokus til den side, hvor du ønsker at vedhæfte scriptapplikationen, klik på Sæt fokus på script.

**Bemærk:** Et TI-Nspire-dokument sætter fokus på siden. I et PublishView™ dokument flyttes fokus til rammen på siden.

# Indstilling af scripttilladelser

Du kan indstille tilladelsesniveauerne for et script og angive en adgangskode for at beskytte et script. Følg disse trin.

1. Klik på Fil > **Indstil tilladelser** i scripteditorvinduet.

Dialogboksen Indstil tilladelser åbnes.

- 2. I området for tilladelsesniveauer skal du vælge det passende sikkerhedsniveau:
	- **Beskyttet**. Scriptet kan køres, men kan ikke vises eller redigeres.
	- **Vis kun**. Scriptet kan vises, men kan ikke redigeres.
	- **Ubeskyttet**. Scriptet kan vises og redigeres.
- 3. Angiv en adgangskode i sikkerhedsområdet for at sikre scriptet.

**Bemærk:** Vær forsigtig, når du angiver adgangskoder, eftersom de ikke kan gendannes.

4. Klik på **OK**.

Næste gang du klikker på Indsæt > scripteditor > Rediger script, åbnes dialogboksen Beskyttet af en adgangskode, og du vil blive bedt om at angive adgangskoden. Vælg en af disse indstillinger:

- For at redigere scriptet skal du indtaste adgangskoden og klikke på OK.
- For kun at vise scriptet skal du ikke indtaste adgangskoden, men klikke på Vis.

# Fejlfinding i scripts

Du kan foretage fejlfinding i dit script for at undersøge kørselsfejl (rumtime errors) og spore hændelsesforløbet. Under fejlfinding vises data i værktøjspanelet.

▶ Klik på Fejlfinding > Aktivér brudpunkter eller Deaktiver brudpunkter for at aktivere eller deaktivere fejlfindingstilstand og gå tilbage til normaltilstand.

**Bemærk:** Deaktivering af brudpunkter fører altid til, at scriptet genoptager kørslen.

- Under fejlfinding kan du klikke på Træd ind i og Spring over, hvor det er passende. Se afsnittet Gennemgang af scripteditorens grænseflade.
- ▶ Dobbeltklik i linjenummerets område helt til venstre for at indstille brudpunkter. Brudpunkter er deaktiverede, indtil du klikker på Aktivér brudpunkter.
- Bemærk disse faktorer under fejlfinding:
	- Brudpunkter i associerede rutiner understøttes ikke.
	- Hvis et brudpunkt er indstillet i en funktion, der er et tilbagekald, vil fejlfindingen muligvis ikke stoppe ved brudpunktet.
	- Fejlfindingen stopper muligvis ikke ved funktioner såsom on.save, on.restore og on.destroy.

Træd ind i og Spring over er aktiverede i værktøjslinjen, når brudpunkter er aktiverede.

Klik på Afbryd script og Fortsæt script for at afbryde og fortsætte udførelsen af scriptet. Når scriptet fortsætter, kører det, indtil det støder på det næste brudpunkt, eller det når slutningen af scriptet. Et script kan afbrydes i normal tilstand eller i fejlfindingstilstand.

# Sådan bruges Hjælp-menuen

Brug menuen Hjælp til at finde nyttige oplysninger, der kan hjælpe dig med at bruge programmet mere effektivt. Du kan:

- Åbne PDF -hjælpefilen (klik på F1 eller klik på Hjælp).
- Åbne den web-baserede hjælpefil (klik på F2 eller klik på Online Hjælp).
- Aktivere din softwarelicens.
- Registrere dit TI-produkt.
- Udforsk TI ressourcer såsom aktivitetsudvekslingen, hvor du kan finde lektioner, quizzer og andre lærerige aktiviteter, der stilles til rådighed af pædagoger.
- Udnytte online fejlfinding eller køre TI Nspire™ diagnostik.
- Se efter opdateringer til softwaren eller til operativsystemerne for TI-Nspire™-håndholdte og TI-Nspire™ Lab-Cradle.
- <span id="page-596-0"></span>• Kontrollere, hvilken version af softwaren du bruger.

## Aktivering af softwarelicens

- 1. Sørg for, at din computer er forbundet til internettet.
- 2. Vælg, fra menuen Hjælp Aktiver for at åbne guiden Texas Instruments aktiveringsprogram.
- 3. Klik på Aktiver din licens, og klik derefter på Næste.

Dialogboksen Fuldfør softwareaktivering åbnes.

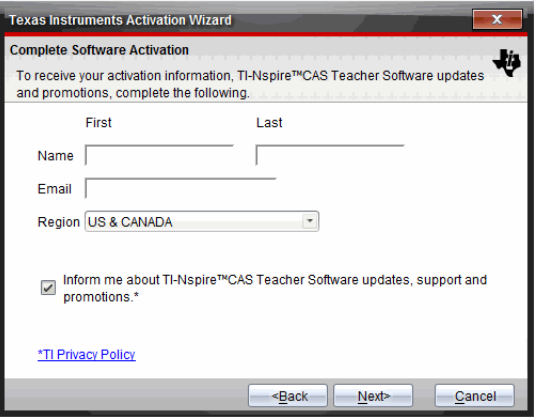

- 4. Udfyld felterne med navn og e-mail, og vælg derefter det område, du bor i, hvis det adskiller sig fra standardudfyldningen. Hvis du vil modtage emails fra TI om opdateringer, support og kampagner, skal afkrydsningsfeltet være markeret.
- 5. Klik på Næste.

Dialogboksen Aktiver din software åbner.

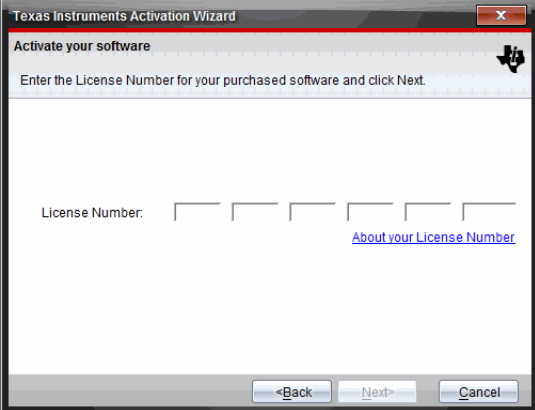

- 6. Indtast licensnummeret.
- 7. Klik på Næste.

Dialogboksen Licensaftale åbnes.

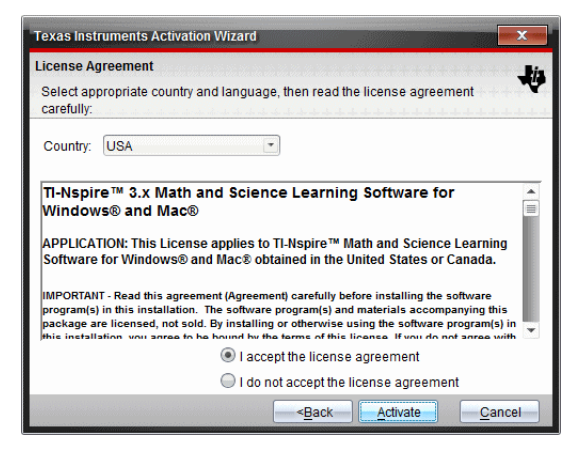

- 8. I feltet Land skal du vælge dit land i rullemenuen, hvis det adskiller sig fra standardudfyldningen.
- 9. Gennemgå licensaftalen og vælg derefter Accepter for at acceptere aftalen.
- 10. Klik på Aktiver. Licensnummeret sammenholdes med TI-databasen for at sikre gyldigheden.

Hvis licensnummeret er gyldigt, åbnes dialogboksen Aktivering gennemført. Hvis licensnummeret ikke er gyldigt, skal du kontrollere, om det er skrevet korrekt. Hvis problemet varer ved, skal du kontakte TI Support.

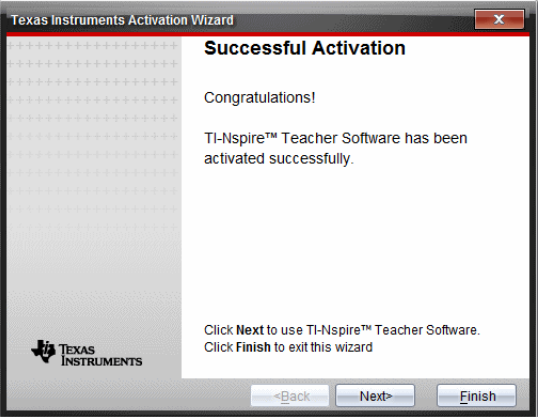

- 11. Klik på Næste for at fortsætte, eller vælg Slut for at fuldføre installationen med standardindstillingerne.
- 12. Når du anmodes herom, klikker du på OK for at acceptere standardplaceringen af TI-Nspire™-mappen. Naviger om nødvendigt til den placering på computeren, hvor du vil gemme dine TI-Nspire™ dokumenter og filer.
- 13. Vælg, om du vil erstatte eventuelle dokumenter med samme navn.

Softwaren starter, og velkomstskærmbilledet vises.

# Registrering af produktet

- 1. Sørg for, at din computer er forbundet til internettet.
- 2. Klik på menuen Hjælp, vælg Registrér for at åbne webstedet TI Produktregistrering .
- 3. Følg instruktionerne på hjemmesiden

## Download af den nyeste Guidebog

- 1. Sørg for, at din computer er forbundet til internettet.
- 2. Vælg fra menuen Hjælp Download nyeste Guidebog. Webstedet for uddannelsesteknologi åbner, og fanen Guidebook er aktiv.
- 3. Klik på navnet på den Guidebog, som du ønsker at downloade. En pdf-version af Guidebogen åbnes på din computer.

## Undersøgelse af TI-ressourcer

Menuen Hjælp har også links til TI-ressourcer og websteder.

- Klik på Hjælp>Besøg education.ti.com for at komme til webstedet Texas Instruments Education Technology.
- ▶ Klik på Hjælp>Besøg aktivitetsudvekslingen for at komme til webstedet Texas Instruments Activities Exchange, et forum, hvor du kan søge efter emne for at finde "grydeklare" undervisningsmaterialer for matematik og naturfag lige fra gymnasie- til universitetsniveau.

Bemærk: De aktiviteter, som kan downloades, kan variere alt efter geografisk område.

Klik på Hjælp> Søg i online-fejlfinding for at få adgang til TI's Vidensbase, hvor du kan finde generel information, hjælp til fejlfinding, tips til brug af produkter og specifikke oplysninger om TI-produkter.

# Kørsel af TI-Nspire™ diagnosticering

Hvis du har problemer med softwaren, giver denne funktion dig mulighed for at køre et diagnosticeringsprogram, der hjælper TI's supportteam med at finde fejlen. Du behøver ikke internetadgang til at køre diagnosticeringen, men det kræver internetadgang at sende logfilen til TI-Support. Sådan køres diagnosticeringen:

1. Vælg fra menuen**Hjælp Kør TI-Nspire™ Diagnostik**.

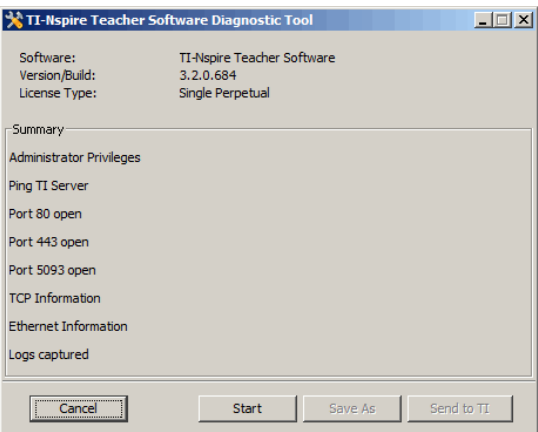

Dialogboksen til softwarediagnosticering åbnes.

2. Klik på Start for at køre programmet.

Logfilen oprettes, og dialogboksen Gem som åbnes.

3. Naviger til den mappe, hvor du vil gemme filen, og klik på Gem som.

Dialogboksen Diagnostisk rapport åbnes og viser navnet på den oprettede zip-fil og det sted, hvor den blev gemt.

- 4. Klik på OK.
- 5. Dialogboksen til softwarediagnosticeringsværktøjet åbnes.
	- Klik på Send til TI for at sende filen til TI Support.
	- Klik på Genstart for at køre diagnosticeringsprogrammet igen.

• Klik på Annuller for at afslutte, og klik derefter på OK for at bekræfte og lukke dialogboksen.

# Opdatering af TI-Nspire™-softwaren

### Opdatér softwaren

- 1. Sørg for, at din computer er forbundet til internettet.
- 2. Luk eventuelle åbne dokumenter.
- 3. Fra menuen Hjælp, vælg Se efter opdateringer og meddelelser.
	- Hvis din software er opdateret, vises en bekræftelsesmeddelelse.
	- Hvis din software ikke er aktuel, bliver du bedt om at opdatere.
- 4. Klik på Opdatér for at downloade og installere opdateringen, eller klik på Luk for at annullere.

En procesindikator viser, hvor langt downloadingen er kommet. Hvis du får en meddelelse om forbindelsesfejl, skal du kontrollere din internetforbindelse og prøve igen.

<span id="page-601-0"></span>**Bemærkning til brugere der opdaterer TI-Nspire™ Navigator™ Teacher Software eller TI-Nspire™ Navigator™ NC Teacher Software:** Din portfolio og klasselogs er placeret på din computer som en database. Fordi den nye software kan have funktioner, der ikke understøttes af den gamle databasestruktur, skal den gamle database måske konverteres. Når konvertering er nødvendig, hjælper et database-opdateringsværktøj dig med at lave en backup af den gamle database. Værktøjet vises under den første opstart af den opdaterede software.

### Administrér automatisk kontrol

Automatisk kontrol bruger internettet til at se efter opdateringer, hver gang du åbner TI-Nspire™-softwaren. Hvis systemet ikke er opdateret, får du en underretning. Du kan slå automatisk kontrol til eller fra.

- 1. Fra menuen Hjælp, vælg Se efter opdateringer og meddelelser.
- 2. Markér eller fjern markering fra afkrydsningsfeltetSe automatisk efter opdateringer.
- 3. Klik på Luk.

## OS-opdatering på en tilsluttet håndholdt enhed

**Bemærk:** For at undgå at miste data, der ikke er gemt, skal du lukke alle dokumenter på den håndholdte, før du opdaterer dens operativsystem.

- 1. Sørg for, at din computer er forbundet til internettet.
- 2. Klik på fanen Indholdsstifinder i dokumentværktøjskassen **for** for at vise de tilsluttede håndholdte..
- 3. Vælg den håndholdte, som du vil opdatere.
- 4. Vælg fra menuen Hjælp Tjek for OS Opdateringer.
	- Hvis operativsystemet er det sidste nye, vises en bekræftelsesmeddelelse..

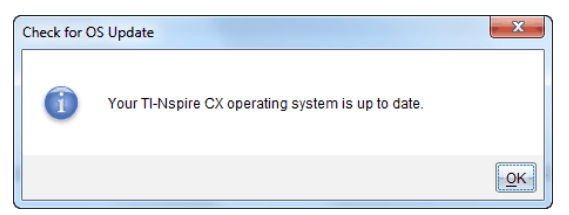

• Hvis operativsystemet ikke er det sidste nye, opfordrer TI-Nspire™ software dig til at installere det nyeste OS nu. Hvis den opdaterede OS-fil ikke allerede er tilgængelige på computeren, kan du vælge en placering til den.

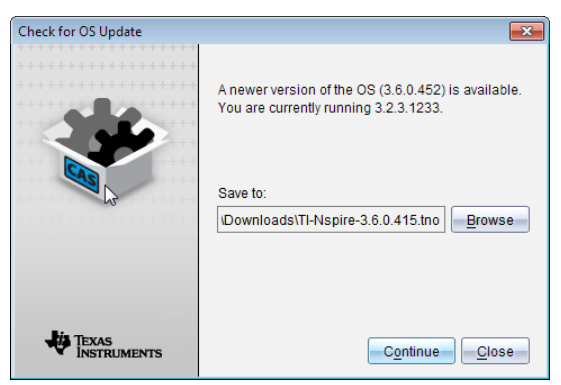

5. Klik på Fortsæt, og følg vejledningen for at installere OS på den håndholdte, eller klik Luk for at annullere.

Når opdateringen er gennemført, genstartes den håndholdte automatisk.

## For at se Software-versionen og rettigheds-oplysningerne

1. skal du vælge Om TI-Nspire™<Product Name>Software.

**Bemærk**: Du behøver ikke en internetforbindelse for at åbne dette vindue.

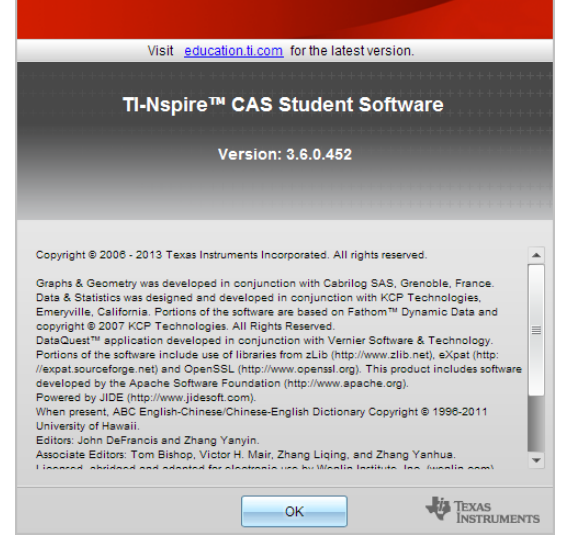

2. Klik på OK for at lukke vinduet.

# Hjælp til produktforbedring

Dette produkt indeholder en funktion, der kan hjælpe TI med at forbedre produktet ved automatisk, at indsamle anonyme oplysninger om brugen af produktet og dets pålidelighed.

**Bemærk:** Afhængigt af hvordan din software blev installeret, kan du se en produktforbedringsskærm første gang du starter softwaren. Denne funktion kan også åbnes manuelt.

- 1. Gå til menuen Hjælp, og vælg Produktforbedring.
- 2. Læs oplysningerne på skærmen, og klik på en af knapperne:
	- Klik på Ja, jeg ønsker hjælp, for at tillade indsamling af oplysningerne.
	- Klik på Nej tak, for at forhindre indsamling.

# Texas Instruments support og service

**Hjemmeside** [education.ti.com](http://education.ti.com/) **E-mail henvendelser:** [ti-cares@ti.com](mailto:ti-cares@ti.com) **Videnbase og e-mail henvendelser** Internettet: [education.ti.com/support](http://education.ti.com/support) **Internationale oplysninger** [education.ti.com/international](http://education.ti.com/international)

## Service og garanti

Vedrørende oplysninger om garantiens varighed og betingelser eller om produktservice, henvises der til garantierklæringen, der følger med dette produkt eller ved at kontakte den lokale forhandler/distributør af Texas Instruments

# Indeks

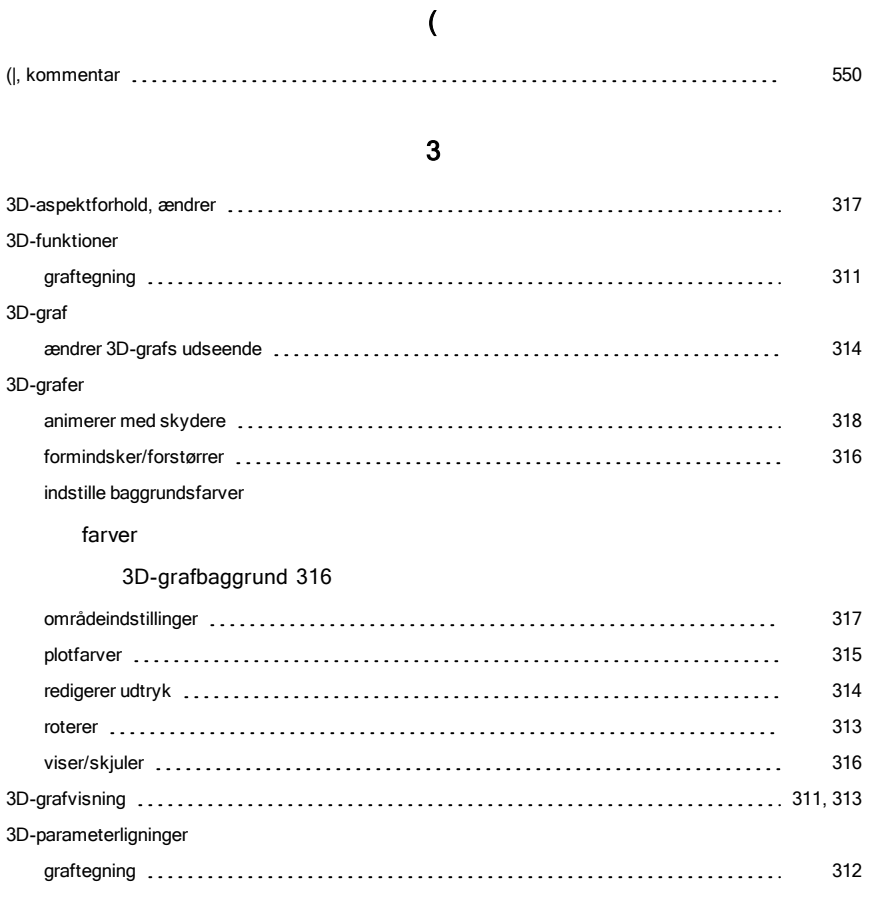

### A

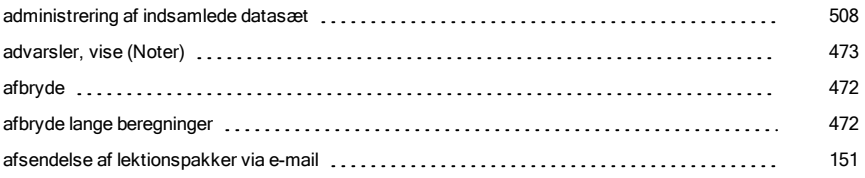

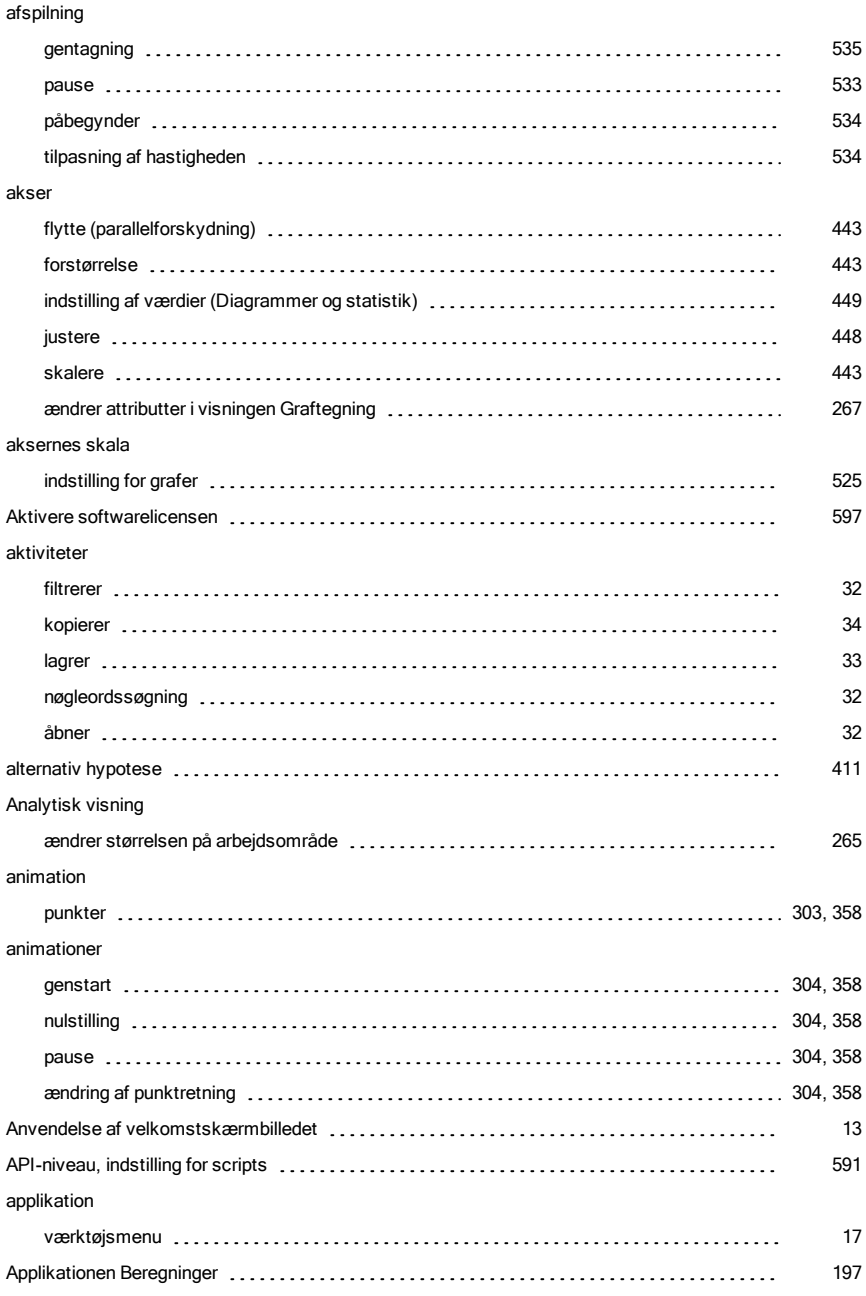

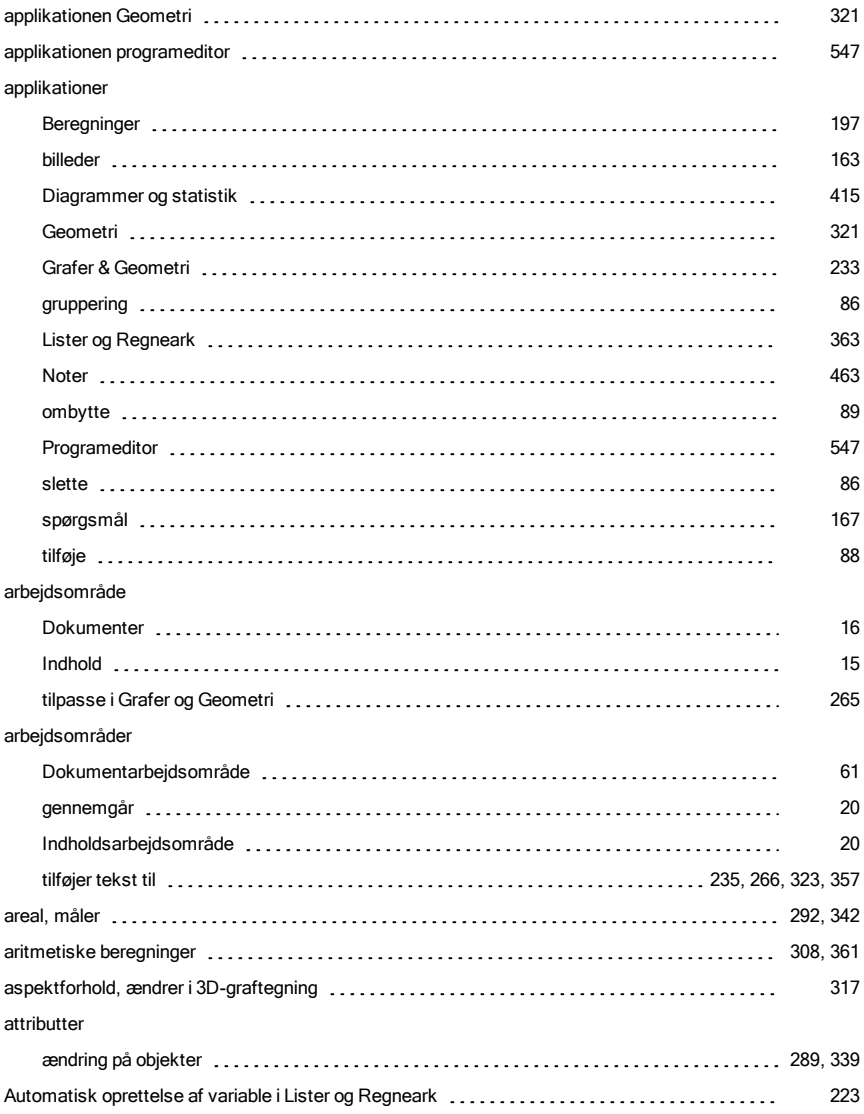

#### B

backup

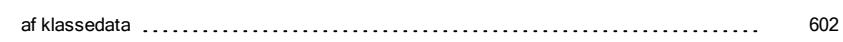

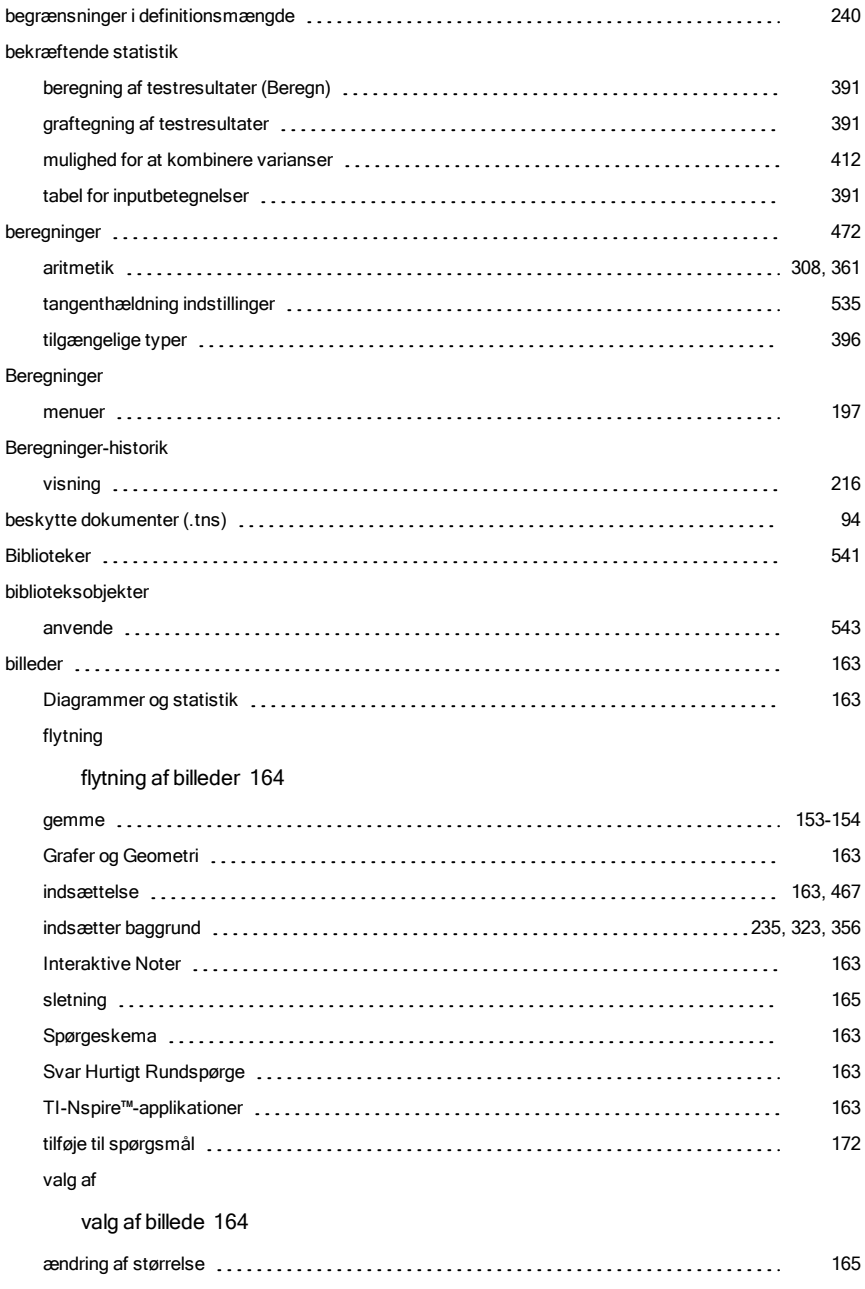

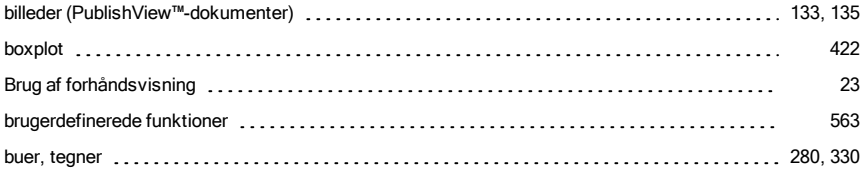

### C

#### Catalog

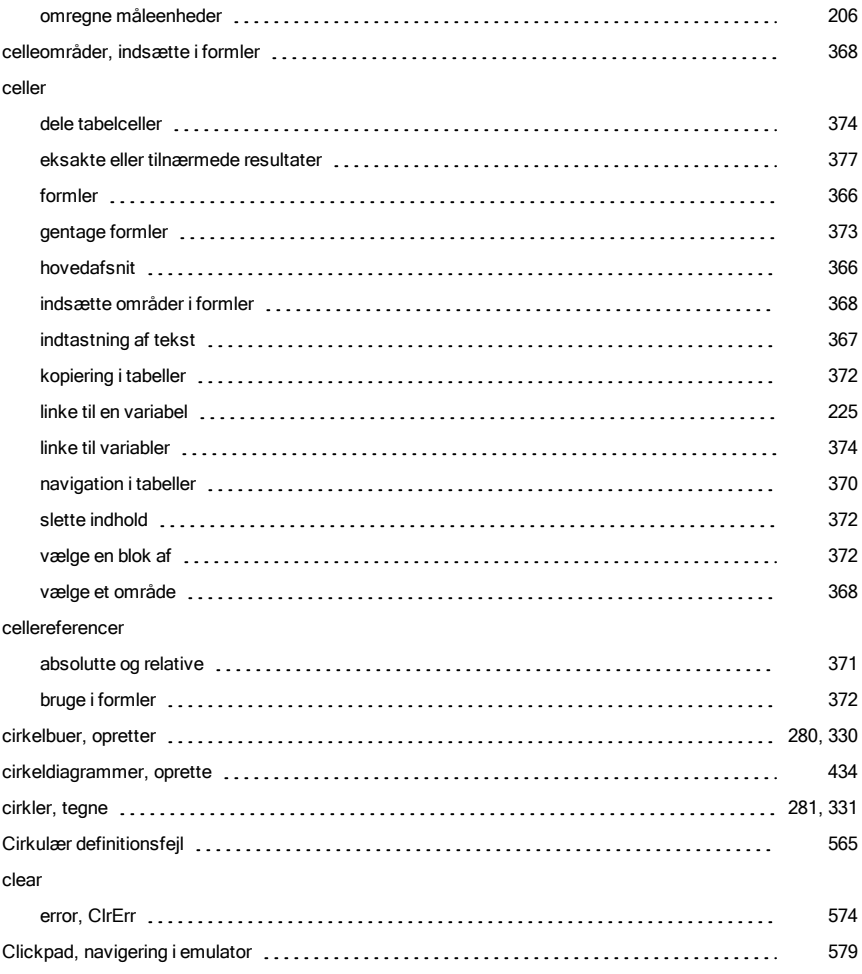

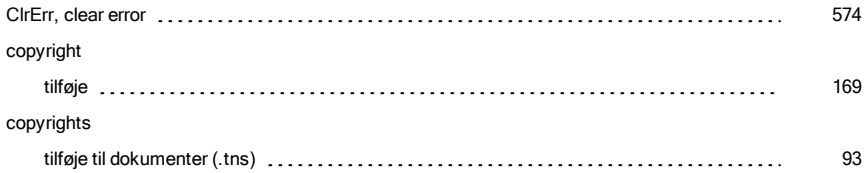

#### D

#### data

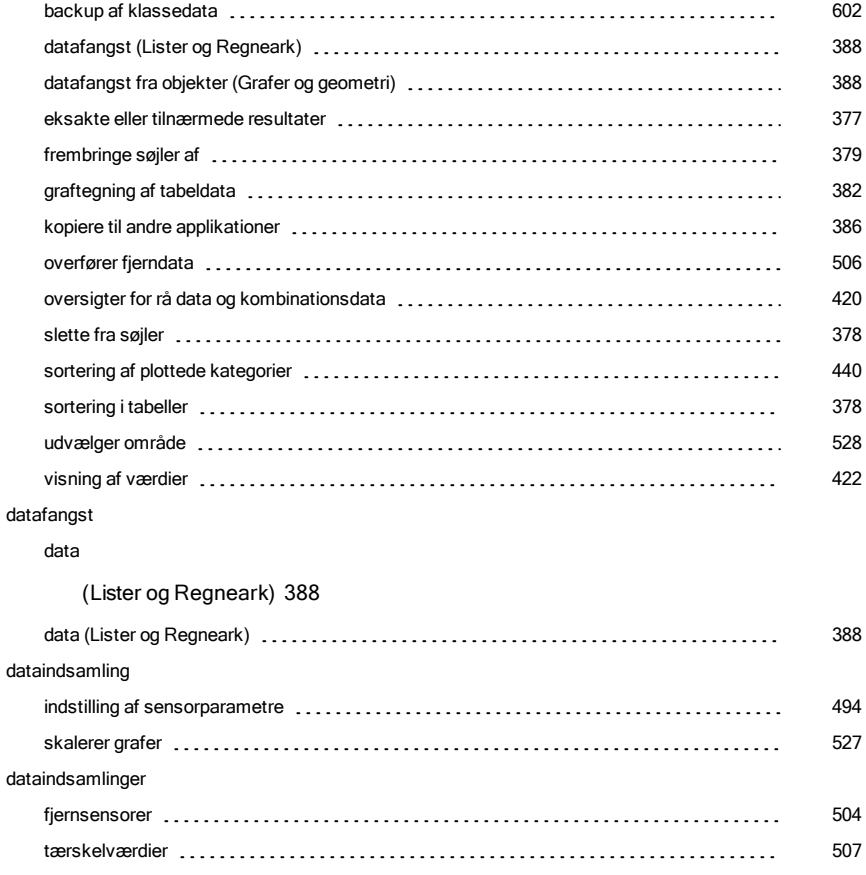

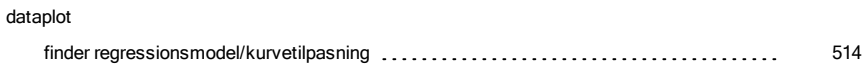
#### datasæt

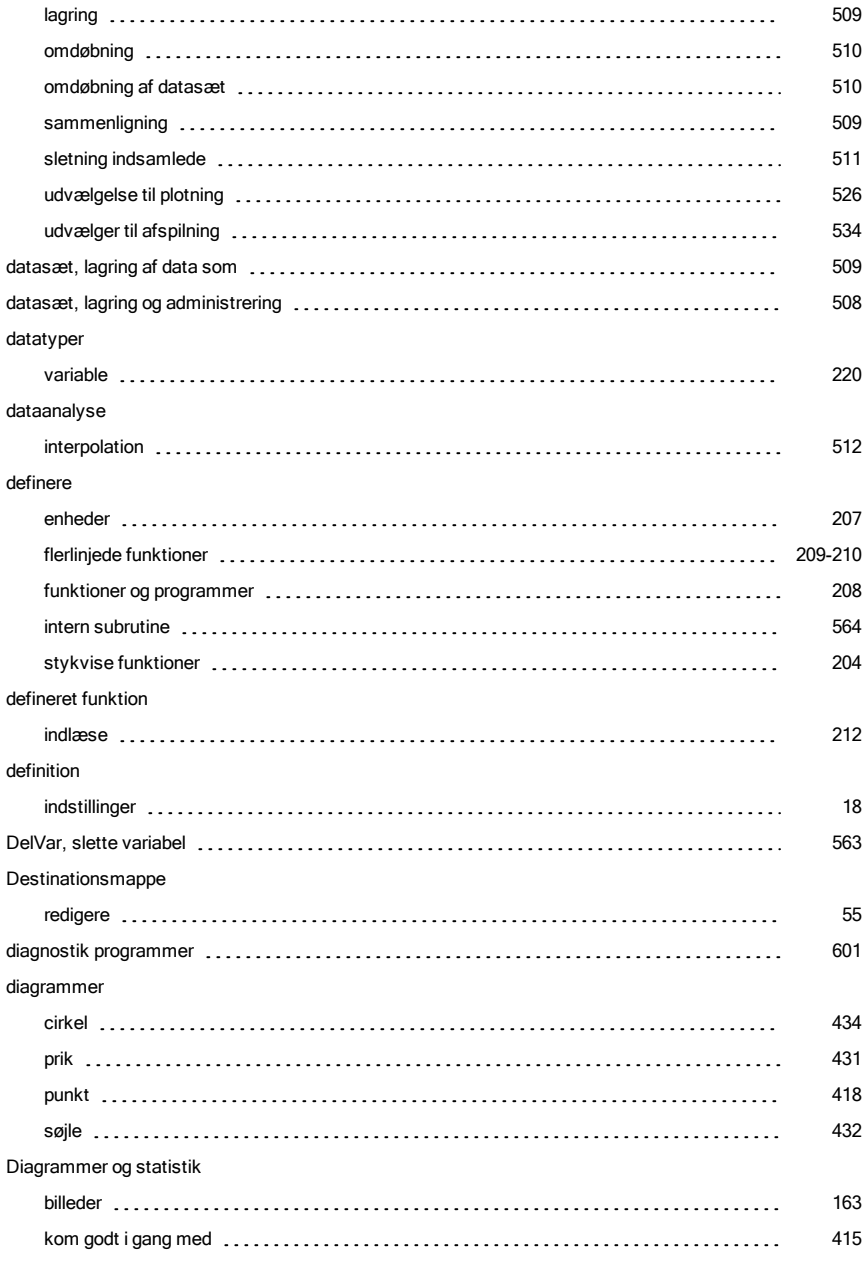

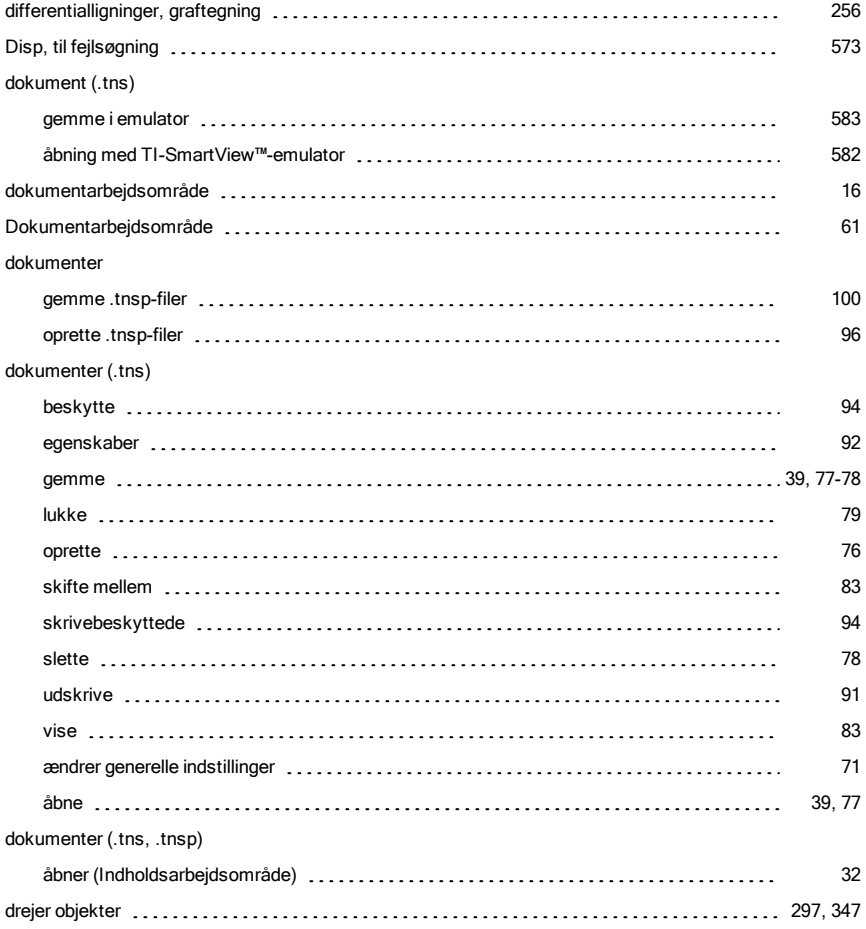

#### E

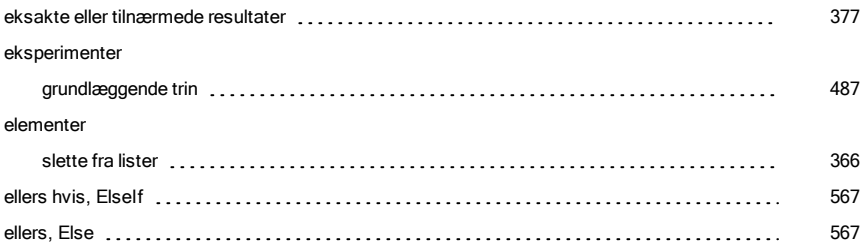

# ellipse som geometrisk figur [284](#page-283-0), [334](#page-333-0) ElseIf, ellers hvis [567](#page-566-0) emulator, se TI-SmartView™-emulator [64](#page-63-0) EndFor, slut på for [566](#page-565-0), [569](#page-568-0) EndIf, slut på hvis [566](#page-565-1) EndLoop, end loop [571](#page-570-0) EndTry, slut på forsøg [574](#page-573-0) EndWhile, slut på while-konstruktion [570](#page-569-0) enheder omregne måleenheder [206](#page-205-0) oprette brugerdefineret [207](#page-206-0) errors and troubleshooting clear error, ClrErr [574](#page-573-1) erstatte tekst in Program Editor [554](#page-553-0) estimerer værdier mellem datapunkter [512](#page-511-0)

evaluere

farve

#### F

matematiske udtryk (al. [198](#page-197-0)8) and the content of the content of the content of the content of the content of the content of the content of the content of the content of the content of the content of the content of the cont evaluere et matematisk udtryk [201](#page-200-0) evaluere matematiske udtryk [198](#page-197-1) Excel®- regneark, kopiere fra [387](#page-386-0)

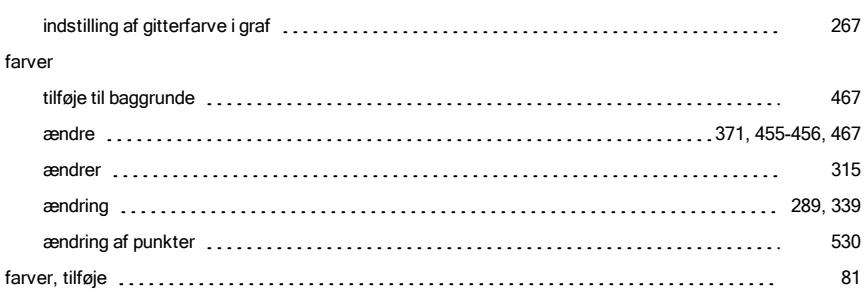

vise (Noter) [473](#page-472-0) fejlmeddelelser og fejlfinding Cirkulær definition [565](#page-564-0) overførselsfejl, PassErr [574](#page-573-2) programmer [573](#page-572-1) felter ressource [21](#page-20-0) figurer ligninger for excessive contact the set of the set of the set of the set of the set of the set of the set of the set of the set of the set of the set of the set of the set of the set of the set of the set of the set of the tegne geometrisk [281](#page-280-0), [331](#page-330-0) filer arbejde med forbundne håndholdte enheder [38](#page-37-0) fjerne fra overførselsliste [54](#page-53-0) føje til overførselsliste et al. 1990 for et al. 1990 for et al. 1990 for et al. 1990 for et al. 1990 for et a indsæt fra lektionspakker [147](#page-146-0) kopiér/indsæt fra lektionspakker [147](#page-146-1) omdøb i lektionspakker et al. et al. et al. et al. et al. et al. et al. et al. et al. et al. et al. et al. et a opdater liste i lektionspakker [147](#page-146-3) opdatere liste i lektionspakker [149](#page-148-0) slet fra lektionspakker etter etter etter etter etter som som starter produktionspakker etter som starter prod tilføj til lektionspakker [147](#page-146-5) tilføje til lektionspakker [143](#page-142-0) åbn i lektionspakker [147](#page-146-6) åbne i lektionspakker (1998) som en en en en en en en en en en en en som staten som starte i med ander tre som Filer slette [56](#page-55-0) Filoverførsler standse [58](#page-57-0) filtrerer aktiviteter et al. 1990 and 1990 and 1990 and 1990 and 1990 and 1990 and 1990 and 1990 and 1990 and 1 Finans [214](#page-213-0) finansfunktioner [215](#page-214-0) FinansRegner [214](#page-213-1) find software versionsnummer exclusive contract to contract the contract of the contract of the contract of the contr

fejl

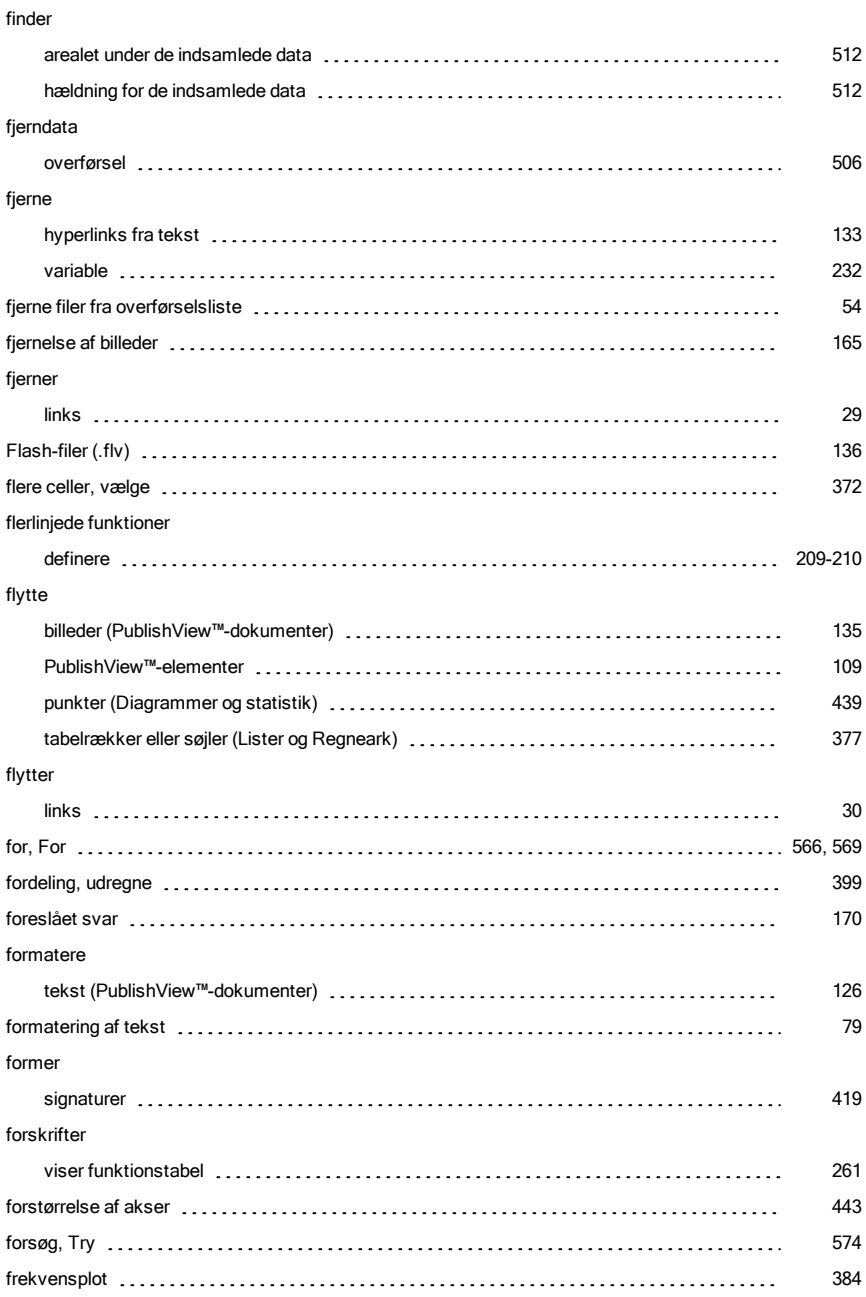

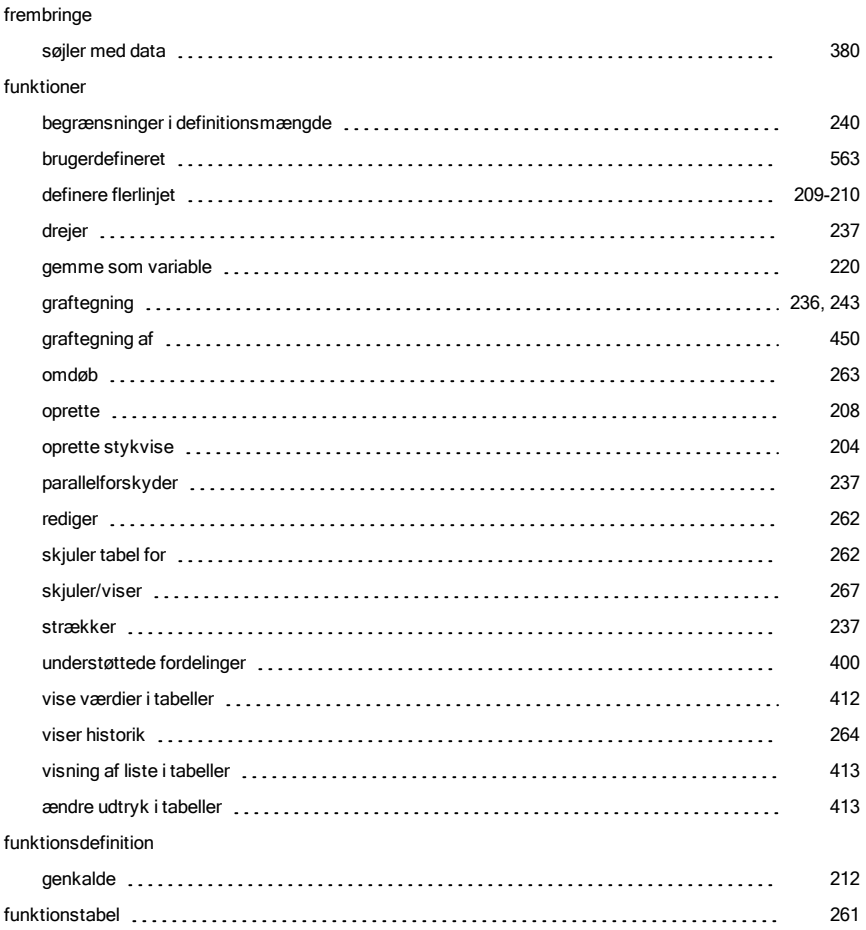

# G

# dokument som PDF [91](#page-90-0), [140](#page-139-0) gemme billeder [154](#page-153-0) dokumenter (.tns) [39](#page-38-0) dokumenter (.tns) i emulator [583](#page-582-0) hentede billeder [153](#page-152-0)

Gem

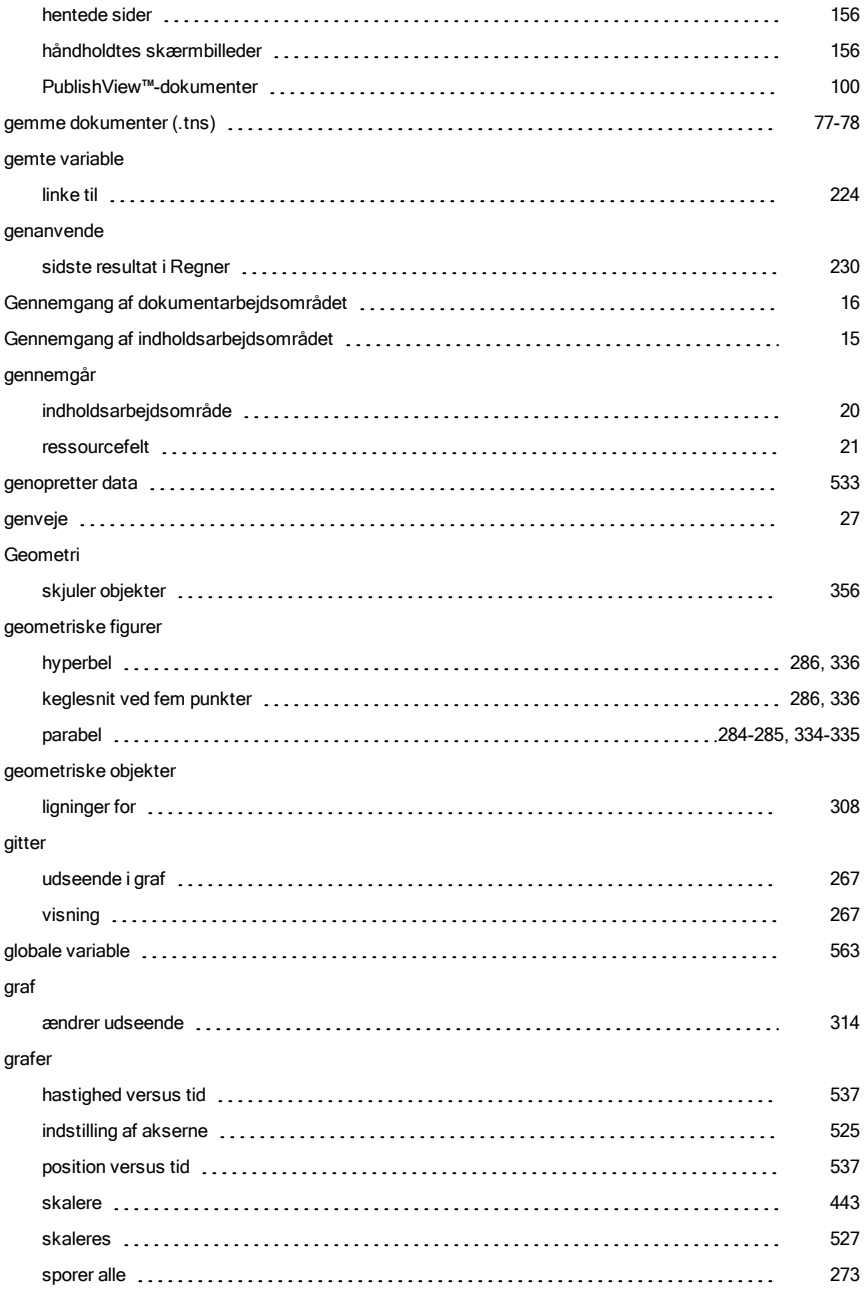

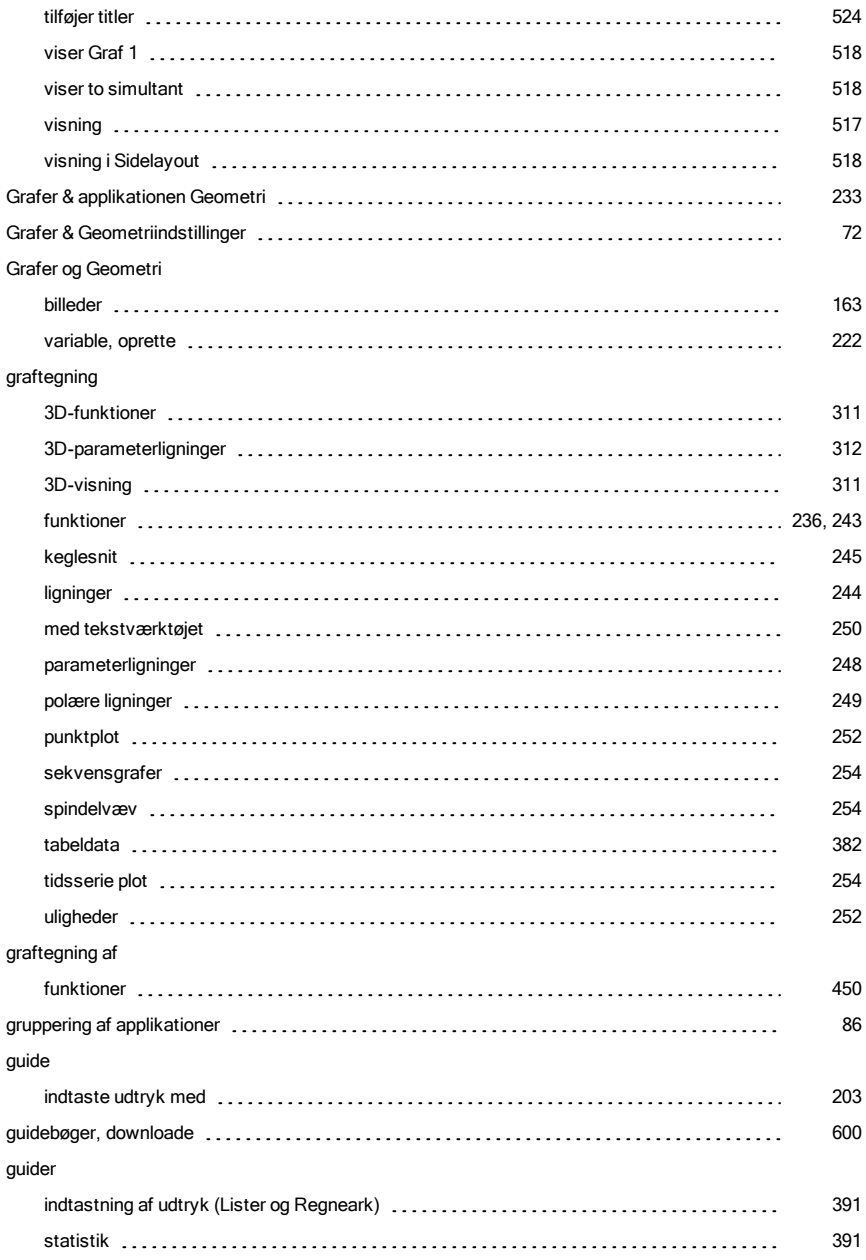

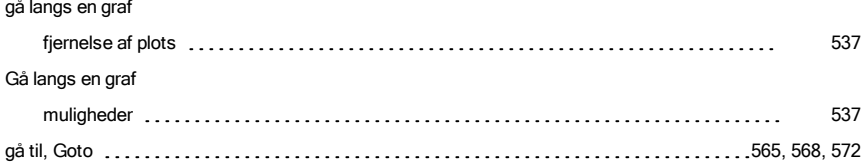

# H

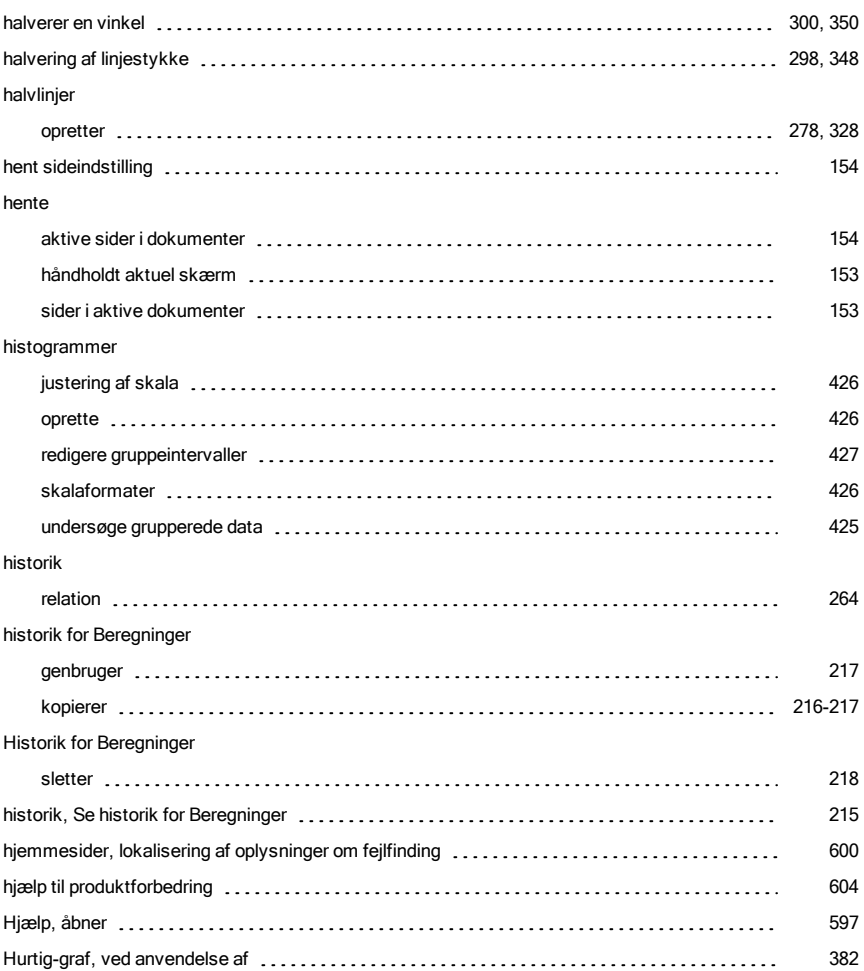

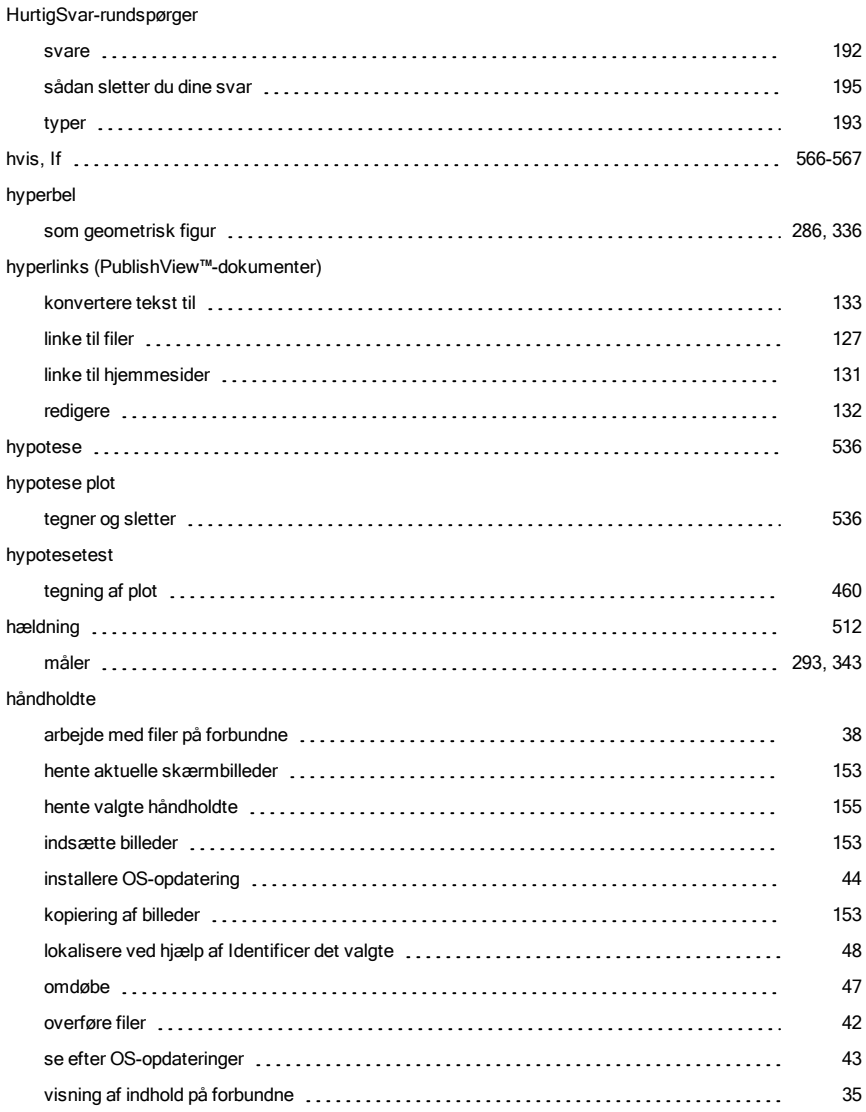

# I

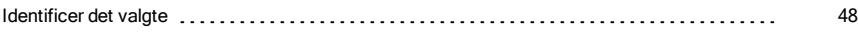

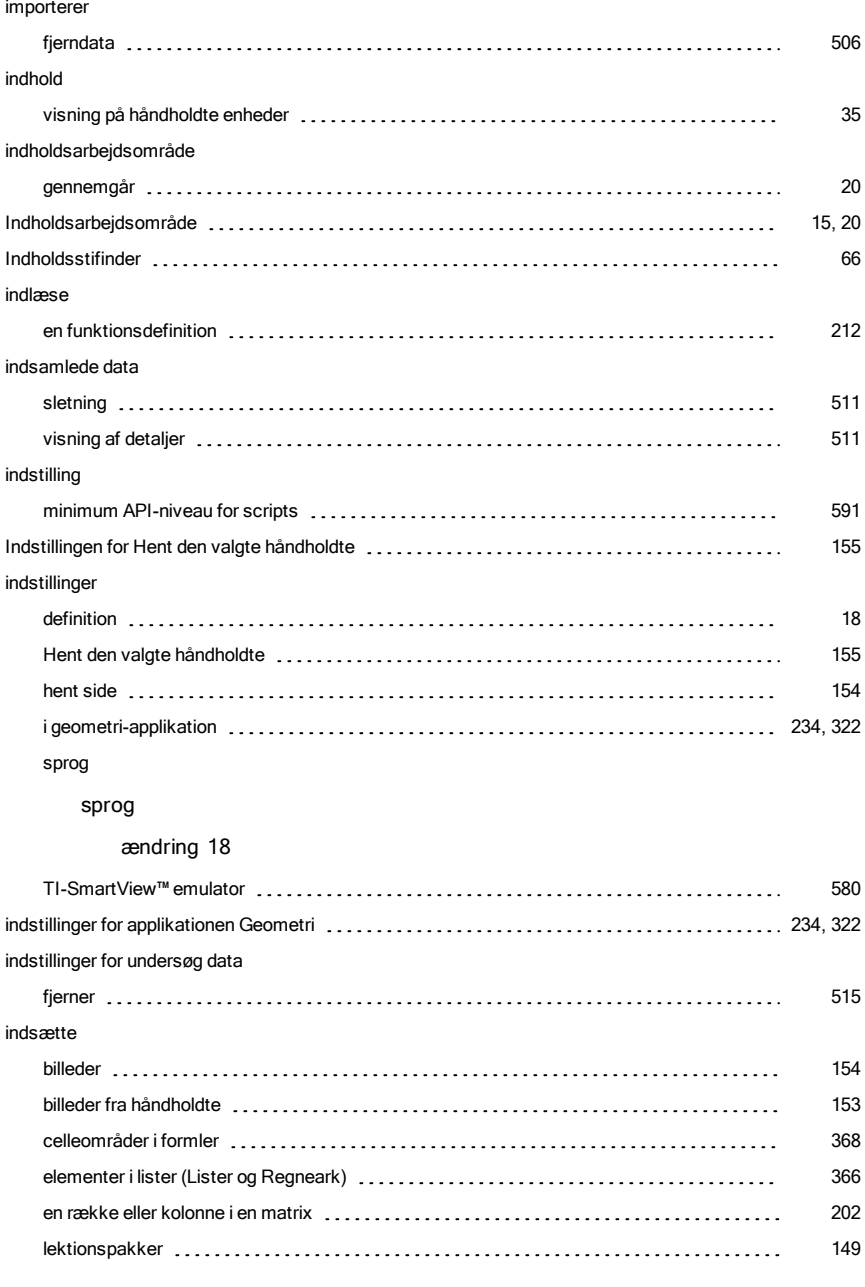

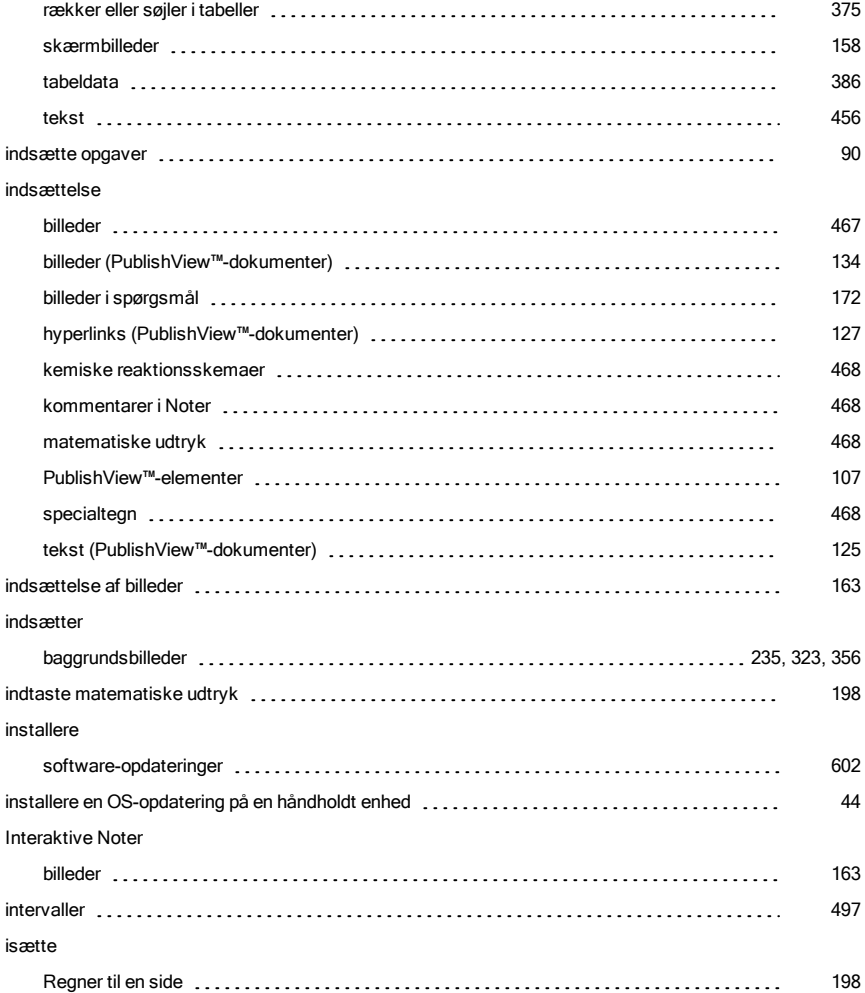

# K

#### Katalog

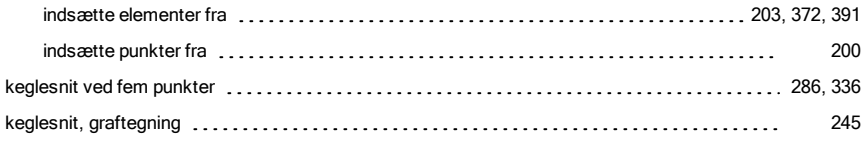

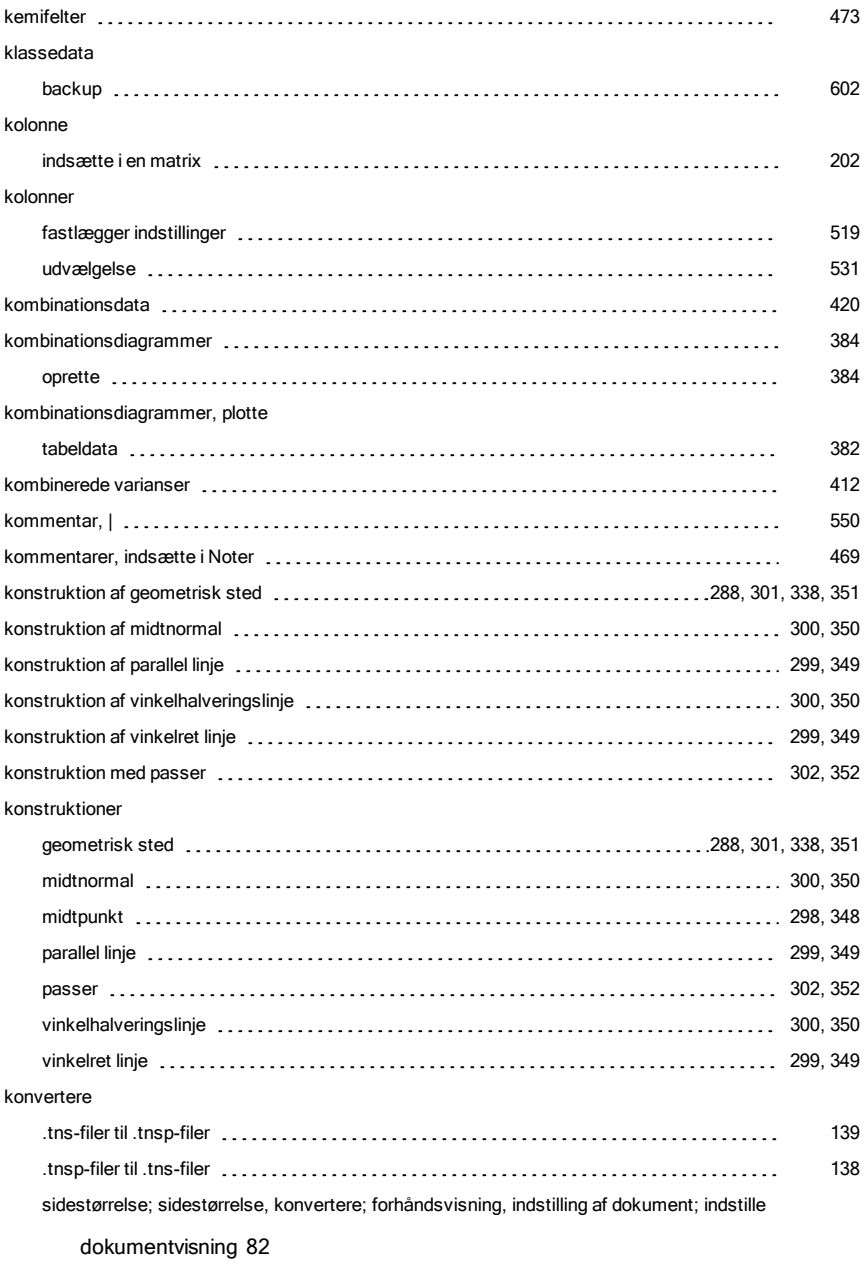

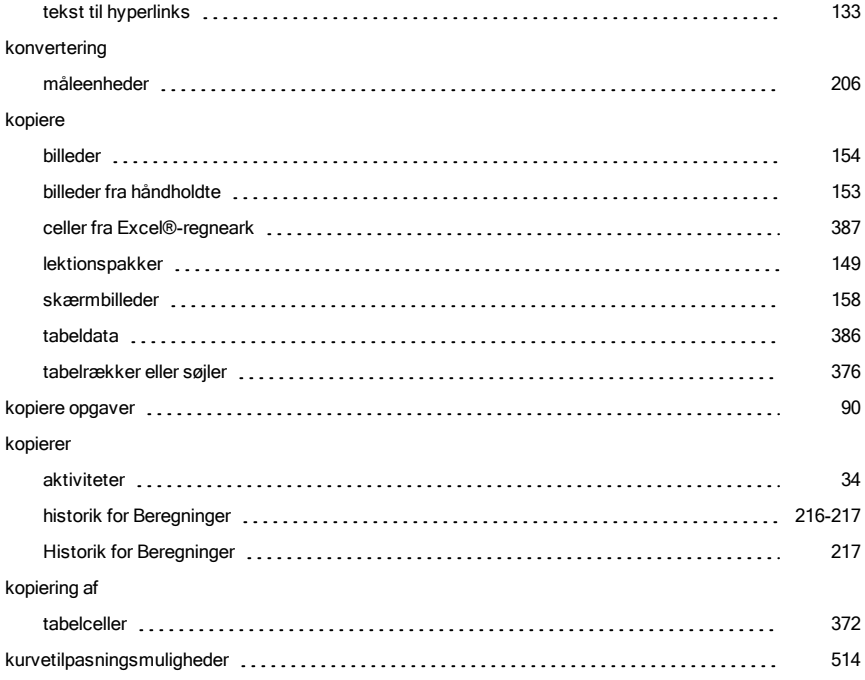

# L

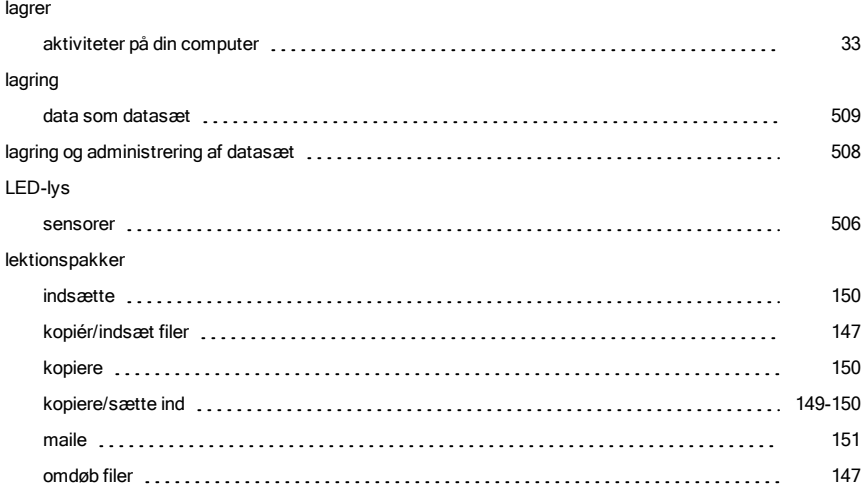

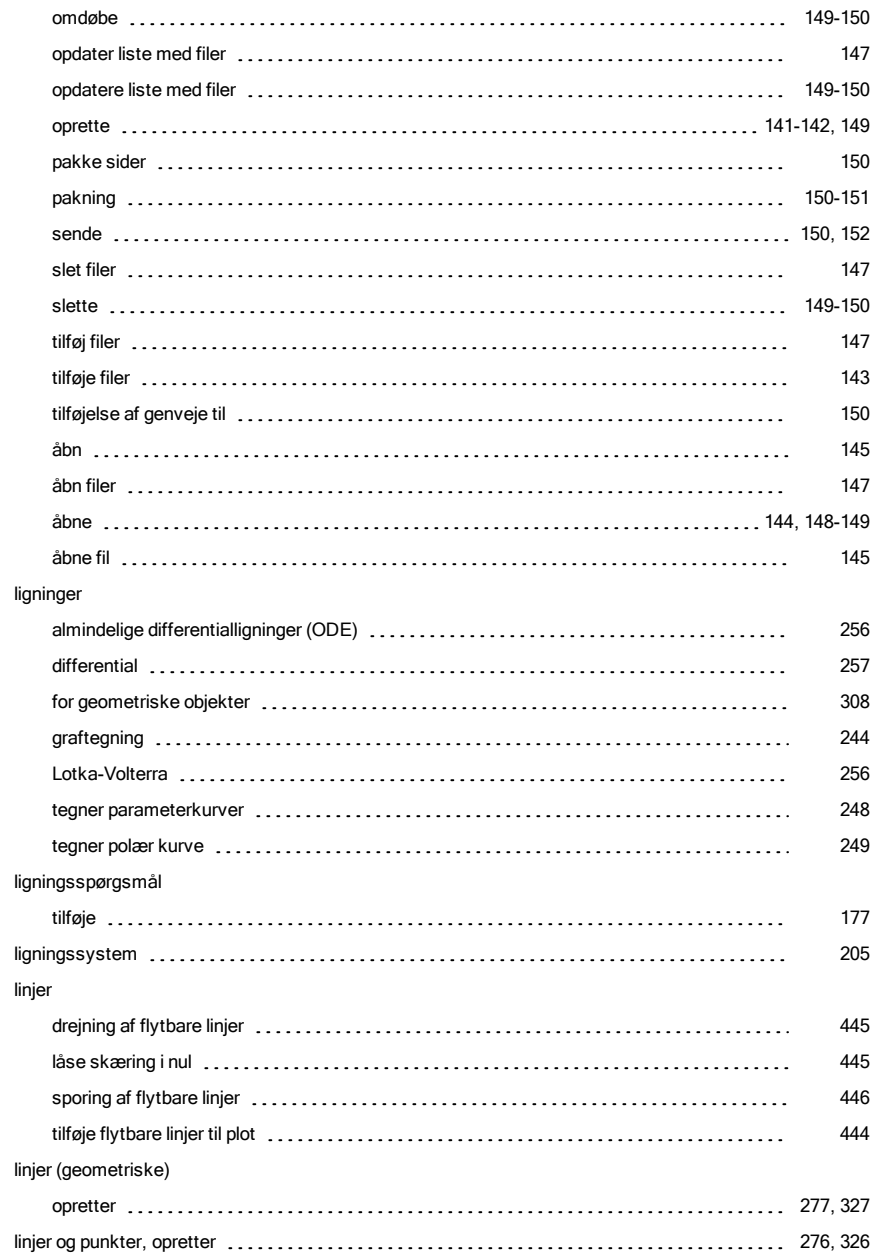

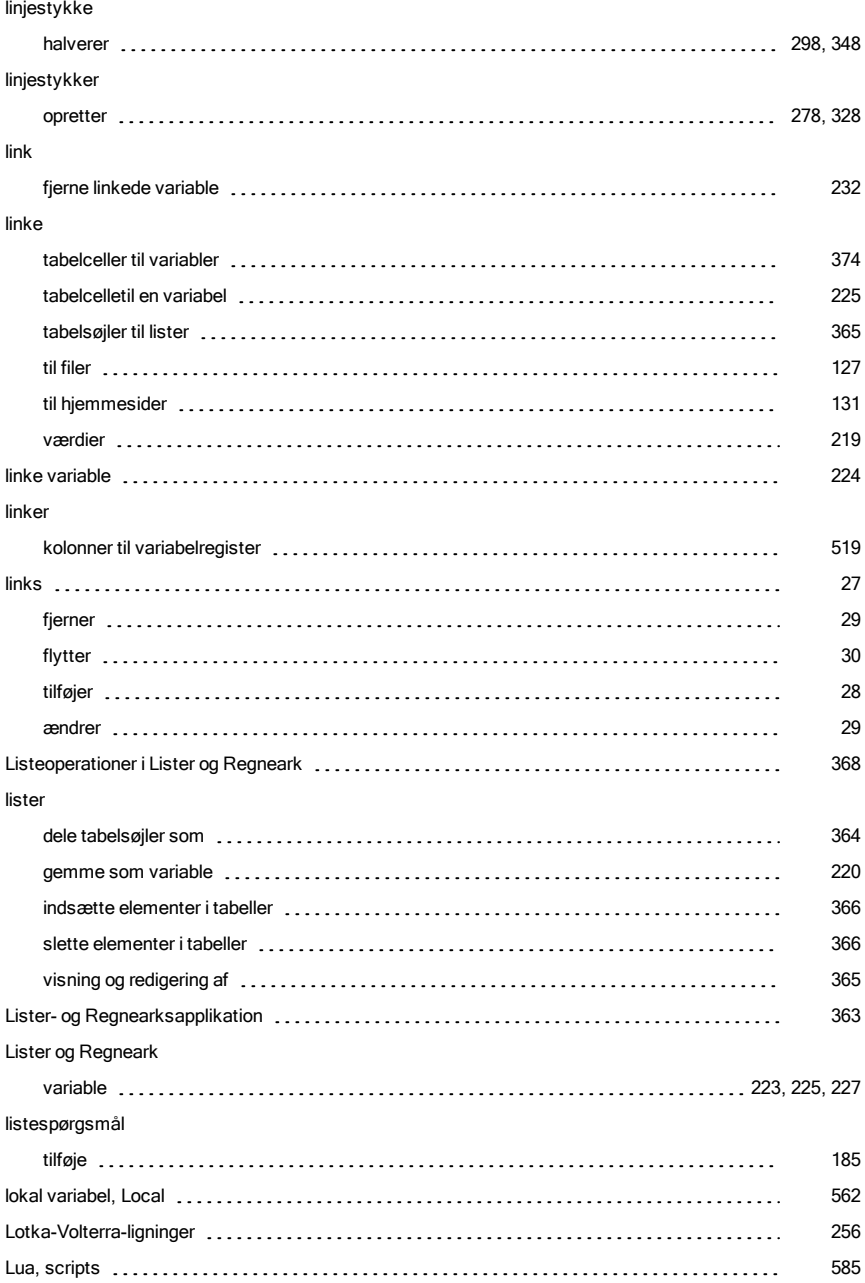

#### lukke

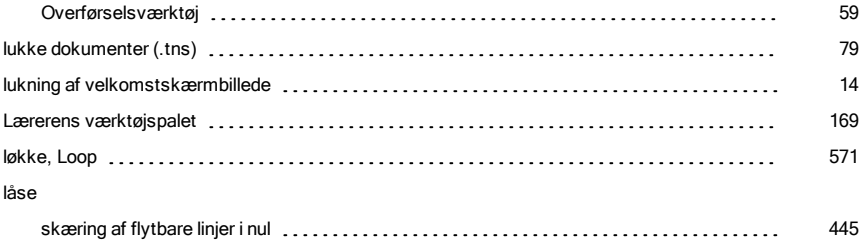

# M

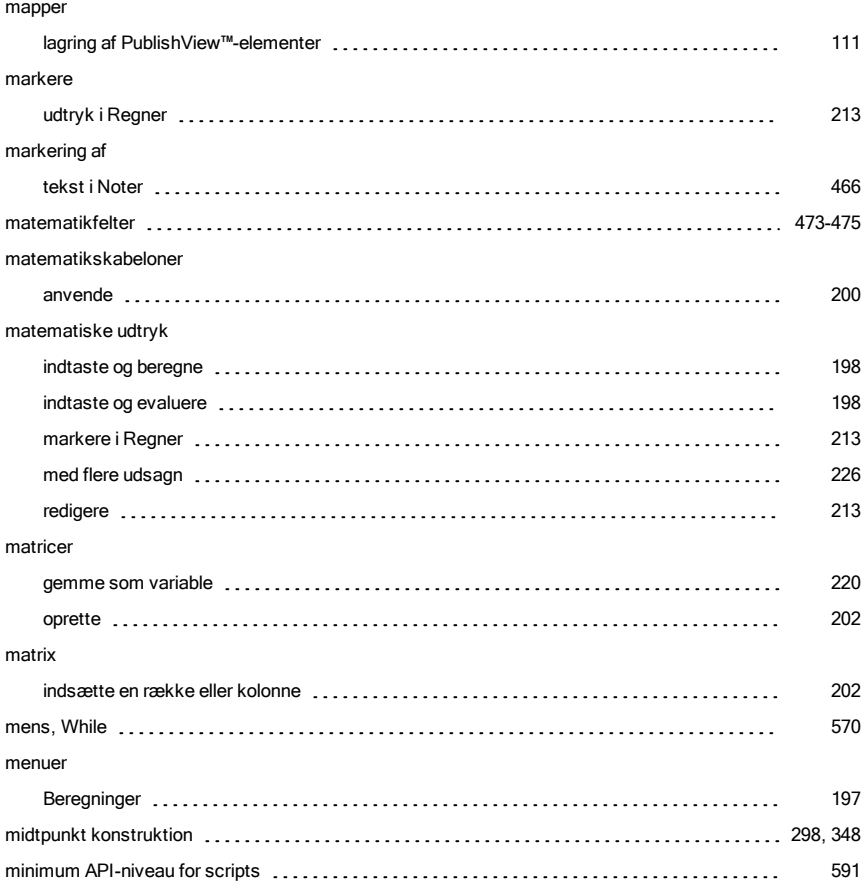

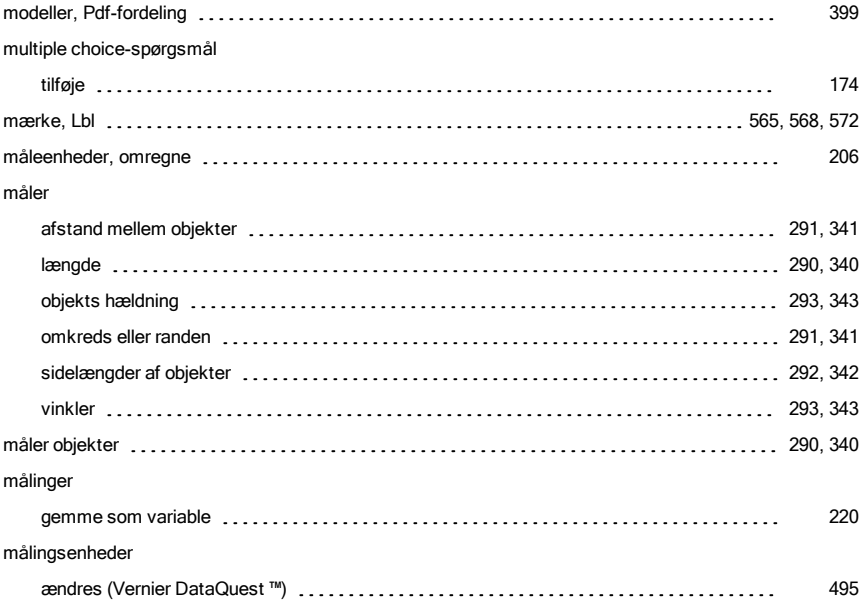

### N

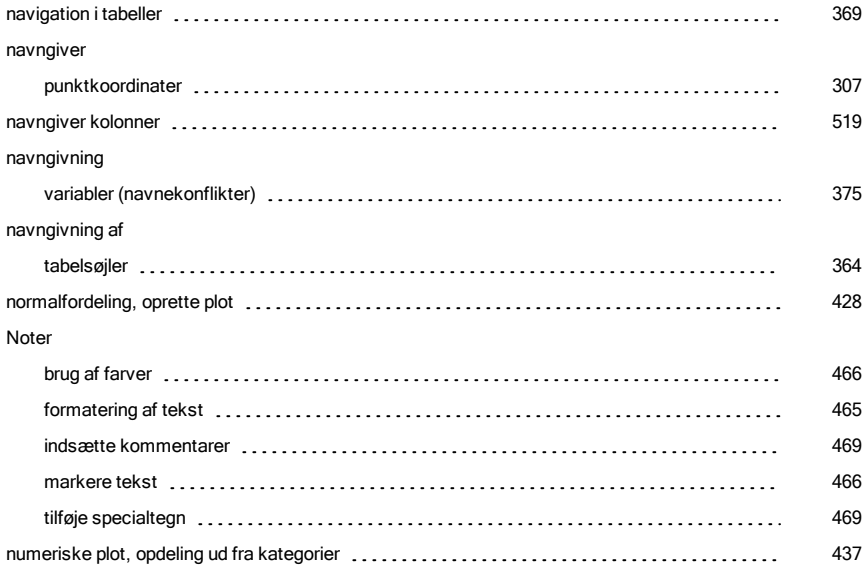

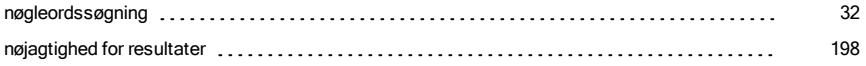

# O

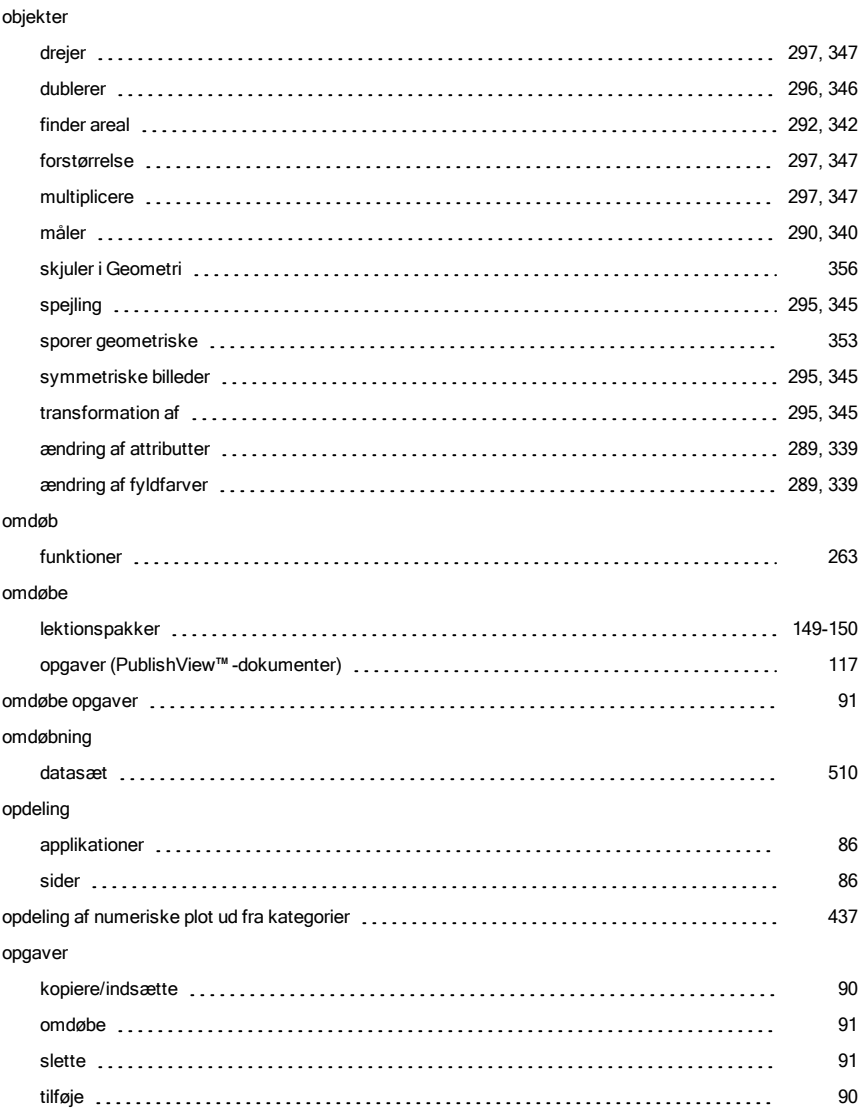

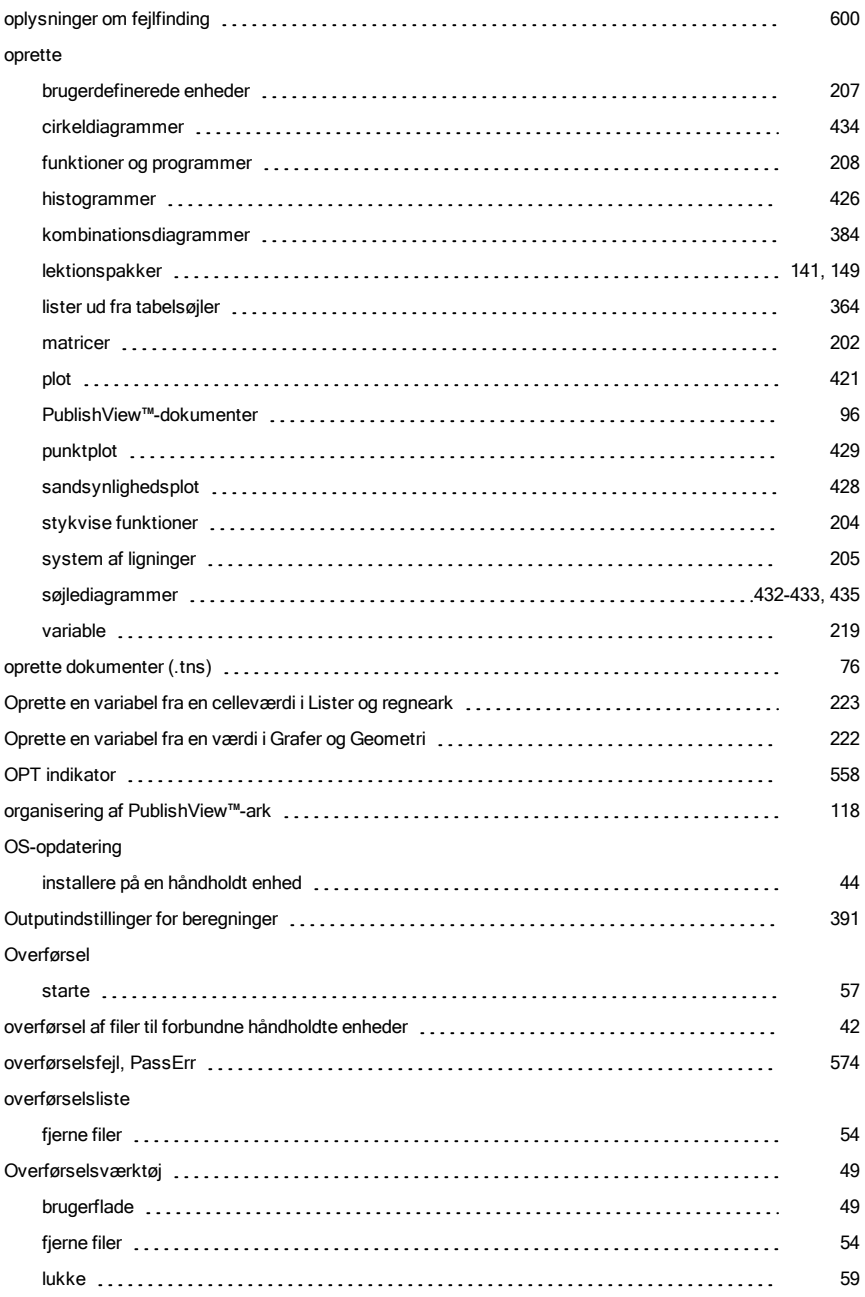

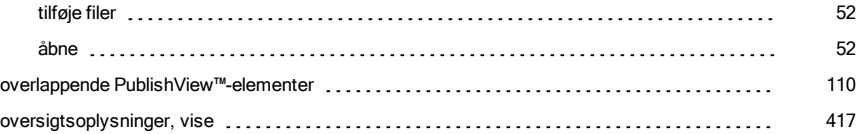

#### P

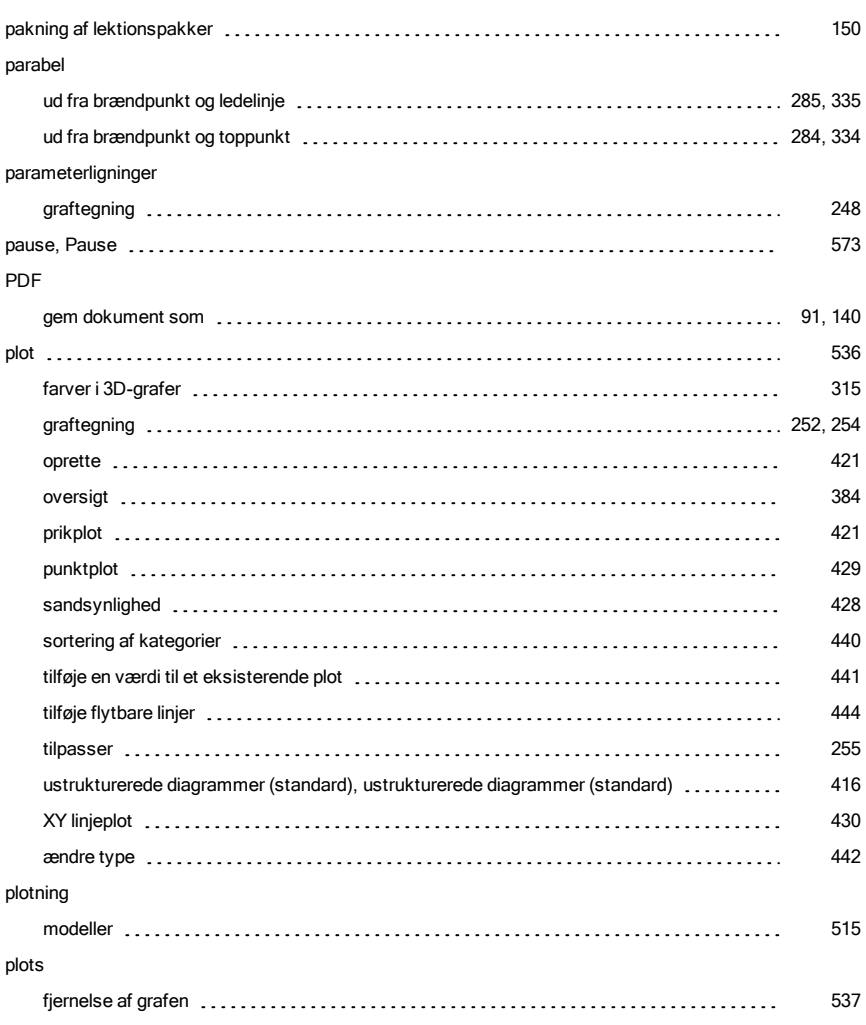

# plotte prikdiagrammer [431](#page-430-0) statistiske data is negotivno se postupnosti sve se postupnosti sve se sve se sve samo sa sa sve s sa sve s s polygoner, tegne [283](#page-282-0), [333](#page-332-0) polære ligninger graftegning [249](#page-248-0) prikdiagrammer [431](#page-430-0) produktforbedring [604](#page-603-1) programmer kørsel af diagnostik engangen engangen engangen engangen som som startede states och den startede som som som oprette [208](#page-207-0) programmer og programmering afslut løkke, EndLoop [571](#page-570-0) angive værdier [559](#page-558-0) argumenter [559](#page-558-0) Disp [561](#page-560-0) ellers hvis, ElseIf [567](#page-566-0) ellers, Else [567](#page-566-0) fejlfinding [573](#page-572-1) for, For [566](#page-565-0), [569](#page-568-0) forsøg, Try [574](#page-573-0) funktioner [563](#page-562-1) gå til [566](#page-565-0), [568](#page-567-0) gå til, Goto [565,](#page-564-1) [568](#page-567-0), [572](#page-571-0) hvis, If expressional control to the series of the series of the series of the series of the series of the series of the series of the series of the series of the series of the series of the series of the series of the ser kalde et andet program et al. ([564](#page-563-1) million) behavior and some program support that the state of the state of t kommentar, | 1990 | 1990 | 1990 | 1990 | 1990 | 1990 | 1990 | 1990 | 1990 | 1990 | 1990 | 1990 | 1990 | 1990 | køre [555](#page-554-0) lokal, Local [562](#page-561-0) løkke, Loop [571](#page-570-0) løkkekørsel [566](#page-565-0), [569-570](#page-568-0) mens. While expressions are constructed to the control of the state of the state of the state of the state of t mærke, Lbl (1990), 1965, [568](#page-567-0), [572](#page-571-0)

overførselsfejl, PassErr [574](#page-573-2) returner, Return [565](#page-564-2) slut forsøg, EndTry [574](#page-573-0)

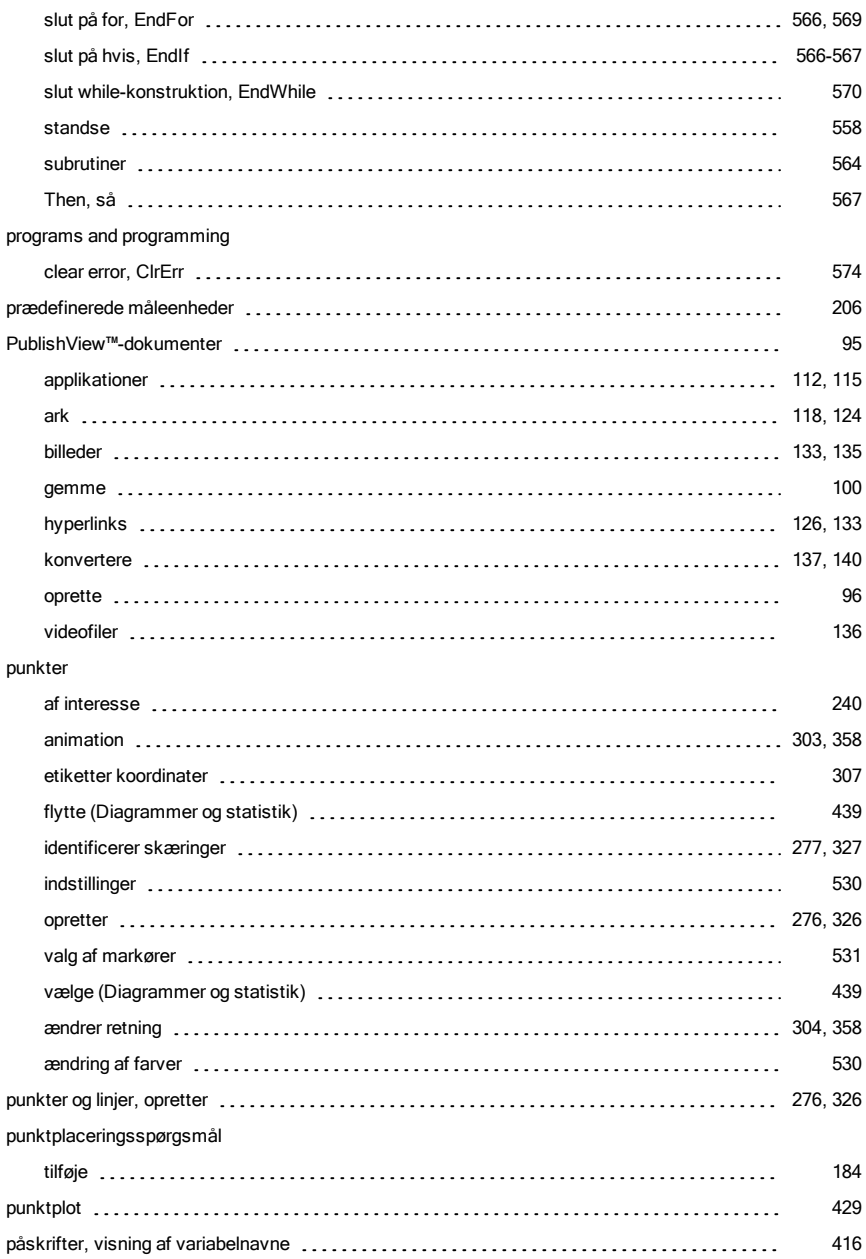

### R

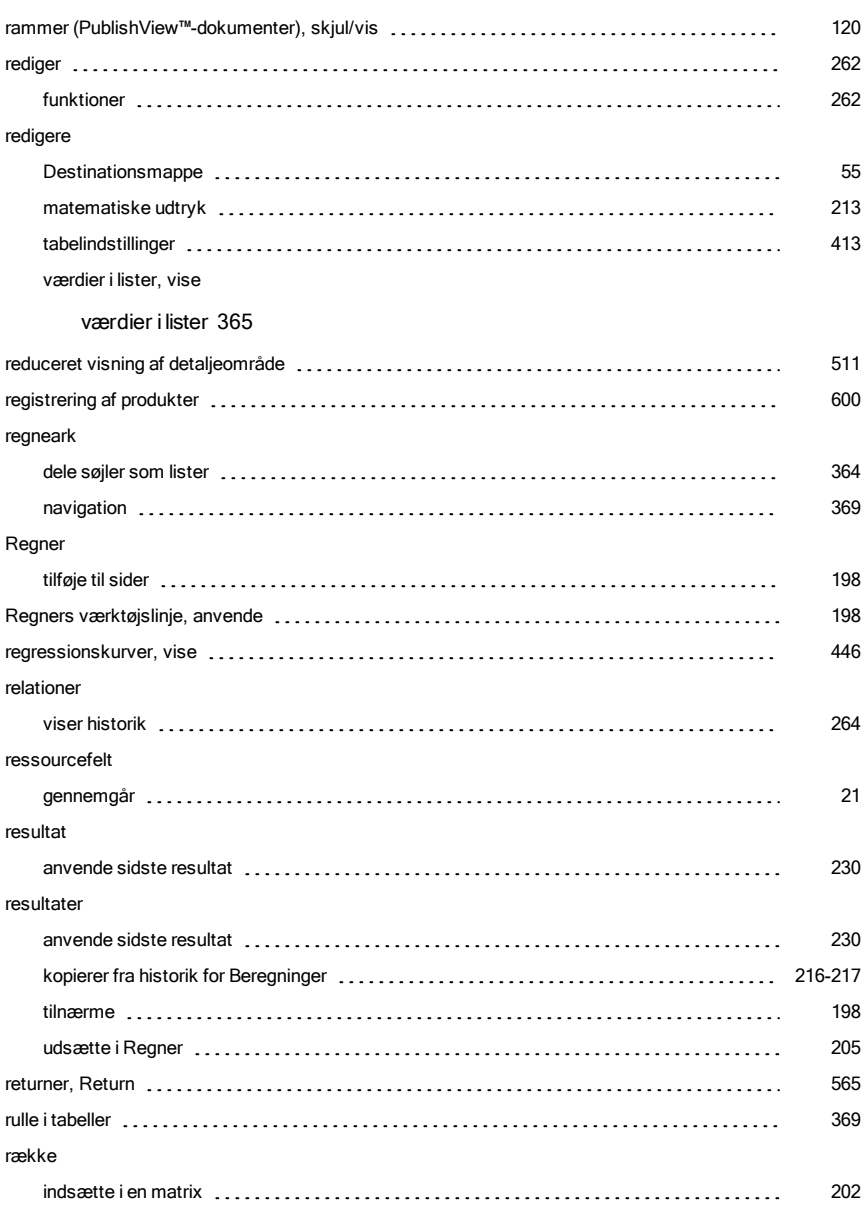

#### rækker

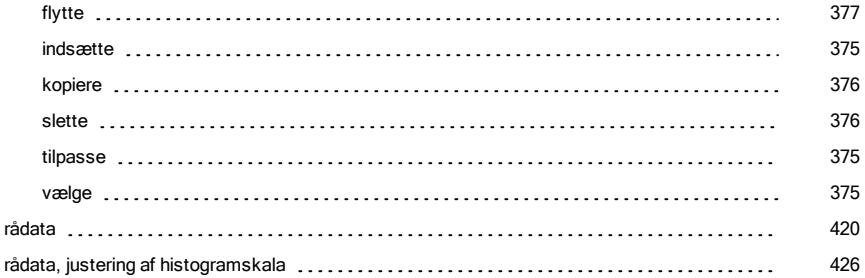

### S

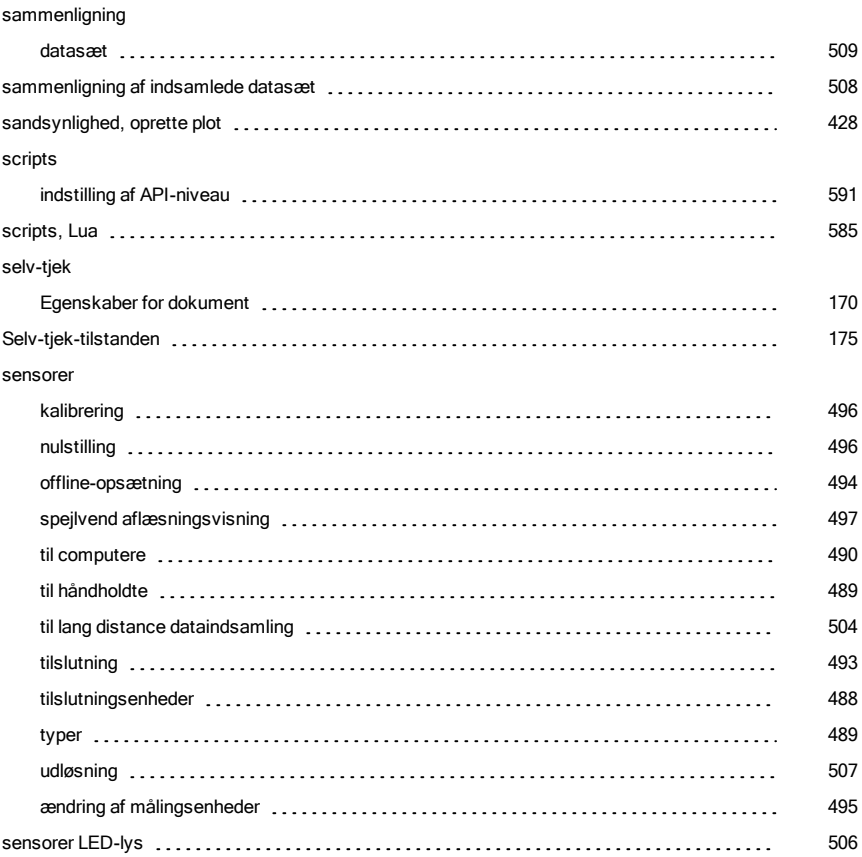

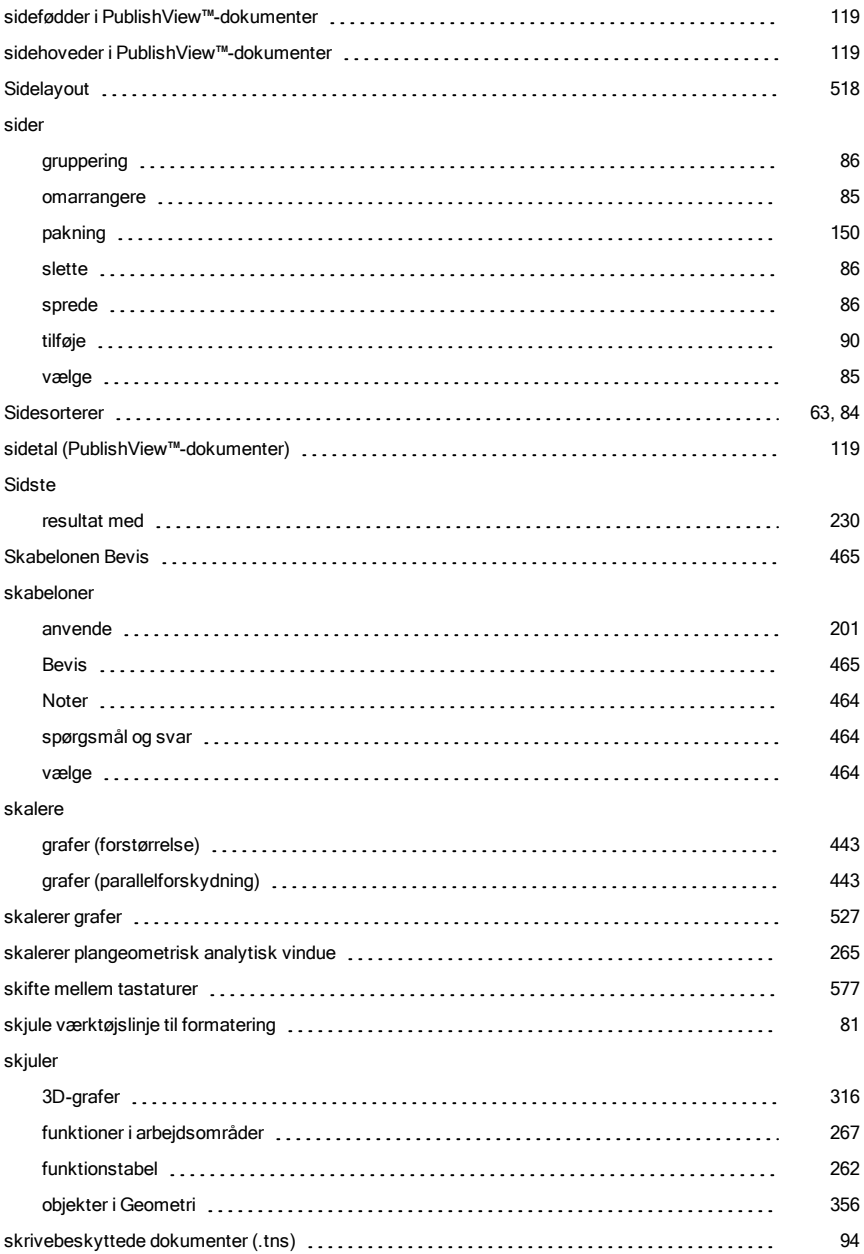

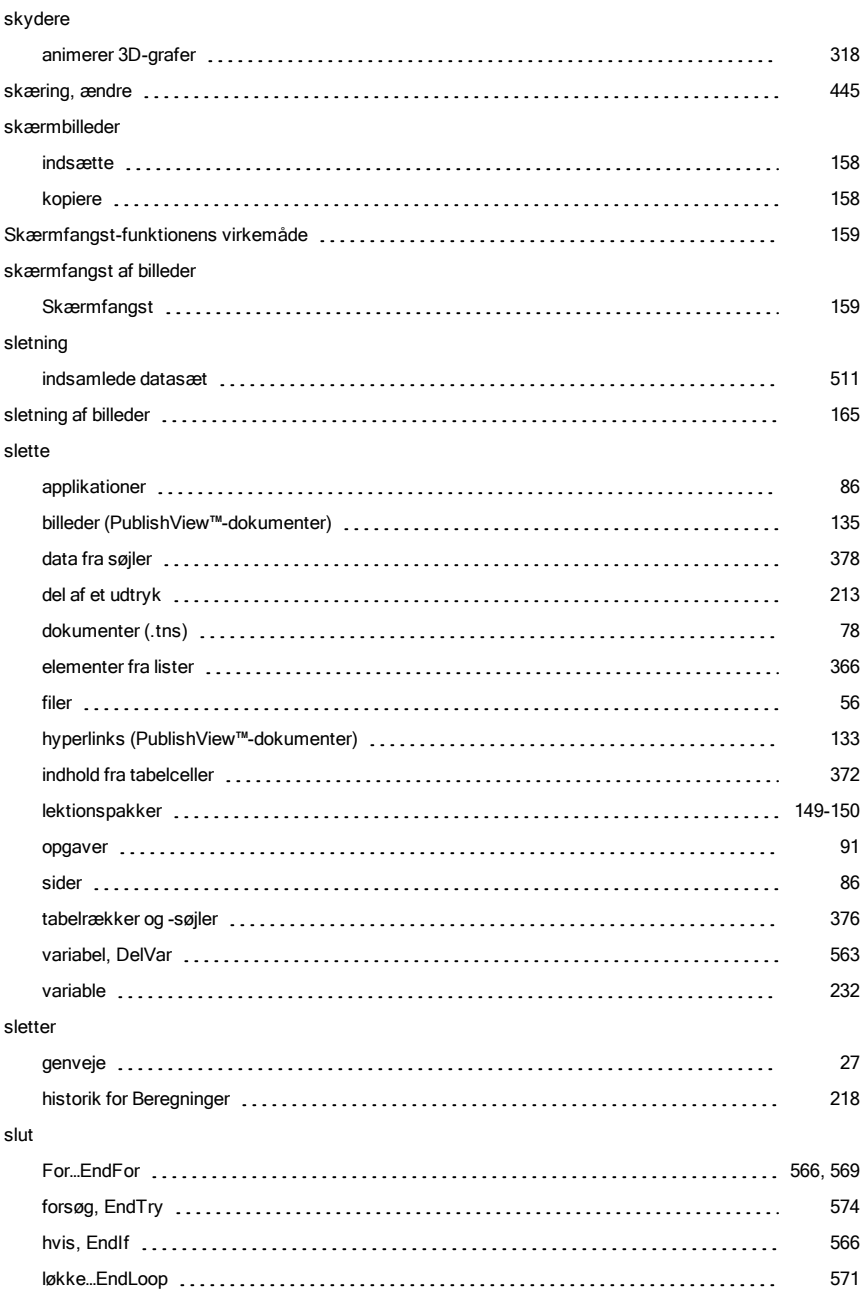

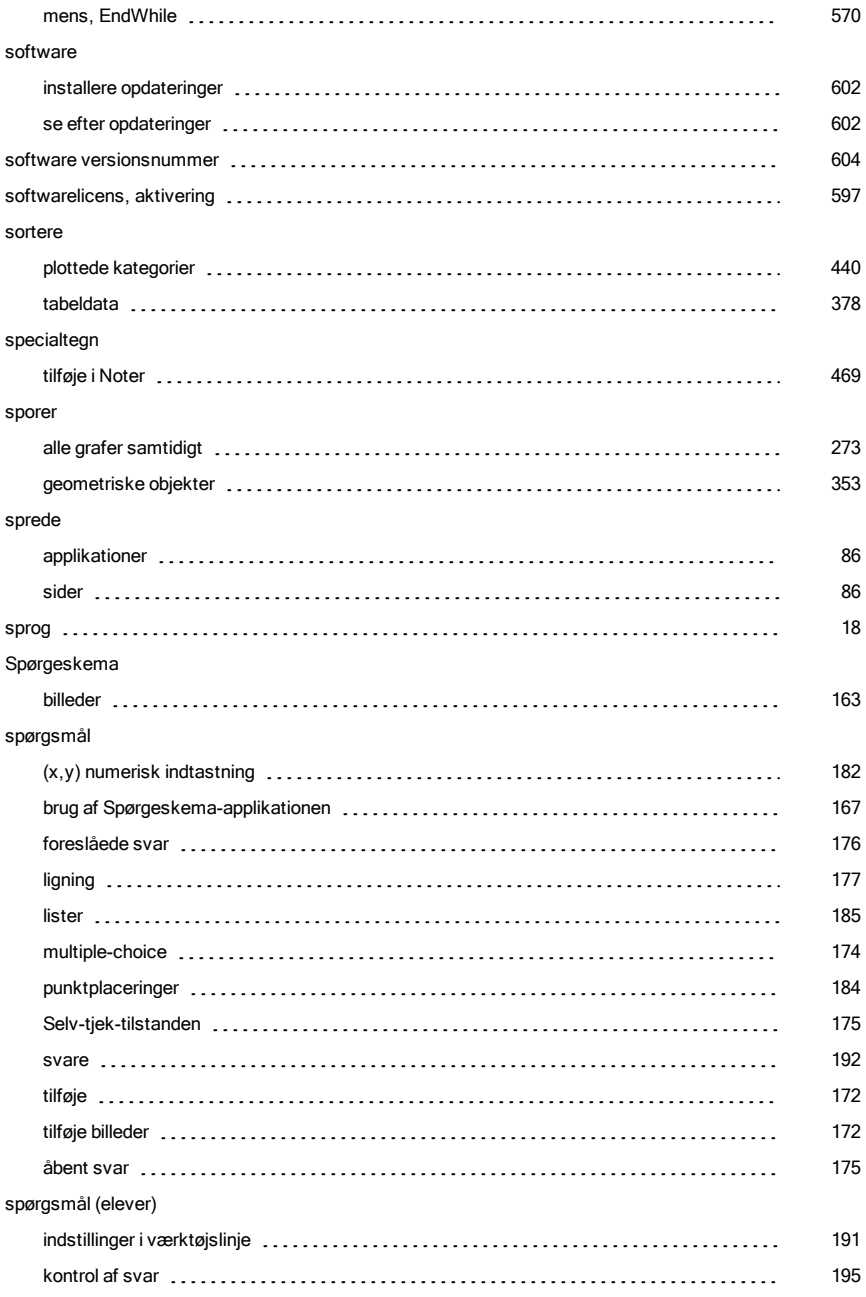

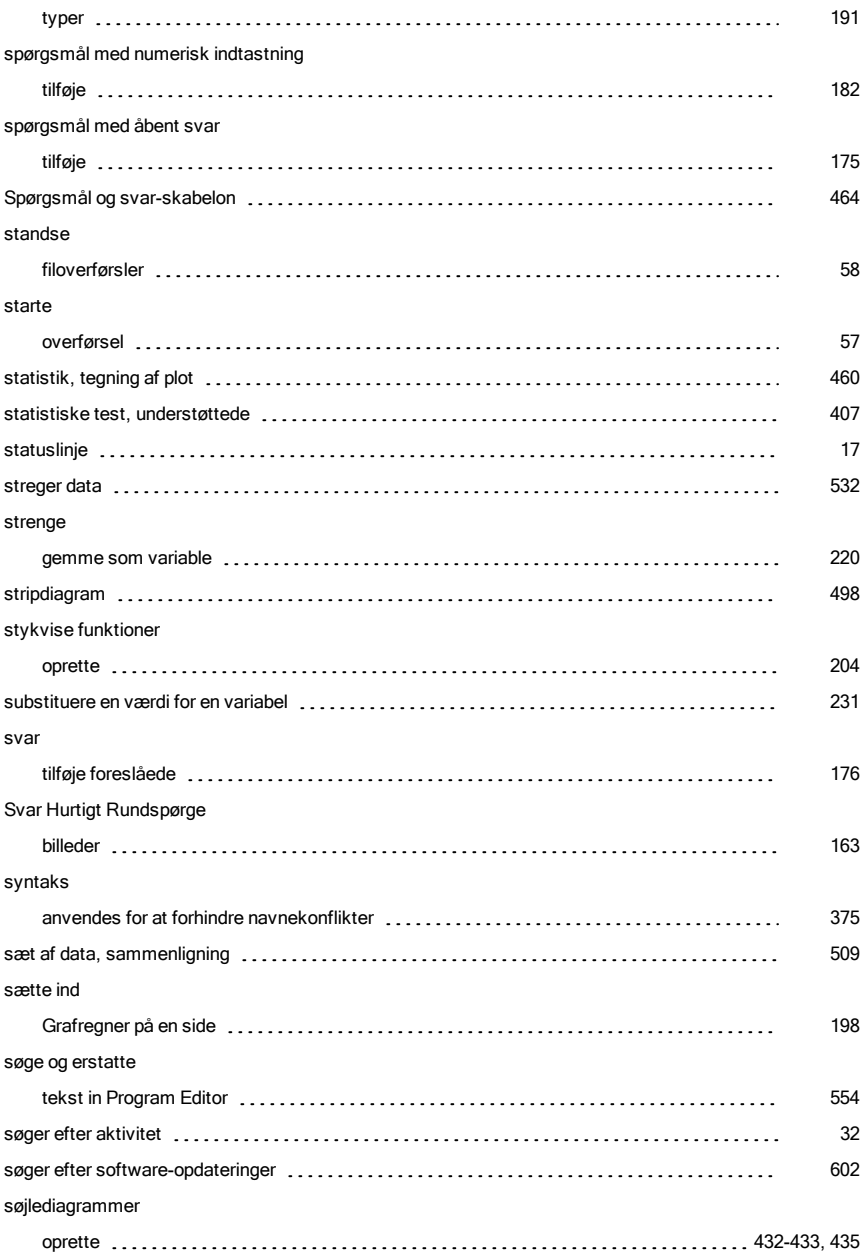

#### søjler

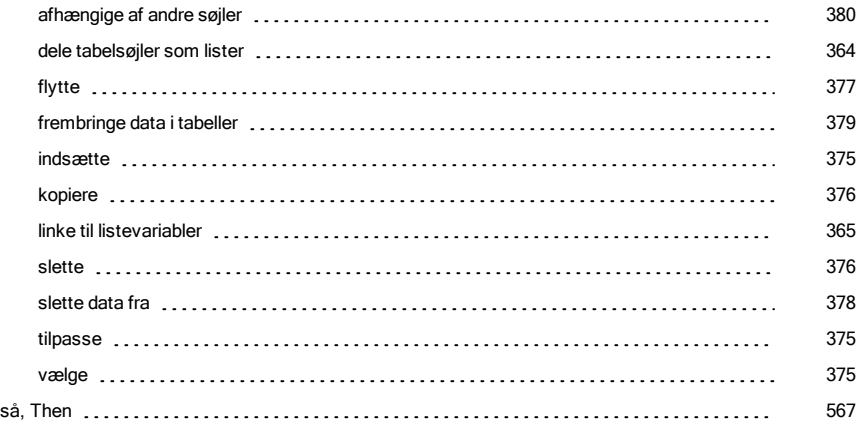

### T

#### tabeldata

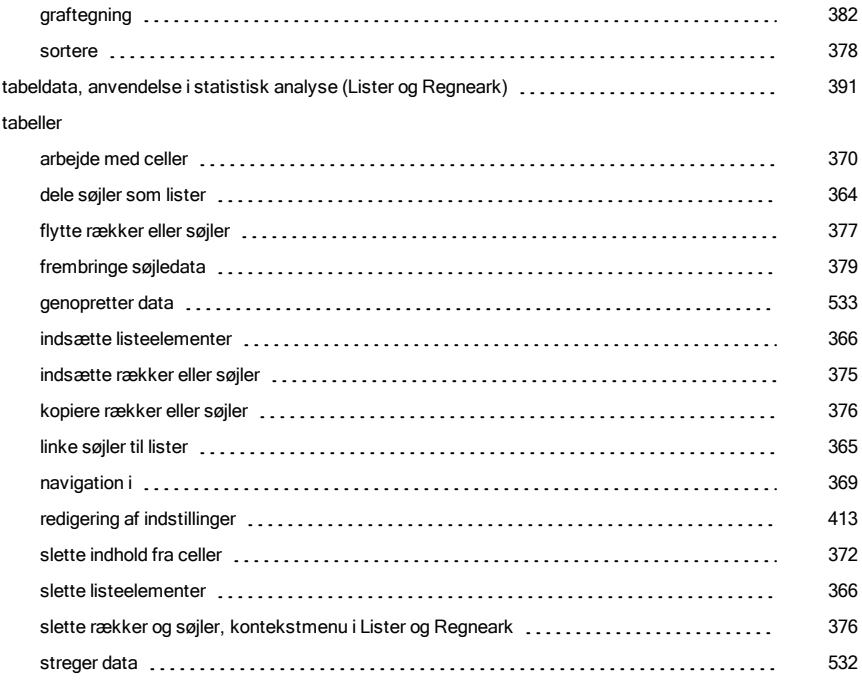

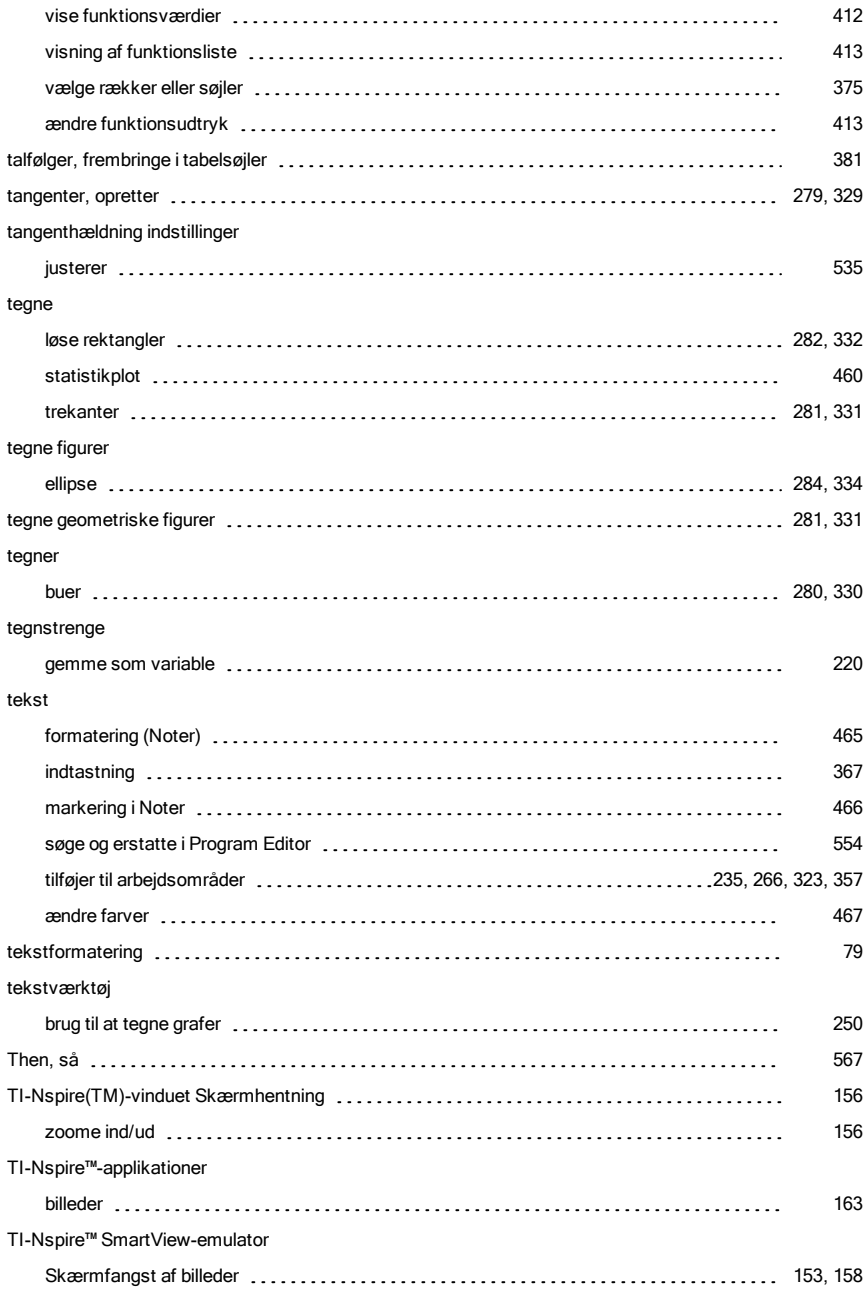

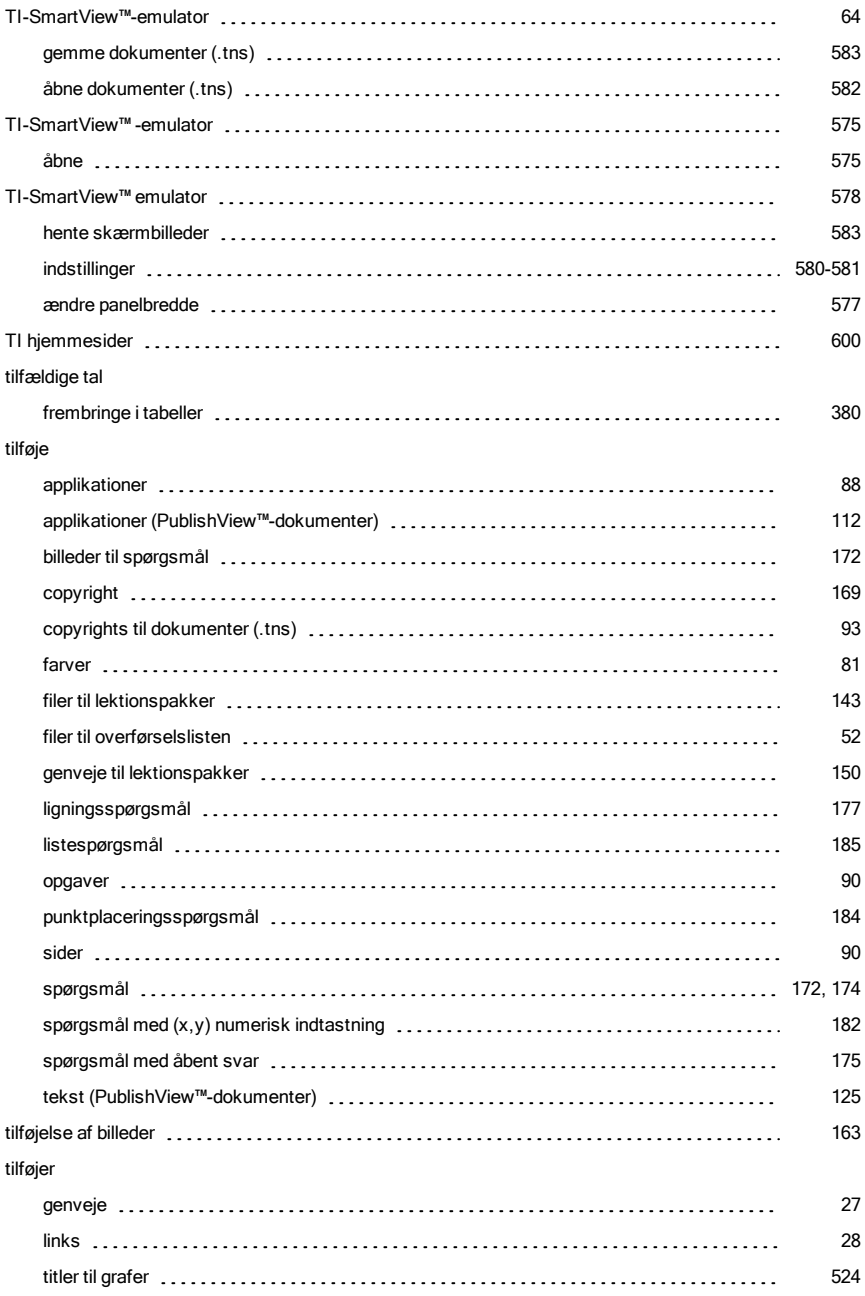

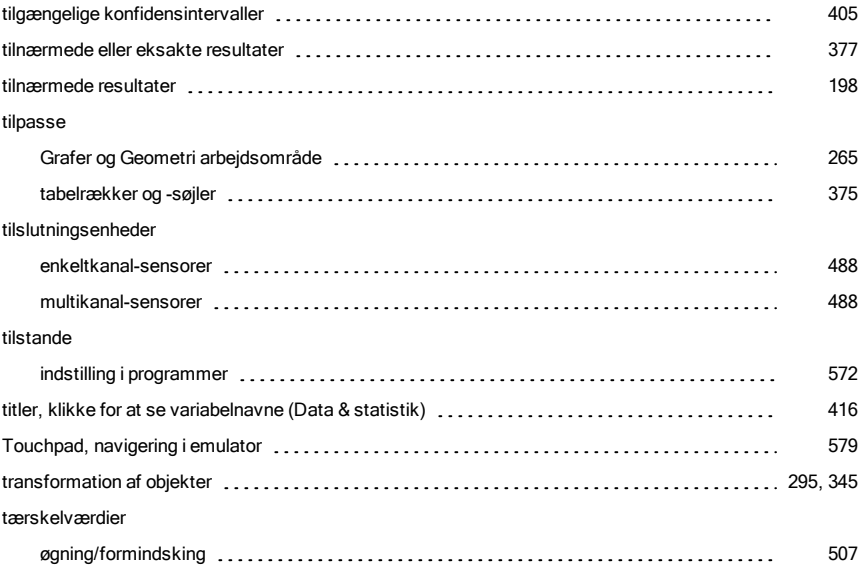

# U

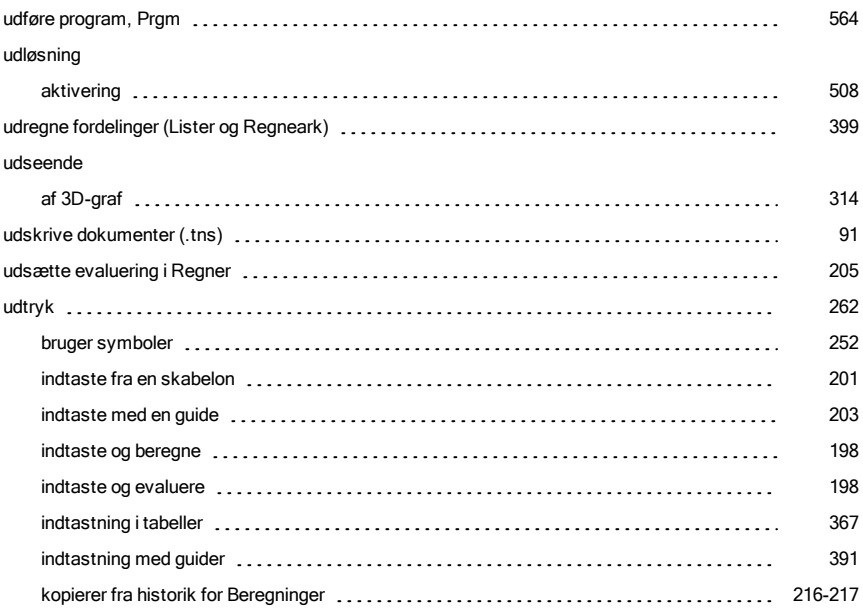

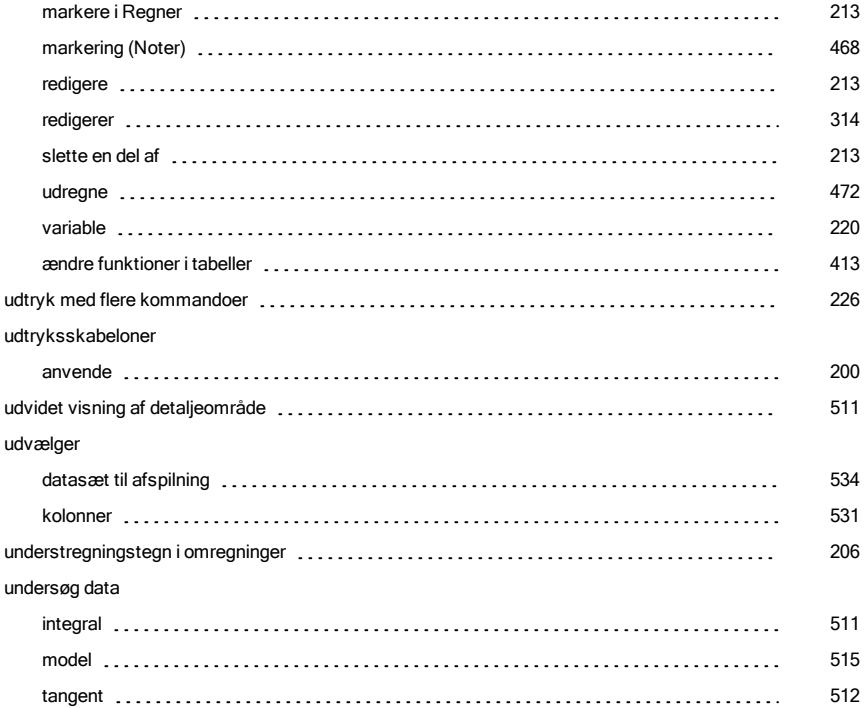

### V

#### valg af

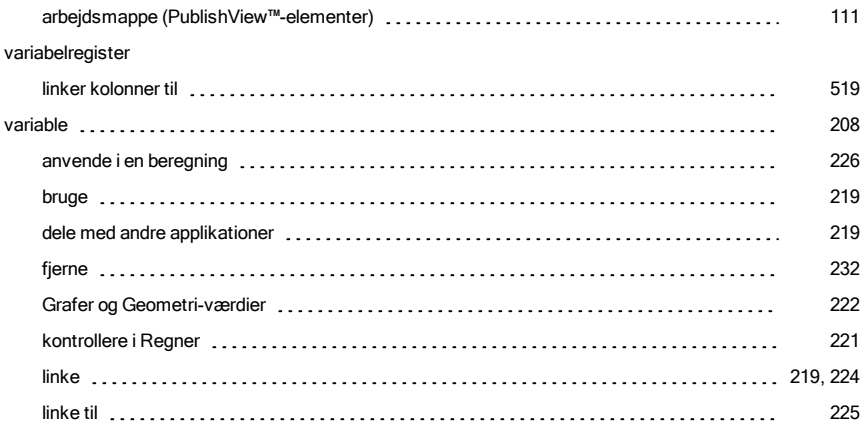

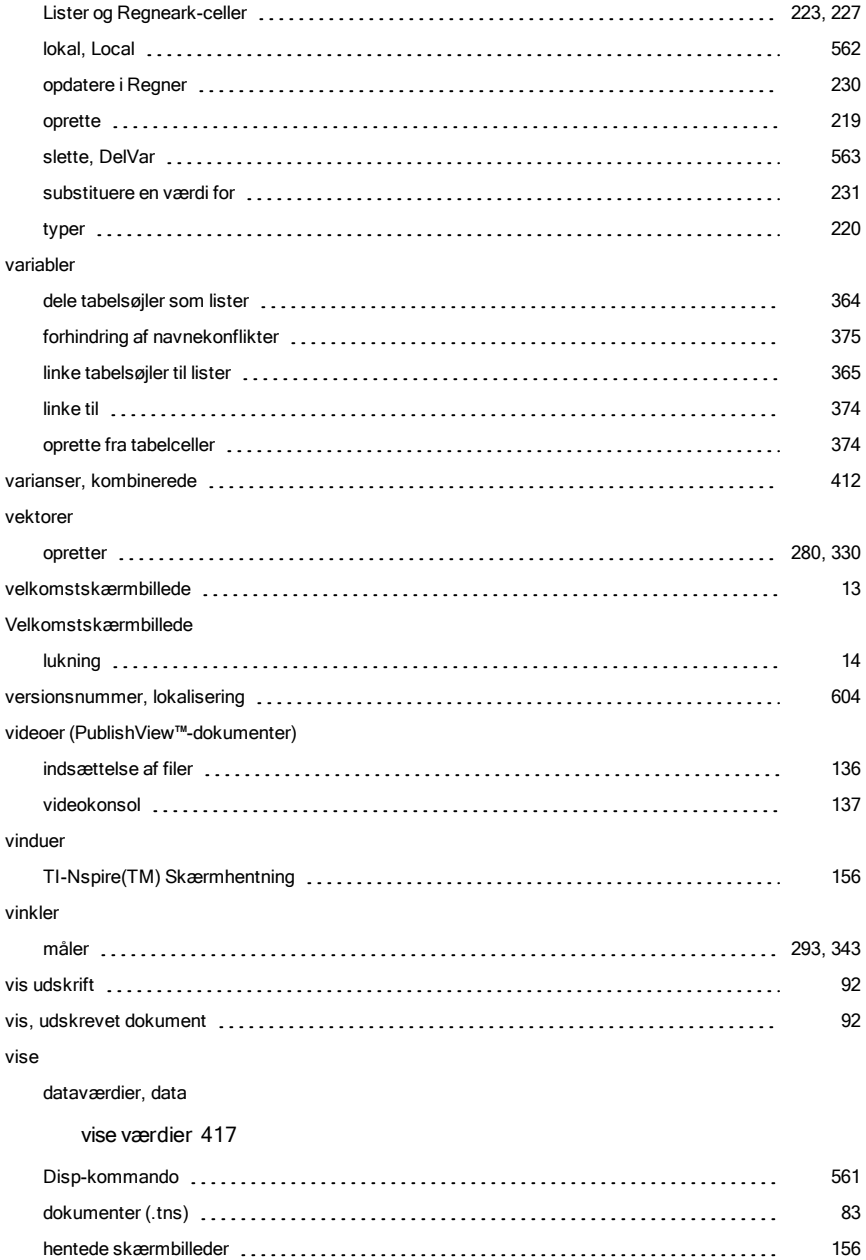

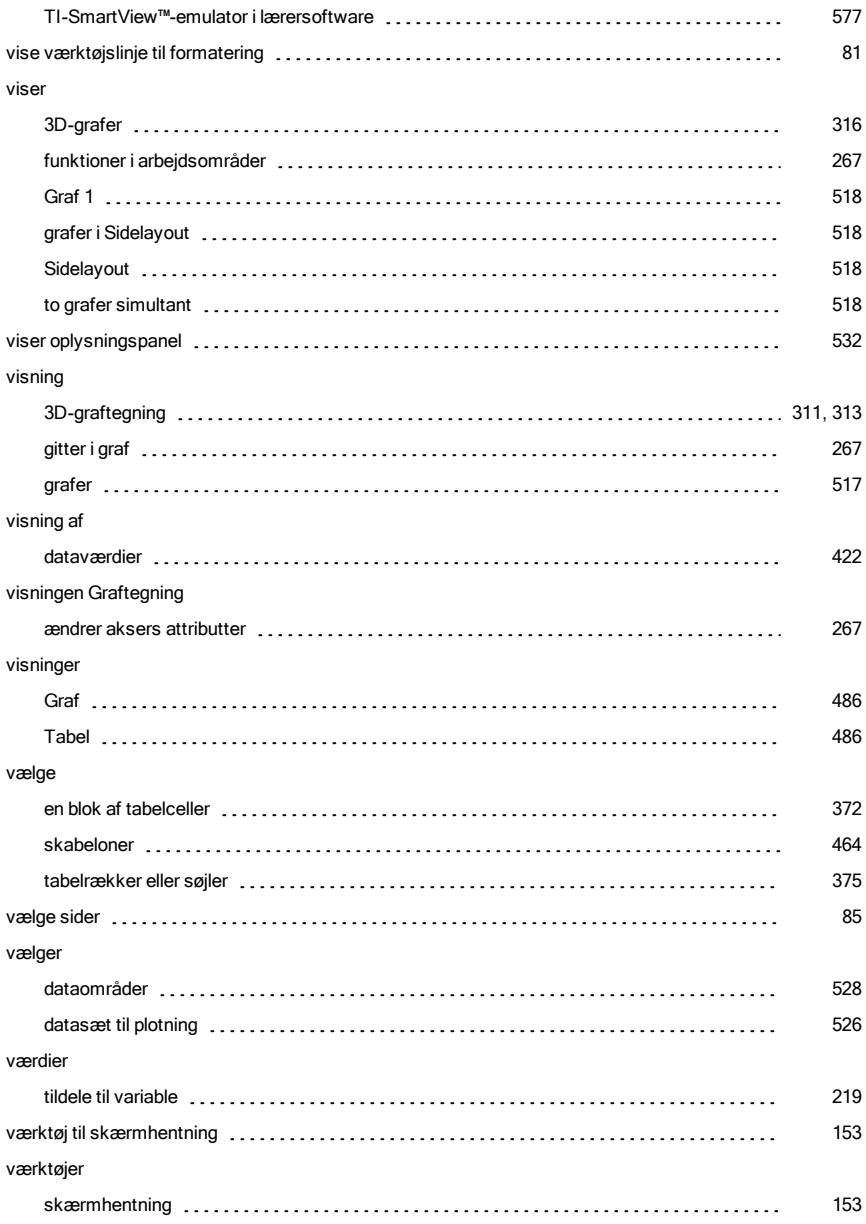
#### variable

#### variable

### væktøj [225](#page-224-0)

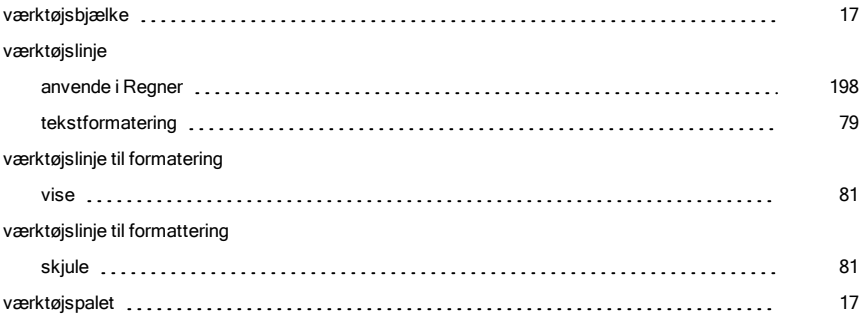

## X

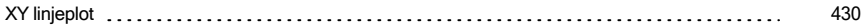

## Z

#### zommer

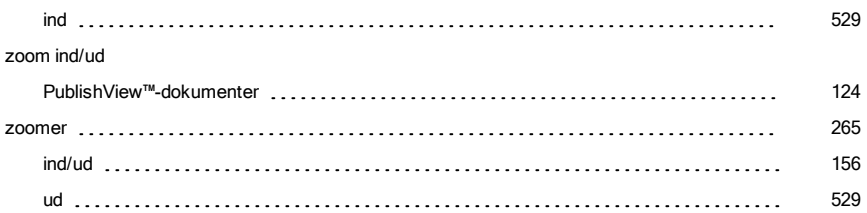

## Æ

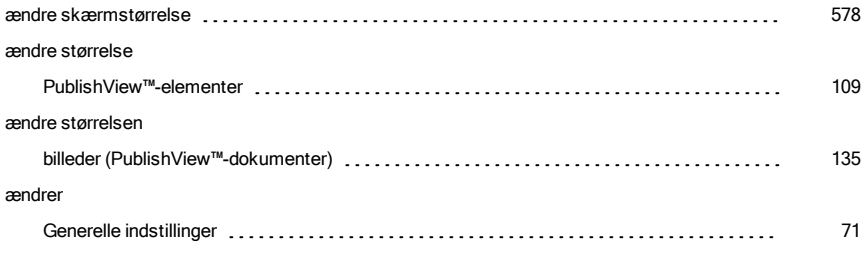

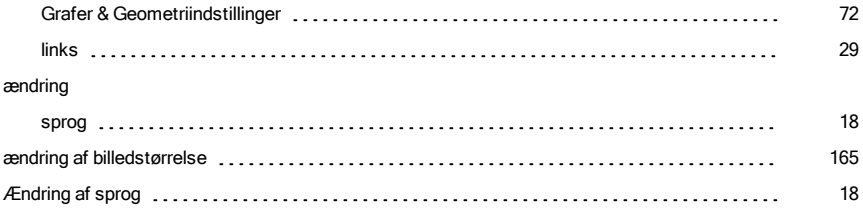

# Å

### åbn

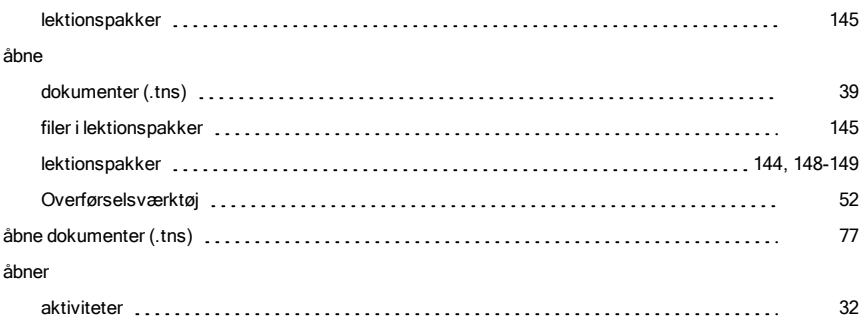